# DREMEL 3D40

 $\bigoplus$ 

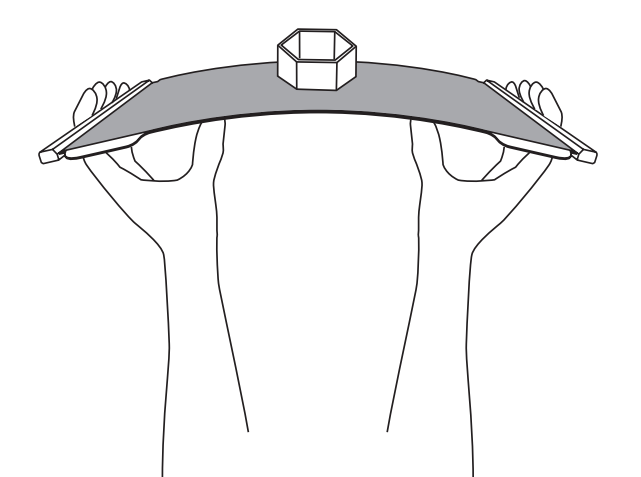

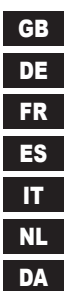

⊕

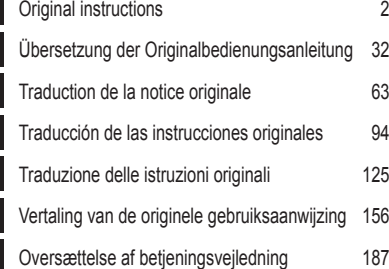

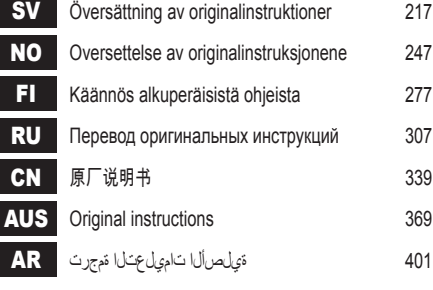

 $\bigoplus$ 

GB

# **ORIGINAL INSTRUCTIONS**

# **GENERAL SAFETY WARNINGS**

**!** WARNING **READ ALL INSTRUCTIONS IN THIS MANUAL AND FAMILIARIZE YOURSELF WITH THE DREMEL 3D40 FLEX BEFORE SETUP AND USE. FAILURE TO COMPLY WITH THE WARNINGS AND INSTRUCTIONS MAY RESULT IN FIRE, EQUIPMENT DAMAGE, PROPERTY DAMAGE, OR PERSONAL INJURY. SAVE ALL WARNINGS AND INSTRUCTIONS FOR FUTURE REFERENCE**

#### **WORK AREA SAFETY**

- **a. Keep work area clean and well lit.** *Cluttered or dark areas invite accidents.*
- **b. Do not operate Dremel 3D40 FLEX in the presence of flammable liquids, gases or dust.**  *Dremel 3D40 FLEX creates high temperatures which may ignite the dust or fumes.*
- **c. Store idle 3D40 FLEXs out of reach of children and other untrained persons.** *Injury can occur in hands of untrained users.*

#### **ELECTRICAL SAFETY**

- **a. Always use the Dremel 3D40 FLEX with a properly grounded outlet. Do not modify Dremel 3D40 FLEX plug.** *Improper grounding and modified plugs increase risk of electric shock.*
- **b. Do not use Dremel 3D40 FLEX in damp or wet locations. Do not expose Dremel 3D40 FLEX to rain.** *Presence of moisture increases risk of electric shock.*
- **c. Do not abuse the cord. Never use the cord for pulling or unplugging the Dremel 3D40 FLEX. Keep cord away from heat, oil, sharp edges or moving parts.** *Damaged or entangled cords increase the risk of electric shock.*
- **d. Avoid using this product during an electric storm.** *There may be a remote risk of a power surge from lightning that may result in an electric shock.*
- **e. In case of emergency unplug Dremel 3D40 FLEX from outlet.**

#### **PERSONAL SAFETY**

- **a. Stay alert, watch what you are doing and use common sense when operating a Dremel 3D40 FLEX. Do not use Dremel 3D40 FLEX while you are tired or under the influence of drugs, alcohol or medication.** *A moment of inattention while operating Dremel 3D40 FLEX may result in personal injury.*
- **b. Use personal protective equipment.** *The use of protective equipment such as heat resistant gloves and safety glasses will reduce the risk of personal injuries.*
- **c. Dress properly. Do not wear loose clothing or Jewellery. Keep your hair, clothing and gloves away from moving parts.** *Loose clothes, Jewellery or long hair can be caught in moving parts.*

#### **DREMEL 3D40 FLEX USE AND CARE**

**a. Before every use check Dremel 3D40 FLEX for misalignment or binding of moving parts, breakage of parts and any other condition that**  **may affect the Dremel 3D40 FLEX's operation. If damage is suspected then have the Dremel 3D40 FLEX repaired by an authorised Dremel service centre before use.** *Use of Dremel 3D40 FLEX when damaged may result in poor quality of object creation, further equipment damage, property damage or personal injury.*

- **b. Do not touch the extruder tip during Dremel 3D40 FLEX operation or until it has cooled down to at least 60°C (140°F).** *Contact with the extruder tip during or after operation before tip has cooled may result in personal injury.*
- **c. Set up the Dremel 3D40 FLEX in a wellventilated area. Provide at least 8 inches of unobstructed spacing around Dremel 3D40 FLEX.** *Dremel 3D40 FLEX melts plastic during building. Plastic odours emitted during Dremel 3D40 FLEX operation may irritate eyes and airways. Locating Dremel 3D40 FLEX close to surrounding objects prevents proper ventilation.*
- **d. Do not reach inside the Dremel 3D40 FLEX while it is in operation.** *Contact with Dremel 3D40 FLEX moving parts during operation may result in poor build quality, equipment damage or personal injury.*
- **Prevent untrained individuals accessing the 3D40 FLEX during operation.** *Use of Dremel 3D40 FLEX by persons unfamiliar with these warnings and instructions may result equipment or property damage and personal injury.*
- **f. Use only DREMEL PLA filament.** *Use of filament not authorized by Dremel may result in equipment and property damage.*
- **g. Ensure small objects created by Dremel 3D40 FLEX are not accessible to young children.**  *Small objects are potential choking hazards for young children.*
- **h. Do not create illegal or inappropriate objects using Dremel 3D40 FLEX.**
- **i. Do not use Dremel 3D40 FLEX to create objects intended for use with candles, liquid fuels, and other heat sources.** *Plastic may melt when exposed to fire or other heat sources. Such use of objects created by Dremel 3D40 FLEX may result in fire, property damage and personal injury.*
- **j. Do not use Dremel 3D40 FLEX to create objects intended for food or drink applications such as preparation, decoration, storage, or consumption.** *Such use of objects created by Dremel 3D40 FLEX may result in illness or personal injury.*
- **k. Do not use Dremel 3D40 FLEX to create objects intended with use with electrical components or housings of electrical components.** *PLA plastic is not suitable for electrical applications. Such use of objects created by Dremel 3D40 FLEX may result in property damage and personal injury.*
- **l. Do not put plastic objects in or around your mouth.** *PLA plastic is not suitable for food or drink preparation and food utensils. Such use of objects created by Dremel 3D40 FLEX may result in illness or personal injury.*
- **m. Do not use Dremel 3D40 FLEX to create objects intended for chemical storage.** *PLA plastic is not suitable for chemical storage. Such use of objects created by Dremel 3D40 FLEX may result in property damage and personal injury.*
- **n. Do not modify Dremel 3D40 FLEX or alter factory settings.** *Modifications may result in equipment and property damage, and personal injury.*
- **o. Do not expose Dremel 3D40 FLEX to temperatures exceeding 70°C (158°F).** *Dremel*

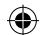

*3D40 FLEX may become damaged. Dremel 3D40 FLEX is intended to operate in temperature between 16-29° C (60 - 85° F).* 

- **p. Do not move or bump Dremel 3D40 FLEX or the extruder during operation.** *The object may build incorrectly.*
- **q. Do not change filament spool unless the building process is completed, stopped, or paused.** *Changing the filament during building will cancel the object and may damage the extruder.*
- **r. Do not pull the filament out until instructed by the touch screen.** *Doing so may damage the extruder.*
- **s. Use extra care not to damage the extruder tip when clearing debris.** *Dremel 3D40 FLEX will not work properly with damaged extruder tip and will require replacement.*
- **t. Before every build make sure that the build platform is covered with Dremel specified build tape.** *Use of improper build tape may result in equipment damage and poor object build quality.*
- **u. Be aware of your body position when using hand tools to remove objects from the build platform.** *Sudden tool slip and improper body position during object removal from the build platform may result in personal injury.*
- **v. Avoid scratching the build platform when removing objects.** *Scratches in the build platform will result in improper object creation.*
- **w. Do not drop the build platform.** *Tempered glass plate may break and result in personal injury.*
- **x. Do not remove tempered glass plate from plastic holder.** *Contact with tempered glass plate edge may result in personal injury.*
- **y. Do not twist or bend the build platform while removing objects.** *Tempered glass plate may separate from plastic holder and result in personal injury.*
- **z. Dremel is not responsible for structural integrity or utility of objects created using Dremel 3D40 FLEX.** *Structural models created by inexperienced designers may result in property damage and personal injury.*

#### **SERVICE**

- **a. Always unplug Dremel 3D40 FLEX from its power before performing any service procedures.** *Failure to do so may result in personal injury and equipment damage.*
- **b. Have your Dremel 3D40 FLEX serviced only by an authorized Dremel service centre using only Dremel replacement parts.** *This will ensure that proper operation and safety of Dremel 3D40 FLEX is maintained.*
- **c. Use only Dremel approved materials and components.** *Use of object materials, or 3D objects other than Dremel® approved object materials and genuine Dremel® components may void warranty.*
- **d. Use only Dremel approved filament.** *Damage to the product resulting from use of filament other than Dremel approved filament is not covered under warranty.*

# **TABLE OF CONTENTS**

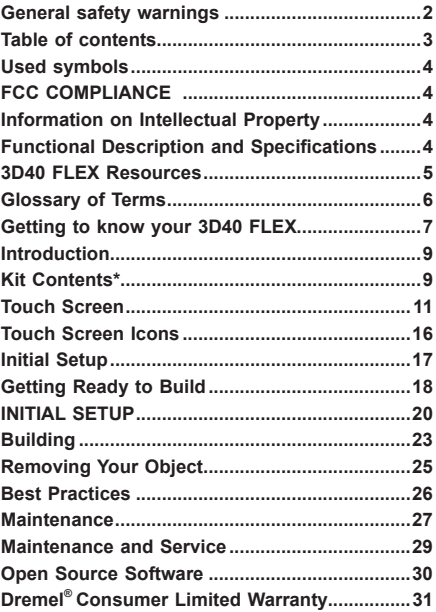

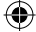

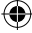

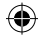

# **USED SYMBOLS**

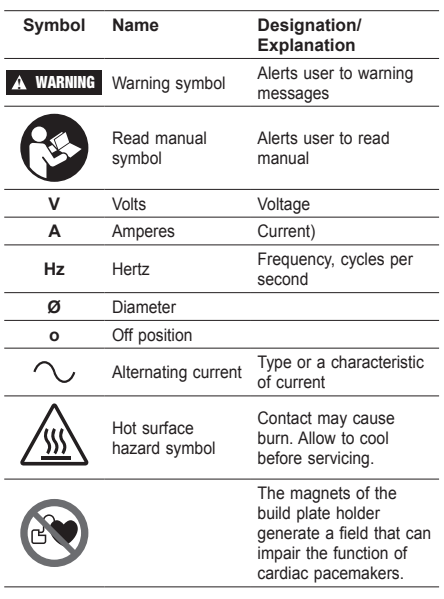

# **FCC COMPLIANCE**

This equipment has been tested and found to comply with the limits for a Class B digital device, pursuant to Part 15 of the FCC Rules. These limits are designed to provide reasonable protection against harmful interference in a residential installation. This equipment generates, uses, and can radiate radio frequency energy and, if not installed and used in accordance with the instructions, may cause harmful interference to radio communications. However, there is no guarantee that interference will not occur in a particular installation. If this equipment does cause harmful interference to radio or television reception, which can be determined by turning the equipment off and on, the user is encouraged to try to correct the interference by one or more of the following measures:

- Reorient or relocate the receiving antenna.
- Increase the separation between the equipment and receiver.
- Connect the equipment into an outlet on a circuit different from that to which the receiver is connected.
- Consult the dealer or an experienced radio/TV technician for help.

Changes and Modifications not expressly approved by the manufacturer or registrant of this equipment can void your authority to operate this equipment under Federal Communications Commission's rules.

## **INFORMATION ON INTELLECTUAL PROPERTY**

The Dremel 3D40 FLEX is intended for 3D printing objects from digital files that you create or own, or have the right to print using the Dremel 3D40 FLEX. When making objects using the Dremel 3D40 FLEX, it

is your responsibility to ensure that you do not infringe any third party intellectual property rights or violate any applicable laws or regulations, such as U.S. or foreign intellectual property laws. The Dremel 3D40 FLEX may not be used to make objects protected by intellectual property rights owned by third parties without such third parties' permission. Using the Dremel 3D40 FLEX to do any of the following may require the permission of third parties: to make a duplicate or facsimile (in whole or in part) of any object not created by you, to make an object from a digital file you do not own, or to make an object from a scan of a physical object that you did not create. It is your responsibility to obtain such permission. In some cases, you may not be able to obtain such permission. Where such permission cannot be obtained, you should not 3D print such object, or you do so at your own risk. You may not modify, reverse engineer, decompile, or disassemble the Dremel 3D40 FLEX or its software or firmware, except as permitted by applicable law. If you use the Dremel 3D40 FLEX in any way other than as recommended and described in these Operating/Safety Instructions, you do so at your own risk. Using the Dremel 3D40 FLEX to make objects that infringe any intellectual property rights owned by third parties could result in civil or criminal prosecution and penalties, and you could be liable for money damages, fines, or imprisonment.

# **FUNCTIONAL DESCRIPTION AND SPECIFICATIONS**

#### **BUILDING**

Extruder: Single extrusion Extruder temperature: Up to 230°C (397°F) Operating Interface: 3.5" full color IPS touch screen Maximum Build Volume: 10" x 6" x 6.7" (255mm x 155mm x 170mm) Layer Thickness: 50 microns | 0.5 mm Filament Colors: See Dremel3D.com for color choices Internal Storage: 4GB External Storage: USB Flash Drive

#### **WEIGHT & DIMENSIONS**

Weight (without spool): 16kg (35lbs) Dimensions: 20.25" x 16" x 15.9" (515mm x 406mm x 394mm)

#### **FILAMENT**

ONLY works with Dremel 1.75mm filament

#### **FILAMENT STORAGE**

All polymers degrade with time. Do not unpack until filament is needed. Filament should be stored at room temperature: 16-29° C (60-85° F) and in dry conditions.

#### **SOFTWARE**

Dremel 3D40 FLEX comes with complimentary Dremel Digilab 3D Slicing software for Windows and Mac OSX. This application converts your 3D digital files into buildable files.

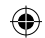

# **SUPPORTED OPERATING SYSTEMS**

- Apple® Mac® OS® X v10.9 or later (Mavericks)
- Microsoft® Windows® 8.1 Microsoft® Windows® 7 SP1
- 

#### **MINIMUM SYSTEM SPECIFICATIONS**

- CPU: 64-bit processor (32-bit not supported)
- Memory: 3 GB RAM (4 GB or more recommended)<br>• Disk space:  $\approx$  2 GB free disk space for installation
- Disk space:  $\sim$ 2 GB free disk space for installation
- Display card: 1,024 MB GDDR RAM or more. Microsoft® Direct3D® 11 capable graphics card or higher
- Pointing device: Three-button mouse

#### **ELECTRICAL REQUIREMENTS**

3D40 FLEX input rating: 100-240V, 47-60Hz, 0.8A-1.8A

#### **OPERATING ENVIRONMENT**

Room Temperature: 16-29° C (60 - 85° F) Level workspace Dry workspace environment

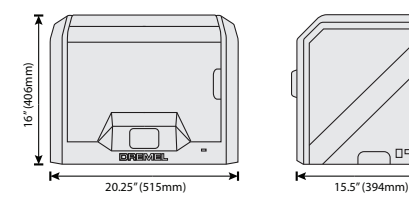

⊕

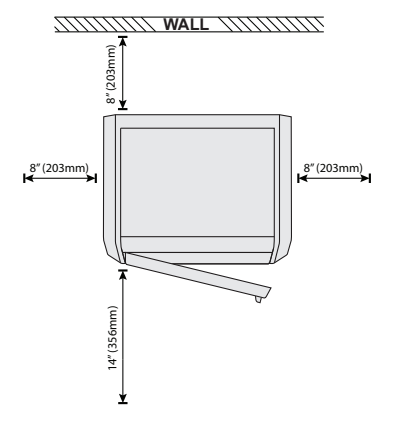

 $\mathbb{D}^{\mathsf{D}}\mathbb{D}$ 

# **3D40 FLEX RESOURCES**

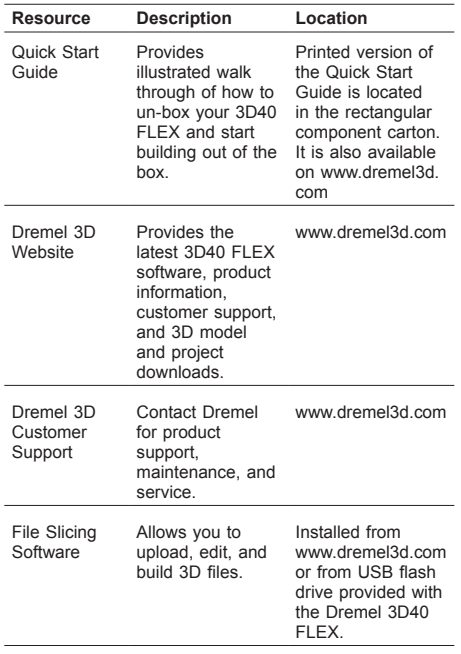

 $\bigoplus$ 

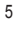

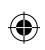

# **GLOSSARY OF TERMS**

 $\overline{\phantom{a}}$ 

 $\bigoplus$ 

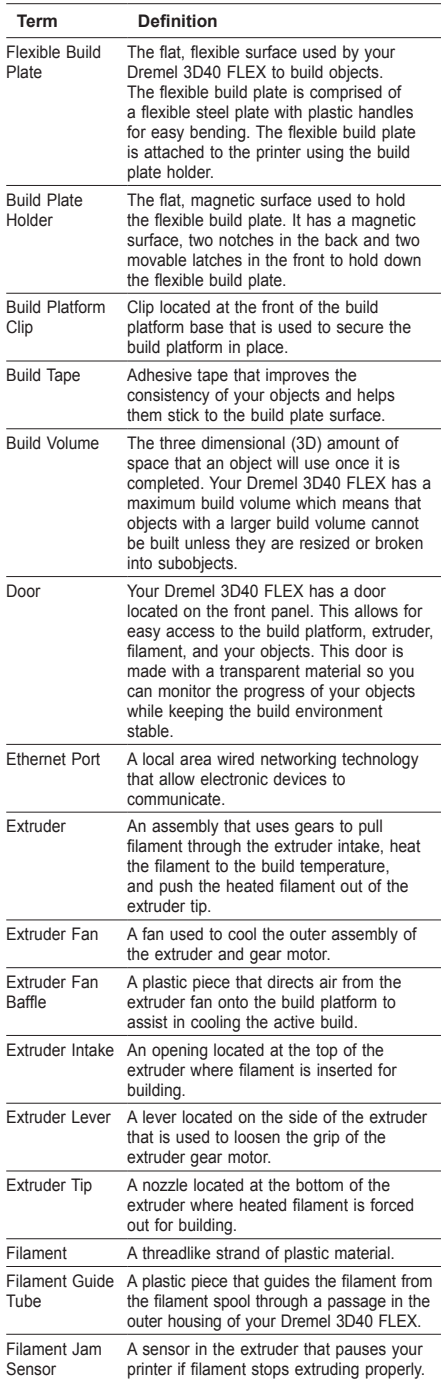

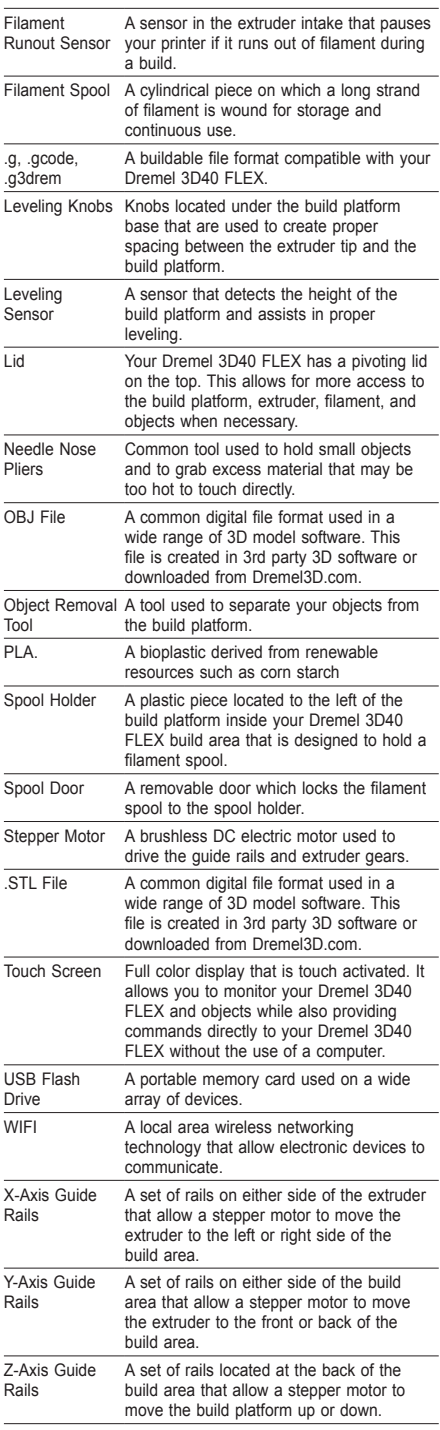

 $\bigoplus$ 

# **GETTING TO KNOW YOUR 3D40 FLEX**

 $\bigoplus$ 

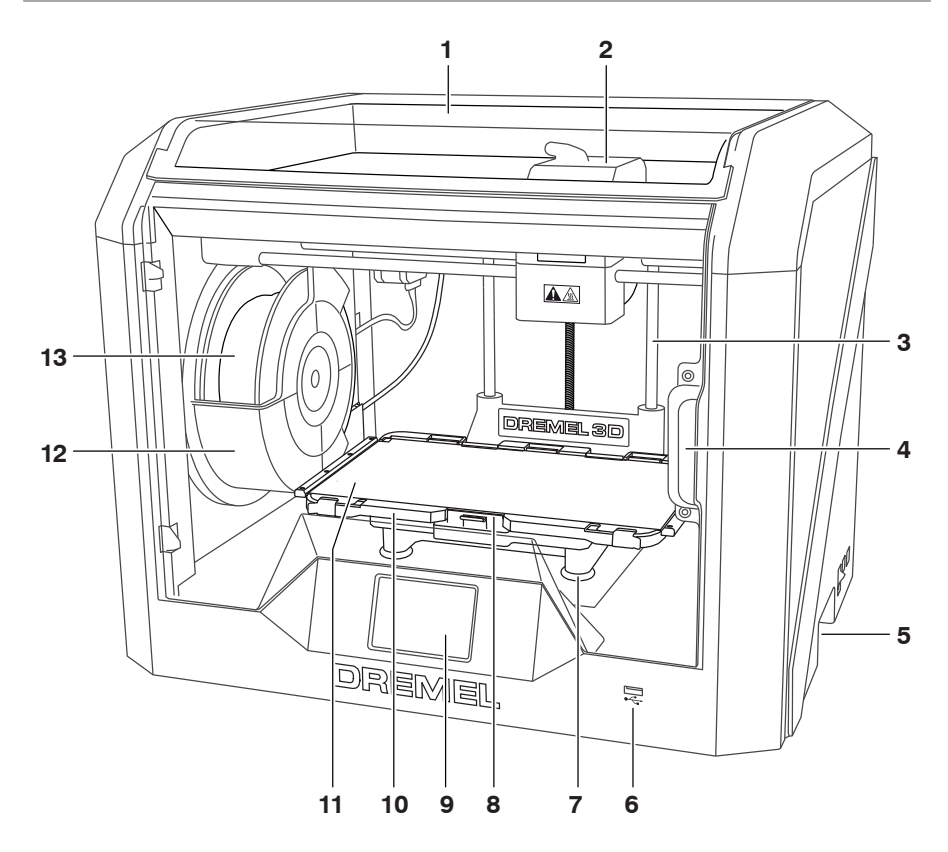

1. Lid

⊕

- 2. Extruder
- 3. Z-Axis Guide rail
- 4. Door
- 5. Gripping Handles
- 6. USB A Port
- 
- 7. Leveling Knobs 8. Build Platform Clip
- 9. Touch Screen
- 10. Build Plate Holder
- 11. Flexible Build Plate
- 12. Filament Spool Holder
- 13. Filament Spool
- 14. Y-Axis Guide Rail
- 15. Stepper motor
- 

16. Filament Guide Tube

⊕

- 17. Extruder Lever
- 18. Filament Guide Clip
- 19. Extruder Intake
- 20. Extruder Fan
- 21. Ribbon Cable
- 22. X-Axis Guide Rail
- 23. Leveling Sensor
- 24. Extruder Tip
- 25. Power Switch
- 26. USB B Port
- 27. Ethernet Port
- 28. Nameplate
- 29. Power Input

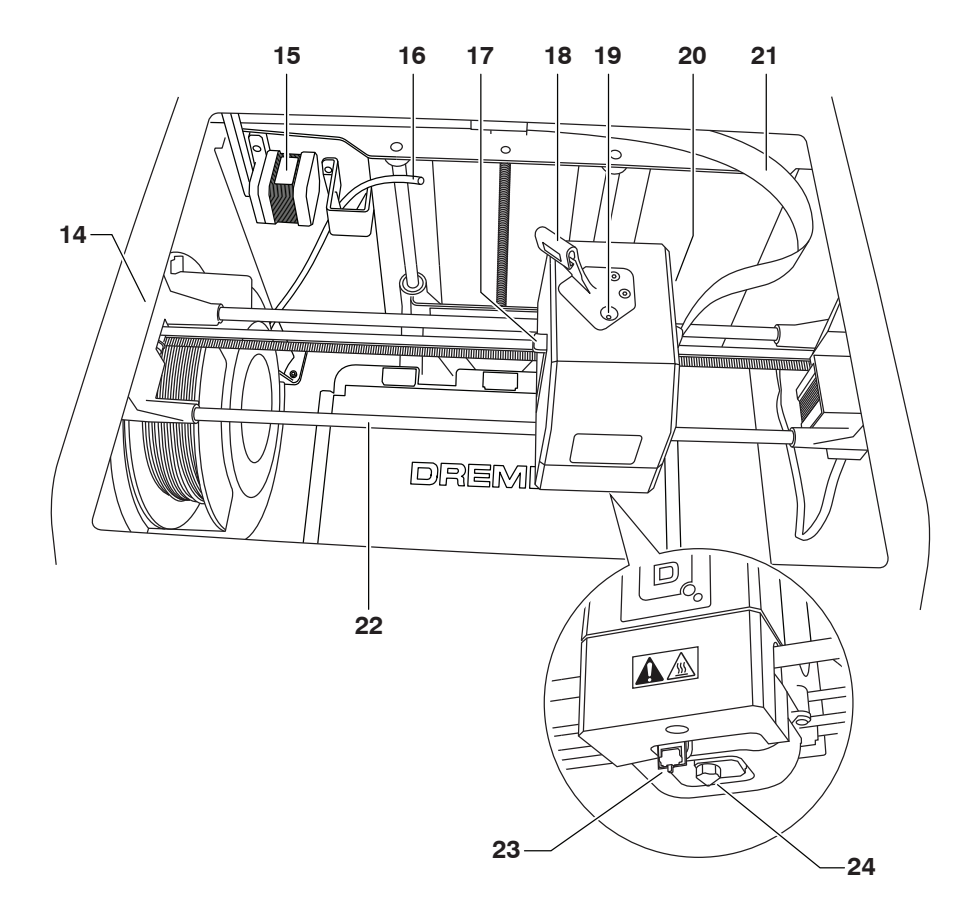

 $\bigoplus$ 

 $\bigoplus$ 

 $\bigoplus$ 

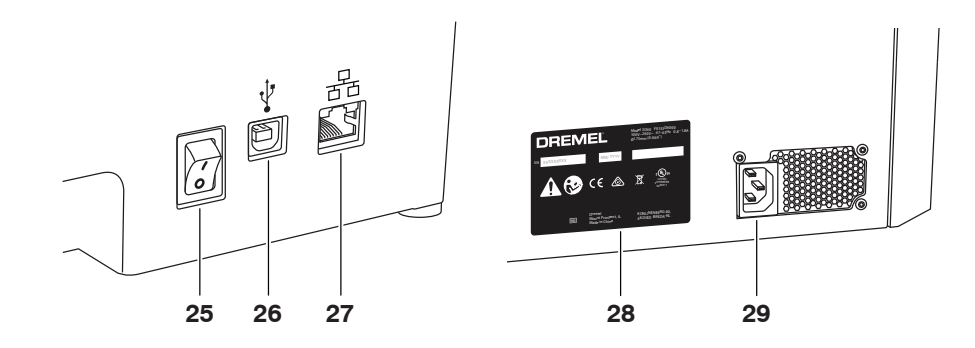

8

# **INTRODUCTION**

◈

Welcome to the world of Dremel 3D. Our mission is to mentor you through the 3D building process and share best practices for bringing your ideas to life. 3D building is a process that will involve experimentation and persistence. Thankfully, the Dremel experts are here to make your job easier with online tips and support. With Dremel, you can build on your own ideas, build them better and make them yours. To get started with 3D40 FLEX follow the initial setup routine on the touch screen.

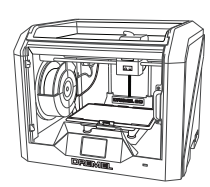

**Dremel 3D40 FLEX**

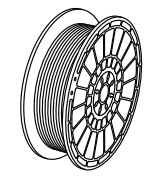

**Filament Spool\*\***

⊕

# **KIT CONTENTS\***

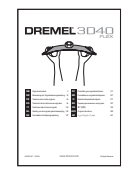

**Instruction Manual**

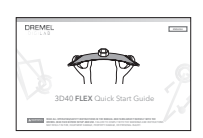

**Quick Start Guide**

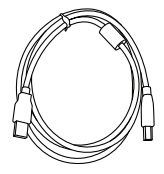

**USB Cable**

 $\bigoplus$ 

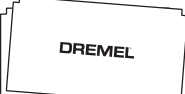

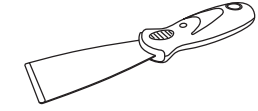

**Object Removal Tool**

**Power Cable**

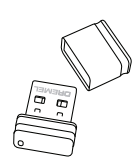

**USB Flash Drive**

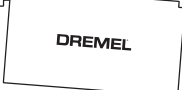

**Build Tape**

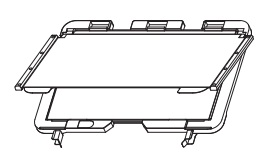

**Flexible Build Plate and Build Plate Holder**

**Unclog Tool**

**\* Quantities may vary depending on kit. \*\*Do not store in moist or hot environment.**

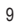

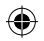

# **UNPACKING**

- 1. Place box on table, cut tape, and open.
- 2. Remove top insert.

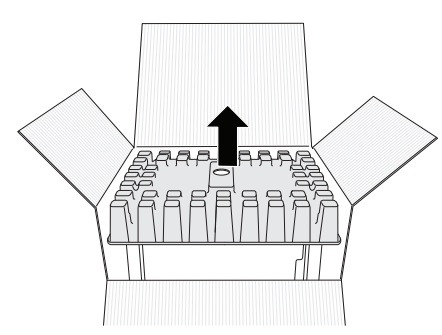

- 3. Remove 3D40 FLEX and place on table.
- 4. Open lid and remove top insert.

 $\bigoplus$ 

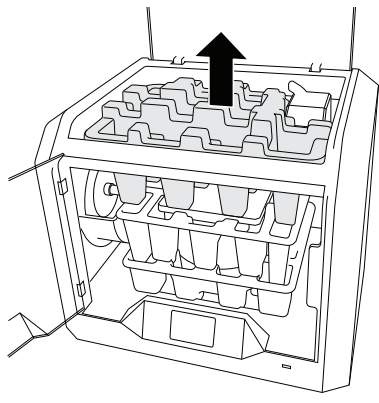

5. Raise build plate by lifting from both sides.

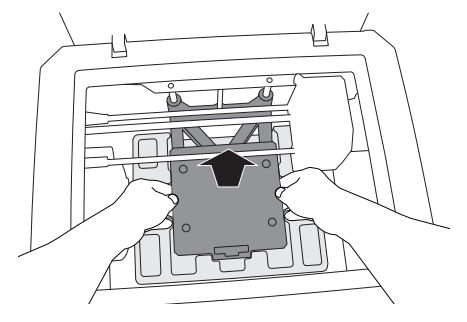

6. Open door and remove middle insert.

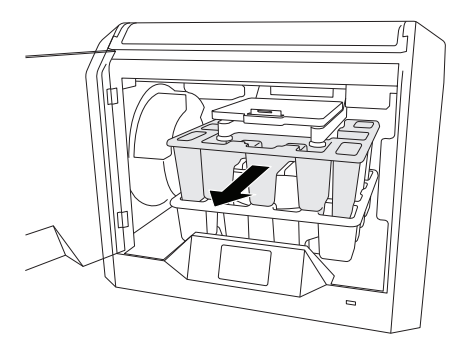

7. Remove bottom insert.

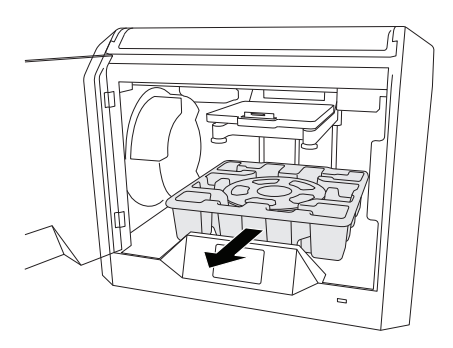

⊕

Tip: Keep packaging for future transportation and storage.

# **TOUCH SCREEN**

♠

Using your Dremel 3D40 FLEX without a computer is easy with the onboard software and full colour touch screen. Before building your model we want to familiarize you with the touch screen menu structure and options.

# **!** WARNING **OBSERVE ALL PROVIDED WARNINGS AND SAFETY INSTRUCTIONS WHEN USING THE DREMEL 3D40 FLEX. FAILURE TO DO SO MAY RESULT IN FIRE, EQUIPMENT DAMAGE, PROPERTY DAMAGE OR PERSONAL INJURY.**

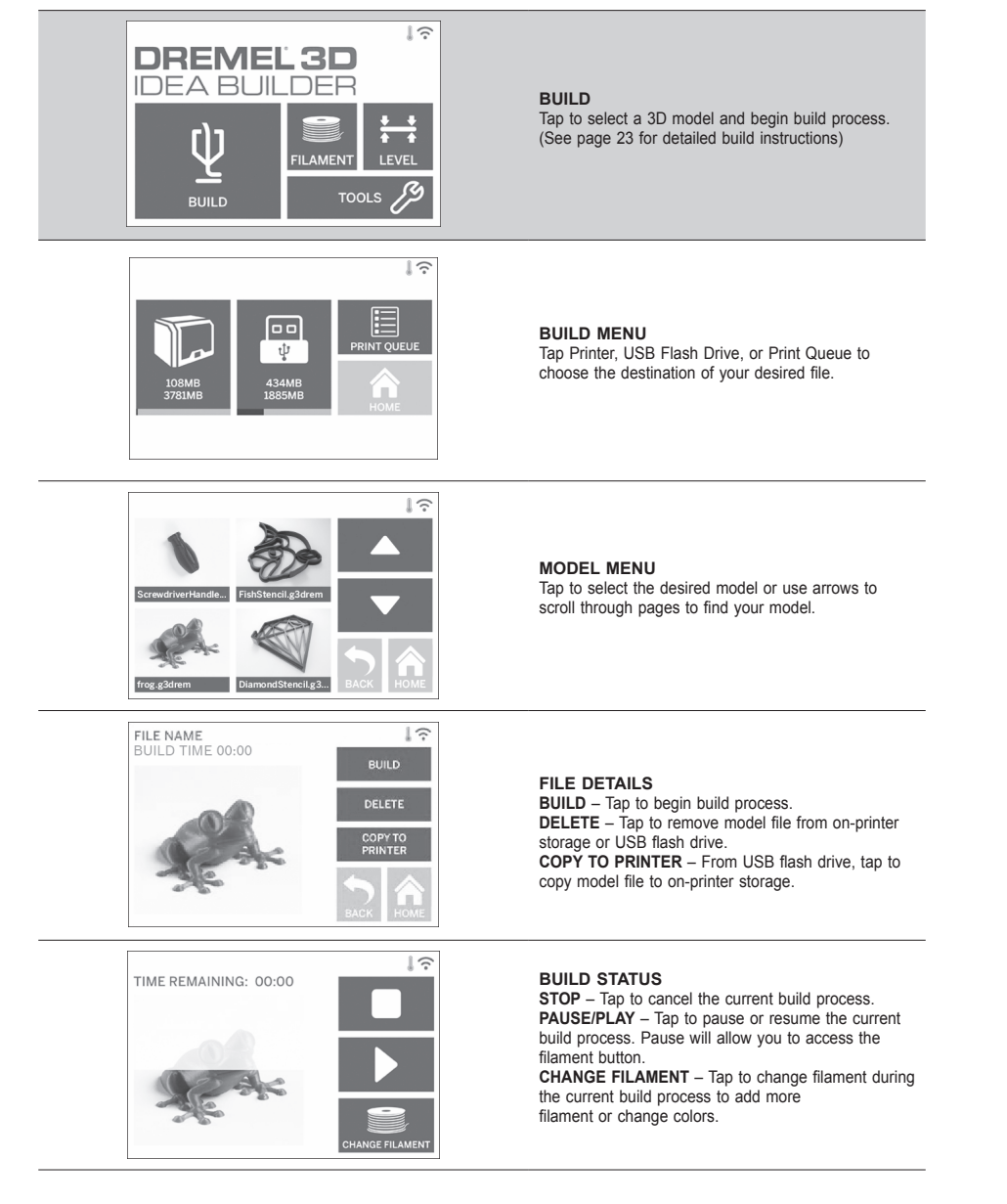

⊕

⊕

◈

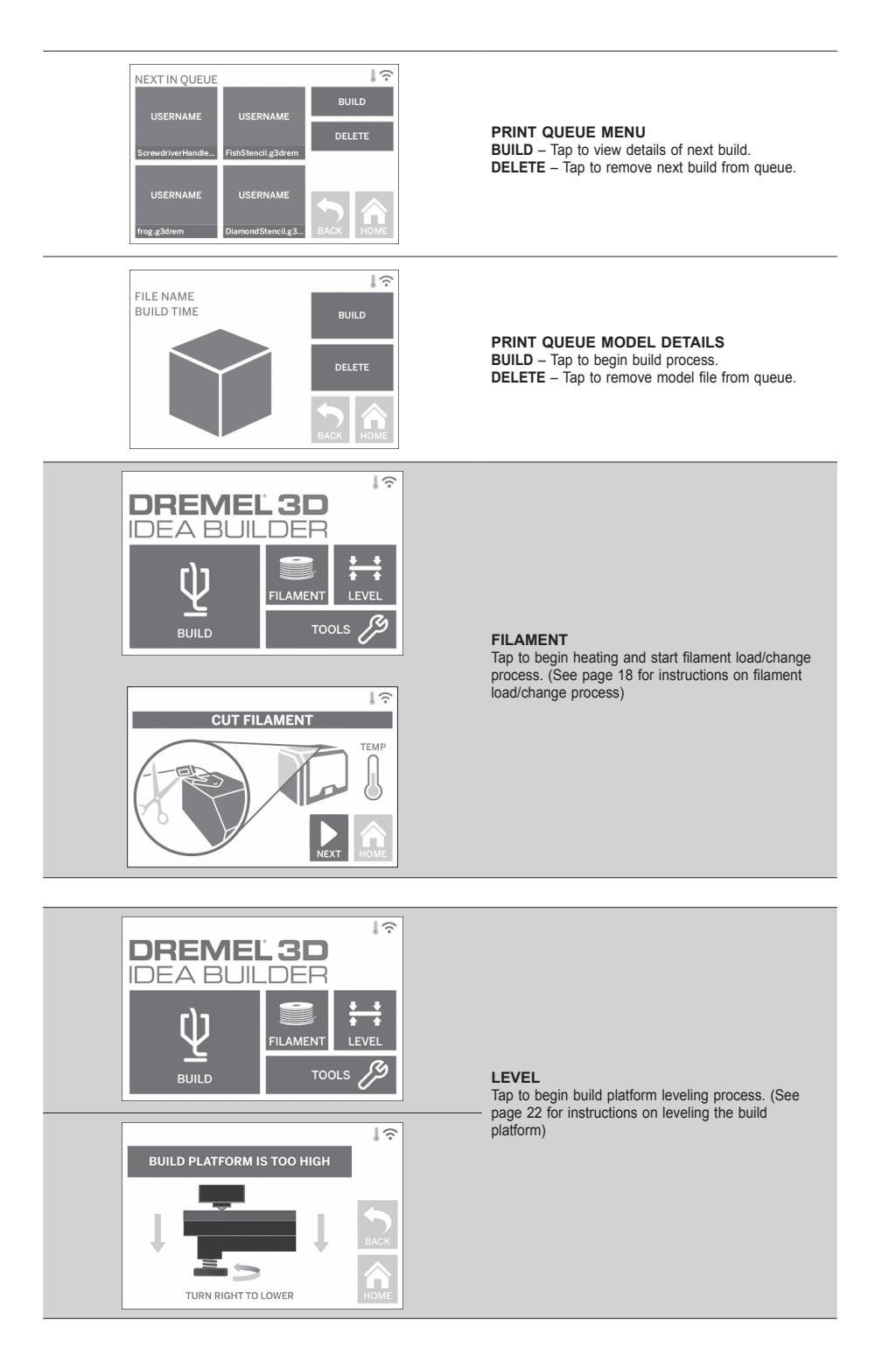

 $\bigoplus$ 

⊕

 $\bigoplus$ 

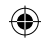

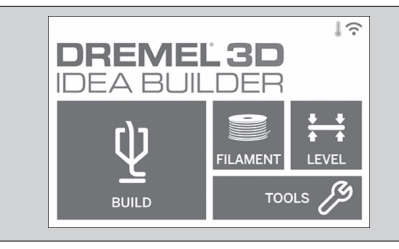

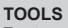

Tap to access the following individual printer functions and settings.

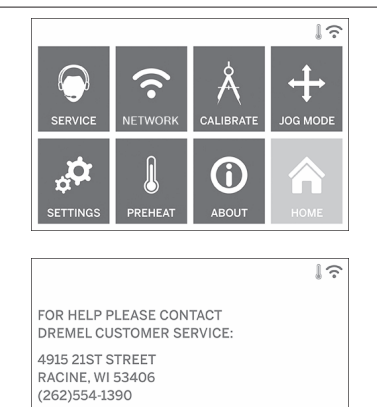

# **SERVICE**

Tap to enter service menu to see customer service contact information.

 $\bigoplus$ 

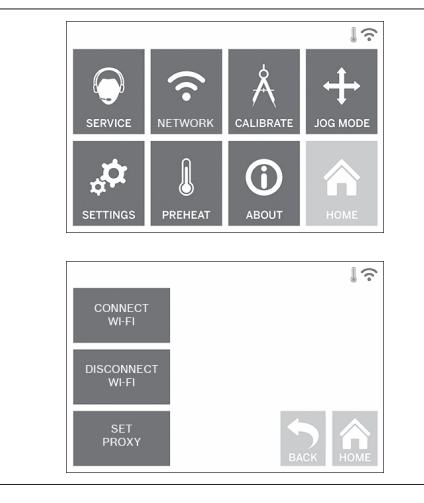

⊕

#### **NETWORK**

Tap to enter Network menu to connect or disconnect WiFi and Set Proxy. **CONNECT WIFI** – Tap to connect to WiFi. **DISCONNECT WIFI** – Tap to turn Wifi off. **SET PROXY** – Tap to set manual proxy. **SET STATIC IP** – Tap to set Static IP.

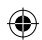

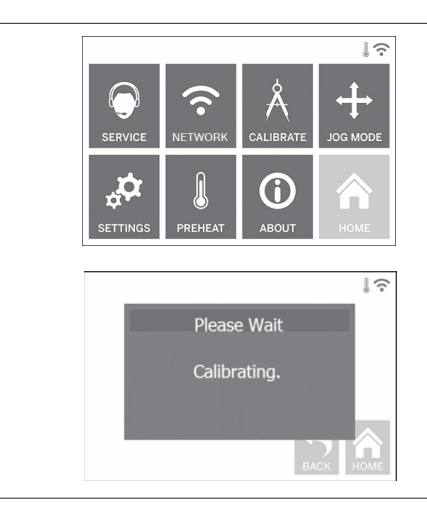

**CALIBRATE** Tap to move extruder and build platform to zero position.

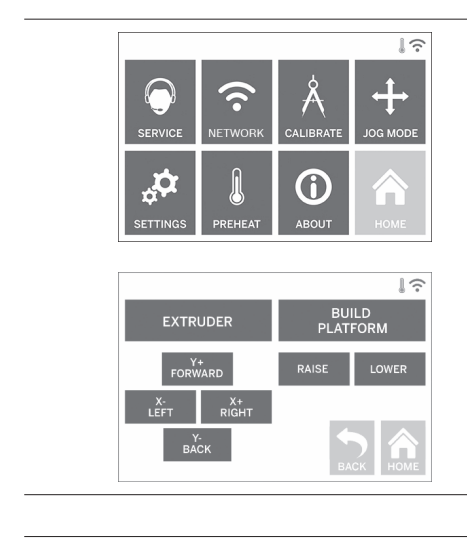

⊕

**JOG MODE**

Tap to display options to move extruder and build platform along the X, Y, and Z-axis.

 $\bigoplus$ 

#### $\mathbb{I} \widehat{\mathbb{R}}$ 11 ш ERVK  $\boldsymbol{\phi}_{\!\scriptscriptstyle\! \mathbf{t}}$ A 6 I. PREHEA ABOUT

# $\overline{\mathbb{R}}$ **OFFSET** LANGUAGE **DISPLAY SOUNDS DEMO MODE FACTORY RESET CHECK FOR UPDATES BACK HOME**

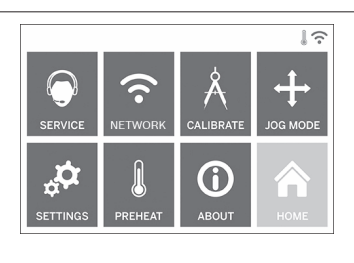

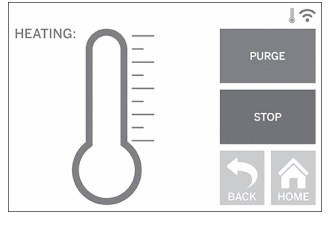

⊕

#### **SETTINGS**

**LANGUAGE** – Tap to pick alternate menu language. **DISPLAY** – Tap to customize cabinet LEDs or main menu hotkeys.

**Z-AXIS OFFSET** – Used to calibrate build plate height during assembly.

**SOUNDS** – Tap to turn 3D40 FLEX sounds On/Off. **DEMO MODE** – Tap to turn retail demo mode On/Off. **FACTORY RESET** – Tap to remove all information stored on 3D40 FLEX and return it to factory defaults. **CHECK FOR UPDATES** – Tap to check for new firmware version when connected to Wifi or Ethernet.

#### **PREHEAT**

Tap to automatically begin preheating the extruder for building or removing excess debris. **PURGE** – Once extruder is hot, tap to manually extrude filament. **STOP/START** – Tap to stop or start preheating.

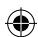

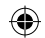

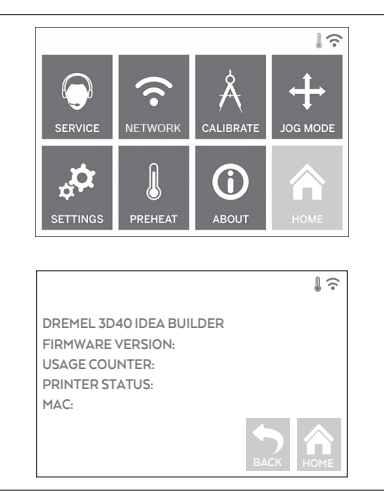

#### **ABOUT**

Tap to see 3D40 FLEX information such as firmware version, usage counter, printer status, and MAC address.

⊕

# **TOUCH SCREEN ICONS**

**!** Indicates that there is an error such as filament empty or door open. **!**

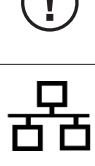

⊕

Indicates that Ethernet is connected.

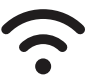

Indicates WiFi signal strength and if connected to WiFi symbol will be blue.

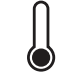

Indicates that the extruder is cool.

Indicates that the extruder is warm.

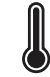

Indicates that the extruder is hot.

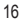

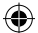

# **INITIAL SETUP**

The first time you power on your Dremel 3D40 FLEX you will be prompted to perform an initial setup of network. Completing this process will give you access to notifications of firmware updates.

- 1. To complete initial setup, tap "Yes" when prompted on the initial setup screen. If you decline this setup you can always setup network later. 2. If you choose "Yes", 3D40 FLEX will automatically
- connect to your ethernet or search for available wireless networks.

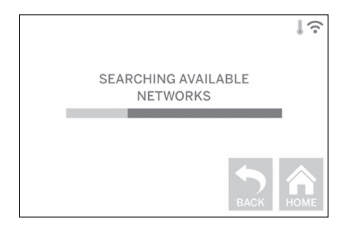

3. Choose your wireless network using the touchscreen. Use the arrows to scroll through the list of available wireless networks. When your wireless network name is highlighted, tap "Accept".

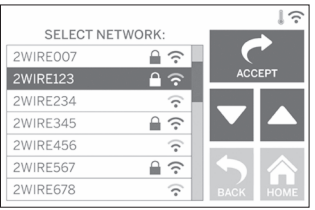

⊕

4. Enter your wireless network password and tap "Accept".

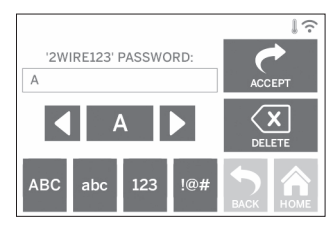

⊕

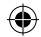

# **GETTING READY TO BUILD**

**!** WARNING **OBSERVE ALL PROVIDED WARNINGS AND SAFETY INSTRUCTIONS WHEN USING THE DREMEL 3D40 FLEX. Failure to do so may result in fire, equipment damage, property damage or personal injury.**

**EXTRUDER** BO NOT TOUCH THE EXTRUDER **UNTIL IT HAS COOLED DOWN TO AT LEAST 60°C (140°F). Contact with the extruder tip during or after operation before tip has cooled may result in personal injury.**

**EXECUTE IN A WARNING USE ONLY DREMEL FILAMENT.**<br>
Use of filament not authorized by **Dremel may result in equipment and property damage.** 

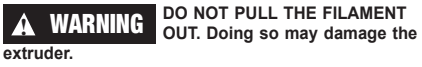

⊕

**LOADING/CHANGING FILAMENT**

1. Start filament load/change process by tapping "Filament" button on touchscreen. Extruder will move to front right corner of print area and extruder tip will begin to heat.

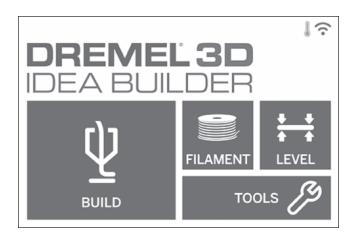

- 2. After extruder stops moving, open the 3D40 FLEX Lid for better access to extruder.
- 3. If existing filament is loaded, cut existing filament near extruder intake and tap "Next" button on touchscreen.

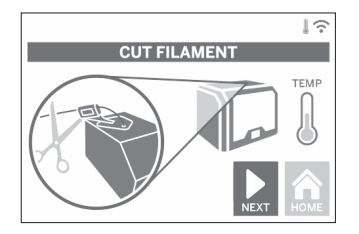

4. Remove Spool door by rotating it counter clockwise and remove existing spool if one is present, see figure1.

⊕

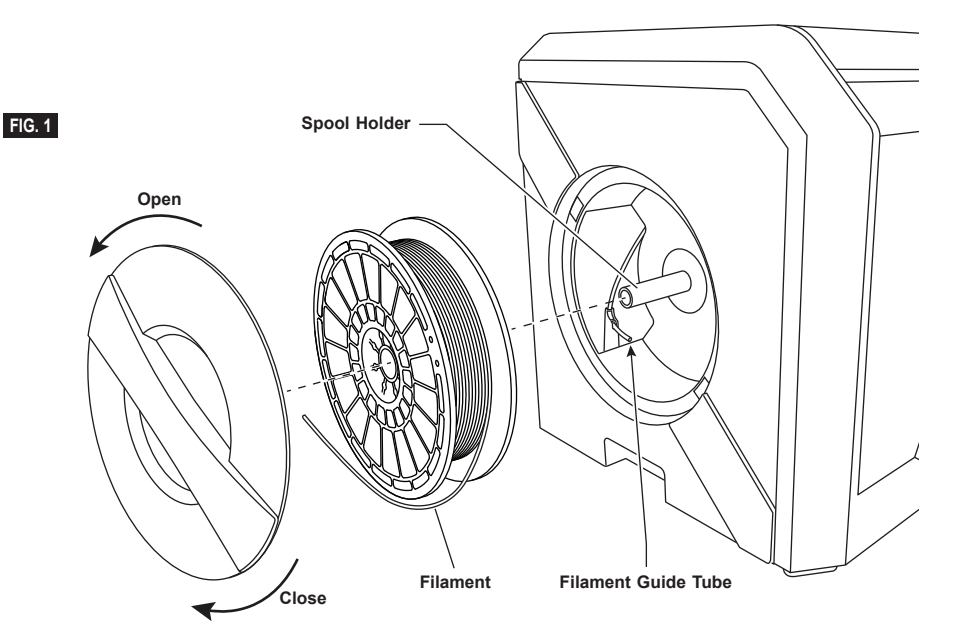

◈

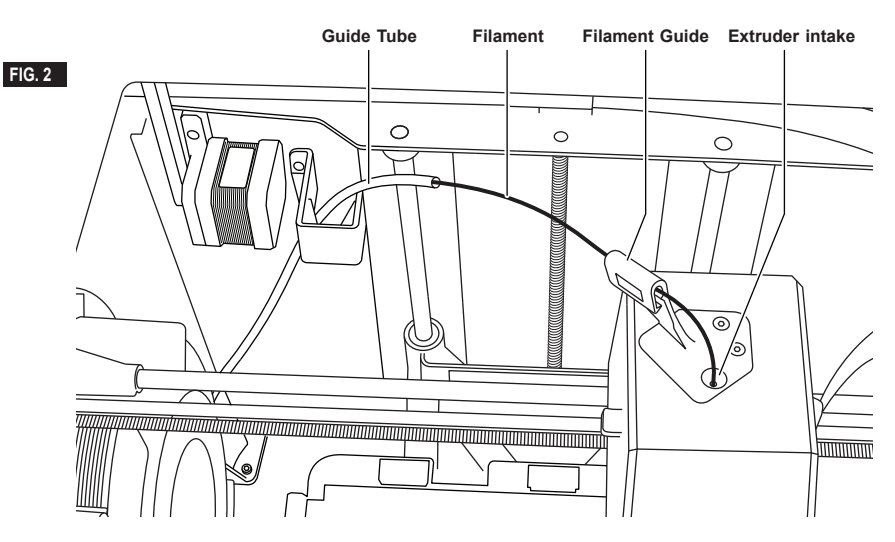

⊕

- 5. Thread tip of new filament through guide tube, place spool on spool holder, replace spool door by aligning locking tabs and rotating clockwise, see figure 1.
	- Tap "Next" on touchscreen.

⊕

l

- 6. If changing existing filament, 3D40 FLEX will automatically purge existing filament.
- 7. When Feed Filament screen appears, tap "Next" on touchscreen and thread filament coming from guide tube into extruder intake until extruder feeds through on its own, see figure 2.

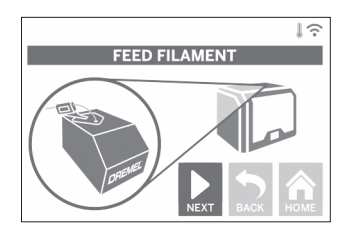

8. Filament will be drawn into the extruder and begin to exit from the hot extruder tip.

*NOTE: Your Dremel 3D40 FLEX was tested by building objects before leaving the factory. These test objects may have been made with a different filament color than you are using. Therefore, a small amount of filament may be remaining in the extruder.*

9. When new filament appears from extruder tip, tap "done" on touchscreen to complete filament load process, return to main menu, and calibrate extruder. Carefully remove excess filament without touching hot extruder tip. If necessary, carefully remove debris from extruder tip with needle nose pliers.

⊕

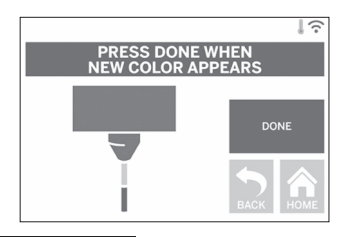

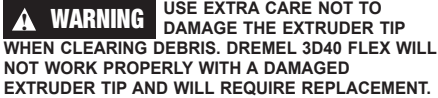

10. Close 3D40 FLEX lid and door.

◈

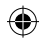

# **INITIAL SETUP**

## **PREPARING BUILD PLATFORM**

**!** WARNING **DO NOT DROP THE BUILD PLATFORM. TEMPERED GLASS PLATE MAY BREAK AND RESULT IN PERSONAL INJURY.**

**!** WARNING **DO NOT REMOVE TEMPERED GLASS PLATE FROM PLASTIC** 

⊕

**HOLDER. CONTACT WITH TEMPERED GLASS PLATE EDGE MAY RESULT IN PERSONAL INJURY.**

**!** CAUTION **BEFORE EVERY BUILD MAKE SURE THAT THE FLEXIBLE BUILD PLATE IS COVERED WITH DREMEL SPECIFIED BUILD TAPE. USE OF IMPROPER BUILD TAPE MAY RESULT IN EQUIPMENT DAMAGE AND POOR OBJECT BUILD QUALITY.**

- 1. Your build plate consists of two parts: the flexible build plate, and the build plate holder. The build plate holder has a magnetic surface to attach the flexible build plate to, and it has two notches in the back and movable latches in the front to hold down the corners of the flexible build plate.
- 2. The flexible build plate can be removed from the build plate holder by rotating the movable latches towards you (A), lifting the flexible build plate up by the blue handles (B), and pulling it out towards you (C), figure 3.

3. The flexible build plate comes with build tape installed. To remove it, lift it up from the tab at the front corner and slowly peel off. To install a new build tape, remove adhesive liner from build tape and place build tape over flexible build plate. For best results, apply build tape at center of flexible build plate and smooth outward to remove any air bubbles, figure 4.

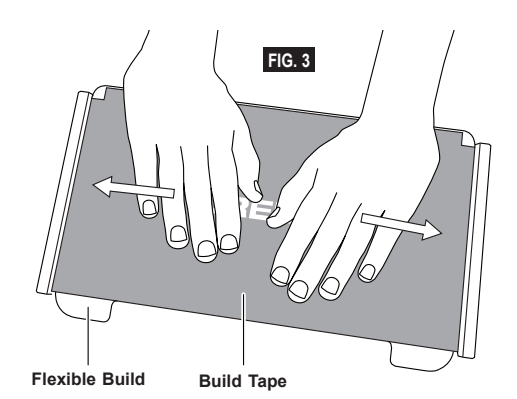

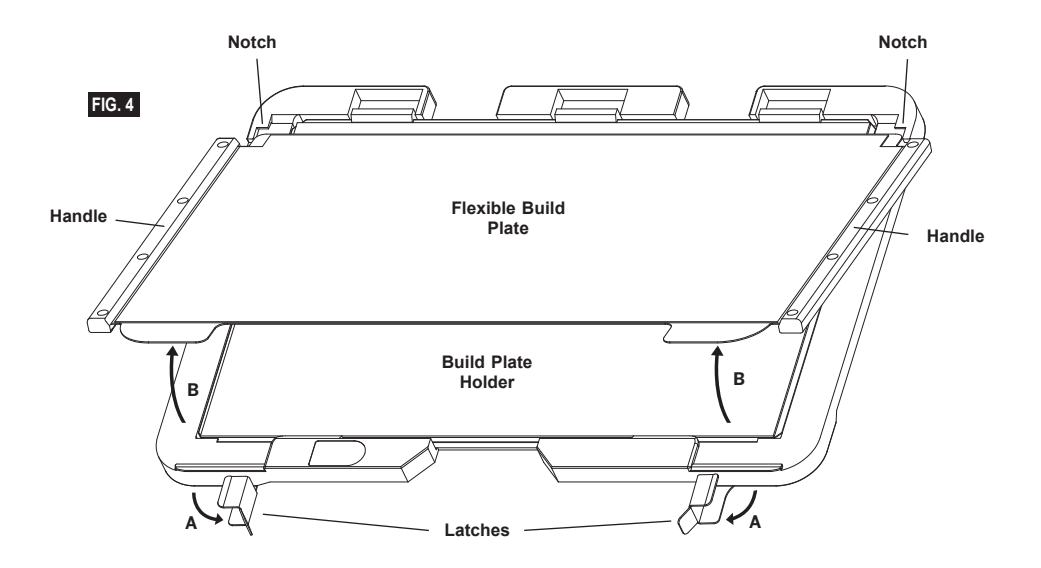

⊕

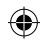

4. The flexible build plate can be installed on top of the build plate holder by sliding it backwards at an angle so that the corners of the flexible build plate slide under the notches at the back of the build plate holder. Release the flexible build plate so it sticks on top of the magnet, and close the latches at the front to hold it in place.

**TIP:** It is much easier to remove and install the flexible build plate if the build plate holder is already installed in the printer. In general, once the build plate holder is installed in the printer you do not need to remove it, you only need to remove the flexible build plate.

- 5. The build plate holder can be removed by pinching the clip located at the front of the build platform and lifting the build plate holder off the base, figure 7.
- 6. Install the build plate holder using the build platform clips.

 $\bigoplus$ 

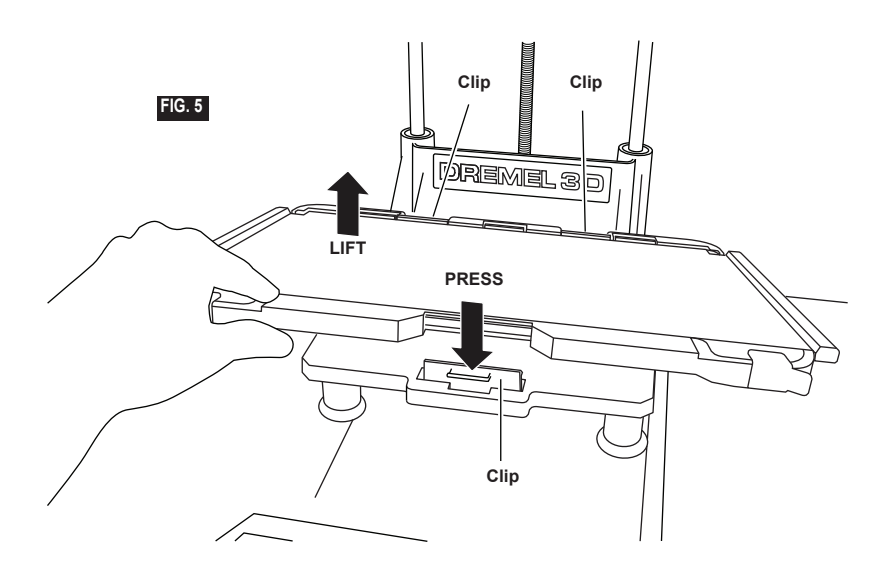

⊕

#### **LEVELING BUILD PLATFORM**

**A WARNING FO NOT TOUCH THE EXTRUDER OPERATION OR UNTIL IT HAS COOLED DOWN TO 60°C (140°F). CONTACT WITH THE EXTRUDER TIP DURING OR AFTER OPERATION BEFORE TIP HAS COOLED MAY RESULT IN PERSONAL INJURY.**

It is important you level the build platform every time you replace the build tape or reinstall the build platform to ensure that the build platform is evenly spaced from the extruder head. Make sure to remove any air bubbles from between the build platform and the build tape. Not leveling the build platform or eliminating air bubbles may cause objects to not build properly.

- 1. Make sure you have placed Build Tape on Build Platform and no objects are present. Applying Build Tape after leveling may effect the consistency of your object.
- 2. Tap "Level" on 3D40 FLEX's touchscreen.

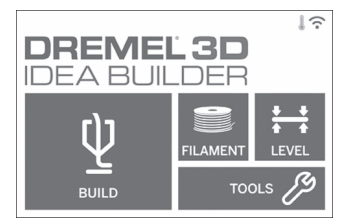

- 3. The extruder and build platform will move into position to level the build platform. 3D40 FLEX will first check level at the back center of the build platform. The two knobs under the build platform are used to raise and lower the build platform on the left and right. The extruder contains a sensor that detects if the bed is level, no additional tools are necessary.
- 4. The touchscreen will indicate if your build platform is too high or too low. If the build platform is too high, adjust the appropriate knob by rotating right until you hear a "beep" and the touchscreen indicates that it is ready to verify that the bed is level.

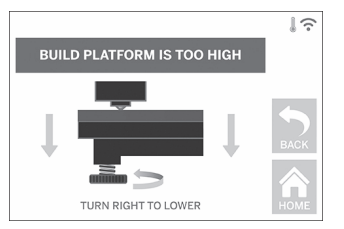

5. If the build platform is too low, adjust the knob by rotating left until you hear a "beep" and the touchscreen indicates that it is ready to verify that the bed is level.

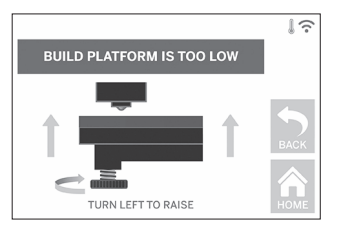

6. Tap "Verify" to check the bed level. If further adjustment is needed the touchscreen will indicate the direction, if the level is correct, the extruder will move to the next point and the level process can be repeated.

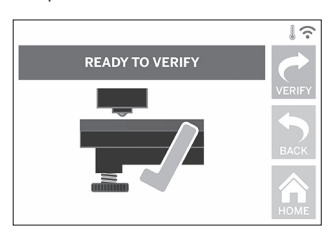

7. Repeat steps 4-6 for the second position, when you bed is fully level the extruder will automatically move to the calibration position and complete the leveling process.

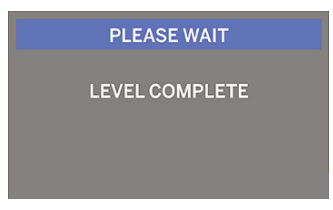

#### **CONNECTING USB CABLE**

- 1. Ensure 3D40 FLEX power switch is in the off position.
- 2. Connect the included USB cable to your 3D40 FLEX and computer, figure 6.
- 3. Open software.

⊕

4. Turn your Dremel 3D40 FLEX on using the power switch to sync your computer to your Dremel 3D40 FL<sub>EX</sub>

#### **CONNECTING ETHERNET**

- 1. Ensure 3D40 FLEX power switch is in the off position.
- 2. Plug ethernet cable into your 3D40 FLEX, figure 7.
- 3. Turn your Dremel 3D40 FLEX on using the power switch. Ethernet connection should be detected

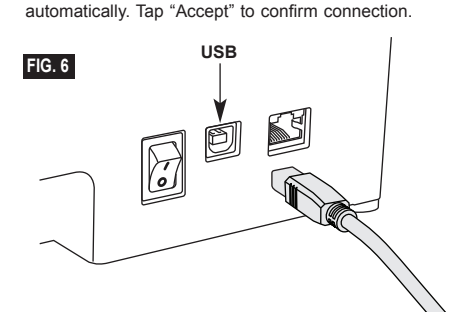

# **BUILDING**

**!** WARNING **OBSERVE ALL PROVIDED WARNINGS AND SAFETY INSTRUCTIONS WHEN USING THE DREMEL 3D40 FLEX. Failure to do so may result in fire, equipment damage, property damage or personal injury.**

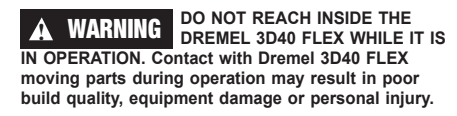

*NOTE: Your Dremel 3D40 FLEX will build test objects before leaving the factory. These test objects may have been made with a different filament color than you are using. Therefore, a small amount of filament may be remaining in the extruder. The start of your first object may have some of this filament color until it transitions over to your filament color.*

You have several options when building on your 3D40 FLEX:

⊕

- 1) On-Printer Storage
- 2) USB Flash Drive
- 3) Computer

♠

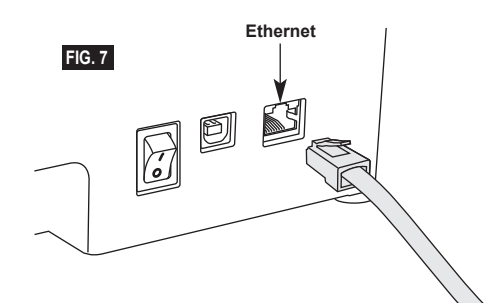

◈

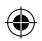

## **BEFORE YOU BUILD**

- 1. Ensure an adequate amount of filament is loaded (see page 18). TIP: You can determine whether you have enough filament to complete your object before building by comparing the length of filament needed as displayed by Dremel Digilab 3D Slicer to the length of filament on spool indicated by the length gauge. If 3D40 FLEX runs out of filament during a build, it will pause until more filament is added.
- 2. Ensure build tape is applied, build platform is level and clear of objects.

#### **BUILDING FROM ON-PRINTER STORAGE**

1. On the main menu tap "Build".

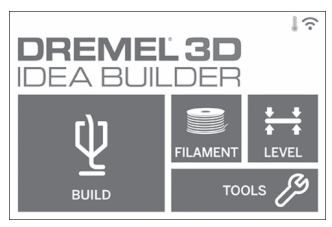

2. On the build menu tap the printer icon.

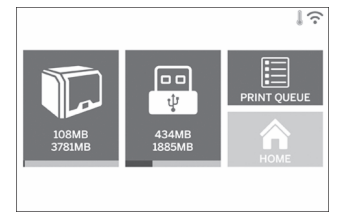

3. Tap the model file you would like to build. (Use arrows to scroll through pages)

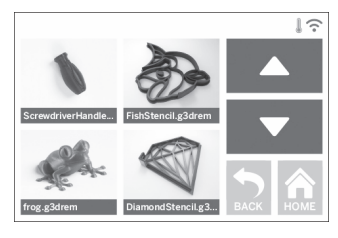

4. In the model detail page tap "Build" to begin building process.

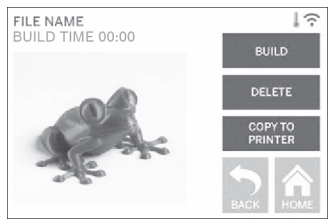

- 5. Your 3D40 FLEX will first align the extruder and build platform to their zero positions then the level sensor will lightly touch the build platform to complete alignment. Your extruder tip will begin to heat which may take a few minutes. Once the proper temperature is reached your model will begin to build.
- 6. Once your object is finished your 3D40 FLEX will automatically align the extruder and build platform to their calibration positions and cool the extruder tip.
- 7. Wait until the touch screen indicates that the extruder is "cool" to remove your object. See section for removing object from build platform below for object removal instructions.

⊕

◈

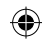

## **BUILDING FROM USB FLASH DRIVE**

1. On main menu tap "Build".

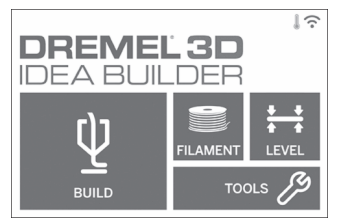

2. Tap USB icon to access contents of USB flash drive.

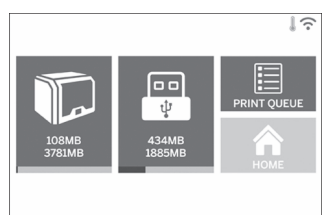

3. Follow steps 3-7 from Build from On-Printer storage to complete build from USB flash drive.

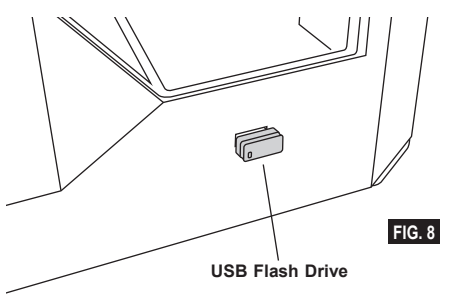

#### **BUILD FROM COMPUTER**

Dremel 3D40 FLEX is compatible with Dremel Digilab 3D Slicer. Follow the instructions that came with this software to complete a Build from your computer.

#### **CANCELING YOUR BUILD ON 3D40 FLEX**

To cancel your object during preheating or building, tap "Stop" on the touch screen. If you confirm "Yes" the extruder and build platform will move to their calibration positions.

# **REMOVING YOUR OBJECT**

#### **REMOVING YOUR OBJECT FROM THE BUILD PLATFORM**

**A** WARNING **FO NOT TOUCH THE EXTRUDER OPERATION OR UNTIL IT HAS COOLED DOWN TO AT LEAST 60°C (140°F). Contact with the extruder tip during or after operation before tip has cooled may result in personal injury.**

**!** WARNING **USE PERSONAL PROTECTIVE EQUIPMENT. The use of protective equipment such as heat resistant gloves and safety glasses will reduce personal injuries.**

**!** WARNING **DO NOT FLEX THE BUILD PLATE WITH THE OBJECT POINTING TOWARDS YOURSELF AND OTHERS. Objects flying off the build plate may result in personal injury.**

**!** WARNING **BE AWARE OF YOUR BODY POSITION WHEN USING HAND TOOLS TO REMOVE OBJECTS FROM THE BUILD PLATFORM. Sudden tool slip and improper body position during object removal from the build platform may result in personal injury.**

**!** WARNING **DO NOT DROP THE BUILD PLATE HOLDER. Tempered glass plate may break and result in personal injury.**

 $\Leftrightarrow$ 

**!** WARNING **DO NOT TWIST OR BEND THE BUILD PLATE HOLDER WHILE REMOVING OBJECTS. Tempered glass plate may separate from plastic holder and result in personal injury.**

**!** WARNING **AVOID SCRATCHING THE BUILD PLATFORM WHEN REMOVING OBJECTS. SCRATCHES IN THE BUILD PLATFORM WILL RESULT IN IMPROPER OBJECT CREATION.**

- 1. Wait for the extruder to cool before removing your object.
- 2. With the object still attached, remove flexible build plate from the build area. See page 20 for detailed instructions.
- 3. Flex the build plate with the object pointed away from yourself and others. Push on the back of it with your thumbs using your other fingers to hold onto the handles, figure 9. The part will release and will either fall off or be easy to pull off with your hand.
- 4. For thin or small parts, flexing the build plate may not be enough to release the part. In these cases, gently use the object removal tool to remove the object from the build plate, figure 9.

25

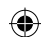

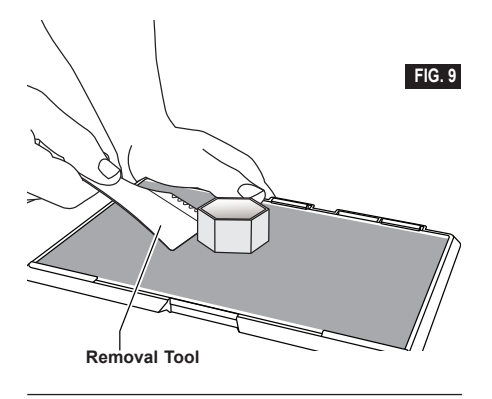

#### **REMOVING SUPPORTS (IF REQUIRED)**

Use needle nose pliers to remove supports that are inside your object or hard to reach.

# **BEST PRACTICES**

- 1. ALWAYS USE BUILD TAPE.
- 2. Ensure your build plate is level before every object.<br>3. Ensure spool is installed properly and can rotate Ensure spool is installed properly and can rotate
- freely. 4. When using your Dremel 3D40 FLEX for the first time or after changing filament, allow Dremel 3D40 FLEX to extrude until material is consistent with the installed filament color.
- 5. It is important to watch your Dremel 3D40 FLEX begin building objects. Your object is most likely to experience difficulty in the beginning. Thankfully, this is also the most convenient time to cancel the object, clean the build plate, and start your object again. Remain near the Dremel 3D40 FLEX during the building process.
- 6. It is important to save your Dremel 3D40 FLEX packaging as it will make re-boxing and transporting your Dremel 3D40 FLEX easier.
- 7. Ensure that you store filament spools in an environment that is not moist or too hot. It is recommended that you do not remove the filament spool from its airtight packaging until use.
- 8. Use object removal tool gently to avoid damaging the build plate or object.
- 9. Whenever possible, it is best to locate your object in the center of the build plate. Using the best orientation for your object is critical. Ensure that your object is located on the build plate and that you are using the best orientation for building.
- 10. For steep overhangs (Less than 45 degree angle) it is recommended to build with support.
- 11. Always remove the build plate before removing the object.

⊕

- 12. Low speed sanding is recommended to prevent remelting of the object.
- 13. The Dremel Digilab 3D Slicer software will display the length of filament required for each object. Compare this to the length indicated on the spool length gauge.

◈

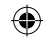

# **MAINTENANCE**

## **UNCLOGGING THE EXTRUDER**

Use the unclogging tool to clean the extruder and unclog built up filament.

- 1. Wait for extruder to heat up insert the unclog tool into the extruder intake (top).
- 2. Clogged debris will be pushed down and will extrude from the extruder tip.

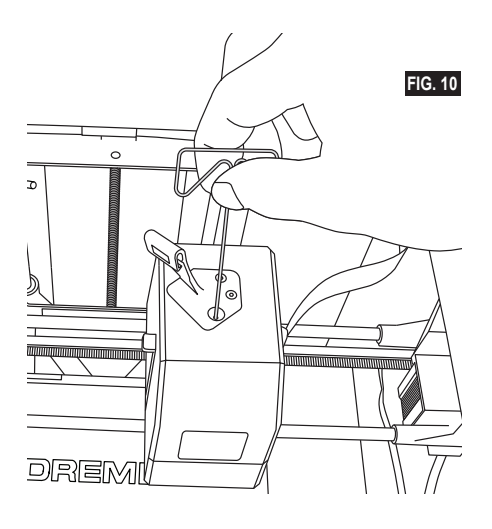

⊕

## **UPDATING FIRMWARE VIA NETWORK**

If your 3D40 FLEX is registered and added to your Dremel3D profile, you can update its firmware directly from the touchscreen. To update firmware: 1. Tap "Tools", "Settings", "Check for Updates".

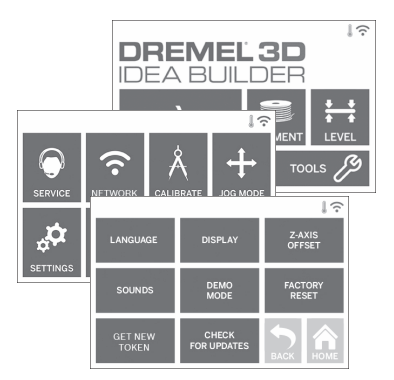

- 2. Your 3D40 FLEX will check to see if it has the latest firmware installed and ask if you would like to update if one is needed.
- 3. Choose accept to download and install the latest firmware.

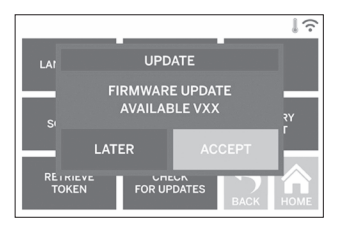

 $\bigoplus$ 

4. When the 3D40 FLEX starts up and returns to the Home Screen, firmware update is complete.

#### **UPDATING FIRMWARE MANUALLY**

If your 3D40 FLEX is not connected to a network, you can update firmware directly from a USB Flashdrive.

- 1. On your web browser go to www.dremel3d.com/ support and download the latest 3D40 FLEX firmware file.
- 2. Add the 3D40 FLEX firmware file to an empty, FAT32 formatted, USB flashdrive.
- 3. Turn off your 3D40 FLEX using the ON/OFF switch.
- 4. Insert the USB flashdrive into the USB-A port. 5. Turn on your 3D40 FLEX and it should
- automatically detect and install the new firmware. 6. Turn your 3D40 FLEX OFF, remove the USB
- flashdrive, and turn ON again to complete the update.

#### **CLEANING THE EXTERIOR**

Clean the 3D40 FLEX's exterior with a lint free cloth. Clear the outer surfaces of any debris that is visible. To avoid damaging your Dremel 3D40 FLEX do not use water, chemicals or other cleaners on the 3D40 FLEX.

#### **CLEANING THE EXTRUDER TIP**

**!** WARNING **USE EXTRA CARE NOT TO DAMAGE THE EXTRUDER TIP WHEN CLEARING DEBRIS. DREMEL 3D40 FLEX WILL NOT WORK PROPERLY WITH DAMAGED EXTRUDER TIP AND WILL REQUIRE REPLACEMENT.**

**A WARNING DO NOT TOUCH THE EXTRUDER**<br>TIP DURING DREMEL 3D40 FLEX **OPERATION OR UNTIL IT HAS COOLED DOWN TO 60°C (140°F). Contact with the extruder tip during or after operation before tip has cooled may result in personal injury.**

Using small needle nose pliers, pull away any plastic debris from the extruder tip.

If the debris is stubborn, the extruder may need to be heated.

#### **CLEANING THE TOUCH SCREEN**

Wipe the touch screen with the soft, lint-free cloth. Do not spray cleaners on the touch screen.

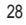

↔

# $\bigoplus$

# **MAINTENANCE AND SERVICE**

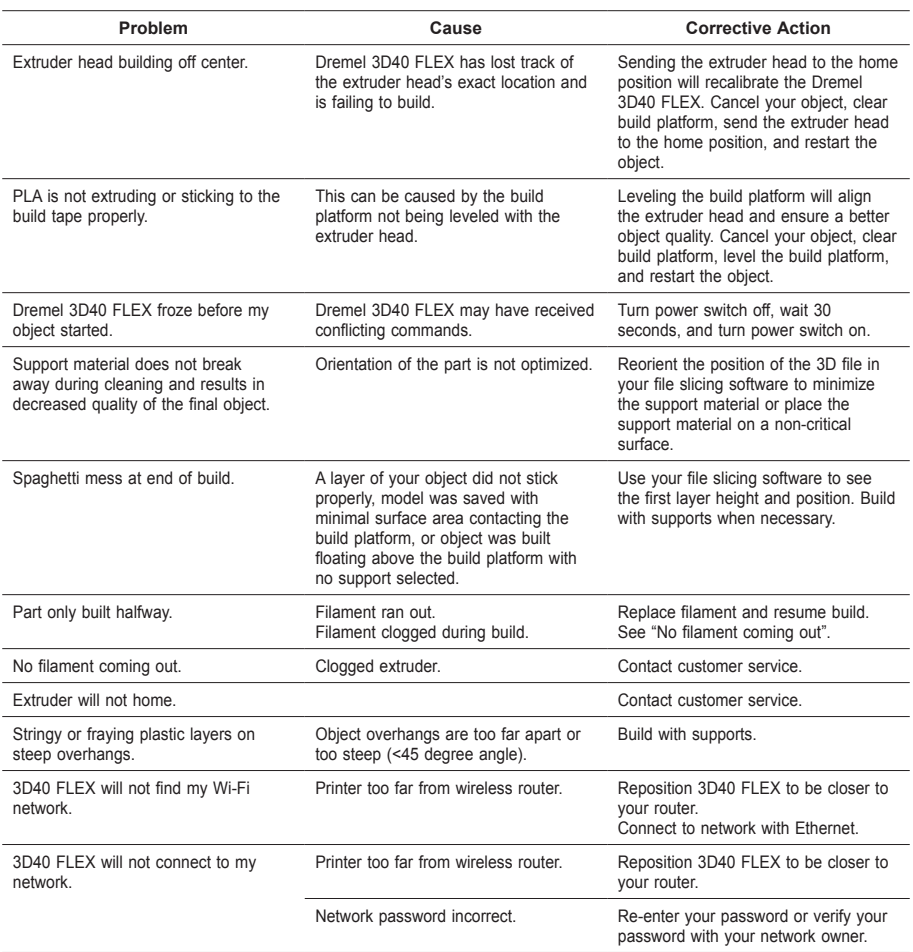

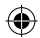

 $\overline{\phantom{a}}$ 

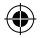

# **OPEN SOURCE SOFTWARE**

#### **Firmware Updates**

⊕

Dremel recommends that firmware be updated whenever Dremel provides an update. Dremel will provide firmware updating to improve performance and a dd additional features for the 3D40 FLEX throughout the life of the product. There are two ways of updating the 3D40 FLEX: (1) Download update from www.dremel3d.com and install using USB memory drive. (2) Connect the 3D40 FLEX to the internet and update from the 3D40 FLEX touch screen.

#### **Open Source Software used in this Dremel product**

This product contains software components that are licensed by the holder of the rights under any version of the GNU General Public License (GPL), GNU Lesser General Public License (LGPL) or any other open source software license which requires that source code be made available. You can receive a complete machine-readable copy of the corresponding source code by sending a written request to:

Dremel Attn: Open Source Software Officer P.O Box 081126 Racine, WI USA 53408-1126

Your request should include: (i) the name of the Dremel product, (ii) the serial number (if applicable), (iii) the software version (if applicable), (iv) your name, (v) your company name (if applicable) and (vi) your return mailing and email address (if available). We may charge you a nominal fee to cover the cost of the physical media and distribution. You may send your request (i) within three (3) years of the date you received the product that included the software which is subject of your request or (ii) in the case of code licensed under the GPL version 3 for as long as Dremel offers spare parts or customer support for that product.

#### *Warranty regarding further use of the Open Source Software:*

DREMEL provides no warranty for the Open Source Software programs contained in this device, if such programs are used in any manner other than the program execution intended by DREMEL. The licenses listed below define the warranty, if any, from the authors or licensors of the Open Source Software. DREMEL specifically disclaims any warranties for defects caused by altering any Open Source Software program or the product<sup>[5]</sup>s configuration. You have no warranty claims against DREMEL in the event that the Open Source Software infringes the intellectual property rights of a third party. Technical support, if any, will only be provided for unmodified software.

⊕

◈

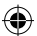

## **DREMEL® CONSUMER LIMITED WARRANTY**

This DREMEL product is guaranteed in accordance with statutory/country-specific regulations; damage due to normal wear and tear, overload or improper handling are excluded from the warranty.

In the event of the product fails to conform to this written warranty, please take the following action:

- 1. DO NOT return your product to the place of purchase.
- 2. Please contact customer service via **www.dremel.com** for further instructions.

#### **DISPOSAL**

The machine, accessories and packaging should be sorted for environmental-friendly recycling.

#### **ONLY FOR EC COUNTRIES**

Do not dispose of power tools with household waste!

According the European Guideline 2012/19/ EC for Waste Electrical and Electronic Equipment and its implementation into national law, power tools that are no longer usable must be collected separately and disposed of in an environmentally-correct manner.

#### **CONTACT DREMEL**

For more information on the Dremel product range, support and hotline, go to www.dremel.com.

Dremel, Konijnenberg 60, 4825 BD Breda, The Netherlands.

31

⊕

## **ÜBERSETZUNG DER ORIGINALBEDIENUNGSANLEITUNG**

## **ALLGEMEINE WARNHINWEISE**

**!** WARNUNG **LESEN SIE ALLE BETRIEBS- UND SICHERHEITSHINWEISE IN DIESEM HANDBUCH DURCH UND MACHEN SIE SICH MIT DEM DREMEL 3D40 FLEX VERTRAUT, BEVOR SIE DAS GERÄT EINRICHTEN UND VERWENDEN. DAS NICHTBEACHTEN VON WARNHINWEISEN UND ANWEISUNGEN KANN ZU FEUER, GERÄTE- UND ANDEREN SACHSCHÄDEN SOWIE ZU PERSONENSCHÄDEN FÜHREN. BEWAHREN SIE ALLE WARNHINWEISE UND ANWEISUNGEN ZUM SPÄTEREN EINSEHEN AUF.**

#### **SICHERHEIT AM ARBEITSPLATZ**

- **e. Halten Sie Ihren Arbeitsbereich sauber und aufgeräumt.** *Unordnung oder unbeleuchtete Arbeitsbereiche können zu Unfällen führen.*
- **f. Arbeiten Sie mit dem Dremel 3D40 FLEX nicht in explosionsgefährdeten Umgebungen, in denen sich brennbare Flüssigkeiten, Gase oder Stäube befinden.** *Bei der Arbeit mit dem Dremel 3D40 FLEX entstehen hohe Temperaturen, durch die sich Stäube und Gase entzünden können.*
- **g. Bewahren Sie den 3D40 FLEX außerhalb der Reichweite von Kindern und nicht in der Verwendung des Gerätes geschulten Personen auf.** *Die Verwendung durch nicht geschulte Personen kann zu Verletzungen führen.*

#### **ELEKTRISCHE SICHERHEIT**

- **a. Verwenden Sie den Dremel 3D40 FLEX nur mit ordnungsgemäß geerdeten Steckdosen. Nehmen Sie keine Änderungen am Stecker des Dremel 3D40 FLEX vor.** *Durch falsche Erdung oder veränderte Stecker wird die Gefahr von Stromschlägen erhöht.*
- **b. Verwenden Sie den Dremel 3D40 FLEX nicht in feuchten oder nassen Umgebungen. Setzen Sie den Dremel 3D40 FLEX keinem Regen aus.**  *Durch Feuchtigkeit wird die Gefahr von elektrischen Schlägen erhöht.*
- **c. Verwenden Sie das Netzkabel ausschließlich für seinen bestimmungsgemäßen Zweck. Verwenden Sie das Netzkabel nicht, um den Dremel 3D40 FLEX zu ziehen. Ziehen Sie den Netzstecker nicht am Kabel aus der Steckdose. Halten Sie das Kabel fern von Hitze, Öl, scharfen Kanten und sich bewegenden Geräteteilen.** *Beschädigte oder verwickelte Kabel erhöhen das Risiko eines elektrischen Schlages.*
- **d. Verwenden Sie das Gerät nach Möglichkeit nicht während eines Gewitters.** *Es besteht geringe Gefahr einer Überspannung durch Blitzeinschlag, die zu elektrischen Schlägen führen kann.*
- **e. Ziehen Sie im Notfall den Netzstecker des Dremel 3D40 FLEX.**

#### **SICHERHEIT VON PERSONEN**

**a. Seien Sie bei der Arbeit mit dem Dremel 3D40 FLEX stets aufmerksam, achten Sie auf das,** 

**DE | UBERSETZUNG DER** was Sie tun, und handeln Sie mit Vernunft. **Benutzen Sie den Dremel 3D40 FLEX nicht, wenn Sie müde sind oder unter dem Einfluss von Drogen, Alkohol oder Medikamenten stehen.** *Ein Moment der Unachtsamkeit beim Gebrauch des Dremel 3D40 FLEX kann zu ernsthaften Verletzungen führen.*

- **b. Tragen Sie persönliche Schutzausrüstung.**  *Durch Schutzausrüstung wie hitzebeständige Handschuhe und eine Schutzbrille wird die Verletzungsgefahr reduziert.*
- **c. Tragen Sie geeignete Kleidung. Tragen Sie keinen Schmuck. Halten Sie Haare, Kleidung und Handschuhe fern von sich bewegenden Teilen.** *Lockere Kleidung, Schmuck oder lange Haare können von sich bewegenden Teilen erfasst werden.*

**j. Erstellen Sie mit dem Dremel 3D40 FLEX keine** 

#### **DREMEL 3D40 FLEX – SORGFÄLTIGER UMGANG UND GEBRAUCH**

- **a. Kontrollieren Sie vor jedem Einsatz, ob die beweglichen Teile des Dremel 3D40 FLEX einwandfrei funktionieren und nicht klemmen, und ob Teile gebrochen oder so beschädigt sind, dass die Funktion des Gerätes beeinträchtigt ist. Wenn der Dremel 3D40 FLEX beschädigt ist, muss er vor der nächsten Verwendung in einem autorisierten Dremel-Servicezentrum repariert werden.**  *Die Verwendung des Dremel 3D40 FLEX im beschädigten Zustand kann zu Objekten von mangelhafter Qualität, zu weiteren Geräteschäden sowie zu Sach- und Personenschäden führen.*
- **b. Berühren Sie die Druckkopfdüse nicht, während der Dremel 3D40 FLEX in Betrieb ist oder die Temperatur über 60 °C (140 °F) liegt.**  *Das Berühren der Druckkopfdüse während des Betriebs oder vor dem Abkühlen der Düse kann zu Personenschäden führen.*
- **c. Stellen Sie den Dremel 3D40 FLEX an einem gut belüfteten Ort auf. Lassen Sie rings um den Dremel 3D40 FLEX einen Freiraum von mindestens 20 cm.** *Während des Druckens schmilzt der Dremel 3D40 FLEX Kunststoff. Die während des Betriebs des Dremel 3D40 FLEX austretenden Kunststoffgerüche können eine Reizung der Augen und Atemwege verursachen. Wenn der Dremel 3D40 FLEX zu dicht an anderen Objekten aufgestellt ist, wird eine ordnungsgemäße Belüftung verhindert.*
- **d. Fassen Sie während des Betriebs nicht in das Innere des Dremel 3D40 FLEX.** *Das Berühren von beweglichen Teilen des Dremel 3D40 FLEX während des Betriebs kann zu Objekten von mangelhafter Qualität, weiteren Geräteschäden, Sachschäden und Personenschäden führen.*
- **e. Ungeschulte Personen dürfen keinen Zugang zu dem in Betrieb befindlichen 3D40 FLEX erhalten.** *Die Verwendung des Dremel 3D40 FLEX durch Personen, die nicht mit diesen Warnungen und Anweisungen vertraut sind, kann zu Geräteschäden, Sachschäden und Personenschäden führen.*
- **f. Verwenden Sie nur DREMEL PLA-Filamente.** *Die Verwendung von nicht von Dremel zugelassenen Filamenten kann zu Geräte- und Sachschäden führen.*
- **g. Mit dem Dremel 3D40 FLEX erstellte kleine Objekte müssen außerhalb der Reichweite von Kleinkindern aufbewahrt werden.**  *Kleine Gegenstände stellen eine potenzielle Erstickungsgefahr für Kleinkinder dar.*

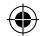

- **h. Erstellen Sie mit dem Dremel 3D40 FLEX keine illegalen oder ungeeigneten Objekte.**
- **i. Erstellen Sie mit dem Dremel 3D40 FLEX keine Objekte, die für den Einsatz mit Wärmequellen wie Kerzen oder flüssigen Kraftstoffen bestimmt sind.** *Kunststoffe können schmelzen, wenn sie Feuer oder anderen Wärmequellen ausgesetzt werden. Eine derartige Verwendung von mit dem Dremel 3D40 FLEX erstellten Objekten kann zu Feuer, Sach- und Personenschäden führen.*
- **j. Erstellen Sie mit dem Dremel 3D40 FLEX keine Objekte, die für den Einsatz mit Lebensmitteln oder Getränken bestimmt sind (Zubereitung, Dekoration, Lagerung oder Verzehr).** *Eine derartige Verwendung von mit dem Dremel 3D40 FLEX erstellten Objekten kann zu Krankheit und Personenschäden führen.*
- **k. Erstellen Sie mit dem Dremel 3D40 FLEX keine Objekte, die für den Einsatz mit elektrischen Komponenten oder deren Gehäuse bestimmt sind.** *PLA-Kunststoffe sind nicht für die Verwendung mit elektrischen Geräten geeignet. Eine derartige Verwendung von mit dem Dremel 3D40 FLEX erstellten Objekten kann zu Sach- und Personenschäden führen.*
- **l. Nehmen Sie Kunststoffobjekte nicht in den Mund und vermeiden Sie Kontakt mit dem Mundbereich.** *Objekte aus PLA-Kunststoff sind nicht für den Einsatz mit Lebensmitteln geeignet. Eine derartige Verwendung von mit dem Dremel 3D40 FLEX erstellten Objekten kann zu Krankheit und Personenschäden führen.*
- **m. Erstellen Sie mit dem Dremel 3D40 FLEX keine Objekte zur Lagerung von Chemikalien.**  *PLA-Kunststoffe sind nicht für die Lagerung von Chemikalien geeignet. Eine derartige Verwendung von mit dem Dremel 3D40 FLEX erstellten Objekten kann zu Sach- und Personenschäden führen.*
- **n. Nehmen Sie keine Änderungen am Dremel 3D40 FLEX oder an den Werkseinstellungen vor.**  *Derartige Änderungen können zu Geräte-, Sachund Personenschäden führen.*
- **o. Setzen Sie den Dremel 3D40 FLEX keinen Temperaturen über 70 °C (158 °F) aus.**  *Andernfalls kann der Dremel 3D40 FLEX beschädigt werden. Der Dremel 3D40 FLEX wurde für den Betrieb bei einer Umgebungstemperatur von 16 bis 29 °C (60 bis 85 °F) konzipiert.*
- **p. Bewegen Sie den Dremel 3D40 FLEX und den Druckkopf während des Betriebs nicht, und stoßen Sie sie nicht an.** *Andernfalls kann es zu Druckfehlern kommen.*
- **q. Ändern Sie eine Filamentspule erst, wenn der Druckvorgang beendet, gestoppt oder angehalten wurde.** *Andernfalls wird der Druckvorgang abgebrochen, und es kann zu Schäden am Druckkopf kommen.*
- **r. Ziehen Sie das Filament erst heraus, wenn eine entsprechende Meldung auf dem Bildschirm angezeigt wird.** *Andernfalls kann es zu Schäden am Druckkopf kommen.*
- **s. Achten Sie beim Entfernen von Restmaterial besonders darauf, die Druckkopfdüse nicht zu beschädigen.** *Wenn die Druckkopfdüse beschädigt ist, funktioniert der Dremel 3D40 FLEX nicht ordnungsgemäß. Defekte Düsen müssen daher ausgetauscht werden.*
- **t. Achten Sie vor jedem Druck darauf, dass die Druckplattform gemäß den Angaben von Dremel mit Druckband (einer Druckmatte) bedeckt ist.**  *Die Verwendung von ungeeignetem Druckband*

*kann zu Geräteschäden und Objekten von mangelhafter Qualität führen.*

- **u. Achten Sie auf Ihre Körperhaltung, wenn Sie Objekte mit einem Werkzeug von der Druckplattform entfernen.** *Das Abrutschen mit dem Werkzeug während des Entfernens des Objekts von der Druckplattform kann bei falscher Körperhaltung zu Personenschäden führen.*
- **v. Achten Sie darauf, die Druckplattform beim Entfernen von Objekten nicht zu zerkratzen.**  *Kratzer auf der Druckplattform führen zu Druckfehlern.*
- **w. Druckplattform nicht fallen lassen.** *Wenn die Hartglasplatte bricht, kann es zu Verletzungen kommen.*
- **x. Hartglasplatte nicht aus der Kunststoffhalterung entfernen.** *Wenn die Ränder der Hartglasplatte berührt werden, kann es zu Verletzungen kommen.*
- **y. Druckplattform beim Entfernen von Objekten nicht verdrehen oder biegen.** *Wenn sich die Hartglasplatte aus der Kunststoffhalterung löst, kann es zu Verletzungen kommen.*
- **z. Dremel übernimmt keine Verantwortung für die strukturelle Integrität oder Verwendbarkeit von mit dem Dremel 3D40 FLEX erstellten Objekten.** *Von unerfahrenen Konstrukteuren erstellte strukturelle Modelle können zu Sach- und Personenschäden führen.*

#### **REPARATUREN**

- **a. Trennen Sie den Dremel 3D40 FLEX vor der Durchführung von Wartungsarbeiten stets von der Stromversorgung.** *Andernfalls kann es zu Personen- und Geräteschäden kommen.*
- **b. Lassen Sie den Dremel 3D40 FLEX nur in autorisierten Dremel-Servicezentren und nur mit Original-Ersatzteilen von Dremel warten und reparieren.** *Nur so bleiben die ordnungsgemäße Funktion und Sicherheit des Dremel 3D40 FLEX weiterhin gewährleistet.*
- **c. Verwenden Sie nur von Dremel zugelassene Materialien und Komponenten.** *Die Verwendungen von anderen Objektmaterialien oder 3D-Objekten als den von Dremel® zugelassenen Materialien und Dremel®-Originalkomponenten kann zu einem Erlöschen der Garantie führen.*
- **d. Verwenden Sie nur von Dremel zugelassene Filamente.** *Beschädigungen am Produkt, die auf den Einsatz eines nicht von Dremel zugelassenen Filaments zurückgehen, werden von der Garantie nicht abgedeckt.*

# **INHALTSVERZEICHNIS**

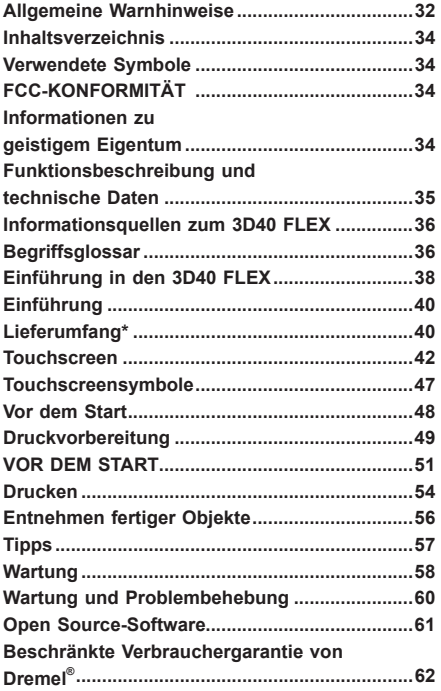

# **VERWENDETE SYMBOLE**

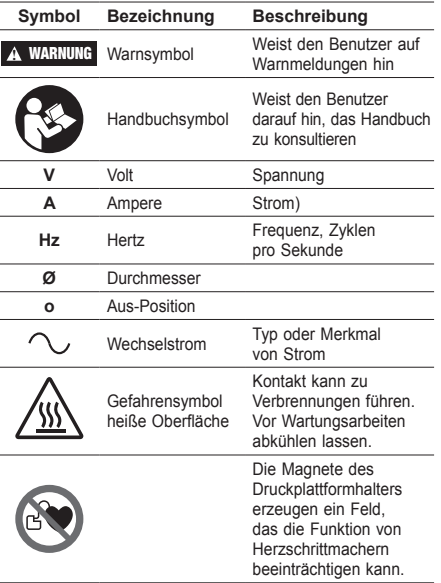

# **FCC-KONFORMITÄT**

Dieses Gerät wurde getestet und unterliegt den gemäß Teil 15 der FCC-Vorschriften für digitale Geräte der Klasse B festgelegten Beschränkungen. Diese Grenzwerte wurden festgelegt, um angemessenen Schutz gegen schädliche Einwirkungen bei der Verwendung in privaten Haushalten sicherzustellen. Dieses Gerät erzeugt, verwendet und emittiert möglicherweise Energie auf Funkfrequenzen, die bei unsachgemäßer Installation und Verwendung oder unter Nichtbeachtung dieser Anleitung Störungen des Funkverkehrs verursachen kann. Es besteht allerdings keine Garantie, dass in einer bestimmten Installation nicht doch Störungen auftreten können. Sollte das Gerät Störungen im Rundfunk- und Fernsehempfang verursachen, was durch Aus- und Einschalten des Gerätes festgestellt werden kann, empfehlen wir, die Störung durch eine oder mehrere der folgenden Maßnahmen zu beheben:

- Ausrichtung oder Lage der Empfangsantenne verändern.
- Abstand zwischen dem Gerät und dem Empfänger vergrößern.
- Gerät an eine Steckdose anschließen, an deren Stromkreis nicht auch der Empfänger angeschlossen ist.
- Wenden Sie sich für Hilfe an den Händler oder an einen erfahrenen Radio-/TV-Techniker.

Änderungen und Modifikationen, die nicht ausdrücklich durch den Hersteller zugelassen sind, können die Berechtigung des Anwenders zum Betrieb der Ausrüstung gemäß FCC-Vorschriften erlöschen lassen.

# **INFORMATIONEN ZU GEISTIGEM EIGENTUM**

Der Dremel 3D40 FLEX ist für das Drucken von 3D-Objekten von digitalen Dateien bestimmt, die Sie entweder selbst erstellt haben oder für die Sie eine Berechtigung zum Drucken mit dem Dremel 3D40 FLEX besitzen. Beim Erstellen von Objekten mit dem Dremel 3D40 FLEX liegt es in Ihrer Verantwortung, sicherzustellen, dass Sie keine Urheberrechte von Dritten oder einschlägige Gesetze oder Vorschriften wie beispielsweise das US-amerikanische Gesetz oder Gesetze anderer Länder zum Schutze von geistigem Eigentum verletzen. Der Dremel 3D40 FLEX darf nicht zur Erstellung von Objekten verwendet werden, die Urheberrechten Dritter unterliegen, sofern keine Genehmigung seitens dieser Dritten vorliegt. Für die Verwendung des Dremel 3D40 FLEX zu einem der folgenden Zwecke ist unter Umständen die Genehmigung Dritter erforderlich: Erstellen eines Duplikats oder einer Kopie (ganz oder teilweise) eines Objektes, das nicht von Ihnen entworfen wurde, Erstellen eines Objekts auf Grundlage einer digitalen Datei, die nicht Ihnen gehört, oder Erstellen eines Objekts auf Grundlage eines Scans oder eines materiellen Gegenstandes, den Sie nicht selbst entworfen haben. Es liegt in Ihrer Verantwortung, eine derartige Genehmigung einzuholen. Möglicherweise wird Ihnen eine solche Genehmigung nicht immer erteilt. In diesen Fällen sollten Sie keinen 3D-Druck von den entsprechenden Objekten anfertigen. Wenn Sie dies dennoch tun, erfolgt dies auf eigene Gefahr. Sie sind nicht befugt, den Dremel 3D40 FLEX oder die zugehörige Software oder Firmware zu verändern, zurückzuentwickeln, zu dekompilieren oder zu demontieren, sofern dies nicht durch geltende Gesetze

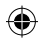

erlaubt ist. Wenn Sie den Dremel 3D40 FLEX auf eine andere als die empfohlene und in diesen Betriebs- und Sicherheitshinweisen beschriebene Art und Weise verwenden, geschieht dies auf eigene Gefahr. Die Verwendung des Dremel 3D40 FLEX zur Herstellung von Objekten unter Verletzung der Urheberrechte Dritter kann eine zivil- und strafrechtliche Verfolgung und Strafen einschließlich finanziellen Entschädigungen, Geldstrafen und Gefängnisstrafen nach sich ziehen.

# **FUNKTIONSBESCHREIBUNG UND TECHNISCHE DATEN**

#### **DRUCKEN**

Druckkopf: Einzelextrusion Druckkopftemperatur: Bis zu 230 °C (397 °F) Benutzerschnittstelle: 3,5-Zoll-IPS-Farb-Touchscreen Maximales Druckvolumen: 255mm × 155mm × 170mm  $(10" \times 6" \times 6,7")$ Schichtstärke: 50 µm | 0,5 mm Filamentfarben: für verfügbare Farben siehe Dremel3D.com Interner Speicher: 4GB Externer Speicher: USB-Flash-Laufwerk

#### **GEWICHT UND ABMESSUNGEN**

Gewicht (ohne Spule): 16 kg Maße: 515mm × 406mm × 394mm (20,25" × 16" × 15,9")

⊕

#### **FILAMENT**

AUSSCHLIESSLICH mit 1,75-mm-Filamenten von Dremel kompatibel

#### **LAGERUNG VON FILAMENTEN**

Die Qualität von Polymeren nimmt im Laufe der Zeit ab. Packen Sie das Filament daher erst aus, wenn es benötigt wird. Lagerung bei Raumtemperatur: 16-29 °C (60-85 °F) und in trockener Umgebung.

#### **SOFTWARE**

Im Lieferumfang des Dremel 3D40 FLEX ist die Dremel Digilab 3D Slicing-Software für Windows und Mac OS X enthalten. Diese Anwendung konvertiert digitale 3D-Dateien in druckbare Dateien.

#### **UNTERSTÜTZE BETRIEBSSYSTEME**

• Apple® Mac® OS® X v10.9 oder höher (Mavericks)

- Microsoft® Windows® 8.1
- Microsoft® Windows® 7 SP1

#### **SYSTEMANFORDERUNGEN**

- CPU: 64-bit-Prozessor (32-bit wird nicht unterstützt) Speicher: 3 GB RAM (4 GB oder mehr wird
- empfohlen)
- Festplattenspeicherplatz: ca. 2 GB freier Festplattenspeicherplatz für die Installation
- Grafikkarte: 1.024 MB GDDR RAM oder mehr. Microsoft®-Direct3D®-11-fähige Grafikkarte oder höher
- Zeigegerät: Drei-Tasten-Maus

#### **ELEKTRISCHE ANFORDERUNGEN**

3D40 FLEX-Eingangsspannung: 100-240 V, 47-60 Hz, 0,8-1,8 A

#### **BETRIEBSUMGEBUNG**

Raumtemperatur: 16-29 °C (60-85 °F) Gerade Arbeitsfläche Trockene Arbeitsumgebung

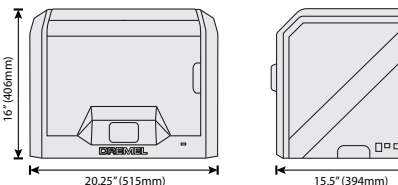

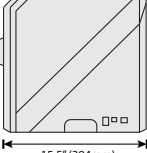

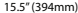

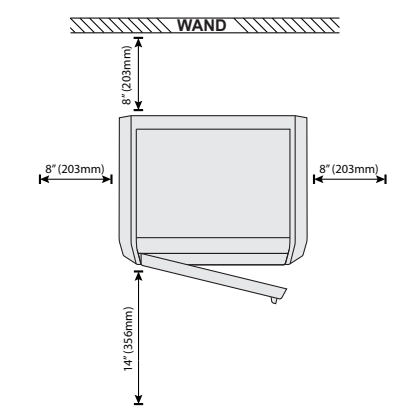

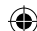

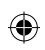

# **INFORMATIONSQUELLEN ZUM 3D40 FLEX**

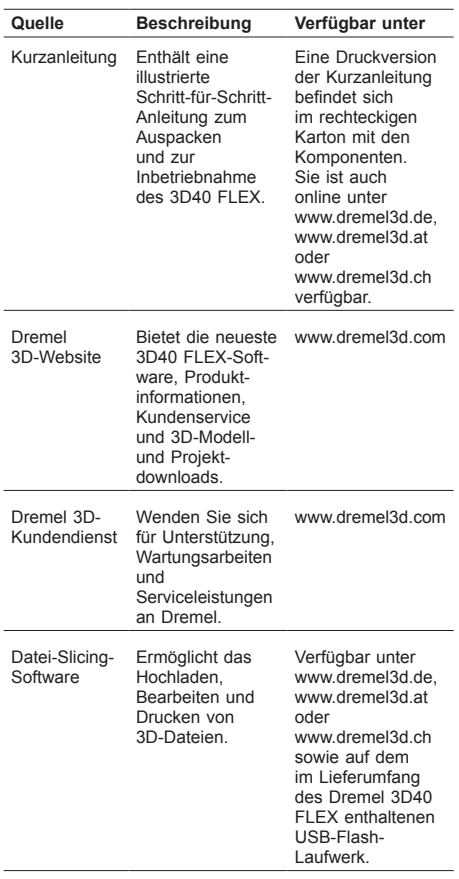

 $\bigoplus$ 

# **BEGRIFFSGLOSSAR**

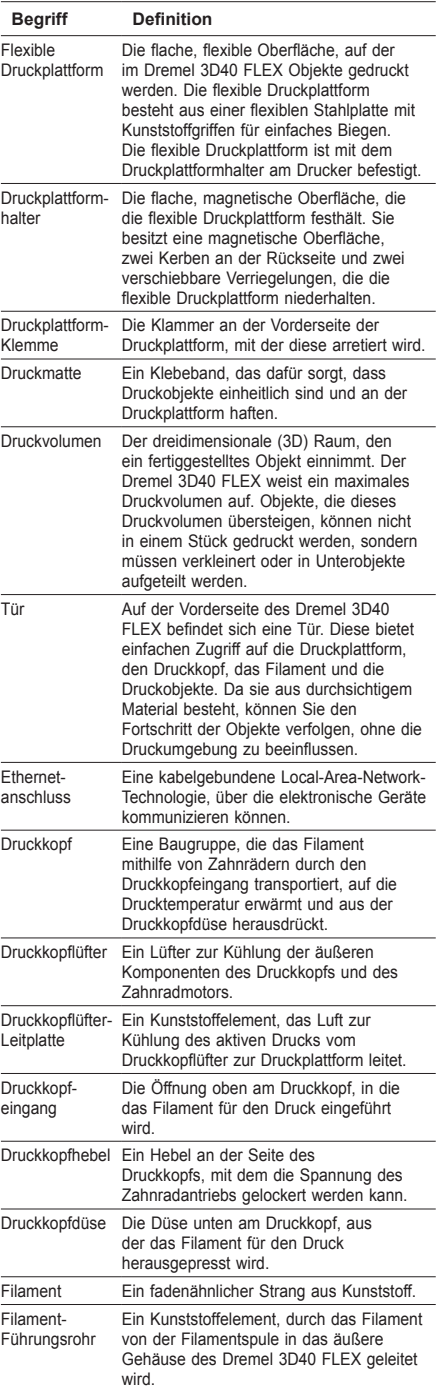

 $\bigoplus$ 

36
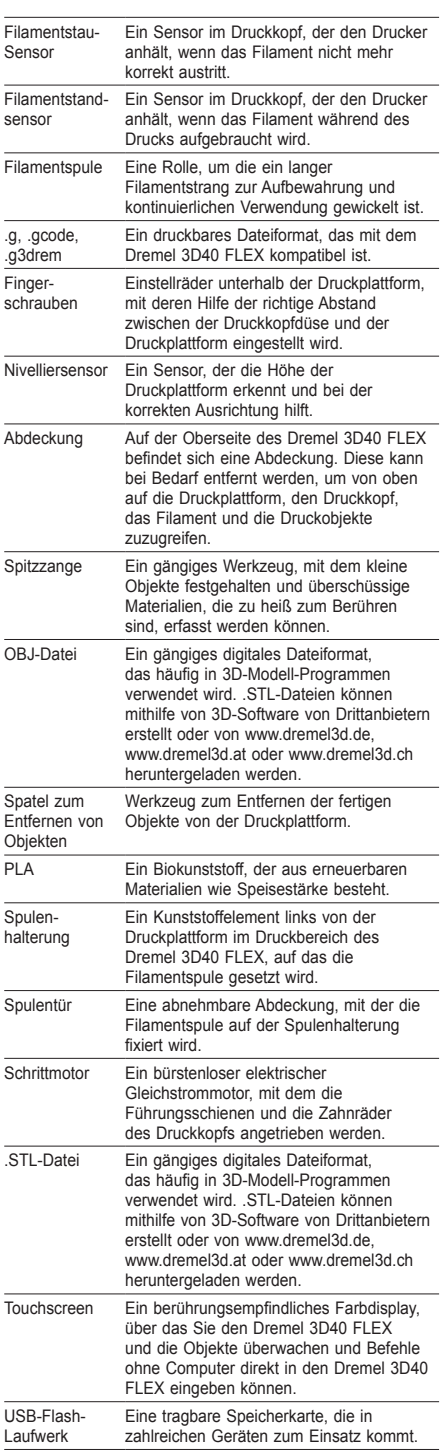

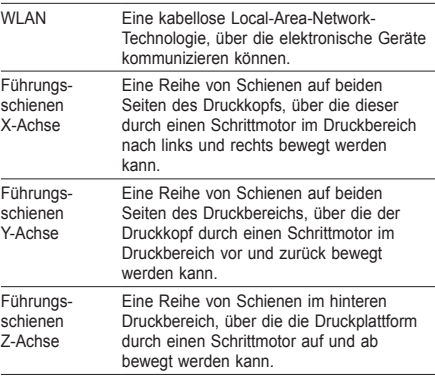

 $\bigoplus$ 

 $\overline{\phantom{a}}$ 

 $\bigoplus$ 

 $\begin{array}{c} \hline \end{array}$ 

 $\bigoplus$ 

## **EINFÜHRUNG IN DEN 3D40 FLEX**

 $\bigoplus$ 

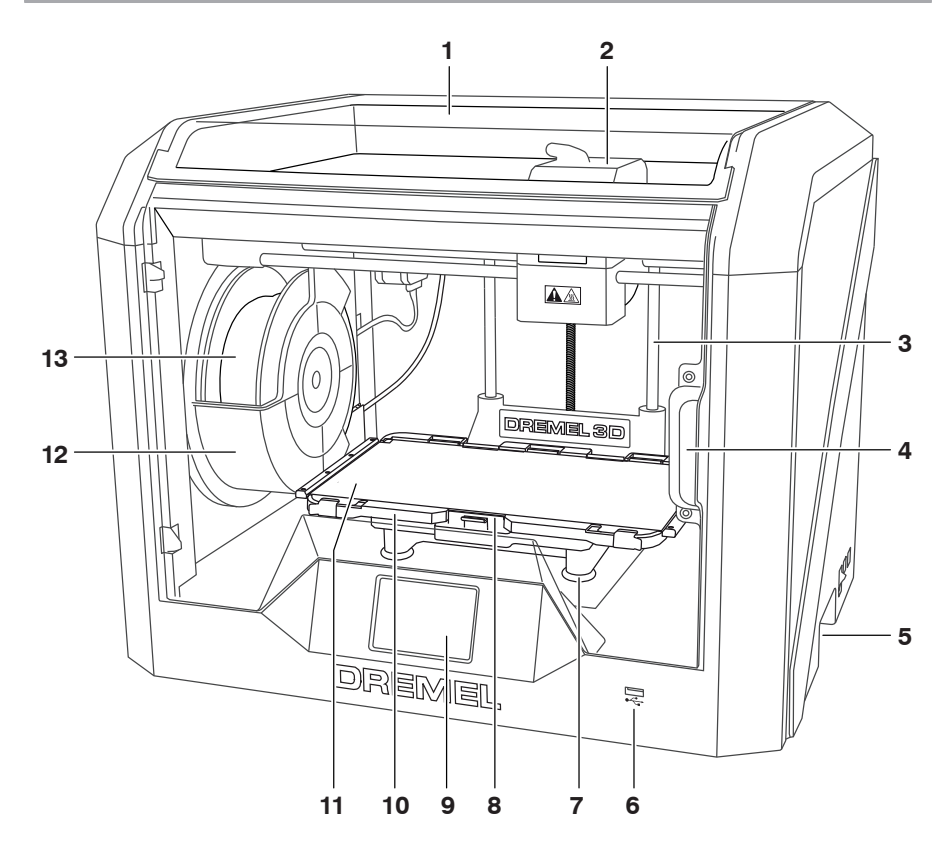

- 1. Abdeckung
- 2. Druckkopf
- 3. Führungsschienen Z-Achse
- 4. Tür

 $\bigoplus$ 

- 5. Griffe
- 6. USB-A-Anschluss
- 
- 7. Fingerschrauben 8. Druckplattform-Klemme
- 9. Touchscreen
- 10. Druckplattformhalter
- 11. Flexible Druckplattform
- 12. Filamentspulenhalterung
- 13. Filamentspule
- 14. Führungsschienen Y-Achse
- 15. Schrittmotor
- 
- 16. Filament-Führungsrohr
- 17. Druckkopfhebel
- 18. Filament-Führungsklemme

⊕

- 19. Druckkopfeingang
- 20. Druckkopflüfter
- 21. Flachbandkabel
- 22. Führungsschienen X-Achse
- 23. Nivelliersensor
- 24. Druckkopfdüse
- 25. Netzschalter
- 26. USB-B-Anschluss
- 27. Ethernetanschluss
- 28. Typenschild
- 29. Netzanschluss

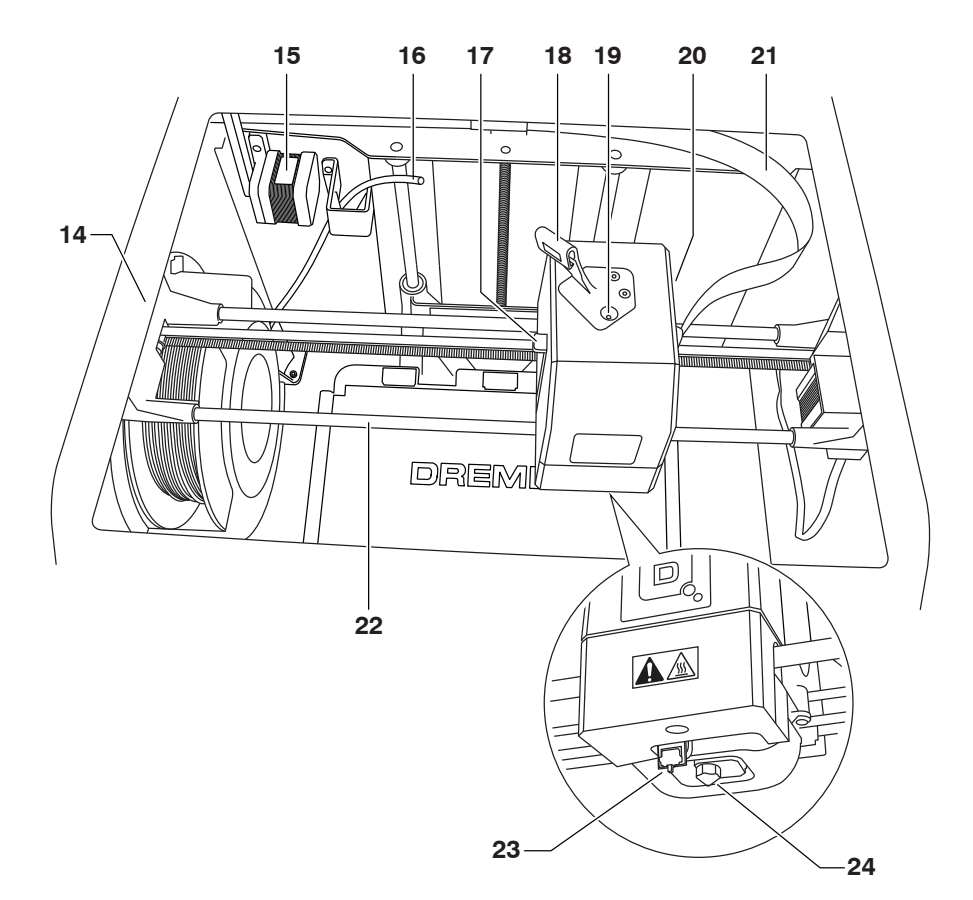

 $\bigoplus$ 

 $\bigoplus$ 

 $\bigoplus$ 

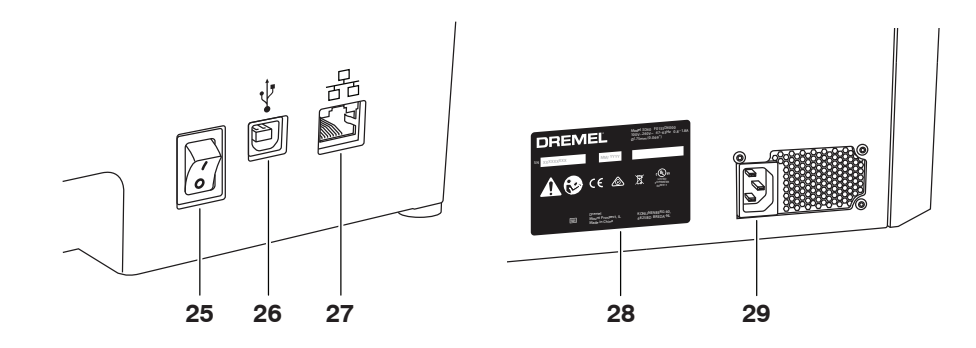

39

 $\bigoplus$ 

## **EINFÜHRUNG**

◈

Willkommen in der Welt von Dremel 3D. Wir möchten Ihnen helfen, Ihre 3D-Drucke zu optimieren, und Ihnen wertvolle Tipps für die Umsetzung Ihrer Ideen geben. Der 3D-Druck ist ein Prozess, der Experimentierfreudigkeit und Geduld erfordert. Deshalb stehen Ihnen die Experten von Dremel mit Online-Tipps und Unterstützung zur Seite, um Ihnen den Vorgang zu erleichtern. Mit Dremel können Sie Ihre eigenen Ideen verwirklichen und optimieren. Für den Einstieg mit dem 3D40 FLEX folgen Sie den Anweisungen zur Ersteinrichtung auf dem Touchscreen.

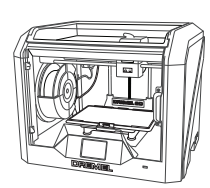

**Dremel 3D40 FLEX**

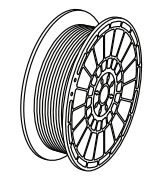

**Filamentspule\*\***

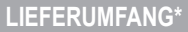

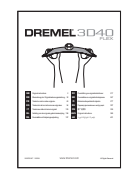

**Betriebshandbuch**

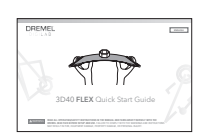

**Kurzanleitung**

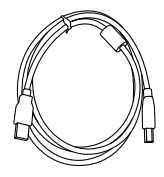

**USB-Kabel**

 $\bigoplus$ 

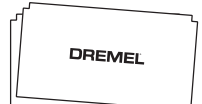

⊕

**Druckmatte**

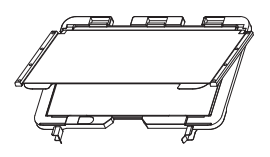

**Flexible Druckplattform und Druckplattformhalter**

**\*Menge kann je nach Kit variieren. \*\*Nicht in feuchter oder heißer Umgebung lagern.**

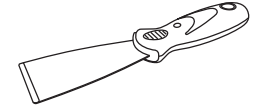

**Netzkabel**

**Spatel zum Entfernen von Objekten**

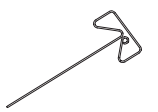

**Dorn zur Reinigung des Druckkopfs**

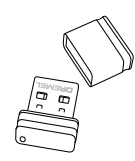

**USB-Flash-Laufwerk**

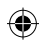

## **AUSPACKEN**

- 1. Stellen Sie den Karton auf einen Tisch und schneiden Sie das Klebeband auf, um ihn zu öffnen.
- 2. Nehmen Sie den oberen Einsatz heraus.

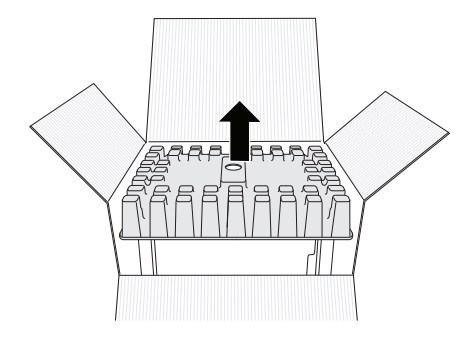

- 3. Nehmen Sie den 3D40 FLEX heraus, und stellen Sie ihn auf einen Tisch.
- 4. Öffnen Sie die Abdeckung, und nehmen Sie den oberen Einsatz heraus.

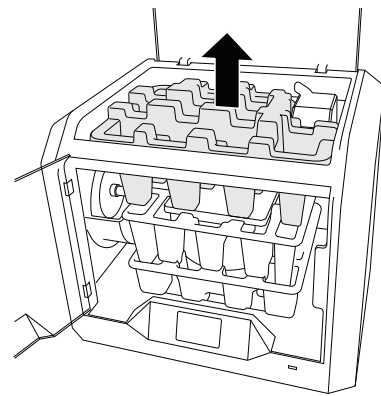

⊕

5. Heben Sie die Druckplattform an beiden Seiten an.

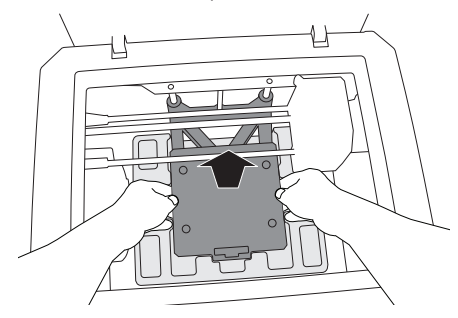

6. Öffnen Sie die Tür, und nehmen Sie den mittleren Einsatz heraus.

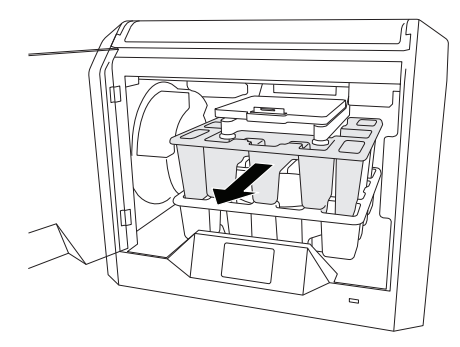

7. Nehmen Sie den unteren Einsatz heraus.

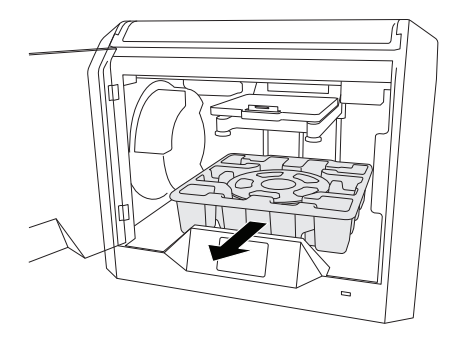

 $\bigoplus$ 

Tipp: Bewahren Sie die Verpackung auf, um das Gerät später darin transportieren und lagern zu können.

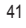

## **TOUCHSCREEN**

⊕

Dank der integrierten Software und dem Farb-Touchscreen lässt sich der Dremel 3D40 FLEX ganz einfach ohne Computer verwenden.

Bevor Sie mit dem Drucken des ersten Modells beginnen, sollten Sie sich mit der Menüstruktur und den Optionen des Touchscreens vertraut machen.

## **!** WARNUNG **BEACHTEN SIE BEI DER VERWENDUNG DES DREMEL 3D40 FLEX ALLE WARNUNGEN UND SICHERHEITSANWEISUNGEN. ANDERNFALLS KANN ES ZU FEUER, GERÄTE- UND ANDEREN SACHSCHÄDEN SOWIE ZU PERSONENSCHÄDEN KOMMEN.**

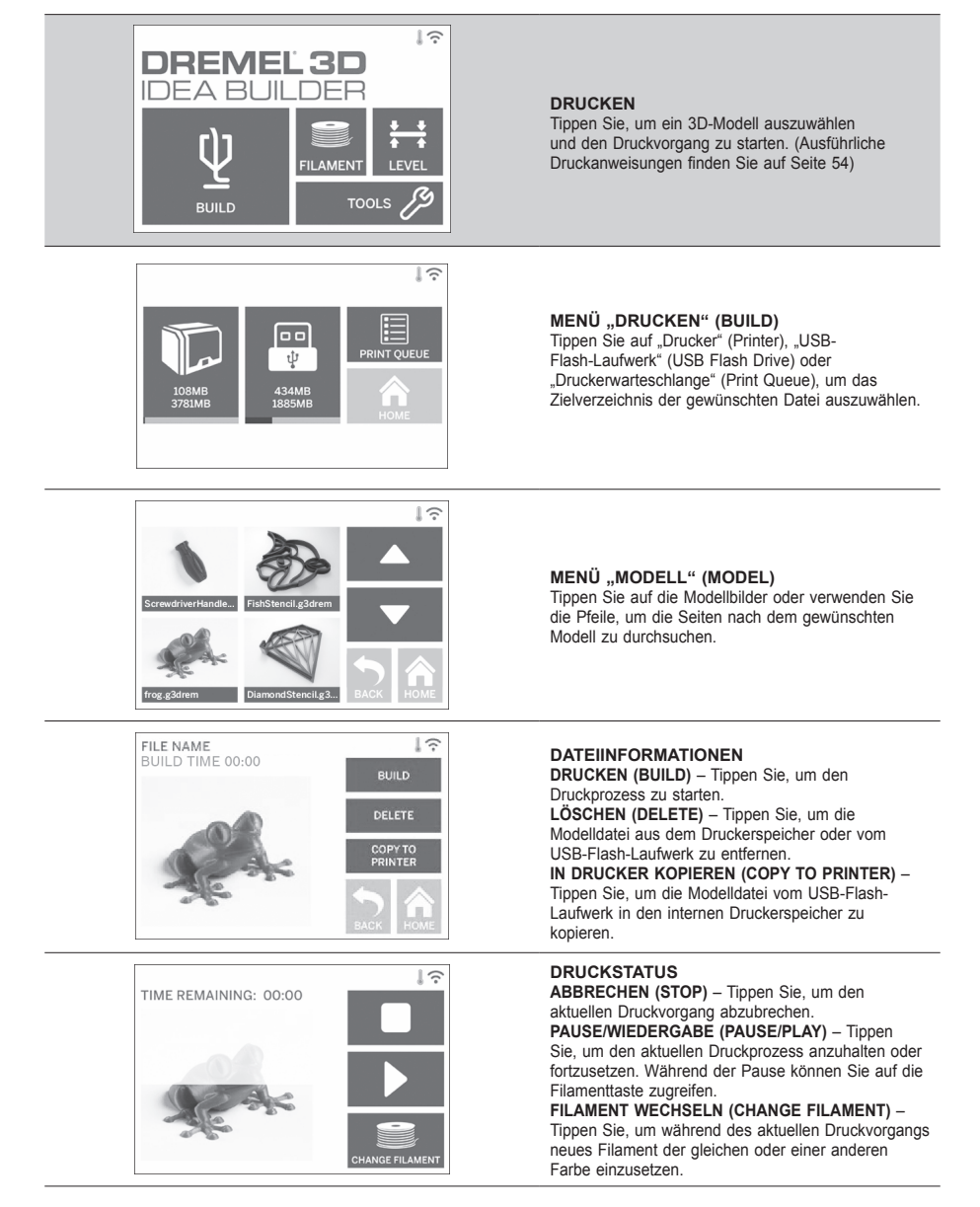

⊕

⊕

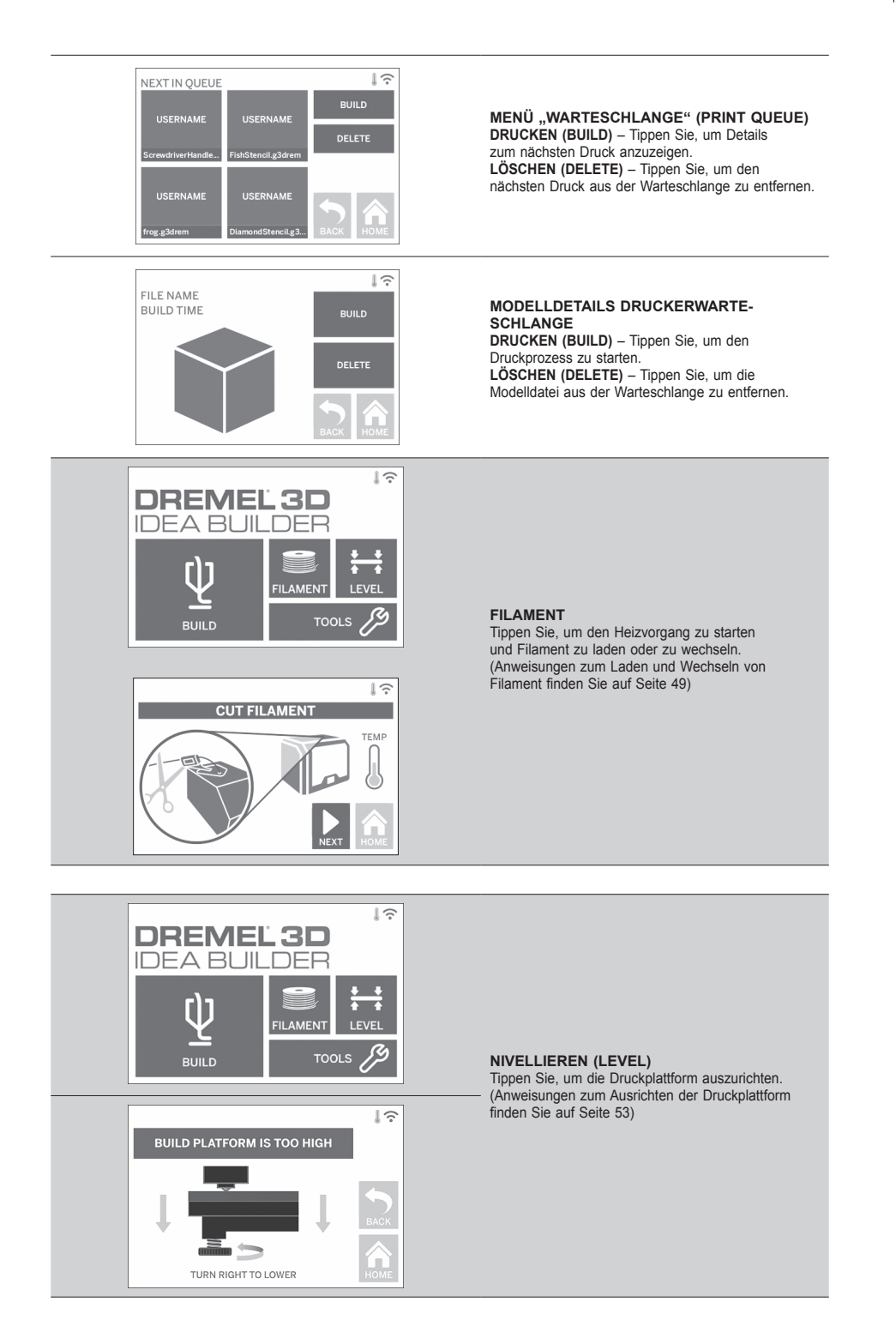

⊕

 $\bigoplus$ 

⊕

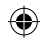

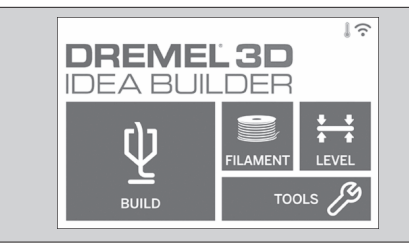

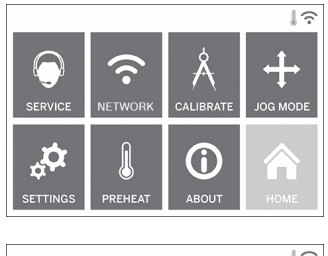

FOR HELP PLEASE CONTACT DREMEL CUSTOMER SERVICE: 4915 21ST STREET **RACINE, WI 53406**  $(262)554-1390$ 

⊕

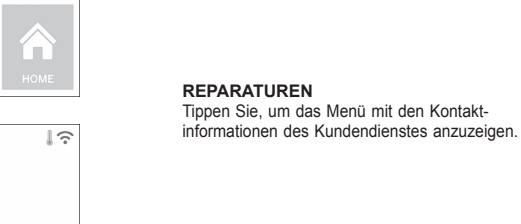

**EXTRAS (TOOLS)**

Tippen Sie, um die folgenden individuellen Druckfunktionen und -einstellungen aufzurufen.

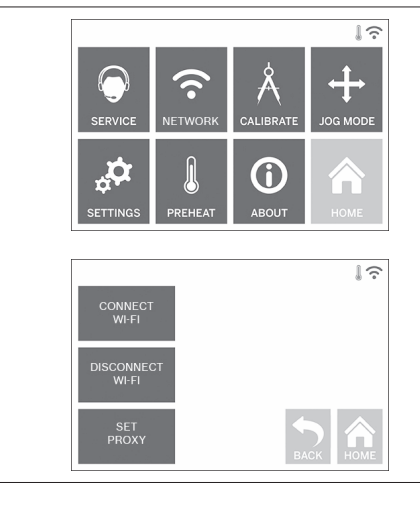

### **NETZWERK (NETWORK)**

Tippen Sie, um das Netzwerkmenü aufzurufen und eine WLAN-Verbindung herzustellen oder zu trennen oder einen Proxy festzulegen. **WLAN VERBINDEN (CONNECT WIFI)** – Tippen Sie, um eine Verbindung zum WLAN herzustellen. **WLAN TRENNEN (DISCONNECT WIFI)** – Tippen Sie, um die WLAN-Verbindung zu trennen. **PROXY FESTLEGEN (SET PROXY)** – Tippen Sie, um den Proxy manuell einzugeben. **STATISCHE IP ANGEBEN (SET STATIC IP)** – Tippen Sie, um die statische IP festzulegen.

 $\bigoplus$ 

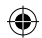

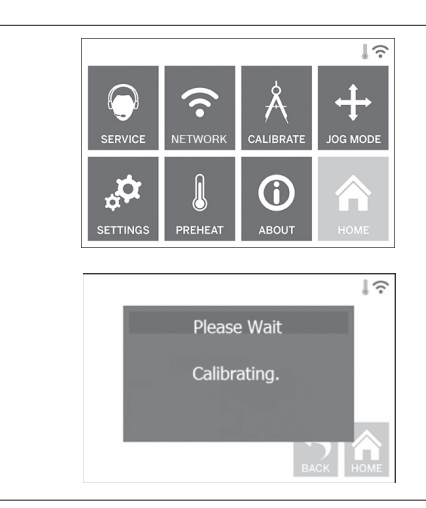

**KALIBRIEREN (CALIBRATE)** Tippen Sie, um den Druckkopf und die Druckplattform in die Ausgangsposition zu bewegen.

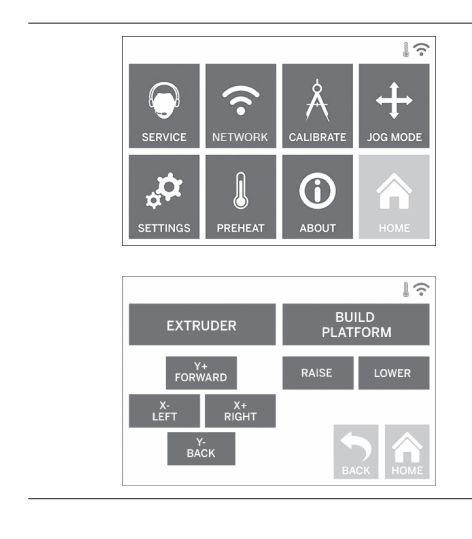

⊕

## **POSITION (JOG MODE)**

Tippen Sie, um Optionen zum Verschieben des Druckkopfs und der Druckplattform entlang der X-, Y- und Z-Achse anzuzeigen.

 $\bigoplus$ 

 $\bigoplus$ 

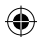

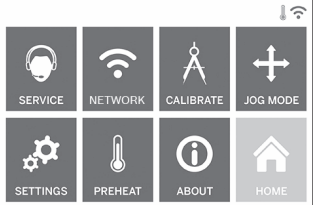

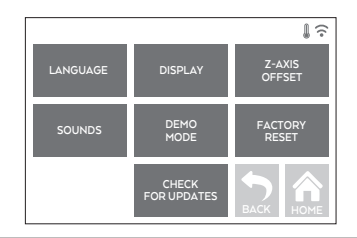

## **EINSTELLUNGEN (SETTINGS)**

**SPRACHE (LANGUAGE)** – Tippen Sie, um eine andere Menüsprache auszuwählen.

**ANZEIGE (DISPLAY)** – Tippen Sie, um die LEDs am Gerät oder die Schnelltasten des Hauptmenüs anzupassen.

**VERSATZ Z-ACHSE (Z-AXIS OFFSET)** – Dient zur Kalibrierung der Höhe der Druckplattform während des Druckvorgangs.

**TON (SOUNDS)** – Tippen Sie, um den Ton des 3D40 FLEX ein- oder auszuschalten.

**DEMO-MODUS (DEMO MODE)** – Tippen Sie, um den Einzelhändler-Demomodus ein- oder auszuschalten.

**WERKSEINSTELLUNGEN (FACTORY RESET)** – Tippen Sie, um alle auf dem 3D40 FLEX

gespeicherten Informationen zu löschen und die Werkseinstellungen wiederherzustellen.

**NACH UPDATES SUCHEN (CHECK FOR UPDATES)** – Tippen Sie, um nach neuen

Firmwareversionen zu suchen, wenn eine WLANoder Ethernetverbindung besteht.

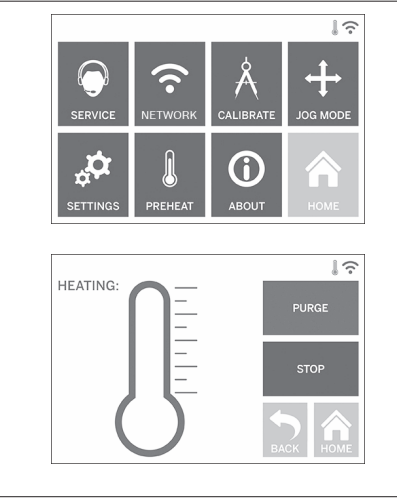

⊕

### **VORHEIZEN (PREHEAT)**

Tippen Sie, um den Druckkopf automatisch für den Druckvorgang oder das Entfernen von Filamentresten aufzuheizen.

 $\bigoplus$ 

**REINIGEN (PURGE)** – Wenn der Druckkopf heiß ist, tippen Sie hier, um Filament manuell herauszudrücken.

**ABBRECHEN/STARTEN (STOP/START)** – Tippen Sie, um das Vorheizen zu starten oder anzuhalten.

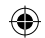

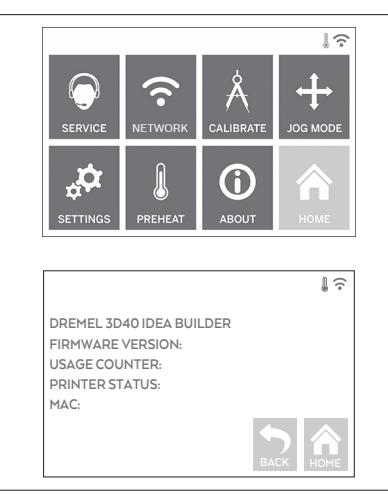

## **INFO (ABOUT)**

Tippen Sie, um Informationen zum 3D40 FLEX wie die Firmwareversion, die Nutzungsdauer, den Druckerstatus und die MAC-Adresse anzuzeigen.

⊕

## **TOUCHSCREENSYMBOLE**

**!** Zeigt an, dass ein Fehler vorliegt (z. B. Filament leer oder Tür geöffnet). **!**

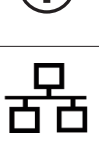

⊕

**!**

**!**

Zeigt an, dass eine Ethernet-Verbindung besteht.

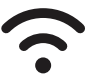

Zeigt die WLAN-Signalstärke an. Wenn eine Verbindung besteht, ist das Symbol blau.

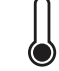

Zeigt an, dass der Druckkopf kalt ist.

Zeigt an, dass der Druckkopf warm ist.

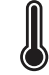

Zeigt an, dass der Druckkopf heiß ist.

◈

## **VOR DEM START**

Wenn Sie den Dremel 3D40 FLEX zum ersten Mal einschalten, werden Sie aufgefordert, das Netzwerk einzurichten. Dadurch erhalten Sie Zugang zu Benachrichtigungen über Firmware-Updates.

- 1. Zum Abschließen der Erstkonfiguration tippen Sie auf "Ja" (Yes), wenn Sie dazu aufgefordert werden. Wenn Sie diese Konfiguration ablehnen, können Sie das Netzwerk auch zu einem späteren Zeitpunkt einrichten.
- 2. Wenn Sie "Ja" (Yes) wählen, stellt der 3D40 FLEX automatisch eine Verbindung mit Ihrem Ethernet her oder sucht nach verfügbaren drahtlosen Netzwerken.

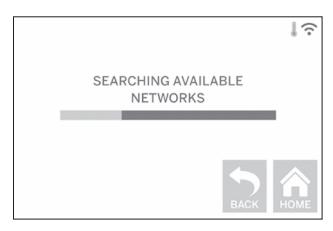

3. Wählen Sie auf dem Touchscreen Ihr WLAN aus. Mit den Pfeilen können Sie durch die Liste der verfügbaren Netzwerke scrollen. Wenn der Name Ihres WLANs markiert ist, tippen Sie auf "Akzeptieren" (Accept).

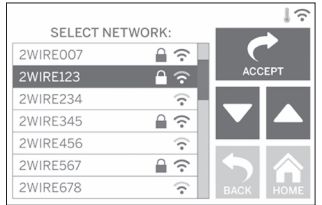

⊕

4. Geben Sie Ihr WLAN-Kennwort ein, und tippen Sie auf "Akzeptieren" (Accept).

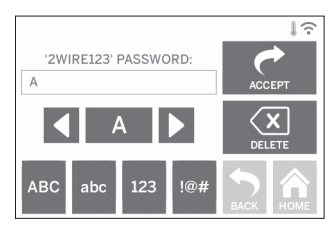

**ABB. 1**

⊕

## **DRUCKVORBEREITUNG**

**!** WARNUNG **BEACHTEN SIE BEI DER VERWENDUNG DES DREMEL 3D40 FLEX ALLE WARNUNGEN UND SICHERHEITSANWEISUNGEN. Andernfalls kann es zu Feuer, Geräte- und anderen Sachschäden sowie zu Personenschäden kommen.**

**!** WARNUNG **BERÜHREN SIE DIE DRUCKKOPFDÜSE NICHT WÄHREND DES BETRIEBS ODER WENN DIE TEMPERATUR ÜBER 60 °C (140 °F) LIEGT. Das Berühren der Druckkopfdüse während des Betriebs oder vor dem Abkühlen der Düse kann zu Personenschäden führen.**

**!** WARNUNG **VERWENDEN SIE NUR DREMEL-FILAMENTE. Die Verwendung von nicht von Dremel zugelassenen Filamenten kann zu Geräte- und Sachschäden führen.** 

**!** WARNUNG **ZIEHEN SIE DAS FILAMENT NICHT HERAUS. Andernfalls kann es zu Schäden am Druckkopf kommen.**

## **LADEN/WECHSELN VON FILAMENT**

1. Starten Sie den Lade-/Wechselvorgang, indem Sie auf dem Touchscreen auf "Filament" tippen. Der Druckkopf wird in die vordere rechte Ecke des Druckbereichs bewegt und die Druckkopfdüse aufgeheizt.

⊕

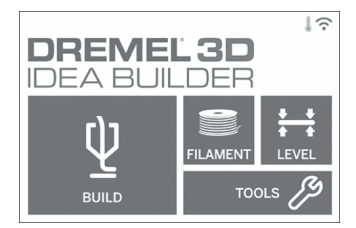

- 2. Wenn der Druckkopf anhält, öffnen Sie die Abdeckung des 3D40 FLEX, um ihn besser zu erreichen.
- 3. Wenn vorhandenes Filament geladen wird, schneiden Sie überschüssiges Filament im Bereich des Druckkopfeingangs weg, und tippen Sie auf dem Touchscreen auf "Weiter" (Next).

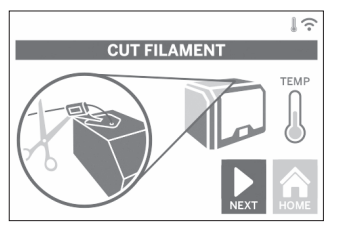

4. Nehmen Sie die Spulentür ab, indem Sie sie gegen den Uhrzeigersinn drehen, und entfernen Sie gegebenenfalls die vorhandene Spule (siehe Abbildung 1).

⊕

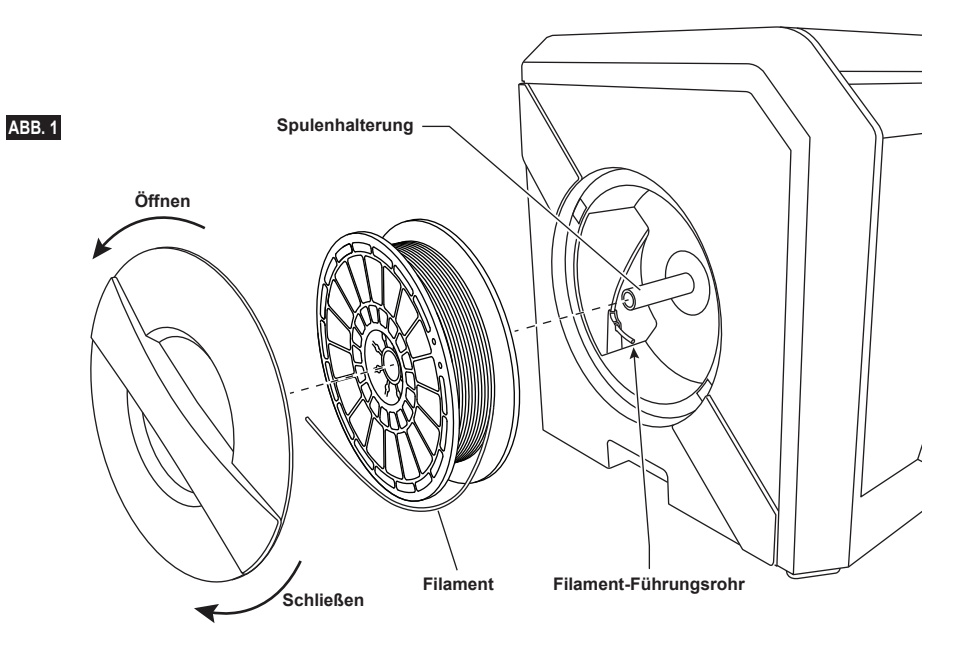

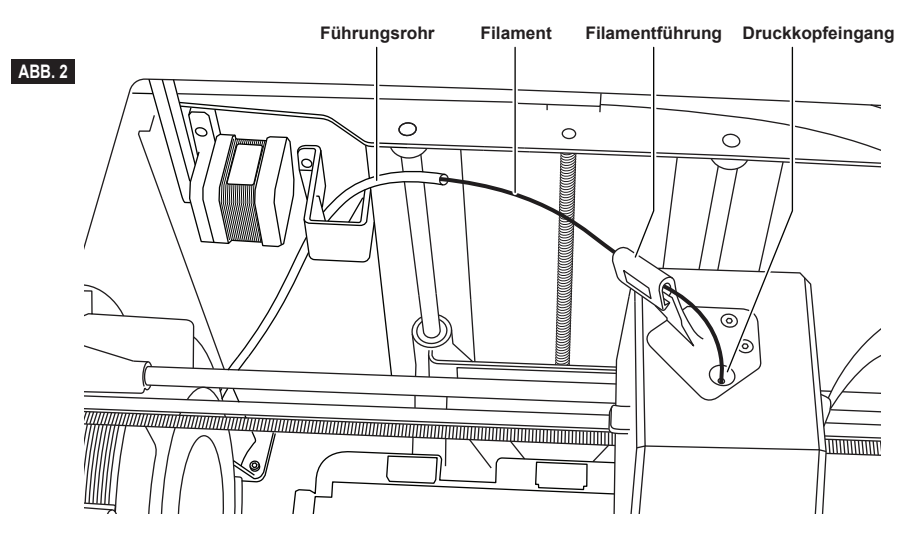

- 5. Fädeln Sie die Spitze des neuen Filaments durch das Führungsrohr, setzen Sie die Spule auf die Spulenhalterung auf und setzen Sie die Spulentür wieder ein, indem Sie die Laschen an den Öffnungen ausrichten und die Tür im Uhrzeigersinn drehen (siehe Abbildung 1). Tippen Sie auf dem Touchscreen auf "Weiter" (Next).
- 6. Wenn Sie das Filament wechseln, entfernt der 3D40 FLEX das vorhandene Filament automatisch.

⊕

7. Wenn das Fenster "Filament einführen" (Feed Filament) angezeigt wird, tippen Sie auf dem Touchscreen auf "Weiter" (Next) und führen das Filament aus dem Führungsrohr in den Druckkopfeingang ein, bis es vom Druckkopf eingezogen wird (siehe Abbildung 2).

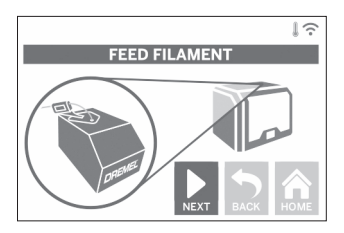

8. Das Filament wird in den Druckkopf gezogen und beginnt, aus der heißen Druckkopfdrüse auszutreten.

*HINWEIS: Der Dremel 3D40 FLEX wurde werkseitig durch Drucken von Objekten getestet. Dabei kamen unter Umständen Filamente mit einer anderen als der von Ihnen verwendeten Farbe zum Einsatz. Es kann sein, dass geringe Mengen dieser Filamente im Druckkopf verblieben sind.*

9. Wenn das neue Filament an der Druckkopfdüse erscheint, tippen Sie auf dem Touchscreen auf "Fertig" (Done), um den Ladevorgang abzuschließen, zum Hauptmenü zurückzukehren und den Druckkopf zu kalibrieren. Entfernen Sie überschüssiges Filament vorsichtig, ohne die heiße Druckkopfdüse zu berühren. Verwenden Sie dazu bei Bedarf vorsichtig eine Spitzzange.

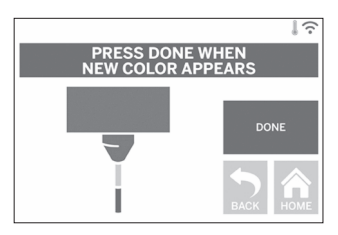

**!** WARNUNG **ACHTEN SIE BEIM ENTFERNEN VON RESTMATERIAL BESONDERS DARAUF, DIE DRUCKKOPFDÜSE NICHT ZU BESCHÄDIGEN. WENN EINE DRUCKKOPFDÜSE BESCHÄDIGT IST, FUNKTIONIERT DER DREMEL 3D40 FLEX NICHT ORDNUNGSGEMÄSS. DEFEKTE DÜSEN MÜSSEN DAHER AUSGETAUSCHT WERDEN.**

**Griff**

⊕

10. Schließen Sie die Abdeckung und die Tür des 3D40 FLEX.

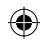

## **VOR DEM START**

## **VORBEREITEN DER DRUCKPLATTFORM**

**!** WARNUNG **DRUCKPLATTFORM NICHT FALLEN LASSEN. WENN DIE HARTGLASPLATTE BRICHT, KANN ES ZU VERLETZUNGEN KOMMEN.**

**!** WARNUNG **HARTGLASPLATTE NICHT AUS DER KUNSTSTOFFHALTERUNG ENTFERNEN. WENN DIE RÄNDER DER HARTGLASPLATTE BERÜHRT WERDEN, KANN ES ZU VERLETZUNGEN KOMMEN.**

**! ACHTEN SIE VOR JEDEM DRUCK DARAUF, DASS DIE FLEXIBLE DRUCKPLATTFORM GEMÄSS DEN ANGABEN VON DREMEL MIT DRUCKBAND (EINER DRUCKMATTE) BEDECKT IST. DIE VERWENDUNG VON UNGEEIGNETEM DRUCKBAND KANN ZU GERÄTESCHÄDEN UND OBJEKTEN VON MANGELHAFTER QUALITÄT FÜHREN.**

- 1. Ihre Druckplattform besteht aus zwei Teilen: der flexiblen Druckplattform und dem Druckplattformhalter. Der Druckplattformhalter besitzt eine magnetische Oberfläche, an der die flexible Druckplattform befestigt wird. Außerdem hat er zwei Kerben an der Rückseite und verschiebbare Verriegelungen an der Vorderseite, um die Ecken der flexiblen Druckplattform niederzuhalten.
- 2. Die flexible Druckplattform kann vom Druckplattformhalter entfernt werden, indem Sie die verschiebbaren Verriegelungen in Ihre Richtung drehen (A), die flexible Druckplattform an den blauen Griffen nach oben (B) und auf sich zu heraus ziehen (C), Abbildung 3.

⊕

3. An der flexiblen Druckplattform ist eine Druckmatte angebracht. Um diese zu entfernen, heben Sie sie an der Lasche an der vorderen Ecke an und ziehen sie langsam ab. Um eine neue Druckmatte anzubringen, entfernen Sie die Klebefolie von der Druckmatte und platzieren die Druckmatte auf der flexiblen Druckplattform. Für ein optimales Ergebnis drücken Sie die Druckmatte von der Mitte der flexiblen Druckplattform aus nach außen hin fest, um Luftblasen zu entfernen, siehe Abbildung 4.

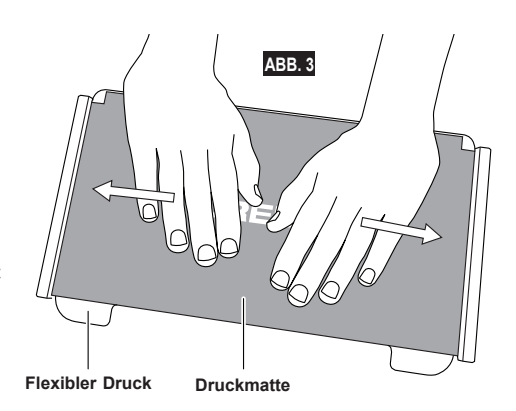

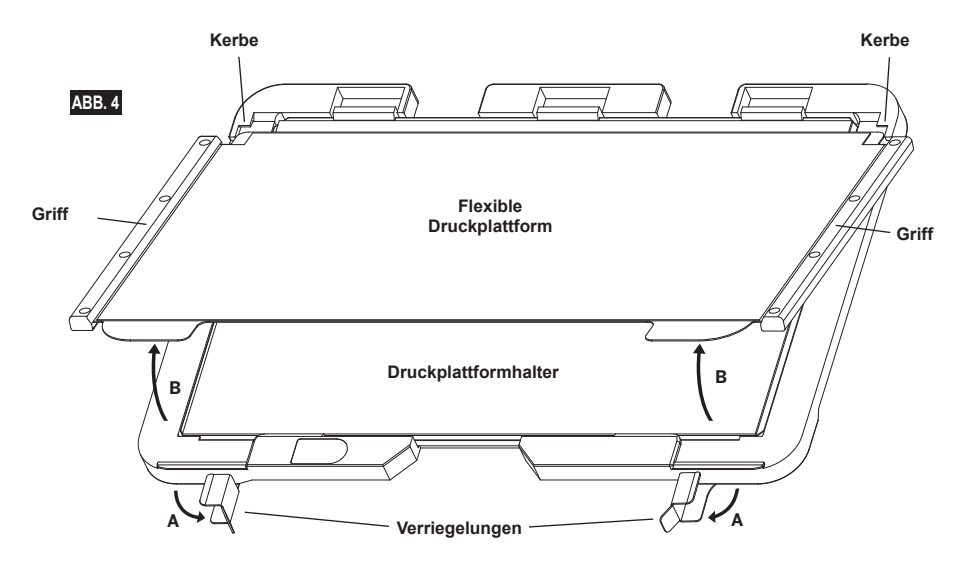

51

◈

4. Die flexible Druckplattform kann auf dem Druckplattformhalter installiert werden, indem sie in einem Winkel, in dem die Ecken der flexiblen Druckplattform unter die Kerben an der Rückseite des Druckplattformhalters gleiten, nach hinten geschoben wird. Lassen Sie die flexible Druckplattform so los, dass sie auf dem Magnet haftet und schließen Sie die Verriegelungen an der Vorderseite, um sie an ihrem Platz zu halten.

**TIPP:** Die flexible Druckplattform lässt sich viel einfacher aus- und einbauen, wenn der Druckplattformhalter bereits im Drucker installiert ist. Generell muss der Druckplattformhalter, wenn er einmal im Drucker installiert ist, nicht mehr ausgebaut werden. Es genügt, die flexible Druckplattform zu entfernen.

⊕

5. Der Druckplattformhalter lässt sich entfernen, indem Sie auf die Klemme vorne an der Druckplattform drücken und den Druckplattformhalter vom Sockel heben, Abbildung 7.

 $\bigoplus$ 

6. Setzen Sie den Druckplattformhalter ein und sichern Sie ihn mithilfe der Druckplattform-Klemmen.

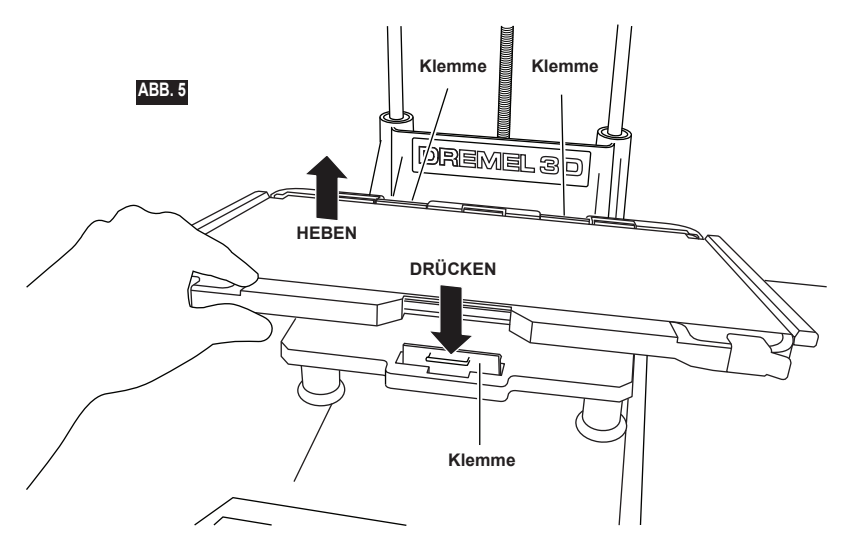

 $\bigoplus$ 

## **AUSRICHTEN DER DRUCKPLATTFORM**

**!** WARNUNG **BERÜHREN SIE DIE DRUCKKOPFDÜSE NICHT, WÄHREND DER DREMEL 3D40 FLEX IN BETRIEB IST ODER DIE TEMPERATUR ÜBER 60 °C (140 °F) LIEGT. DAS BERÜHREN DER DRUCKKOPFDÜSE WÄHREND DES BETRIEBS ODER VOR DEM ABKÜHLEN DER DÜSE KANN ZU PERSONENSCHÄDEN FÜHREN.**

Es ist wichtig, die Druckplattform stets neu auszurichten, wenn Sie sie wieder eingesetzt oder ausgetauscht haben. Dadurch wird ein gleichmäßiger Abstand zur Druckkopfdüse sichergestellt. Entfernen Sie eventuell vorhandene Luftblasen zwischen der Druckplattform und dem Druckband (der Druckmatte). Wenn die Druckplattform nicht ordnungsgemäß ausgerichtet ist oder Luftblasen vorhanden sind, werden die Objekte unter Umständen nicht korrekt gedruckt.

- 1. Achten Sie darauf, dass Druckband auf der Druckplattform liegt und sich keine Gegenstände darauf befinden. Wenn das Druckband erst nach dem Ausrichten ausgelegt wird, kann sich dies auf die Gleichmäßigkeit des Drucks auswirken.
- 2. Tippen Sie auf dem Touchscreen des 3D40 FLEX auf "Ausrichten" (Level).

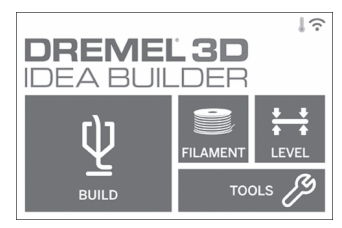

- 3. Der Druckkopf und die Druckplattform werden so positioniert, dass die Druckplattform eben ist. Der 3D40 FLEX kontrolliert als erstes die Ausrichtung hinten in der Mitte der Druckplattform. Anhand der beiden Fingerschrauben links und rechts unter der Druckplattform kann diese angehoben und gesenkt werden. Der Druckkopf enthält einen Sensor, der erkennt, ob das Druckbett eben ist. Weitere Werkzeuge sind nicht erforderlich.
- 4. Wenn die Druckplattform zu hoch oder zu niedrig ist, wird dies auf dem Touchscreen angezeigt. Wenn die Druckplattform zu hoch ist, drehen Sie die entsprechende Fingerschraube nach rechts, bis ein Signalton zu hören ist und auf dem Touchscreen angezeigt wird, dass das Gerät bereit für die Prüfung der Druckbettausrichtung ist.

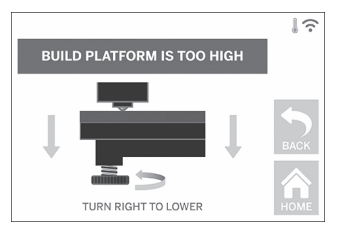

5. Wenn die Druckplattform zu niedrig ist, drehen Sie die Fingerschraube nach links, bis ein Signalton zu hören ist und auf dem Touchscreen angezeigt wird, dass das Gerät bereit für die Prüfung der Druckbettausrichtung ist.

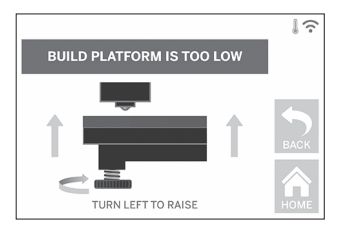

6. Tippen Sie auf "Prüfen" (Verify), um die Ausrichtung des Druckbetts zu prüfen. Wenn weitere Anpassungen nötig sind, wird auf dem Touchscreen die Richtung angezeigt. Bei korrekter Ausrichtung bewegt sich der Druckkopf zum nächsten Punkt, und der Ausrichtvorgang kann wiederholt werden.

⊕

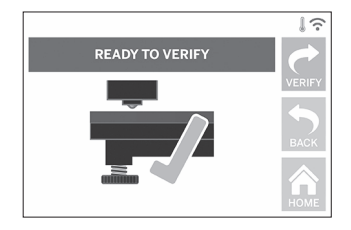

7. Wiederholen Sie die Schritte 4 bis 6 für die zweite Position. Wenn das Druckbett eben ist, bewegt sich der Druckkopf automatisch in die Kalibrierungsposition, und der Ausrichtungsvorgang wird abgeschlossen.

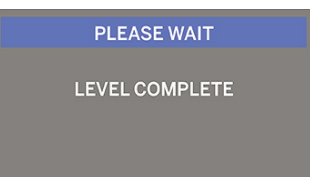

## **ANSCHLIESSEN EINES USB-KABELS**

- 1. Schalten Sie den Netzschalter des 3D40 FLEX aus.
- 2. Verbinden Sie den 3D40 FLEX über das im Lieferumfang enthaltene USB-Kabel mit Ihrem Computer (siehe Abbildung 6).
- 3. Öffnen Sie die Software.

⊕

4. Schalten Sie den Dremel 3D40 FLEX über den Netzschalter ein, um Ihren Computer mit dem Dremel 3D40 FLEX zu synchronisieren.

### **HERSTELLEN EINER ETHERNETVERBINDUNG**

- 1. Schalten Sie den Netzschalter des 3D40 FLEX aus.
- 2. Schließen Sie das Ethernetkabel an den 3D40 FLEX an, Abbildung 7.
- 3. Schalten Sie den Netzschalter des 3D40 FLEX ein. Die Ethernetverbindung sollte automatisch erkannt werden. Tippen Sie auf "Akzeptieren" (Accept), um die Verbindung zu bestätigen.

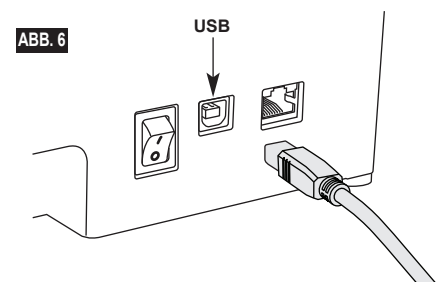

## **DRUCKEN**

**!** WARNUNG **BEACHTEN SIE BEI DER VERWENDUNG DES DREMEL 3D40 FLEX ALLE WARNUNGEN UND SICHERHEITSANWEISUNGEN. Andernfalls kann es zu Feuer, Geräte- und anderen Sachschäden sowie zu Personenschäden kommen.**

**!** WARNUNG **FASSEN SIE WÄHREND DES BETRIEBS NICHT IN DAS INNERE DES DREMEL 3D40 FLEX. Das Berühren von beweglichen Teilen des Dremel 3D40 FLEX während des Betriebs kann zu Objekten von mangelhafter Qualität, weiteren Geräteschäden, Sachschäden und Personenschäden führen.**

*HINWEIS: Die Funktion des Dremel 3D40 FLEX wurde werkseitig durch Drucken von Testobjekten überprüft. Dabei kamen unter Umständen Filamente mit einer anderen als der von Ihnen verwendeten Farbe zum Einsatz. Es kann sein, dass geringe Mengen dieser Filamente im Druckkopf verblieben sind. Daher ist es möglich, dass Ihr erstes Objekt zunächst teilweise die Farbe des Testfilaments aufweist.*

Beim Drucken mit dem 3D40 FLEX stehen Ihnen mehrere Optionen zur Verfügung:

⊕

- 1) Druckerspeicher
- 2) USB-Flash-Laufwerk
- 3) Computer

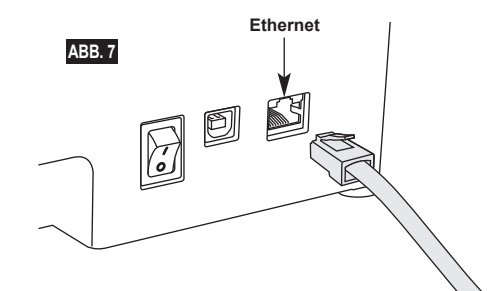

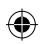

## **VOR DEM DRUCKEN**

- 1. Achten Sie darauf, eine ausreichende Menge Filament für den Druck zu laden (siehe Seite 49). TIPP: Um vor dem Druck festzustellen, ob ausreichend Filament für das Objekt vorhanden ist, können Sie die in Dremel Digilab 3D Slicer aufgeführte Filamentlänge mit der Länge des Filaments auf der Spule vergleichen, die vom Längenmesser angezeigt wird. Wenn das Filament während des Druckens ausgeht, wird der 3D40 FLEX angehalten, bis neues Filament geladen wird.
- 2. Vergewissern Sie sich, dass Druckband vorhanden und die Druckplattform eben und frei von Gegenständen ist.

## **DRUCKEN AUS DEM DRUCKERSPEICHER**

1. Tippen Sie im Hauptmenü auf "Drucken" (Build).

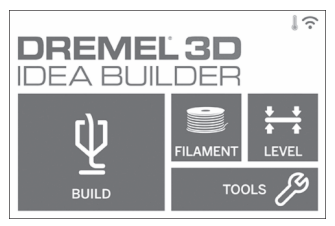

2. Tippen Sie im Druckmenü auf das Druckersymbol.

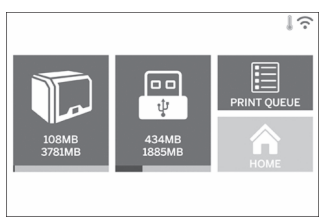

3. Tippen Sie auf das gewünschte Modell. (Sie können mit den Pfeilen durch die Seiten blättern.)

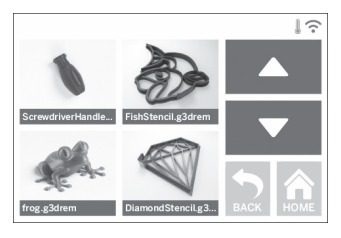

4. Tippen Sie auf der Seite mit den Modelldetails auf "Drucken" (Build), um den Druckvorgang zu starten.

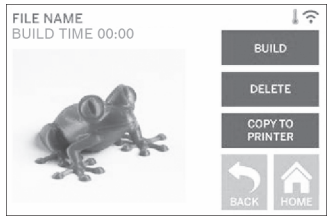

- 5. Der 3D40 FLEX bringt den Druckkopf und die Druckplattform zunächst in die Ausgangspositionen, bevor der Ausrichtungssensor die Druckplattform leicht berührt, um die Ausrichtung abzuschließen. Anschließend beginnt der Aufheizvorgang der Druckkopfdüse, der einige Minuten dauern kann. Sobald die richtige Temperatur erreicht ist, wird das Modell gedruckt.
- 6. Wenn das Modell fertig ist, bringt der 3D40 FLEX den Druckkopf und die Druckplattform automatisch in die Kalibrierungspositionen und kühlt die Druckkopfdüsen ab.
- 7. Warten Sie, bis auf dem Touchscreen angezeigt wird, dass der Druckkopf "kalt" (cool) ist, und entnehmen Sie dann das Objekt. Anweisungen zum Entnehmen von Objekten finden Sie weiter unten im Abschnitt "Entnehmen fertiger Objekte".

⊕

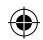

## **DRUCKEN VOM USB-FLASH-LAUFWERK**

1. Tippen Sie im Hauptmenü auf "Drucken" (Build).

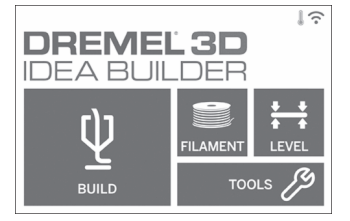

2. Tippen Sie auf das USB-Symbol, um die Inhalte des USB-Flash-Laufwerks aufzurufen.

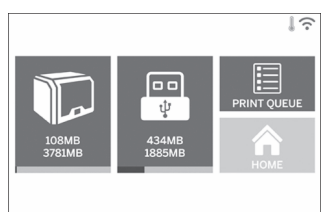

3. Führen Sie die Schritte 3 bis 7 unter "Drucken aus dem Druckerspeicher" aus, um den Druck vom USB-Flash-Laufwerk abzuschließen.

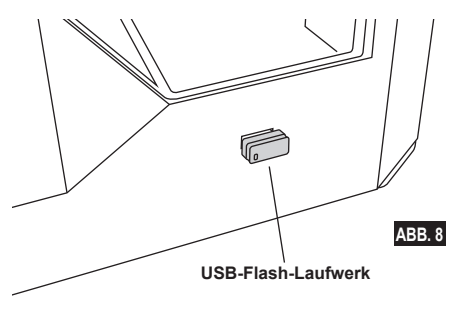

### **DRUCKEN VOM COMPUTER**

Der Dremel 3D40 FLEX ist mit Dremel Digilab 3D Slicer kompatibel. Befolgen Sie die Anweisungen der jeweiligen Software, um vom Computer zu drucken.

### **ABBRECHEN EINES DRUCKS AUF DEM 3D40 FLEX**

Um den Objektdruck während des Aufwärmens oder Druckens abzubrechen, tippen Sie auf dem Touchscreen auf "Abbrechen" (Stop). Wenn Sie mit "Ja" (Yes) bestätigen, werden Druckkopf und Druckplattform in die Kalibrierposition gebracht.

## **ENTNEHMEN FERTIGER OBJEKTE**

### **ENTFERNEN VON OBJEKTEN VON DER DRUCKPLATTFORM**

**!** WARNUNG **BERÜHREN SIE DIE DRUCKKOPFDÜSE NICHT, WÄHREND DER DREMEL 3D40 FLEX IN BETRIEB IST ODER DIE TEMPERATUR ÜBER 60 °C (140 °F) LIEGT. Das Berühren der Druckkopfdüse während des Betriebs oder vor dem Abkühlen der Düse kann zu Personenschäden führen.**

**!** WARNUNG **TRAGEN SIE PERSÖNLICHE SCHUTZAUSRÜSTUNG. Durch Schutzausrüstung wie hitzebeständige Handschuhe und eine Schutzbrille wird die Verletzungsgefahr reduziert.**

**!** WARNUNG **BIEGEN SIE DIE DRUCKPLATTFORM NICHT SO, DASS DAS DARAUF BEFINDLICHE OBJEKT AUF SIE ODER AUF ANDERE GERICHTET IST. Von der Druckplattform wegfliegende Objekte können zu Personenschäden führen.**

**!** WARNUNG **ACHTEN SIE AUF IHRE KÖRPERHALTUNG, WENN SIE OBJEKTE MIT EINEM WERKZEUG VON DER DRUCKPLATTFORM ENTFERNEN. Das Abrutschen mit dem Werkzeug während des Entfernens des Objekts von der Druckplattform kann bei falscher Körperhaltung zu Personenschäden führen.**

⊕

**!** WARNUNG **DRUCKPLATTFORMHALTER NICHT FALLEN LASSEN. Wenn die Hartglasplatte bricht, kann es zu Verletzungen kommen.**

**!** WARNUNG **DRUCKPLATTFORMHALTER BEIM ENTFERNEN VON OBJEKTEN NICHT VERDREHEN ODER BIEGEN. Wenn sich die Hartglasplatte aus der Kunststoffhalterung löst, kann es zu Verletzungen kommen.**

## **!** WARNUNG **ACHTEN SIE DARAUF, DIE DRUCKPLATTFORM BEIM ENTFERNEN VON OBJEKTEN NICHT ZU ZERKRATZEN. KRATZER AUF DER DRUCKPLATTFORM FÜHREN ZU DRUCKFEHLERN.**

- 1. Warten Sie, bis der Druckkopf abgekühlt ist, bevor Sie das Objekt herausnehmen.
- 2. Nehmen Sie die flexible Druckplattform zusammen mit dem Objekt aus dem Druckbereich. Ausführliche Anweisungen finden Sie auf Seite 51.
- 3. Biegen Sie die Druckplattform so, dass darauf befindliche Objekt von Ihnen und anderen weggerichtet ist. Drücken Sie mit Ihren Daumen gegen die Rückseite, während Sie mit den anderen Fingern die Griffe halten, Abbildung 9. Das Teil löst sich und fällt entweder herunter oder lässt sich leicht mit der Hand abziehen.
- 4. Bei dünnen oder kleinen Teilen genügt es möglicherweise nicht, die Druckplattform zu biegen.

In solchen Fällen muss das Teil vorsichtig mit dem Spatel zum Entfernen von Objekten von der Druckplattform gelöst werden, Abbildung 9.

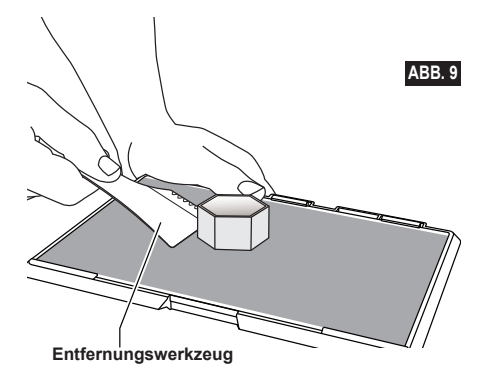

## **ENTFERNEN VON STÜTZEN (SOFERN ERFORDERLICH)**

Entfernen Sie Stützen, die sich im Objektinneren befinden oder schwer erreichbar sind, mithilfe einer Spitzzange.

## **TIPPS**

- 1. VERWENDEN SIE STETS DRUCKBAND (EINE DRUCKMATTE).
- 2. Vergewissern Sie sich vor jedem Druckvorgang, dass die Druckplattform gerade ausgerichtet ist.
- 3. Die Spule muss ordnungsgemäß eingesetzt sein und sich frei drehen lassen.
- 4. Wenn Sie den Dremel 3D40 FLEX zum ersten Mal oder nach dem Wechseln des Filaments verwenden, lassen Sie ihn drucken, bis das Material einheitlich die gewünschte Filamentfarbe aufweist.
- 5. Zu Beginn des Drucks muss der Dremel 3D40 FLEX unbedingt beobachtet werden, da in dieser Phase die Wahrscheinlichkeit von Druckproblemen am größten ist. Glücklicherweise ist es zu Beginn des Drucks relativ einfach, den Vorgang abzubrechen, die Druckplattform zu reinigen und den Druck neu zu starten. Bleiben Sie während des gesamten Druckvorgangs in der Nähe des Dremel 3D40 FLEX.
- 6. Bewahren Sie die Verpackung des Dremel 3D40 FLEX auf, um das Gerät bequem wieder verpacken und transportieren zu können.
- 7. Lagern Sie Filamentspulen nicht in einer zu feuchten oder zu warmen Umgebung. Es wird empfohlen, Filamentspulen erst dann aus der luftdichten Verpackung zu nehmen, wenn sie verwendet werden.
- 8. Verwenden Sie den Spatel zum Entfernen von Objekten mit Vorsicht, um Schäden an der Druckplattform und am Objekt zu vermeiden.
- 9. Nach Möglichkeit sollte das Druckobjekt in der Mitte der Druckplattform platziert werden. Es ist entscheidend, dass das Objekt optimal ausgerichtet ist. Achten Sie darauf, dass sich das Objekt auf der Druckplattform befindet und die Ausrichtung optimal für den Druck ist.

↔

- 10. Bei steilen Überhängen (Winkel von weniger als 45 Grad) sollten Stützen verwendet werden.
- 11. Nehmen Sie die Druckplattform stets heraus, bevor Sie das Objekt entfernen.
- 12. Um ein erneutes Schmelzen des Objekts zu vermeiden, wird empfohlen, es mit geringer Geschwindigkeit zu schleifen.
- 13. Die Dremel Digilab 3D Slicer-Software zeigt die erforderliche Filamentlänge für jedes Objekt an. Vergleichen Sie diese mit dem Wert auf dem Längenmesser der Spule.

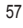

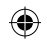

## **WARTUNG**

### **BESEITIGEN VON VERSTOPFUNGEN AUS DEM DRUCKKOPF**

Verwenden Sie den Dorn zur Reinigung des Druckkopfs, um den Druckkopf von Filamentrückständen zu befreien.

- 1. Warten Sie, bis der Druckkopf aufgeheizt ist, und führen Sie den Dorn zur Reinigung des Druckkopfs oben in den Druckkopfeingang ein.
- 2. Dadurch werden Verstopfungen aus der Druckkopfdüse nach unten herausgeschoben.

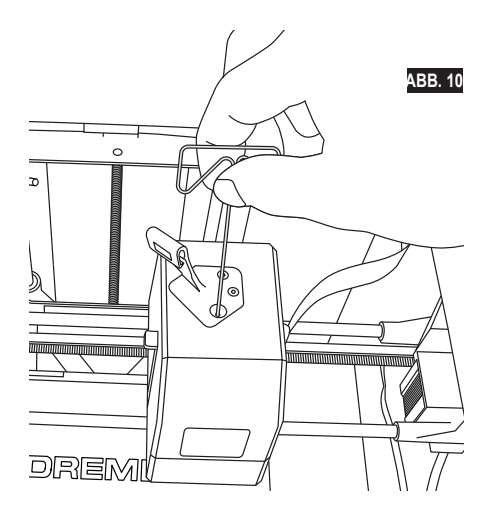

⊕

## **FIRMWARE-UPDATE ÜBER DAS NETZWERK**

Wenn Sie Ihren 3D40 FLEX registriert und zu Ihrem Dremel3D-Profil hinzugefügt haben, können Sie die Firmware direkt über den Touchscreen aktualisieren. So aktualisieren Sie die Firmware:

1. Tippen Sie auf "Extras" (Tools) > "Einstellungen" (Settings) > "Nach Updates suchen" (Check for Updates).

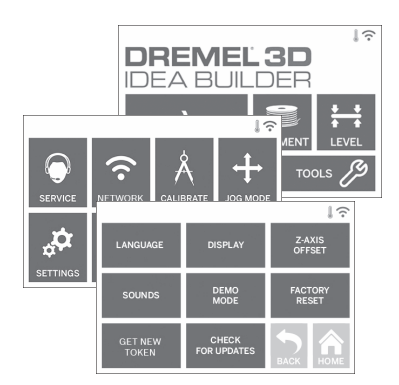

- 2. Der 3D40 FLEX prüft, ob die neueste Firmware installiert ist. Wenn dies nicht der Fall ist, werden Sie gefragt, ob Sie ein Update durchführen möchten.
- 3. Wählen Sie "Akzeptieren" (Accept) aus, um die neueste Firmware herunterzuladen und zu installieren.

⊕

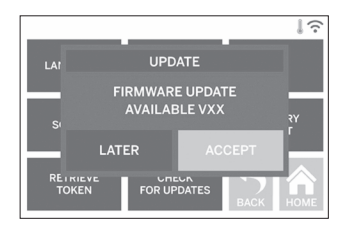

4. Wenn der 3D40 FLEX wieder hochgefahren und der Startbildschirm angezeigt wird, ist das Firmware-Update abgeschlossen.

### **MANUELLES FIRMWARE-UPDATE**

Wenn der 3D40 FLEX nicht mit einem Netzwerk verbunden ist, können Sie die Firmware direkt von einem USB-Flash-Laufwerk aktualisieren.

- 1. Öffnen Sie in Ihrem Internetbrowser www.dremel3d.de www.dremel3d.at oder www.dremel3d.ch, und laden Sie die neueste 3D40 FLEX-Firmwaredatei herunter.
- 2. Kopieren Sie die 3D40 FLEX-Firmwaredatei auf ein leeres, FAT32-formatiertes USB-Flash-Laufwerk.
- 3. Schalten Sie den Netzschalter des 3D40 FLEX ein. 4. Stecken Sie das USB-Flash-Laufwerk in den USB-A-Port.
- 5. Schalten Sie den 3D40 FLEX ein. Die neue Firmware sollte automatisch erkannt werden.
- 6. Schalten Sie den 3D40 FLEX wieder aus, entfernen Sie das USB-Flash-Laufwerk, und schalten Sie ihn wieder ein, um das Update abzuschließen.

### **REINIGEN DER AUSSENFLÄCHEN**

Reinigen Sie die Außenflächen des 3D40 FLEX mit einem fusselfreien Tuch. Befreien Sie die Außenflächen von sichtbaren Verschmutzungen. Verwenden Sie zur Reinigung des 3D40 FLEX weder Wasser noch Chemikalien oder andere Reinigungsmittel, um Schäden am Gerät zu vermeiden.

## **REINIGEN DER DRUCKKOPFDÜSE**

**A WARNUNG ACHTEN SIE BEIM ENTFERNEN VON RESTMATERIAL BESONDERS DARAUF, DIE DRUCKKOPFDÜSE NICHT ZU BESCHÄDIGEN. WENN DIE DRUCKKOPFDÜSE BESCHÄDIGT IST, FUNKTIONIERT DER DREMEL 3D40 FLEX NICHT ORDNUNGSGEMÄSS. DEFEKTE DÜSEN MÜSSEN DAHER AUSGETAUSCHT WERDEN.**

**!** WARNUNG **BERÜHREN SIE DIE DRUCKKOPFDÜSE NICHT, WÄHREND DER DREMEL 3D40 FLEX IN BETRIEB IST ODER DIE TEMPERATUR ÜBER 60 °C (140 °F) LIEGT. Das Berühren der Druckkopfdüse während des Betriebs oder vor dem Abkühlen der Düse kann zu Personenschäden führen.**

Entfernen Sie Kunststoffrückstände mit einer kleinen Spitzzange von der Druckkopfdüse. Bei hartnäckigen Rückständen muss der Druckkopf gegebenenfalls erwärmt werden.

### **REINIGEN DES TOUCHSCREENS**

Reiben Sie das Touchscreen mit einem weichen, fusselfreien Tuch sauber. Sprühen Sie keine Reinigungsmittel auf den Touchscreen.

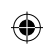

 $\overline{\phantom{a}}$ 

 $\bigoplus$ 

# **WARTUNG UND PROBLEMBEHEBUNG**

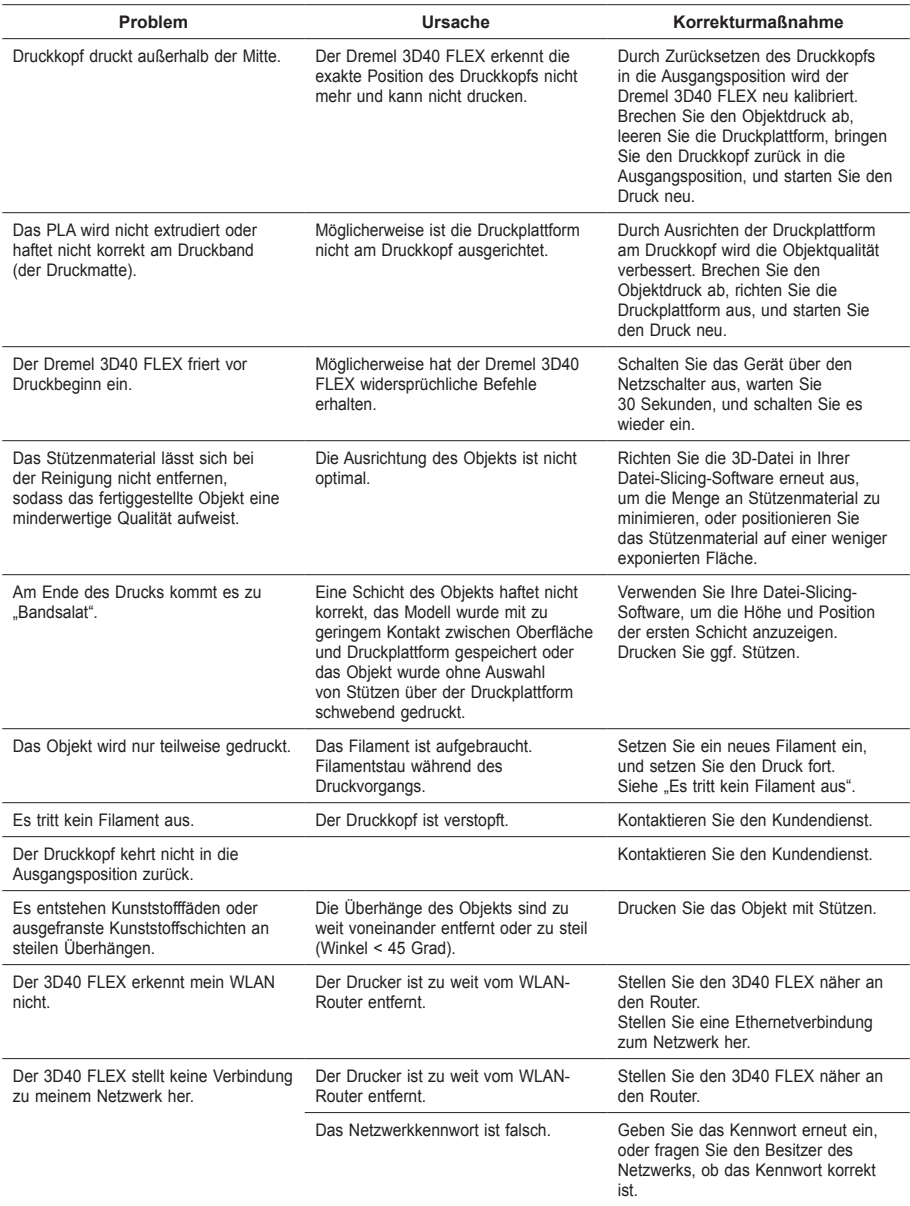

 $\bigoplus$ 

 $\bigoplus$ 

## **OPEN SOURCE-SOFTWARE**

### **Firmware-Updates**

Dremel empfiehlt, die Firmware mit jedem von Dremel bereitgestellten Update zu aktualisieren. Dremel stellt Firmware-Updates bereit, um die Leistung des 3D40 FLEX während dessen Lebensdauer zu verbessern und zusätzliche Funktionen hinzuzufügen. Es gibt zwei Möglichkeiten, den 3D40 FLEX zu aktualisieren: (1) Laden Sie das Update von www.dremel3d.com herunter und installieren Sie es über ein USB-Speichermedium. (2) Verbinden Sie den Dremel 3D40 FLEX mit dem Internet und führen Sie das Update über den Touchscreen des Dremel 3D40 FLEX aus.

### **In diesem Dremel-Produkt verwendete Open-Source-Software**

Dieses Produkt enthält Softwarekomponenten, die vom Inhaber der Rechte unter jeder Version der GNU General Public License (GPL), der GNU Lesser General Public License (LGPL) oder einer anderen Open-Source-Softwarelizenz, für die der Quellcode zur Verfügung gestellt werden muss, lizenziert werden. Sie können eine vollständige maschinenlesbare Kopie des entsprechenden Quellcodes schriftlich anfordern bei:

Dremel Attn: Open Source Software Officer PO Box 081126 Racine, WI USA 53408-1126

Ihre Anfrage muss folgende Angaben enthalten: (i) die Bezeichnung des Dremel-Produkts, (ii) die Seriennummer (falls zutreffend), (iii) die Softwareversion (falls zutreffend), (iv) Ihren Namen, (v) den Namen Ihres Unternehmens (falls zutreffend) und (vi) Ihre Post- und E-Mail-Adresse (falls verfügbar). Unter Umständen berechnen wir eine Schutzgebühr zur Deckung der Kosten des physischen Datenträgers und des Versands. Sie können Ihre Anfrage (i) innerhalb von drei (3) Jahren nach Erhalt des Produkts, das die Ihrer Anfrage zugrunde liegende Software enthält, oder (ii) im Fall von unter der GPL-Version 3 lizenziertem Code so lange, wie Dremel Ersatzteile oder Kundenservice für dieses Produkt anbietet, einreichen.

### *Gewährleistung im Hinblick auf die weitere Verwendung der Open-Source-Software:*

DREMEL übernimmt keinerlei Gewähr für die in diesem Gerät enthaltenen Open-Source-Softwareprogramme, wenn diese Programme auf eine andere Weise als gemäß der von DREMEL vorgesehenen Programmausführung verwendet werden. Durch die im Folgenden aufgeführten Lizenzen wird die Gewährleistung, sofern vorhanden, durch die Entwickler oder Lizenzgeber der Open-Source-Software definiert. DREMEL lehnt ausdrücklich jegliche Gewährleistung für Mängel ab, die durch Veränderung eines Open-Source-Softwareprogramms oder der Produktkonfiguration entstehen. Sie haben keinen Gewährleistungsanspruch gegenüber DREMEL, wenn durch die Open-Source-Software die geistigen Eigentumsrechte Dritter verletzt werden. Sofern technische Unterstützung angeboten wird, gilt dies nur für die nicht veränderte Software.

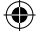

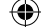

## **BESCHRÄNKTE VERBRAUCHER-GARANTIE VON DREMEL®**

Die Garantie für dieses DREMEL Produkt entspricht den länderspezifischen Vorschriften. Schäden durch normale Abnutzung und Verschleiß sowie Überlastung oder unsachgemäße Behandlung sind von der Garantie ausgeschlossen.

Gehen Sie im Garantiefall wie folgt vor:

- 1. Bringen Sie das Produkt NICHT zu dem Händler zurück, bei dem Sie es erworben haben.
- 2. Bitte wenden Sie sich für weitere Informationen über **www.dremel.com** an den Kundenservice.

## **ENTSORGUNG**

Elektrowerkzeuge, Zubehöre und Verpackungen sollen einer umweltgerechten Wiederverwertung zugeführt werden.

## **NUR FÜR EU-LÄNDER**

Werfen Sie Elektrowerkzeuge nicht in den Hausmüll!

Gemäß der Europäischen Richtlinie 2012/19/ EG über Elektro- und Elektronik-Altgeräte und ihrer Umsetzung in nationales Recht müssen nicht mehr gebrauchsfähige Elektrowerkzeuge getrennt gesammelt und einer umweltgerechten Wiederverwertung zugeführt werden.

### **DREMEL-KONTAKTINFORMATIONEN**

Weitere Informationen über Dremel-Produkte, Kundendienst und Hotline finden Sie unter www.dremel.com.

⊕

Dremel, Konijnenberg 60, 4825 BD Breda, Niederlande.

⊕

↔

## **TRADUCTION DE LA NOTICE ORIGINALE**

**AVERTISSEMENTS GÉNÉRAUX CONCERNANT LA** 

**!** ATTENTION **VEUILLEZ LIRE TOUTES LES INSTRUCTIONS DE CE MANUEL ET VOUS FAMILIARISER AVEC L'ÉQUIPEMENT DREMEL 3D40 FLEX AVANT DE L'INSTALLER ET DE L'UTILISER. LE NON-RESPECT DES AVERTISSEMENTS ET DES INSTRUCTIONS POURRAIT DÉCLENCHER UN INCENDIE, ENDOMMAGER L'ÉQUIPEMENT, PROVOQUER DES DOMMAGES AUX BIENS ET/OU CAUSER DES BLESSURES. CONSERVEZ TOUS LES AVERTISSEMENTS ET TOUTES LES INSTRUCTIONS POUR RÉFÉRENCE FUTURE**

## **SÉCURITÉ DU LIEU DE TRAVAIL**

- **e. Faites en sorte que la zone de travail soit propre et bien éclairée.** *Les risques d'accident sont plus élevés quand on travaille dans un endroit encombré ou sombre.*
- **f. N'utilisez pas l'équipement Dremel 3D40 FLEX en présence de liquides, de gaz ou de poussières inflammables.** *L'équipement Dremel 3D40 FLEX produit des températures élevées qui pourraient mettre le feu aux poussières et vapeurs.*
- **g. Rangez l'équipement 3D40 FLEX hors de la portée des enfants et des autres personnes n'ayant pas reçu la formation appropriée.**  *L'emploi de cet outil par des utilisateurs non formés pourrait causer des blessures.*

## **SÉCURITÉ ÉLECTRIQUE**

- **a. Utilisez toujours l'équipement Dremel 3D40 FLEX avec une prise de courant correctement mise à la terre. Ne modifiez pas la fiche de l'équipement Dremel 3D40 FLEX.** *Une mise à la terre incorrecte et des fiches modifiées augmentent le risque d'électrocution.*
- **b. N'utilisez pas l'équipement Dremel 3D40 FLEX dans des endroits humides ou mouillés. N'exposez pas l'équipement Dremel 3D40 FLEX à la pluie.** *La présence d'humidité augmente le risque d'électrocution.*
- **c. Veillez à ne pas endommager le cordon d'alimentation. Ne vous en servez jamais pour tirer ou débrancher l'équipement Dremel 3D40 FLEX. Éloignez le cordon d'alimentation de la chaleur, des huiles, des arêtes vives ou des pièces en mouvement.** *Les cordons endommagés ou emmêlés accroissent le risque de décharge électrique.*
- **d. Évitez d'utiliser cet équipement pendant un orage.** *Il existe un très faible risque de pic de puissance résultant d'un éclair qui pourrait causer une électrocution.*
- **e. En cas d'urgence, débranchez l'équipement Dremel 3D40 FLEX de la prise de courant.**

## **SÉCURITÉ PERSONNELLE**

**a. Faites toujours preuve de vigilance, faites attention à ce que vous faites et faites preuve de bon sens lorsque vous utilisez l'équipement Dremel 3D40 FLEX. N'utilisez pas l'équipement Dremel 3D40 FLEX lorsque vous êtes fatigué** 

**ou sous l'emprise de drogues, d'alcool ou de médicaments.** *Il suffit d'un moment d'inattention pendant que vous utilisez l'équipement Dremel 3D40 FLEX pour causer des blessures.*

- **b. Portez des équipements de protection individuelle.** *Le port d'équipements de protection tels que des gants résistants à la chaleur et des lunettes de sécurité réduira le risque de blessures.*
- **c. Portez une tenue appropriée. Ne portez pas de vêtements amples ni de longs bijoux. N'approchez jamais les cheveux, vêtements ou gants, de pièces en mouvement.** *Des vêtements amples, bijoux ou cheveux longs peuvent être happés par des pièces en mouvement.*

### **UTILISATION ET ENTRETIEN DE L'ÉQUIPEMENT DREMEL 3D40 FLEX**

- **a. Avant chaque utilisation, inspectez l'équipement Dremel 3D40 FLEX pour vous assurer que toutes les pièces sont bien alignées, que les pièces mobiles ne se coincent pas et qu'il n'existe pas d'autre problème qui pourrait affecter le fonctionnement de l'équipement Dremel 3D40 FLEX. Si vous soupçonnez que l'équipement est endommagé, faites réparer votre outil Dremel 3D40 FLEX par un centre de service après-vente Dremel agréé avant de recommencer à vous en servir.** *L'utilisation de l'équipement Dremel 3D40 FLEX quand il est endommagé pourrait entraîner la création d'objets de mauvaise qualité, endommager encore plus le matériel et causer des dommages aux biens et des blessures.*
- **b. Ne touchez pas la pointe de l'extrudeuse pendant le fonctionnement de l'équipement Dremel 3D40 FLEX ou avant qu'il se soit refroidi à 60 °C (140 °F) au maximum.** *Un contact avec la pointe de l'extrudeuse pendant le fonctionnement de l'équipement ou après qu'il se soit arrêté, mais avant que la pointe ne soit suffisamment refroidie, pourrait causer des blessures.*
- **c. Installez l'équipement Dremel 3D40 FLEX dans un endroit bien ventilé. Prévoyez au moins 8 po (20 cm) sans obstruction tout autour de l'équipement Dremel 3D40 FLEX.** *L'équipement Dremel 3D40 FLEX fait fondre du plastique pendant la construction. Les odeurs de plastique émises pendant le fonctionnement de l'équipement Dremel 3D40 FLEX peuvent irriter les yeux et les voies respiratoires. Le positionnement de l'équipement Dremel 3D40 FLEX trop près d'objets avoisinants fait obstacle à une ventilation correcte.*
- **d. Ne mettez pas les mains à l'intérieur de l'équipement Dremel 3D40 FLEX pendant qu'il est en marche.** *Un contact avec des pièces en mouvement de l'équipement Dremel 3D40 FLEX pendant son fonctionnement pourrait réduire la qualité de la construction, endommager l'équipement ou causer des blessures.*
- **e. Empêchez les personnes non formées d'accéder à l'équipement 3D40 FLEX pendant son fonctionnement.** *L'utilisation de l'équipement Dremel 3D40 FLEX par des personnes n'ayant pas lu ces avertissements et ces instructions pourrait entraîner des dommages à l'équipement et aux objets avoisinants et causer des blessures.*
- **f. N'utilisez que des filaments PLA de DREMEL.**  *L'utilisation de filaments non autorisés par Dremel pourrait entraîner des dommages aux équipements et aux objets avoisinants.*
- **g. Assurez-vous que les petits enfants n'aient pas accès aux petits objets créés par l'équipement**

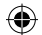

**Dremel 3D40 FLEX.** *Les petits objets présentent un danger d'étouffement pour les petits enfants.*

- **h. Ne créez pas d'objets illégaux ou inappropriés en utilisant l'équipement Dremel 3D40 FLEX.**
- **i. N'utilisez pas l'équipement Dremel 3D40 FLEX pour créer des objets conçus en vue d'un emploi avec des bougies, des combustibles liquides ou d'autres sources de chaleur.** *Le plastique peut fondre quand il est exposé au feu ou à d'autres sources de chaleur. Un tel emploi d'objets créés par l'équipement Dremel 3D40 FLEX pourrait causer des incendies, des dommages aux biens et des blessures.*
- **j. N'utilisez pas l'équipement Dremel 3D40 FLEX pour créer des objets conçus en vue d'un emploi dans le cadre d'applications en liaison avec des aliments ou des boissons, notamment pour leur préparation, leur décoration, leur conservation ou leur consommation.** *Un tel emploi d'objets créés par l'équipement Dremel 3D40 FLEX pourrait entraîner des maladies ou des blessures.*
- **k. N'utilisez pas l'équipement Dremel 3D40 FLEX pour créer des objets conçus en vue d'un emploi avec des composants électriques ou des boîtiers de composants électriques.** *Le plastique PLA n'est pas approprié pour emploi dans le cadre d'applications électriques. Un tel emploi d'objets créés par l'équipement Dremel 3D40 FLEX pourrait causer des dommages aux biens et des blessures.*
- **l. Ne placez pas d'objets en plastique dans votre bouche ou autour de votre bouche.** *Le plastique PLA n'est pas approprié pour la préparation d'aliments ou de boissons et pour emploi avec des ustensiles pour denrées alimentaires. Un tel emploi d'objets créés par l'équipement Dremel 3D40 FLEX pourrait entraîner des maladies ou des blessures.*
- **m. N'utilisez pas l'équipement Dremel 3D40 FLEX pour créer des objets conçus en vue d'un emploi en liaison avec le stockage de produits chimiques.** *Le plastique PLA n'est pas approprié pour le stockage de produits chimiques. Un tel emploi d'objets créés par l'équipement Dremel 3D40 FLEX pourrait causer des dommages aux biens et des blessures.*
- **n. Ne modifiez pas l'équipement Dremel 3D40 FLEX et n'en changez pas les paramètres fixés à l'usine.** *De telles modifications pourraient endommager l'équipement, causer des dégâts matériels et entraîner des blessures.*
- **o. N'exposez pas l'équipement Dremel 3D40 FLEX à des températures dépassant 70 °C (158 °F).**  *L'équipement Dremel 3D40 FLEX pourrait être endommagé. Il est conçu pour fonctionner à des températures comprises entre 16 et 29 °C (60 et 85 °F).*
- **p. Ne déplacez pas l'équipement Dremel 3D40 FLEX ou l'extrudeuse, et veillez à ne pas causer de chocs les affectant pendant le fonctionnement.** *L'objet risquerait d'être construit de façon incorrecte.*
- **q. Ne changez pas la bobine de filament à moins que le processus de construction soit achevé, arrêté ou interrompu.** *Un changement de filament durant la construction annulerait la construction de l'objet et pourrait endommager l'extrudeuse.*
- **r. Ne tirez pas sur le filament pour le faire sortir avant de voir des instructions à cet effet sur l'écran tactile.** *Ceci pourrait endommager l'extrudeuse.*
- **s. Faites particulièrement attention à ne pas endommager la pointe de l'extrudeuse lorsque vous nettoyez les débris.** *L'équipement Dremel*

*3D40 FLEX ne fonctionnera pas correctement si la pointe de l'extrudeuse est endommagée, et il faudra la remplacer.*

- **t. Avant chaque construction, assurez-vous que la plateforme de construction est couverte par du film de construction tel que spécifié par Dremel.**  *L'emploi de film de construction incorrect pourrait endommager l'équipement et causer la construction d'objets de mauvaise qualité.*
- **u. Prenez conscience de la position de votre corps lorsque vous utilisez des outils manuels pour retirer des objets de la plateforme de construction.** *Un dérapage soudain d'un tel outil combiné avec une position incorrecte du corps pendant le retrait de l'objet de la plateforme de construction pourrait causer des blessures.*
- **v. Évitez de rayer la plateforme de construction lorsque vous retirez des objets.** *Des rayures sur la plateforme de construction entraîneront la création d'objets inappropriés.*
- **w. Ne faites pas tomber la plateforme de construction.** *La plaque en verre trempé risque de se briser et de provoquer des blessures.*
- **x. Ne retirez pas la plaque en verre trempé du support en plastique.** *Le contact avec les bords de la plaque en verre trempé peut vous blesser.*
- **y. Ne tordez pas ou ne pliez pas la plateforme de construction lorsque vous retirez des objets.** *La plaque en verre trempé risque de sortir du support en plastique et de provoquer des blessures.*
- **z. Dremel n'assume aucune responsabilité pour l'intégrité structurale ou l'utilité des objets créés en utilisant l'équipement Dremel 3D40 FLEX.** *Les modèles structuraux créés par des concepteurs inexpérimentés peuvent causer des dommages aux biens et des blessures.*

### **RÉPARATION**

- **a. Débranchez toujours l'équipement Dremel 3D40 FLEX de sa source d'alimentation électrique avant d'effectuer toute procédure d'entretien ou de réparation.** *Le non-respect de cette consigne de sécurité pourrait causer des blessures et des dommages aux biens.*
- **b. Ne faites réparer votre outil Dremel 3D40 FLEX que par un centre de service après-vente agréé par Dremel utilisant uniquement des pièces de rechange Dremel.** *Ceci assurera le respect des normes appropriées d'utilisation et de sécurité de l'équipement Dremel 3D40 FLEX.*
- **c. N'utilisez que des matériels et composants approuvés par Dremel.** *L'emploi de matériels pour la construction d'objets et d'objets 3D autres que des matériaux pour la construction d'objets approuvés par Dremel® et des composants Dremel® authentiques pourrait annuler la garantie.*
- **d. Utilisez uniquement du filament approuvé par Dremel.** *Les dommages au produit résultant de l'utilisation d'un filament autre que le filament approuvé par Dremel ne sont pas couverts par la garantie.*

## **TABLE DES MATIÈRES**

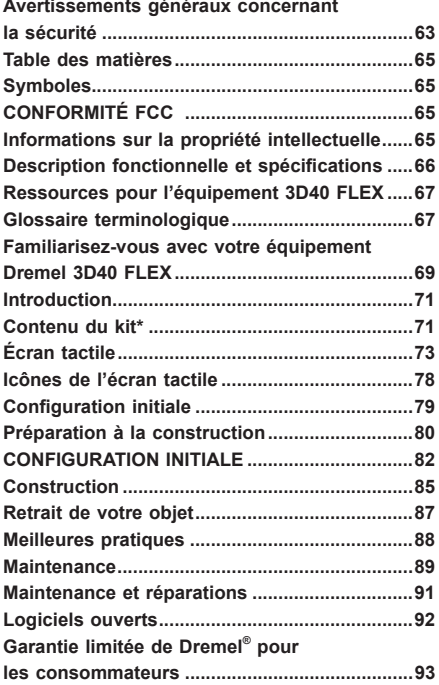

## **SYMBOLES**

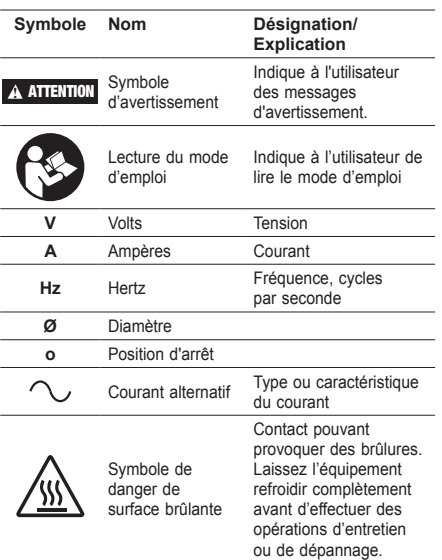

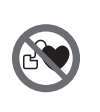

Les aimants du support de la plaque de construction génèrent un champ magnétique qui peut nuire à l'efficacité des stimulateurs cardiaques.

## **CONFORMITÉ FCC**

Ce matériel a été testé et déclaré conforme aux limites imposées à un appareil numérique de classe B, en vertu de l'article 15 de la réglementation FCC. Ces limites sont conçues pour assurer une protection raisonnable contre les interférences nuisibles dans une installation résidentielle. Ce matériel génère, utilise et peut émettre de l'énergie sous forme de fréquences radio. Si ce matériel n'est pas installé et utilisé conformément aux instructions, il peut causer des interférences nuisibles aux communications radio. Aucune garantie n'est néanmoins fournie quant à l'apparition d'interférences dans une installation particulière. Si cet équipement provoque des interférences nuisibles à la réception de la radio ou de la télévision, ce qui peut être déterminé en éteignant et en rallumant l'équipement, l'utilisateur est encouragé à essayer de corriger ces interférences en appliquant une ou plusieurs des mesures suivantes :

- Modifiez l'orientation ou déplacez l'antenne de réception.
- Augmentez la distance entre l'appareil et le récepteur.
- Raccordez l'appareil à une prise d'un circuit différent de celui sur lequel est branché le récepteur.
- Consultez votre revendeur ou un technicien radio/ télévision expérimenté.

Les changements et les modifications qui ne sont pas expressément approuvés par le fabricant ou le titulaire d'homologation de cet équipement peuvent annuler votre autorisation d'utiliser cet équipement en vertu des règles de la FCC (Commission fédérale des communications).

## **INFORMATIONS SUR LA PROPRIÉTÉ INTELLECTUELLE**

L'équipement Dremel 3D40 FLEX est conçu pour imprimer en trois dimensions des objets provenant de fichiers numériques que vous créez ou possédez, ou que vous avez le droit d'imprimer en utilisant votre équipement Dremel 3D40 FLEX. Lorsque vous fabriquez des objets en utilisant votre équipement Dremel 3D40 FLEX, il vous appartient de vous assurer que vous ne violez aucun droit de propriété intellectuelle d'un tiers ou des lois et règlements applicables, notamment des lois des États-Unis ou d'autres pays sur la propriété intellectuelle. L'équipement Dremel 3D40 FLEX ne peut pas être utilisé pour fabriquer des objets protégés par des droits de propriété intellectuelle appartenant à des tiers sans la permission de tels tiers. L'utilisation de l'équipement Dremel 3D40 FLEX pour faire ce qui suit peut nécessiter la permission de tiers : faire une copie ou un fac-similé (en tout ou partie) de tout objet non créé par vos soins, produire un objet à partir d'un fichier numérique que vous ne possédez pas ou fabriquer un objet à partir de la numérisation d'un objet physique que vous n'avez pas créé. Il vous incombe d'obtenir une telle permission. Dans certains cas, vous

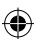

ne l'obtiendrez pas. Quand une telle permission ne peut pas être obtenue, vous ne devez pas effectuer une impression en 3D d'un tel objet, ou vous le faites à vos propres risques. Vous ne pouvez pas modifier, désosser, décompiler ou démonter l'équipement Dremel 3D40 FLEX ou son logiciel ou son firmware, sauf si le droit applicable le permet. Si vous utilisez l'équipement Dremel 3D40 FLEX de toute autre façon que ce qui est recommandé et décrit dans ce mode d'emploi et ces consignes de sécurité, vous le faites à vos propres risques. L'utilisation de l'équipement Dremel 3D40 FLEX pour produire des objets qui enfreignent des droits de propriété intellectuelle appartenant à des tiers pourrait entraîner des poursuites civiles ou pénales et vous exposer à des dommages et intérêts, des amendes ou des peines de prison en conséquence.

## **DESCRIPTION FONCTIONNELLE ET SPÉCIFICATIONS**

### **CONSTRUCTION**

Extrudeuse : extrusion simple

⊕

Température de l'extrudeuse : jusqu'à 230 °C (397 °F) Interface de fonctionnement : écran couleur tactile IPS de 3,5 po

Volume de construction maximum : 10 po  $\times$  6 po  $\times$  6,7 po (255mm × 155mm × 170mm) Épaisseur couche : 50 microns | 0,5 mm

Couleurs des filaments : voir Dremel3D.com pour les choix de couleurs Capacité de stockage interne : 4 Go

Capacité de stockage externe : Clé USB

### **POIDS ET DIMENSIONS**

Poids (sans la bobine) : 16 kg (35 lb) Dimensions : 20,25 po × 16 po × 15,9 po (515 mm × 406 mm × 394 mm)

### **FILAMENT**

Compatible SEULEMENT avec les filaments Dremel de 1,75 mm

### **STOCKAGE DES FILAMENTS**

Tous les polymères se dégradent avec le temps. Ne déballez pas un filament avant d'en avoir réellement besoin. Les filaments doivent être stockés à température ambiante : 16-29 °C (60-85 °F) et à l'abri de l'humidité.

### **LOGICIEL**

L'équipement Dremel 3D40 FLEX est fourni avec le logiciel Dremel Digilab 3D Slicer (pour Windows et Mac OSX) mis à disposition gratuitement. Cette application convertit vos fichiers numériques 3D en fichiers de construction.

## **SYSTÈMES D'EXPLOITATION COMPATIBLES**

- Apple® Mac® OS® X 10.9 ou une version ultérieure (Mavericks)
- Microsoft® Windows® 8.1
- Microsoft® Windows® 7 SP1

### **CONFIGURATION MINIMALE DU SYSTÈME**

- Processeur : processeur 64 bits (32 bits non pris en charge)
- Mémoire : 3 Go RAM (4 Go ou plus recommandés) Espace disque : ~2 Go d'espace disque libre pour
- l'installation • Carte graphique : RAM GDDR de 1 024 Mo ou plus. Carte graphique compatible Microsoft® Direct3D® 11 ou supérieure
- Périphérique de pointage : souris à trois boutons

### **CONFIGURATION ÉLECTRIQUE**

Spécifications nominales d'entrée de l'équipement 3D40 FLEX : 100-240 V, 47-60 Hz, 0,8 A-1,8 A

### **CONDITIONS DE FONCTIONNEMENT**

Température ambiante : 16-29 °C (60-85 °F) Espace de travail horizontal Environnement de travail sec

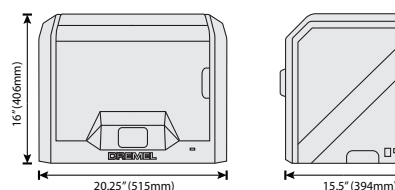

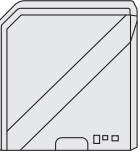

Assistance

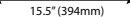

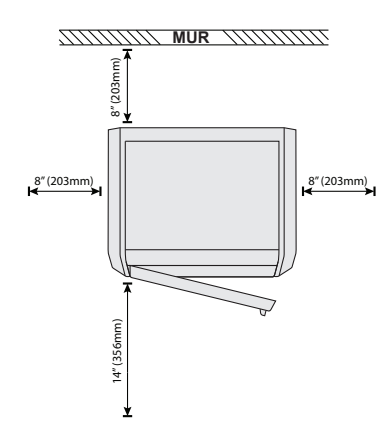

# $\bigoplus$

## **RESSOURCES POUR L'ÉQUIPEMENT 3D40 FLEX**

 $\overline{\phantom{a}}$ 

 $\bigoplus$ 

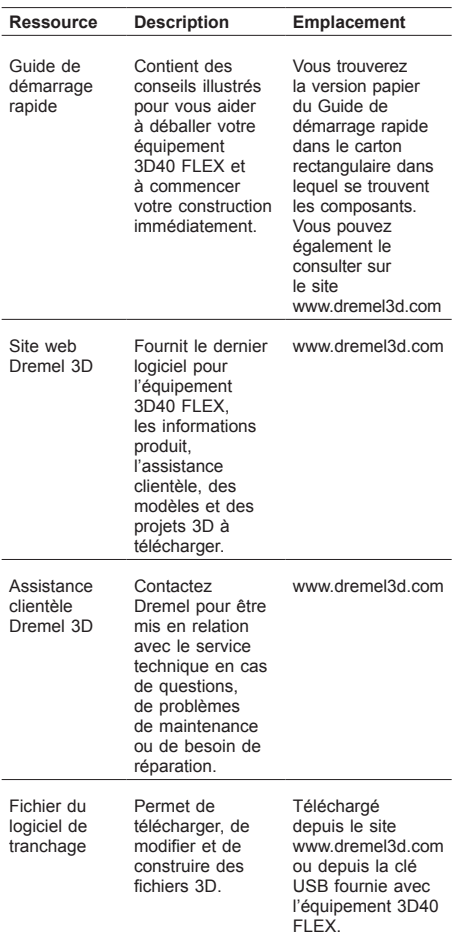

## **GLOSSAIRE TERMINOLOGIQUE**

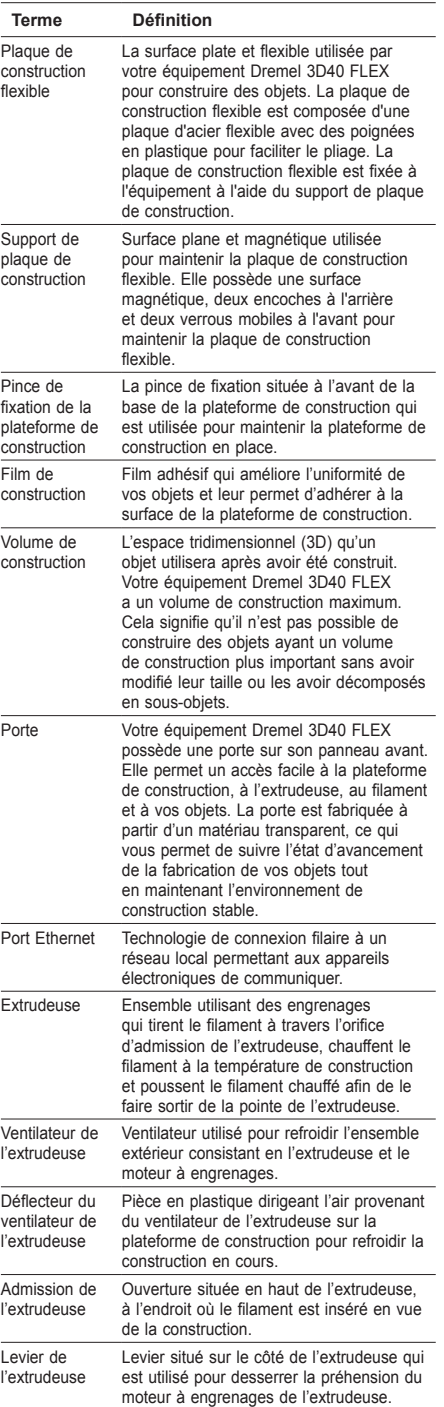

 $\bigoplus$ 

 $\bigoplus$ 

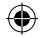

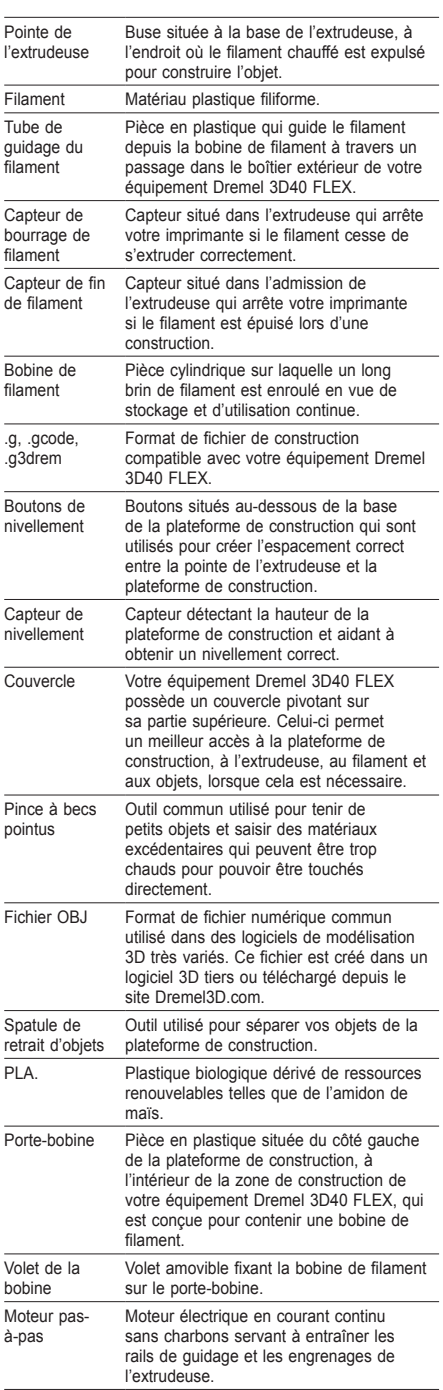

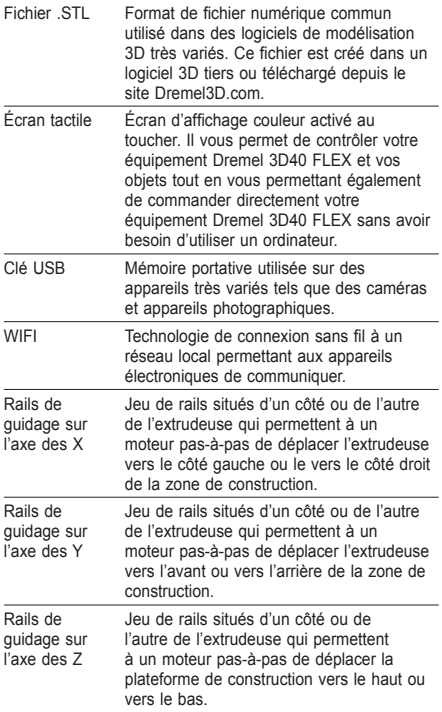

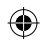

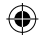

 $\bigoplus$ 

## **FAMILIARISEZ-VOUS AVEC VOTRE ÉQUIPEMENT DREMEL 3D40 FLEX**

 $\bigoplus$ 

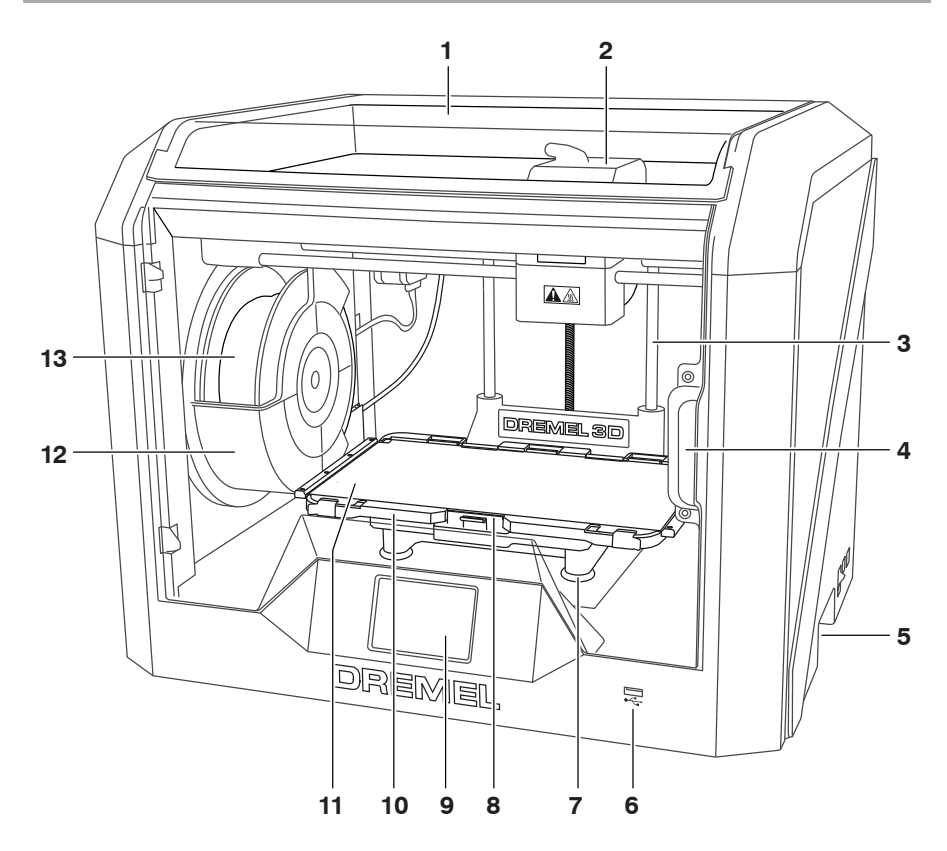

- 1. Couvercle
- 2. Extrudeuse
- 3. Rails de guidage sur l'axe des Z
- 4. Porte

⊕

- 5. Poignées de transport
- 6. Port USB A
- 
- 7. Boutons de nivellement 8. Pince de fixation de la plateforme de construction
- 9. Écran tactile
- 10. Support de plaque de construction
- 11. Plaque de construction flexible
- 12. Porte-bobine de filament
- 13. Bobine de filament
- 14. Rail de guidage sur l'axe des Y
- 15. Moteur pas-à-pas

16. Tube de guidage du filament

 $\bigoplus$ 

- 17. Levier de l'extrudeuse
- 18. Clip de guidage du filament
- 19. Admission de l'extrudeuse
- 20. Ventilateur de l'extrudeuse
- 21. Câble ruban
- 22. Rail de guidage sur l'axe des X
- 23. Capteur de nivellement
- 24. Pointe de l'extrudeuse
- 25. Interrupteur d'alimentation
- 26. Port USB B
- 27. Port Ethernet
- 28. Plaque d'identification
- 29. Branchement pour l'alimentation

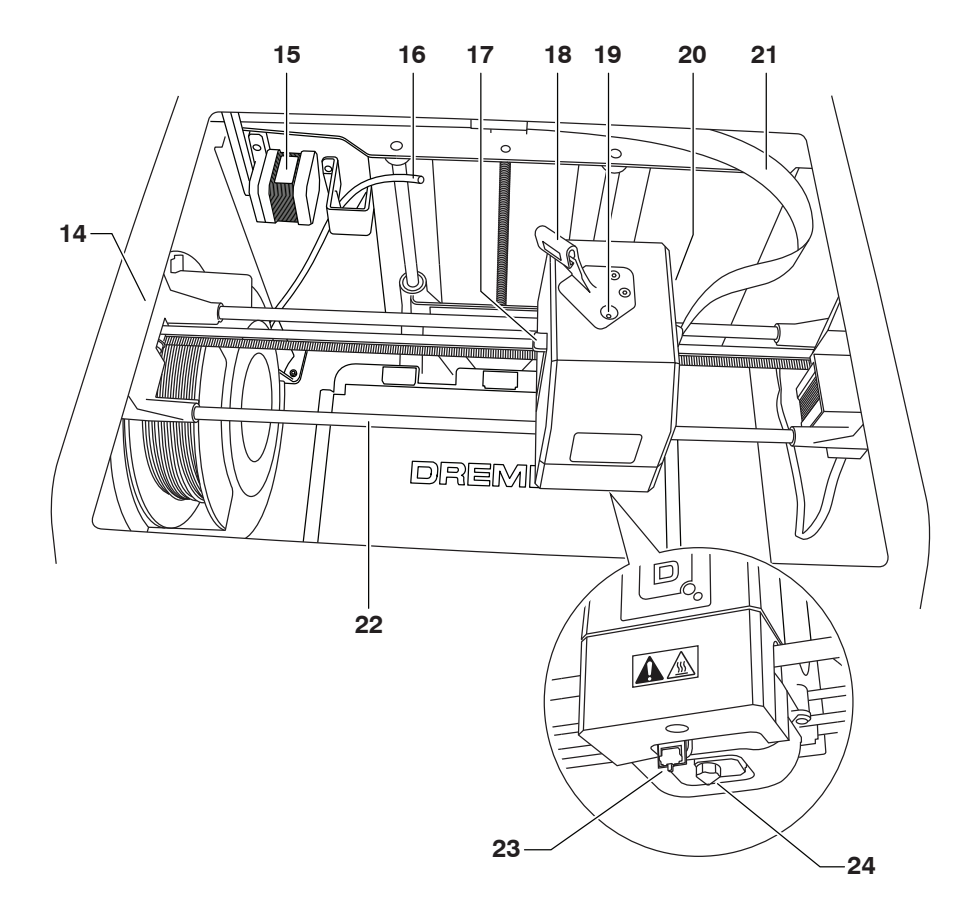

 $\bigoplus$ 

 $\bigoplus$ 

 $\bigoplus$ 

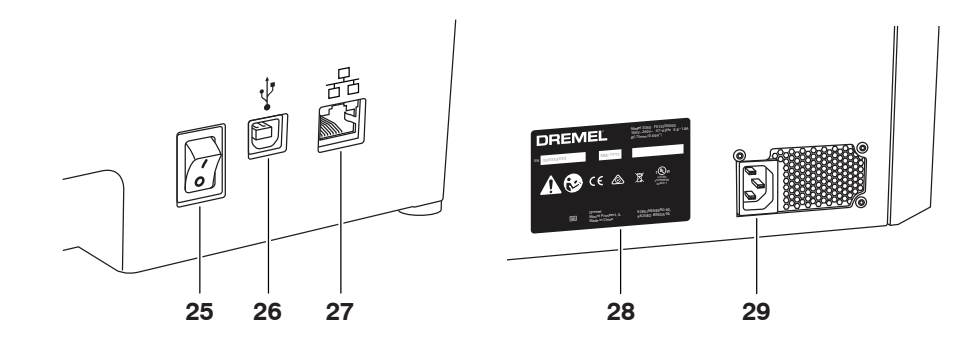

70

 $\bigoplus$ 

## **INTRODUCTION**

⊕

Bienvenue dans le monde de Dremel 3D. Notre mission est de vous guider tout au long du processus de construction en 3D et de partager nos meilleures pratiques pour transformer vos idées en réalité. La construction en 3D est un processus qui inclura de l'expérimentation et de la persistance. Heureusement, les experts de Dremel sont là pour vous faciliter le travail avec des conseils en ligne et une assistance technique. Grâce à Dremel, vous pourrez construire sur la base de vos propres idées, améliorer vos constructions et vous les approprier. Pour démarrer avec la 3D40 FLEX, suivez la routine de configuration initiale qui s'affiche sur l'écran tactile.

**CONTENU DU KIT\***

**DREMEL**3D40

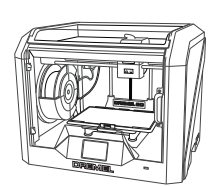

**Dremel 3D40 FLEX**

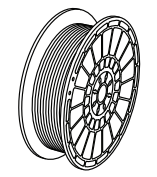

**Bobine de filament\*\***

⊕

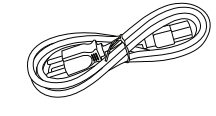

**Mode d'emploi**

**Câble d'alimentation**

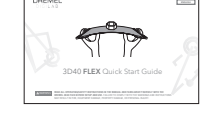

**Guide de démarrage rapide**

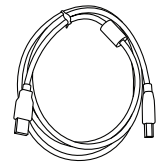

**Câble USB**

⊕

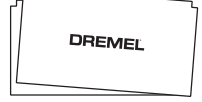

**Film de construction**

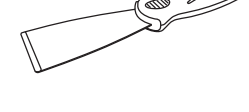

**Spatule de retrait d'objets**

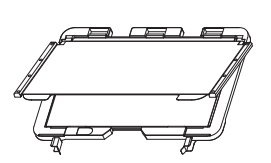

Plaque de construction flexible et **Outil de désobstruction Support de plaque de construction**

**\* Les quantités peuvent varier selon le kit.**

**\*\*Ne pas la conserver dans un environnement humide ou très chaud.**

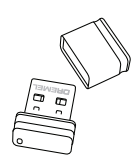

**Clé USB**

71

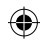

## **DÉBALLAGE**

- 1. Placez la boîte sur une table, coupez le ruban et ouvrez.
- 2. Retirez l'insert supérieur.

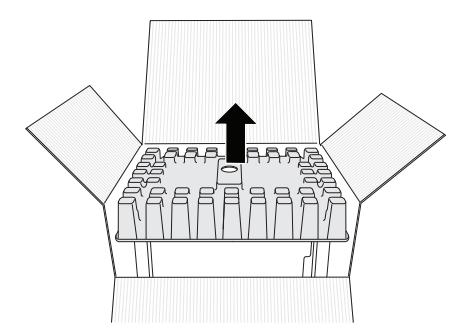

- 3. Retirez l'équipement 3D40 FLEX et placez sur la table.
- 4. Ouvrez le couvercle et retirez l'insert supérieur.

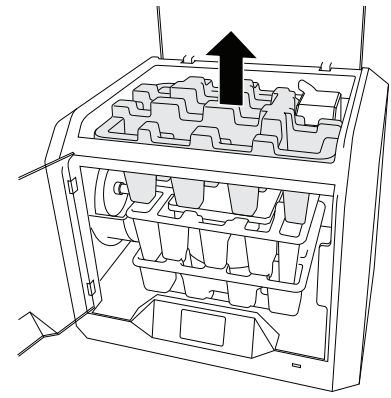

⊕

5. Levez la plateforme de construction en la tenant par les deux côtés.

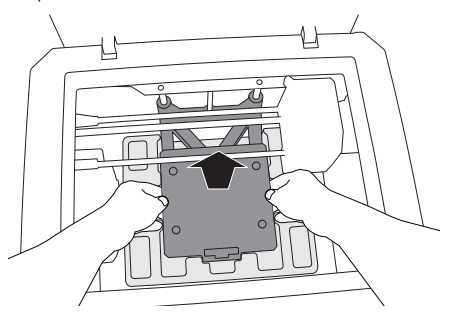

6. Ouvrez la porte et retirez l'insert central.

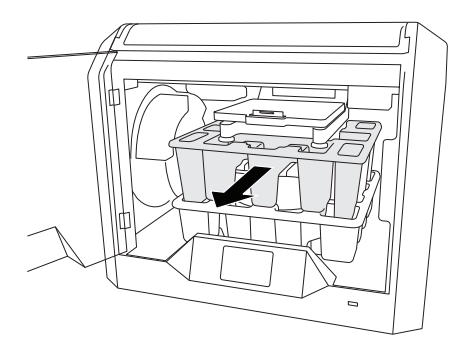

7. Retirez l'insert inférieur.

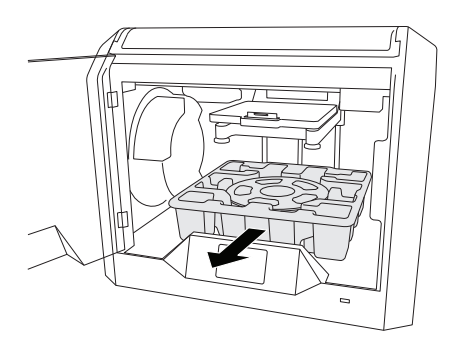

Conseil : gardez l'emballage pour le cas où vous auriez besoin de transporter à nouveau votre équipement ou de l'entreposer.

 $\bigoplus$
## **ÉCRAN TACTILE**

⊕

Il est facile d'utiliser votre équipement Dremel 3D40 FLEX sans ordinateur grâce au logiciel et à l'écran couleur tactile incorporés. Avant de construire votre modèle, nous voulons que vous vous familiarisiez avec la structure et les options du menu de l'écran tactile.

**!** ATTENTION **OBSERVEZ TOUS LES AVERTISSEMENTS ET TOUTES LES CONSIGNES DE SÉCURITÉ LORSQUE VOUS UTILISEZ L'ÉQUIPEMENT DREMEL 3D40 FLEX. SANS CELA, VOUS RISQUERIEZ DE CAUSER UN INCENDIE, DES DOMMAGES À L'ÉQUIPEMENT, DES DOMMAGES À D'AUTRES BIENS OU DES BLESSURES.**

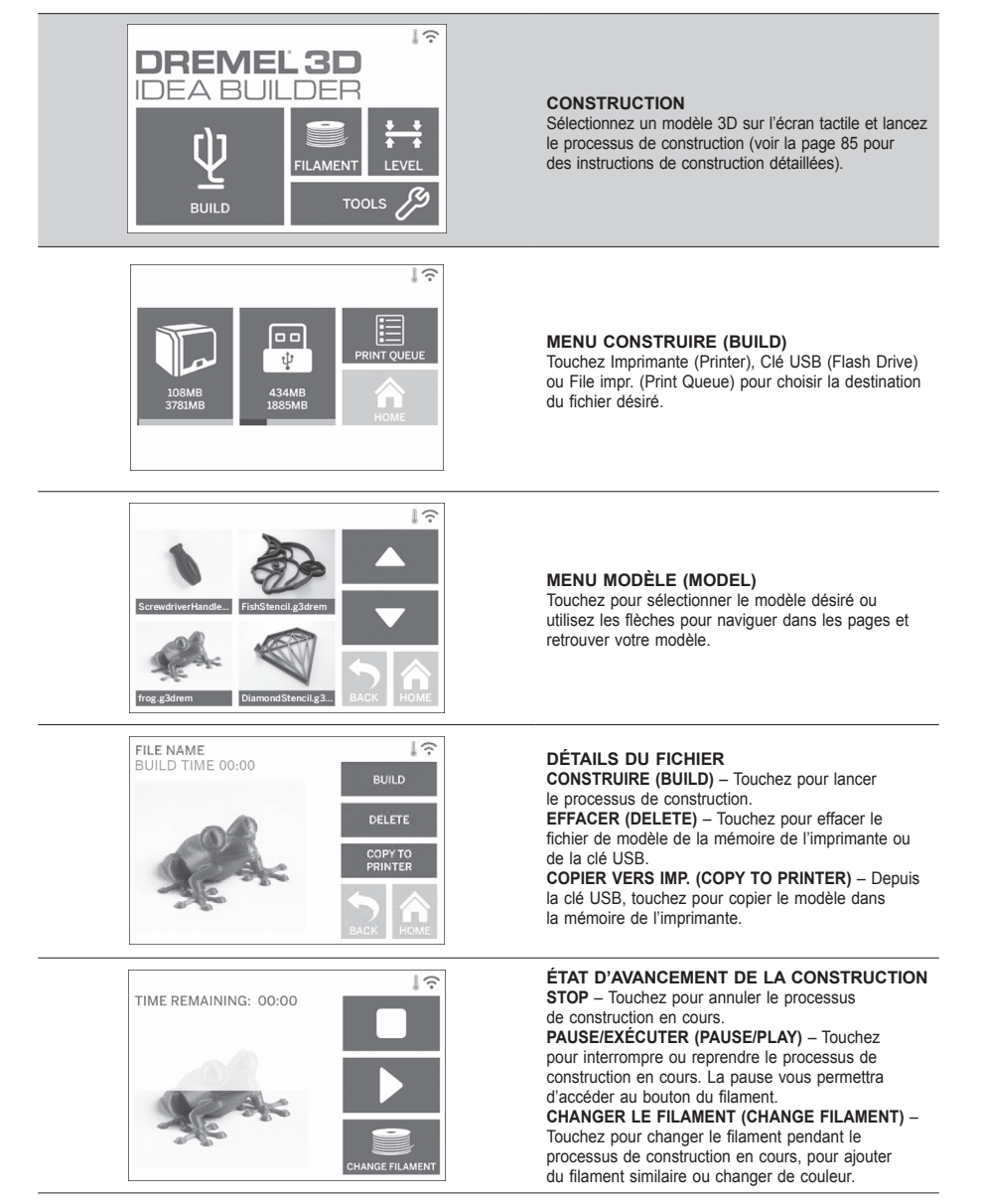

⊕

⊕

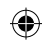

 $\hat{z}$ 

 $\overline{\cdot}$ 

**BUILD** 

DELETE

n,

 $\overline{\mathbb{R}}$ 

**LEVEL TOOLS** 

 $\overline{1}$ 

**BUILD** 

DELETE

NEXT IN QUEUE

**USERNAME** 

**USERNAME** 

FILE NAME **BUILD TIME**  **USERNAME** 

**USERNAME** 

**DREMEL3D IDEA BUILDER** 

**FILAMENT** 

**CUT EIL AMENT** 

0F

**BUILD** 

⊕

il.g3dr

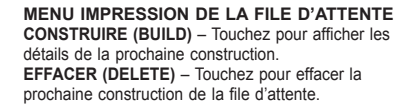

#### **DÉTAILS DES MODÈLES DE LA FILE D'ATTENTION D'IMPRESSION CONSTRUIRE (BUILD)** – Touchez pour lancer le processus de construction. **EFFACER (DELETE)** – Touchez pour effacer

le fichier de modèle de la file d'attente.

#### **FILAMENT**

Touchez pour lancer le chauffage et le processus de chargement/changement du filament (voir page 80 pour les instructions de chargement/ changement de filament).

 $\bigoplus$ 

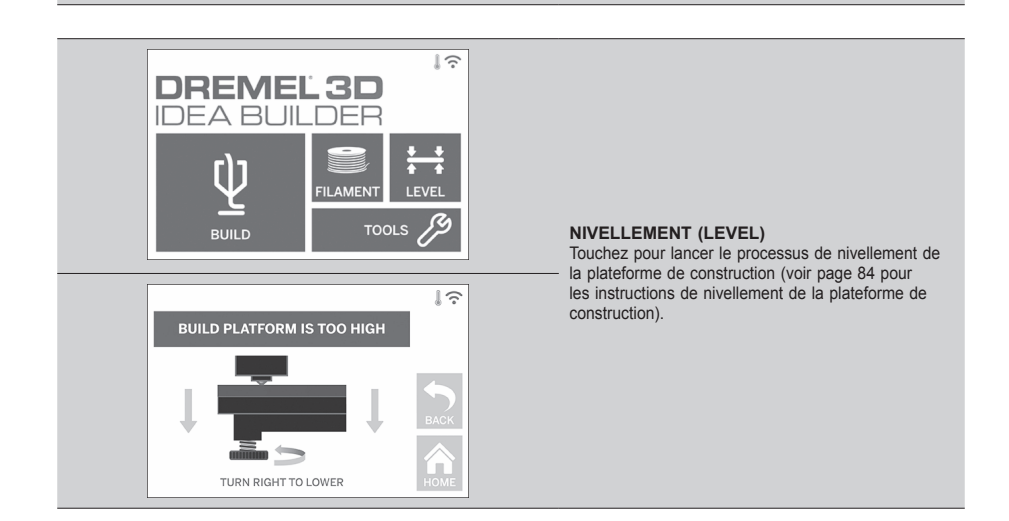

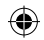

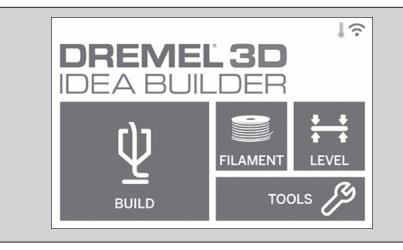

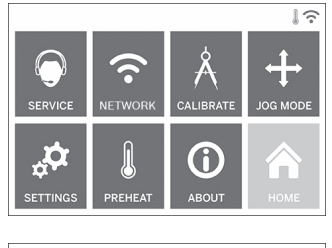

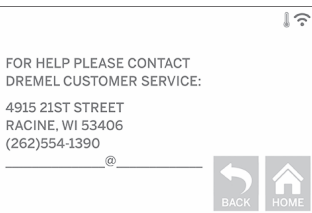

⊕

**OUTILS (TOOLS)**

Touchez pour accéder aux fonctions et paramètres suivants de l'imprimante.

#### **RÉPARATION**

Touchez pour ouvrir le menu de réparation et afficher les contacts du service clientèle.

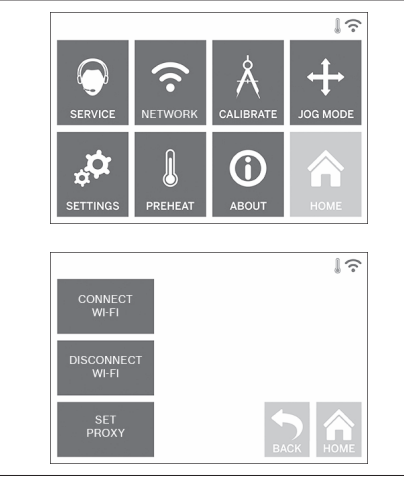

#### **RÉSEAU (NETWORK)**

Touchez pour ouvrir le menu Réseau afin de connecter ou déconnecter le WiFi et régler le proxy. **CONNECTER WIFI (CONNECT WIFI)** – Touchez pour activer le WiFi. **DÉCONNECTER LE WIFI (DISCONNECT WIFI)** – Touchez pour désactiver le WiFi. **RÉGLER PROXY (SET PROXY)** – Touchez pour régler manuellement le proxy. **RÉGLER IP STATIQUE (SET STATIC IP)** – Touchez pour configurer l'IP statique.

 $\bigoplus$ 

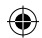

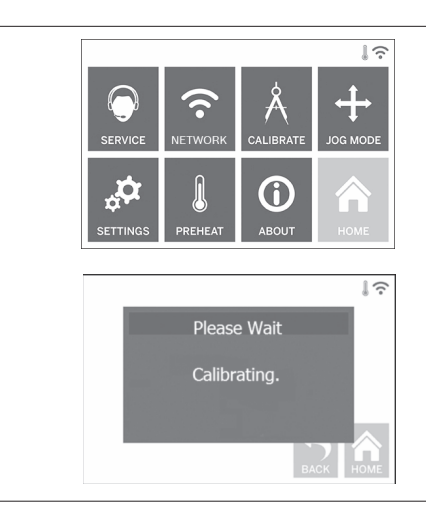

**CALIBRER (CALIBRATE)** Touchez pour déplacer l'extrudeuse et la plateforme de construction en position initiale.

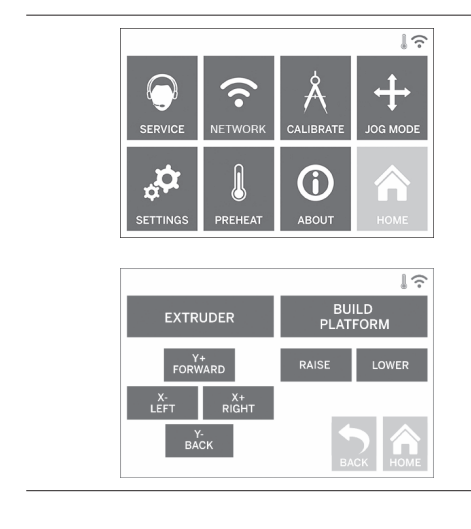

 $\bigoplus$ 

**MODE JOG (JOG MODE)**

Touchez pour afficher les options de déplacement de l'extrudeuse et de la plateforme de construction sur les axes X, Y et Z.

 $\bigoplus$ 

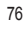

 $\bigoplus$ 

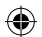

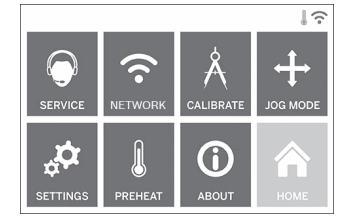

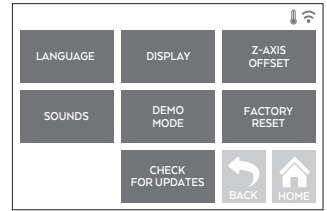

### **PARAMÈTRES (SETTINGS)**

**LANGUE (LANGUAGE)** – Touchez pour sélectionner une autre langue de menu.

**AFFICHAGE (DISPLAY)** – Touchez pour personnaliser les voyants du boîtier ou les raccourcis

clavier du menu principal.

**DÉCALAGE AXE Z (Z-AXIS OFFSET)** – Sert à calibrer la hauteur de la plateforme de construction lors de la configuration.

**SONS (SOUNDS)** – Touchez pour activer ou désactiver les sons de la 3D40 FLEX.

**MODE DÉMO (DEMO MODE)** – Touchez pour activer ou désactiver le mode démo.

**VALEURS USINE (FACTORY RESET)** – Touchez pour effacer toutes les informations sauvegardées dans l'équipement 3D40 FLEX et rétablir ses paramètres de sortie d'usine.

**RECHERCHER DES MISES À JOUR (CHECK FOR UPDATES)** – Touchez pour vérifier l'existence d'une nouvelle version du firmware lors de la connexion au WiFi ou à Ethernet.

# $\frac{1}{2}$ **ALIBRAT** OG MODI 6  $\mathbf{p}_\alpha$ n. **ETTING**  $|\hat{\mathcal{L}}$ HEATING: **PURGE STO**

⊕

#### **PRÉCHAUFFAGE (PREHEAT)**

Touchez pour démarrer automatiquement le préchauffage de l'extrudeuse en vue d'une construction ou pour retirer les excès de débris. **VIDER (PURGE)** – Une fois que l'extrudeuse est chaude, touchez pour extruder manuellement le filament.

 $\bigoplus$ 

**STOP/DÉMARRER (STOP/START)** – Touchez pour arrêter ou démarrer le préchauffage.

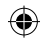

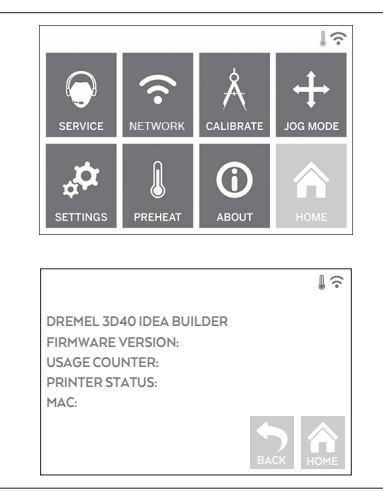

⊕

#### **INFOS (ABOUT)**

Touchez pour afficher les informations concernant l'équipement 3D40 FLEX telles que la version du firmware, le compteur d'utilisations, l'état de l'imprimante et l'adresse MAC.

⊕

# **ICÔNES DE L'ÉCRAN TACTILE**

**!** Indique qu'il y a une erreur telle qu'une bobine de filament vide ou une porte ouverte. **!** Indique que la connexion Ethernet est établie. **!** Indique l'intensité du signal WiFi. L'icône WiFi s'éclaire en bleu en cas de connexion. **!** Indique que l'extrudeuse est froide. |<br>|<br>| Indique que l'extrudeuse est chaude. **!** Indique que l'extrudeuse est brûlante.

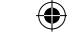

## **CONFIGURATION INITIALE**

La première fois que vous connectez votre équipement Dremel 3D40 FLEX, il vous sera demandé d'effectuer une configuration initiale du réseau. Quand vous avez réalisé cette opération, vous aurez accès aux notifications de mises à jour du firmware.

- 1. Pour finaliser la configuration initiale, touchez Oui (Yes) lorsque s'affiche la demande sur l'écran de configuration initiale. Si vous refusez la configuration, vous pouvez toujours configurer le réseau plus tard.
- 2. Si vous choisissez Oui (Yes), l'équipement 3D40 FLEX se connectera automatiquement par le réseau Ethernet ou recherchera automatiquement les réseaux sans fil disponibles.

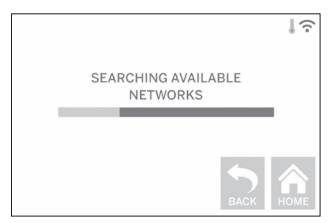

3. Choisissez votre réseau sans fil au moyen de l'écran tactile. Utilisez les flèches pour naviguer dans la liste des réseaux sans fil disponibles. Quand le nom de votre réseau sans fil est sélectionné, touchez Accepter (Accept).

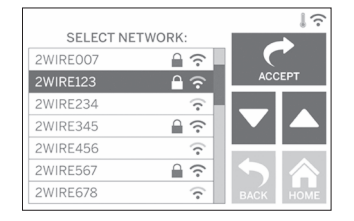

⊕

4. Saisissez le mot de passe de votre réseau WiFi et touchez Accepter (Accept).

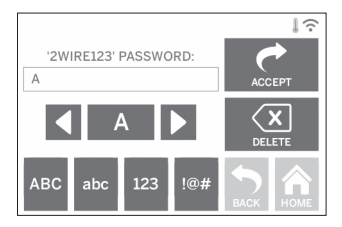

◈

## **PRÉPARATION À LA CONSTRUCTION**

◈

**!** ATTENTION **OBSERVEZ TOUS LES AVERTISSEMENTS ET TOUTES LES CONSIGNES DE SÉCURITÉ LORSQUE VOUS UTILISEZ L'ÉQUIPEMENT DREMEL 3D40 FLEX. Sans cela, vous risqueriez de causer un incendie, des dommages à l'équipement, des dommages à d'autres biens ou des blessures.**

**!** ATTENTION **NE TOUCHEZ PAS LA POINTE DE L'EXTRUDEUSE PENDANT LE FONCTIONNEMENT DE L'ÉQUIPEMENT OU AVANT QU'IL SE SOIT REFROIDI À 60 °C (140 °F) AU MAXIMUM. Un contact avec la pointe de l'extrudeuse pendant le fonctionnement de l'équipement ou après qu'il se soit arrêté, mais avant que la pointe ne soit suffisamment refroidie, pourrait causer des blessures.**

**!** ATTENTION **UTILISEZ UNIQUEMENT DES FILAMENTS DREMEL. L'utilisation de filaments non autorisés par Dremel pourrait entraîner des dommages aux équipements et aux objets avoisinants.** 

**!** ATTENTION **NE TIREZ PAS SUR LE FILAMENT POUR LE FAIRE SORTIR. Ceci pourrait endommager l'extrudeuse.**

#### **CHARGEMENT/CHANGEMENT DE FILAMENT**

1. Lancez le processus de chargement/changement de filament en touchant le bouton Filament sur l'écran tactile. L'extrudeuse se déplacera dans le coin avant droit de la zone d'impression et la pointe de l'extrudeuse commencera à chauffer.

⊕

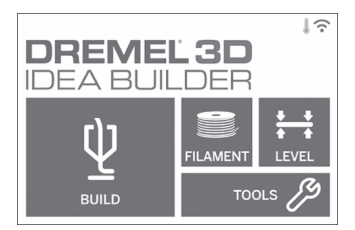

- 2. Après que l'extrudeuse s'est arrêtée de se déplacer, ouvrez le couvercle de l'équipement 3D40 FLEX pour mieux accéder à celle-ci.
- 3. Si le filament existant est chargé, coupez ce dernier près de l'admission de l'extrudeuse et touchez le bouton Suivant (Next) sur l'écran tactile.

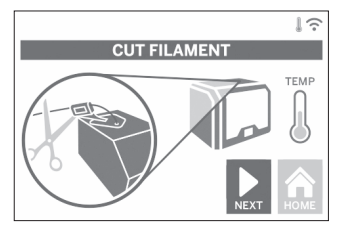

4. Retirez le volet de la bobine en le tournant en sens inverse des aiguilles d'une montre et retirez la bobine s'il y en a une, comme illustré sur la figure 1.

⊕

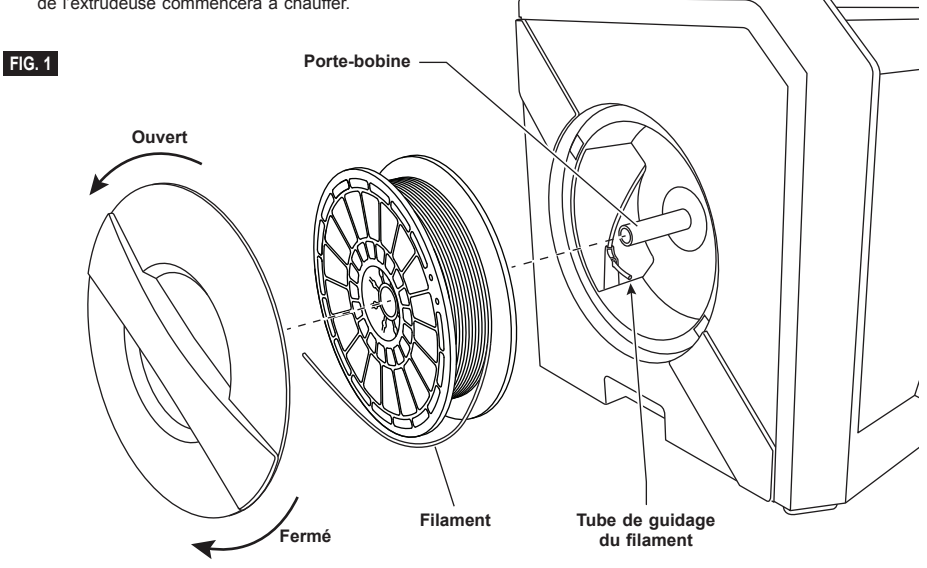

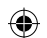

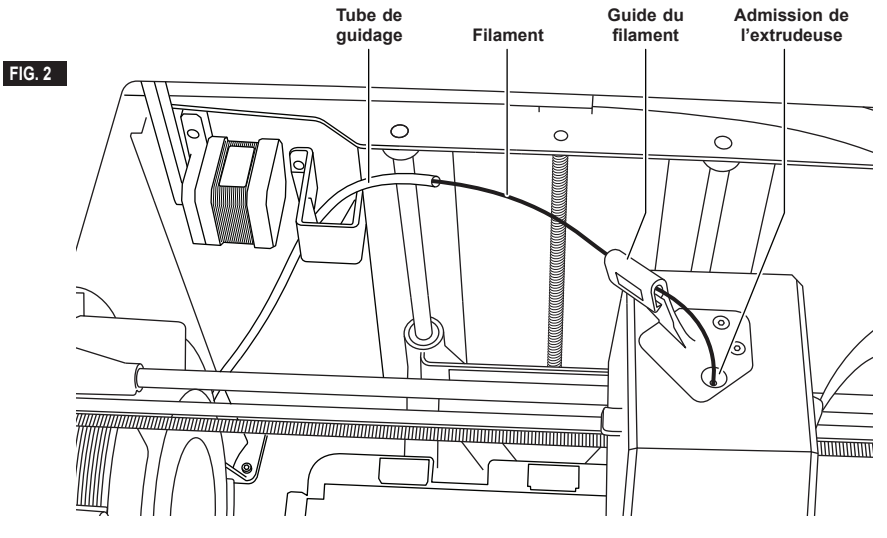

- 5. Faites passer l'extrémité du nouveau filament dans le tube de guidage. Placez la bobine sur le support de bobine et remettez en place le volet de la bobine en alignant les taquets de blocage et en tournant le volet dans le sens horaire (figure 1). Touchez Suivant (Next) sur l'écran tactile.
- 6. Si vous changez du filament déjà présent, l'équipement 3D40 FLEX videra automatiquement le filament existant.
- 7. Quand l'écran Alimenter en filament (Feed Filament) s'affiche, touchez Suivant (Next) sur l'écran tactile et faites passer l'extrémité du filament sortant du tube de guidage dans l'admission de l'extrudeuse jusqu'à ce qu'il soit lui-même extrudé (figure 2)

⊕

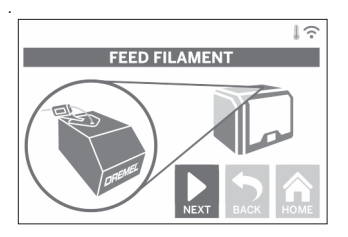

8. Le filament sera alors tiré dans l'extrudeuse et commencera par sortir de la pointe chaude de l'extrudeuse.

*REMARQUE : votre équipement Dremel 3D40 FLEX a été testé avec des opérations de construction d'objets avant qu'il ne sorte de l'usine. Ces tests peuvent avoir été faits avec un filament d'une couleur différente de celle du filament que vous utilisez. Par conséquent, une faible longueur de filament peut toujours se trouver à l'intérieur de l'extrudeuse.*

9. Quand le filament neuf sort de la pointe de l'extrudeuse, touchez Terminé (Done) sur l'écran tactile pour achever le processus de chargement du filament, puis revenez au menu principal et calibrez l'extrudeuse. Retirez le filament excessif en prenant les précautions nécessaires, notamment en ne touchant pas la pointe d'extrudeuse chaude. Si nécessaire, retirez délicatement les débris de la pointe de l'extrudeuse avec une petite pince à becs pointus.

⊕

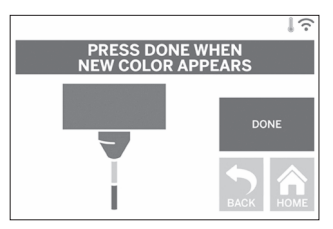

**!** ATTENTION **FAITES PARTICULIÈREMENT ATTENTION DE NE PAS ENDOMMAGER LA POINTE DE L'EXTRUDEUSE LORSQUE VOUS NETTOYEZ LES DÉBRIS. L'ÉQUIPEMENT DREMEL 3D40 FLEX NE FONCTIONNERA PAS CORRECTEMENT SI LA POINTE DE L'EXTRUDEUSE EST ENDOMMAGÉE, ET IL FAUDRA LA REMPLACER.**

10. Fermez le couvercle et la porte de l'équipement 3D40 FLEX.

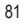

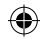

## **CONFIGURATION INITIALE**

#### **PRÉPARATION DE LA PLATEFORME DE CONSTRUCTION**

**!** ATTENTION **NE FAITES PAS TOMBER LA PLATEFORME DE CONSTRUCTION. LA PLAQUE EN VERRE TREMPÉ RISQUE DE SE BRISER ET DE PROVOQUER DES BLESSURES.**

**!** ATTENTION **NE RETIREZ PAS LA PLAQUE EN VERRE TREMPÉ DU SUPPORT EN PLASTIQUE. LE CONTACT AVEC LES BORDS DE LA PLAQUE EN VERRE TREMPÉ PEUT VOUS BLESSER.**

**!** AVERTISSEMENT **AVANT CHAQUE CONSTRUCTION, ASSUREZ-VOUS QUE LA PLAQUE DE CONSTRUCTION FLEXIBLE EST COUVERTE PAR DU FILM DE CONSTRUCTION TEL QUE SPÉCIFIÉ PAR DREMEL. L'EMPLOI DE FILM DE CONSTRUCTION INCORRECT POURRAIT ENDOMMAGER L'ÉQUIPEMENT ET CAUSER LA CONSTRUCTION D'OBJETS DE MAUVAISE QUALITÉ.**

1. Votre plaque de construction se compose de deux parties : la plaque de construction flexible et le support de plaque de construction. Le support de plaque de construction a une surface magnétique pour fixer la plaque de construction flexible, deux encoches à l'arrière et des verrous mobiles à l'avant pour maintenir les coins de la plaque de construction flexible.

⊕

2. La plaque de construction flexible peut être retirée du support de plaque de construction en tournant les fixations mobiles vers vous (A), en soulevant la plaque de construction flexible par les poignées bleues (B), et en la tirant vers vous (C), figure 3.

3. La plaque de construction flexible est livrée avec le film de construction installé. Pour l'enlever, soulevez-le de la languette située dans le coin avant et retirez-le lentement. Pour installer un nouveau film de construction, enlevez la doublure adhésive du film et placez celui-ci sur la plaque de construction flexible. Pour de meilleurs résultats, appliquez le film de construction au centre de la plaque de construction flexible et lissez-le vers les bords pour retirer les éventuelles bulles d'air (figure 4).

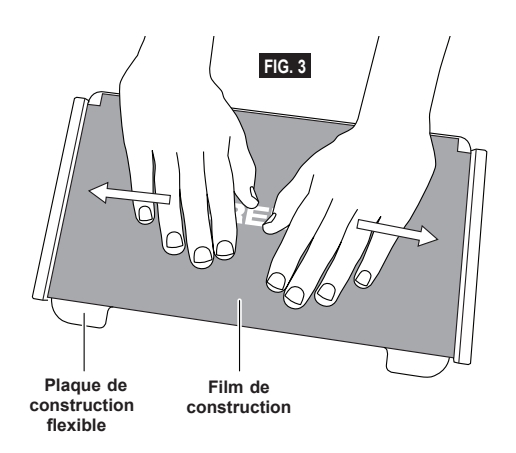

⊕

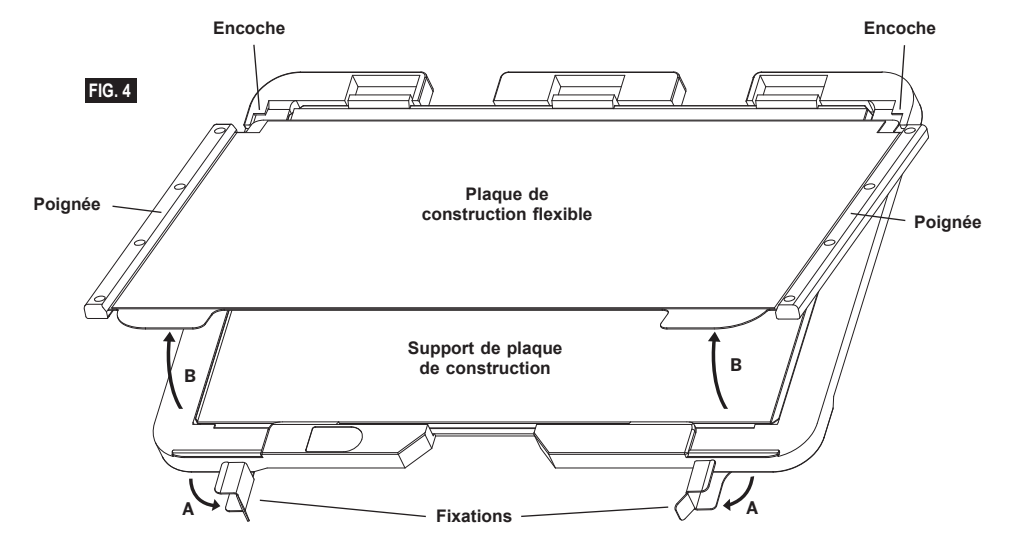

4. La plaque de construction flexible peut être installée sur le support de plaque de construction en la faisant glisser vers l'arrière de façon à ce que les coins de la plaque de construction flexible glissent sous les encoches à l'arrière du support. Relâchez la plaque de construction flexible pour qu'elle adhère sur l'aimant et fermez les fixations à l'avant pour la maintenir en place.

**CONSEIL :** Il est beaucoup plus facile de retirer et d'installer la plaque de construction flexible si le support de plaque de construction est déjà installé dans l'imprimante. En général, une fois que le support de plaque de construction est installé dans l'imprimante, vous n'avez pas besoin de l'enlever, vous n'avez qu'à retirer la plaque de construction flexible.

5. Le support de plaque de construction peut être retiré en appuyant sur le clip de fixation situé à l'avant de la plaque de construction et en soulevant celle-ci de la base (figure 7).

 $\bigoplus$ 

6. Installez le support de plaque de construction en utilisant les clips de fixation.

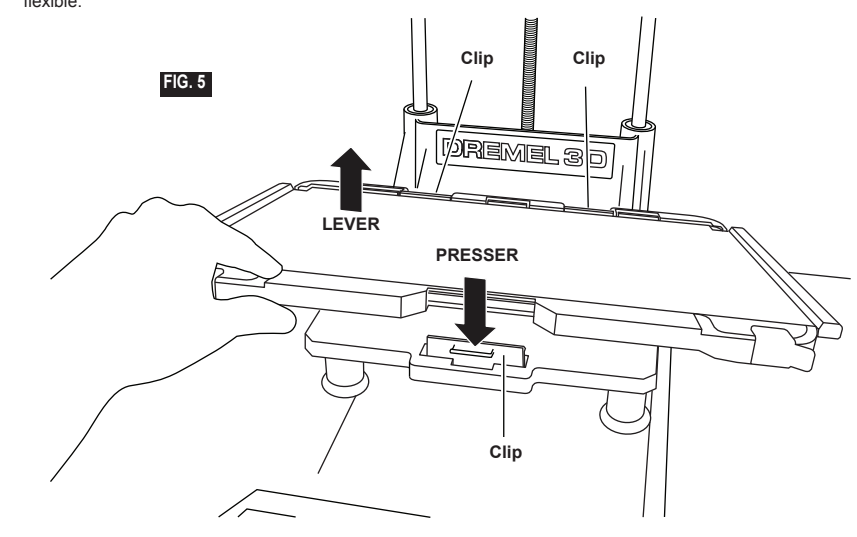

 $\bigoplus$ 

**Poignée**

⊕

 $\bigoplus$ 

#### **NIVELLEMENT DE LA PLATEFORME DE CONSTRUCTION**

**!** ATTENTION **NE TOUCHEZ PAS LA POINTE DE L'EXTRUDEUSE PENDANT LE FONCTIONNEMENT DE VOTRE ÉQUIPEMENT DREMEL 3D40 FLEX OU AVANT QU'IL NE SE SOIT REFROIDI JUSQU'À AU MOINS 60 °C (140 °F). UN CONTACT AVEC LA POINTE DE L'EXTRUDEUSE PENDANT LE FONCTIONNEMENT DE L'ÉQUIPEMENT OU APRÈS QU'IL SE SOIT ARRÊTÉ, MAIS AVANT QUE LA POINTE NE SOIT SUFFISAMMENT REFROIDIE, POURRAIT CAUSER DES BLESSURES.**

Il est important de mettre de niveau la plateforme de construction chaque fois que vous remplacez le film de construction ou que vous réinstallez la plateforme de construction afin de vous assurer que l'espacement entre la plateforme de construction et la tête de l'extrudeuse est uniforme. Veillez à éliminer toutes les bulles d'air se trouvant entre la plateforme de construction et le film de construction. L'absence de nivellement de la plateforme de construction ou de l'élimination des bulles d'air pourrait causer une construction incorrecte des objets.

- 1. Vérifiez que vous avez placé le film de construction sur la plateforme de construction et qu'il n'y a aucun objet. L'application du film de construction après le nivellement risque d'affecter l'uniformité de votre objet.
- 2. Touchez Niveau (Level) sur l'écran tactile de l'équipement 3D40 FLEX.

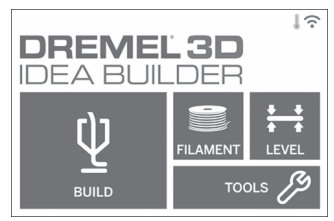

- 3. L'extrudeuse et la plateforme de construction se mettront en position pour mettre la plateforme de construction de niveau. L'équipement 3D40 FLEX va tout d'abord vérifier le niveau à l'arrière centre de la plateforme de construction. Les deux boutons situés sous la plateforme de construction servent à élever ou abaisser la plateforme de construction sur la gauche et sur la droite. L'extrudeuse contient un capteur qui détecte si son support est de niveau. Aucun outil supplémentaire n'est nécessaire.
- 4. L'écran tactile indiquera si la plateforme de construction est trop haute ou trop basse. Si la plateforme de construction est trop haute, ajustez le bouton correspondant en le tournant vers la droite jusqu'à ce que vous entendiez un bip et que l'écran tactile indique qu'il est prêt à vérifier que le support est de niveau.

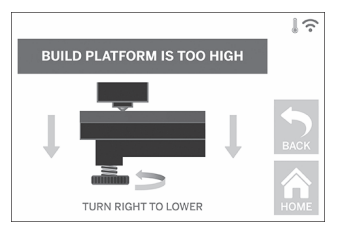

5. Si la plateforme de construction est trop basse, ajustez le bouton correspondant en le tournant vers la gauche jusqu'à ce que vous entendiez un bip et que l'écran tactile indique qu'il est prêt à vérifier que le support est de niveau.

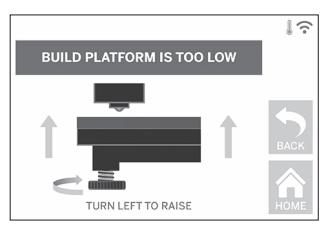

6. Touchez Vérifier (Verify) pour vérifier le niveau du support. Si un ajustement supplémentaire est nécessaire, l'écran tactile en indiquera la direction. Si le niveau n'est pas correct, l'extrudeuse se déplacera au point suivant et il sera possible de recommencer la procédure de nivellement.

⊕

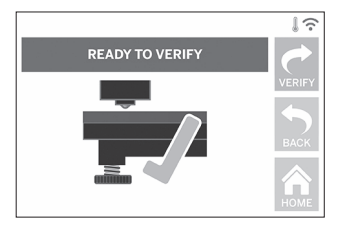

7. Répétez les étapes 4 à 6 pour la seconde position. Quand votre support sera totalement de niveau, l'extrudeuse se déplacera automatiquement vers la position de calibrage et finira le processus de nivellement.

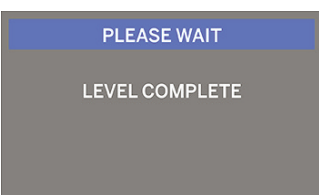

### **CONNEXION DU CÂBLE USB**

- 1. Assurez-vous que l'interrupteur de l'équipement 3D40 FLEX est dans la position hors tension.
- 2. Branchez le câble USB fourni à votre équipement 3D40 FLEX et à votre ordinateur (figure 6).
- 3. Ouvrez le logiciel.

⊕

4. Mettez votre équipement Dremel 3D40 FLEX en marche en utilisant l'interrupteur pour synchroniser votre ordinateur avec votre équipement Dremel 3D40 FLEX.

#### **CONNEXION ETHERNET**

- 1. Assurez-vous que l'interrupteur de l'équipement 3D40 FLEX est dans la position hors tension.
- 2. Branchez le câble Ethernet sur votre équipement 3D40 FLEX (figure 7).
- 3. Mettez votre équipement 3D40 FLEX sous tension avec l'interrupteur. La connexion Ethernet doit être détectée automatiquement. Touchez Accepter (Accept) pour confirmer la connexion.

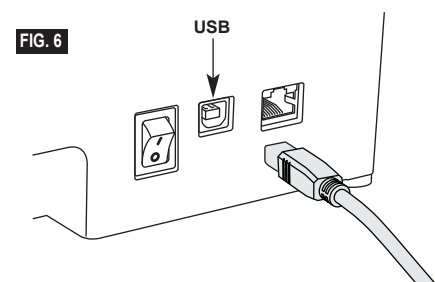

### **CONSTRUCTION**

**!** ATTENTION **OBSERVEZ TOUS LES AVERTISSEMENTS ET TOUTES LES CONSIGNES DE SÉCURITÉ LORSQUE VOUS UTILISEZ L'ÉQUIPEMENT DREMEL 3D40 FLEX. Sans cela, vous risqueriez de causer un incendie, des dommages à l'équipement, des dommages à d'autres biens ou des blessures.**

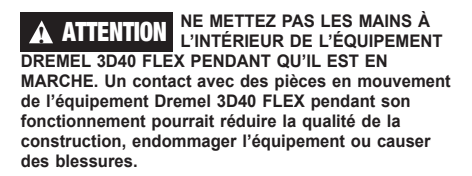

*REMARQUE : votre équipement Dremel 3D40 FLEX a été testé pour la construction d'objets avant qu'il ne sorte de l'usine. Ces tests peuvent avoir été faits avec un filament d'une couleur différente de celle du filament que vous utilisez. Par conséquent, une faible longueur de filament peut toujours se trouver à l'intérieur de l'extrudeuse. Le début de votre premier objet aura peut-être une couleur de filament différente jusqu'à la transition à la couleur du filament que vous aurez introduit dans l'équipement.*

Vous disposez de plusieurs options lors de la construction avec votre équipement Dremel 3D40 FLEX :

⊕

- 1) Mémoire de l'imprimante
- 2) Clé USB
- 3) Ordinateur

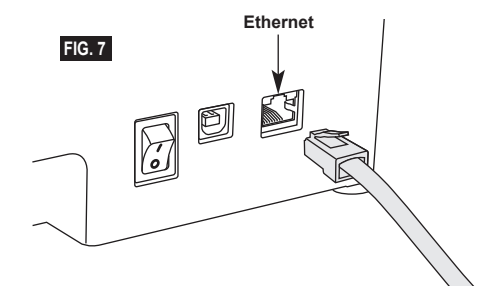

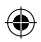

### **AVANT LA CONSTRUCTION**

- 1. Assurez-vous qu'une longueur suffisante de filament est chargée (voir page 80). CONSEIL : vous pouvez déterminer si vous disposez d'assez de filament pour terminer votre objet avant de le construire en comparant la longueur de filament requise affichée par Dremel Digilab 3D Slicer et la longueur de filament se trouvant sur la bobine et indiquée par l'indicateur de longueur. Si l'équipement 3D40 FLEX est à cours de filament durant une construction, il s'interrompra jusqu'à ce que vous ajoutiez un nouveau filament.
- 2. Vérifiez que du film de construction a été appliqué et que la plateforme de construction a été nivelée et ne comporte aucun objet.

#### **CONSTRUCTION DEPUIS LA MÉMOIRE DE L'IMPRIMANTE**

1. Dans le menu principal, touchez Construire (Build).

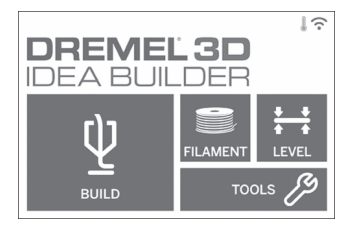

2. Dans le menu Construire (Build), touchez l'icône de l'imprimante.

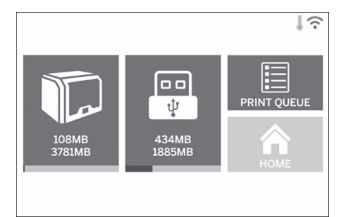

⊕

3. Touchez le fichier de modèle que vous souhaitez construire. Utilisez les flèches pour naviguer dans les pages.

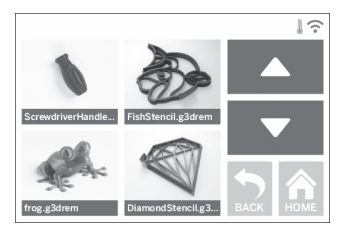

4. Dans la page détaillée du modèle, touchez Construire (Build) pour lancer le processus de construction.

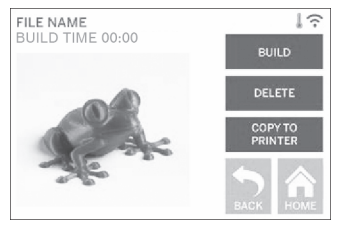

- 5. Votre équipement 3D40 FLEX va d'abord aligner l'extrudeuse et la plateforme de construction sur leurs positions zéro, puis le capteur de niveau va toucher délicatement la plateforme de construction pour terminer l'alignement. La pointe de l'extrudeuse commencera alors à chauffer, ce qui peut prendre quelques minutes. Une fois qu'une température correcte aura été atteinte, la construction de votre modèle commencera.
- 6. Quand votre objet est terminé, votre équipement 3D40 FLEX alignera automatiquement l'extrudeuse et la plateforme de construction à leurs positions de calibrage, puis la pointe de l'extrudeuse refroidira.
- 7. Attendez que l'écran tactile indique que la température de l'extrudeuse est Froide (Cool) pour retirer l'objet. Voir la rubrique consacrée au retrait de l'objet de la plateforme de construction ci-dessous pour les instructions sur le retrait des objets.

⊕

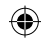

### **CONSTRUCTION DEPUIS UNE CLÉ USB**

1. Dans le menu principal, touchez Construire (Build).

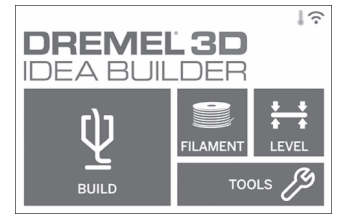

2. Touchez l'icône de la clé USB pour accéder aux contenus de la clé.

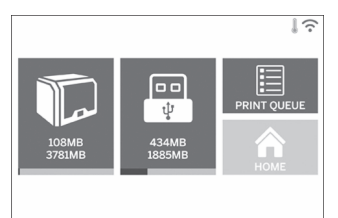

3. Suivez les étapes 3 à 7 de la section Construction à partir de la mémoire de l'imprimante pour terminer la construction depuis la clé USB.

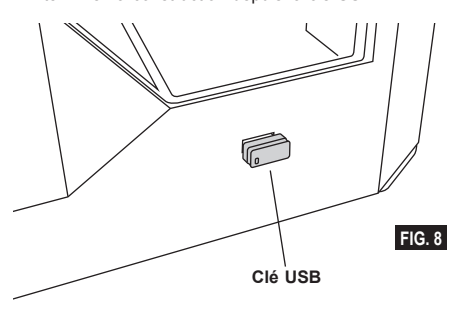

### **CONSTRUCTION DEPUIS VOTRE ORDINATEUR**

Le Dremel 3D40 FLEX est compatible avec Dremel Digilab 3D Slicer. Suivez les instructions fournies par ces logiciels pour réaliser une construction depuis votre ordinateur.

#### **ANNULATION D'UNE CONSTRUCTION SUR L'ÉQUIPEMENT 3D40 FLEX**

Pour annuler votre objet pendant le processus de chauffage ou de construction, touchez le bouton Stop sur l'écran tactile. Si vous confirmez avec Oui (Yes), l'extrudeuse et la plateforme de construction se déplaceront vers leur position de calibrage.

## **RETRAIT DE VOTRE OBJET**

#### **RETRAIT DE VOTRE OBJET DE LA PLATEFORME DE CONSTRUCTION**

**!** ATTENTION **NE TOUCHEZ PAS LA POINTE DE L'EXTRUDEUSE PENDANT LE FONCTIONNEMENT DE L'ÉQUIPEMENT DREMEL 3D40 FLEX OU AVANT QU'IL SE SOIT REFROIDI À 60 °C (140 °F) AU MAXIMUM. Un contact avec la pointe de l'extrudeuse pendant le fonctionnement de l'équipement ou après qu'il se soit arrêté, mais avant que la pointe ne soit suffisamment refroidie, pourrait causer des blessures.**

**!** ATTENTION **PORTEZ DES ÉQUIPEMENTS DE PROTECTION INDIVIDUELLE. L'utilisation d'équipements de protection individuelle tels que des gants résistants à la chaleur et des lunettes de sécurité réduira les risques de blessure.**

**!** ATTENTION **NE PLIEZ PAS LA PLAQUE DE CONSTRUCTION AVEC L'OBJET POINTÉ VERS VOUS OU D'AUTRES PERSONNES. Les objets projetés par la plaque de construction pourraient entraîner des blessures corporelles.**

**!** ATTENTION **PRENEZ CONSCIENCE DE LA POSITION DE VOTRE CORPS LORSQUE VOUS UTILISEZ DES OUTILS MANUELS POUR RETIRER DES OBJETS DE LA PLATEFORME DE CONSTRUCTION. Un dérapage soudain d'un tel outil combiné avec une position incorrecte du corps pendant le retrait de l'objet de la plateforme de construction pourrait causer des blessures.**

**!** ATTENTION **NE FAITES PAS TOMBER LE SUPPORT DE LA PLAQUE DE CONSTRUCTION. La plaque en verre trempé risque de se briser et de provoquer des blessures.**

**!** ATTENTION **NE TORDEZ PAS OU NE PLIEZ PAS LE SUPPORT DE LA PLAQUE DE CONSTRUCTION LORSQUE VOUS RETIREZ DES OBJETS. La plaque en verre trempé risque de sortir du support en plastique et de provoquer des blessures.**

**!** ATTENTION **ÉVITEZ DE RAYER LA PLATEFORME DE CONSTRUCTION LORSQUE VOUS RETIREZ DES OBJETS. DES RAYURES SUR LA PLATEFORME DE CONSTRUCTION ENTRAÎNERONT LA CRÉATION D'OBJETS INAPPROPRIÉS.**

- 1. Attendez que l'extrudeuse ait refroidi avant de tenter de retirer votre objet.
- 2. Alors que l'objet y est toujours fixé, retirez la plaque de construction flexible de la zone de construction. Reportez-vous à la page 82 pour des instructions détaillées.
- 3. Pliez la plaque de construction en évitant que l'obiet pointe vers vous ou d'autres personnes. Poussez sur l'arrière de la plaque avec vos pouces en utilisant vos autres doigts pour vous accrocher

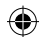

aux poignées, figure 9. La pièce se détachera et tombera ou sera facile à enlever avec votre main.

4. Pour les pièces minces ou petites, la flexion de la plaque de construction peut ne pas être suffisante pour libérer la pièce. Si nécessaire, utilisez délicatement la spatule de retrait d'objet pour retirer l'objet de la plaque de construction (figure 9).

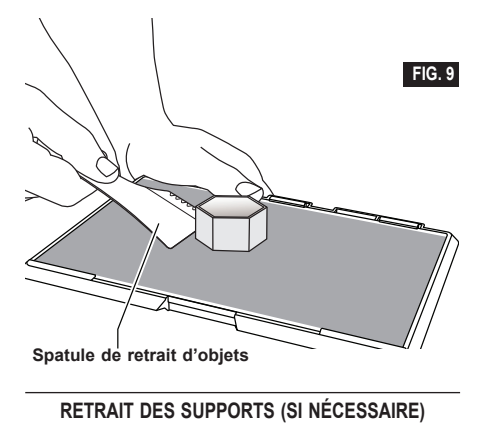

Utilisez une petite pince à becs pointus pour retirer les supports à l'intérieur de votre objet ou qui sont difficiles à atteindre.

## **MEILLEURES PRATIQUES**

- 1. UTILISEZ TOUJOURS UN FILM DE CONSTRUCTION.
- 2. Vérifiez que votre plaque de construction est de niveau avant de commencer à construire un nouvel objet.
- 3. Vérifiez que la bobine est installée correctement et qu'elle peut tourner librement.
- Lorsque vous utilisez votre équipement Dremel 3D40 FLEX pour la première fois ou après avoir remplacé le filament, laissez cet équipement effectuer une extrusion jusqu'à ce que le matériau corresponde à la couleur du filament installé.
- 5. Il est important de surveiller votre équipement Dremel 3D40 FLEX quand il commence à construire un objet. Il est probable que les problèmes de construction éventuels surviendront au début du processus. Heureusement, c'est également le moment le plus approprié pour annuler la construction de l'objet, nettoyer la plaque de construction et recommencer la construction de l'objet. Restez à côté de votre équipement Dremel 3D40 FLEX pendant le processus de construction.
- 6. Il est important de conserver l'emballage de votre équipement Dremel 3D40 FLEX étant donné que cela facilitera le reconditionnement et le transport de cet équipement si nécessaire.
- 7. Veillez à ranger les bobines de filament dans un environnement qui n'est ni trop humide, ni trop chaud. Il est recommandé de ne pas retirer la bobine de filament de son emballage étanche à l'air avant qu'il ne soit nécessaire de s'en servir.
- 8. Utilisez délicatement la spatule de retrait d'objets pour ne pas risquer d'endommager la plaque de construction ou l'objet.
- 9. Dans la mesure du possible, il est souhaitable de positionner votre objet au centre de la plaque de construction. Il est essentiel d'utiliser la meilleure orientation possible pour votre objet. Veillez à ce que votre objet soit situé sur la plaque de construction et utilisez la meilleure orientation possible pour la construction.
- 10. Pour les parties en saillie à angle très prononcé (angle de moins de 45 degrés), il est recommandé d'utiliser un support pour la construction.
- 11. Retirez toujours la plaque de construction avant d'enlever l'objet.
- 12. Un ponçage à basse vitesse est recommandé pour éviter le risque de refonte de l'objet.
- 13. Le logiciel Dremel Digilab 3D Slicer affiche la longueur du filament nécessaire pour chaque objet. Comparez-la avec la longueur indiquée sur l'indicateur de longueur de la bobine.

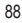

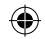

## **MAINTENANCE**

### **DÉSOBSTRUCTION DE L'EXTRUDEUSE**

Utilisez l'outil de désobstruction pour nettoyer l'extrudeuse et désobstruer le filament accumulé.

- 1. Attendez que l'extrudeuse chauffe, et insérez l'outil de désobstruction dans l'orifice d'admission de l'extrudeuse (en haut).
- 2. Les débris faisant obstruction seront poussés vers le bas et extrudés de la pointe de l'extrudeuse.

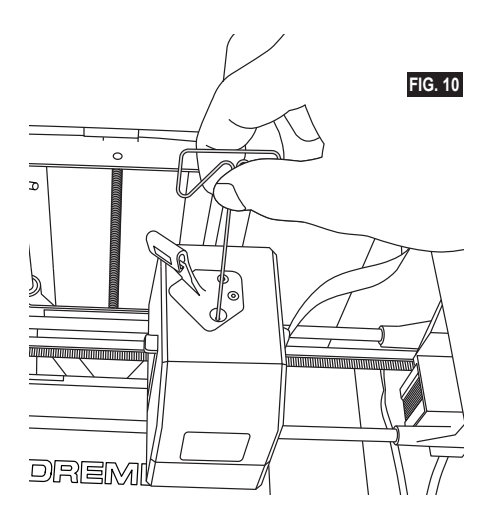

⊕

### **MISE À JOUR DU FIRMWARE PAR LE RÉSEAU**

Si votre équipement 3D40 FLEX est enregistré et ajouté à votre profil Dremel3D, vous pouvez mettre à jour son firmware depuis l'écran tactile. Pour mettre le firmware à jour :

1. Touchez Outils (Tools), Paramètres (Settings), Rechercher des mises à jour (Check for updates).

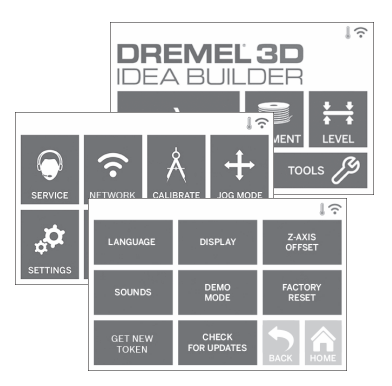

- 2. Votre équipement 3D40 FLEX vérifiera s'il a le dernier firmware installé et vous demandera si vous souhaitez le mettre à jour s'il existe une version plus récente.
- 3. Choisissez Accepter (Accept) pour télécharger et installer le dernier firmware.

⊕

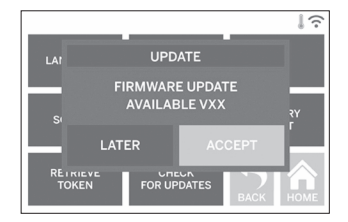

4. Quand l'équipement 3D40 FLEX démarre et affiche l'écran d'accueil, la mise à jour du firmware est achevée.

#### **MISE À JOUR MANUELLE DU FIRMWARE**

Si votre équipement 3D40 FLEX n'est pas connecté à un réseau, vous pouvez mettre directement le firmware à jour depuis une clé USB.

- 1. Dans votre navigateur Web, ouvrez la page www.dremel3d.com/support et téléchargez le dernier fichier de firmware 3D40 FLEX.
- 2. Copiez le fichier du firmware 3D40 FLEX sur une clé USB vide formatée en FAT32.
- 3. Mettez votre équipement 3D40 FLEX hors tension avec l'interrupteur.
- 4. Insérez la clé USB dans le port USB-A.
- 5. Allumez votre équipement 3D40 FLEX, qui doit détecter automatiquement le nouveau firmware et l'installer.
- 6. Éteignez l'équipement 3D40 FLEX, retirez la clé USB et rallumez-le pour terminer la mise à jour.

#### **NETTOYAGE DE L'EXTÉRIEUR**

Nettoyez l'extérieur de l'équipement 3D40 FLEX avec un tissu ne peluchant pas. Dégagez les surfaces extérieures de tous débris visibles.

Pour ne pas risquer d'endommager votre équipement Dremel 3D40 FLEX, n'utilisez pas d'eau, de produits chimiques ou d'autres produits de nettoyage sur l'équipement 3D40 FLEX.

#### **NETTOYAGE DE LA POINTE DE L'EXTRUDEUSE**

**!** ATTENTION **FAITES PARTICULIÈREMENT ATTENTION DE NE PAS ENDOMMAGER LA POINTE DE L'EXTRUDEUSE LORSQUE VOUS NETTOYEZ LES DÉBRIS. L'ÉQUIPEMENT DREMEL 3D40 FLEX NE FONCTIONNERA PAS CORRECTEMENT SI LA POINTE DE L'EXTRUDEUSE EST ENDOMMAGÉE, ET IL FAUDRA LA REMPLACER.**

**!** ATTENTION **NE TOUCHEZ PAS LA POINTE DE L'EXTRUDEUSE PENDANT LE FONCTIONNEMENT DE VOTRE ÉQUIPEMENT DREMEL 3D40 FLEX OU AVANT QU'IL NE SE SOIT REFROIDI JUSQU'À AU MOINS 60 °C (140 °F). Un contact avec la pointe de l'extrudeuse pendant le fonctionnement de l'équipement ou après qu'il se soit arrêté, mais avant que la pointe ne soit suffisamment refroidie, pourrait causer des blessures.**

En utilisant une petite pince à becs pointus, tirez sur tous les débris en plastique se trouvant sur la pointe de l'extrudeuse afin de les en détacher. Si les débris sont bloqués, il sera peut-être nécessaire de chauffer l'extrudeuse.

#### **NETTOYAGE DE L'ÉCRAN TACTILE**

Essuyez l'écran tactile avec le tissu doux ne peluchant pas. Ne vaporisez pas de produit de nettoyage sur l'écran tactile.

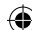

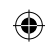

# **MAINTENANCE ET RÉPARATIONS**

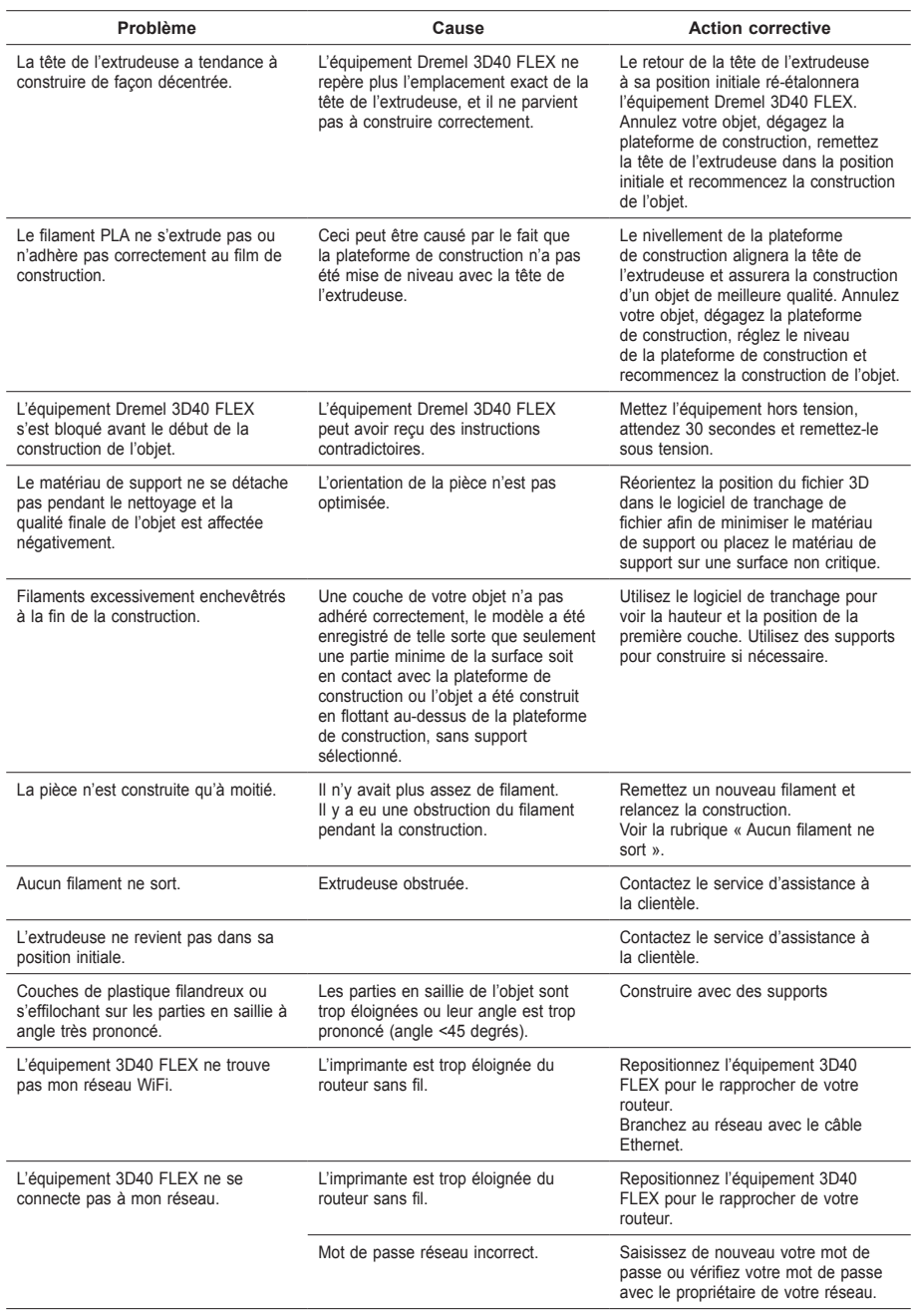

 $\bigoplus$ 

 $\bigoplus$ 

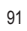

 $\bigoplus$ 

## **LOGICIELS OUVERTS**

#### **Versions du firmware**

Il est recommandé de mettre à jour le firmware dès l'annonce d'une mise à jour par Dremel. Dremel mettra à jour le firmware de l'équipement 3D40 FLEX pour améliorer les performances de l'équipement et y ajouter des fonctionnalités supplémentaires tout au long de la vie du produit. Il y a deux façons de mettre à jour l'équipement 3D40 FLEX : (1) Le téléchargement de la mise à jour depuis le site www.dremel3d.com et l'installation depuis une clé USB. (2) La connexion de l'équipement 3D40 FLEX à internet et la mise à jour depuis l'écran tactile de l'équipement 3D40 FLEX.

#### **Logiciels ouverts utilisés dans ce produit Dremel**

Ce produit contient des logiciels dont Dremel s'est vu accorder des licences par les titulaires des droits de type GNU General Public License (GPL), GNU Lesser General Public License (LGPL) ou toute autre licence de logiciel ouvert qui exige que le code source reste ouvert. Vous pouvez recevoir une copie électronique complète du code source correspondant en envoyant votre demande écrite à :

Dremel Attn: Open Source Software Officer P.O Box 081126 Racine, WI – États-Unis 53408-1126

Votre demande doit comprendre les éléments suivants : (i) le nom du produit Dremel, (ii) le numéro de série, le cas échéant, (iii) la version du logiciel, le cas échéant, (iv) votre nom, (v) le nom de votre entreprise, le cas échéant et (vi) votre adresse postale pour la réponse, ainsi que votre adresse électronique, le cas échéant. Nous nous réservons le droit de vous facturer un montant nominal pour couvrir les frais du support physique et de l'expédition. Vous pouvez envoyer votre demande (i) dans un délai de trois (3) jours à partir de la date de réception du produit qui intègre le logiciel faisant l'objet de votre demande ou (ii) dans le cas d'un code faisant l'objet d'une licence du type GPL version 3, aussi longtemps que Dremel propose des pièces détachées ou une assistance clientèle pour ce produit.

#### *Garantie relative à l'utilisation étendue des logiciels ouverts :*

DREMEL n'offre aucune garantie pour les logiciels ouverts intégrés dans cet équipement s'ils sont utilisés d'une autre manière que l'exécution de programmes prévue par DREMEL. Les licences listées ci-dessous définissent les garanties éventuelles offertes par les auteurs ou les titulaires de droits de ces logiciels ouverts. DREMEL rejette expressément toute garantie pour les dommages causés par la modification de tout programme à base de logiciel ouvert ou de la configuration du produit. Vous ne pouvez pas faire de réclamation en garantie auprès de DREMEL dans le cas où le logiciel Open Source viole les droits de propriété intellectuelle d'un tiers. Une assistance technique, le cas échéant, sera fournie uniquement pour des logiciels non modifiés.

⊕

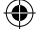

## **GARANTIE LIMITÉE DE DREMEL® POUR LES CONSOMMATEURS**

Ce produit DREMEL fait l'objet d'une garantie conforme aux réglementations légales en vigueur dans votre pays ; les dommages résultant de l'usure normale, d'une surcharge ou d'une utilisation inappropriée sont exclus de la garantie.

Dans l'hypothèse où le produit ne se conformerait pas à cette garantie écrite, veuillez procéder de la façon suivante :

- 1. NE RAPPORTEZ PAS votre produit à l'endroit où vous l'avez acheté.
- 2. Veuillez contacter le service d'assistance à la clientèle par le biais du site **www.dremel.com**.

#### **MISE AU REBUT**

La machine, les accessoires et les emballages doivent être triés pour un recyclage écologique.

#### **SEULEMENT POUR LES PAYS DE L'UNION EUROPÉENNE**

⊕

Ne jetez pas votre équipement avec les ordures ménagères ! Conformément à la directive européenne

2012/19/CE relative à la mise au rebut des équipements électriques et électroniques, et à sa transposition dans le droit national, les équipements inutilisables doivent faire l'objet d'une collecte distincte et être mis au rebut d'une manière respectueuse pour l'environnement.

#### **CONTACTER DREMEL**

Pour plus d'informations sur la gamme de produits, le support technique et l'assistance téléphonique de la société Dremel, rendez-vous sur le site www.dremel.com.

Dremel, Konijnenberg 60, 4825 BD Breda, Pays-Bas.

⊕

↔

### **ES | TRADUCCIÓN DE LAS INSTRUCCIÓNES** *mientras se esté utilizando la Dremel 3D40 FLEX* para crear que esté utilizando para crear que esté utilizando para crear que esté utilizando para crear que esté utilizando para crea **ORIGINALES**

**ADVERTENCIAS GENERALES DE SEGURIDAD**

**!** ATENCIÓN **LEA TODAS LAS INSTRUCCIONES INCLUIDAS EN ESTE MANUAL Y FAMILIARÍCESE CON LA DREMEL 3D40 FLEX ANTES DE CONFIGURARLA Y USARLA. SI NO SE HACE CASO DE LAS ADVERTENCIAS E INSTRUCCIONES, EL RESULTADO PODRÍA SER UN INCENDIO, DAÑOS AL EQUIPO, DAÑOS MATERIALES O LESIONES CORPORALES. GUARDE TODAS LAS ADVERTENCIAS E INSTRUCCIONES PARA REFERENCIA FUTURA**

#### **SEGURIDAD DEL ÁREA DE TRABAJO**

- **e. Mantenga el área de trabajo limpia y bien iluminada.** *El desorden o una iluminación deficiente en las áreas de trabajo pueden provocar accidentes.*
- **f. No utilice la Dremel 3D40 FLEX en presencia de líquidos, gases o polvos inflamables.** *La Dremel 3D40 FLEX alcanza altas temperaturas que podrían incendiar el polvo o los vapores.*
- **g. Cuando no esté utilizando la 3D40 FLEX, almacénela fuera del alcance de los niños y otras personas que no hayan recibido la formación necesaria.** *Pueden ocurrir lesiones en las manos de los usuarios que no hayan recibido capacitación.*

#### **SEGURIDAD ELÉCTRICA**

- **a. Utilice siempre la Dremel 3D40 FLEX con una toma de corriente correctamente conectada a tierra. No modifique el enchufe de la Dremel 3D40 FLEX.** *Una conexión incorrecta a tierra y los enchufes modificados aumentan el riesgo de una descarga eléctrica.*
- **b. No utilice la Dremel 3D40 FLEX en lugares húmedos o mojados. No exponga la Dremel 3D40 FLEX a la lluvia.** *La presencia de humedad aumenta el riesgo de una descarga eléctrica.*
- **c. No maltrate el cable de alimentación. No utilice nunca dicho cable para arrastrar o desenchufar la Dremel 3D40 FLEX. Mantenga el cable de alimentación alejado del calor, el aceite, los bordes afilados o las piezas móviles.** *Los cables dañados o enredados aumentan el riesgo de una descarga eléctrica.*
- **d. Evite usar este producto durante una tormenta eléctrica.** *Puede que haya un riesgo remoto de sobretensión por causa de rayos que podría causar una descarga eléctrica.*
- **e. En caso de emergencia, desenchufe la Dremel 3D40 FLEX de la toma de corriente.**

#### **SEGURIDAD PERSONAL**

**a. Manténgase alerta, fíjese en lo que está haciendo y aplique el sentido común cuando esté utilizando una Dremel 3D40 FLEX. No use la Dremel 3D40 FLEX cuando esté cansado o bajo la influencia de drogas, alcohol o medicamentos.** *Un momento de distracción* 

*mientras se esté utilizando la Dremel 3D40 FLEX podría causar lesiones corporales.*

- **b. Utilice equipo de protección personal.** *El uso de equipo de protección, como por ejemplo guantes termorresistentes y anteojos de seguridad, reducirá el riesgo de lesiones corporales.*
- **c. Vista adecuadamente. No utilice vestimenta holgada ni joyas. Mantenga el pelo, la ropa y los guantes alejados de las piezas móviles.** *La vestimenta holgada, el pelo largo y las joyas se pueden enganchar con las piezas en movimiento.*

#### **USO Y CUIDADO DE LA DREMEL 3D40 FLEX**

- **a. Antes de cada uso, compruebe la Dremel 3D40 FLEX para determinar si hay piezas móviles desalineadas o que se atoran, si hay piezas rotas o si existe cualquier otra situación que pueda afectar al funcionamiento de la Dremel 3D40 FLEX. Si sospecha de la presencia de daños en la Dremel 3D40 FLEX, acuda a un centro de servicio Dremel autorizado para su reparación.** *La utilización de la Dremel 3D40 FLEX cuando esté dañada puede causar la creación de objetos de mala calidad, daños adicionales al equipo, daños materiales o lesiones corporales.*
- **b. No toque la punta del extrusor durante el funcionamiento de la Dremel 3D40 FLEX o hasta que se haya enfriado como mínimo hasta 60 °C (140 °F).** *El contacto con la punta del extrusor durante el funcionamiento o después de este, antes de que la punta se haya enfriado, podría causar lesiones corporales.*
- **c. Instale la Dremel 3D40 FLEX en un área bien ventilada. Proporcione un espacio de un mínimo de 8 pulgadas sin obstrucciones alrededor de la Dremel 3D40 FLEX.** *La Dremel 3D40 FLEX derrite el plástico durante la construcción. Es posible que los olores a plástico emitidos durante la utilización de la Dremel 3D40 FLEX irriten los ojos y las vías respiratorias. La ubicación de la Dremel 3D40 FLEX cerca de objetos que la rodeen impide una ventilación adecuada.*
- **d. No introduzca las manos en la Dremel 3D40 FLEX mientras esté funcionando.** *El contacto con las piezas móviles de la Dremel 3D40 FLEX durante su funcionamiento podría causar una mala calidad de la construcción, daños al equipo o lesiones corporales.*
- **e. Evite que las personas que no disponen de la formación necesaria accedan a la 3D40 FLEX durante el funcionamiento.** *El uso de la Dremel 3D40 FLEX por parte personas que no estén familiarizadas con estas advertencias e instrucciones podría causar daños al equipo o daños materiales y lesiones corporales.*
- **f. Utilice únicamente filamento de PLA DREMEL.**  *El uso de un filamento no autorizado por Dremel podría causar daños al equipo y daños materiales.*
- **g. Asegúrese de que los objetos pequeños creados por la Dremel 3D40 FLEX no estén al alcance de los niños pequeños.** *Los objetos pequeños son peligros potenciales de asfixia para los niños pequeños.*
- **h. No cree objetos ilegales o inapropiados utilizando la Dremel 3D40 FLEX.**
- **i. No utilice la Dremel 3D40 FLEX para crear objetos diseñados para uso con velas, combustibles líquidos y otras fuentes de calor.** *El plástico se puede derretir cuando se exponga a fuego u otras fuentes de calor. El uso de dichos objetos creados con la Dremel 3D40 FLEX podría causar un incendio, daños materiales y lesiones corporales.*

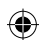

- **j. No utilice la Dremel 3D40 FLEX para crear objetos diseñados para aplicaciones relacionadas con alimentos o bebidas, tales como preparación, decoración, almacenamiento o consumo.** *El uso de dichos objetos creados con la Dremel 3D40 FLEX podría causar enfermedades o lesiones corporales.*
- **k. No utilice la Dremel 3D40 FLEX para crear objetos diseñados para uso con componentes eléctricos o carcasas de componentes eléctricos.** *El plástico de PLA no es adecuado para aplicaciones eléctricas. El uso de dichos objetos creados con la Dremel 3D40 FLEX podría causar daños materiales y lesiones personales.*
- **l. No se ponga objetos de plástico en la boca ni alrededor de ella.** *El plástico de PLA no es adecuado para la preparación de alimentos o bebidas ni para utensilios para comida. El uso de dichos objetos creados con la Dremel 3D40 FLEX podría causar enfermedades o lesiones corporales.*
- **m. No utilice la Dremel 3D40 FLEX para crear objetos diseñados para almacenar productos químicos.** *El plástico de PLA no es adecuado para almacenar productos químicos. El uso de dichos objetos creados con la Dremel 3D40 FLEX podría causar daños materiales y lesiones personales.*

**reparación.** *La utilización de la Dremel 3D40 FLEX* 

- **n. No modifique la Dremel 3D40 FLEX ni altere la configuración de fábrica.** *Las modificaciones podrían causar daños al equipo y daños materiales, así como lesiones corporales.*
- **o. No exponga la Dremel 3D40 FLEX a temperaturas que excedan los 70 °C (158 °F).**  *La Dremel 3D40 FLEX podría resultar dañada. La Dremel 3D40 FLEX está diseñada para funcionar a temperaturas entre 16 y 29 °C (60 y 85 °F).*
- **p. No mueva ni golpee la Dremel 3D40 FLEX o el extrusor durante su funcionamiento.** *El objeto se podría construir incorrectamente.*
- **q. No cambie el carrete del filamento a menos que el proceso de construcción haya finalizado, se haya detenido o se haya pausado.** *Si cambia el filamento durante la construcción, se cancelará el objeto y se podría dañar el extrusor.*
- **r. No saque el filamento hacia fuera hasta que se lo indique la pantalla táctil.** *Si lo hace, podría dañar el extrusor.*
- **s. Tenga mucho cuidado de no dañar la punta del extrusor cuando elimine los residuos.** *La Dremel 3D40 FLEX no funcionará correctamente con la punta del extrusor dañada y será necesario reemplazarla.*
- **t. Antes de realizar cada construcción, asegúrese de que la plataforma de construcción esté cubierta con cinta de construcción especificada por Dremel.** *El uso de cinta de construcción inapropiada podría causar daños al equipo y una mala calidad de construcción del objeto.*
- **u. Esté atento a la posición de su cuerpo cuando utilice herramientas de mano para retirar objetos de la plataforma de construcción.**  *Un resbalón repentino de la herramienta y una posición inapropiada del cuerpo durante la retirada de un objeto de la plataforma de construcción podrían causar lesiones corporales.*
- **v. Evite rasguñar la plataforma de construcción cuando retire objetos.** *Las rasguñaduras en la plataforma de construcción causarán una creación incorrecta de objetos.*
- **w. Tenga cuidado de que no se caiga la plataforma de construcción.** *La placa de vidrio templado puede romperse y provocar lesiones corporales.*
- **x. No retire la placa de vidrio templado del soporte de plástico.** *El contacto con el borde de*

*la placa de vidrio templado puede causar lesiones corporales.* 

- **y. No retuerza ni doble la plataforma de construcción mientras retire objetos.** *La placa de vidrio templado puede separarse del soporte de plástico y provocar lesiones corporales.*
- **z. Dremel no es responsable por la integridad estructural ni la utilidad de los objetos creados utilizando la Dremel 3D40 FLEX.** *Los modelos estructurales creados por diseñadores inexpertos podrían causar daños materiales y lesiones corporales.*

#### **SERVICIO**

- **a. Desenchufe siempre la Dremel 3D40 FLEX de su fuente de alimentación antes de realizar cualquier procedimiento de servicio.** *Si no se hace esto, el resultado podría ser lesiones corporales y daños al equipo.*
- **b. Solicite el mantenimiento y las reparaciones de su Dremel 3D40 FLEX únicamente a un centro de servicio Dremel autorizado, utilizando únicamente piezas de repuesto Dremel.** *Esto asegurará que se mantengan el funcionamiento y la seguridad apropiados de la Dremel 3D40 FLEX.*
- **c. Utilice únicamente materiales y componentes aprobados por Dremel.** *El uso de materiales para construir objetos o de objetos 3D que no sean materiales para construir objetos aprobados por Dremel® y componentes Dremel® genuinos podría anular la garantía.*
- **d. Utilice únicamente filamento aprobado por Dremel.** *Los daños ocasionados en el producto que resulten del uso de un filamento distinto al filamento aprobado por Dremel no están cubiertos por la garantía.*

#### **ÍNDICE**

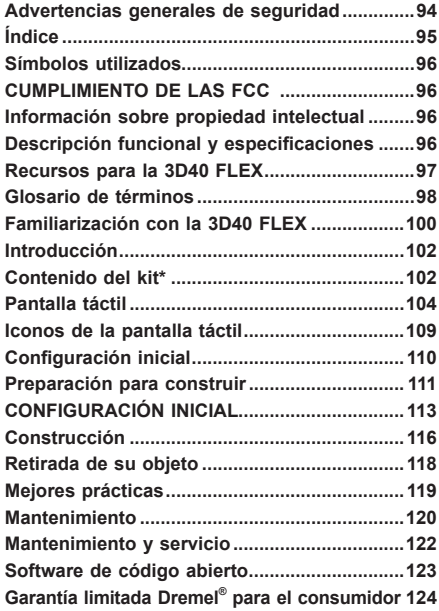

## **SÍMBOLOS UTILIZADOS**

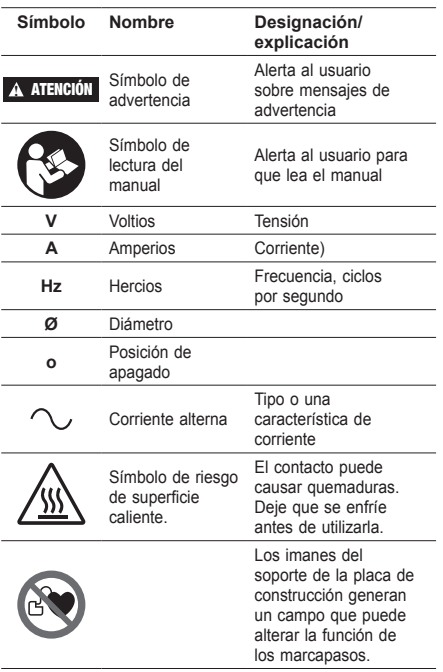

## **CUMPLIMIENTO DE LAS FCC**

Este equipo se ha probado y ha demostrado cumplir con los límites establecidos para los dispositivos digitales de clase B, conforme a la Parte 15 de las Reglas de la FCC. Estos límites están diseñados para proporcionar una protección razonable frente a las interferencias perjudiciales en una instalación doméstica. Este equipo genera, utiliza y puede irradiar energía de radiofrecuencia y si no se instala y utiliza de conformidad con las instrucciones, puede ocasionar interferencias perjudiciales en las comunicaciones de radio. Sin embargo, no existe garantía alguna de que dichas interferencias no se produzcan en una instalación concreta. Si este equipo ocasiona interferencias perjudiciales en la recepción de la señal de radio o televisión, algo que puede determinarse encendiendo y apagando el equipo, se aconseja al usuario intentar corregir las interferencias aplicando alguna de las medidas que se indican a continuación:

- Reorientar o trasladar la antena receptora. • Incrementar la separación entre el equipo y el receptor.
- Conectar el equipo a una toma de un circuito distinto al que esté conectado el receptor.
- Consultar con el distribuidor o un técnico de radio/ televisión experimentado.

Los cambios y modificaciones que no hayan sido expresamente aprobados por el fabricante o el solicitante del registro de este equipo pueden anular su autoridad para utilizar este equipo, de conformidad con las reglas de la Comisión Federal de Comunicaciones.

## **INFORMACIÓN SOBRE PROPIEDAD INTELECTUAL**

La Dremel 3D40 FLEX está diseñada para imprimir objetos 3D a partir de archivos digitales que usted cree o posea, o que tenga derecho a imprimir utilizando la Dremel 3D40 FLEX. Cuando fabrique objetos utilizando la Dremel 3D40 FLEX, usted es responsable de asegurarse de no infringir ningún derecho de propiedad intelectual de terceros ni violar ninguna ley o reglamentación aplicable, como por ejemplo las leyes de propiedad intelectual de los Estados Unidos o extranjeras. La Dremel 3D40 FLEX no se puede utilizar para fabricar objetos protegidos por derechos de propiedad intelectual que pertenezcan a terceros sin el permiso de dichos terceros. La utilización de la Dremel 3D40 FLEX para fabricar cualquiera de los siguientes objetos podría requerir el permiso de terceros: hacer un duplicado o facsímil (en su totalidad o en parte) de cualquier objeto no creado por usted, hacer un objeto a partir de un archivo digital que no le pertenezca a usted o hacer un objeto a partir de un escaneo de un objeto físico que usted no haya creado. Es su responsabilidad obtener dicho permiso. En algunos casos, quizás no pueda obtener dicho permiso. En los casos en que dicho permiso no se pueda obtener, usted no deberá imprimir dicho objeto en 3D, o si lo hace correrá a su propio riesgo. No está autorizado a modificar, realizar ingeniería inversa, descompilar ni desensamblar la Dremel 3D40 FLEX ni su software o firmware, salvo cuando así lo permita la ley aplicable. Si utiliza la Dremel 3D40 FLEX de cualquier otra manera que no sea la recomendada y descrita en estas Instrucciones de Utilización/Seguridad, lo hará por su cuenta y riesgo. La utilización de la Dremel 3D40 FLEX para fabricar objetos que infrinjan cualquier derecho de propiedad intelectual que pertenezca a terceros podría causar enjuiciamiento y sanciones de tipo civil o penal, y usted podría ser responsable de daños monetarios o multas, o ser encarcelado.

## **DESCRIPCIÓN FUNCIONAL Y ESPECIFICACIONES**

#### **CONSTRUCCIÓN**

Extrusor: Extrusión sencilla Temperatura del extrusor: Hasta 230 °C (397 °F) Interfaz operativa: Pantalla táctil IPS a todo color de 3,5 pulgadas Máximo volumen de construcción: 10 x 6 x 6,7 pulgadas (255 x 155 x 170 mm) Grosor de la capa: 50 micrones | 0,5 mm Colores del filamento: Visite Dremel3D.com para conocer las opciones de color Almacenamiento interno: 4GB

Almacenamiento externo: Unidad flash USB

#### **PESO Y DIMENSIONES**

Peso (sin bobina): 16 kg (35 lb) Dimensiones: 20,25 x 16 x 15,9 pulgadas (515 x 406 x 394 mm)

#### **FILAMENTO (FILAMENT)**

SOLO funciona con el filamento de Dremel de 1,75 mm.

### **ALMACENAMIENTO DEL FILAMENTO**

Todos los polímeros se degradan con el tiempo. No desempaque el filamento hasta que se necesite. El filamento se deberá almacenar a temperatura ambiente: entre 16 y 29 °C (60 y 85 °F) y en un ambiente seco.

#### **SOFTWARE**

La Dremel 3D40 FLEX se entrega con el software Dremel Digilab 3D Slicing gratuito para Windows y Mac OSX. Esta aplicación convierte sus archivos digitales 3D en archivos construibles.

### **SISTEMAS OPERATIVOS COMPATIBLES**

- Apple® Mac® OS® X v10.9 o posterior (Mavericks)
- Microsoft® Windows® 8.1
- Microsoft® Windows® 7 SP1

#### **ESPECIFICACIONES MÍNIMAS DEL SISTEMA**

- CPU: procesador de 64 bits (no compatible con 32 bits)
- Memoria: 3 GB de RAM (se recomienda un mínimo de 4 GB)
- Espacio en disco: ~2 GB de espacio en disco disponible para la instalación
- Tarjeta gráfica: 1024 MB de memoria RAM GDDR o más Tarjeta gráfica compatible con Microsoft® Direct3D® 11 o superior
- Dispositivo señalador: ratón de tres botones

#### **REQUISITOS ELÉCTRICOS**

Potencia nominal de la 3D40 FLEX: 100-240 V, 47-60 Hz, 0,8 A-1,8 A

#### **ENTORNO OPERATIVO**

Temperatura ambiente: 16-29° C (60 - 85° F) Espacio de trabajo nivelado Entorno de espacio de trabajo seco

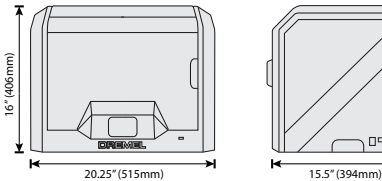

⊕

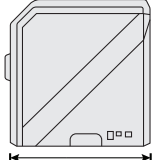

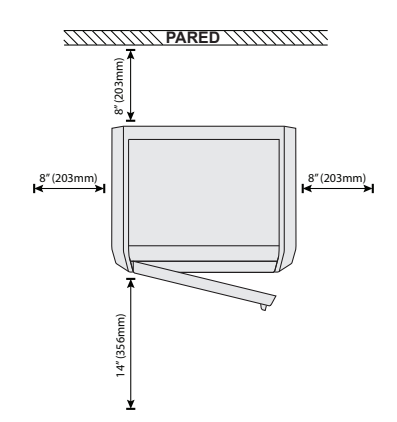

## **RECURSOS PARA LA 3D40 FLEX**

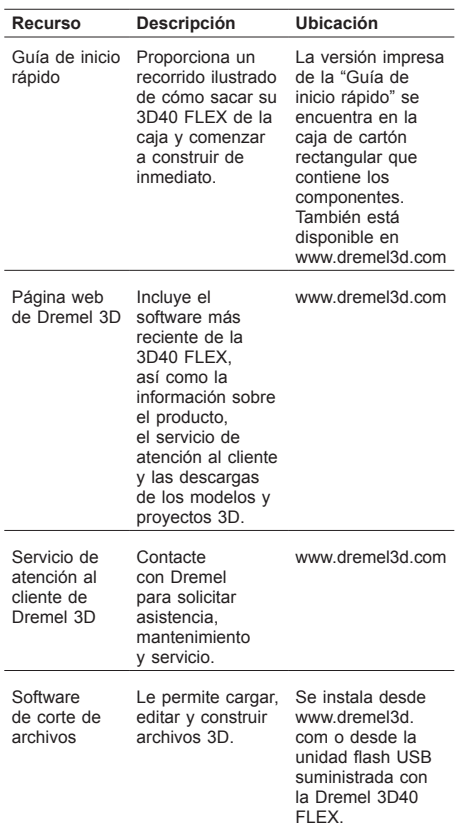

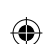

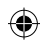

# **GLOSARIO DE TÉRMINOS**

 $\overline{\phantom{a}}$ 

 $\bigoplus$ 

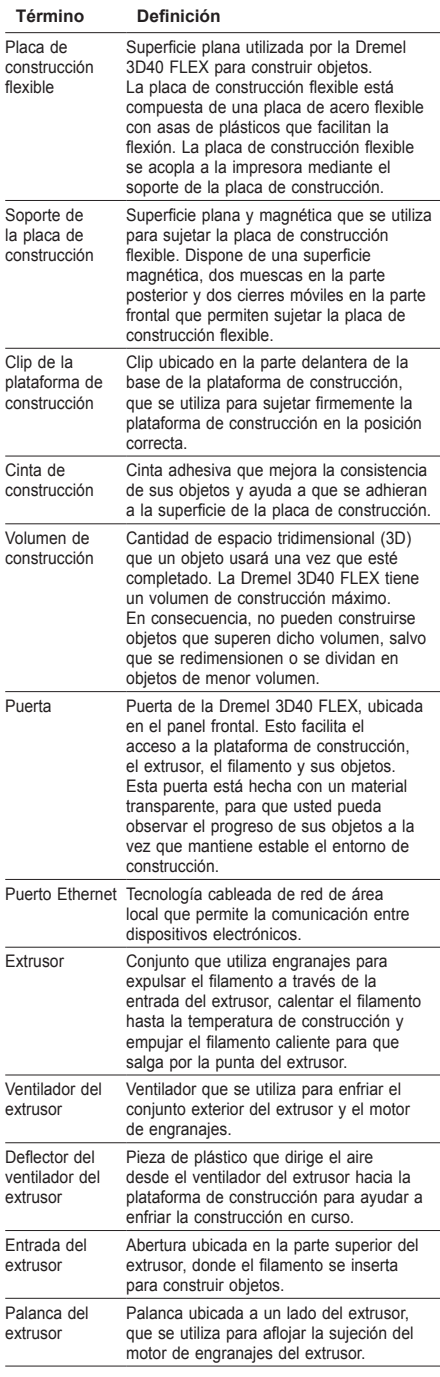

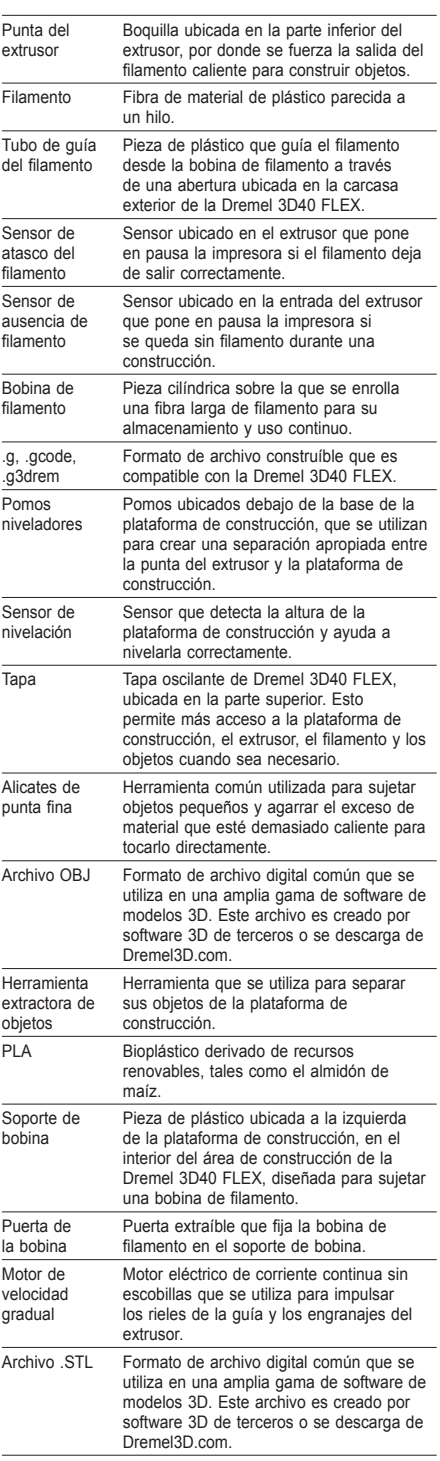

 $\bigoplus$ 

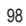

 $\bigoplus$ 

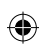

 $\begin{array}{c} \hline \end{array}$ 

 $\bigoplus$ 

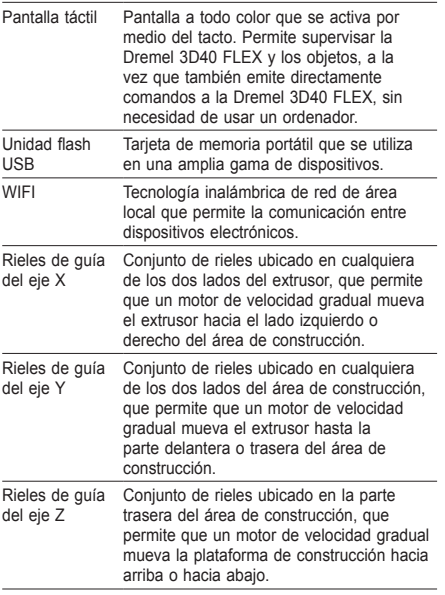

 $\overline{\phantom{a}}$ 

 $\bigoplus$ 

 $\bigoplus$ 

## **FAMILIARIZACIÓN CON LA 3D40 FLEX**

 $\bigoplus$ 

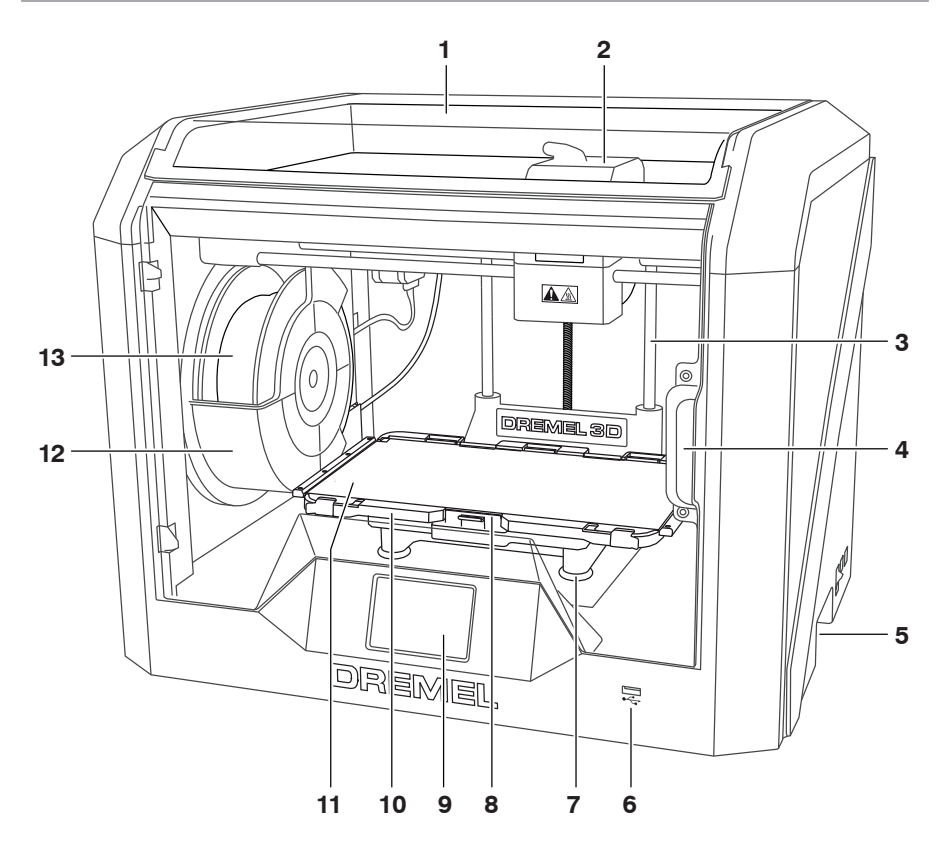

1. Tapa

 $\bigoplus$ 

- 2. Extrusor
- 3. Riel de guía del eje Z
- 4. Puerta
- 5. Tiradores de agarre
- 6. Puerto USB A
- 
- 7. Pomos niveladores 8. Clip de la plataforma de construcción
- 9. Pantalla táctil
- 10. Soporte de la placa de construcción
- 11. Placa de construcción flexible
- 12. Soporte de bobina de filamento
- 13. Bobina de filamento
- 14. Riel de guía del eje Y
- 15. Motor de velocidad gradual

16. Tubo de guía del filamento

 $\bigoplus$ 

- 17. Palanca del extrusor
- 18. Clip de guía del filamento
- 19. Entrada del extrusor
- 20. Ventilador del extrusor
- 21. Cable de cinta
- 22. Riel de guía del eje X
- 23. Sensor de nivelación
- 24. Punta del extrusor
- 25. Interruptor de alimentación
- 26. Puerto USB B
- 27. Puerto Ethernet
- 28. Nombre de placa
- 29. Entrada de alimentación

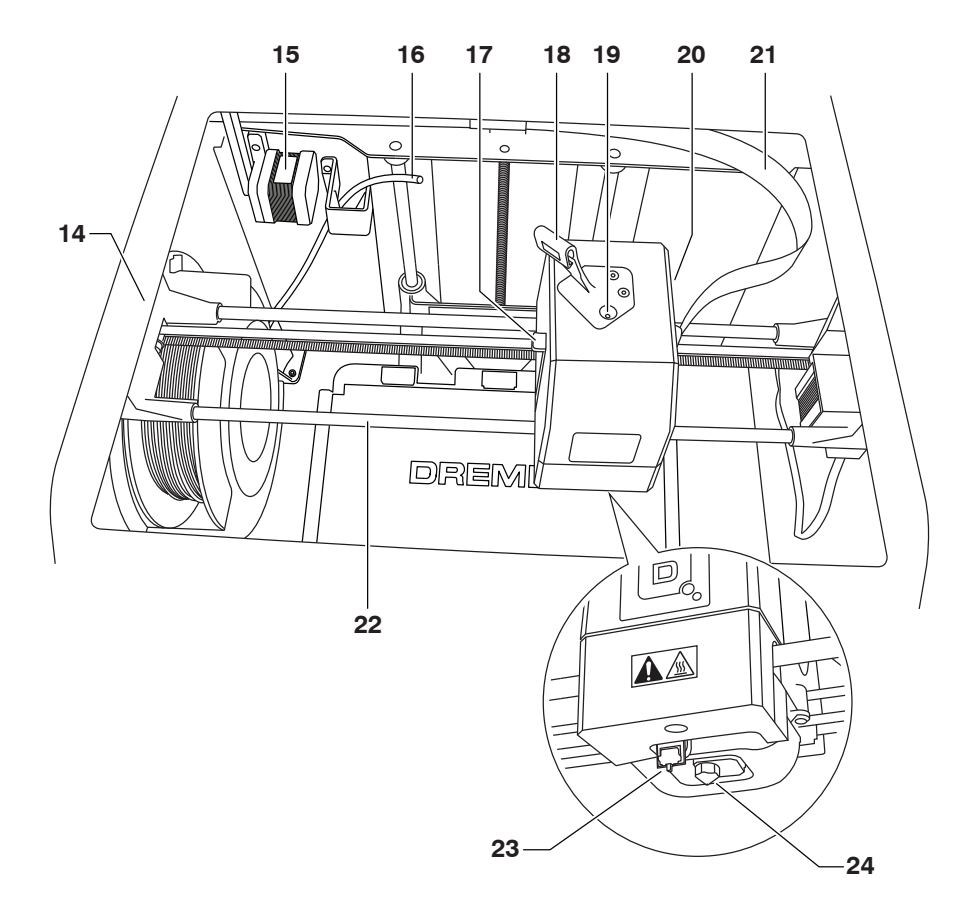

 $\bigoplus$ 

 $\bigoplus$ 

 $\bigoplus$ 

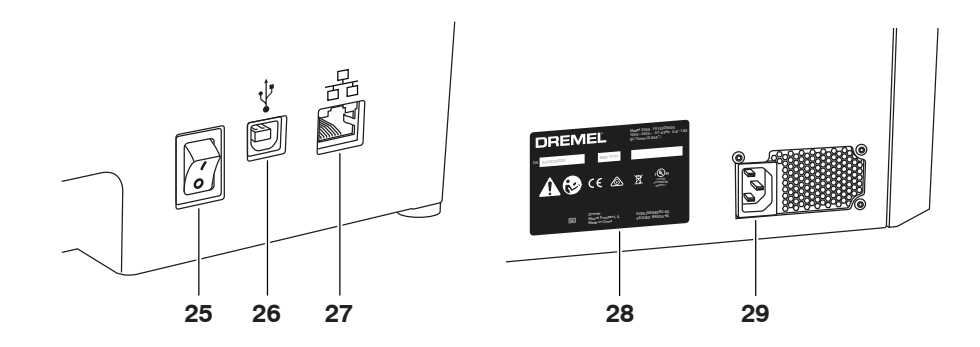

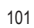

 $\bigoplus$ 

## **INTRODUCCIÓN**

◈

Bienvenido al mundo de Dremel 3D. Nuestra misión es orientarle a través del proceso de construcción 3D y compartir las mejores prácticas para que pueda dar vida a sus ideas. La construcción 3D es un proceso que involucrará experimentación y persistencia. Afortunadamente, los expertos de Dremel están a su disposición para hacer que su trabajo sea más fácil, con consejos a través de Internet y asistencia. Con Dremel, usted puede construir basándose en sus propias ideas, construirlas mejor y hacer que sean suyas. Para comenzar con la 3D40 FLEX, siga la rutina de configuración inicial en la pantalla táctil.

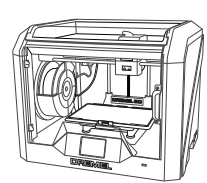

**Dremel 3D40 FLEX**

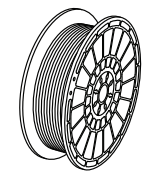

**Bobina de filamento\*\***

⊕

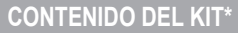

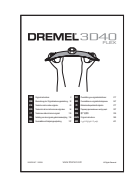

**Manual de instrucciones**

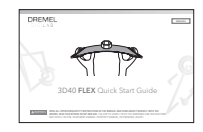

**Guía de inicio rápido**

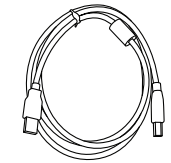

**Cable USB**

⊕

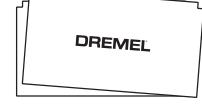

**Cinta de construcción**

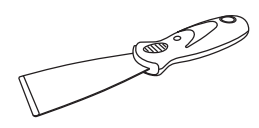

**Cable de alimentación**

**Herramienta extractora de objetos**

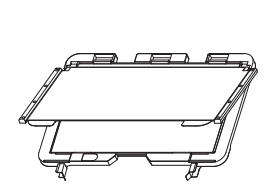

**Placa de construcción flexible y soporte de la placa de construcción**

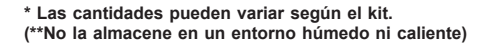

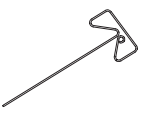

**Herramienta desatascadora**

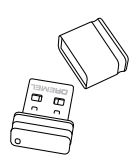

**Unidad flash USB**

102

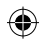

### **DESEMPAQUETADO**

- 1. Coloque la caja sobre la mesa, corte la cinta y ábrala.
- 2. Retire el relleno superior.

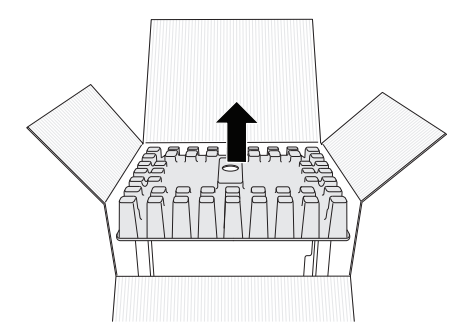

- 3. Extraiga la 3D40 FLEX y colóquela encima de una mesa.
- 4. Abra la tapa y retire el relleno superior.

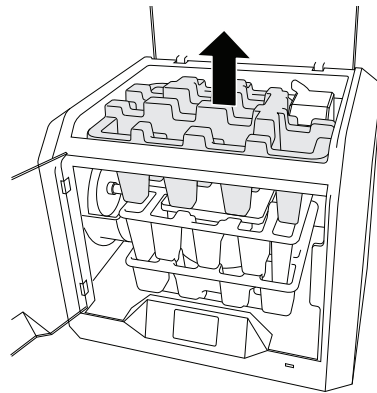

 $\bigoplus$ 

5. Levante la placa de construcción desde ambos lados.

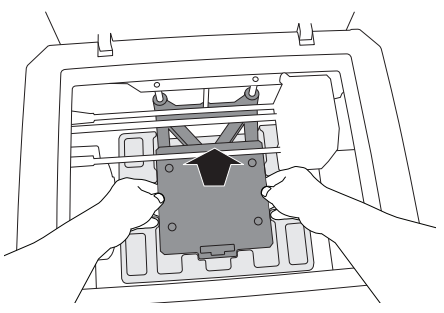

6. Abra la puerta y retire el relleno del medio.

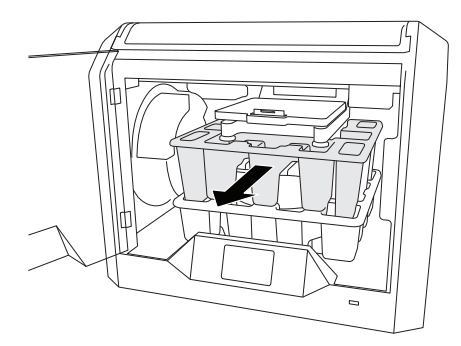

7. Retire el relleno inferior.

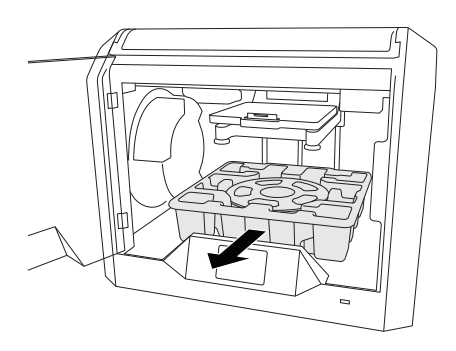

Consejo: Guarde los materiales de embalaje para transporte y almacenamiento futuros.

⊕

## **PANTALLA TÁCTIL**

⊕

Utilizar la Dremel 3D40 FLEX sin un ordenador es fácil, gracias al software integrado y la pantalla táctil a color. Antes de construir su modelo, queremos que se familiarice con la estructura y las opciones de menú de la pantalla táctil.

**!** ATENCIÓN **RESPETE TODAS LAS ADVERTENCIAS E INSTRUCCIONES DE SEGURIDAD INDICADAS CUANDO UTILICE LA DREMEL 3D40 FLEX. SI NO LO HACE, EL RESULTADO PODRÍA SER UN INCENDIO, DAÑOS AL EQUIPO, DAÑOS MATERIALES O LESIONES CORPORALES.**

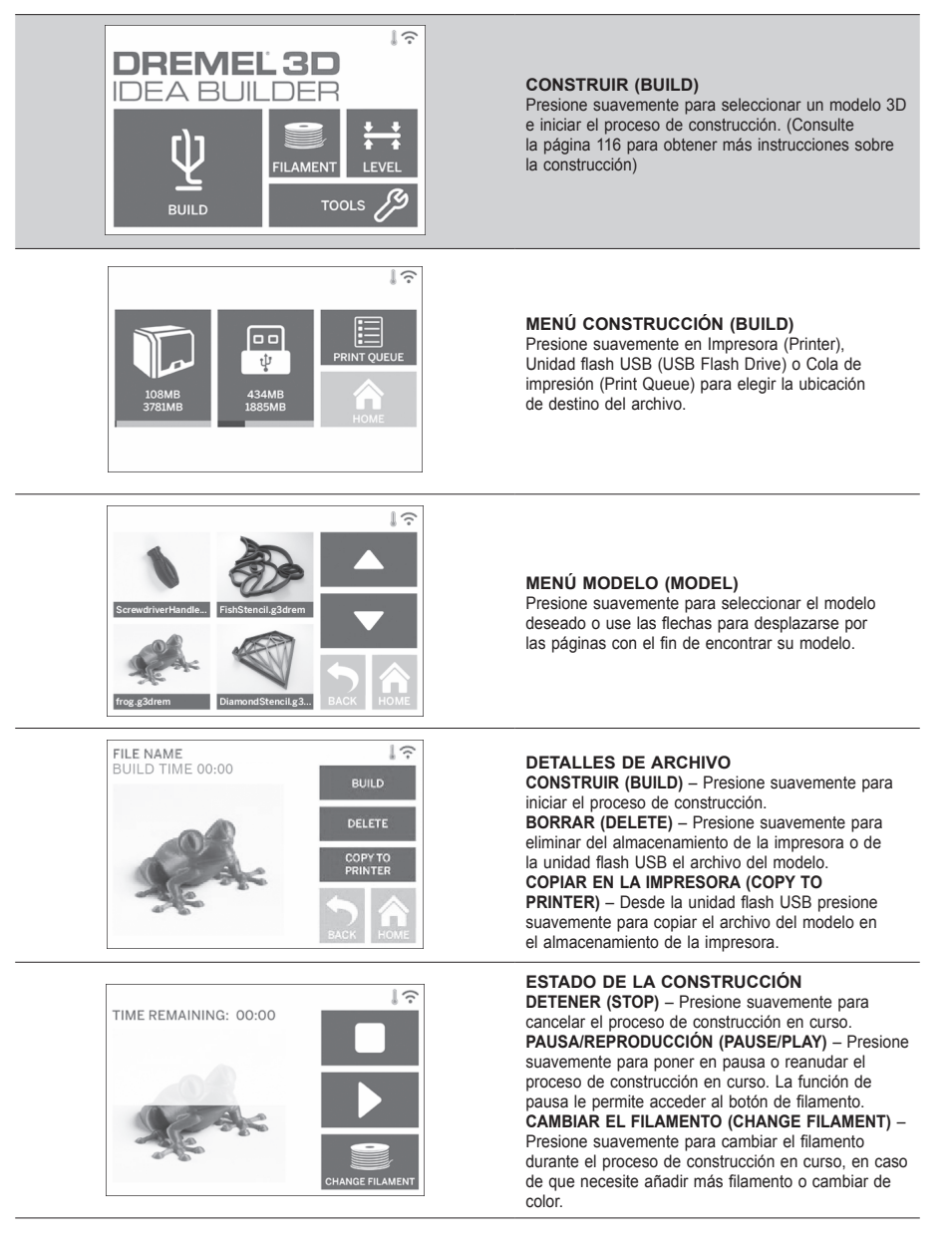

⊕

⊕

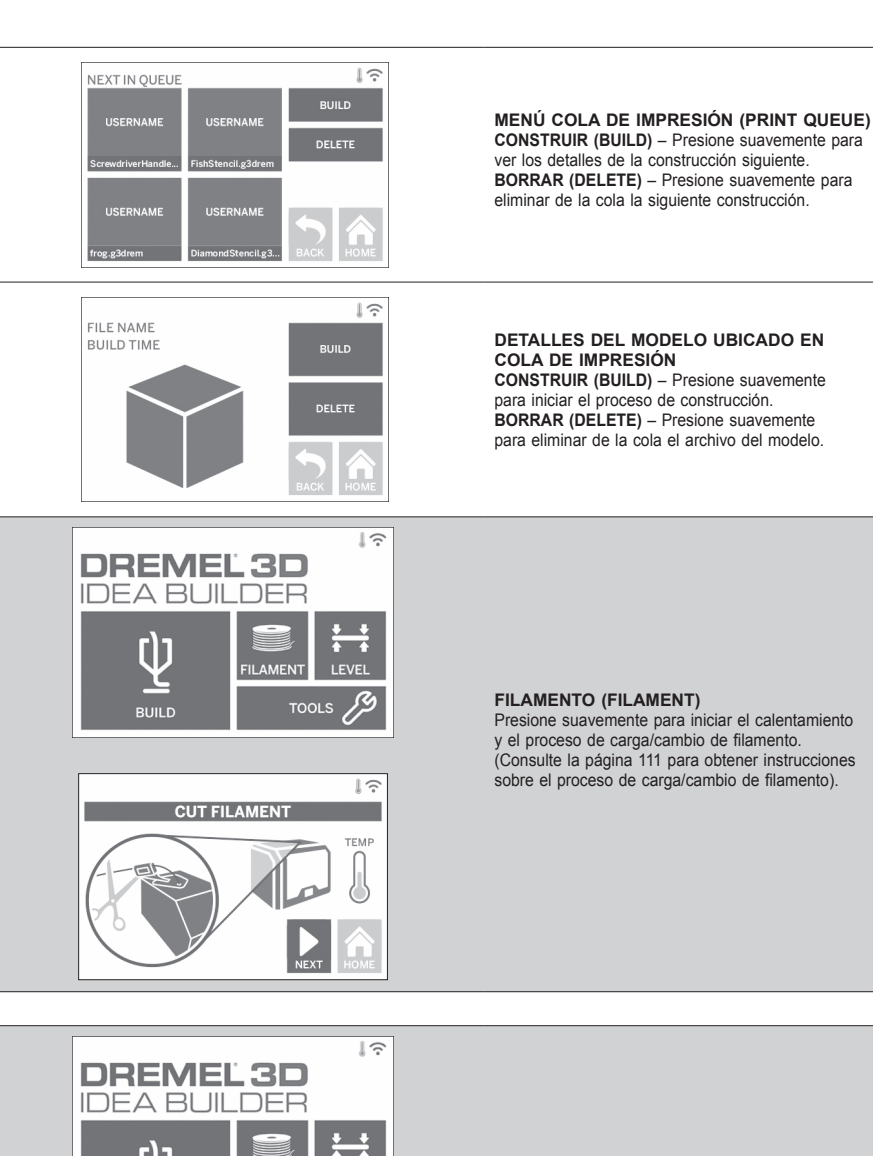

⊕

 $\bigoplus$ 

⊕

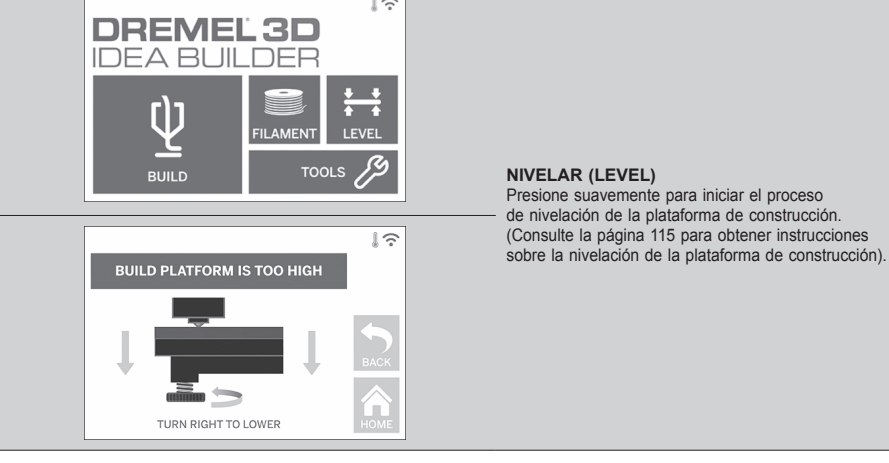

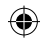

 $\overline{\mathbb{R}}$ 

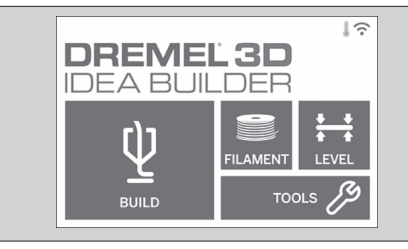

### **HERRAMIENTAS (TOOLS)**

Presione suavemente para acceder a las siguientes funciones y ajustes de la impresora.

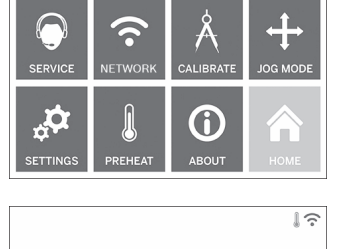

FOR HELP PLEASE CONTACT DREMEL CUSTOMER SERVICE: 4915 21ST STREET **RACINE, WI 53406**  $(262)554-1390$ 

⊕

#### **SERVICIO**

Presione suavemente para entrar en el menú Servicio (Service) y poder ver la información de contacto del servicio de atención al cliente.

 $\bigoplus$ 

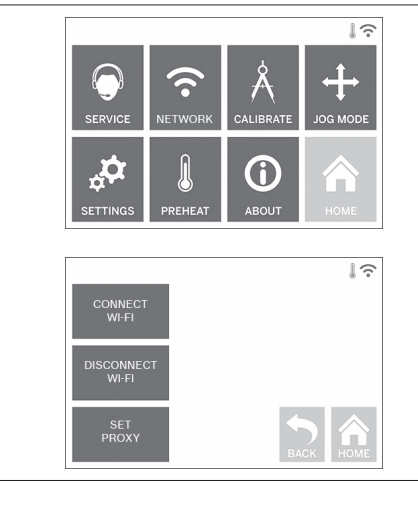

#### **RED (NETWORK)**

Presione suavemente para entrar en el menú Red (Network) y poder conectar o desconectar la red WIFI y establecer el proxy.

**CONECTAR WIFI (CONNECT WIFI)** – Presione suavemente para conectarse a la red WiFi. **DESCONECTAR WIFI (DISCONNECT WIFI)** – Presione suavemente para desconectarse de la red WIFI.

**ESTABLECER PROXY (SET PROXY)** – Presione suavemente para establecer el proxy de forma manual.

**ESTABLECER IP ESTÁTICA (SET STATIC IP)** – Presione suavemente para configurar la IP estática.

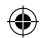

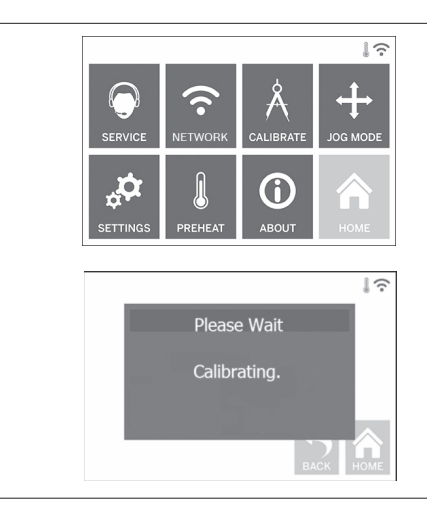

**CALIBRAR (CALIBRATE)** Presione suavemente para desplazar el extrusor y la plataforma de construcción a la posición cero.

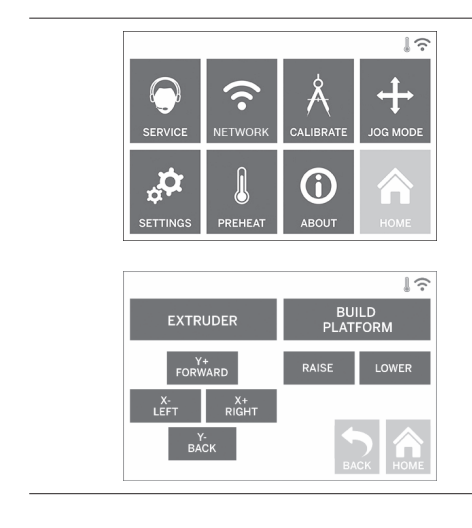

⊕

**MODO DE DESPLAZAMIENTO (JOG MODE)**

Presione suavemente para mostrar las opciones de desplazamiento del extrusor y la plataforma de construcción a lo largo de los ejes X, Y y Z.

 $\bigoplus$ 

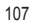

 $\bigoplus$ 

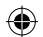

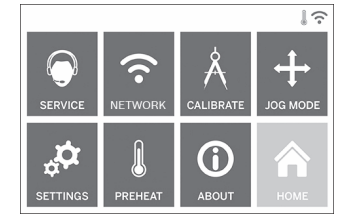

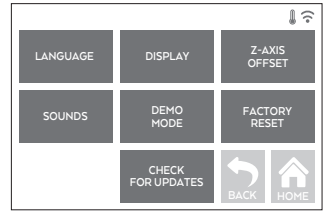

### **CONFIGURACIÓN (SETTINGS)**

**IDIOMA (LANGUAGE)** – Presione suavemente para elegir un idioma de menú alternativo. **PANTALLA (DISPLAY)** – Presione suavemente para personalizar los LED o las teclas de acceso rápido. **DESVIACIÓN DEL EJE Z (Z-AXIS OFFSET)** – Sirve para calibrar la altura de la placa de construcción durante el ensamblaje.

**SONIDOS (SOUNDS)** – Presione suavemente para activar/desactivar los sonidos de la 3D40 FLEX. **MODO DEMOSTRACIÓN (DEMO MODE)** – Presione suavemente para activar/desactivar el modo demostración.

**REINICIALIZACIÓN DE FÁBRICA (FACTORY RESET)** – Presione suavemente para eliminar toda la información almacenada en la 3D40 FLEX y restablecer los valores predeterminados de fábrica. **BUSCAR ACTUALIZACIONES (CHECK FOR UPDATES)** – Presione suavemente para comprobar si hay una nueva versión del firmware cuando esté conectado a la red WIFI o Ethernet.

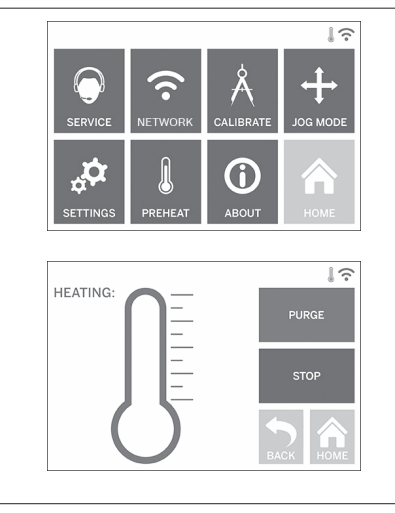

⊕

#### **PRECALENTAR (PREHEAT)**

Presione suavemente para iniciar el precalentamiento del extrusor de forma automática y poder empezar a construir o a retirar el exceso de suciedad. **PURGAR (PURGE)** – Cuando el extrusor se haya calentado, presione suavemente para extrudir el

 $\bigoplus$ 

filamento de forma manual. **DETENER/INICIAR (STOP/START)** –

Presione suavemente para detener o iniciar el precalentamiento.
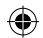

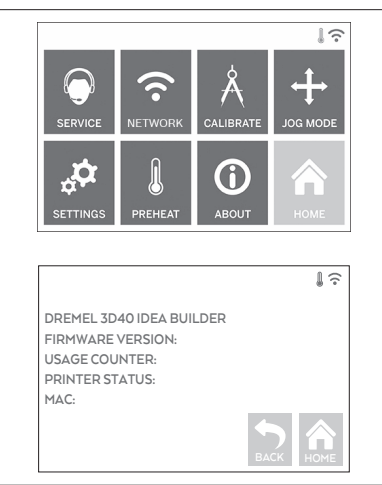

#### **ACERCA DE (ABOUT)**

Presione suavemente para acceder a la información sobre la 3D40 FLEX como, por ejemplo, la versión del firmware, el contador de uso, el estado de la impresora y la dirección MAC.

# **ICONOS DE LA PANTALLA TÁCTIL**

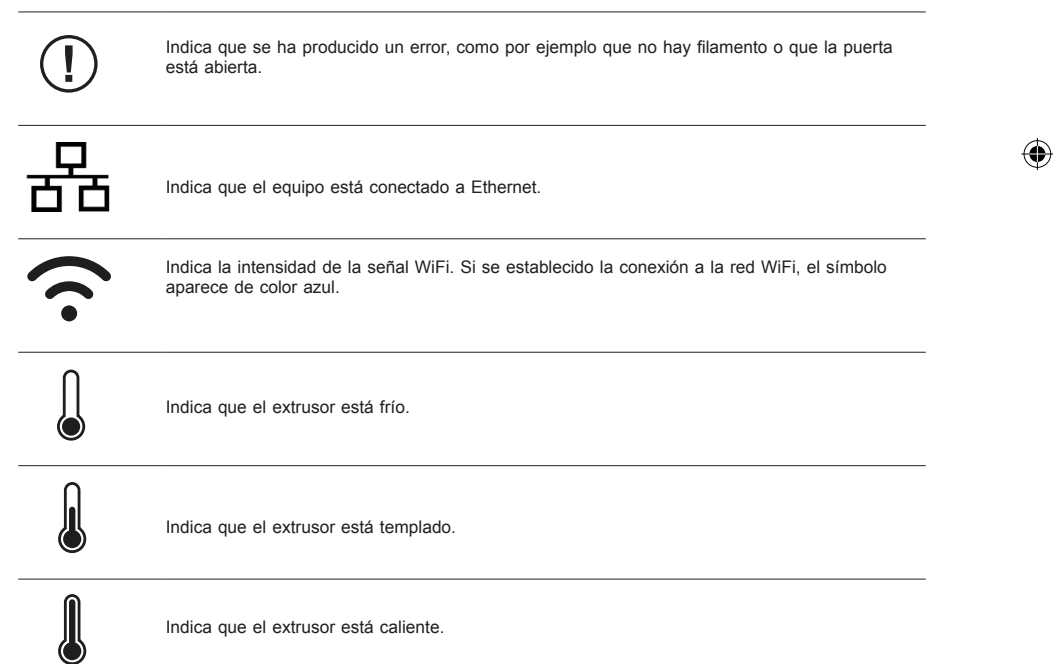

### **CONFIGURACIÓN INICIAL**

◈

La primera vez que encienda la Dremel 3D40 FLEX se le solicitará que realice la configuración inicial de la red. Tras completar este proceso, obtendrá acceso a notificaciones de actualizaciones de firmware.

- 1. Para completar la configuración inicial, presione suavemente «Sí» (Yes) cuando se le solicite en la pantalla de configuración inicial. Si rechaza esta configuración, siempre podrá configurar la red en otro momento.
- 2. Si selecciona «Sí» (Yes), la 3D40 FLEX se conectará automáticamente a su Ethernet o buscará las redes inalámbricas disponibles.

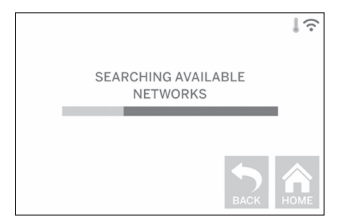

3. Seleccione su red inalámbrica usando la pantalla táctil. Utilice las flechas para desplazarse por la lista de redes inalámbricas disponibles. Cuando vea resaltado el nombre de su red inalámbrica, presione suavemente en «Aceptar» (Accept).

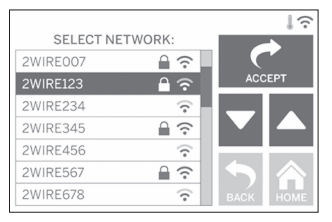

4. Introduzca la contraseña de la red inalámbrica y presione en «Aceptar» (Accept).

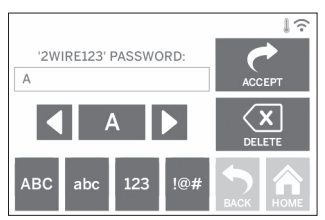

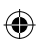

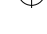

 $\bigoplus$ 

### **PREPARACIÓN PARA CONSTRUIR**

**!** ATENCIÓN **RESPETE TODAS LAS ADVERTENCIAS E INSTRUCCIONES DE SEGURIDAD INDICADAS CUANDO UTILICE LA DREMEL 3D40 FLEX. Si no lo hace, el resultado podría ser un incendio, daños al equipo, daños materiales o lesiones corporales.**

**!** ATENCIÓN **NO TOQUE LA PUNTA DEL EXTRUSOR DURANTE EL FUNCIONAMIENTO DE LA DREMEL 3D40 O HASTA QUE SE HAYA ENFRIADO POR LO MENOS HASTA 60 °C (140 °F). El contacto con la punta del extrusor durante el funcionamiento o después de este, antes de que la punta se haya enfriado, podría causar lesiones corporales.**

**!** ATENCIÓN **UTILICE ÚNICAMENTE FILAMENTO DE DREMEL. El uso de un filamento no autorizado por Dremel podría causar daños al equipo y daños materiales.** 

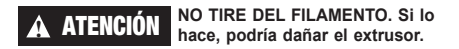

### **CARGA/CAMBIO DE FILAMENTO**

1. Para iniciar el proceso de carga/cambio de filamento, presione suavemente el botón «Filamento» (Filament) en la pantalla táctil. El extrusor se desplazará hacia la esquina delantera derecha del área de impresión y la punta del extrusor empezará a calentarse.

⊕

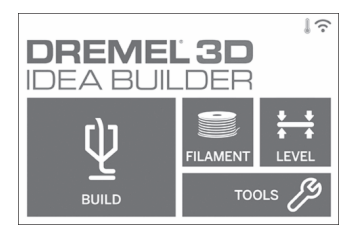

- 2. Una vez que el extrusor se haya detenido, abra la tapa de la 3D40 FLEX para acceder a él más fácilmente.
- 3. Si hay filamento cargado, córtelo cerca de la entrada del extrusor y presione suavemente el botón «Siguiente» (Next) de la pantalla táctil.

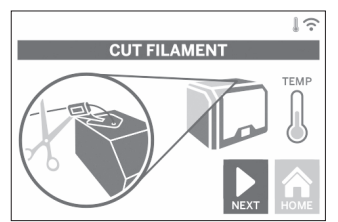

4. Retire la puerta de la bobina girándola en sentido antihorario, así como la bobina, en caso de que haya una (Figura 1).

⊕

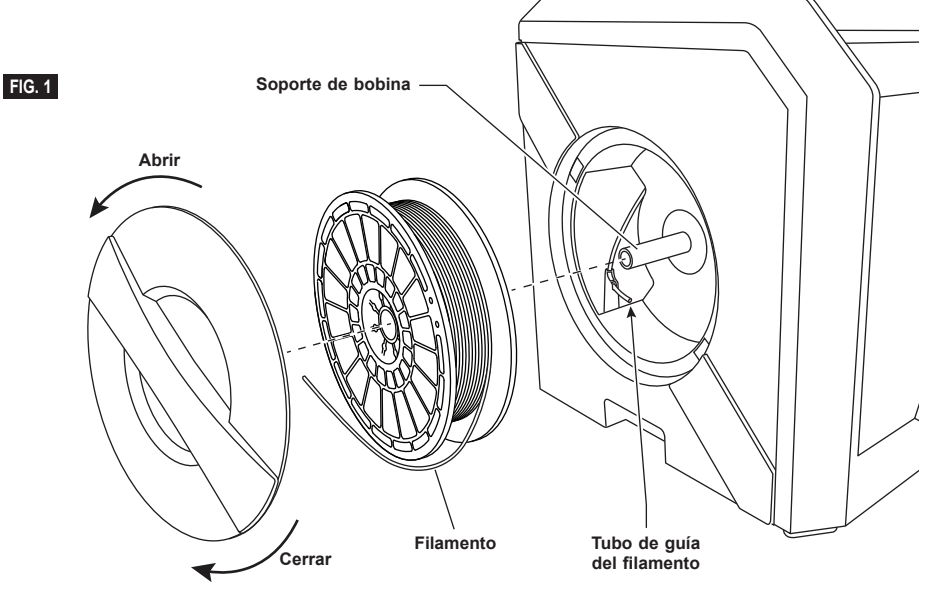

◈

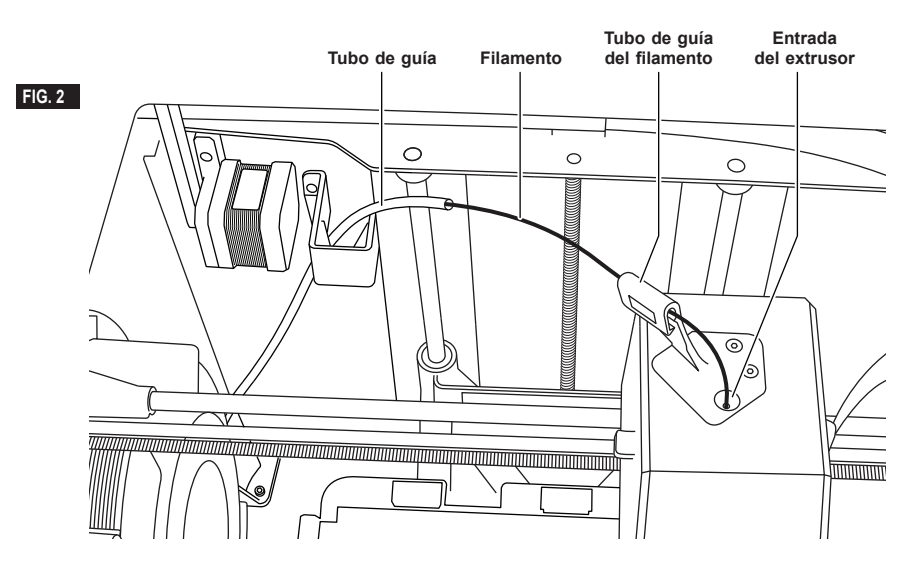

◈

5. Enhebre la punta del nuevo filamento por el tubo de guía, coloque la bobina en el soporte de bobina y vuelva a colocar la puerta de la bobina alineando las lengüetas de bloqueo y girándola en sentido horario (Figura 1).

Presione suavemente en el botón «Siguiente» (Next) de la pantalla táctil.

6. Si debe cambiar el filamento, la 3D40 FLEX purgará automáticamente el filamento existente.

⊕

7. Cuando aparezca la pantalla Introducir filamento (Feed Filament), presione en el botón «Siguiente» (Next) de la pantalla táctil e introduzca el filamento procedente del tubo de guía en la entrada del extrusor hasta que el extrusor lo alimente solo (Figura 2).

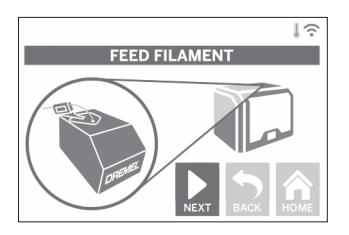

8. El filamento penetrará en el extrusor y empezará a salir por la punta del extrusor caliente. *NOTA: Su Dremel 3D40 FLEX se ha sometido a pruebas de construcción de objetos antes de salir de la fábrica. Es posible que estos objetos de prueba se hayan hecho con un color de filamento diferente al que usted esté usando. Por lo tanto, es posible que quede una pequeña cantidad de filamento en el extrusor.*

9. Cuando el nuevo filamento haya salido por la punta del extrusor, presione «Listo» (Done) en la pantalla táctil para completar el proceso de carga y, a continuación, vuelva al menú principal y calibre el extrusor. Retire cuidadosamente el exceso de filamento sin tocar la punta del extrusor caliente. Si es necesario, retire con cuidado los residuos que hayan podido quedar en la punta del extrusor con unos alicates de punta fina.

⊕

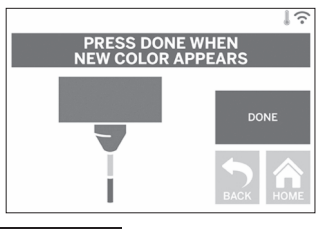

**!** ATENCIÓN **TENGA MUCHO CUIDADO DE NO DAÑAR LA PUNTA DEL EXTRUSOR CUANDO ELIMINE LOS RESIDUOS. LA DREMEL 3D40 FLEX NO FUNCIONARÁ CORRECTAMENTE CON LA PUNTA DEL EXTRUSOR DAÑADA, POR LO QUE SERÁ NECESARIO SUSTITUIRLA.**

10. Cierre la tapa y la puerta de la 3D40 FLEX.

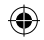

# **CONFIGURACIÓN INICIAL**

#### **PREPARACIÓN DE LA PLATAFORMA DE CONSTRUCCIÓN**

**!** ATENCIÓN **TENGA CUIDADO DE QUE NO SE CAIGA LA PLATAFORMA DE CONSTRUCCIÓN. LA PLACA DE VIDRIO TEMPLADO PUEDE ROMPERSE Y PROVOCAR LESIONES CORPORALES.**

**!** ATENCIÓN **NO RETIRE LA PLACA DE VIDRIO TEMPLADO DEL SOPORTE DE PLÁSTICO. EL CONTACTO CON EL BORDE DE LA PLACA DE VIDRIO TEMPLADO PUEDE CAUSAR LESIONES CORPORALES.**

**!** ADVERTENCIA **ANTES DE REALIZAR CADA CONSTRUCCIÓN, ASEGÚRESE DE QUE LA PLACA DE CONSTRUCCIÓN FLEXIBLE ESTÉ CUBIERTA CON LA CINTA DE CONSTRUCCIÓN ESPECÍFICA DE DREMEL. EL USO DE CINTA DE CONSTRUCCIÓN INAPROPIADA PODRÍA CAUSAR DAÑOS AL EQUIPO Y UNA MALA CALIDAD DE CONSTRUCCIÓN DEL OBJETO.**

- 1. La placa de construcción consta de dos partes: la placa de construcción flexible y el soporte de la placa de construcción. El soporte de la placa de construcción dispone de una superficie magnética, que permite acoplar la placa de construcción flexible, y dos muescas en la parte posterior y cierres móviles en la frontal, para sujetar las esquinas de la placa de construcción flexible.
- 2. La placa de construcción flexible puede extraerse de su soporte girando los cierres móviles hacia usted (A), levantándola desde las asas de color azul (B) y tirando hacia usted (C); véase la figura 3.

⊕

3. La placa de construcción flexible incorpora cinta de construcción. Para retirarla, levántela desde la pestaña, situada en la esquina delantera, y despréndala con cuidado. Para instalar una nueva cinta de construcción, retire el soporte adhesivo de la cinta de construcción y coloque la cinta sobre la placa de construcción flexible. Para obtener resultados óptimos, primero aplique la cinta de construcción en el centro de la placa de construcción flexible y, a continuación, alísela hacia fuera para eliminar las burbujas de aire (Figura 4).

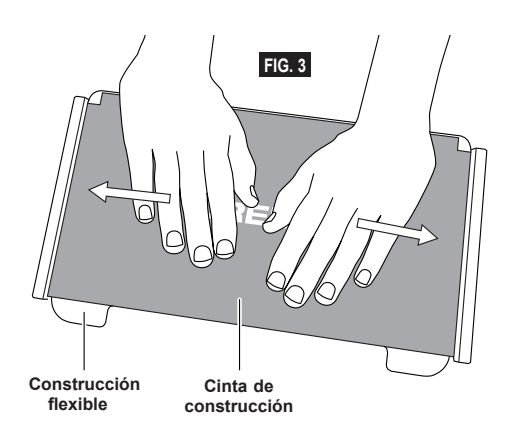

⊕

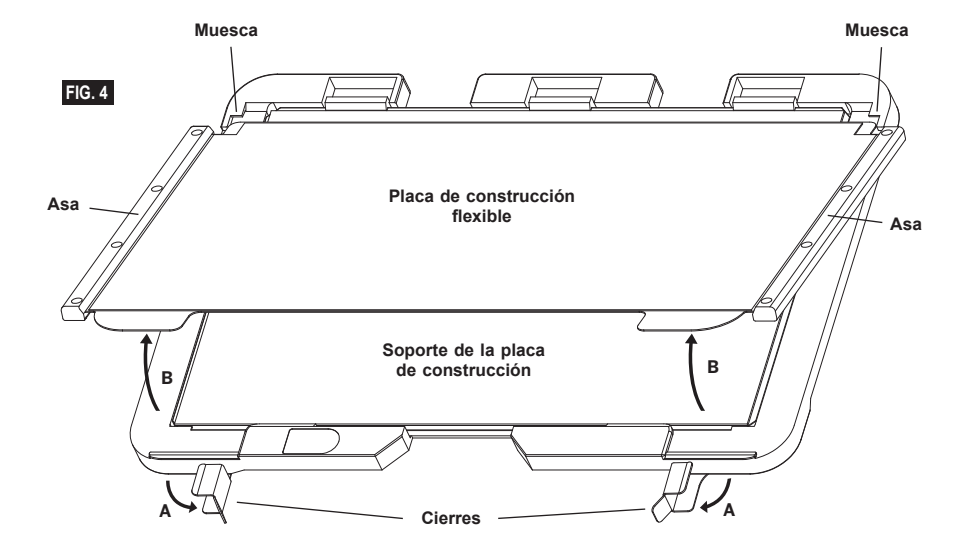

4. La placa de construcción flexible puede instalarse en la parte superior del soporte de la placa de construcción deslizándola hacia atrás, con un ángulo que permita que las esquinas de la placa de construcción flexible se deslicen bajo las muescas situadas en la parte posterior del soporte de la placa de construcción. Libere la placa de construcción flexible, de forma que se adhiera en la parte superior del imán, y cierre los cierres situados en la parte frontal, para que se mantenga en su lugar.

**CONSEJO:** Resulta mucho más sencillo retirar e instalar la placa de construcción flexible si su soporte ya está instalado en la impresora. En general, una vez que el soporte de la placa de construcción está instalado en la impresora, no será necesario retirarlo; solo será necesario retirar la placa de construcción flexible.

⊕

- 5. El soporte de la placa de construcción puede retirarse presionando el clip situado en la parte frontal de la plataforma de construcción y levantando dicho soporte, hasta separarlo de la base (Figura 7).
- 6. Instale el soporte de la placa de construcción utilizando los clips de plataforma de construcción.

 $\bigoplus$ 

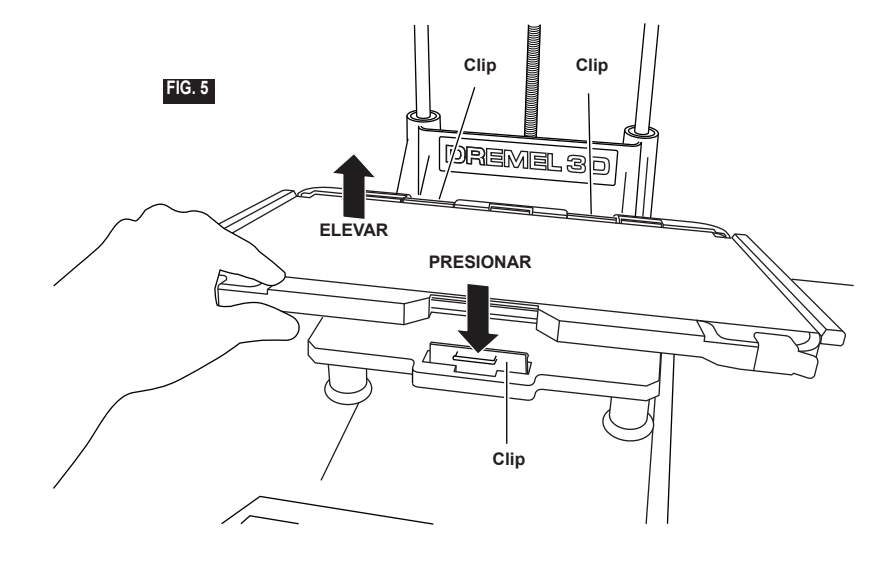

 $\bigoplus$ 

#### **NIVELACIÓN DE LA PLATAFORMA DE CONSTRUCCIÓN**

**!** ATENCIÓN **NO TOQUE LA PUNTA DEL EXTRUSOR DURANTE EL FUNCIONAMIENTO DE LA DREMEL 3D40 FLEX O HASTA QUE SE HAYA ENFRIADO COMO MÍNIMO HASTA 60 °C (140 °F). EL CONTACTO CON LA PUNTA DEL EXTRUSOR DURANTE EL FUNCIONAMIENTO O DESPUÉS DE ESTE, ANTES DE QUE LA PUNTA SE HAYA ENFRIADO, PODRÍA CAUSAR LESIONES CORPORALES.**

Es importante que nivele la plataforma de construcción cada vez que reemplace la cinta de construcción o reinstale la plataforma de construcción, para asegurarse de que dicha plataforma esté separada uniformemente del cabezal del extrusor. Asegúrese de eliminar todas las burbujas de aire que haya entre la plataforma de construcción y la cinta de construcción. Si no se nivela la plataforma de construcción o no se eliminan las burbujas de aire, el resultado podría ser que los objetos no se construyan correctamente.

- 1. Asegúrese de haber colocado la cinta de construcción sobre la plataforma de construcción y de que no haya ningún objeto presente. La aplicación de cinta de construcción después de la nivelación podría afectar a la uniformidad de su objeto.
- 2. Presione suavemente «Nivelar» (Level) en la pantalla táctil de la 3D40 FLEX.

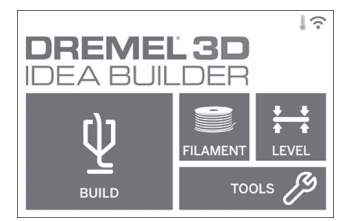

- 3. El extrusor y la plataforma de construcción se moverán hasta la posición correcta para nivelar la plataforma de construcción. La 3D40 FLEX comprobará primero el nivel en la parte central posterior de la plataforma de construcción. Los dos pomos ubicados debajo de la plataforma de construcción se utilizan para subir y bajar dicha plataforma en la parte izquierda y derecha. El extrusor contiene un sensor que detecta si la base está nivelada, por lo que no hacen falta más herramientas.
- 4. La pantalla táctil indicará si la plataforma de construcción está demasiado alta o demasiado baja. Si la plataforma de construcción está demasiado alta, ajuste el pomo adecuado girándolo hacia la derecha hasta que oiga un pitido y la pantalla táctil indique que está lista para verificar la nivelación de la base.

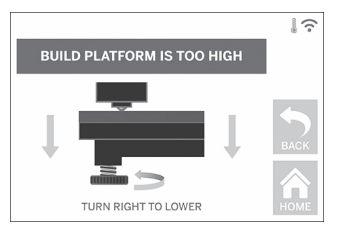

5. Si la plataforma de construcción está demasiado baja, ajuste el pomo adecuado girándolo hacia la izquierda hasta que oiga un pitido y la pantalla táctil indique que está lista para verificar la nivelación de la base.

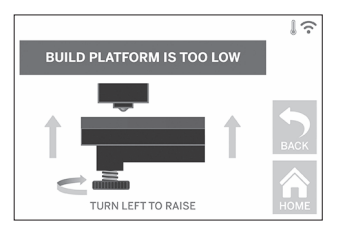

6. Presione en «Verificar» (Verify) para comprobar el nivel de la base. Si se necesita seguir ajustando el nivel, la pantalla táctil indicará la dirección; si el nivel es correcto, el extrusor se desplazará hasta el siguiente punto para completar el proceso de nivelación.

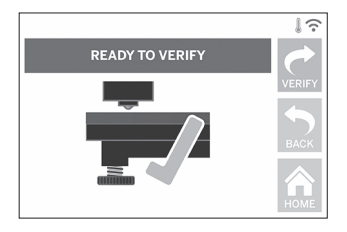

7. Repita los pasos del 4 al 6 para la segunda posición. Cuando la base esté totalmente nivelada, el extrusor se desplazará hasta la posición de calibración para finalizar el proceso de nivelación.

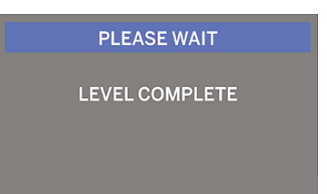

#### **CÓMO CONECTAR EL CABLE USB**

- 1. Asegúrese de que el interruptor de alimentación de la 3D40 FLEX esté en la posición de apagado.
- 2. Conecte el cable USB incluido a la 3D40 FLEX y al ordenador (Figura 6).
- 3. Abra el software.

⊕

4. Encienda la Dremel 3D40 FLEX utilizando el interruptor de alimentación para sincronizar su ordenador con la Dremel 3D40 FLEX.

#### **CONEXIÓN ETHERNET**

- 1. Asegúrese de que el interruptor de alimentación de la 3D40 FLEX esté en la posición de apagado.
- 2. Conecte el cable Ethernet a la 3D40 FLEX (Figura 7).
- 3. Encienda la Dremel 3D40 FLEX desde el interruptor de alimentación. La conexión Ethernet se detectará automáticamente. Presione en «Aceptar» (Accept) para confirmar la conexión.

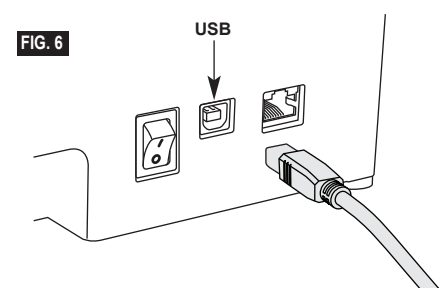

### **CONSTRUCCIÓN**

**!** ATENCIÓN **RESPETE TODAS LAS ADVERTENCIAS E INSTRUCCIONES DE SEGURIDAD INDICADAS CUANDO UTILICE LA DREMEL 3D40 FLEX. Si no lo hace, el resultado podría ser un incendio, daños al equipo, daños materiales o lesiones corporales.**

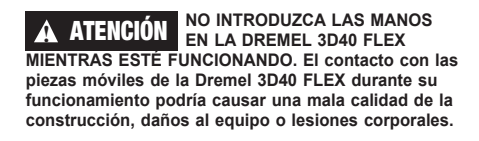

*NOTA: Su Dremel 3D40 FLEX habrá construido objetos de prueba antes de salir de la fábrica. Es posible que estos objetos de prueba se hayan hecho con un color de filamento diferente al que usted esté usando. Por lo tanto, es posible que quede una pequeña cantidad de filamento en el extrusor. Puede que el comienzo de su primer objeto tenga algo de este color de filamento hasta que haga la transición al color de su filamento.*

Dispone de distintas opciones cuando construya en su 3D40 FLEX:

⊕

- 1) Almacenamiento en la impresora
- 2) Unidad flash USB
- 3) Ordenador

⊕

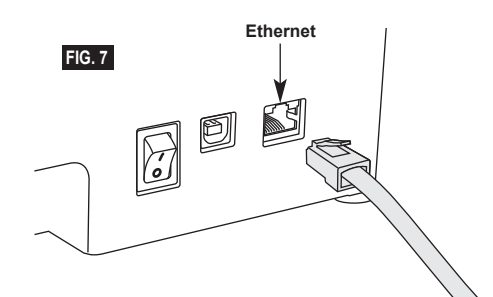

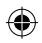

#### **ANTES DE CONSTRUIR**

- 1. Asegúrese de que se haya cargado una cantidad adecuada de filamento (consulte la página 111). CONSEJO: Para saber si dispone de suficiente filamento para completar su objeto antes de empezar a construirlo, compare la longitud de filamento necesaria mostrada en Dremel Digilab 3D Slicer con la longitud del filamento de la bobina mostrada en el indicador de longitud. Si la 3D40 FLEX se queda sin filamento durante una construcción, se detendrá hasta que se añada más filamento.
- 2. Asegúrese de que se haya aplicado cinta de construcción, la plataforma de construcción esté nivelada y se hayan retirado todos los objetos.

#### **CONSTRUCCIÓN DESDE EL ALMACENAMIENTO DE LA IMPRESORA**

1. Presione «Construir» (Build) en el menú principal.

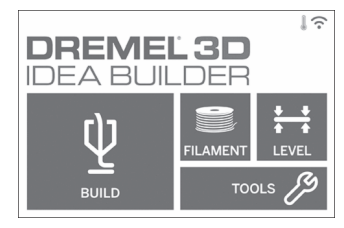

2. En el menú de construcción, presione el icono de impresión.

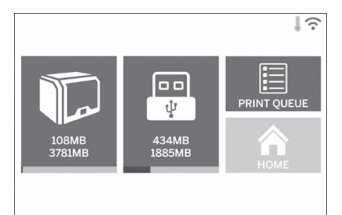

⊕

3. Presione suavemente el archivo de modelo que desea construir. (Use las flechas para desplazarse por las páginas).

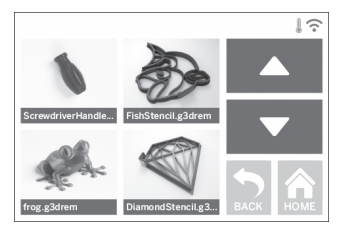

4. En la página de detalles del modelo, presione «Construir» (Build) para iniciar el proceso de construcción.

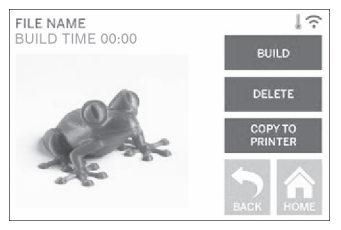

- 5. La 3D40 FLEX alineará primero el extrusor y la plataforma de construcción en su posición cero y, a continuación, el sensor de nivel tocará ligeramente la plataforma de construcción para completar la alineación. La punta del extrusor iniciará el proceso de calentamiento, que podrá tardar unos minutos. Una vez que se alcance la temperatura adecuada, su modelo comenzará a construirse.
- 6. Cuando la construcción del objeto haya finalizado, la 3D40 FLEX alineará de forma automática el extrusor y la plataforma de construcción en su posición de calibración y enfriará la punta del extrusor.
- 7. Espere hasta que la pantalla táctil indique que el extrusor ya está frío (cool) para retirar su objeto. Consulte la sección siguiente sobre retirada del objeto de la plataforma de construcción para obtener instrucciones de retirada del objeto.

⊕

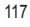

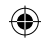

### **CONSTRUCCIÓN DESDE LA UNIDAD FLASH USB**

1. Presione «Construir» (Build) en el menú principal.

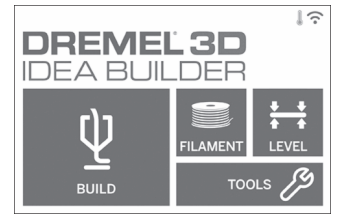

2. Presione el icono USB para acceder a los contenidos de la unidad flash USB.

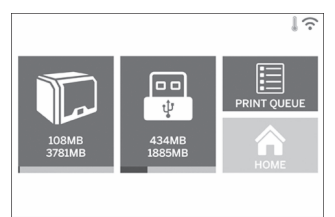

3. Siga los pasos del 3 al 7 de la sección «Construcción desde el almacenamiento de la impresora» para completar la construcción desde la unidad flash USB.

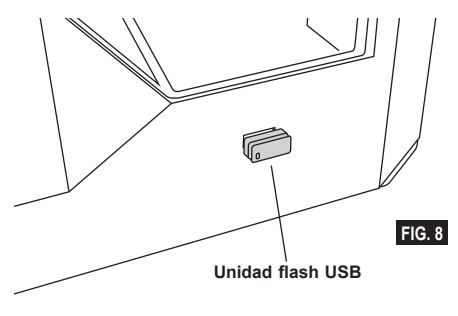

### **CONSTRUCCIÓN DESDE SU ORDENADOR**

La Dremel 3D40 FLEX es compatible con el software Dremel Digilab 3D Slicer. Siga las instrucciones proporcionadas con este software para completar una construcción desde el ordenador.

#### **CANCELACIÓN DE LA CONSTRUCCIÓN EN LA 3D40 FLEX**

Para cancelar su objeto durante el precalentamiento o la construcción, presione suavemente «Parada» (Stop) en la pantalla táctil. Si confirma «Sí» (Yes) el extrusor y la plataforma de construcción se desplazarán a sus posiciones de calibración.

### **RETIRADA DE SU OBJETO**

#### **RETIRADA DE SU OBJETO DE LA PLATAFORMA DE CONSTRUCCIÓN**

**!** ATENCIÓN **NO TOQUE LA PUNTA DEL EXTRUSOR DURANTE EL FUNCIONAMIENTO DE LA DREMEL 3D40 FLEX O HASTA QUE SE HAYA ENFRIADO COMO MÍNIMO HASTA 60 °C (140 °F). El contacto con la punta del extrusor durante el funcionamiento o después de este, antes de que la punta se haya enfriado, podría causar lesiones corporales.**

**!** ATENCIÓN **UTILICE EQUIPO DE PROTECCIÓN PERSONAL. El uso de equipo de protección, como por ejemplo guantes termorresistentes y anteojos de seguridad, reducirá el riesgo de lesiones corporales.**

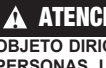

**!** ATENCIÓN **NO DOBLE LA PLACA DE CONSTRUCCIÓN CON EL OBJETO DIRIGIDO HACIA USTED O HACIA OTRAS PERSONAS. Un objeto que salga despedido de la placa de construcción podría provocar daños personales.**

**!** ATENCIÓN **ESTÉ ATENTO A LA POSICIÓN DE SU CUERPO CUANDO UTILICE HERRAMIENTAS DE MANO PARA RETIRAR OBJETOS DE LA PLATAFORMA DE CONSTRUCCIÓN. Un resbalón repentino de la herramienta y una posición inapropiada del cuerpo durante la retirada de un objeto de la plataforma de construcción podrían causar lesiones corporales.**

⊕

**!** ATENCIÓN **EVITE QUE EL SOPORTE DE LA PLACA SUFRA ALGUNA CAÍDA. La placa de vidrio templado puede romperse y provocar lesiones corporales.**

**!** ATENCIÓN **NO RETUERZA NI DOBLE EL SOPORTE DE LA PLACA DE CONSTRUCCIÓN CUANDO RETIRE OBJETOS. La placa de vidrio templado puede separarse del soporte de plástico y provocar lesiones corporales.**

**!** ATENCIÓN **EVITE RASGUÑAR LA PLATAFORMA DE CONSTRUCCIÓN CUANDO RETIRE OBJETOS. LAS RASGUÑADURAS EN LA PLATAFORMA DE CONSTRUCCIÓN CAUSARÁN UNA CREACIÓN INCORRECTA DE OBJETOS.**

- 1. Espere a que el extrusor se enfríe antes de retirar su objeto.
- 2. Con el objeto aún sujeto, retire la placa de construcción flexible del área de construcción. Consulte la página 113 para obtener instrucciones detalladas.
- 3. Doble la placa de construcción con el objeto dirigido en la dirección opuesta a usted y otras personas. Empuje desde la parte posterior con los pulgares, utilizando el resto de la mano para sujetar las asas (Figura 9). La pieza se

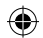

desprenderá y o bien caerá o resultará sencillo retirarla con la mano.

4. Para las piezas pequeñas o finas, doblar la placa de construcción podría no ser suficiente para desprenderlas. En estos casos, utilice la herramienta extractora de objetos para retirar con cuidado el objeto de la placa de construcción (Figura 9).

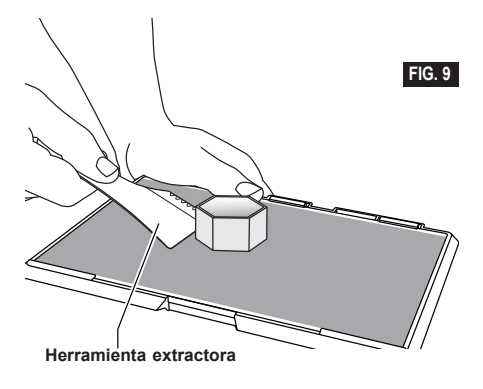

#### **RETIRADA DE LOS SOPORTES (EN SU CASO)**

Utilice unos alicates de punta fina para retirar los soportes que estén dentro del objeto o sean de difícil acceso.

⊕

### **MEJORES PRÁCTICAS**

- 1. UTILICE SIEMPRE CINTA DE CONSTRUCCIÓN.
- 2. Asegúrese de que la plataforma de construcción esté nivelada antes de empezar cualquier objeto.
- 3. Asegúrese de que la bobina está correctamente instalada y puede girar libremente.
- 4. Cuando utilice la Dremel 3D40 FLEX por primera vez o después de cambiar el filamento, deje que continúe extrudiendo hasta que el material sea consistente con el color del filamento instalado.
- 5. Es importante observar la Dremel 3D40 FLEX cuando se empiezan a construir objetos. Es más que probable que su objeto experimente algunas dificultades al principio. Afortunadamente, este es el momento idóneo para cancelar el objeto, limpiar la placa de construcción e iniciar el objeto de nuevo. Permanezca cerca de la Dremel 3D40 FLEX durante el proceso de construcción.
- 6. Es importante guardar el embalaje de la Dremel 3D40 FLEX, ya que facilitará su almacenamiento y transporte.
- 7. Asegúrese de que almacena las bobinas de filamento en un entorno que no sea húmedo ni demasiado cálido. Se recomienda no retirar la bobina del filamento de su envase hermético hasta que se use.
- 8. Utilice la herramienta extractora de objetos suavemente para evitar daños en la placa de construcción o en el objeto.
- 9. Siempre que sea posible, se recomienda situar el objeto en el centro de la placa de construcción. Es fundamental utilizar la mejor orientación para su objeto. Coloque el objeto en la placa de construcción y utilice la mejor orientación para la construcción.
- 10. Para salientes pronunciados (ángulo de menos de 45 grados), se recomienda construir con soporte.

 $\Leftrightarrow$ 

- 11. Desmonte siempre la placa de construcción antes de retirar el objeto.
- 12. Se recomienda lijar a baja velocidad para evitar la refundición del objeto.
- 13. El software Dremel Digilab 3D Slicer mostrará la longitud de filamento requerida para cada objeto. Compárela con la longitud mostrada en el indicador de longitud de la bobina.

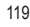

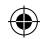

# **MANTENIMIENTO**

### **CÓMO DESATASCAR EL EXTRUSOR**

Utilice la herramienta desatascadora para limpiar el extrusor y desatascar el filamento acumulado.

- 1. Espere a que el extrusor se caliente; introduzca la herramienta desatascadora en la entrada del extrusor (parte superior).
- 2. La suciedad atascada se empujará y saldrá por la punta del extrusor.

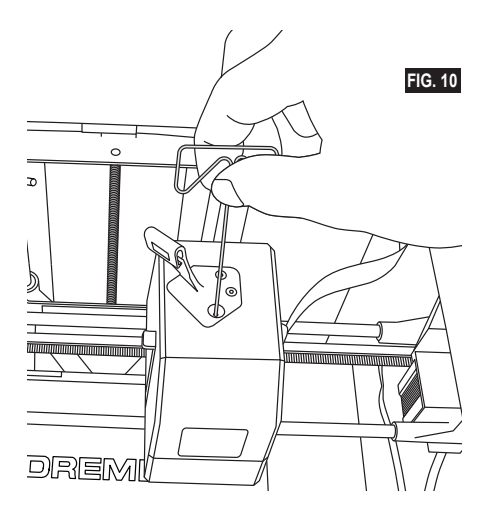

⊕

### **ACTUALIZACIÓN DEL FIRMWARE EN LÍNEA**

Si ha registrado la 3D40 FLEX y la ha añadido a su perfil Dremel3D, puede actualizar el firmware directamente desde la pantalla táctil. Para actualizar el firmware:

1. Presione en «Herramientas» (Tools), «Configuración» (Settings) y «Buscar actualizaciones» (Check for Updates).

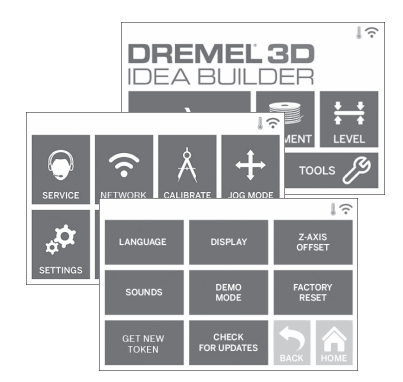

- 2. LA 3D40 FLEX comprobará si está instalada la última versión del firmware y, en caso de que sea necesario, le preguntará si desea actualizarlo. 3. Seleccione «Aceptar» (Accept) para descargar e
- instalar la última versión del firmware.

◈

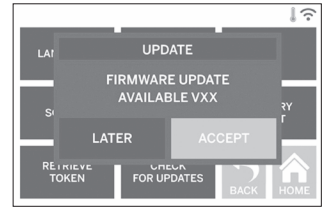

4. La actualización del firmware habrá finalizado cuando la 3D40 FLEX se inicie y regrese a la pantalla de inicio.

#### **ACTUALIZACIÓN MANUAL DEL FIRMWARE**

Si la 3D40 FLEX no está conectada a la red, puede actualizar el firmware directamente desde una unidad flash USB.

- 1. Abra el explorador web, entre en www.dremel3d. com/support y descargue el archivo de la última versión del firmware de la 3D40 FLEX.
- 2. Añada el archivo del firmware de la 3D40 FLEX a una unidad flash USB vacía y formateada en FAT32.
- 3. Apague la 3D40 FLEX desde el interruptor de encendido/apagado.
- 4. Introduzca la unidad flash USB en el puerto USB-A.
- 5. Encienda la 3D40 FLEX, que detectará e instalará el nuevo firmware de forma automática.
- 6. Apague la 3D40 FLEX, extraiga la unidad flash USB y vuelva a encender la 3D40 FLEX para completar la actualización.

#### **LIMPIEZA DEL EXTERIOR**

Limpie el exterior de la 3D40 FLEX con un paño que no deje pelusa. Retire cualquier tipo de suciedad de las superficies exteriores.

Para evitar daños en la Dremel 3D40 FLEX, no utilice agua, sustancias químicas ni otros productos de limpieza en la 3D40 FLEX.

**LIMPIEZA DE LA PUNTA DEL EXTRUSOR**

**!** ATENCIÓN **TENGA MUCHO CUIDADO DE NO DAÑAR LA PUNTA DEL EXTRUSOR CUANDO ELIMINE LOS RESIDUOS. LA DREMEL 3D40 FLEX NO FUNCIONARÁ CORRECTAMENTE CON LA PUNTA DEL EXTRUSOR DAÑADA Y SERÁ NECESARIO REEMPLAZARLA.**

**!** ATENCIÓN **NO TOQUE LA PUNTA DEL EXTRUSOR DURANTE EL FUNCIONAMIENTO DE LA DREMEL 3D40 FLEX O HASTA QUE SE HAYA ENFRIADO COMO MÍNIMO HASTA 60 °C (140 °F). El contacto con la punta del extrusor durante el funcionamiento o después de este, antes de que la punta se haya enfriado, podría causar lesiones corporales.**

Con ayuda de unos alicates de punta fina, retire todos los restos de plástico de la punta del extrusor. Si los residuos son persistentes, es posible que tenga que calentar el extrusor.

#### **LIMPIEZA DE LA PANTALLA TÁCTIL**

Limpie la pantalla táctil con el paño suave que no deja pelusa. No pulverice productos de limpieza sobre la pantalla táctil.

⊕

# **MANTENIMIENTO Y SERVICIO**

 $\bigoplus$ 

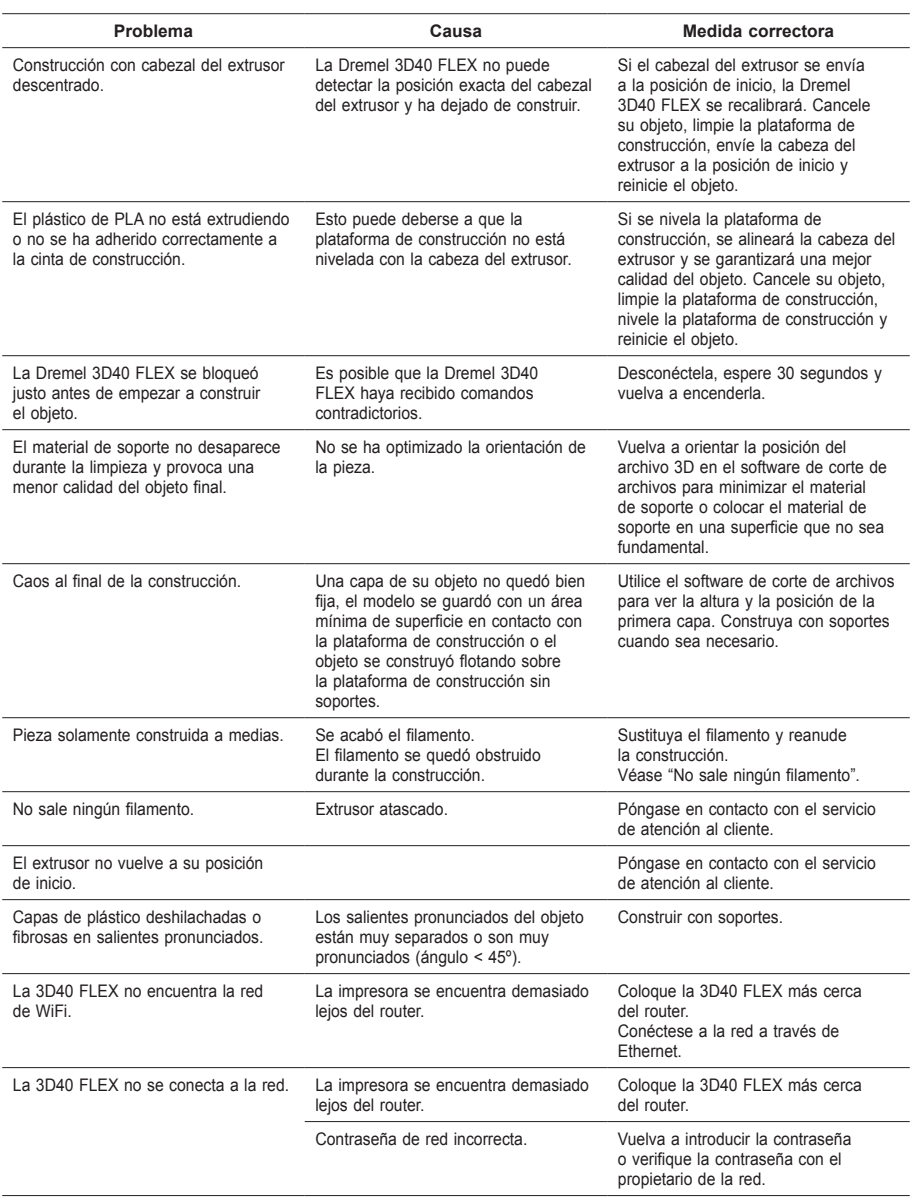

 $\bigoplus$ 

 $\bigoplus$ 

 $\bigoplus$ 

### **SOFTWARE DE CÓDIGO ABIERTO**

#### **Actualizaciones de firmware**

Dremel recomienda que se actualice el firmware cuando Dremel proporcione una actualización. Dremel proporcionará actualizaciones del firmware para mejorar el rendimiento e incorporar funciones adicionales para la Dremel 3D40 FLEX a lo largo de la vida útil del producto. Puede actualizar la Dremel 3D40 FLEX siguiendo uno de los dos métodos siguientes: (1) Descargue la actualización desde www.dremel3d.com e instálela mediante la unidad de memoria USB. (2) Conecte la Dremel 3D40 FLEX a Internet y actualícela desde la pantalla táctil de la Dremel 3D40 FLEX.

#### **Software de código abierto utilizado en este producto Dremel**

Este producto incluye componentes de software con licencia del titular de los derechos en virtud de cualquier versión de Licencia Pública General de GNU (GPL), Licencia Pública General Reducida de GNU (LGPL) o cualquier otra licencia de software de código abierto que establezca la libre distribución del código fuente. Si desea recibir una copia completa legible por máquina del código fuente correspondiente, puede enviar una solicitud por escrito a la siguiente dirección:

Dremel A/A: Open Source Software Officer P.O Box 081126 Racine, WI USA 53408-1126

Su solicitud debe incluir lo siguiente: (i) el nombre del producto Dremel, (ii) el número de serie (en su caso), (iii) la versión del software (en su caso), (iv) su nombre, (v) el nombre de su empresa (en su caso), así como (vi) su dirección postal para devoluciones y su dirección de correo electrónico (en caso de que tenga). Es posible que le cobremos un precio simbólico para cubrir el coste de los soportes físicos y la distribución. Puede enviar su solicitud (i) en un plazo de (3) tres años a partir de la fecha en que recibió el producto que incluye el software objeto de su solicitud o (ii), en el caso de tratarse de código con licencia de versión 3 de la GPL, durante todo el período en que Dremel ofrezca piezas de repuesto o servicio de asistencia al cliente para ese producto.

#### *Garantía de uso adicional del software de código abierto:*

DREMEL no ofrece ninguna garantía para los programas de software de código abierto incluidos en este dispositivo, si tales programas se utilizan de forma distinta de la ejecución del programa prevista por DREMEL. Las licencias enumeradas a continuación definen la garantía ofrecida, en su caso, por los autores o licenciantes del software de código abierto. DREMEL declina específicamente cualquier garantía por defectos derivados de la alteración de cualquier programa de software de código abierto o de configuración del producto. El usuario no podrá realizar reclamación alguna contra DREMEL con arreglo a la garantía, en caso de que el software de código abierto infringiese los derechos de propiedad intelectual de un tercero. La asistencia técnica, si la hubiera, solo está prevista para el software que no haya sido alterado.

 $\Leftrightarrow$ 

### **GARANTÍA LIMITADA DREMEL® PARA EL CONSUMIDOR**

Este producto de DREMEL está garantizado de acuerdo con el reglamento estatutario o específico de cada país; cualquier problema debido al desgaste normal, a una sobrecarga de la herramienta o a un uso indebido quedará excluido de la garantía.

En el caso de que el producto no cumpla con esta garantía escrita, lleve a cabo lo siguiente:

- 1. NO devuelva su producto al lugar de compra.
- 2. Póngase en contacto con el servicio de atención al cliente a través de **www.dremel.com** para más instrucciones.

### **ELIMINACIÓN**

Recomendamos que las herramientas eléctricas, accesorios y embalajes sean sometidos a un proceso de reciclaje respetuoso con el medio ambiente.

### **SOLO PARA LOS PAÍSES DE LA UE**

¡No arroje las herramientas eléctricas a la basura!

De conformidad con la Directiva europea 2012/19/CE sobre residuos de aparatos eléctricos y electrónicos y su aplicación en la legislación nacional, las herramientas eléctricas inservibles deberán desecharse por separado de manera respetuosa con el medio ambiente.

#### **DATOS DE CONTACTO DE DREMEL**

Para obtener más información sobre la gama de productos Dremel, el soporte técnico o la línea de atención al cliente de Dremel, visite www.dremel.com.

Dremel, Konijnenberg 60, 4825 BD Breda, Países Bajos

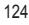

⊕

### **TRADUZIONE DELLE ISTRUZIONI ORIGINALI**

### *AERTENZE DI SICUREZZA GENERICHE*

**!** ATTENZIONE **LEGGERE TUTTE LE ISTRUZIONI RIPORTATE IN QUESTO MANUALE E ACQUISIRE FAMILIARITÀ CON LA STAMPANTE DREMEL 3D40 FLEX PRIMA DI INIZIARE A CONFIGURARLA E A UTILIZZARLA. IL MANCATO RISPETTO DELLE ISTRUZIONI E DELLE AVVERTENZE PUÒ PROVOCARE INCENDI, DANNI ALLE APPARECCHIATURE, DANNI MATERIALI O DANNI FISICI. CONSERVARE TUTTE LE AVVERTENZE E LE ISTRUZIONI PER POTERLE CONSULTARE IN FUTURO**

**SICUREZZA DELL'AREA DI LAVORO**

- **e. L'area di lavoro deve essere sempre pulita e ben illuminata.** *Le aree di lavoro in disordine o non illuminate favoriscono gli incidenti.*
- **f. Non impiegare la stampante Dremel 3D40 FLEX in ambienti con presenza di liquidi, gas o polveri infiammabili.** *La stampante Dremel 3D40 FLEX genera temperature elevate che possono infiammare le polveri o i fumi.*
- **g. Conservare le stampanti 3D40 FLEX in stato di inattività fuori dalla portata dei bambini e di altre persone non addestrate.** *Le persone non addestrate potrebbero subire danni fisici.*

#### **SICUREZZA ELETTRICA**

- **a. Utilizzare sempre la stampante Dremel 3D40 FLEX con una presa di corrente con messa a terra corretta. Non modificare la spina del modello Dremel 3D40 FLEX .** *Una messa a terra non corretta oppure la modifica della spina aumentano il rischio di scossa elettrica.*
- **b. Non utilizzare la stampante Dremel 3D40 FLEX in ambienti umidi o bagnati. Non esporre la stampante Dremel 3D40 FLEX alla pioggia.** *La presenza di umidità aumenta il rischio di scosse elettriche.*
- **c. Non usare il cavo per scopi diversi da quelli previsti. Non usare mai il cavo per trainare la stampante Dremel 3D40 FLEX oppure per togliere la spina dalla presa di corrente. Non avvicinare il cavo a fonti di calore, olio, spigoli taglienti e parti mobili.** *I cavi danneggiati o aggrovigliati aumentano il rischio di scosse elettriche.*
- **d. Evitare di utilizzare questo prodotto durante una tempesta.** *Potrebbe sussistere il rischio remoto di variazione di tensione causata dai fulmini, che a sua volta può causare scosse elettriche.*
- **e. In caso di emergenza, scollegare la stampante Dremel 3D40 FLEX dalla presa.**

#### **SICUREZZA PERSONALE**

**a. È indispensabile essere sempre vigili, concentrarsi su ciò che si sta facendo ed esercitare il buon senso quando si utilizza la stampante Dremel 3D40 FLEX. Non utilizzare la stampante Dremel 3D40 FLEX quando si è stanchi o sotto l'effetto di droghe, alcol o farmaci.** *Un attimo di distrazione durante l'uso* 

*della stampante Dremel 3D40 FLEX potrebbe causare lesioni personali gravi.*

- **b. Indossare dispositivi di protezione individuale.**  *L'utilizzo di dispositivi di protezione come guanti resistenti al calore e occhiali di protezione riduce il rischio di danni fisici.*
- **c. Indossare vestiti adeguati. Non indossare vestiti larghi, né oggetti di gioielleria/bigiotteria. Tenere i capelli, i vestiti ed i guanti lontani dalle parti mobili.** *Vestiti larghi, gioielli o capelli lunghi potrebbero impigliarsi nelle parti mobili.*

#### **USO E MANUTENZIONE DELLA STAMPANTE DREMEL 3D40 FLEX**

- **a. Prima di ogni utilizzo, verificare l'assenza di disallineamenti o inceppamenti nelle parti mobili, l'assenza di rotture delle parti e qualsiasi altra condizione nel modello Dremel 3D40 FLEX che possa comprometterne il funzionamento. Se si sospetta che la stampante Dremel 3D40 FLEX sia danneggiata, farla riparare in un centro di assistenza autorizzato Dremel prima dell'uso.** *Se la stampante Dremel 3D40 FLEX viene utilizzata quando è danneggiata, il risultato potrebbe essere una scarsa qualità della creazione di oggetti, ulteriori danni alle apparecchiature, danni materiali o danni fisici.*
- **b. Non toccare la punta dell'estrusore durante il funzionamento della stampante Dremel 3D40 FLEX o fino a quando la temperatura non è scesa ad almeno 60°C (140°F).** *Il contatto con la punta dell'estrusore durante o dopo il suo funzionamento e prima che la punta si sia raffreddata può causare danni fisici.*
- **c. Installare la stampante Dremel 3D40 FLEX in ambiente ben ventilato. Intorno alla stampante Dremel 3D40 FLEX devono esserci almeno 20 centimetri di spazio libero.** *La stampante Dremel 3D40 FLEX scioglie la plastica durante il processo di creazione. L'odore di plastica emesso durante il funzionamento della stampante Dremel 3D40 FLEX può irritare gli occhi e le vie respiratorie. Il posizionamento della stampante Dremel 3D40 FLEX nei pressi di oggetti circostanti impedisce una corretta ventilazione.*
- **d. Non toccare l'interno della stampante Dremel 3D40 FLEX mentre è in funzione.** *Il contatto con le parti in movimento della stampante Dremel 3D40 FLEX durante il funzionamento può causare una scarsa qualità della costruzione, danni alle apparecchiature o danni fisici.*
- **e. Impedire l'accesso alla stampante 3D40 FLEX a personale non addestrato quando è in funzione.**  *L'utilizzo della stampante Dremel 3D40 FLEX ad opera di persone con scarsa familiarità con questi avvisi e istruzioni può causare danni fisici e danni materiali e alle apparecchiature.*
- **f. Utilizzare soltanto filamenti DREMEL PLA.**  *L'utilizzo di filamenti non autorizzati da Dremel può causare danni materiali e alle apparecchiature.* **g. Assicurarsi che gli oggetti di piccole**
- **dimensioni creati da Dremel 3D40 FLEX non siano accessibili da bambini piccoli.** *Gli oggetti di piccole dimensioni rappresentano un rischio di soffocamento per i bambini piccoli.*
- **h. Non creare oggetti illegali o inopportuni con la stampante Dremel 3D40 FLEX.**
- **i. Non utilizzare la stampante Dremel 3D40 FLEX per creare oggetti destinati ad essere utilizzati con candele, combustibili liquidi e altre fonti di calore.** *La plastica a contatto con il fuoco o con altre fonti di calore si può sciogliere. Un tale utilizzo*

125

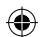

*degli oggetti creati da Dremel 3D40 FLEX può provocare incendi, danni materiali e danni fisici.*

- **j. Non utilizzare la stampante Dremel 3D40 FLEX per creare oggetti destinati ad applicazioni alimentari o delle bevande, come la preparazione, la decorazione, la conservazione o il consumo.** *Un tale utilizzo degli oggetti creati dalla stampante Dremel 3D40 FLEX può provocare malattie o danni fisici.*
- **k. Non utilizzare la stampante Dremel 3D40 FLEX per creare oggetti destinati ad essere utilizzati con componenti elettrici o alloggiamenti per componenti elettrici.** *La plastica PLA non è adatta per applicazioni elettriche. Un tale utilizzo degli oggetti creati da Dremel 3D40 FLEX può provocare danni materiali e danni fisici.*
- **l. Non mettere gli oggetti di plastica dentro o vicino alla bocca.** *La plastica PLA non è adatta per la preparazione di cibi o bevande né per gli utensili da cucina. Un tale utilizzo degli oggetti creati dalla stampante Dremel 3D40 FLEX può provocare malattie o danni fisici.*
- **m. Non utilizzare la stampante Dremel 3D40 FLEX per creare oggetti destinati a depositi chimici.**  *La plastica PLA non è adatta per i depositi chimici. Un tale utilizzo degli oggetti creati da Dremel 3D40 FLEX può provocare danni materiali e danni fisici.*
- **n. Non modificare la stampante Dremel 3D40 FLEX e non modificare le impostazioni di fabbrica.** *Le modifiche possono provocare danni materiali e alle apparecchiature, oltre a danni fisici.*
- **o. Non esporre la stampante Dremel 3D40 FLEX a temperature superiori a 70°C (158°F).** *La stampante Dremel 3D40 FLEX potrebbe subire dei danni. La stampante Dremel 3D40 FLEX è destinata all'utilizzo a temperature tra 16 e 29°C (60 - 85° F).*
- **p. Non spostare e non urtare la stampante Dremel 3D40 FLEX e l'estrusore durante il funzionamento.** *La creazione degli oggetti potrebbe risentirne.*
- **q. Non cambiare la bobina di filamento a meno che il processo di creazione non sia completato, interrotto o messo in pausa.** *Il cambio filamento durante la creazione annullerebbe l'oggetto e potrebbe danneggiare l'estrusore.*
- **r. Non estrarre il filamento se non richiesto dal touchscreen.** *Tale operazione potrebbe danneggiare l'estrusore.*
- **s. Prestare la massima attenzione a non danneggiare la punta dell'estrusore durante la rimozione dei residui.** *La stampante Dremel 3D40 FLEX non funziona correttamente se la punta dell'estrusore è danneggiata e deve essere sostituita.*
- **t. Prima di creare qualsiasi oggetto, assicurarsi che il piano di creazione sia coperto con il nastro apposito specificato da Dremel.** *L'utilizzo di un nastro per stampante 3D inadeguato può danneggiare le apparecchiature e causare una qualità scarsa dell'oggetto creato.*
- **u. Prestare attenzione alla propria posizione quando si utilizzano utensili manuali per rimuovere oggetti dal piano di creazione.** *Se l'utensile scivola improvvisamente o se si assume una posizione inadeguata mentre si rimuove l'oggetto dal piano di creazione, si potrebbero subire danni fisici.*
- **v. Evitare di graffiare il piano di creazione durante la rimozione degli oggetti.** *Graffi sul piano di creazione potrebbero causare una creazione dell'oggetto inadeguata.*
- **w. Non far cadere il piano di creazione.** *La lastra in*

*vetro temperato potrebbe rompersi e causare danni personali.*

- **x. Non rimuovere la lastra in vetro temperato dal supporto in plastica.** *Il contatto con il bordo della lastra in vetro temperato può causare danni personali.*
- **y. Non storcere o piegare il piano di creazione durante la rimozione degli oggetti.** *La lastra in vetro temperato potrebbe separarsi dal supporto in plastica e causare danni personali.*
- **z. Dremel non è responsabile per l'integrità strutturale o l'utilità di oggetti creati con la stampante Dremel 3D40 FLEX.** *Modelli strutturali creati da designer inesperti possono provocare danni materiali e danni fisici.*

#### **MANUTENZIONE**

- **a. Scollegare sempre la stampante Dremel 3D40 FLEX dall'alimentazione prima di svolgere qualsiasi procedura di manutenzione.** *Il mancato rispetto di questa avvertenza potrebbe causare danni fisici e alle apparecchiature.*
- **b. Fare in modo che la stampante Dremel 3D40 FLEX venga riparata soltanto da centri di assistenza autorizzati Dremel e soltanto con parti di ricambio Dremel.** *Tale condizione garantisce il corretto funzionamento e la sicurezza della stampante Dremel 3D40 FLEX.*
- **c. Utilizzare soltanto materiali e componenti Dremel approvati.** *L'utilizzo di materiali per l'oggetto o di oggetti 3D che non siano materiali approvati Dremel® o componenti Dremel® autentici può invalidare la garanzia.*
- **d. Utilizzare soltanto filamenti Dremel approvati.** *I danni ai prodotti causati dall'uso di filamenti non approvati da Dremel non sono coperti da garanzia.*

#### **INDICE**

⊕

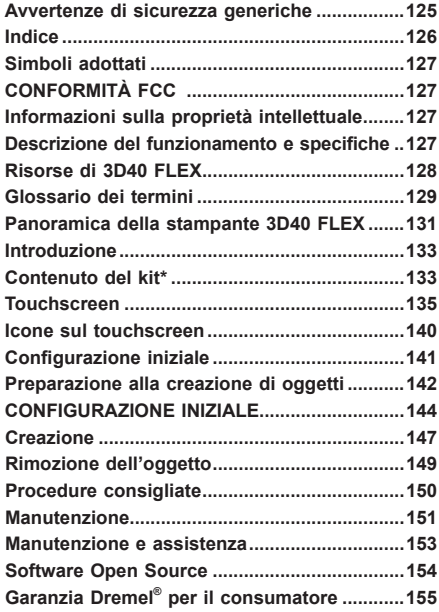

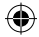

### **SIMBOLI ADOTTATI**

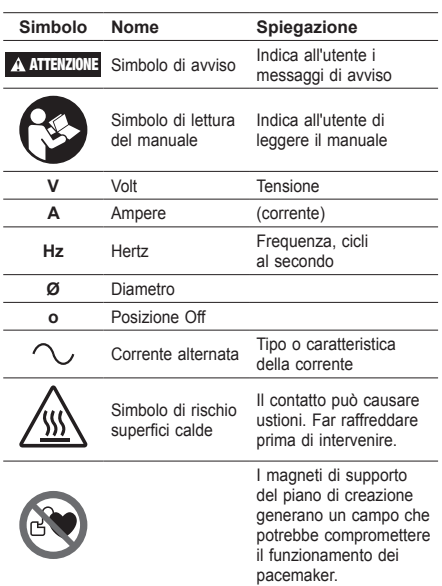

### **CONFORMITÀ FCC**

L'apparecchio è stato testato e dichiarato conforme ai limiti previsti per un dispositivo digitale di Classe B ai sensi della Parte 15 delle norme FCC. Tali limiti servono ad offrire una protezione ragionevole da interferenze dannose in installazioni residenziali. L'apparecchio genera, usa e può emettere frequenze radio e, se non viene installato e usato ai sensi delle istruzioni, potrebbe causare interferenze con le comunicazioni radio. Non esiste tuttavia alcuna garanzia che in particolari installazioni non avvengano interferenze. Se l'apparecchio causa interferenze dannose con la ricezione del segnale radio o televisivo, individuabili spegnendo e riaccendendo l'apparecchio, l'utente è esortato a tentare di risolvere l'interferenza in uno dei seguenti modi:

- Riorientare o riposizionare l'antenna di ricezione.
- Aumentare la distanza tra l'apparecchio e il ricevitore.
- Collegare l'apparecchio all'uscita di un circuito diverso da quello a cui è collegato.
- Rivolgersi al rivenditore o a un tecnico qualificato per richiedere assistenza.

Le modifiche e le variazioni non espressamente approvate dal produttore o dal titolare dell'apparecchiatura possono invalidare il diritto all'utilizzo dell'apparecchiatura ai sensi del regolamento della Commissione federale delle comunicazioni.

### **INFORMAZIONI SULLA PROPRIETÀ INTELLETTUALE**

La stampante Dremel 3D40 FLEX serve per la stampa di oggetti in 3D dai file digitali che l'utente crea, possiede o ha il diritto di stampare con Dremel 3D40 FLEX. Quando si creano oggetti con la stampante

Dremel 3D40 FLEX, l'utente è tenuto a verificare che non vengano violati i diritti di proprietà intellettuale di terzi né qualsiasi legge o regolamento applicabile, ad esempio le leggi sulla proprietà intellettuale. La stampante Dremel 3D40 FLEX non può essere utilizzata per creare oggetti protetti dai diritti di proprietà intellettuale di terzi senza il loro consenso. L'utilizzo della stampante Dremel 3D40 FLEX per una delle seguenti attività richiede l'autorizzazione di terzi: creazione di un duplicato o di una copia (completa o parziale) di un oggetto non creato dall'utente; creazione di un oggetto da un file digitale non di proprietà dell'utente o creazione di un oggetto dalla scansione di un oggetto fisico non creato dall'utente. Procurarsi tali autorizzazioni è compito dell'utente. In alcuni casi potrebbe risultare impossibile ottenere l'autorizzazione. Laddove tale autorizzazione non venga ottenuta, non è consentito stampare l'oggetto in 3D, e se lo si stampa lo si fa a proprio rischio e pericolo. Non è consentito modificare, decodificare, decompilare o disassemblare la stampante Dremel 3D40 FLEX, il suo software o il suo firmware, salvo nella misura prevista dalla legge vigente. L'utilizzo della stampante Dremel 3D40 FLEX in modo diverso da quello descritto e consigliato nelle presenti istruzioni operative/di sicurezza avviene a rischio e pericolo dell'utente. L'utilizzo della stampante Dremel 3D40 FLEX per creare oggetti che violano i diritti di proprietà intellettuale di terzi può essere perseguito civilmente o penalmente ed essere soggetto a sanzioni e l'utente potrebbe essere punito con sanzioni pecuniarie, ammende o detenzione.

### **DESCRIZIONE DEL FUNZIONAMENTO E SPECIFICHE**

#### **CREAZIONE**

Estrusore: Estrusione singola Temperatura dell'estrusore: Fino a 230°C (397°F) Interfaccia di funzionamento: touchscreen a colori IPS da 3,5" Volume massimo di creazione: 10" x 6" x 6,7" (255mm x 155mm x 170mm) Spessore dello strato: 50 micron | 0,5 mm Colori dei filamenti: vedere su Dremel3D.com i colori disponibili Memoria interna: 4GB Memoria esterna: Unità flash USB

#### **PESO E DIMENSIONI**

Peso (senza rocchetto): 16 kg (35lbs) Dimensioni: 20,25" x 16" x 15,9" (515mm x 406mm x 394mm)

#### **FILAMENTO (FILAMENT)**

Compatibile SOLTANTO con filamenti Dremel da 1,75 mm

#### **CONSERVAZIONE DEL FILAMENTO**

Tutti i polimeri si degradano nel corso del tempo. Non estrarre il filamento dalla confezione finché non è necessario. Il filamento deve essere conservato a temperatura ambiente: 16-29°C (60-85° F) e il luogo secco.

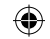

### **SOFTWARE**

La stampante Dremel 3D40 FLEX viene fornita in dotazione con il software Dremel Digilab 3D per Windows e Mac OSX. Questa applicazione converte i file digitali in 3D in file per la stampa.

#### **SISTEMI OPERATIVI SUPPORTATI**

- Apple® Mac® OS® X v10.9 o versioni successive (Mavericks)
- Microsoft® Windows® 8.1
- Microsoft® Windows® 7 SP1

#### **SPECIFICHE MINIME DEL SISTEMA**

- CPU: processore a 64 bit (non supportato a 32 bit)
- Memoria: 3 GB di RAM (sono consigliabili almeno 4 GB)
- Spazio su disco: circa 2 GB di spazio libero su disco per l'installazione
- Scheda grafica: almeno 1.024 MB di RAM GDDR. Scheda grafica che supporti Microsoft® Direct3D® 11 o superiore
- Dispositivo di puntamento: mouse a tre tasti

#### **REQUISITI ELETTRICI**

Ingresso nominale 3D40 FLEX: 100-240V, 47-60Hz, 0,8A-1,8A

#### **AMBIENTE DI ESERCIZIO**

Temperatura ambiente: 16-29°C (60-85°F) Area di lavoro in piano Ambiente di lavoro asciutto

⊕

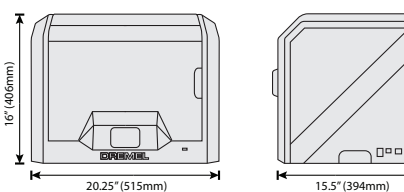

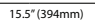

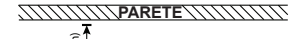

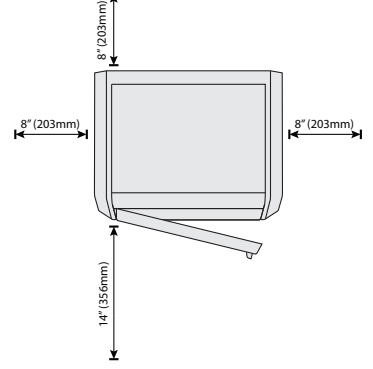

### **RISORSE DI 3D40 FLEX**

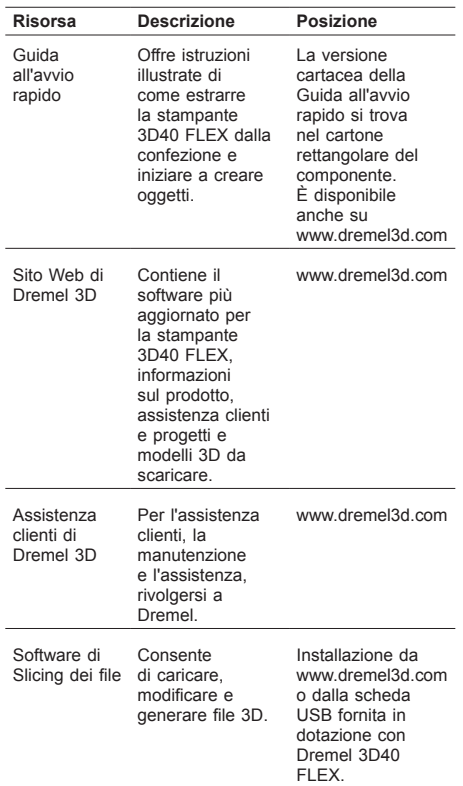

⊕

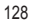

 $\bigoplus$ 

# **GLOSSARIO DEI TERMINI**

 $\overline{\phantom{a}}$ 

 $\overline{a}$ 

-

 $\bigoplus$ 

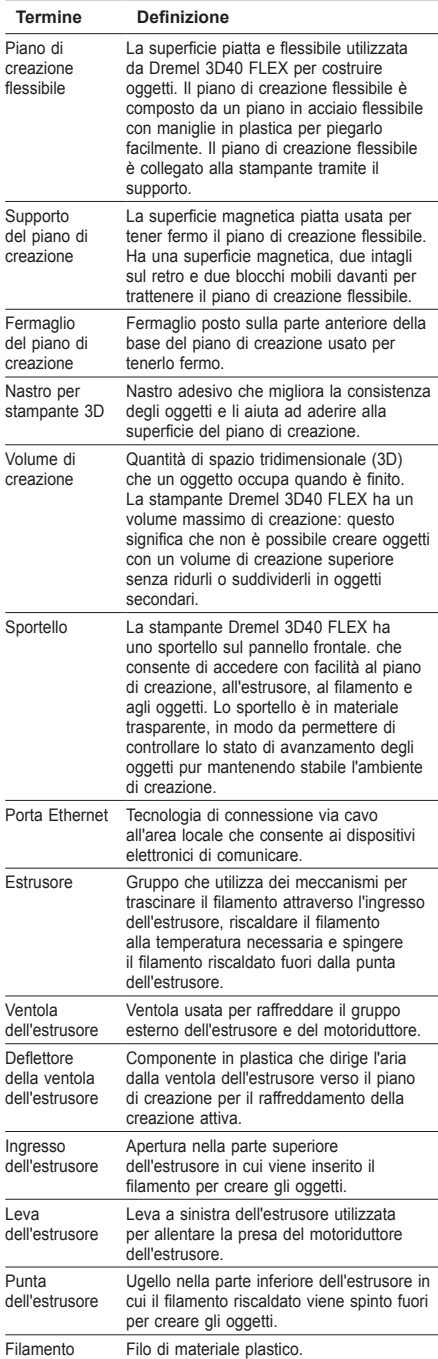

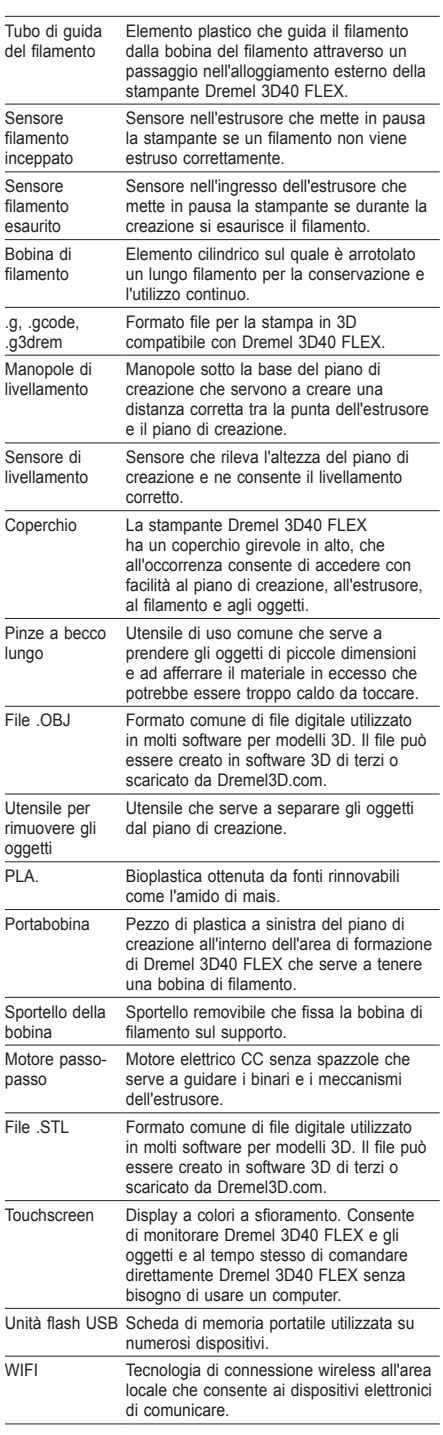

 $\bigoplus$ 

 $\bigoplus$ 

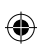

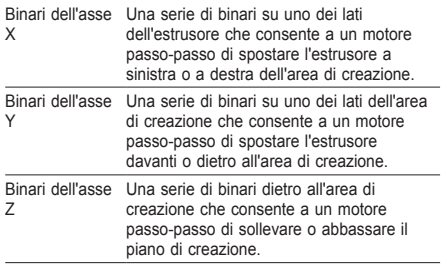

 $\overline{\phantom{a}}$ 

 $\bigoplus$ 

 $\bigoplus$ 

 $\bigoplus$ 

## **PANORAMICA DELLA STAMPANTE 3D40 FLEX**

 $\bigoplus$ 

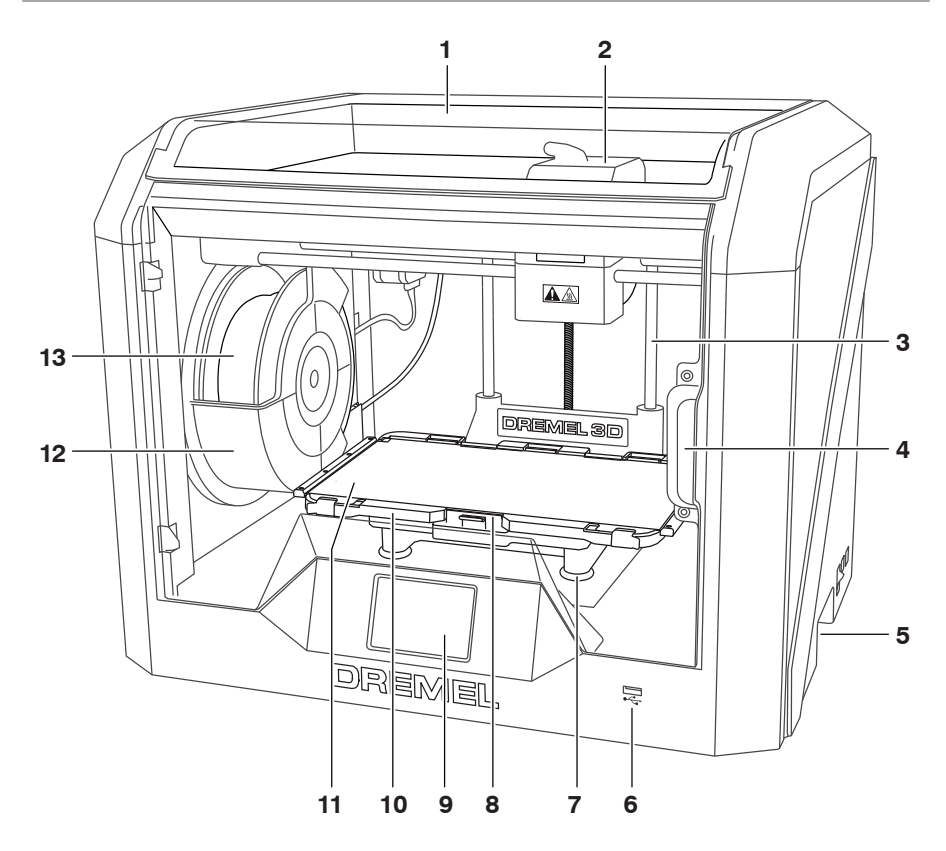

1. Coperchio

 $\bigoplus$ 

- 2. Estrusore
- 3. Binari dell'asse Z
- 4. Sportello
- 5. Maniglie di presa
- 6. Porta USB A
- 
- 7. Manopole di livellamento 8. Fermaglio del piano di creazione
- 9. Touchscreen
- 10. Supporto del piano di creazione
- 11. Piano di creazione flessibile
- 12. Supporto della bobina di filamento
- 13. Bobina di filamento
- 14. Binario dell'asse Y
- 15. Motore passo-passo
- 16. Tubo di guida del filamento
- 17. Leva dell'estrusore
- 18. Fermaglio di guida del filamento

 $\bigoplus$ 

- 19. Ingresso dell'estrusore
- 20. Ventola dell'estrusore
- 21. Cavo a nastro
- 22. Binario dell'asse X
- 23. Sensore di livellamento
- 24. Punta dell'estrusore
- 25. Alimentatore
- 26. Porta USB B
- 27. Porta Ethernet
- 28. Targhetta
- 29. Ingresso di alimentazione

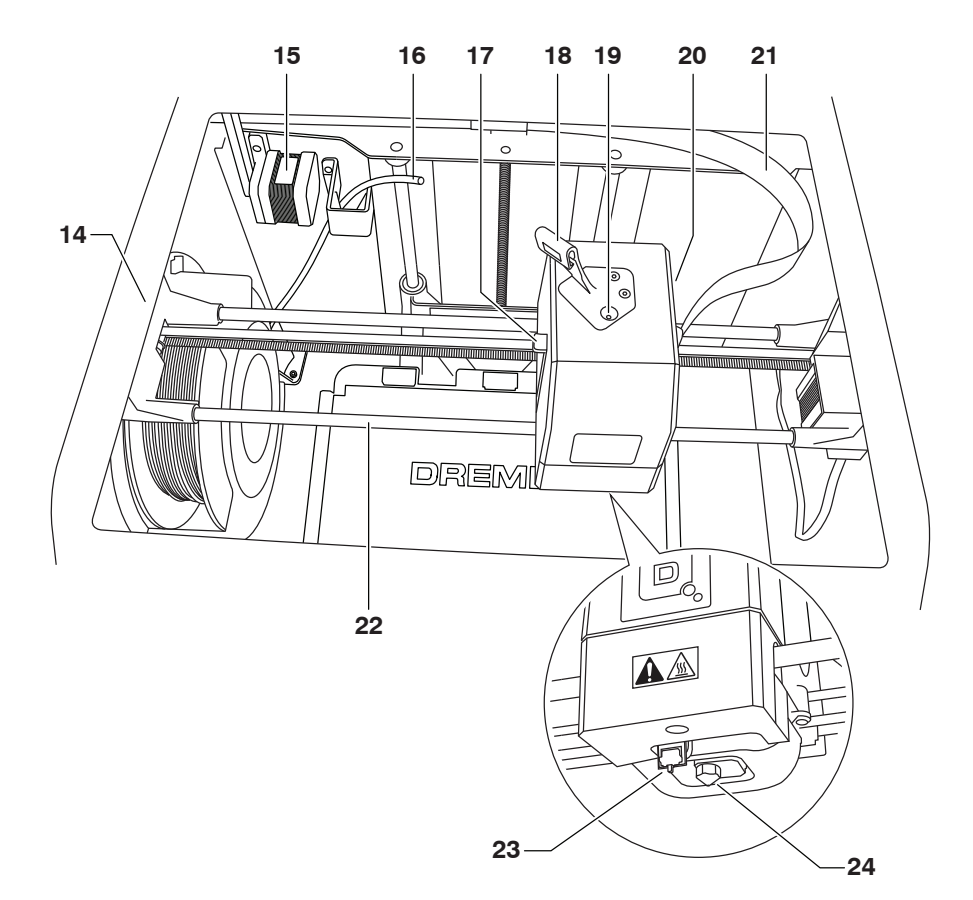

 $\bigoplus$ 

 $\bigoplus$ 

 $\bigoplus$ 

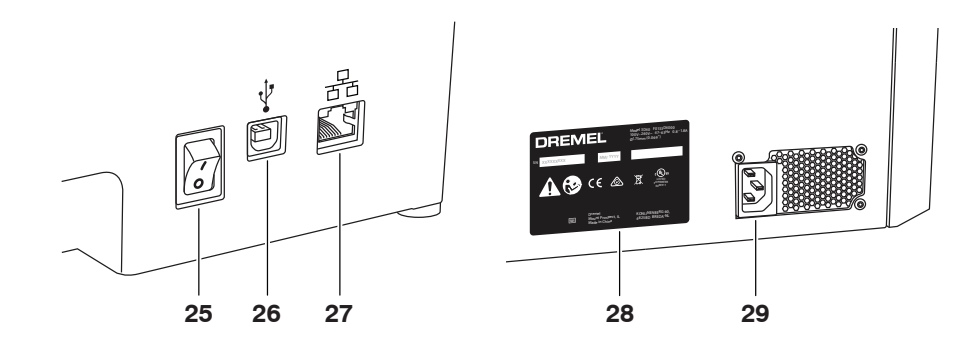

132

 $\bigoplus$ 

### **INTRODUZIONE**

◈

Benvenuti nel mondo di Dremel 3D. La nostra missione è quella di accompagnarvi attraverso il processo di creazione in 3D e condividere le procedure consigliate per realizzare le vostre idee. La creazione in 3D è un processo che richiede esperimenti e tenacia. Per fortuna gli esperti Dremel sono pronti ad aiutarvi con consigli online e assistenza. Con Dremel potete realizzare le vostre idee, costruirle e farle vostre. Per iniziare a utilizzare la stampante 3D40 FLEX, seguire la procedura di configurazione iniziale sul touchscreen.

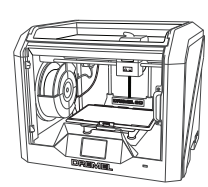

**Dremel 3D40 FLEX**

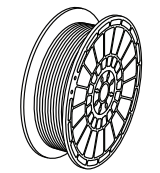

**Bobina di filamento\*\***

⊕

### **CONTENUTO DEL KIT\***

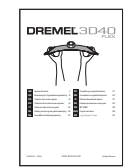

**Manuale di istruzioni**

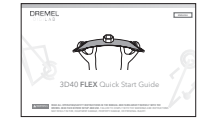

**Guida all'avvio rapido**

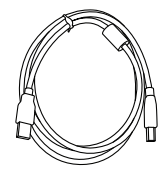

**Cavo USB**

⊕

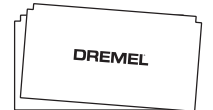

**Nastro per stampante 3D**

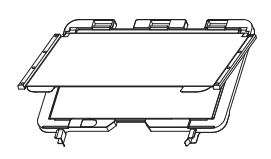

Piano di creazione flessibile e **Disostruttore Supporto del piano di creazione**

**\* Le quantità possono variare in funzione del kit. \*Non conservare in ambienti umidi o caldi.**

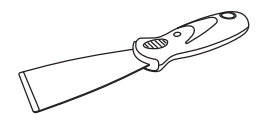

**Cavo di alimentazione**

**Utensile per rimuovere gli oggetti**

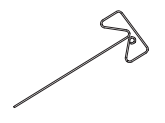

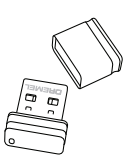

**Unità flash USB**

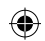

### **ESTRAZIONE DALLA CONFEZIONE**

- 1. Mettere la confezione sul tavolo, tagliare il nastro e aprire al confezione.
- 2. Rimuovere l'inserto superiore.

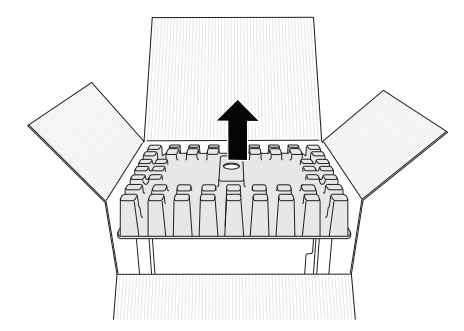

- 3. Estrarre la stampante 3D40 FLEX e posarla sul tavolo.
- 4. Aprire il coperchio e rimuovere l'inserto superiore.

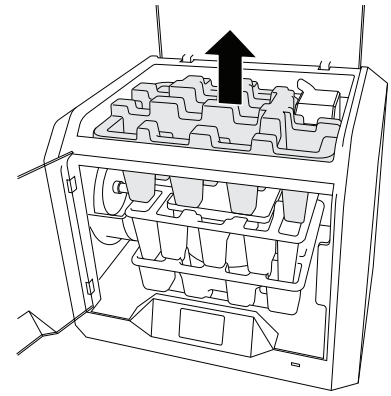

⊕

5. Sollevare il piano di creazione tenendolo da entrambi i lati.

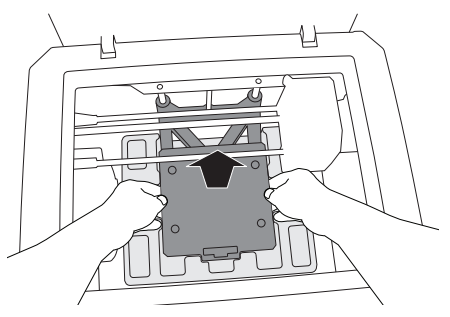

6. Aprire lo sportello e rimuovere l'inserto centrale.

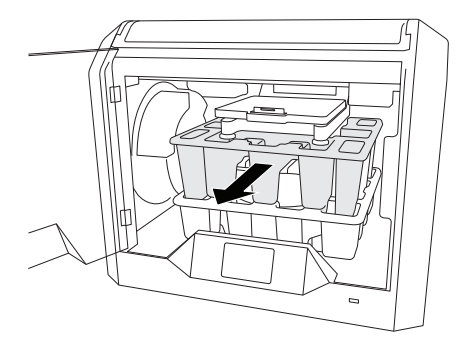

7. Rimuovere l'inserto inferiore.

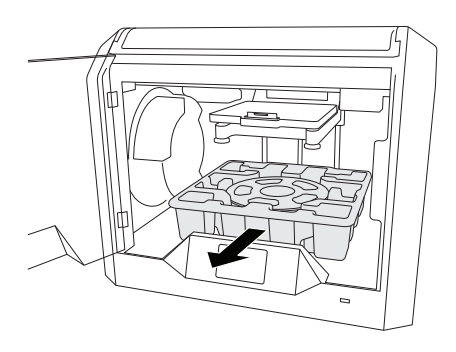

Consiglio: Conservare la confezione: in futuro potrebbe servire per il trasporto e la conservazione.

 $\bigoplus$ 

### **TOUCHSCREEN**

♠

Utilizzare la stampante Dremel 3D40 FLEX senza un computer è facile grazie al software incorporato e al touchscreen a colori. Prima di iniziare a costruire modelli, si consiglia di acquisire familiarità con la struttura e le voci di menu del touchscreen.

### **!** ATTENZIONE **QUANDO SI UTILIZZA LA STAMPANTE DREMEL 3D40 FLEX, RISPETTARE TUTTI GLI AVVISI E LE ISTRUZIONI DI SICUREZZA. IL MANCATO RISPETTO DELLE ISTRUZIONI E DELLE AVVERTENZE PUÒ PROVOCARE INCENDI, DANNI ALLE APPARECCHIATURE, DANNI MATERIALI O DANNI FISICI.**

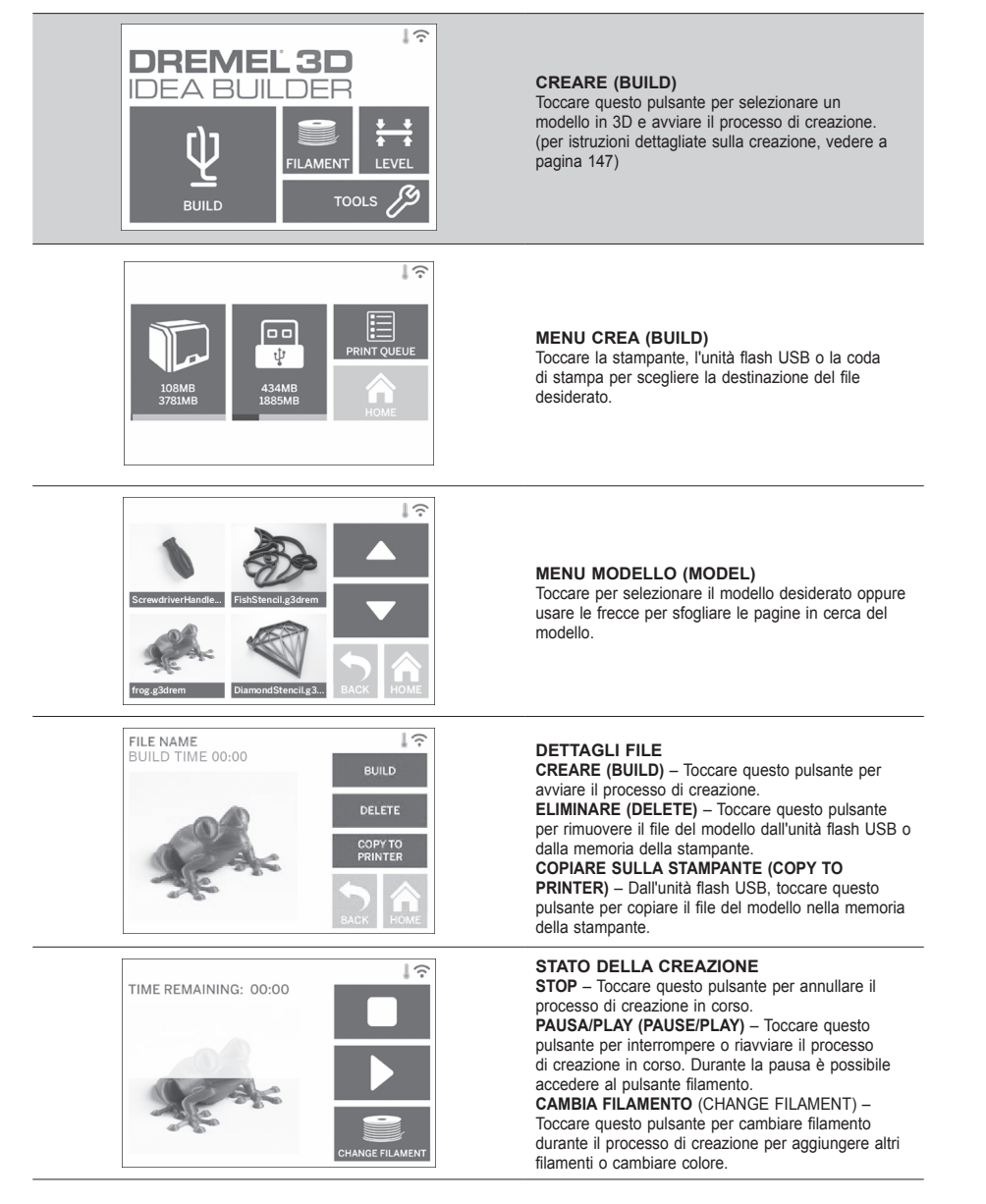

⊕

⊕

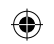

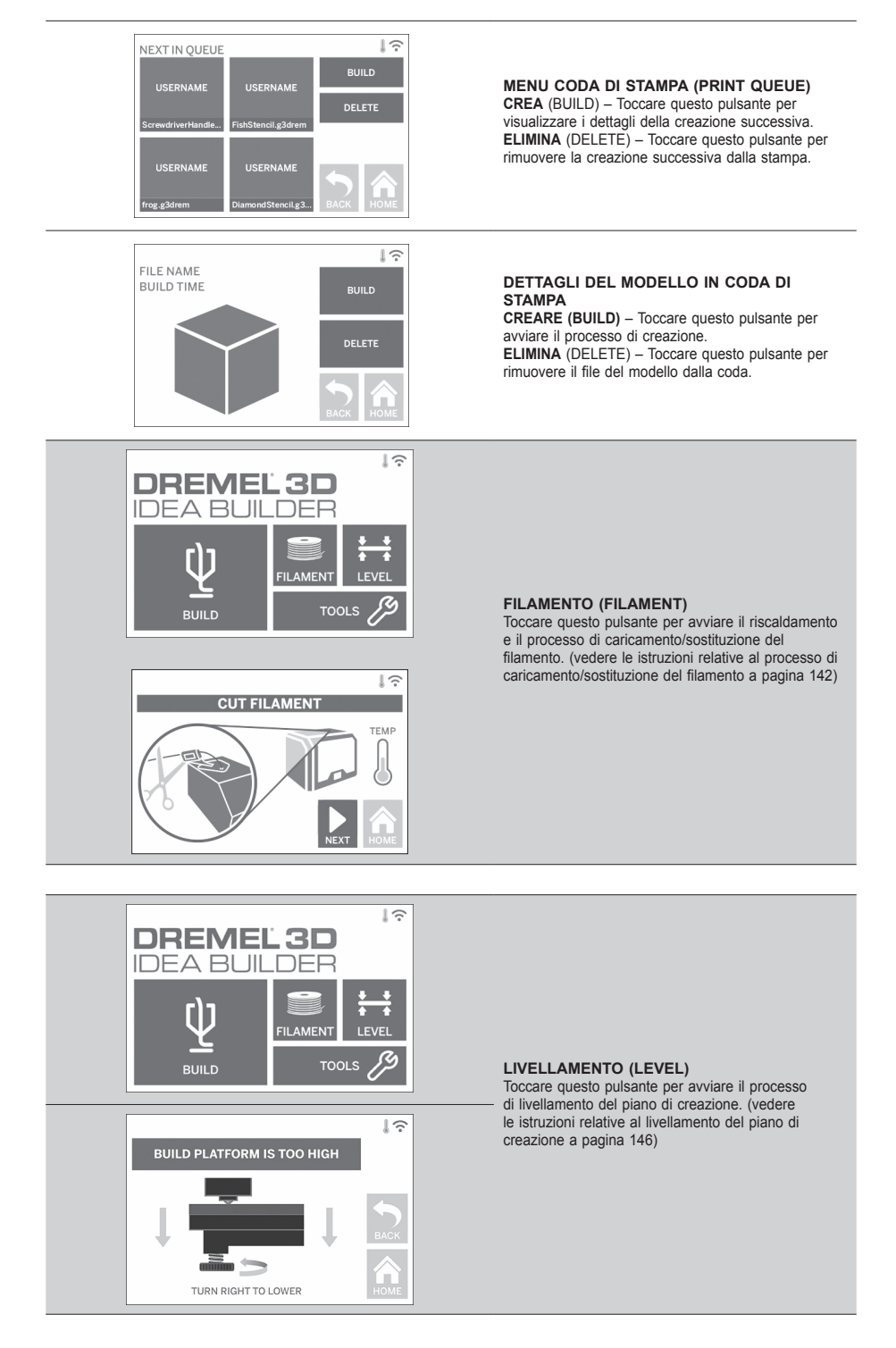

⊕

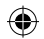

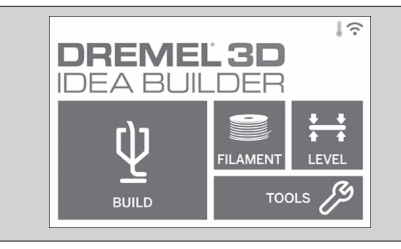

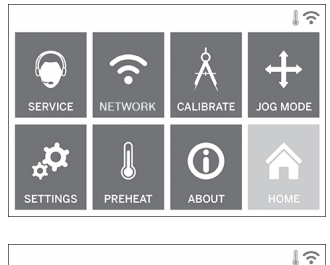

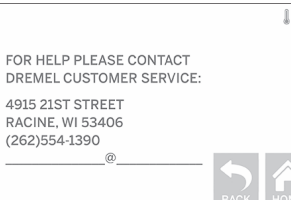

#### **STRUMENTI (TOOLS)**

Toccare questo pulsante per accedere alle seguenti funzioni individuali della stampante e alle impostazioni.

#### **ASSISTENZA (SERVICE)**

Toccare questo pulsante per accedere al menu di assistenza e visualizzare i recapiti dell'assistenza clienti.

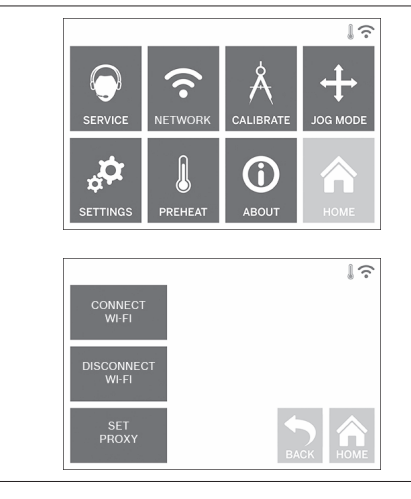

#### **RETE (NETWORK)**

Toccare questo pulsante per accedere al menu Rete per collegarsi o scollegarsi dal WiFi e impostare il proxy.

 $\bigoplus$ 

**CONNETTERSI AL WIFI (CONNECT WIFI)** – Toccare questo pulsante per collegarsi al WiFi. **SCOLLEGA DAL WIFI (DISCONNECT WIFI)** – Toccare questo pulsante per scollegarsi dal WiFi. **IMPOSTARE PROXY (SET PROXY)** – Toccare questo pulsante per configurare il proxy manuale. **IMPOSTARE IP STATICO (SET STATIC IP)** – Toccare questo pulsante per configurare l'IP statico.

137

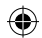

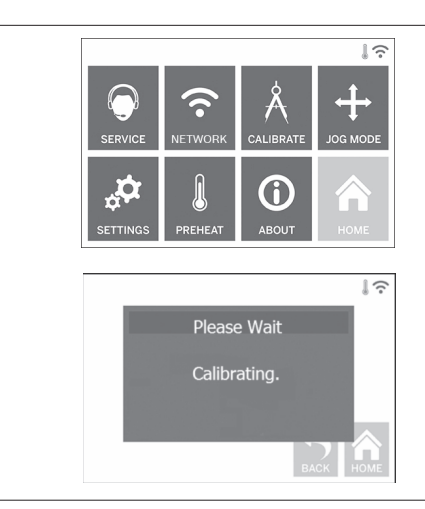

**CALIBRARE (CALIBRATE)** Toccare questo pulsante per spostare in posizione zero l'estrusore e il piano di creazione.

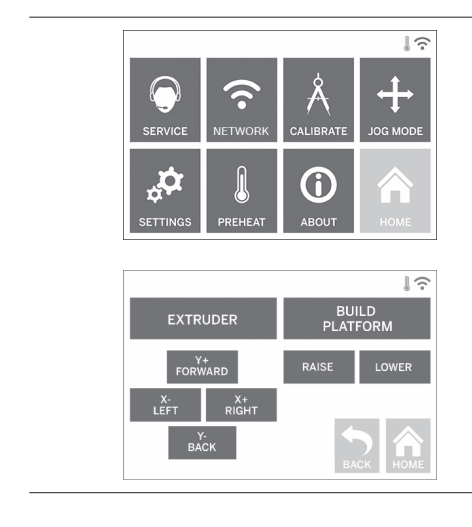

**MODALITÀ SBALZO (JOG MODE)**

Toccare questo pulsante per spostare l'estrusore e il piano di creazione lungo l'asse X, Y e Z.

 $\bigoplus$ 

 $\bigoplus$ 

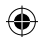

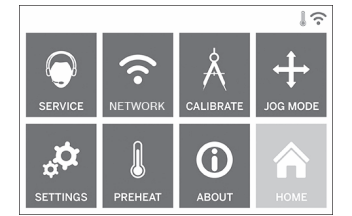

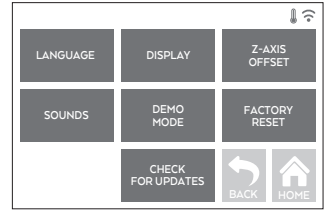

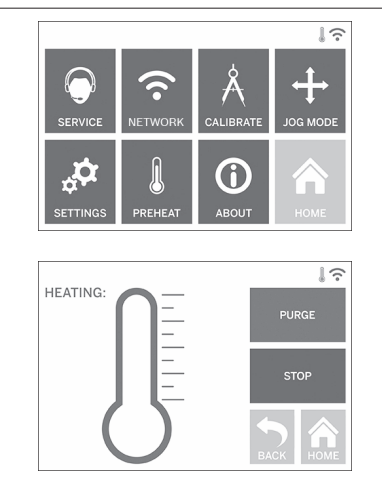

#### **IMPOSTAZIONI**

**LINGUA (LANGUAGE)** – Toccare questo pulsante per cambiare la lingua del menu.

**DISPLAY** – Toccare questo pulsante per personalizzare i LED o i tasti di scelta rapida del menu.

**COMPENSAZIONE ASSE Z** (Z-AXIS OFFSET) – Serve a calibrare l'altezza del piano di creazione durante il montaggio.

**AUDIO** (SOUNDS) – Toccare questo pulsante per attivare/disattivare l'audio della stampante 3D40 FLEX. **MODALITÀ DEMO** (DEMO MODE) – Toccare questo pulsante per attivare/disattivare la modalità demo. **RIPRISTINO IMPOSTAZIONI DI FABBRICA**

(FACTORY RESET) – Toccare questo pulsante per rimuovere tutte le informazioni presenti sulla stampante 3D40 FLEX e ripristinare le impostazioni di fabbrica.

**CONTROLLA AGGIORNAMENTI** (CHECK FOR UPDATES) – Toccare questo pulsante per controllare se è disponibile una nuova versione del firmware quando si è connessi al WiFi o a Ethernet.

#### **PRERISCALDAMENTO (PREHEAT)**

Toccare questo pulsante per avviare automaticamente il pre-riscaldamento dell'estrusore per creare oggetti o rimuovere lo sporco in eccesso.

⊕

**ELIMINA (PURGE)** – Quando l'estrusore è caldo, toccare questo pulsante per estrudere manualmente il filamento.

**STOP/START** – Toccare questo pulsante per avviare o interrompere il pre-riscaldamento.

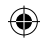

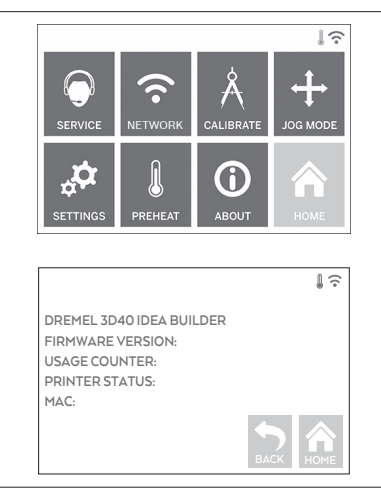

#### **INFO (ABOUT)**

Toccare questo pulsante per visualizzare le informazioni sulla stampante 3D40 FLEX, ad esempio versione del firmware, contatore utilizzi, stato stampante e indirizzo MAC.

⊕

# **ICONE SUL TOUCHSCREEN**

**!** Indicano gli eventuali errori, ad esempio filamento vuoto o sportello aperto. **!**

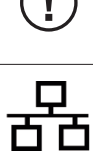

⊕

Indica che Ethernet è connesso.

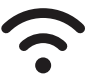

Indica la potenza del segnale WiFi; in caso di connessione, il segnale del WiFi è blu.

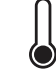

Indica che l'estrusore è freddo.

Indica che l'estrusore è caldo.

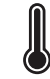

Indica che l'estrusore è rovente.

140

◈

### **CONFIGURAZIONE INIZIALE**

Alla prima accensione della stampante Dremel 3D40 FLEX viene richiesto di eseguire la configurazione iniziale della rete. Terminata la procedura, sarà possibile accedere alle notifiche degli aggiornamenti del firmware.

- 1. Per completare la configurazione iniziale scegliere "Sì" quando richiesto nella schermata di configurazione iniziale. Se si rifiuta, è possibile configurare la rete in un secondo momento.
- 2. Se si sceglie "Sì", la stampante 3D40 FLEX si collegherà automaticamente a Ethernet o cercherà le reti wireless disponibili.

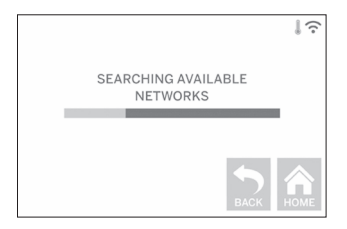

3. Selezionare la rete wireless dal touchscreen. Per sfogliare l'elenco delle reti wireless disponibili usare le frecce. Quando viene evidenziato il nome della rete wireless, toccare "Accetta".

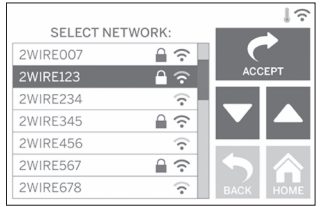

⊕

4. Inserire la password della rete wireless e toccare "Accetta".

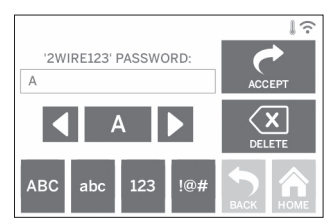

⊕

### **PREPARAZIONE ALLA CREAZIONE DI OGGETTI**

◈

**!** ATTENZIONE **QUANDO SI UTILIZZA LA STAMPANTE DREMEL 3D40 FLEX, RISPETTARE TUTTI GLI AVVISI E LE ISTRUZIONI DI SICUREZZA. Il mancato rispetto delle istruzioni e delle avvertenze può provocare incendi, danni alle apparecchiature, danni materiali o danni fisici.**

**!** ATTENZIONE **NON TOCCARE LA PUNTA DELL'ESTRUSORE DURANTE IL FUNZIONAMENTO O FINO A QUANDO LA TEMPERATURA NON È SCESA AD ALMENO 60°C (140°F). Il contatto con la punta dell'estrusore durante o dopo il suo funzionamento e prima che la punta si sia raffreddata può causare danni fisici.**

**!** ATTENZIONE **UTILIZZARE SOLTANTO FILAMENTI DREMEL. L'utilizzo di filamenti non autorizzati da Dremel può causare danni materiali e alle apparecchiature.** 

**!** ATTENZIONE **NON TIRAR FUORI IL FILAMENTO. Tale operazione potrebbe danneggiare l'estrusore.**

#### **CARICAMENTO/SOSTITUZIONE DEL FILAMENTO**

1. Avviare il processo di caricamento/sostituzione del filamento sfiorando il pulsante Filamento sul touchscreen. L'estrusore si sposta nell'angolo anteriore destro dell'area di stampa e la punta dell'estrusore inizia a riscaldarsi.

⊕

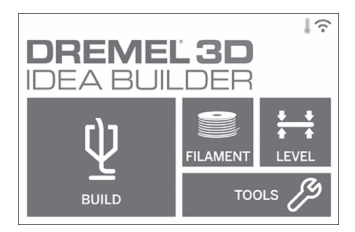

- 2. Quando l'estrusore smette di muoversi, aprire il coperchio 3D40 FLEX per agevolare l'accesso all'estrusore.
- 3. Se viene caricato il filamento esistente, tagliarlo vicino all'ingresso dell'estrusore e toccare il pulsante Avanti (Next) sul touchscreen.

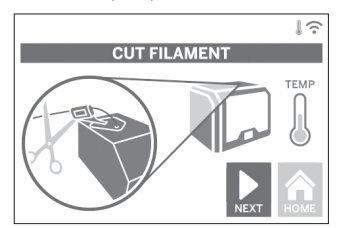

4. Rimuovere lo sportello della bobina girandolo in senso antiorario e rimuovere la bobina esistente, se presente. Vedere la figura 1.

⊕

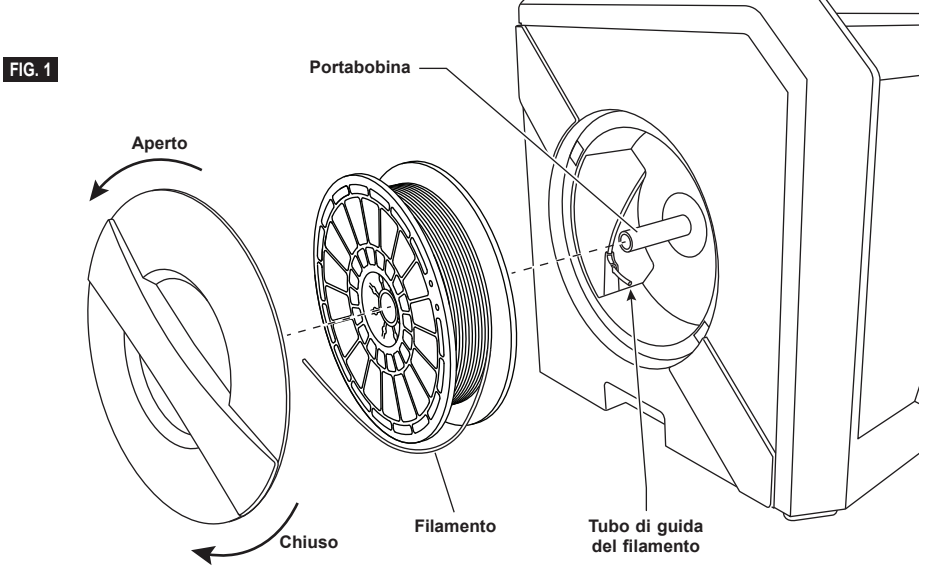

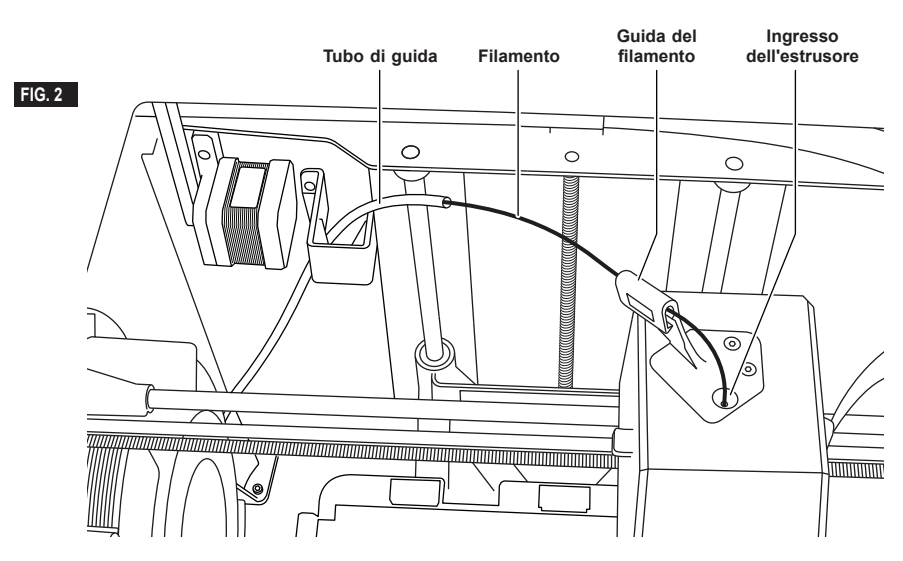

5. Infilare la punta del nuovo filamento attraverso il tubo di guida, mettere la bobina sul supporto, rimettere lo sportello della bobina allineando le linguette di chiusura e girandole in senso orario. Vedere la figura 1.

Toccare il pulsante Avanti (Next) sul touchscreen.

6. Se si sostituisce il filamento, la stampante 3D40 FLEX elimina automaticamente il filamento esistente.

⊕

7. Quando compare la schermata Inserisci filamento (Feed Filament), toccare il pulsante Avanti (Next) sul touchscreen e infilare il filamento proveniente dal tubo della guida nell'ingresso dell'estrusore fino a quando l'estrusore non scorre. Vedere la figura 2.

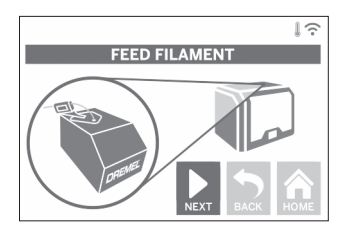

8. Il filamento viene trascinato nell'estrusore e inizia a uscire dalla punta dell'estrusore caldo. *N.B.: la stampante Dremel 3D40 FLEX, prima di uscire dalla fabbrica, è stata testata creando oggetti di prova. È possibile che questi oggetti di prova siano stati realizzati con un filamento di colore diverso rispetto a quello che si sta utilizzando. Pertanto, è possibile che un piccolo quantitativo di filamento rimanga all'interno dell'estrusore.*

9. Quando dalla punta dell'estrusore esce un nuovo filamento, toccare Fine (Done) sul touchscreen per completare il caricamento del filamento, tornare al menu principale e calibrare l'estrusore. Rimuovere con cautela gli eccessi di filamento, senza toccare la punta rovente dell'estrusore. Se necessario, rimuovere con cautela lo sporco dalla punta dell'estrusore con pinze a becco lungo.

⊕

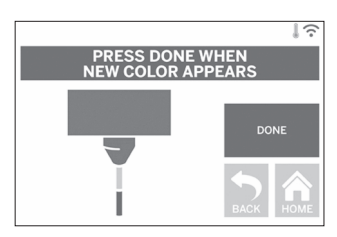

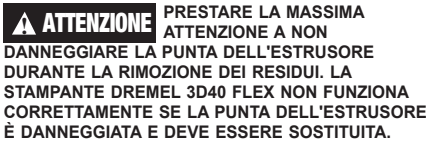

10. Chiudere il coperchio e lo sportello della 3D40 FLEX.

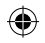

## **CONFIGURAZIONE INIZIALE**

### **PREPARAZIONE DEL PIANO DI CREAZIONE**

**!** ATTENZIONE **NON FAR CADERE IL PIANO DI CREAZIONE. LA LASTRA IN VETRO TEMPERATO POTREBBE ROMPERSI E CAUSARE DANNI PERSONALI.**

**!** ATTENZIONE **NON RIMUOVERE LA LASTRA IN VETRO TEMPERATO DAL SUPPORTO IN PLASTICA. IL CONTATTO CON IL BORDO DELLA LASTRA IN VETRO TEMPERATO PUÒ CAUSARE DANNI PERSONALI.**

**! PRIMA DI CREARE QUALSIASI OGGETTO, ASSICURARSI CHE IL PIANO DI CREAZIONE FLESSIBILE SIA COPERTO CON IL NASTRO APPOSITO SPECIFICATO DA DREMEL. L'UTILIZZO DI UN NASTRO PER STAMPANTE 3D INADEGUATO PUÒ DANNEGGIARE LE APPARECCHIATURE E CAUSARE UNA QUALITÀ SCARSA DELL'OGGETTO CREATO.**

- 1. Il piano è composto da due elementi: il piano di creazione flessibile e il supporto. Il supporto del piano di creazione ha una superficie magnetica a cui attaccare il piano di creazione magnetico e ha due intagli sul retro e due blocchi mobili davanti per trattenere gli angoli del piano di creazione flessibile.
- 2. È possibile rimuovere il piano di creazione flessibile ruotando i blocchi mobili verso di sé (A), sollevando il piano di creazione flessibile dalle maniglie blu (B) e tirandolo verso di sé (C), figura 3.

⊕

3. Il piano di creazione flessibile viene fornito in dotazione con il nastro apposito installato. Per rimuoverlo, sollevarlo dalla linguetta sull'angolo davanti e sfilarlo lentamente. Per installare un nuovo nastro, rimuovere il rivestimento adesivo dal nastro e appoggiare il nastro sul piano di creazione flessibile. Per ottenere i risultati migliori, applicare prima il nastro al centro del piano di creazione flessibile e spianarlo verso l'esterno per rimuovere eventuali bolle d'aria. Vedere la figura 4.

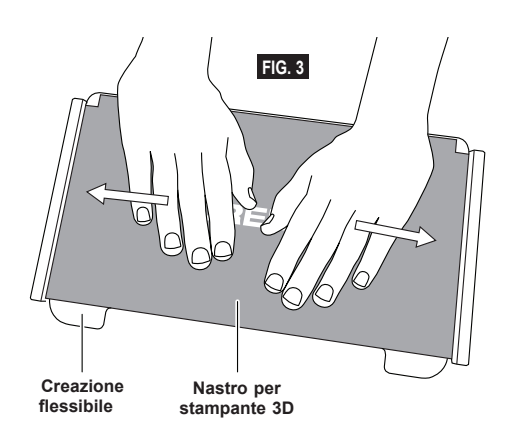

◈

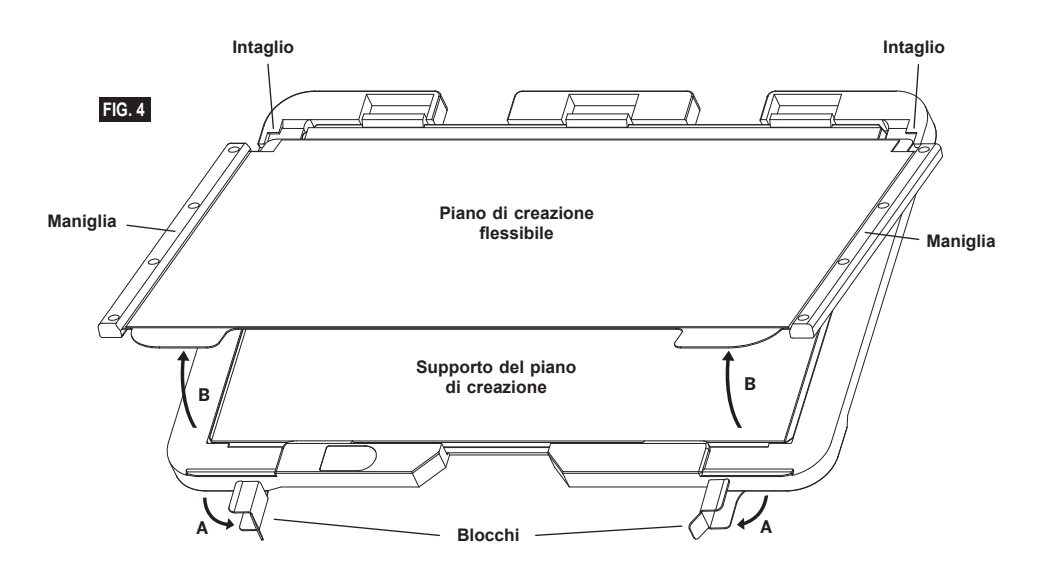

144
4. Il piano di creazione flessibile può essere installato sul supporto del piano di creazione facendolo scorrere all'indietro da un angolo, in modo che gli angoli del piano di creazione flessibile scivolino sotto gli intagli sul retro del piano di creazione flessibile. Rilasciare il piano di creazione flessibile in modo che aderisca al magnete e chiudere i blocchi per tenerlo fermo.

**CONSIGLIO:** il piano di creazione flessibile è molto più facile da rimuovere e da installare se il supporto è già installato nella stampante. In generale, quando il supporto del piano di creazione è installato nella stampante non occorre rimuoverlo: bisogna rimuovere soltanto il piano di creazione flessibile.

- 5. Per rimuovere il supporto del piano di creazione, stringere il fermaglio sulla parte anteriore del piano di creazione e sollevare il supporto del piano di creazione dalla base. Vedere la figura 7.
- 6. Installare il supporto del piano di creazione con i fermagli del piano di creazione.

 $\bigoplus$ 

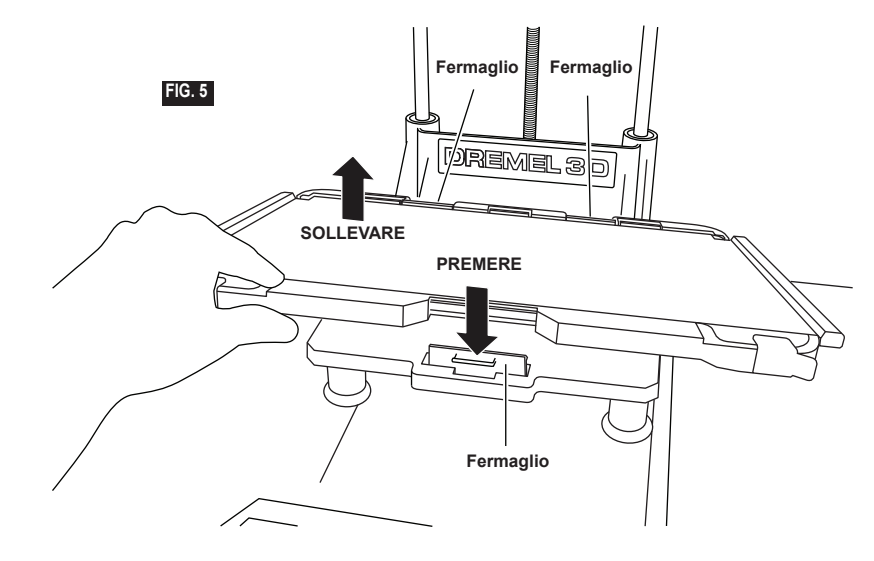

 $\bigoplus$ 

**Maniglia**

⊕

#### **LIVELLAMENTO DEL PIANO DI CREAZIONE**

**!** ATTENZIONE **NON TOCCARE LA PUNTA DELL'ESTRUSORE DURANTE IL FUNZIONAMENTO DELLA STAMPANTE DREMEL 3D40 FLEX O FINO A QUANDO LA TEMPERATURA NON È SCESA A 60°C (140°F). IL CONTATTO CON LA PUNTA DELL'ESTRUSORE DURANTE O DOPO IL SUO FUNZIONAMENTO E PRIMA CHE LA PUNTA SI SIA RAFFREDDATA PUÒ CAUSARE DANNI FISICI.**

È importante livellare il piano di creazione ogni volta che viene applicato il nastro apposito o che il piano di creazione viene reinstallato, per far sì che il piano di creazione sia debitamente distanziato dalla punta dell'estrusore. Accertarsi che siano state rimosse tutte le eventuali bolle d'aria tra il piano di creazione e il nastro per stampanti 3D. Se il piano di creazione non viene livellato o le bolle d'aria non vengono eliminate, è possibile che gli oggetti non vengano creati correttamente.

- 1. Controllare di aver applicato il nastro sul piano di creazione e verificare che non vi siano oggetti. L'applicazione del nastro dopo il livellamento può compromettere l'uniformità dell'oggetto.
- 2. Toccare Livello (Level) sul touchscreen della stampante 3D40 FLEX.

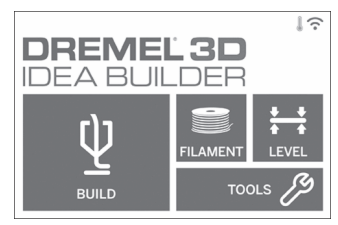

- 3. L'estrusore e il piano di creazione si portano in posizione per livellare il piano di creazione. La stampante 3D40 FLEX controllerà prima il livello al centro posteriore del piano di creazione. Le due manopole sotto il piano di creazione servono per sollevare e abbassare il piano di creazione a sinistra e a destra. L'estrusore contiene un sensore che rileva se il piano è uniforme; non sono necessari utensili aggiuntivi.
- 4. Il touchscreen indica se il piano di creazione è troppo in alto o troppo in basso. Se il piano di creazione è troppo in alto, girare la manopola verso destra fino a sentire un segnale acustico con cui il touchscreen indica di esser pronto per verificare che il piano sia uniforme.

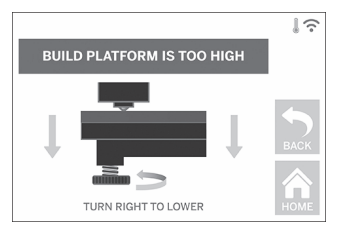

5. Se il piano di creazione è troppo basso, girare la manopola verso sinistra fino a sentire un segnale acustico con cui il touchscreen indica di esser pronto per verificare che il piano sia uniforme.

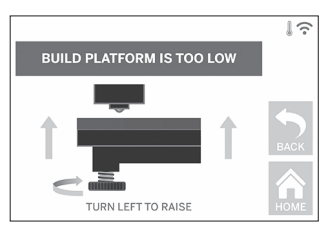

6. Toccare Verifica (Verify) per controllare il livello del piano. Se servono ulteriori adattamenti, il touchscreen indica la direzione. Se il livello è corretto, l'estrusore passa al punto successivo e il processo di livellamento può essere ripetuto.

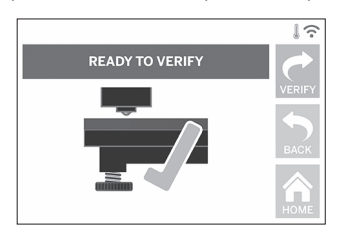

7. Ripetere le fasi 4-6 per la seconda posizione. Quando il piano è ben livellato, l'estrusore passa alla posizione di calibrazione e completa il processo di livellamento.

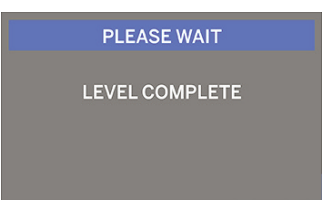

#### **COLLEGAMENTO DEL CAVO USB**

- 1. Controllare che l'alimentatore della stampante 3D40 FLEX sia spento.
- 2. Collegare il cavo USB fornito in dotazione alla stampante 3D40 FLEX e al computer. Vedere la figura 6.
- 3. Aprire il software.

⊕

4. Accendere la stampante Dremel 3D40 FLEX tramite l'interruttore per sincronizzare il computer con la stampante Dremel 3D40 FLEX.

#### **CONNESSIONE ETHERNET**

- 1. Controllare che l'alimentatore della stampante 3D40 FLEX sia spento.
- 2. Inserire il cavo Ethernet nella stampante 3D40 FLEX. Vedere la figura 7.
- 3. Accendere la stampante 3D40 FLEX con l'alimentatore. La connessione Ethernet verrà rilevata automaticamente. Toccare Accetta (Accept) per confermare il collegamento.

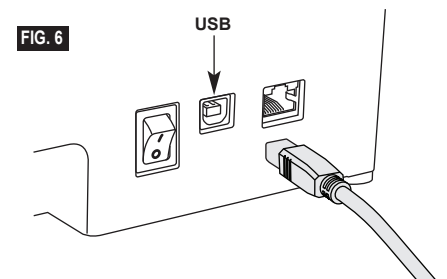

### **CREAZIONE**

**!** ATTENZIONE **QUANDO SI UTILIZZA LA STAMPANTE DREMEL 3D40 FLEX, RISPETTARE TUTTI GLI AVVISI E LE ISTRUZIONI DI SICUREZZA. Il mancato rispetto delle istruzioni e delle avvertenze può provocare incendi, danni alle apparecchiature, danni materiali o danni fisici.**

#### **!** ATTENZIONE **NON TOCCARE L'INTERNO DELLA STAMPANTE DREMEL 3D40 FLEX MENTRE È IN FUNZIONE. Il contatto con le parti in movimento della stampante Dremel 3D40 FLEX durante il funzionamento può causare una scarsa qualità della costruzione, danni alle**

*N.B.: la stampante Dremel 3D40 FLEX, prima di uscire dalla fabbrica, crea oggetti di prova. È possibile che questi oggetti di prova siano stati realizzati con un filamento di colore diverso rispetto a quello che si sta utilizzando. Pertanto, è possibile che un piccolo quantitativo di filamento rimanga all'interno dell'estrusore. Il primo oggetto potrebbe contenere inizialmente un po' di filamento di quel colore, fino alla transizione al filamento del colore in uso.*

Per creare oggetti con la stampante Dremel 3D40

⊕

FLEX sono disponibili varie opzioni:

**apparecchiature o danni fisici.**

- 1) Memoria della stampante
- 2) Unità flash USB
- 3) Computer

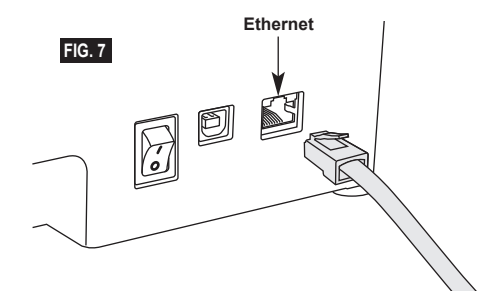

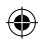

#### **PRIMA DELLA CREAZIONE**

- 1. Verificare che venga caricato un quantitativo adeguato di filamento (vedere pagina 142). CONSIGLIO: è possibile stabilire se il filamento sia sufficiente per completare l'oggetto prima di procedere alla creazione confrontando la lunghezza del filamento necessaria indicata da Dremel Digilab 3D Slicer con la lunghezza del filamento sulla bobina indicata dal misuratore della lunghezza. Se la stampante 3D40 FLEX esaurisce il filamento durante la creazione, si interrompe fino a quando non viene aggiunto altro filamento.
- 2. Controllare che il nastro per stampanti sia stato applicato e che il piano di creazione sia pianeggiante e sgombro di oggetti.

#### **CREAZIONE DALLA MEMORIA DELLA STAMPANTE**

1. Toccare Creare (Build) dal menu principale.

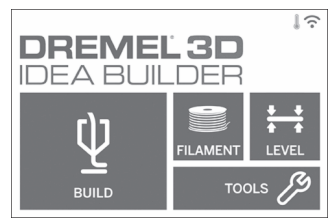

2. Toccare l'icona della stampante dal menu Creare (Build).

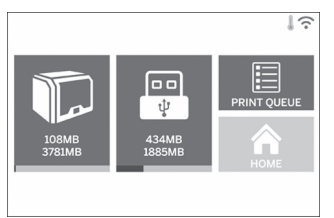

3. Toccare il file del modello che si desidera creare. (usare le frecce per sfogliare le pagine)

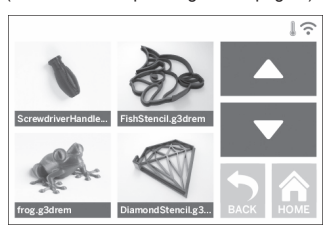

4. Nella pagina con i dettagli del modello, toccare Creare (Build) per avviare il processo di creazione.

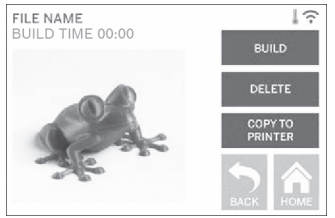

- 5. La stampante 3D40 FLEX prima allineerà l'estrusore e il piano di creazione alla posizione zero, poi il sensore di livellamento toccherà delicatamente il piano di creazione per completare l'allineamento. La punta dell'estrusore inizierà a riscaldarsi; potrebbe impiegare qualche minuto. Al raggiungimento della temperatura corretta inizierà la creazione dell'oggetto.
- 6. Terminato l'oggetto, la stampante 3D40 FLEX allineerà automaticamente l'estrusore e il piano di creazione sulle posizioni di calibratura e la punta dell'estrusore si raffredderà.
- 7. Attendere che il touchscreen indichi che l'estrusore si è raffreddato prima di rimuovere l'oggetto. Per informazioni su come rimuovere l'oggetto dal piano di creazione, vedere e seguenti istruzioni.

⊕

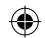

#### **CREAZIONE DA UN'UNITÀ FLASH USB**

1. Toccare Creare (Build) dal menu principale.

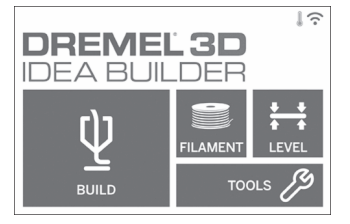

2. Toccare l'icona USB per accedere al contenuto dell'unità flash USB.

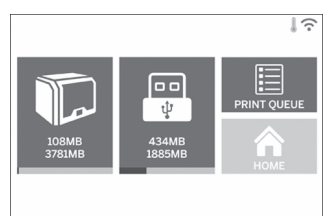

3. Seguire le fasi 3-7 indicate nel capitolo Creazione dalla memoria della stampante per completare la creazione dall'unità flash USB.

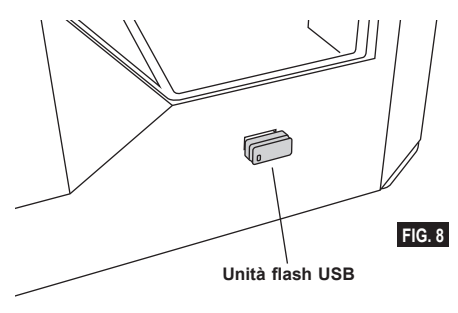

#### **CREAZIONE DAL COMPUTER**

La stampante Dremel 3D40 FLEX è compatibile con Dremel Digilab 3D Slicer. Seguire le istruzioni fornite con il software per completare una creazione dal computer.

#### **ANNULLAMENTO DELLA CREAZIONE SULLA STAMPANTE 3D40 FLEX**

Per annullare l'oggetto durante il pre-riscaldamento o la creazione, toccare il pulsante Stop sul touchscreen. Se si conferma scegliendo Sì (Yes), l'estrusore e il piano di creazione si porteranno alla loro posizione di calibrazione.

### **RIMOZIONE DELL'OGGETTO**

#### **RIMOZIONE DELL'OGGETTO DAL PIANO DI CREAZIONE**

**!** ATTENZIONE **NON TOCCARE LA PUNTA DELL'ESTRUSORE DURANTE IL FUNZIONAMENTO DELLA STAMPANTE DREMEL 3D40 FLEX O FINO A QUANDO LA TEMPERATURA NON È SCESA AD ALMENO 60°C (140°F). Il contatto con la punta dell'estrusore durante o dopo il suo funzionamento e prima che la punta si sia raffreddata può causare danni fisici.**

**!** ATTENZIONE **INDOSSARE I DISPOSITIVI DI PROTEZIONE INDIVIDUALE. L'utilizzo di dispositivi di protezione come guanti resistenti al calore e occhiali di protezione riduce i danni fisici.**

**!** ATTENZIONE **NON FLETTERE IL PIANO DI CREAZIONE CON L'OGGETTO RIVOLTO VERSO DI SÉ O VERSO ALTRI. Il distacco di oggetti dal piano di creazione può provocare danni personali.**

**!** ATTENZIONE **PRESTARE ATTENZIONE ALLA PROPRIA POSIZIONE QUANDO SI UTILIZZANO UTENSILI MANUALI PER RIMUOVERE OGGETTI DAL PIANO DI CREAZIONE. Se l'utensile scivola improvvisamente o se si assume una posizione inadeguata mentre si rimuove l'oggetto dal piano di creazione, si potrebbero subire danni fisici.**

**!** ATTENZIONE **NON FAR CADERE IL SUPPORTO DEL PIANO DI CREAZIONE. La lastra in vetro temperato potrebbe rompersi e causare danni personali.**

**!** ATTENZIONE **NON STORCERE O PIEGARE IL SUPPORTO DEL PIANO DI CREAZIONE DURANTE LA RIMOZIONE DEGLI OGGETTI. La lastra in vetro temperato potrebbe separarsi dal supporto in plastica e causare danni personali.**

**!** ATTENZIONE **EVITARE DI GRAFFIARE IL PIANO DI CREAZIONE DURANTE LA RIMOZIONE DEGLI OGGETTI. GRAFFI SUL PIANO DI CREAZIONE POTREBBERO CAUSARE UNA CREAZIONE DELL'OGGETTO INADEGUATA.**

- 1. Prima di rimuovere l'oggetto, attendere che l'estrusore si sia raffreddato.
- 2. Prima di togliere l'oggetto creato, rimuovere il piano di creazione flessibile dell'area di creazione. Per istruzioni dettagliate sulla creazione, vedere a pagina 144.
- 3. Flettere il piano di creazione con l'oggetto non rivolto verso di sé o verso altri. Premere la parte posteriore con i pollici e con le altre dita tenere le maniglie, come illustrato nella figura 9. La parte si staccherà e cadrà oppure sarà facilmente estraibile.
- 4. Per i pezzi piccoli o sottili, flettere il piano potrebbe non essere sufficiente per staccarli. In questi casi,

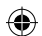

utilizzare delicatamente l'utensile per rimuovere gli oggetti dal piano di creazione (figura 9).

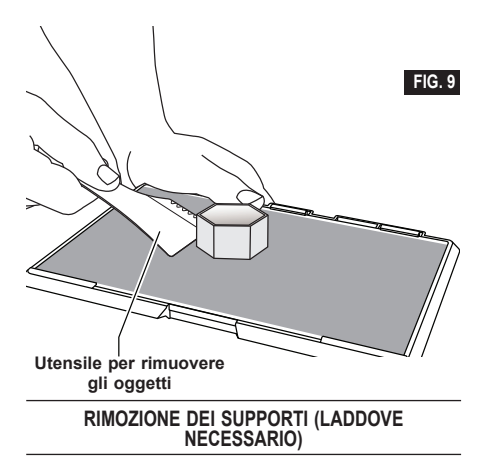

Utilizzare pinze a becco lungo per rimuovere i supporti all'interno dell'oggetto o difficilmente raggiungibili.

### **PROCEDURE CONSIGLIATE**

- 1. UTILIZZARE SEMPRE IL NASTRO PER STAMPANTI 3D.
- 2. Controllare che il piano di creazione sia pianeggiante prima di creare oggetti.
- 3. Controllare che la bobina sia installata correttamente e che giri liberamente.
- 4. Al primo utilizzo della stampante Dremel 3D40 FLEX o dopo aver cambiato il filamento, attendere che la stampante Dremel 3D40 FLEX estruda il materiale finché non assume un colore uguale al colore del filamento installato.
- 5. È importante controllare la stampante Dremel 3D40 FLEX prima di iniziare a creare oggetti. All'inizio è probabile che l'oggetto abbia qualche difficoltà. Questo per fortuna è anche il momento più opportuno per annullare l'oggetto, per pulire il piano di creazione e per riavviare l'oggetto. Restare nei pressi della stampante Dremel 3D40 FLEX durante il processo di creazione.
- 6. È importante conservare la confezione della stampante Dremel 3D40 FLEX nel caso in cui la stampante debba essere trasportata o reinserita nella confezione.
- 7. Conservare le bobine di filamento in un luogo che non sia troppo umido né troppo caldo. Si consiglia di non rimuovere la bobina di filamento dalla confezione chiusa ermeticamente fino al momento dell'uso.
- 8. Utilizzare delicatamente l'utensile per rimuovere gli oggetti per evitare di danneggiare il piano di creazione o l'oggetto.
- 9. Se possibile, conviene posizionare l'oggetto al centro del piano di creazione. È essenziale orientare l'oggetto al meglio. Controllare che l'oggetto sia posizionato sul piano di creazione e che sia orientato nel migliore dei modi.
- 10. In caso di sporgenze ripide (con angolo <45 gradi), si consiglia di utilizzare un supporto per la creazione.
- 11. Rimuovere sempre il piano di creazione prima di rimuovere l'oggetto.
- 12. Per evitare che l'oggetto si sciolga di nuovo, si consiglia di effettuare la levigatura a bassa velocità.
- 13. Il software Dremel Digilab 3D Slicer indica la lunghezza del filamento necessaria per ogni oggetto. Confrontarla con la lunghezza indicata sul misuratore della lunghezza della bobina.

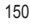

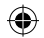

### **MANUTENZIONE**

### **RIMOZIONE DELLE OSTRUZIONI DALL'ESTRUSORE**

Utilizzare il disostruttore per pulire l'estrusore e sbloccare il filamento accumulato.

- 1. Attendere che l'estrusore si riscaldi, poi inserire il disostruttore nell'ingresso dell'estrusore (in alto).
- 2. I residui ostruiti verranno spinti verso il basso e verranno estrusi dalla punta dell'estrusore.

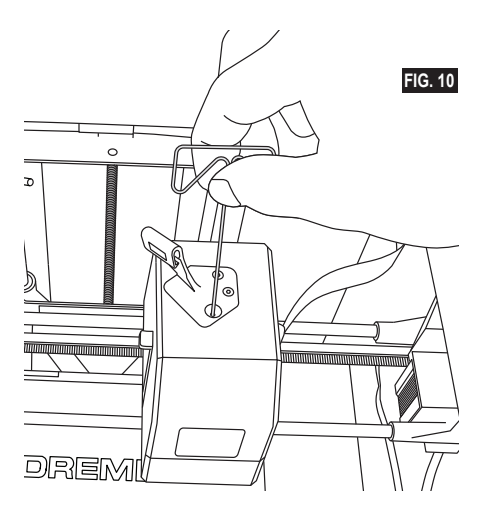

⊕

### **AGGIORNAMENTO DEL FIRMWARE DALLA RETE**

Se la stampante 3D40 FLEX è stata registrata e aggiunta al profilo Dremel3D, è possibile aggiornare il firmware direttamente dal touchscreen. Per aggiornare il firmware:

1. Toccare Strumenti (Tools), Impostazioni (Settings), Controlla aggiornamenti (Check for Updates).

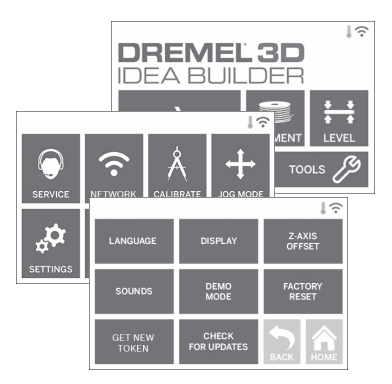

- 2. La stampante 3D40 FLEX controllerà se ci sono aggiornamenti del firmware; se disponibili, verrà richiesto se si desidera installarli.
- 3. Scegliere Accetta (Accept) per scaricare e installare il firmware più aggiornato.

◈

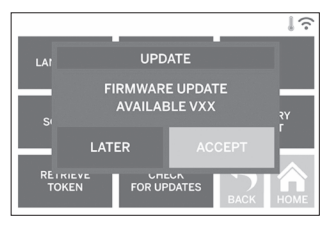

4. Quando la stampante 3D40 FLEX si avvia e torna alla schermata iniziale, l'aggiornamento del firmware è completo.

#### **AGGIORNAMENTO MANUALE DEL FIRMWARE**

Se la stampante 3D40 FLEX non è collegata a una rete, è possibile aggiornare il firmware direttamente da un'unità flash USB.

- 1. Dal browser Web, andare alla pagina www. dremel3d.com/support e scaricare il file del firmware 3D40 FLEX più aggiornato.
- 2. Aggiungere il file del firmware 3D40 FLEX a un'unità flash USB vuota, formattata con FAT32.
- 3. Spegnere la stampante 3D40 FLEX con l'interruttore ON/OFF.
- 4. Inserire l'unità flash USB nella porta USB-A. 5. Accendere la stampante 3D40 FLEX, che rileverà
- automaticamente e installerà il nuovo firmware. 6. Spegnere la stampante 3D40 FLEX, rimuovere l'unità flash USB e riaccenderla per completare l'aggiornamento.

#### **PULIZIA ESTERNA**

Pulire l'esterno della stampante 3D40 FLEX con un panno che non lascia pelucchi. Rimuovere i residui visibili dalle superfici esterne.

Per evitare di danneggiare la stampante Dremel 3D40 FLEX, evitare di utilizzare acqua, prodotti chimici o altri detergenti.

#### **PULIZIA DELLA PUNTA DELL'ESTRUSORE**

**!** ATTENZIONE **PRESTARE LA MASSIMA ATTENZIONE A NON DANNEGGIARE LA PUNTA DELL'ESTRUSORE DURANTE LA RIMOZIONE DEI RESIDUI. LA STAMPANTE DREMEL 3D40 FLEX NON FUNZIONA CORRETTAMENTE SE LA PUNTA DELL'ESTRUSORE È DANNEGGIATA E DEVE ESSERE SOSTITUITA.**

⊕

**!** ATTENZIONE **NON TOCCARE LA PUNTA DELL'ESTRUSORE DURANTE IL FUNZIONAMENTO DELLA STAMPANTE DREMEL 3D40 FLEX O FINO A QUANDO LA TEMPERATURA NON È SCESA A 60°C (140°F). Il contatto con la punta dell'estrusore durante o dopo il suo funzionamento e prima che la punta si sia raffreddata può causare danni fisici.**

Utilizzare delle piccole pinze a becco lungo per rimuovere gli eventuali residui di plastica dalla punta dell'estrusore.

Se lo sporco è ostinato, potrebbe essere necessario riscaldare l'estrusore.

#### **PULIZIA DEL TOUCHSCREEN**

Pulire il touchscreen con un panno morbido che non lasci pelucchi. Non spruzzare detergenti sul touchscreen.

⊕

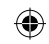

### **MANUTENZIONE E ASSISTENZA**

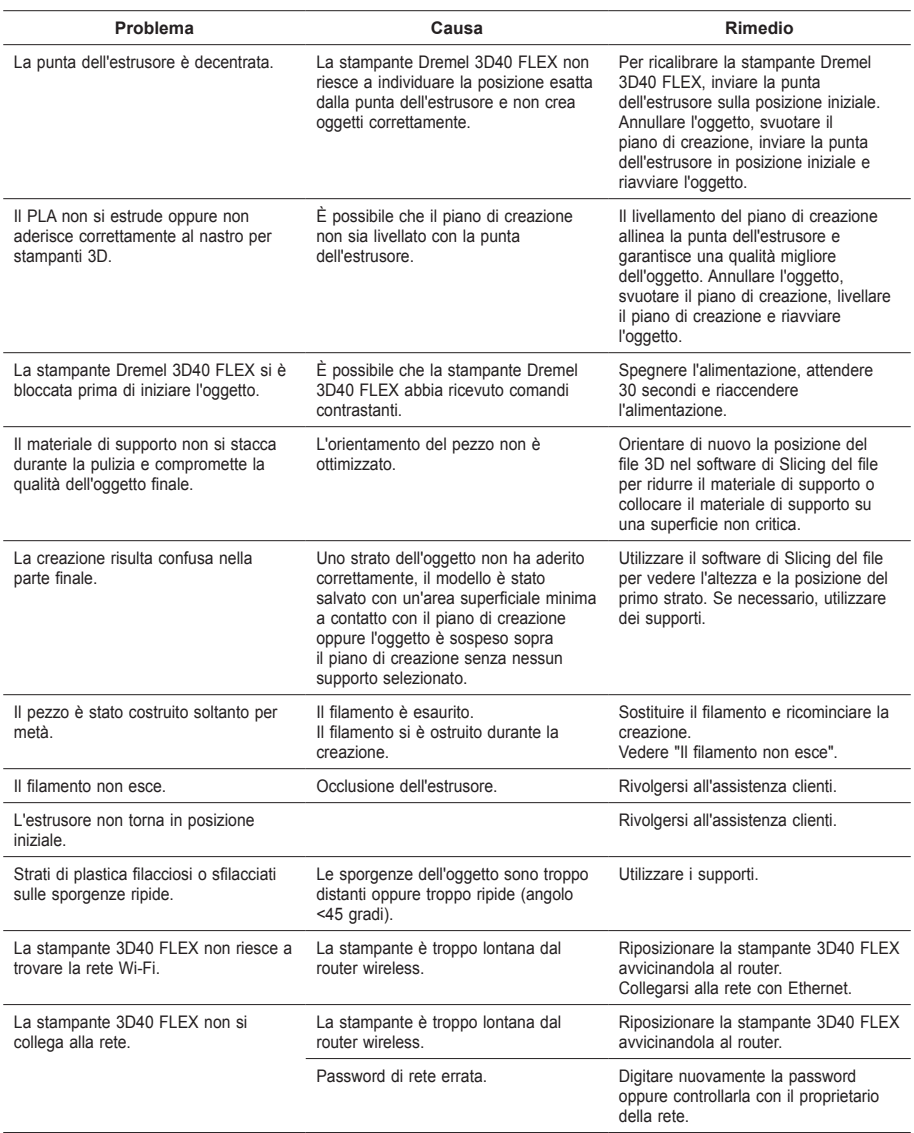

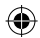

 $\bigoplus$ 

### **SOFTWARE OPEN SOURCE**

#### **Aggiornamenti del firmware**

Dremel raccomanda di aggiornare sempre il firmware all'ultima versione fornita da Dremel. Dremel fornisce aggiornamenti del firmware per migliorare le prestazioni dei prodotti e aggiungere nuove funzionalità alla stampante Dremel 3D40 FLEX per tutta la durata del prodotto. La stampante Dremel 3D40 FLEX può essere aggiornata in due modi: (1) Scaricare l'aggiornamento da www.dremel3d.com e installarlo usando l'unità USB. (2) Collegare la stampante Dremel 3D40 FLEX a Internet ed eseguire l'aggiornamento dal touchscreen della stampante Dremel 3D40 FLEX.

#### **Software Open Source utilizzato in questo prodotto Dremel**

Questo prodotto contiene componenti software concessi in licenza dal titolare dei diritti con qualsiasi versione della GNU General Public License (GPL), della GNU Lesser General Public License (LGPL) o di qualsiasi altra licenza relativa al software open source che richieda la disponibilità del codice sorgente. Per ricevere una copia completa leggibile dalle macchine del codice sorgente corrispondente, inviare una richiesta scritta a:

Dremel Attn: Open Source Software Officer P.O Box 081126 Racine, WI USA 53408-1126

La richiesta deve includere: (i) nome del prodotto Dremel, (ii) numero di serie (se applicabile), (iii) versione del software (se applicabile), (iv) nome, (v) ragione sociale (se applicabile) e (vi) indirizzo di posta e di e-mail di risposta (se disponibile). Potrebbe essere applicato un supplemento minimo a copertura dei costi del supporto fisico e della distribuzione. È possibile inviare la richiesta (i) entro tre (3) anni dalla data di ricezione del prodotto comprensivo del software oggetto della richiesta oppure (ii) nel caso del codice concesso in licenza con la versione GPL 3, finché Dremel offre parti di ricambio o assistenza ai clienti per il prodotto.

#### *Garanzia relativa ad ulteriori utilizzi del software Open Source:*

DREMEL non fornisce alcuna garanzia per i programmi software Open Source contenuti nel presente apparecchio qualora tali programmi non vengano utilizzati conformemente all'esecuzione del programma prevista da DREMEL. Le licenze elencate di seguito definiscono l'eventuale garanzia degli autori o dei concessionari della licenza del software Open Source. DREMEL declina in modo specifico qualsiasi responsabilità per difetti causati dall'alterazione del programma software Open Source o della configurazione del prodotto. DREMEL nega il ricorso alla garanzia qualora il software Open Source violi i diritti di proprietà intellettuale di terzi. L'eventuale assistenza tecnica viene fornita unicamente per software non modificati.

⊕

### **GARANZIA DREMEL® PER IL CONSUMATORE**

Questo prodotto DREMEL è garantito in conformità alle disposizioni pertinenti previste da normative generali/ nazionali; eventuali danni dovuti a normale usura, sovraccarico o utilizzo improprio non sono coperti da garanzia.

Se il prodotto non è conforme alla garanzia scritta, procedere nel seguente modo:

- 1. NON restituire il prodotto al punto di acquisto.
- 2. Rivolgersi all'assistenza clienti mediante il sito Web **www.dremel.com** per ulteriori istruzioni.

#### **SMALTIMENTO**

La macchina, gli accessori e l'imballaggio devono essere smaltiti e riciclati nel rispetto dell'ambiente.

#### **SOLO PER I PAESI DELLA CE**

Non gettare elettroutensili dismessi tra i rifiuti domestici!

Conformemente alla norma della direttiva CE 2012/19 sui rifiuti di apparecchiature elettriche ed elettroniche (RAEE) ed all'attuazione del recepimento nel diritto nazionale, gli apparecchi elettrici ed elettronici diventati inservibili devono essere raccolti separatamente ed essere inviati ad una riutilizzazione ecologica.

#### **CONTATTO DREMEL**

Per ulteriori informazioni sulla gamma di prodotti Dremel, supporto e numero verde, visitare il sito www.dremel.com.

⊕

Dremel, Konijnenberg 60, 4825 BD Breda, Paesi Bassi

◈

↔

# **GEBRUIKSAANWIJZING**

**ALGEMENE VEILIGHEIDSWAARSCHUWINGEN**

**!** LET OP **LEES ALLE GEBRUIKS-EN VEILIGHEIDS-INSTRUCTIES IN DE HANDLEIDING EN ZORG DAT U VERTROUWD RAAKT MET DE DREMEL 3D40 FLEX VOORDAT U HET APPARAAT INSTALLEERT EN GEBRUIKT. HET NIET IN ACHT NEMEN VAN DE WAARSCHUWINGEN EN INSTRUCTIES KAN BRAND, SCHADE AAN HET APPARAAT, MATERIËLE SCHADE OF PERSOONLIJK LETSEL TOT GEVOLG HEBBEN. BEWAAR ALLE WAARSCHUWINGEN EN INSTRUCTIES ALS REFERENTIEMATERIAAL**

#### **VEILIGHEID VAN DE WERKPLEK**

- **e. Houd uw werkomgeving schoon en goed verlicht.** *Een rommelige of onverlichte werkomgeving kan tot ongevallen leiden.*
- **f. Gebruik de Dremel 3D40 FLEX niet in een omgeving waarin zich brandbare vloeistoffen of gassen, of brandbaar stof bevinden.** *De Dremel 3D40 FLEX genereert hoge temperaturen waardoor stof of dampen kunnen ontvlammen.*
- **g. Berg de 3D40 FLEX buiten het bereik van kinderen en andere onervaren personen op wanneer het apparaat niet in gebruik is.** *Gebruik door onervaren personen kan letsel tot gevolg hebben.*

#### **ELEKTRISCHE VEILIGHEID**

- **a. Gebruik de Dremel 3D40 FLEX uitsluitend in combinatie met een geaard stopcontact. Breng geen aanpassingen aan de stekker van de Dremel 3D40 FLEX aan.** *Onjuiste aarding en aangepaste stekkers verhogen het risico op elektrische schokken.*
- **b. Gebruik de Dremel 3D40 FLEX niet in een vochtige of natte omgeving. Stel de Dremel 3D40 FLEX niet bloot aan regen.** *De aanwezigheid van vocht verhoogt het risico op elektrische schokken.*
- **c. Gebruik de kabel niet voor een verkeerd doel. Trek nooit aan de kabel om de stekker van de Dremel 3D40 FLEX uit het stopcontact te trekken. Houd de kabel uit de buurt van hitte, olie, scherpe randen en bewegende delen.** *Beschadigde of in de war geraakte kabels vergroten het risico op een elektrische schok.*
- **d. Gebruik dit product niet tijdens onweer.** *Er is een gering risico dat de bliksem tot stroompieken leidt met elektrische schokken tot gevolg.*
- **e. Trek in geval van nood de stekker van de Dremel 3D40 FLEX uit het stopcontact.**

#### **PERSOONLIJKE VEILIGHEID**

**a. Wees alert, let goed op wat u doet en ga verstandig te werk bij het gebruik van de Dremel 3D40 FLEX. Gebruik de Dremel 3D40 FLEX niet wanneer u moe of onder invloed van drugs, alcohol of medicijnen bent.** *Eén moment van onoplettendheid bij het gebruik van de Dremel* 

**NL INTERTALING VAN DE ORIGINELE** *SEPALE HET warmtebrondingen* verwondingen. Het gebruik van die verwondingen. Het gebruik van die verwondingen. Het gebruik van die verwondingen. Het gebruik van die verwondingen. Het gebr *3D40 FLEX kan al tot ernstige verwondingen leiden.*

**b. Draag persoonlijke beschermende uitrusting.**  *Het gebruik van beschermende uitrusting, zoals hittebestendige handschoenen en veiligheidsbrillen, verlaagt het risico op persoonlijk letsel.*

**j. Gebruik de Dremel 3D40 FLEX niet voor het** 

**c. Draag geschikte kleding. Draag geen loshangende kleding of sieraden. Houd haren, kleding en handschoenen uit de buurt van bewegende delen.** *Loshangende kleding, lange haren en sieraden kunnen door bewegende delen worden meegenomen.*

#### **GEBRUIK EN ONDERHOUD VAN DE DREMEL 3D40 FLEX**

- **a. Controleer vóór gebruik of de bewegende delen van de Dremel 3D40 FLEX correct functioneren en niet vastklemmen, en dat onderdelen niet gebroken of beschadigd zijn. De werking van de Dremel 3D40 FLEX kan anders nadelig worden beïnvloed. Wanneer u vermoedt dat de Dremel 3D40 FLEX beschadigd is, laat u het apparaat vóór gebruik repareren door een erkend Dremel-servicecentrum.** *Het gebruik van een beschadigde Dremel 3D40 FLEX kan de kwaliteit van objecten nadelig beïnvloeden. Daarnaast kan er verdere schade aan het apparaat, materiële schade en persoonlijk letsel optreden.*
- **b. Raak de extrudermond van de Dremel 3D40 FLEX niet aan tijdens gebruik of totdat de mond is afgekoeld tot een temperatuur van 60°C (140°F).** *Aanraking van de extrudermond tijdens gebruik of voordat de mond na gebruik is afgekoeld, kan leiden tot persoonlijk letsel.*
- **c. Installeer de Dremel 3D40 FLEX in een goed geventileerde ruimte. Zorg dat er zich minstens 20 cm vrije ruimte rondom de Dremel 3D40 FLEX bevindt.** *De Dremel 3D40 FLEX smelt plastic tijdens het bouwen. Smeltend plastic veroorzaakt dampen die mogelijk irritatie aan de ogen en luchtwegen veroorzaken. Wanneer u de Dremel 3D40 FLEX dicht bij andere voorwerpen zet, wordt de ventilatie nadelig beïnvloed.*
- **d. Steek tijdens gebruik nooit uw hand in de Dremel 3D40 FLEX.** *Wanneer u de bewegende delen van de Dremel 3D40 FLEX aanraakt tijdens gebruik, kan dit een object van inferieure kwaliteit tot gevolg hebben, en leiden tot schade aan het apparaat of persoonlijk letsel.*
- **e. Ongetrainde personen mogen tijdens het gebruik geen toegang hebben tot de 3D40 FLEX.** *Het gebruik van de Dremel 3D40 FLEX door personen die niet bekend zijn met deze waarschuwingen of instructies, kan tot schade aan het apparaat, materiële schade en persoonlijk letsel leiden.*
- **f. Gebruik uitsluitend DREMEL PLA-filament (printmateriaal).** *Het gebruik van filament dat niet is goedgekeurd door Dremel, kan tot schade aan het apparaat en materiële schade leiden.*
- **g. Zorg ervoor dat kleine objecten die op de Dremel 3D40 FLEX zijn gemaakt, buiten het bereik van jonge kinderen blijven.** *Kleine objecten kunnen verstikkingsgevaar opleveren bij jonge kinderen.*
- **h. Maak geen illegale of ongepaste objecten met de Dremel 3D40 FLEX.**
- **i. Gebruik de Dremel 3D40 FLEX niet voor het maken van objecten die bedoeld zijn voor gebruik in combinatie met kaarsen, vloeibare brandstoffen en andere warmtebronnen.** *Plastic kan smelten wanneer het wordt blootgesteld aan*

156

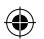

*vuur of andere warmtebronnen. Het gebruik van dergelijke objecten die met de Dremel 3D40 FLEX zijn gemaakt, kan brand, materiële schade en persoonlijk letsel tot gevolg hebben.*

- **j. Gebruik de Dremel 3D40 FLEX niet voor het maken van objecten die bedoeld zijn voor het verwerken van voedsel of drank, waaronder ook voorbereiding, decoratie, opslag en consumptie vallen.** *Het gebruik van dergelijke objecten die met de Dremel 3D40 FLEX zijn gemaakt, kan ziekte en persoonlijk letsel tot gevolg hebben.*
- **k. Gebruik de Dremel 3D40 FLEX niet voor het maken van objecten die bedoeld zijn voor gebruik in combinatie met elektrische componenten of behuizingen van elektrische componenten.** *PLA-plastic is niet geschikt voor elektrische toepassingen. Het gebruik van dergelijke objecten die met de Dremel 3D40 FLEX zijn gemaakt, kan materiële schade en persoonlijk letsel tot gevolg hebben.*
- **l. Stop plastic voorwerpen niet in of in de buurt van uw mond.** *PLA-plastic is niet geschikt voor het bereiden van voedsel of dranken, noch als keukengerei. Het gebruik van dergelijke objecten die met de Dremel 3D40 FLEX zijn gemaakt, kan ziekte en persoonlijk letsel tot gevolg hebben.*
- **m. Gebruik de Dremel 3D40 FLEX niet voor het maken van objecten die bedoeld zijn voor de opslag van chemische stoffen.** *PLA-plastic is niet geschikt voor de opslag van chemische stoffen. Het gebruik van dergelijke objecten die met de Dremel 3D40 FLEX zijn gemaakt, kan materiële schade en persoonlijk letsel tot gevolg hebben.*
- **n. Breng geen aanpassingen aan de Dremel 3D40 FLEX aan en wijzig de fabrieksinstellingen niet.**  *Aanpassingen leiden mogelijk tot schade aan het apparaat, materiële schade en persoonlijk letsel.*
- **o. Stel de Dremel 3D40 FLEX niet bloot aan temperaturen boven 70°C (158°F).** *In dat geval kan de Dremel 3D40 FLEX schade oplopen. De Dremel 3D40 FLEX is bedoeld voor gebruik in omgevingen met temperaturen tussen 16-29°C (60-85°F).*
- **p. Tijdens gebruik dient u de Dremel 3D40 FLEX en de extruder niet te verplaatsen of aan te stoten.** *Dit kan een onjuiste bouwbewerking tot gevolg hebben.*
- **q. Breng geen aanpassingen aan de filamentspoel aan tenzij het bouwproces is voltooid, gestopt of gepauzeerd.** *Wanneer u aanpassingen aan het filament tijdens het bouwen aanbrengt, wordt de bouwbewerking geannuleerd en raakt de extruder mogelijk beschadigd.*
- **r. Verwijder het filament niet totdat de melding op het touchscreen verschijnt dat u dit veilig kunt doen.** *Wanneer u dat wel doet raakt de extruder mogelijk beschadigd.*
- **s. Let erop dat de extrudermond niet beschadigd raakt tijdens het verwijderen van materiaalafval.**  *De Dremel 3D40 FLEX functioneert niet goed wanneer de extrudermond is beschadigd; deze zal dan moeten worden vervangen.*
- **t. Controleer vóór iedere bouw of het printbed is afgedekt met de door Dremel gespecificeerde printbedtape.** *Het gebruik van verkeerde printbedtape leidt mogelijk tot schade aan het apparaat of een object van inferieure kwaliteit.*
- **u. Let op de positie van uw lichaam wanneer u handgereedschap gebruikt om objecten van het printbed te verwijderen.** *Een verkeerde positie van uw lichaam kan tot persoonlijk letsel leiden wanneer het gereedschap uitschiet bij het verwijderen van een object van het printbed.*
- **v. Voorkom dat het printbed wordt bekrast als objecten worden verwijderd.** *Krassen in het printbed leiden tot inferieure kwaliteit van de objecten.*
- **w. Laat het printbed niet vallen.** *De geharde glasplaat kan breken en persoonlijk letsel tot gevolg hebben.*
- **x. Verwijder de geharde glasplaat niet van de plastic houder.** *Contact met de rand van de geharde glasplaat kan persoonlijk letsel tot gevolg hebben.*
- **y. Draai of buig het printbed niet als u objecten verwijdert.** *De geharde glasplaat kan loskomen van de plastic houder en persoonlijk letsel tot gevolg hebben.*
- **z. Dremel is niet verantwoordelijk voor de structurele integriteit of het gebruik van objecten die met de Dremel 3D40 FLEX zijn gemaakt.** *Het gebruik van modellen die door onervaren ontwerpers zijn gemaakt, kan materiële schade en persoonlijk letsel tot gevolg hebben.*

#### **ONDERHOUD**

- **a. Ontkoppel de Dremel 3D40 FLEX altijd van de netvoeding voordat u onderhoud op het apparaat uitvoert.** *Indien u dit niet doet, kan persoonlijk letsel of schade aan het apparaat ontstaan.*
- **b. Laat het onderhoud van uw Dremel 3D40 FLEX alleen uitvoeren door een door Dremel erkend servicecentrum, en uitsluitend met vervangende onderdelen van Dremel.** *Dit garandeert de juiste en veilige werking van de Dremel 3D40 FLEX.*
- **c. Gebruik uitsluitend door Dremel goedgekeurde materialen en componenten.** *De garantie vervalt mogelijk wanneer u objectmaterialen en 3D-objecten gebruikt die niet door Dremel® zijn goedgekeurd; hetzelfde geldt wanneer u niet-Dremel®-componenten gebruikt.*
- **d. Gebruik uitsluitend door Dremel goedgekeurd filament.** *Schade aan het product veroorzaakt door gebruik van filament dat niet door Dremel is goedgekeurd, valt niet onder de garantie.*

### **INHOUDSOPGAVE**

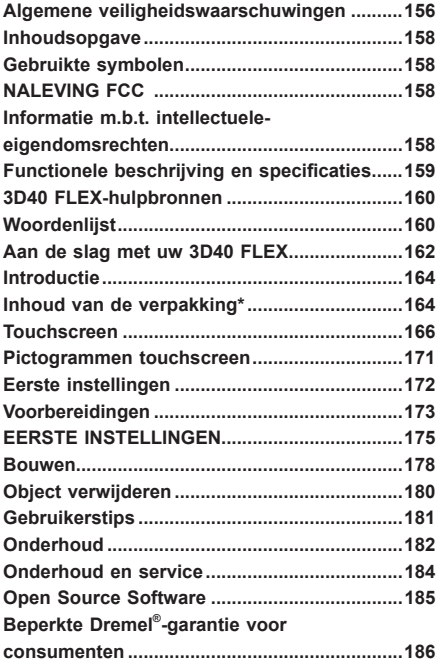

### **GEBRUIKTE SYMBOLEN**

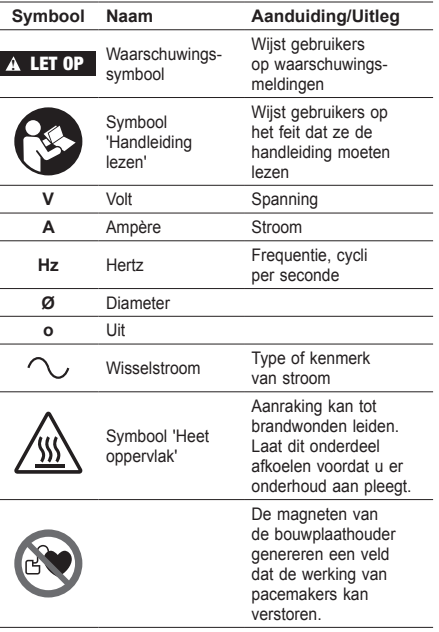

#### **NALEVING FCC**

Deze apparatuur is getest en voldoet aan de limieten voor een digitaal apparaat van Klasse B conform Deel 15 van de FCC-regels. Deze limieten zijn ontworpen om redelijke bescherming tegen schadelijke storing in een installatie in een woonomgeving te bieden. Deze apparatuur genereert en gebruikt radiofrequentieenergie en kan radiofrequentie-energie uitstralen. Radiocommunicatie kan negatief worden beïnvloed als deze apparatuur niet volgens de instructies wordt geïnstalleerd en gebruikt. Er is echter geen garantie dat er bij een bepaalde installatie geen interferentie zal optreden. Als deze apparatuur radio- of televisieontvangst verstoort, wat kan worden vastgesteld door de apparatuur uit en in te schakelen, wordt de gebruiker aangeraden de storing te verhelpen door een van de volgende maatregelen te nemen:

- Stel de positie van de ontvangstantenne opnieuw in of verplaats de antenne.
- Vergroot de afstand tussen de apparatuur en de ontvanger.
- Sluit de apparatuur aan op een stopcontact van een ander circuit dan waarop de ontvanger is aangesloten.
- Raadpleeg de dealer of een ervaren radio-/tvmonteur indien u hulp nodig hebt.

Volgens de regels van de Amerikaanse Federal Communications Commission kunnen wijzigingen en aanpassingen die niet uitdrukkelijk zijn goedgekeurd door de fabrikant of registrant van deze apparatuur ertoe leiden dat uw toestemming om deze apparatuur te gebruiken wordt ingetrokken.

### **INFORMATIE M.B.T. INTELLECTUELE-EIGENDOMSRECHTEN**

De Dremel 3D40 FLEX is bedoeld voor het printen van 3D-objecten vanaf digitale bestanden die u zelf maakt of in uw bezit hebt, of waarvan u het recht hebt ze te gebruiken voor het printen met de Dremel 3D40 FLEX. Bij het maken van objecten met de Dremel 3D40 FLEX is het uw verantwoordelijkheid ervoor te zorgen dat u geen intellectuele-eigendomsrechten van derden schendt, of andere toepasselijke wetten en voorschriften, zoals Amerikaanse of buitenlandse intellectuele-eigendomsrechten. De Dremel 3D40 FLEX mag niet worden gebruikt voor het maken van objecten die onderhevig zijn aan intellectueleeigendomsrechten van derden, zonder toestemming van deze derden. Het gebruik van de Dremel 3D40 FLEX is mogelijk onderworpen aan de toestemming van derden in de volgende gevallen: het maken van een kopie of facsimile (in zijn geheel of gedeeltelijk) van een object dat niet door u is gecreëerd; het maken van een object vanaf een bestand dat niet van u is; of het maken van een object aan de hand van een gescand of fysiek object dat u niet hebt gecreëerd. Het is uw verantwoordelijkheid dergelijke toestemming te verkrijgen. In sommige gevallen is het niet mogelijk dergelijke toestemming te verkrijgen. In het geval u geen toestemming kunt verkrijgen, mag u geen 3D-print van een dergelijk object maken; indien u dit wel doet, is dit op eigen risico. U mag de Dremel 3D40 FLEX, bijbehorende software en firmware, niet wijzigen, nabouwen, ontleden of demonteren, tenzij dit is toegestaan volgens de toepasselijke wetgeving. Als u de Dremel 3D40 FLEX gebruikt op een manier die afwijkt van de aanbevolen manier zoals beschreven in deze gebruiks- en veiligheidsinstructies, doet u

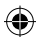

dit op eigen risico. Het gebruik van de Dremel 3D40 FLEX voor het maken van objecten die inbreuk maken op de intellectuele-eigendomsrechten van derden leidt mogelijk tot civiele of strafrechtelijke vervolging en boetes. Daarnaast loopt u het risico op betaling van geldelijke schadevergoeding, boetes of een vrijheidsstraf.

### **FUNCTIONELE BESCHRIJVING EN SPECIFICATIES**

#### **BOUWEN**

Extruder: enkele extruder Extrudertemperatuur: Tot 230°C (397°F) Bedieningsinterface: 3,5" IPS-kleurentouchscreen Maximaal bouwvolume: 255mm x 155mm x 170mm (10" x 6" x 6,7") Laagdikte: 50 microns | 0,5 mm Filamentkleuren: zie dremel3d.com voor ons kleurenassortiment Interne opslag: 4 GB Externe opslag: USB-stick

#### **GEWICHT EN AFMETINGEN**

Gewicht (zonder spoel): 16 kg (35 lbs) Afmetingen: 515mm x 406mm x 394mm (20,25" x 16" x 15,9")

#### **FILAMENT**

Werkt UITSLUITEND met Dremel-filament van 1,75 mm

⊕

#### **OPSLAG FILAMENT**

Alle polymeren worden uiteindelijk afgebroken. Pak het filament pas uit wanneer u het nodig hebt. Het filament moet op kamertemperatuur worden bewaard: 16-29° C (60-85° F) en in een droge omgeving.

#### **SOFTWARE**

De Dremel 3D40 FLEX wordt geleverd met gratis Dremel Digilab 3D Slicing software voor Windows en Mac OSX. Deze applicatie zet uw digitale 3D-bestanden om in modelbestanden.

#### **ONDERSTEUNDE BESTURINGSSYSTEMEN**

- Apple® Mac® OS® X v10.9 of later (Mavericks)
- Microsoft® Windows® 8.1
- Microsoft® Windows® 7 SP1

#### **MINIMALE SYSTEEMSPECIFICATIES**

- CPU: 64-bits processor (32-bits niet ondersteund)
- Geheugen: 3 GB RAM (4 GB of meer aanbevolen)
- Schijfruimte: ~2 GB vrije schijfruimte voor installatie • Videokaart: 1024 MB GDDR RAM of meer.
- Grafische kaart geschikt voor Microsoft® Direct3D® 11 of hoger
- Aanwijsapparaat: Drieknopsmuis

#### **ELEKTRISCHE VEREISTEN**

Ingangsspanning 3D40 FLEX: 100-240V, 47-60Hz, 0,8A-1,8A

#### **GEBRUIKSOMGEVING**

Kamertemperatuur: 16-29°C (60-85°F) Vlak werkblad Droge gebruiksomgeving

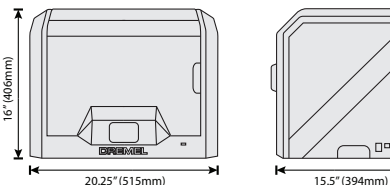

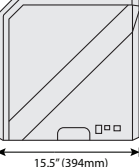

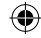

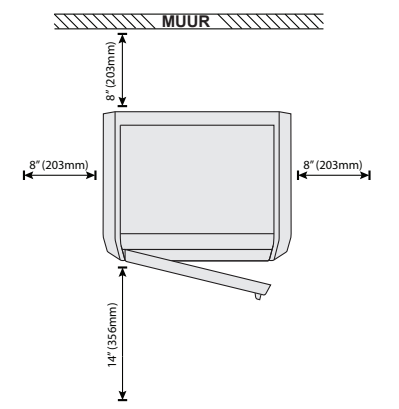

# $\bigoplus$

## **3D40 FLEX-HULPBRONNEN**

 $\overline{\phantom{a}}$ 

 $\bigoplus$ 

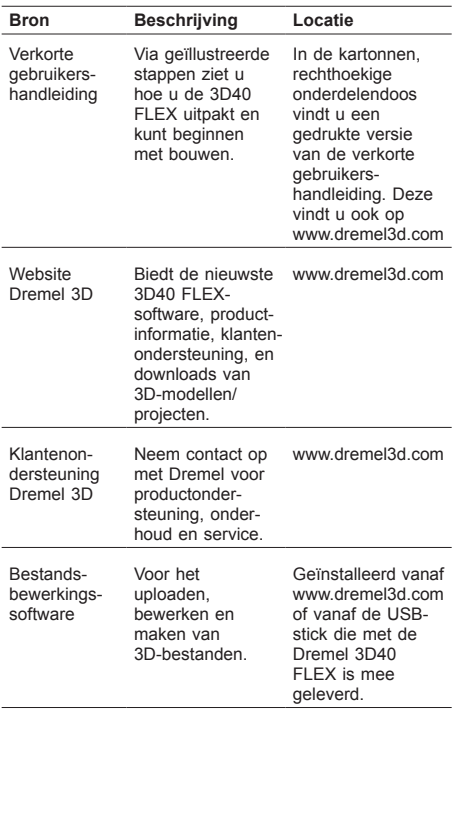

## **WOORDENLIJST**

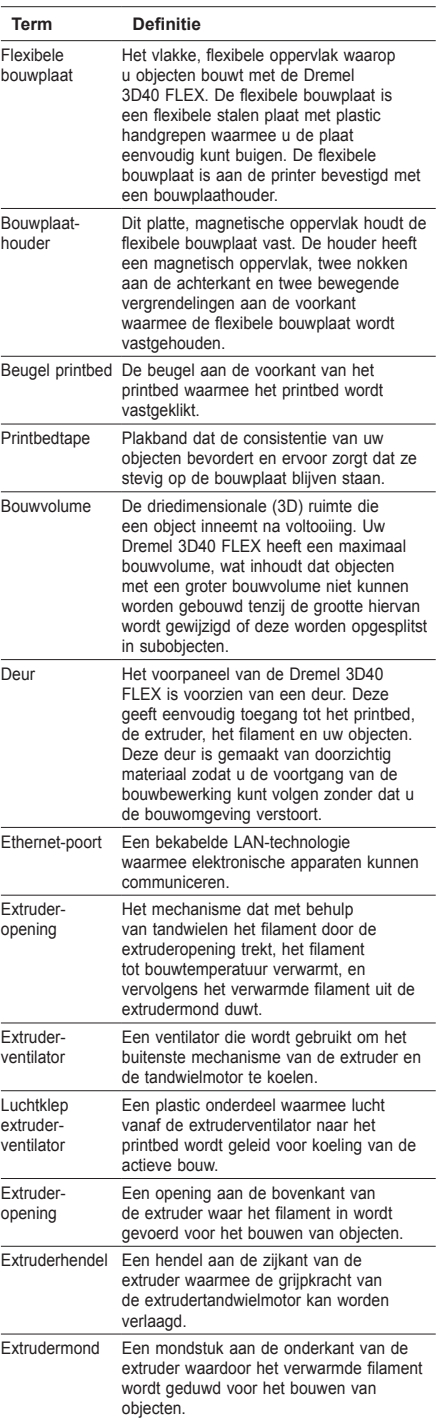

 $\bigoplus$ 

160

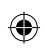

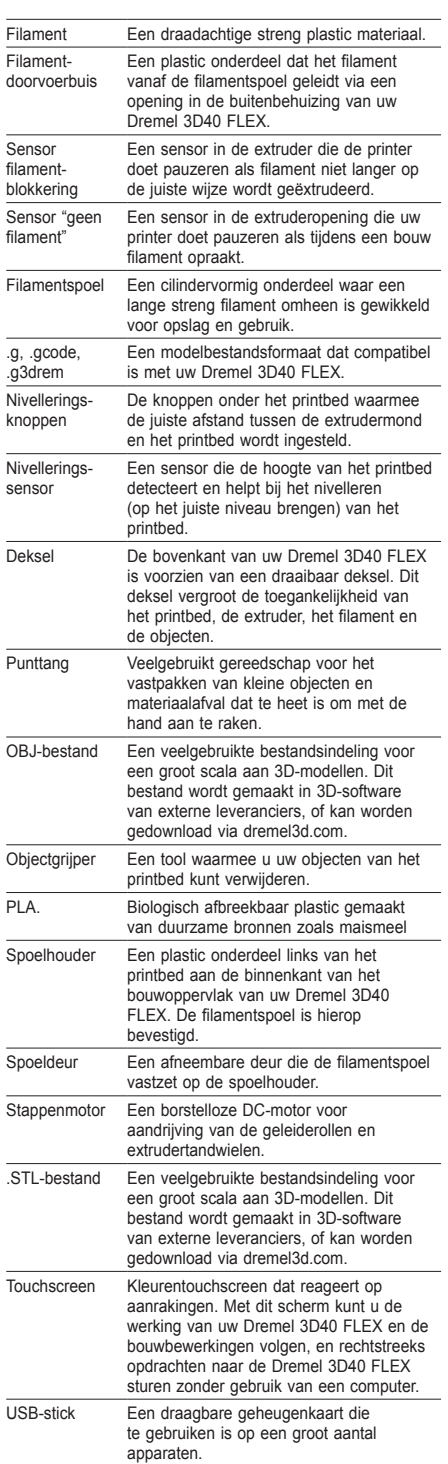

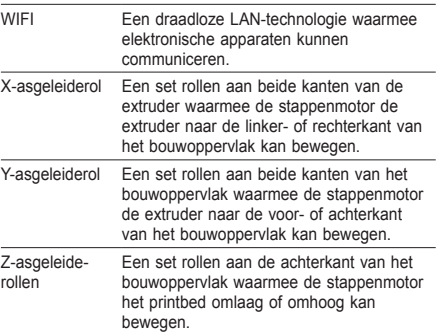

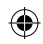

 $\bigoplus$ 

### **AAN DE SLAG MET UW 3D40 FLEX**

 $\bigoplus$ 

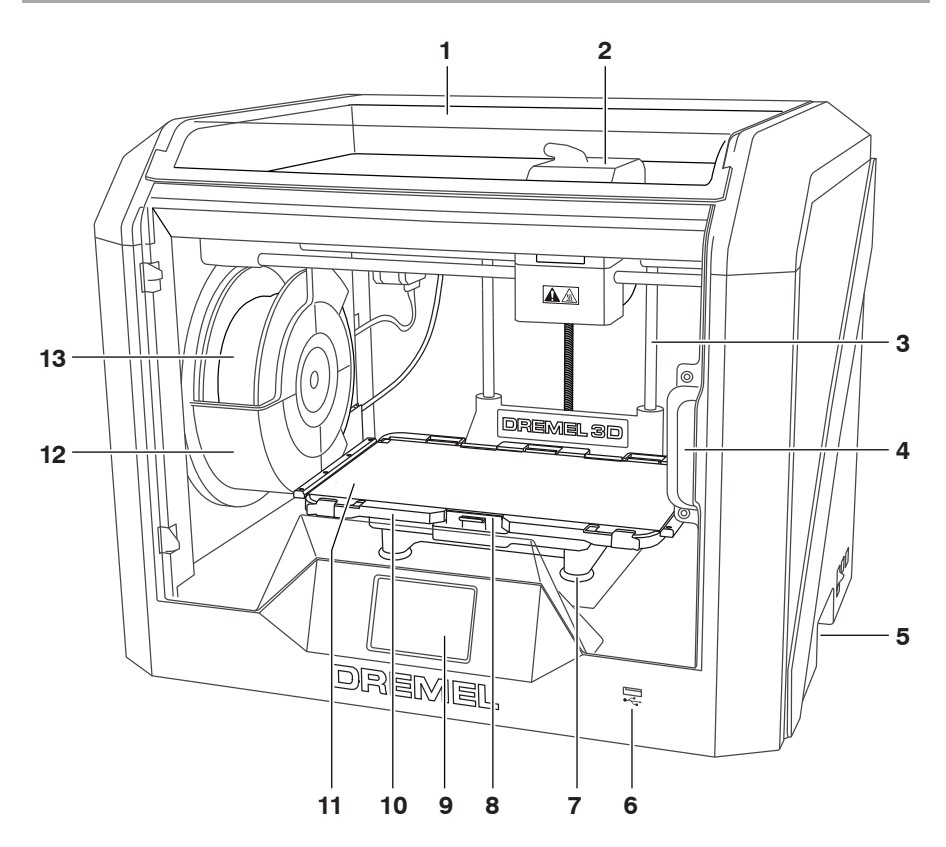

- 1. Deksel
- 2. Extruder-opening
- 3. Z-asgeleiderol
- 4. Deur

 $\bigoplus$ 

- 5. Grepen
- 6. USB A-poort
- 
- 7. Nivelleringsknoppen 8. Beugel printbed
- 9. Touchscreen
- 10. Bouwplaathouder
- 11. Flexibele bouwplaat
- 12. Spoelhouder filament
- 13. Filamentspoel
- 14. Y-asgeleiderol
- 15. Stappenmotor

16. Filamentdoorvoerbuis

⊕

- 17. Extruderhendel
- 18. Filamentgeleideklem
- 19. Extruderopening
- 20. Extruderventilator
- 21. Lintkabel
- 22. X-asgeleiderol
- 23. Nivelleringssensor
- 24. Extrudermond
- 25. Aan/uit-schakelaar
- 26. USB B-poort
- 27. Ethernet-poort
- 28. Typeplaat
- 29. Stroomingang

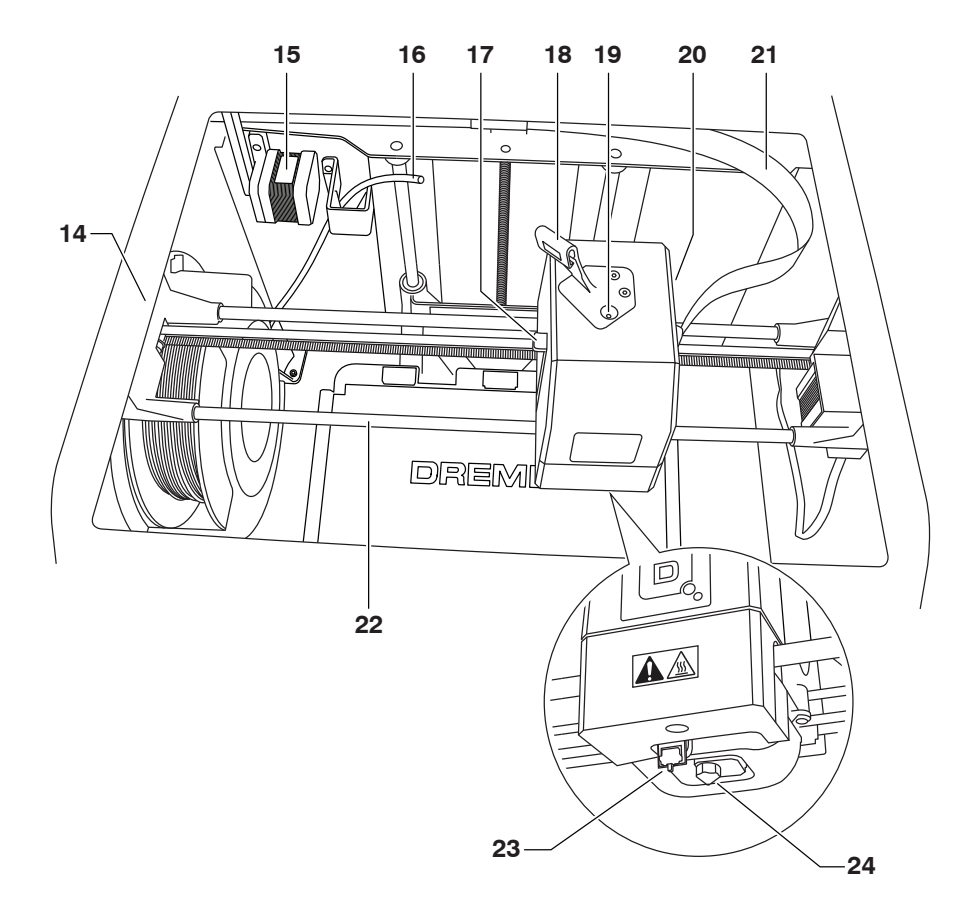

 $\bigoplus$ 

 $\bigoplus$ 

 $\bigoplus$ 

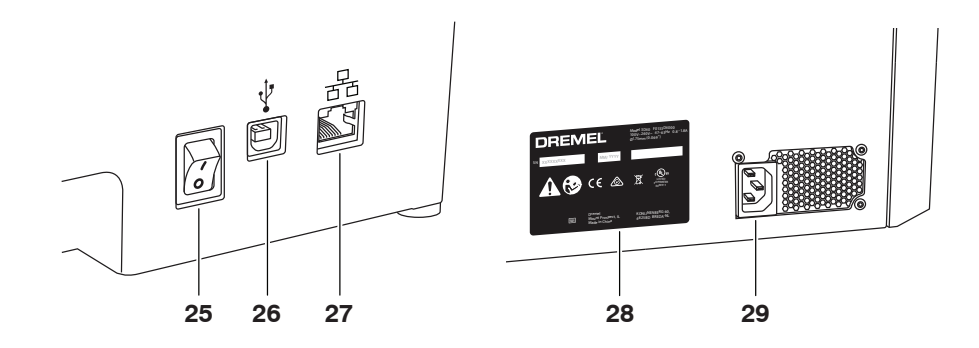

163

### **INTRODUCTIE**

 $\bigoplus$ 

Welkom in de wereld van Dremel 3D. Het is ons streven u door het 3D-bouwproces te begeleiden en optimale werkmethoden met u te delen zodat u uw ideeën tot leven kunt brengen. In het 3D-bouwproces gaat het om experimenteren en volharding. Gelukkig staan de experts van Dremel altijd voor u klaar met online tips en ondersteuning. Met Dremel kunt u uw eigen ideeën ten uitvoer brengen, ze in de perfecte bouwvorm gieten, en zo geheel eigen creaties maken. Om aan de slag te gaan met de 3D45 FLEX volgt u de initiële instellingsprocedure op het touchscreen.

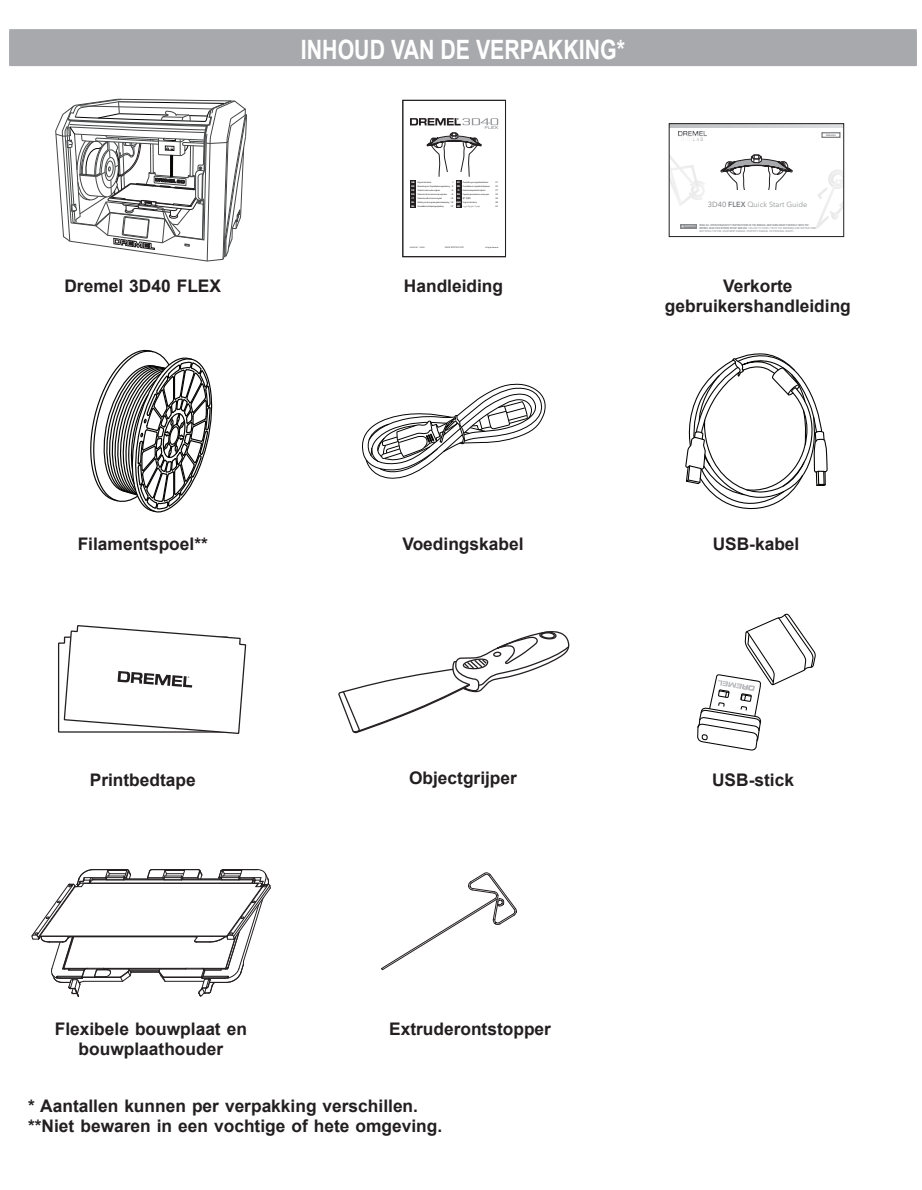

 $\bigoplus$ 

⊕

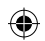

### **UITPAKKEN**

- 1. Plaats de doos op een tafel, snijd de tape door, en open de doos.
- 2. Verwijder het inlegstuk dat op de printer ligt.

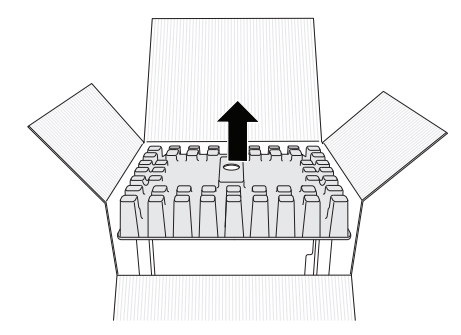

- 3. Haal de 3D40 FLEX uit de doos en zet de printer op de tafel.
- 4. Open het deksel en verwijder het inlegstuk dat bovenop ligt.

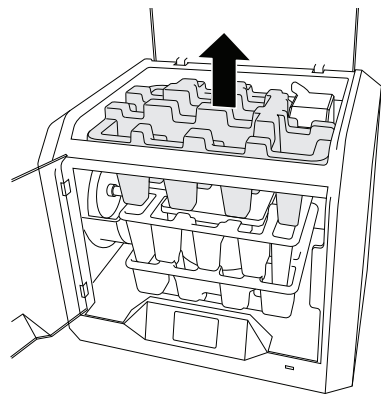

⊕

5. Trek de bouwplaat aan beide zijden omhoog.

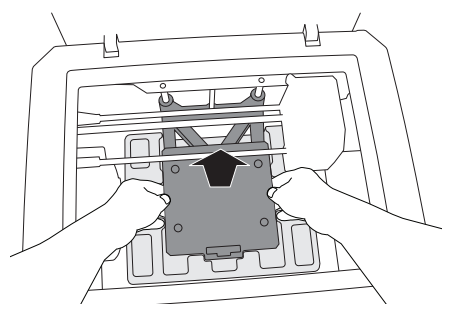

6. Open de deur en verwijder het middelste inlegstuk.

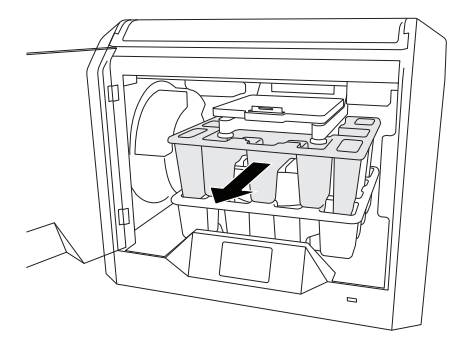

7. Verwijder het onderste inlegstuk.

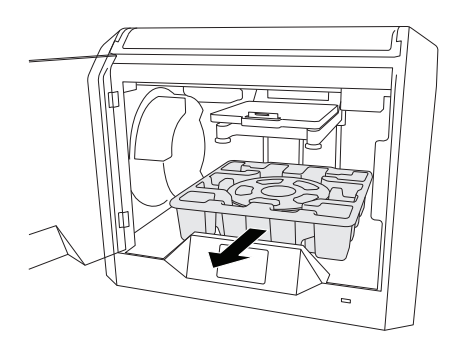

Tip: Bewaar de verpakking om het apparaat eventueel en opslag van de machine in de toekomst.

 $\bigoplus$ 

### **TOUCHSCREEN**

⊕

Gebruik van uw Dremel 3D40 FLEX zonder een computer is gemakkelijk met de geïntegreerde software en het full colour touchscreen. Voordat u met de bouwbewerkingen aan de slag gaat, laten we u eerst kennismaken met de indeling en opties van het touchscreenmenu.

### **!** LET OP **NEEM BIJ GEBRUIK VAN DE DREMEL 3D40 FLEX ALLE WAARSCHUWINGEN EN VEILIGHEIDSINSTRUCTIES IN ACHT. INDIEN U DIT NIET DOET, KAN BRAND, SCHADE AAN HET APPARAAT, MATERIËLE SCHADE OF PERSOONLIJK LETSEL ONTSTAAN.**

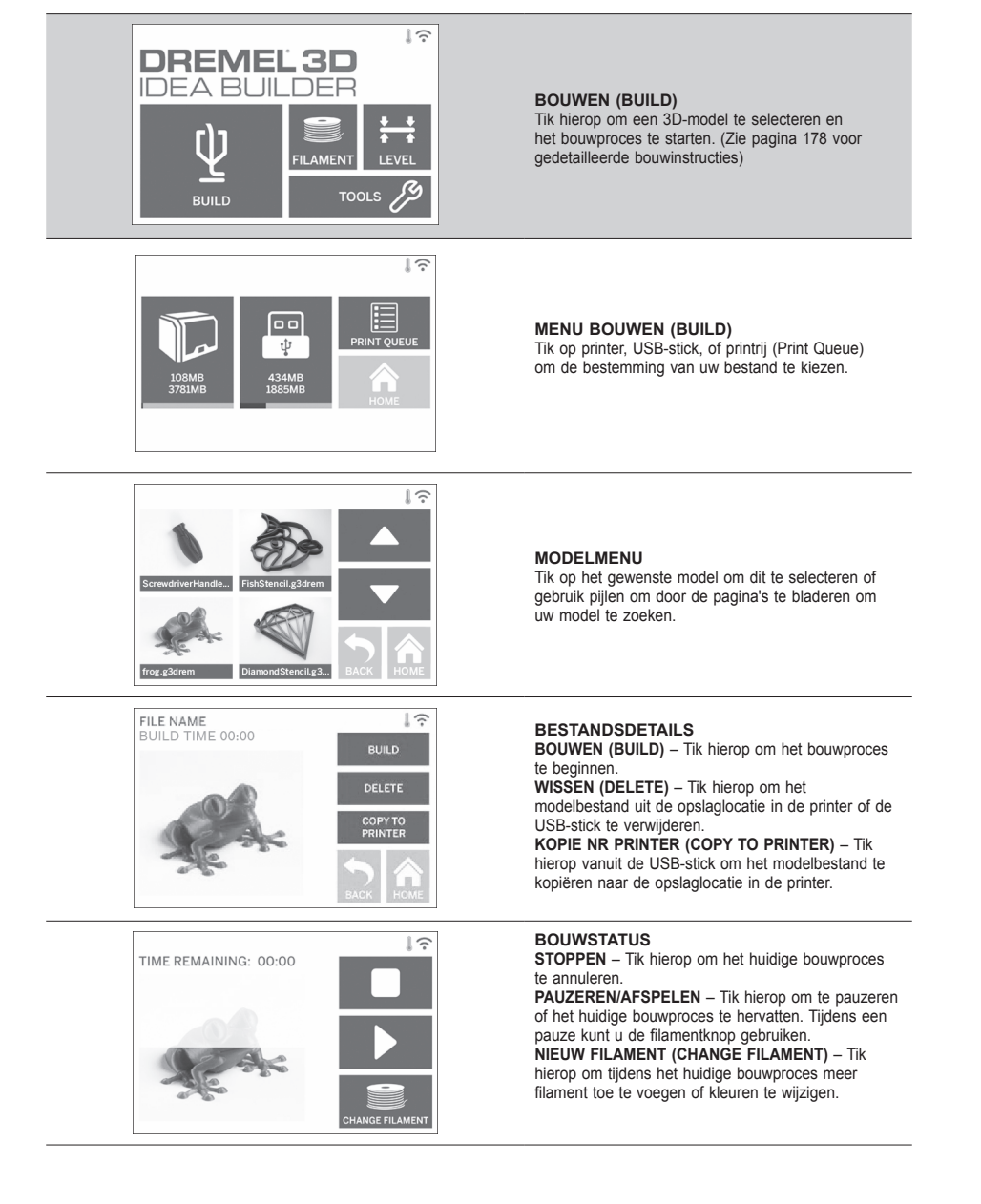

⊕

⊕

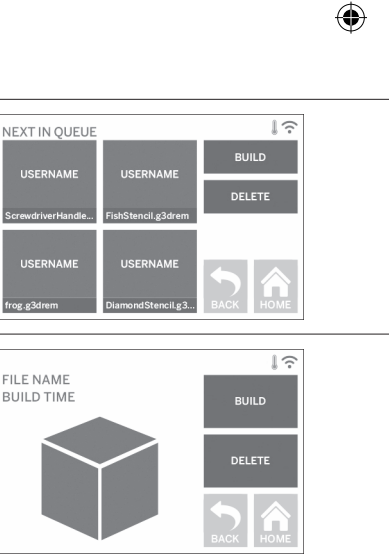

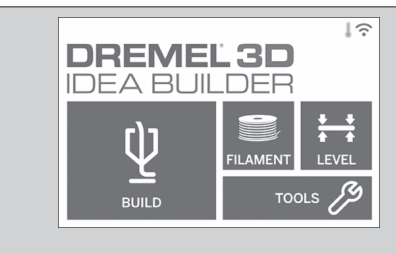

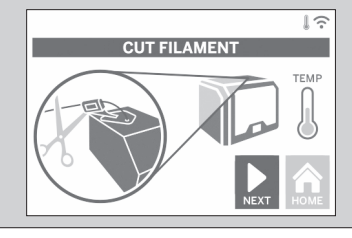

⊕

### **PRINTRIJMENU (PRINT QUEUE)**

**BOUWEN (BUILD)** – Tik hierop om details van de eerstvolgende bouw te bekijken. **WISSEN (DELETE)** – Tik hierop om de eerstvolgende bouw uit de rij te verwijderen.

#### **DETAILS MODEL PRINTRIJ BOUWEN (BUILD)** – Tik hierop om het bouwproces te beginnen.

**WISSEN (DELETE)** – Tik hierop om het model uit de rij te verwijderen.

#### **FILAMENT**

Tik hierop om de verwarming in te schakelen en het proces voor het toevoegen van filament te starten. (Zie pagina 173 voor instructies over hoe u filament toevoegt)

 $\bigoplus$ 

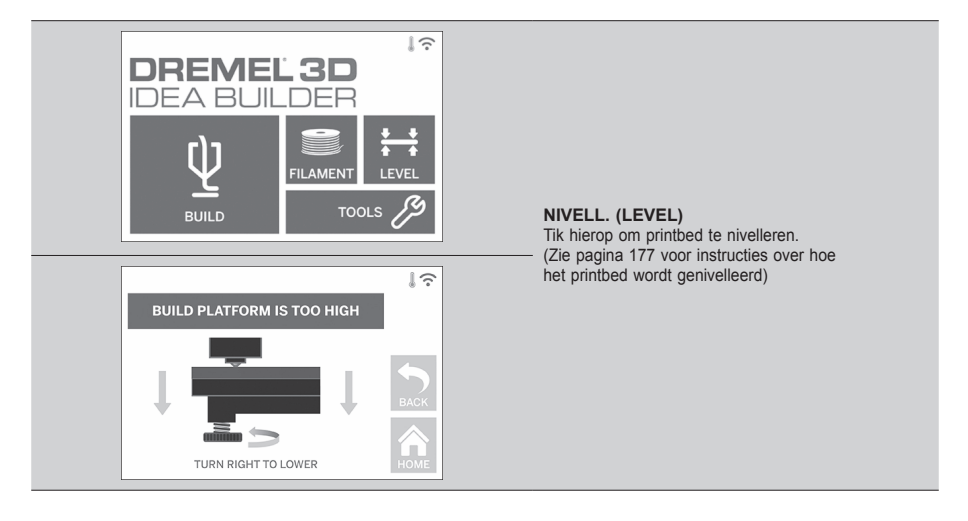

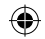

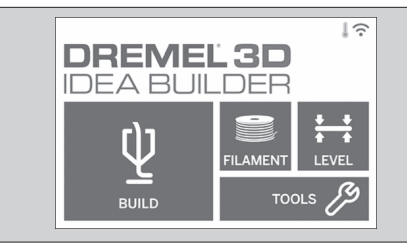

### **EXTRA (TOOLS)**

Tik hierop om de volgende afzonderlijke functies en instellingen van de printer te gebruiken.

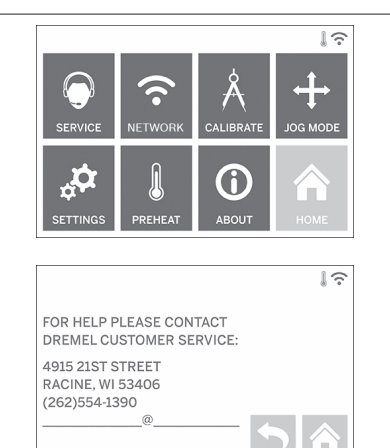

#### **SERVICE**

Tik hierop om contactgegevens van de klantenservice te bekijken.

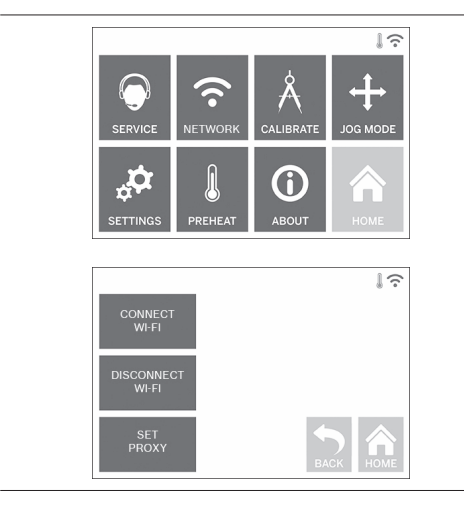

⊕

#### **NETWERK (NETWORK)**

Tik hierop om het netwerkmenu te openen om verbinding met wifi te maken of te verbreken en Proxy in te stellen.

 $\bigoplus$ 

**VERBINDEN MET WIFI (CONNECT WIFI)** – Tik hierop om verbinding te maken met wifi. **WIFI AFSLUITEN (DISCONNECT WIFI)** – Tik hierop om wifi uit te schakelen. **PROXY INSTELLEN (SET PROXY)** – Tik hierop om handmatige proxy in te stellen. **STATISCH IP INSTELLEN (SET STATIC IP)** – Tik

hierop om het statische IP in te stellen.

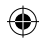

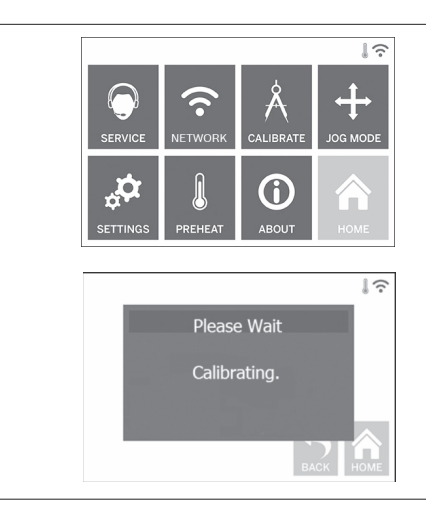

**KALIBRER. (CALIBRATE)** Tik hierop om de extruder en het printbed in de nulpositie te zetten.

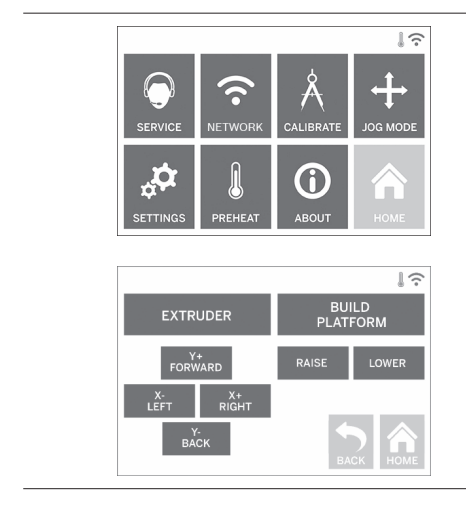

⊕

#### **POSITIE (JOG MODE)**

Tik hierop voor weergave van opties om de extruder en het printbed te verplaatsen langs de X-, Y- en Z-as.

 $\bigoplus$ 

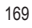

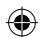

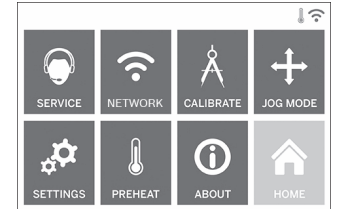

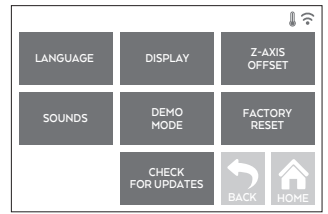

#### **INSTELL. (SETTINGS)**

**TAAL (LANGUAGE)** – Tik hierop om een andere menutaal te kiezen.

**DISPLAY** – Tik hierop om de LED's van de kast of de sneltoetsen van het hoofdmenu aan te passen. **OFFSET Z-AS (Z-AXIS OFFSET)** – Wordt gebruikt om tijdens assemblage de hoogte van de bouwplaat te kalibreren.

**GELUIDEN (SOUNDS)** – Tik hierop om de geluiden van de 3D40 FLEX in/uit te schakelen.

**DEMO-MODUS (DEMO MODE)** – Tik hierop om de demo-modus voor presentatiedoeleinden in/uit te schakelen.

**FABRIEKSINSTELLING (FACTORY RESET)** – Tik hierop om alle informatie die is opgeslagen in de 3D40 FLEX te verwijderen en de fabrieksinstellingen te herstellen.

**CONTROLEREN OP UPDATES (CHECK FOR UPDATES)** – Tik hierop om te controleren of er een nieuwe firmwareversie is wanneer er verbinding is met wifi of Ethernet.

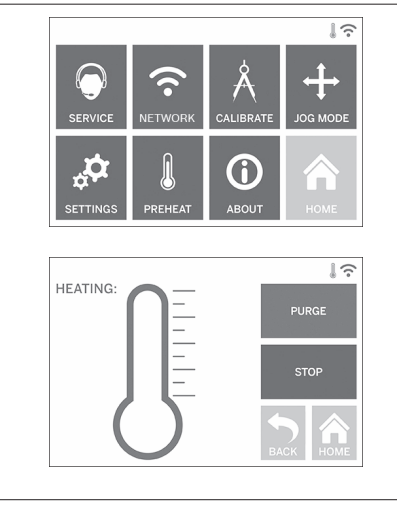

⊕

#### **VERWARM. (PREHEAT)**

Tik hierop om automatisch te beginnen met voorverwarming van de extruder om te bouwen of overtollig materiaalafval te verwijderen. **AFVOEREN (PURGE)** – Tik hierop zodra de extruder heet is om filament handmatig te extruderen. **STOPPEN/STARTEN** – Tik hierop om te starten of stoppen met voorverwarmen.

 $\bigoplus$ 

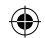

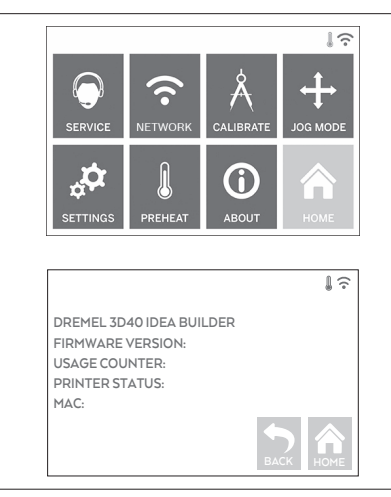

#### **OVER (ABOUT)** Tik hierop om 3D40 FLEX-informatie te bekijken, zoals de firmwareversie, gebruiksteller, printerstatus en MAC-adres.

⊕

### **PICTOGRAMMEN TOUCHSCREEN**

**!** Geeft aan dat er een fout is zoals filament leeg of deur open. **!**

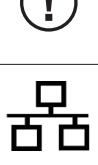

⊕

Geeft aan dat er een Ethernet-verbinding is.

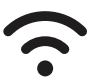

Geeft de sterkte van het wifi-signaal aan en het symbool is blauw als er verbinding is met wifi.

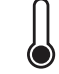

Geeft aan dat de extruder koel is.

Geeft aan dat de extruder warm is.

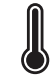

Geeft aan dat de extruder heet is.

171

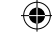

### **EERSTE INSTELLINGEN**

De eerste keer dat u uw Dremel 3D40 FLEX inschakelt, wordt u gevraagd om eerst het netwerk in te stellen. Na voltooiing van dit proces hebt u toegang tot berichtgeving over firmware-updates.

- 1. Tik op Ja (Yes) om de eerste instellingen te voltooien wanneer het scherm u daarom vraagt. Als u deze instellingen wilt overslaan, kunt u altijd op een later moment het netwerk instellen.
- 2. Nadat u Ja (Yes) hebt gekozen zal de 3D40 FLEX u automatisch verbinden met uw Ethernet of zoeken naar beschikbare draadloze netwerken.

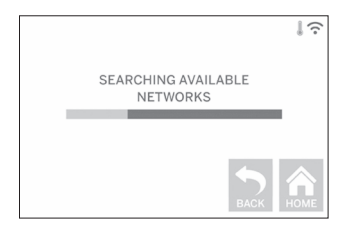

3. Kies uw draadloze netwerk met het touchscreen. Gebruik de pijlen om de lijst met beschikbare draadloze netwerken te doorlopen. Tik op Accepteren (Accept) wanneer de naam van uw draadloze netwerk wordt geaccentueerd.

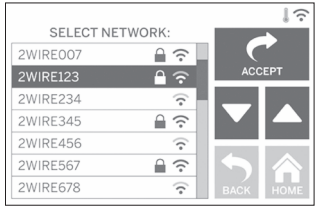

⊕

4. Voer het wachtwoord van uw draadloze netwerk in en tik op Accepteren (Accept).

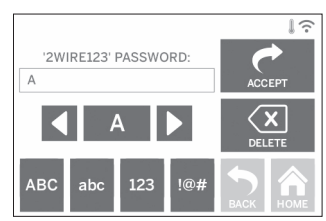

⊕

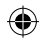

### **VOORBEREIDINGEN**

**!** LET OP **NEEM BIJ GEBRUIK VAN DE DREMEL 3D40 FLEX ALLE WAARSCHUWINGEN EN VEILIGHEIDSINSTRUCTIES IN ACHT. Indien u dit niet doet, kan brand, schade aan het apparaat, materiële schade of persoonlijk letsel ontstaan.**

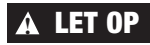

**!** LET OP **RAAK DE EXTRUDERMOND NIET AAN TIJDENS GEBRUIK OF** 

**TOTDAT DE MOND IS AFGEKOELD TOT EEN TEMPERATUUR VAN 60°C (140°F). Aanraking van de extrudermond tijdens gebruik of voordat de mond na gebruik is afgekoeld, kan leiden tot persoonlijk letsel.**

**!** LET OP **GEBRUIK UITSLUITEND DREMEL-FILAMENT. Het gebruik van filament dat niet is goedgekeurd door Dremel, kan tot schade aan het apparaat en materiële schade leiden.** 

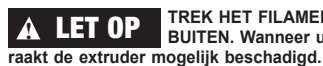

⊕

**!** LET OP **TREK HET FILAMENT NIET NAAR BUITEN. Wanneer u dat wel doet** 

#### **FILAMENT TOEVOEGEN**

1. Start het proces voor het toevoegen van filament door op het scherm op de knop "Filament" te tikken. De extruder beweegt zich naar de rechterhoek van het printgebied en de extrudermond wordt vervolgens opgewarmd.

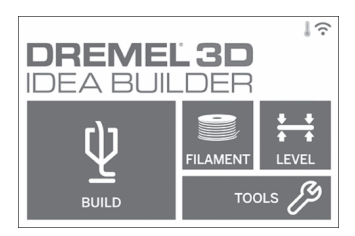

- 2. Nadat de beweging van de extruder is gestopt, open dan het deksel van de 3D40 FLEX om de toegang tot de extruder te vergemakkelijken.
- 3. Als er bestaand filament aanwezig is, snijd dit dan bij de extruderopening af en tik op de knop Volg. (Next) op het touchscreen.

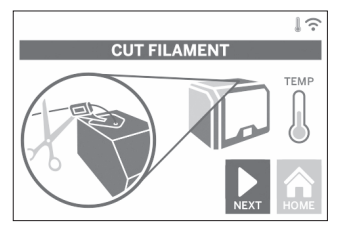

4. Verwijder de spoeldeur door deze linksom te draaien en verwijder een bestaande spoel als deze aanwezig is. Zie afbeelding 1.

⊕

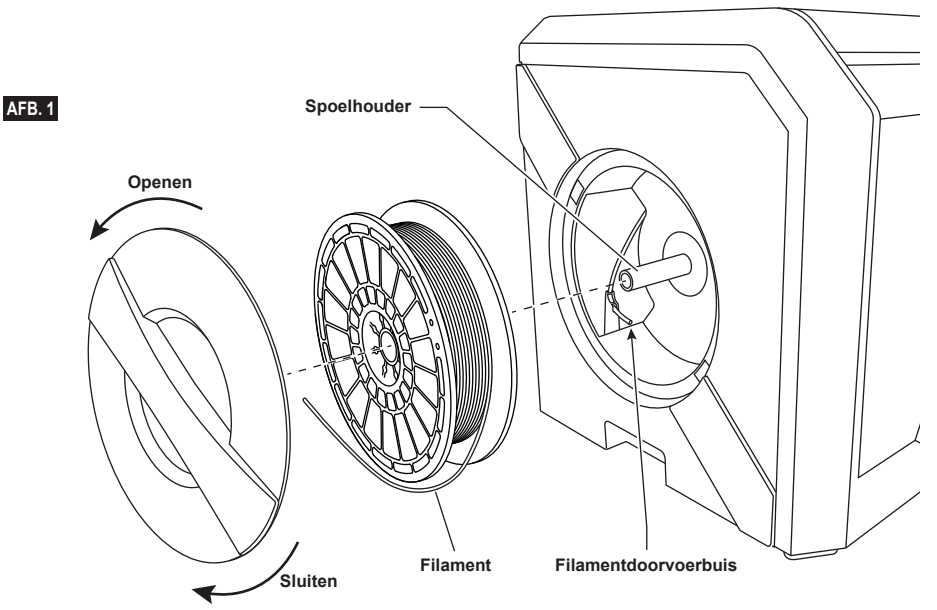

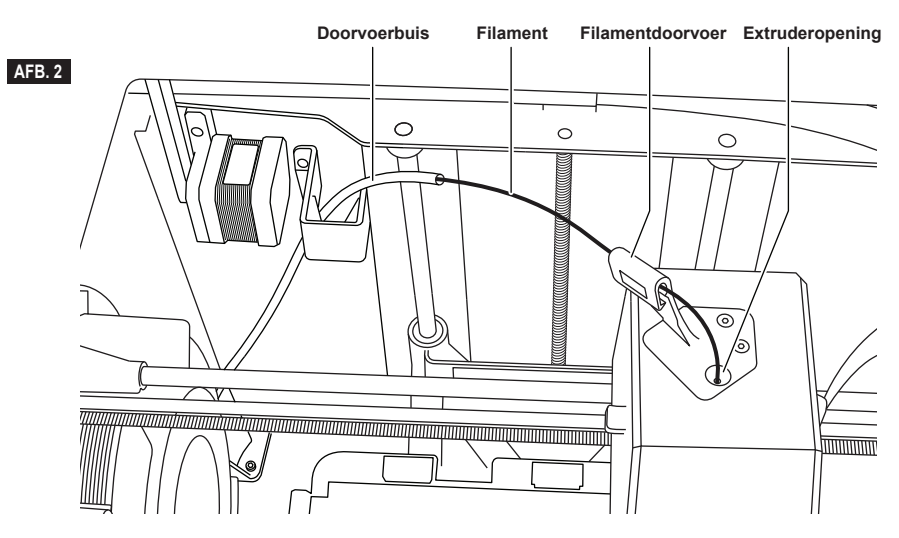

- 5. Voer het uiteinde van nieuw filament door de doorvoerbuis, plaats de spoel op de spoelhouder, plaats de spoeldeur terug door de vergrendelingstabs uit te lijnen en draai de deur rechtsom. Zie afbeelding 1. Tik op "Volg." op het touchscreen.
- 6. Als u bestaand filament vervangt, zal de 3D40 FLEX bestaand filament automatisch afvoeren.

⊕

7. Wanneer het scherm Filament invoeren (Feed Filament) verschijnt, tik dan op Volg. (Next) op het touchscreen en geleid filament vanuit de doorvoerbuis tot in de extruderopening totdat de extruder het filament zelf doorvoert. Zie afbeelding 2.

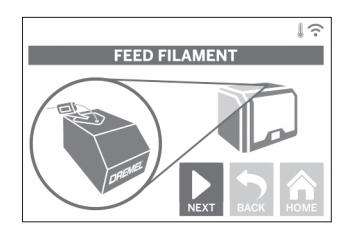

8. Het filament wordt vervolgens in de extruder getrokken en komt uit de hete extrudermond. *OPMERKING: Er zijn testobjecten op uw Dremel 3D40 FLEX gemaakt voordat het apparaat door de fabriek is vrijgegeven. Deze testobjecten zijn mogelijk gemaakt met filament van een andere kleur dan u gebruikt. Het kan dus zijn dat een kleine hoeveelheid van dit filament is achtergebleven in de extruder.*

9. Als er nieuw filament uit de extrudermond komt, tik dan op Klaar (Done) op het touchscreen om het proces te voltooien, terug te gaan naar het hoofdmenu en de extruder te kalibreren. Verwijder overtollig filament zonder de hete extrudermond aan te raken. Wees hierbij voorzichtig. Verwijder, indien nodig, materiaalafval uit de extrudermond met behulp van een punttang.

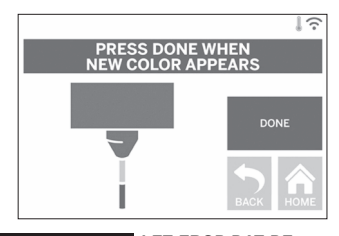

**!** LET OP **LET EROP DAT DE EXTRUDERMOND NIET BESCHADIGD RAAKT TIJDENS HET VERWIJDEREN VAN MATERIAALAFVAL. DE DREMEL 3D40 FLEX FUNCTIONEERT NIET GOED WANNEER EEN EXTRUDERMOND IS BESCHADIGD; DEZE ZAL DAN MOETEN WORDEN VERVANGEN.**

10. Sluit het deksel en de deur van de 3D40 FLEX.

⊕

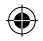

### **EERSTE INSTELLINGEN**

#### **PRINTBED VOORBEREIDEN**

**!** LET OP **LAAT HET PRINTBED NIET VALLEN. DE GEHARDE GLASPLAAT KAN BREKEN EN PERSOONLIJK LETSEL TOT GEVOLG HEBBEN.**

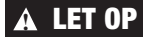

⊕

**!** LET OP **VERWIJDER DE GEHARDE GLASPLAAT NIET VAN DE PLASTIC HOUDER. CONTACT MET DE RAND VAN DE GEHARDE GLASPLAAT KAN PERSOONLIJK LETSEL TOT GEVOLG HEBBEN.**

**PAS OP** CONTROLEER VÓÓR IEDERE **BOUW OF DE FLEXIBELE BOUWPLAAT IS AFGEDEKT MET DE DOOR DREMEL GESPECIFICEERDE PRINTBEDTAPE. HET GEBRUIK VAN VERKEERDE PRINTBEDTAPE LEIDT MOGELIJK TOT SCHADE AAN HET APPARAAT OF EEN OBJECT VAN INFERIEURE KWALITEIT.**

- 1. Uw bouwplaat bestaat uit twee onderdelen: de flexibele bouwplaat en de bouwplaathouder. De bouwplaathouder heeft een magnetisch oppervlak waarop de flexibele bouwplaat kan worden bevestigd en twee nokken aan de achterkant en twee bewegende vergrendelingen aan de voorkant waarmee de flexibele bouwplaat wordt vastgehouden.
- 2. De flexibele bouwplaat kan van de bouwplaathouder worden verwijderd door de bewegende vergrendelingen naar u toe te draaien (A), de flexibele bouwplaat omhoog te tillen aan de blauwe handgrepen (B) en de bouwplaat naar u toe te trekken (C) (zie afbeelding 3).

3. Op de flexibele bouwplaat is vooraf printbedtape aangebracht. Om de tape te verwijderen, trekt u de tape aan het lipje in de hoek aan de voorkant omhoog en trekt u de tape vervolgens voorzichtig los. Om nieuwe printbedtape te plaatsen, verwijdert u de hechtfolie van de printbedtape en plaatst u de printbedtape op de flexibele bouwplaat. Het beste resultaat krijgt u door de printbedtape eerst in het midden van de flexibele bouwplaat te plaatsen en dan naar buiten toe glad weg strijken om luchtbelletjes te verwijderen. Zie afbeelding 4.

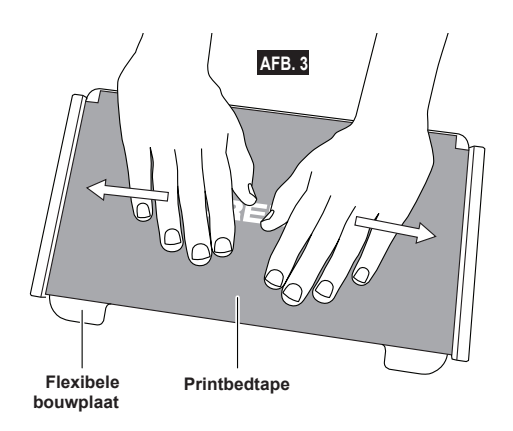

⊕

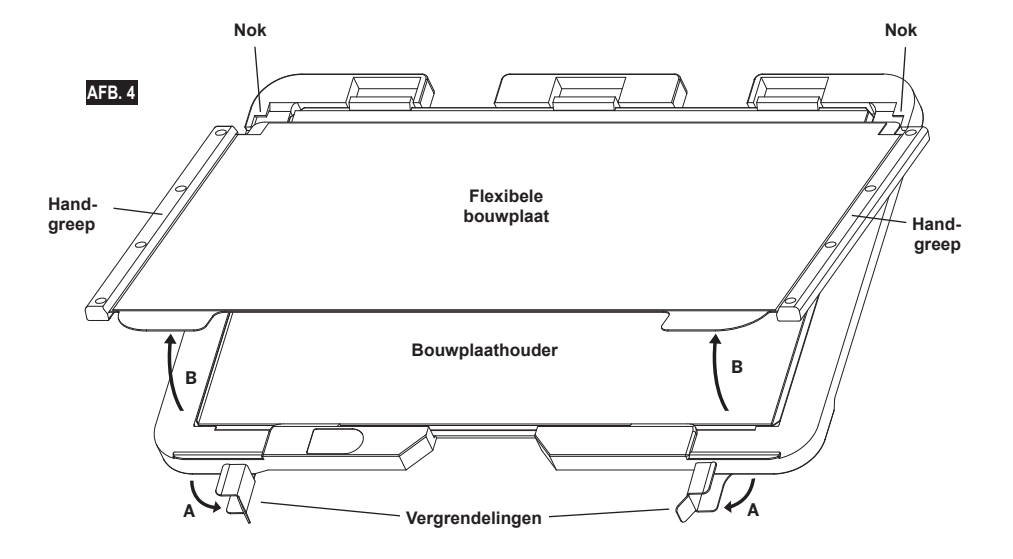

4. De flexibele bouwplaat kan boven op de bouwplaathouder worden geplaatst door deze onder een hoek van u af te schuiven, zodat de hoeken van de flexibele bouwplaat onder de nokken aan de achterkant van de bouwplaathouder schuiven. Laat de flexibele bouwplaat los, zodat deze boven op de magneet blijft zitten en sluit de vergrendelingen aan de voorzijde om de bouwplaat vast te zetten.

**TIP:** Het is veel eenvoudiger om de flexibele bouwplaat te verwijderen en te plaatsen als de bouwplaathouder al in de printer is geplaatst. Over het algemeen hoeft u een bouwplaathouder niet meer te verwijderen zodra deze is gemonteerd. U hoeft alleen de flexibele bouwplaat te verwijderen.

⊕

5. De bouwplaathouder kan worden verwijderd door de beugel aan de voorkant van het printbed samen te knijpen, waarna u de bouwplaathouder van de ondergrond kunt tillen. Zie afbeelding 7.

> **AAN TIJDENS GEBRUIK OF TOTDAT DE MOND IS AFGEKOELD TOT EEN TEMPERATUUR VAN 60°C**

 $\bigoplus$ 

6. Installeer de bouwplaathouder met de printbedbeugels.

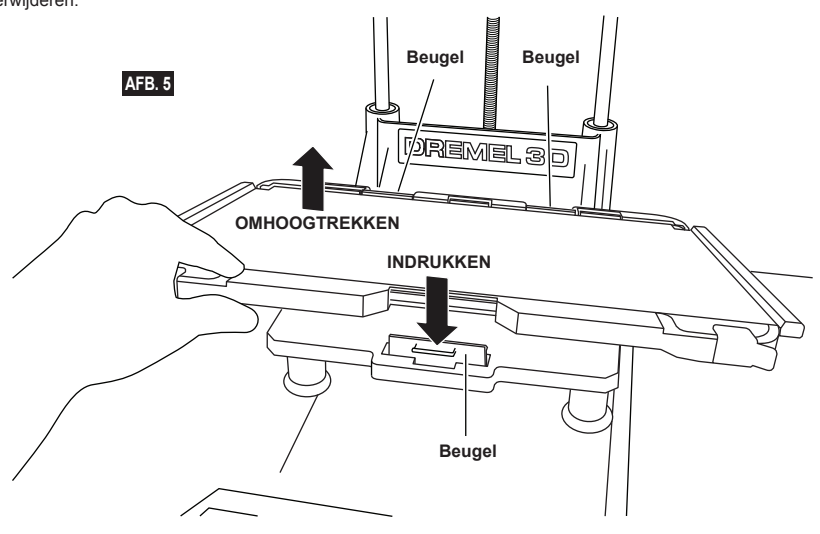

 $\bigoplus$ 

#### **PRINTBED NIVELLEREN**

**!** LET OP **RAAK DE EXTRUDERMOND VAN DE DREMEL 3D40 FLEX NIET AAN TIJDENS GEBRUIK OF TOTDAT DE MOND IS AFGEKOELD TOT EEN TEMPERATUUR VAN 60°C (140°F). AANRAKING VAN DE EXTRUDERMOND TIJDENS GEBRUIK OF VOORDAT DE MOND NA GEBRUIK IS AFGEKOELD, KAN LEIDEN TOT PERSOONLIJK LETSEL.**

Het is van belang dat u het printbed iedere keer opnieuw nivelleert nadat u de printbedtape hebt vervangen of het printbed opnieuw hebt geïnstalleerd, zodat het printbed en de extrudermond zich op de juiste afstand van elkaar bevinden. Zorg dat er geen luchtbellen zitten tussen het printbed en de printbedtape. Als u het printbed niet juist nivelleert, of de luchtbellen niet verwijdert, kan de kwaliteit van de objecten worden aangetast.

- 1. Zorg ervoor dat u printbedtape op het printbed hebt geplaatst en er geen objecten aanwezig zijn. De consistentie van uw object wordt mogelijk nadelig beïnvloed als u de printbedtape pas na nivellering op het printbed bevestigt.
- 2. Tik op Nivell. (Level) op het touchscreen van de 3D40 FLEX.

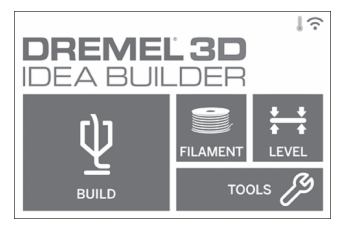

- 3. De extruder en het printbed bewegen zich nu naar de juiste positie om het printbed op het juiste niveau te brengen. De 3D40 FLEX controleert eerst in het midden aan de achterzijde van het printbed of het is genivelleerd. De twee knoppen onder het printbed worden gebruikt om links en rechts het printbed omhoog en omlaag te brengen. De extruder bevat een sensor die detecteert of het bed genivelleerd is. Er is geen extra gereedschap nodig.
- 4. Het touchscreen geeft aan of het printbed te hoog of te laag staat. Als het printbed te hoog staat, stel dan met de betreffende knop de hoogte bij door de knop naar rechts te draaien totdat u een pieptoon hoort en het touchscreen aangeeft dat het klaar is om te verifiëren of het printbed genivelleerd is.

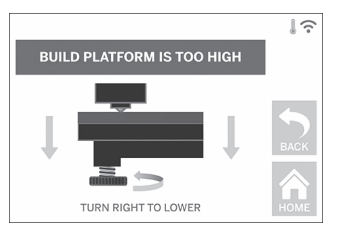

5. Als het printbed te laag staat, stel dan met de betreffende knop de hoogte bij door de knop naar links te draaien totdat u een pieptoon hoort en het touchscreen aangeeft dat het klaar is om te verifiëren of het printbed genivelleerd is.

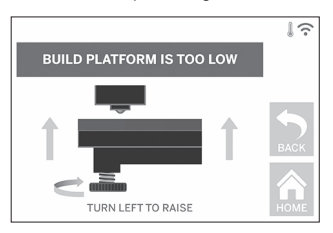

6. Tik op Verif. (Verify) om het niveau van het printbed te controleren. Als verdere afstelling nodig is, dan geeft het touchscreen de richting aan. Als het niveau correct is, zal de extruder zich naar het volgende punt bewegen en kan het nivelleringsproces worden herhaald.

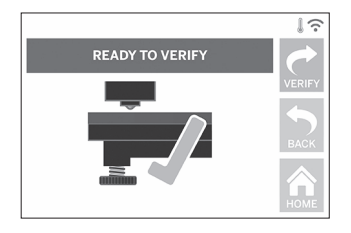

7. Herhaal stap 4 t/m 6 voor de tweede positie. Wanneer uw printbed volledig is genivelleerd, zal de extruder zich automatisch naar de kalibratiepositie begeven en het nivelleringsproces voltooien.

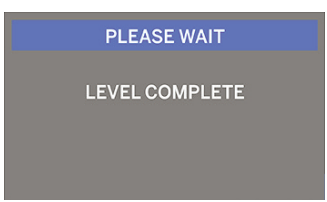

#### **USB-KABEL AANSLUITEN**

- 1. Zorg ervoor dat de aan/uit-schakelaar van de 3D40 FLEX in de UIT-stand staat.
- 2. Sluit de bijgeleverde USB-kabel aan op uw 3D40 FLEX en computer. Zie afbeelding 6.
- 3. Open de software.

⊕

4. Zet uw Dremel 3D40 FLEX aan met de aan/uitschakelaar om uw computer te synchroniseren met de Dremel 3D40 FLEX.

#### **VERBINDING MAKEN MET ETHERNET**

- 1. Zorg ervoor dat de aan/uit-schakelaar van de 3D40 FLEX in de UIT-stand staat.
- 2. Steek de Ethernet-kabel in uw 3D40 FLEX. Zie afbeelding 7.
- 3. Zet uw Dremel 3D40 FLEX aan met de aan/ uit-schakelaar. Een Ethernet-verbinding moet automatisch worden gedetecteerd. Tik op de knop Accepteren (Accept).

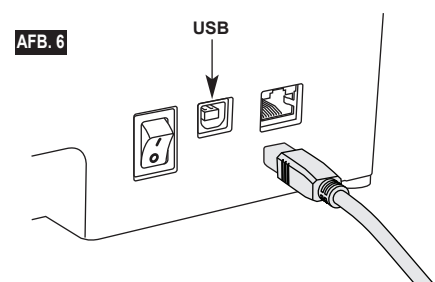

### **BOUWEN**

**!** LET OP **NEEM BIJ GEBRUIK VAN DE DREMEL 3D40 FLEX ALLE WAARSCHUWINGEN EN VEILIGHEIDSINSTRUCTIES IN ACHT. Indien u dit niet doet, kan brand, schade aan het apparaat, materiële schade of persoonlijk letsel ontstaan.**

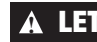

⊕

**!** LET OP **STEEK TIJDENS GEBRUIK NOOIT UW HAND IN DE DREMEL 3D40 FLEX. Wanneer u de bewegende delen van de Dremel 3D40 FLEX aanraakt tijdens gebruik, kan dit een object van inferieure kwaliteit tot gevolg hebben, en leiden tot schade aan het apparaat of persoonlijk letsel.**

*OPMERKING: Er zijn testobjecten op uw Dremel 3D40 FLEX gemaakt voordat het apparaat door de fabriek is vrijgegeven. Deze testobjecten zijn mogelijk gemaakt met filament van een andere kleur dan u gebruikt. Het kan dus zijn dat een kleine hoeveelheid van dit filament is achtergebleven in de extruder. Bij het bouwen van uw eerste object kan het achtergebleven filament een andere kleur hebben dan het filament dat u hebt toegevoegd. U moet dan wachten tot het filament op de juiste kleur overgaat.*

Er staan u diverse opties ter beschikking om met uw Dremel 3D40 FLEX objecten te bouwen:

⊕

- 1) Opslaglocatie in printer
- 2) USB-stick
- 3) Computer

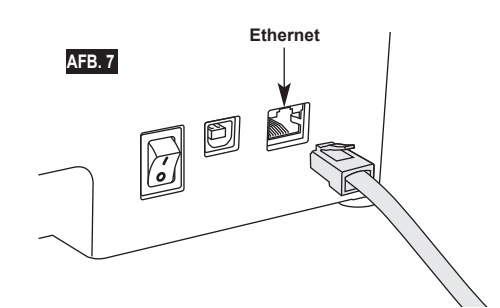

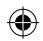

#### **VOORDAT U BEGINT TE BOUWEN**

1. Zorg dat u altijd voldoende filament laadt (zie pagina 173). TIP: U kunt, voordat u met de bouw begint,

vaststellen of u genoeg filament hebt toegevoegd om uw object te kunnen voltooien door de benodigde filamentlengte zoals getoond door Dremel Digilab 3D Slicer te vergelijken met de filamentlengte op de spoel zoals aangegeven op de lengtemeter. Als filament in de 3D40 FLEX opraakt tijdens de bouw, wordt een pauze ingelast totdat meer filament is toegevoegd.

2. Controleer of printbedtape is aangebracht en dat het printbed goed genivelleerd is.

#### **BOUWEN VANUIT OPSLAGLOCATIE IN DE PRINTER**

1. Tik op Bouwen (Build) in het hoofdmenu.

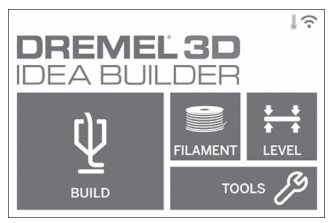

2. Tik op het printerpictogram in het bouwmenu.

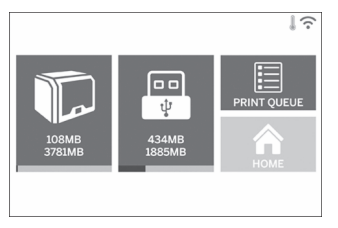

3. Tik op het modelbestand dat u wilt bouwen. (Gebruik pijlen om door pagina's te bladeren)

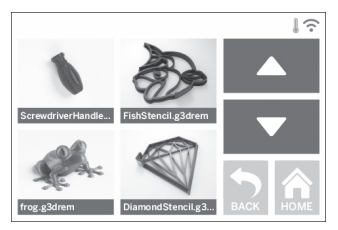

4. Tik op Bouwen (Build) in de modeldetailpagina om het bouwproces te starten.

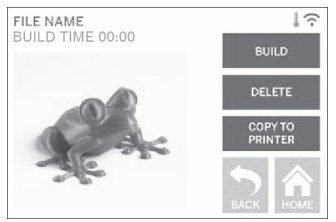

- 5. Uw 3D40 FLEX zal eerst de extruder en het printbed uitlijnen naar hun nulpositie. Vervolgens zal de nivelleringssensor het printbed licht aanraken om de uitlijning te voltooien. De extrudermond wordt vervolgens opgewarmd. Dit kan enkele minuten in beslag nemen. Zodra de juiste temperatuur is bereikt, wordt begonnen met het bouwen van uw model.
- 6. Zodra uw object voltooid is, zal uw 3D40 FLEX de extruder en het printbed automatisch uitlijnen naar hun kalibratiepositie en de extrudermond afkoelen.
- 7. Wacht totdat het touchscreen aangeeft dat de extruder is afgekoeld (cool) voordat u het object verwijdert. Raadpleeg verderop in deze handleiding de paragraaf "Object verwijderen van het printbed" voor instructies over hoe u een object van het printbed verwijdert.

⊕

#### **BOUWEN VANAF USB-STICK**

1. Tik op Bouwen (Build) in het hoofdmenu.

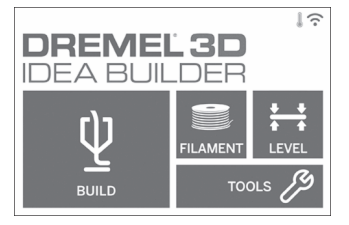

2. Tik op het USB-pictogram om de inhoud van de USB-stick te openen.

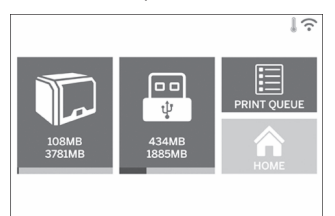

3. Volg de stappen 3 t/m 7 onder "Bouwen vanuit opslaglocatie in de printer" om de bouw vanaf de USB-stick te voltooien.

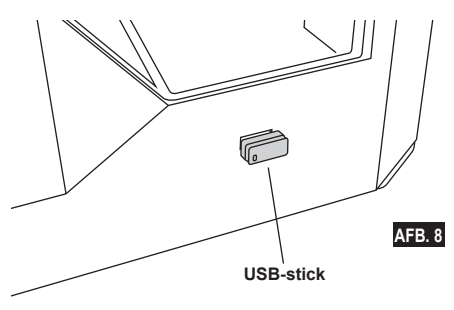

#### **BOUWEN VANAF COMPUTER**

De Dremel 3D40 FLEX is compatibel met Dremel Digilab 3D Slicer. Volg de instructies die met deze software zijn meegeleverd om vanaf uw computer te bouwen.

#### **DE BOUW VAN EEN OBJECT ANNULEREN OP DE 3D40 FLEX**

Om een object te annuleren tijdens het voorverwarmen of bouwen, raakt u de optie 'Stop' aan op het touchscreen. Als u op 'Ja' (Yes) tikt, worden de extruder en het printbed in hun kalibratiepositie gezet.

### **OBJECT VERWIJDEREN**

#### **OBJECT VERWIJDEREN VAN HET PRINTBED**

**!** LET OP **RAAK DE EXTRUDERMOND VAN DE DREMEL 3D40 FLEX NIET AAN TIJDENS GEBRUIK OF TOTDAT DE MOND IS AFGEKOELD TOT EEN TEMPERATUUR VAN 60°C (140°F). Aanraking van de extrudermond tijdens gebruik of voordat de mond na gebruik is afgekoeld, kan leiden tot persoonlijk letsel..**

#### **!** LET OP **DRAAG PERSOONLIJKE BESCHERMENDE UITRUSTING. Het gebruik van persoonlijke beschermende uitrusting, zoals hittebestendige handschoenen en veiligheidsbrillen, verlaagt het risico op persoonlijk letsel.**

**!** LET OP **BUIG DE BOUWPLAAT NIET ALS HET OBJECT RICHTING UZELF OF ANDEREN WIJST. Objecten die van de bouwplaat afvliegen, kunnen leiden tot lichamelijk letsel.**

**!** LET OP **LET OP DE POSITIE VAN UW LICHAAM WANNEER U HANDGEREEDSCHAP GEBRUIKT OM OBJECTEN VAN HET PRINTBED TE VERWIJDEREN. Een verkeerde positie van uw lichaam kan tot persoonlijk letsel leiden wanneer het gereedschap uitschiet bij het verwijderen van een object van het printbed.**

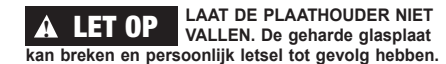

**!** LET OP **DRAAI OF BUIG DE PLAATHOUDER NIET ALS U OBJECTEN VERWIJDERT. De geharde glasplaat kan loskomen van de plastic houder en persoonlijk letsel tot gevolg hebben.**

#### **!** LET OP **VOORKOM DAT HET PRINTBED WORDT BEKRAST ALS OBJECTEN WORDEN VERWIJDERD. KRASSEN IN HET PRINTBED LEIDEN TOT INFERIEURE KWALITEIT VAN DE OBJECTEN.**

- 1. Wacht tot de extruder is afgekoeld voordat u het object verwijdert.
- 2. Neem de flexibele bouwplaat inclusief het object uit de printer. Zie pagina 175 voor gedetailleerde bouwinstructies.
- 3. Buig de bouwplaat zodanig dat het object van uzelf en anderen af is gericht. Duw met uw duimen tegen de achterkant en gebruik uw andere vingers om de handgrepen vast te houden. Zie afbeelding 9. Het object laat los en valt van de plaat af of is eenvoudig los te trekken.
- 4. Voor dunne en kleine objecten is alleen het buigen van de bouwplaat mogelijk niet voldoende. Gebruik in dat geval voorzichtig de objectgrijper om het object van de bouwplaat te verwijderen (afbeelding 9).

180
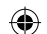

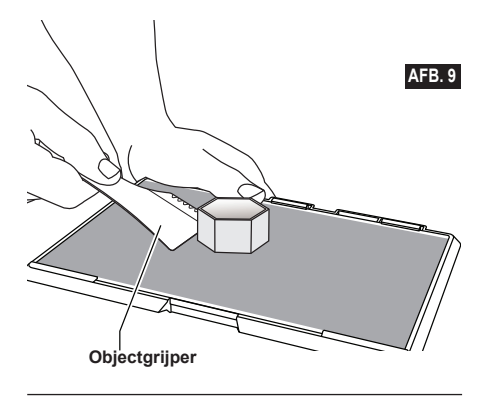

#### **STEUNEN VERWIJDEREN (INDIEN VAN TOEPASSING)**

Gebruik een punttang om steunen te verwijderen die zich binnen uw object bevinden of die moeilijk bereikbaar zijn.

### **GEBRUIKERSTIPS**

- 1. MAAK ALTIJD GEBRUIK VAN PRINTBEDTAPE.
- 2. Zorg ervoor dat vóór iedere bouwbewerking dat de bouwplaat goed genivelleerd is.
- 3. Zorg ervoor dat de spoel stevig is gemonteerd en vrijelijk kan draaien.
- 4. Wanneer u de Dremel 3D40 FLEX voor de eerste keer in gebruik neemt, of wanneer u het filament hebt vervangen, moet u de Dremel 3D40 FLEX het materiaal laten extruderen tot het materiaal overeenkomt met de geïnstalleerde filamentkleur.
- 5. Het is van belang dat u blijft kijken terwijl de Dremel 3D40 FLEX begint met het bouwen van een object. Bij het begin van de bouwbewerking treden over het algemeen de meeste problemen op. Dit is gelukkig ook het beste moment om het object te annuleren, de bouwplaat te reinigen, en de bouwbewerking opnieuw te starten. Blijf altijd in de buurt van de Dremel 3D40 FLEX tijdens het bouwen.
- 6. Het is van belang dat u de verpakking van de Dremel 3D40 FLEX bewaart zodat u het apparaat eventueel weer kunt inpakken om te vervoeren.
- 7. De omgeving waar de filamentspoel wordt opgeslagen mag niet vochtig of te warm zijn. We raden u aan de filamentspoel niet uit de luchtdichte verpakking te halen tot u de spoel daadwerkelijk gaat gebruiken.
- 8. Ga voorzichtig te werk met de objectgrijper om schade aan de bouwplaat of het object te voorkomen.
- 9. U kunt het object zo mogelijk het beste op het midden van de bouwplaat plaatsen. Een optimale positie is van essentieel belang voor de kwaliteit van uw object. Zorg ervoor dat uw object zich op de bouwplaat bevindt en gebruik de optimale positie voor uw bouwbewerking.

 $\Leftrightarrow$ 

- 10. Voor steile overhangende delen (hoek van minder dan 45 graden) raden we u aan steunen te gebruiken.
- 11. Verwijder altijd eerst de bouwplaat voordat u het object verwijdert.
- 12. We adviseren objecten op lage snelheid te schuren om te voorkomen dat ze in een later stadium smelten.
- 13. De Dremel Digilab 3D Slicer-software toont de lengte van het filament dat voor elk object is vereist. Vergelijk deze met de lengte die wordt aangegeven op de meter van de spoellengte.

181

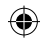

## **ONDERHOUD**

### **DE EXTRUDER ONTSTOPPEN**

Gebruik de extruderontstopper om de extruder te reinigen en achtergebleven filament te verwijderen.

- 1. Wacht tot de extruder is opgewarmd voordat u de extruderontstopper in de opening van de extruder steekt (bovenkant).
- 2. Duw het opgehoopte filament tot het uit de extrudermond komt.

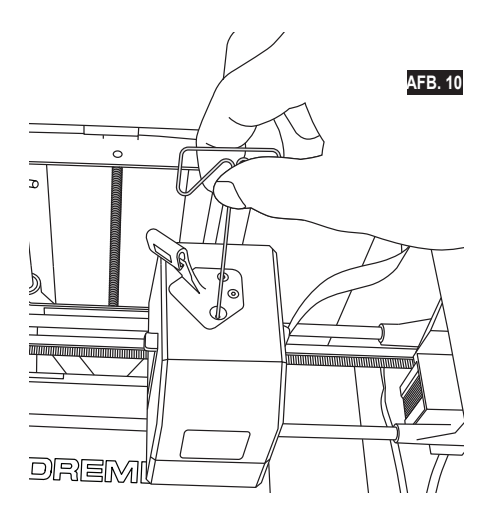

⊕

#### **FIRMWARE UPDATEN VIA HET NETWERK**

Als uw 3D40 FLEX is geregistreerd en toegevoegd aan uw Dremel3D-profiel, kunt u de firmware rechtstreeks updaten vanuit het touchscreen. Firmware updaten: 1. Tik op Extra (Tools), Instell. (Settings), Controleren op updates (Check for Updates).

- $\overline{1}$ **DREMEL3D IDEA BUILDER TOOLS**  $\overline{1}$  $\mathfrak{p}_\alpha$ Z-AXIS DEM **ET NET**<br>TOKEN
- 2. Uw 3D40 FLEX controleert vervolgens of de nieuwste firmware is geïnstalleerd en vraagt u of een update wilt uitvoeren als dat nodig is.
- 3. Accepteer de download en installeer de nieuwste firmware.

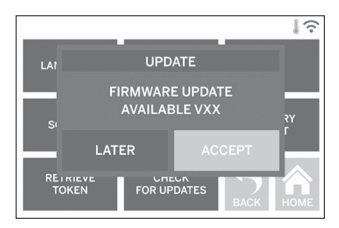

4. De update is voltooid wanneer de 3D40 FLEX wordt opgestart en terugkeert naar het scherm Home.

**AAN TIJDENS GEBRUIK OF TOTDAT DE MOND IS AFGEKOELD TOT EEN TEMPERATUUR VAN 60°C** 

 $\bigoplus$ 

#### **FIRMWARE HANDMATIG UPDATEN**

Als uw 3D40 FLEX niet verbonden is met een netwerk, kunt u firmware rechtstreeks updaten vanaf een USBstick.

- 1. Ga in uw webbrowser naar www.dremel3d.com/ support en download het nieuwste 3D40 FLEXfirmwarebestand.
- 2. Voeg het 3D40 FLEX-firmwarebestand toe aan een lege USB-stick die is geformatteerd met FAT32.
- 3. Schakel uw 3D40 FLEX uit met de aan/uitschakelaar.
- 4. Steek de USB-stick in de USB-A-poort.
- 5. Schakel uw 3D40 FLEX in, waarna deze de nieuwe firmware automatisch moet detecteren en installeren.
- 6. Schakel uw 3D40 FLEX uit, verwijder de USB-stick en schakel de 3D40 weer in om de update te voltooien.

#### **BEHUIZING REINIGEN**

Reinig de behuizing van de Dremel 3D40 FLEX met een niet-pluizende doek. Verwijder eventueel achtergebleven materiaalafval van de behuizing. Gebruik voor reiniging geen water, chemische producten of andere schoonmaakmiddelen. Anders kan de Dremel 3D40 FLEX beschadigd raken.

#### **DE EXTRUDERMOND REINIGEN**

**!** LET OP **LET EROP DAT DE EXTRUDERMOND NIET BESCHADIGD RAAKT TIJDENS HET VERWIJDEREN VAN MATERIAALAFVAL. DE DREMEL 3D40 FLEX FUNCTIONEERT NIET GOED WANNEER DE EXTRUDERMOND IS BESCHADIGD; DEZE ZAL DAN MOETEN WORDEN VERVANGEN.**

**!** LET OP **RAAK DE EXTRUDERMOND VAN DE DREMEL 3D40 FLEX NIET AAN TIJDENS GEBRUIK OF TOTDAT DE MOND IS AFGEKOELD TOT EEN TEMPERATUUR VAN 60°C (140°F). Aanraking van de extrudermond tijdens gebruik of voordat de mond na gebruik is afgekoeld, kan leiden tot persoonlijk letsel.**

Verwijder eventueel achtergebleven plastic uit de extrudermond met een kleine punttang. Het kan nodig zijn om de extruder te verwarmen om hardnekkig materiaalafval te verwijderen.

#### **TOUCHSCREEN REINIGEN**

Maak het touchscreen schoon met een zachte, nietpluizende doek. Gebruik geen spuitbussen voor het schoonmaken van het touchscreen.

# $\bigoplus$

 $\overline{\phantom{a}}$ 

 $\bigoplus$ 

## **ONDERHOUD EN SERVICE**

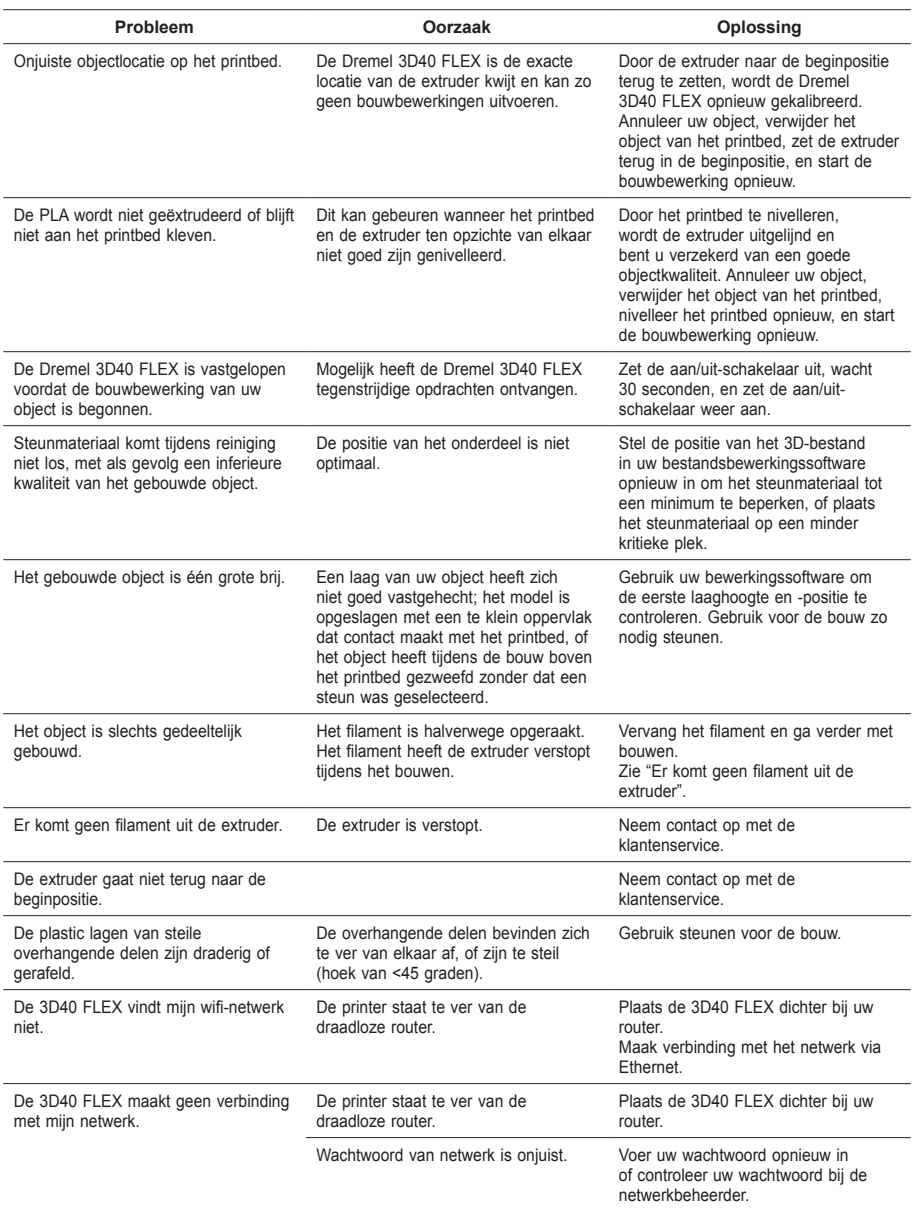

 $\bigoplus$ 

184

## **OPEN SOURCE SOFTWARE**

#### **Firmware-updates**

Dremel raadt u aan firmware bij te werken wanneer Dremel een update verstrekt. Dremel biedt firmware-updates om de prestaties te verbeteren en aanvullende functies aan de Dremel 3D45 FLEX toe te voegen tijdens de levensduur van het product. Er zijn twee manieren om de 3D45 FLEX bij te werken: (1) Download de update vanaf www.dremel3d.com en installeer deze met een USB-geheugenstick. (2) Verbind de 3D45 FLEX met het internet en werk deze bij vanaf het 3D45 FLEX-touchscreen.

#### **Open Source Software die in dit Dremel-product wordt gebruikt**

Dit product bevat softwarecomponenten waarvoor een licentie is verleend door de houder van de rechten op basis van elk mogelijke versie van de GNU General Public License (GPL), GNU Lesser General Public License (LGPL) of een andere open source software licentie die vereist dat broncode beschikbaar wordt gesteld. U kunt een volledig machineleesbare kopie van de corresponderende broncode opvragen door een schriftelijk verzoek op te sturen naar:

Dremel Attn: Open Source Software Officer P.O Box 081126 Racine, WI USA 53408-1126

Uw verzoek dient vergezeld te gaan van de volgende gegevens: (i) de naam van het Dremel-product, (ii) het serienummer (indien van toepassing), (iii) de softwareversie (indien van toepassing), (iv) uw naam, (v) uw bedrijfsnaam (indien van toepassing) en (vi) voor beantwoording uw post- en e-mailadres (indien beschikbaar). Wij brengen u mogelijk een klein bedrag in rekening om de kosten te dekken van de fysieke media en distributie. U kunt uw verzoek indienen (i) binnen drie (3) jaar na ontvangst van het product dat de software bevat die het onderwerp is van uw verzoek of (ii) zo lang als Dremel reserveonderdelen of klantenondersteuning voor dat product biedt in het geval van code waarvoor een licentie is verleend op basis van GPL-versie 3.

#### *Garantie betreffende verder gebruik van de Open Source Software:*

DREMEL geeft geen garantie op de Open Source Software-programma's die in dit apparaat zijn inbegrepen indien dergelijke programma's op andere wijze worden gebruikt dan de programma-uitvoering zoals die is bedoeld door DREMEL. De hieronder genoemde licenties definiëren de, eventuele, garantie van de auteurs of licentiegevers van de Open Source Software. DREMEL wijst specifiek elke garantie af voor defecten die worden veroorzaakt doordat een Open Source Software-programma of de configuratie van het product is gewijzigd. U kunt bij DREMEL geen garantieclaim indienen voor het geval wanneer de Open Source Software inbreuk maakt op de intellectuele eigendomsrechten van een derde. Eventuele technische ondersteuning wordt alleen geleverd voor ongewijzigde software.

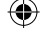

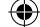

### **BEPERKTE DREMEL® -GARANTIE VOOR CONSUMENTEN**

Op dit product van DREMEL is garantie van toepassing conform de specifieke wettelijke/landelijke voorschriften; schade als gevolg van normale slijtage, overbelasting of verkeerd gebruik, vallen niet onder de garantie.

Indien het product niet aan de bepalingen van de schriftelijke garantie voldoet, gaat u als volgt te werk:

- 1. Retourneer het product NIET naar de plaats van aankoop.
- 2. Neem contact op met onze klantendienst via **www.dremel.com** voor nadere instructies.

### **AFVALVERWIJDERING**

Het apparaat, de accessoires en verpakking moeten op een voor het milieu verantwoorde wijze worden gerecycleerd.

#### **ALLEEN VOOR LANDEN IN DE EU**

Gooi elektrische gereedschappen niet bij het huisvuil!

Volgens de Europese richtlijn 2012/19/EG voor afgedankte elektrische en elektronische apparaten en de vertaling hiervan naar nationaal recht moeten aangedreven gereedschappen die niet langer bruikbaar zijn, apart worden ingezameld en op milieuvriendelijke wijze worden verwerkt.

#### **CONTACT OPNEMEN MET DREMEL**

Ga naar www.dremel.com voor meer informatie over het Dremel-productassortiment, ondersteuning en de hotline.

Dremel, Konijnenberg 60, 4825 BD Breda.

⊕

⊕

 $\Leftrightarrow$ 

## **OVERSÆTTELSE AF BETJENINGSVEJLEDNING**

**GENERELLE SIKKERHEDSADVARSLER**

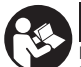

**!** ADVARSEL **LÆS ALLE INSTRUKTIONER I** 

**DENNE VEJLEDNING OG BLIV FORTROLIG MED DREMEL 3D40 FLEX FØR OPSÆTNING OG BRUG. MANGLENDE OVERHOLDELSE AF ADVARSLER OG INSTRUKTIONER KAN FØRE TIL BRAND, BESKADIGELSE AF UDSTYR, MATERIEL SKADE ELLER PERSONSKADE. GEM ALLE ADVARSLER OG INSTRUKTIONER TIL FREMTIDIG BRUG.**

#### **SIKKERHED PÅ ARBEJDSOMRÅDET**

- **e. Sørg for, at arbejdsområdet er rent og ryddeligt.**  *Uorden og dårligt beslyste arbejdsområder øger faren for uheld.*
- **f. Brug ikke Dremel 3D40 FLEX i eksplosive omgivelser, hvor der er brændbare væsker, gasser eller støv.** *Dremel 3D40 FLEX skaber høje temperaturer, der eventuelt antænder støv eller dampe.*
- **g. Opbevar 3D40 FLEX'ere, der ikke er i brug, utilgængeligt for børn og andre uøvede personer.** *Der kan ske skader i hænderne på uøvede brugere.*

#### **ELEKTRISK SIKKERHED**

- **a. Brug altid Dremel 3D40 FLEX med en ordentlig jordforbindelse. Lad være med at ændre på stikket på Dremel 3D40 FLEX.** *Dårlig jordforbindelse og ændrede stik øger risikoen for elektrisk stød.*
- **b. Lad være med at bruge Dremel 3D40 FLEX i fugtige eller våde omgivelser. Udsæt ikke Dremel 3D40 FLEX for regn.** *Tilstedeværelsen af fugt øger risikoen for elektrisk stød.*
- **c. Kablet må ikke bruges forkert. Brug aldrig kablet til at trække i eller afkoble Dremel 3D40 FLEX. Beskyt kablet mod varme, olie, skarpe kanter eller maskindele, der er i bevægelse.**  *Beskadigede eller indviklede kabler øger risikoen for elektrisk stød.*
- **d. Undgå at bruge dette produkt i tordenvejr.** *Der kan være en lille risiko for overspænding fra lyn, der kan resultere i et elektrisk stød.*
- **e. I nødstilfælde skal Dremel 3D40 FLEX tages ud af stikkontakten.**

#### **PERSONLIG SIKKERHED**

- **a. Vær opmærksom, hold øje med gøremålet, og brug sund fornuft, når der arbejdes med Dremel 3D40 FLEX. Brug ikke Dremel 3D40 FLEX, hvis du er træt eller påvirket af euforiserende stoffer, alkohol eller medicin.** *Få sekunders uopmærksomhed ved brug af Dremel 3D40 FLEX kan føre til personskader.*
- **b. Brug personligt beskyttelsesudstyr.** *Brugen af beskyttelsesudstyr, såsom varmefaste handsker og sikkerhedsbriller vil mindske risikoen for personskader.*
- **c. Brug egnet arbejdstøj. Undgå at bære løse beklædningsgenstande eller smykker. Hold hår, tøj og handsker væk fra dele, der bevæger**

**sig.** *Dele, der er i bevægelse, kan gribe fat i løstsiddende tøj, smykker eller langt hår.*

#### **DREMEL 3D40 FLEX – BRUG OG PLEJE**

- **a. Før hver brug skal Dremel 3D40 FLEX kontrolleres for fejljustering eller fastkøren af bevægelige dele, brud på dele og enhver anden tilstand, der kan påvirke driften med Dremel 3D40 FLEX. Hvis der er mistanke om skade, så få Dremel 3D40 FLEX repareret af et autoriseret Dremel servicecenter før brug.** *Brug af Dremel 3D40 FLEX, når den er beskadiget, kan resultere i dårlig kvalitet af den genstand, der skal laves, yderligere skade på udstyr, materiel skade eller personskade.*
- **b. Berør ikke ekstruderspidsen, mens Dremel 3D40 FLEX kører, eller vent til den er kølet ned til mindst 60°C (140°F).** *Kontakt med ekstruderspidsen under eller efter drift før spidsen er afkølet, kan føre til personskade.*
- **c. Opsæt Dremel 3D40 FLEX et godt ventileret sted. Sørg for mindst 8 tommer uhindret plads omkring Dremel 3D40 FLEX.** *Dremel 3D40 FLEX smelter plastik under opbygning. Plastikdunster, der flygtiggøres, når Dremel 3D40 FLEX kører, kan irritere øjne og luftveje. Placering af Dremel 3D40 FLEX tæt på omkringliggende genstande forhindrer ordentlig ventilation.*
- **d. Lad være med at række ind i Dremel 3D40 FLEX, mens den kører.** *Kontakt med Dremel 3D40 FLEX dele i bevægelse under drift kan resultere i dårlig byggekvalitet, beskadigelse af udstyr eller personskade.*
- **e. Det skal forhindres, at uøvede personer får adgang til 3D40 FLEX under drift.** *Brug af Dremel 3D40 FLEX af personer, der er uvante med disse advarsler og instruktioner, kan resultere i skade på udstyret eller materiel skade og personskade.*
- **f. Brug kun DREMEL PLA filament.** *Anvendelse af filament, der ikke er godkendt af Dremel, kan resultere i skader på udstyr og materielle skader.*
- **g. Sørg for, at små genstande, der er dannet af Dremel 3D40 FLEX, ikke er tilgængelige for små børn.** *Små genstande udgør en potentiel kvælningsfare for små børn.*
- **h. Lad være med at lave ulovlige eller upassende genstande ved brug af Dremel 3D40 FLEX.**
- **i. Brug ikke Dremel 3D40 FLEX til at skabe genstande, der beregnet til brug sammen med stearinlys, flydende brændstoffer og andre varmekilder.** *Plastik kan smelte, når den udsættes for ild eller andre varmekilder. En sådan brug af genstande, der er lavet med en Dremel 3D40 FLEX, kan medføre brand, skade på ejendom og personskader.*
- **j. Brug ikke Dremel 3D40 FLEX til at lave genstande, der er beregnet til fødevarer eller drikkebrug, såsom forberedelse, dekoration, opbevaring eller konsumering.** *En sådan brug af genstande, der er lavet med en Dremel 3D40 FLEX, kan medføre sygdom eller personskader.*
- **k. Brug ikke Dremel 3D40 FLEX til at skabe genstande, der beregnet til brug sammen med elektriske komponenter eller elektriske komponenters kabinetter.** *PLA plast egner sig ikke til elektriske anvendelser. En sådan brug af genstande, der er lavet med en Dremel 3D40 FLEX, kan medføre brand, skade på ejendom og personskader.*
- **l. Lad være med at komme plastikgenstande i eller omkring munden.** *PLA plast er ikke egnet til tilberedning af mad eller drikke og grej til fødevarer.*

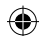

*En sådan brug af genstande, der er lavet med en Dremel 3D40 FLEX, kan medføre sygdom eller personskader.*

- **m. Brug ikke Dremel 3D40 FLEX til at lave genstande, der beregnet til kemisk opbevaring.**  *PLA plast egner sig ikke til kemisk opbevaring. En sådan brug af genstande, der er lavet med en Dremel 3D40 FLEX, kan medføre brand, skade på ejendom og personskader.*
- **n. Der må ikke ændres på Dremel 3D40 FLEX eller ændres på fabriksindstillingerne.** *Ændringer kan resultere i skader på udstyr og materiel skade og personskade.*
- **o. Udsæt ikke Dremel 3D40 FLEX for temperaturer på over 70°C (158°F).** *Dremel 3D40 FLEX kan blive beskadiget. Dremel 3D40 FLEX er beregnet til drift ved temperaturer mellem 16 - 29° C (60 - 85° F).*
- **p. Undlad at flytte rundt på eller støde til Dremel 3D40 FLEX eller ekstruderen under driften.**  *Genstanden kan blive bygget forkert.*
- **q. Udskift ikke filamentspolen, medmindre byggeprocessen er afsluttet, standset eller sat på pause.** *Udskiftning af filamenten under opgygning vil annullere genstanden og kan beskadige ekstruderen.*
- **r. Træk ikke filament ud, før der er en instruktion fra den berøringsfølsomme skærm.** *Gøres det, kan ekstruderen tage skade.*
- **s. Vær ekstra forsigtig med ikke at beskadige ekstruderspidsen, når der ryddes rester væk.**  *Dremel 3D40 FLEX vil ikke fungere korrekt med beskadiget ekstruderspids og der skal en udskiftning til.*
- **t. Før hver bygning skal der sørges for, at byggeplatformen er dækket med Dremelsprcificeret byggetape.** *Brug af forkert byggetape kan resultere i beskadigelse af udstyret og dårlig byggekvalitet af genstanden.*
- **u. Vær opmærksom på din kropsposition, når du bruger håndværktøj til at fjerne genstande fra byggeplatformen.** *Pludseligt smut med værktøjet og forkert kropsstilling under fjernelse af genstanden fra byggeplatformen kan føre til personskade.*
- **v. Undgå at ridse byggeplatformen, når der fjernes genstande.** *Ridser i byggeplatformen vil føre til forkert dannelse af genstanden.*
- **w. Tab ikke byggeplatformen.** *En hærdet glasplade kan briste og medføre personskade.*
- **x. Fjern ikke den hærdede glasplade fra plastikholderen.** *Kontakt med kanten på en hærdet glasplade kan medføre personskade.*
- **y. Undgå at vride eller bøje byggeplatformen, mens der fjernes genstande.** *En hærdet glasplade kan blive adskilt fra plastikholderen og medføre personskade.*
- **z. Dremel er ikke ansvarlig for den strukturelle integritet eller nytten af de genstande, der laves ved hjælp af Dremel 3D40 FLEX.** *Strukturelle modeller, der er lavet af uerfarne designere, kan medføre skade på ejendom og personskade.*

#### **SERVICE**

- **a. Træk altid Dremel 3D40 FLEX ud af stikkontakten, før der udføres nogen som helst serviceprocedurer.** *I modsat fald kan det føre til personskade og beskadigelse af udstyret.*
- **b. Lad kun Dremel 3D40 FLEX blive serviceret af et autoriseret Dremel servicecenter, der kun bruger Dremel reservedele.** *Det vil sikre*

*opretholdelse af korrekt drift og sikkerhed ved Dremel 3D40 FLEX.*

- **c. Brug kun materialer og komponenter, der er godkendte af Dremel.** *Brug af andre objektmaterialer eller 3D-objekter end® godkendte objektmaterialer og ægte Dremel® komponenter kan ugyldiggøre garantien.*
- **d. Brug kun filament, der er godkendt af Dremel.** *Beskadigelse af produktet som følge af brug af anden filament end Dremel-godkendt filament er ikke dækket af garantien.*

#### **INDHOLDSFORTEGNELSE**

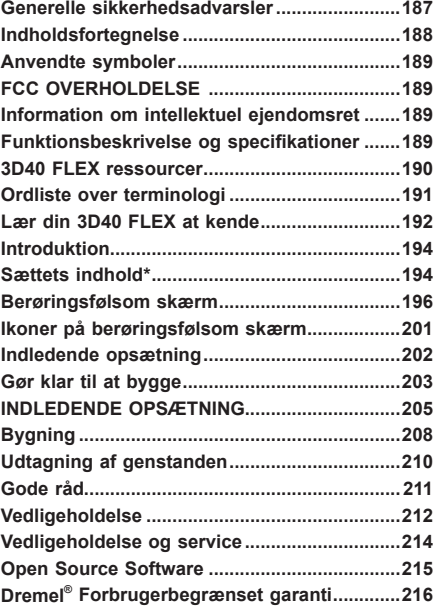

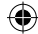

## **ANVENDTE SYMBOLER**

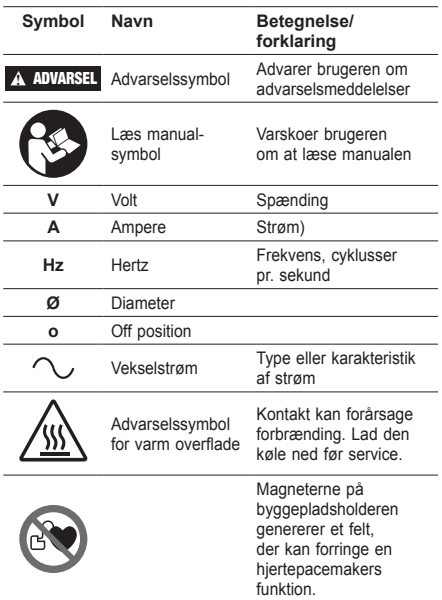

## **FCC OVERHOLDELSE**

Dette udstyr er blevet testet og fundet at overholde grænserne for en klasse B digital enhed, i henhold til del 15 i FCC-reglerne. Disse grænser er beregnet til at give rimelig beskyttelse mod skadelig interferens i en boliginstallation. Dette udstyr genererer, bruger og kan udstråle radiofrekvensenergi, og hvis det ikke installeres og bruges i overensstemmelse med instruktionerne, kan det forårsage skadelig interferens på radiokommunikation. Der er dog ingen garanti for, at interferens ikke vil opstå i en bestemt installation. Hvis dette udstyr forårsager skadelig interferens på radio- eller TV-modtagelse, som kan bestemmes ved at slukke og tænde for udstyret, opfordres brugeren til at forsøge at korrigere interferensen ved hjælp af en eller flere af følgende foranstaltninger:

- Reorientér eller omplacér modtagerantennen.
- Øg adskillelsen mellem udstyret og modtageren.
- Tilslut udstyret til en stikkontakt på et andet kredsløb end det, modtageren er sluttet til.
- Få rådgivning hos forhandleren eller en erfaren radio-/TV-tekniker for at få hjælp.

Ændringer og modifikationer, der ikke udtrykkeligt er godkendt af udstyrets producent eller dets registrant, kan annullere din autoritet til at betjene dette udstyr i henhold til reglerne udstukket af Federal Communications Commission.

## **INFORMATION OM INTELLEKTUEL EJENDOMSRET**

Dremel 3D40 FLEX er beregnet til

udskrivningsgenstande i 3D fra digitale filer, du opretter eller ejer, eller har ret til at udskrive med Dremel 3D40 FLEX. Når der laves genstande med Dremel

3D40 FLEX, er det dit ansvar at sikre, at du ikke krænker tredjeparts intellektuelle ejendomsrettigheder eller overtræder gældende love eller regler, såsom amerikanske eller udenlandske love om intellektuel ejendomsret. Dremel 3D40 FLEX må ikke bruges til at lave genstande, der er beskyttet af intellektuelle ejendomsrettigheder tilhørende tredjepart uden en sådan tredjeparts tilladelse. Brug af Dremel 3D40 FLEX til at lave noget som helst af følgende, kan kræve tilladelse fra tredjepart: at lave en kopi eller faksimile (i sin helhed eller delvist) af en hvilken som helst genstand, der ikke er skabt af dig, at lavee en genstand fra en digital fil, du ikke ejer, eller at lavee egenstand fra en scanning af et fysisk objekt, som du ikke har skabt. Det er dit ansvar at få fat på en sådan tilladelse. I visse tilfælde er du muligvis ikke i stand til at opnå en sådan tilladelse. Hvis der ikke kan opnås en sådan tilladelse, bør du ikke 3D-printe en sådan genstand, eller du gør det på egen risiko. Du må ikke modificere, udføre reverse engineering, dekompilere eller demontere Dremel 3D40 FLEX eller dens software eller firmware, undtagen som tilladt i henhold til gældende lov. Hvis du bruger Dremel 3D40 FLEX på en anden måde end den, der er anbefalet og beskrevet i disse drifts-/sikkerhedsanvisninger, så er det på egen risiko. Brug af Dremel 3D40 FLEX at lave genstande, der krænker intellektuelle rettigheder, der ejes af tredjeparter, kan medføre civil- eller strafferetlig forfølgning og sanktioner, hvilket kan medføre ansvar for finansielle skade, give bøder eller fængsel.

## **FUNKTIONSBESKRIVELSE OG SPECIFIKATIONER**

#### **BYGNING**

Ekstruder: Enkelt ekstrudering Ekstrudertemperatur: Op til 230°C (397°F) Driftsinterface: 3,5" berøringsfølsom IPS skærm med fuld farve Maksimal byggevolume: 10" x 6" x 6,7" (255mm x 155mm x 170mm) Lagtykkelse: 50 mikrometer | 0,5 mm Filamentfarver: Se Dremel3D.com for farvevalg Internt lager: 4GB Eksternt lager: USB-flashdrev

#### **VÆGT & DIMENSIONER**

Vægt (uden spole): 16 kg (35 lbs) Dimensioner: 20,25" x 16" x 15,9" (515mm x 406mm x 394mm)

#### **FILAMENT [FILAMENT]**

Virker KUN med Dremel 1,75 mm filament

#### **FILAMENTOPBEVARING**

Alle polymerer nedbrydes med tiden. Pak ikke filamentet ud før det skal bruges. Filament bør opbevares ved stuetemperatur: 16-29° C (60-85° F) og under tørre forhold.

#### **SOFTWARE**

Dremel 3D40 FLEX leveres med supplerende Dremel Digilab 3D-slicing-software til Windows og Mac OSX. Denne applikation konverterer dine digitale 3D filer til bygbare filer.

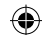

### **UNDERSTØTTEDE OPERATIVSYSTEMER**

- Apple® Mac® OS® X v10.9 eller senere (Mavericks)
- Microsoft® Windows® 8.1 Microsoft® Windows® 7 SP1
- 

#### **MINIMUM SYSTEMSPECIFIKATIONER**

- CPU: 64-bit processor (32-bit understøttes ikke)
- Hukommelse: 3 GB RAM (4 GB eller mere anbefales)
- Diskplads: ~ 2 GB ledig diskplads til installation • Skærmkort: 1.024 MB GDDR RAM eller mere.
- Microsoft® Direct3D® 11 kompatibelt grafikkort eller højere • Pegeenhed: Mus med tre knapper
	-

#### **KRAV TIL DET ELEKTRISKE**

3D40 FLEX nominelt input: 100-240V, 47-60Hz, 0,8A-1,8 A

#### **DRIFTSMILJØ**

Rumtemperatur: 16-29° C (60 - 85° F) Arbejdsområdets niveau Plant arbejdsområde

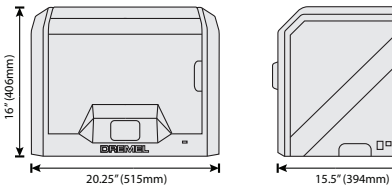

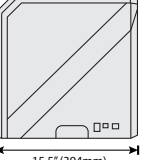

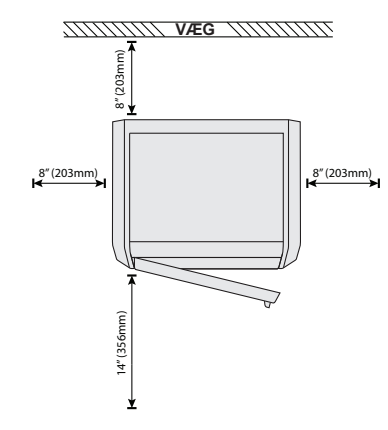

## **3D40 FLEX RESSOURCER**

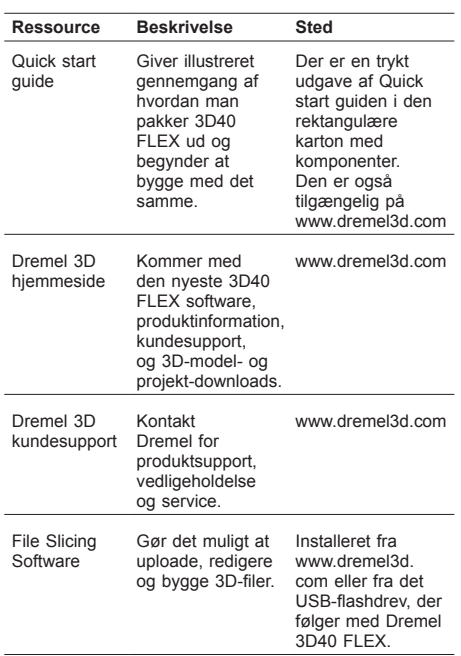

 $\bigoplus$ 

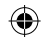

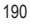

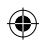

## **ORDLISTE OVER TERMINOLOGI**

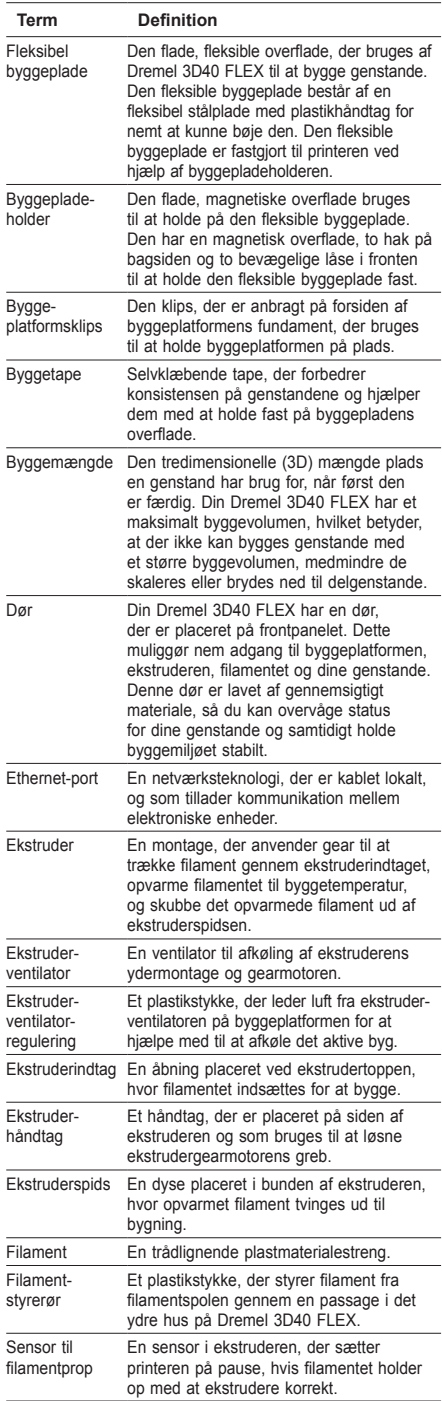

 $\bigoplus$ 

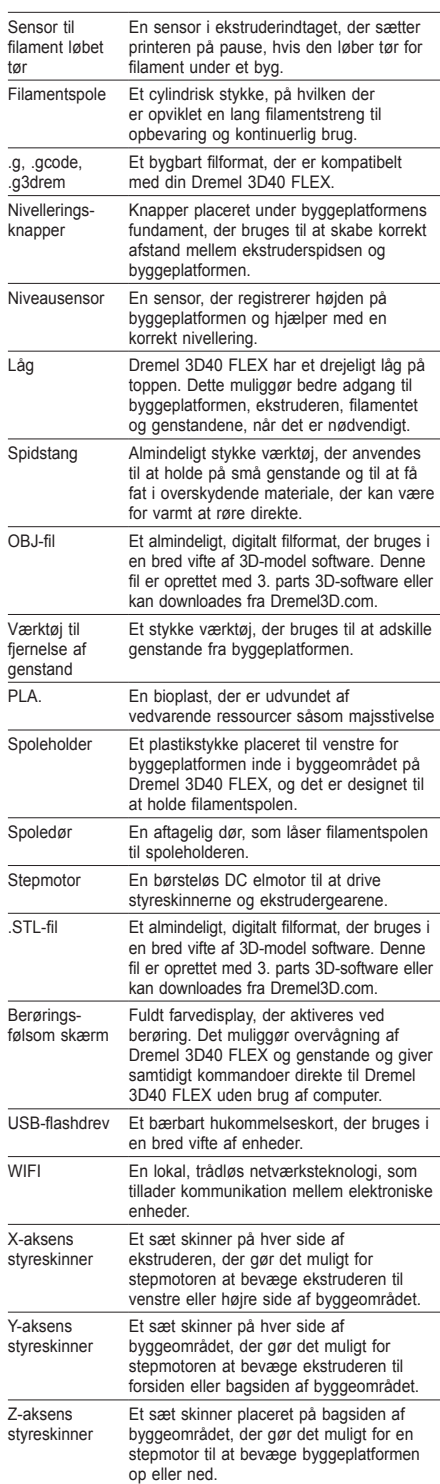

 $\bigoplus$ 

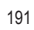

## **LÆR DIN 3D40 FLEX AT KENDE**

 $\bigoplus$ 

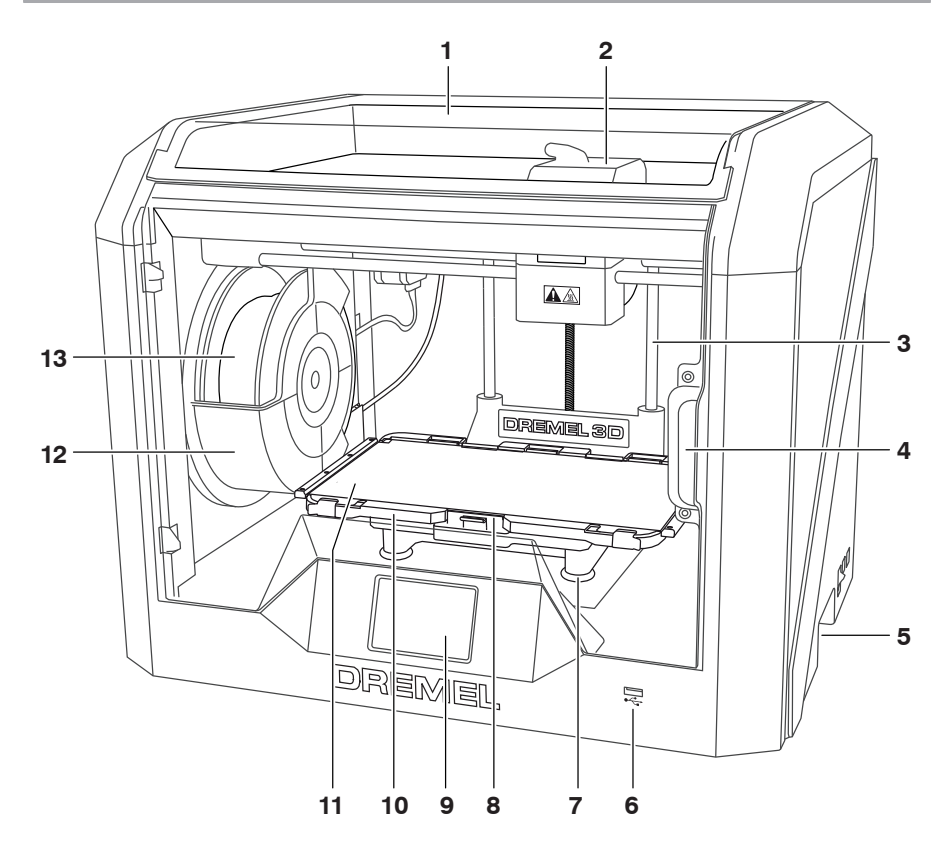

1. Låg

 $\bigoplus$ 

- 2. Ekstruder
- 3. Z-aksens styreskinne
- 4. Dør
- 5. Gribehåndtag
- 6. USB A-port
- 
- 7. Nivelleringsknapper 8. Byggeplatformsklips
- 9. Berøringsfølsom skærm
- 
- 10. Byggepladeholder 11. Fleksibel byggeplade
- 12. Filamentspoleholder
- 13. Filamentspole
- 14. Y-aksens styreskinne
- 
- 15. Stepmotor

16. Filamentstyrerør

⊕

- 17. Ekstruderhåndtag
- 18. Filamentstyreklips
- 19. Ekstruderindtag
- 20. Ekstruderventilator
- 21. Fladkabel
- 22. X-aksens styreskinne
- 23. Niveausensor
- 24. Ekstruderspids
- 25. Afbryder
- 26. USB B-port
- 27. Ethernet-port
- 28. Typeskilt
- 29. Strømindtag

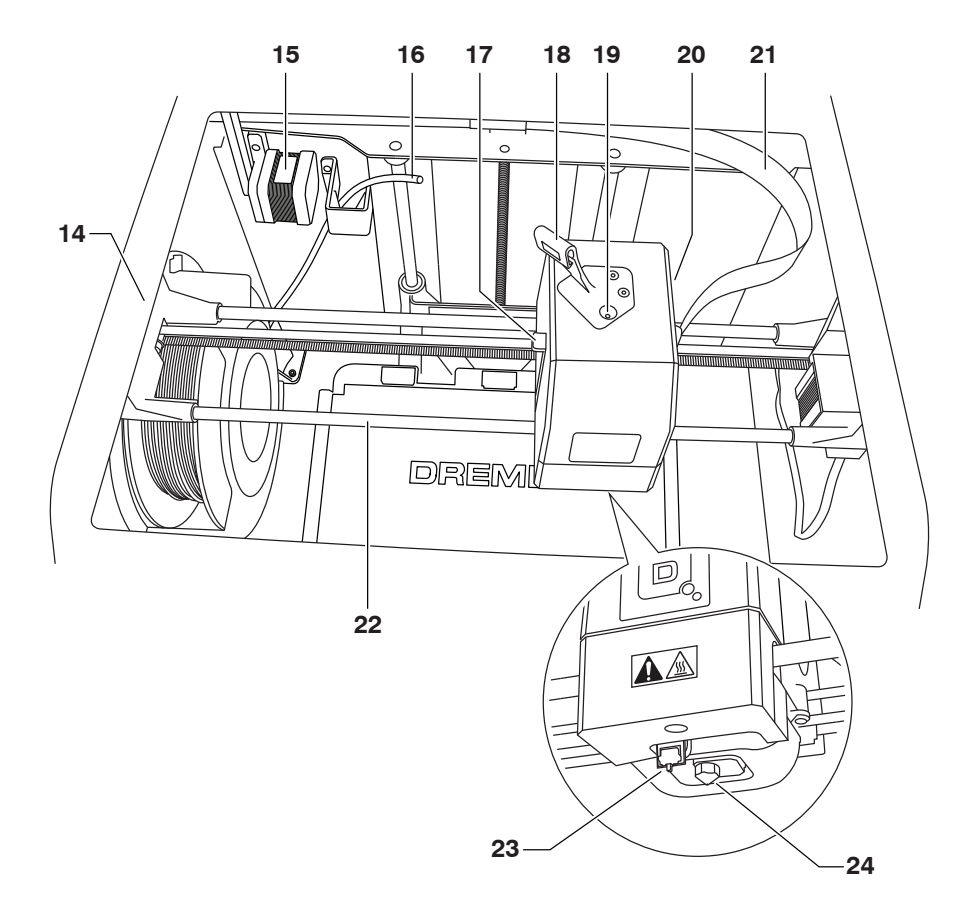

 $\bigoplus$ 

 $\bigoplus$ 

 $\bigoplus$ 

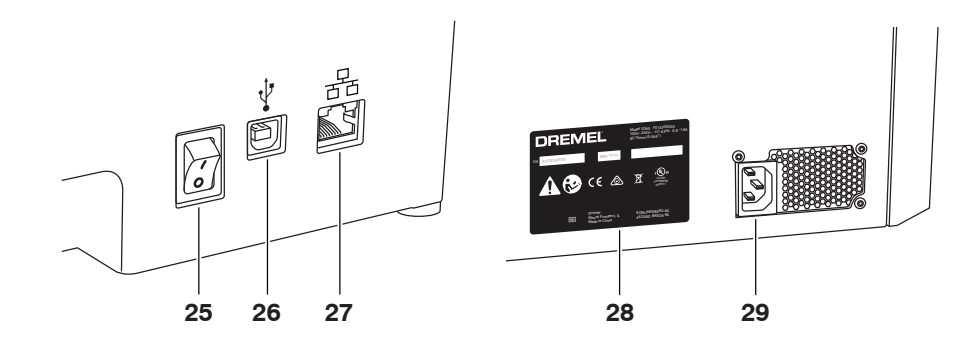

193

## **INTRODUKTION**

◈

Velkommen til Dremel 3Ds verden. Det er vores mission at vejlede dig gennem 3D byggeprocessen og udveksle bedste praksis til at bringe dine ideer til live. 3D bygning er en proces, der kommer til at involvere eksperimenter og vedholdenhed. Til alt held er der Dremel eksperter tilstede for at gøre dit arbejde lettere med online tips og live support. Med Dremel kan du bygge videre på dine egne ideer, bygge dem bedre og gøre dem til dine. For at starte med 3D40 FLEX, følg den indledende opsætningsrutine på den berøringsfølsomme skærm.

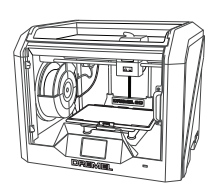

**Dremel 3D40 FLEX**

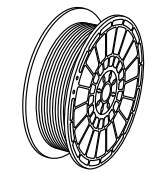

**Filament Spool\*\***

⊕

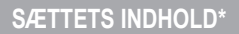

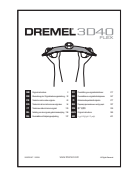

**Instruktionsmanual**

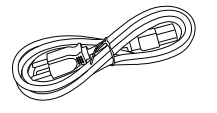

**Strømkabel**

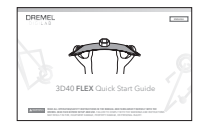

**Quick start guide**

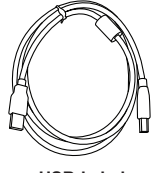

**USB-kabel**

 $\bigoplus$ 

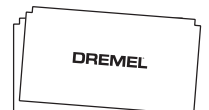

**Byggetape**

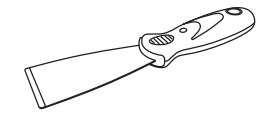

**Værktøj til fjernelse af genstand**

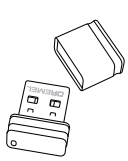

**USB-flashdrev**

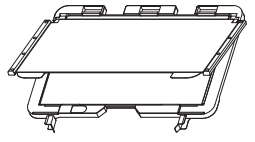

**Fleksibel byggeplade og Afrensningsværktøj Byggepladeholder**

**\* Mængderne kan variere alt efter sæt. \*\*Opbevares ikke i fugtige eller varme omgivelser.**

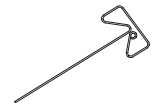

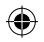

## **UDPAKNING**

- 1. Sæt kassen på bordet, klip tapen over, og luk op.
- 2. Fjern indlægget i toppen.

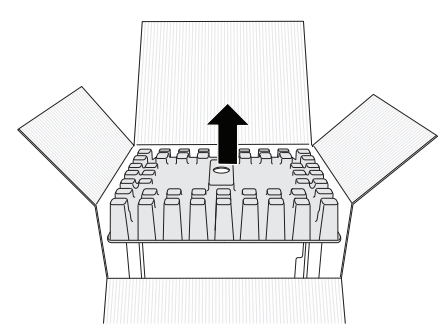

- 
- 3. Tag 3D40 FLEX ud og sæt den på bordet. 4. Åbn døren, og fjern indlægget i toppen.

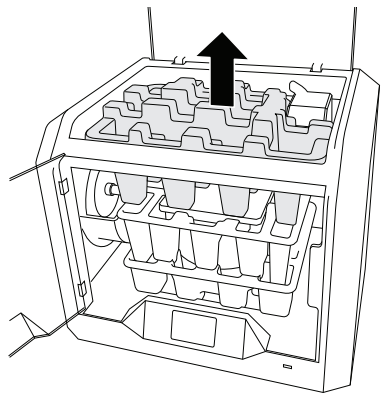

 $\bigoplus$ 

5. Hæv byggepladen ved at løfte den fra begge sider.

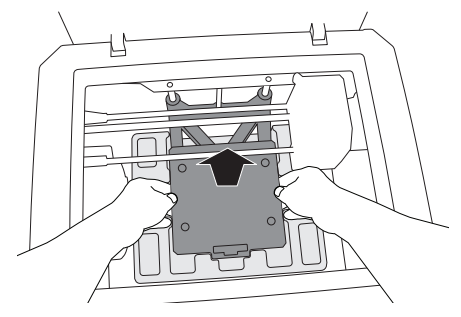

6. Åbn døren, og fjern midterindsatsen.

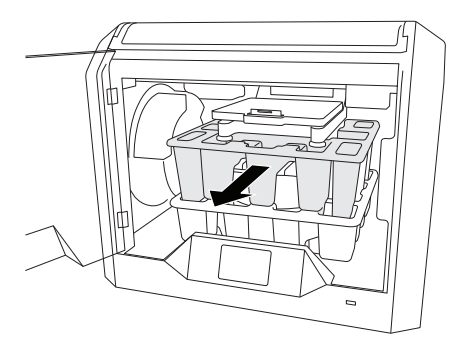

7. Fjern indlægget i bunden.

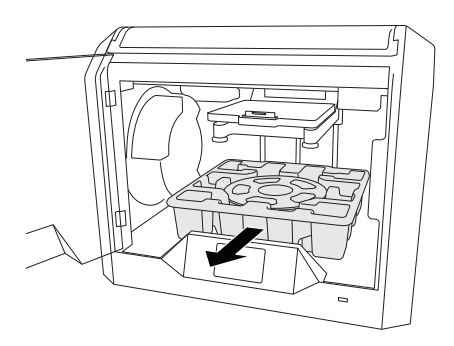

⊕

Tip: Gem emballagen til fremtidig transport og opbevaring.

## **BERØRINGSFØLSOM SKÆRM**

♠

Brug af Dremel 3D40 FLEX uden computer er nemt med den indbyggede software og den berøringsfølsomme skærm med fuld farve. Før du bygger en model, vil vi gerne gøre dig fortrolig med menustruktur og muligheder på den berøringsfølsomme skærm.

## **!** ADVARSEL **OVERHOLD ALLE GIVNE ADVARSLER OG SIKKERHEDSANVISNINGER, NÅR DREMEL 3D40 FLEX BRUGES. MANGLENDE OVERHOLDELSE KAN FØRE TIL BRAND, BESKADIGELSE AF UDSTYR, MATERIEL SKADE ELLER PERSONSKADE.**

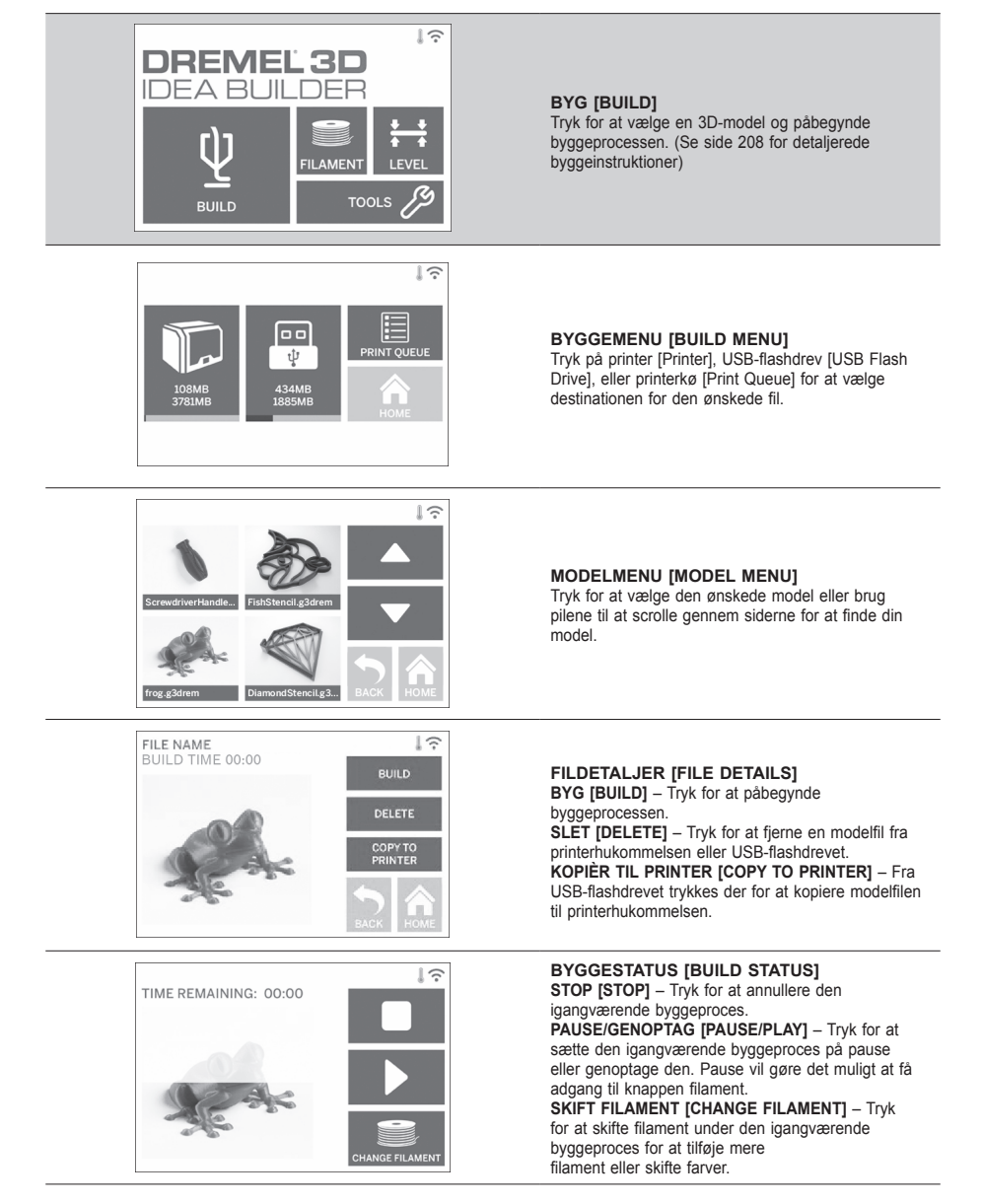

⊕

⊕

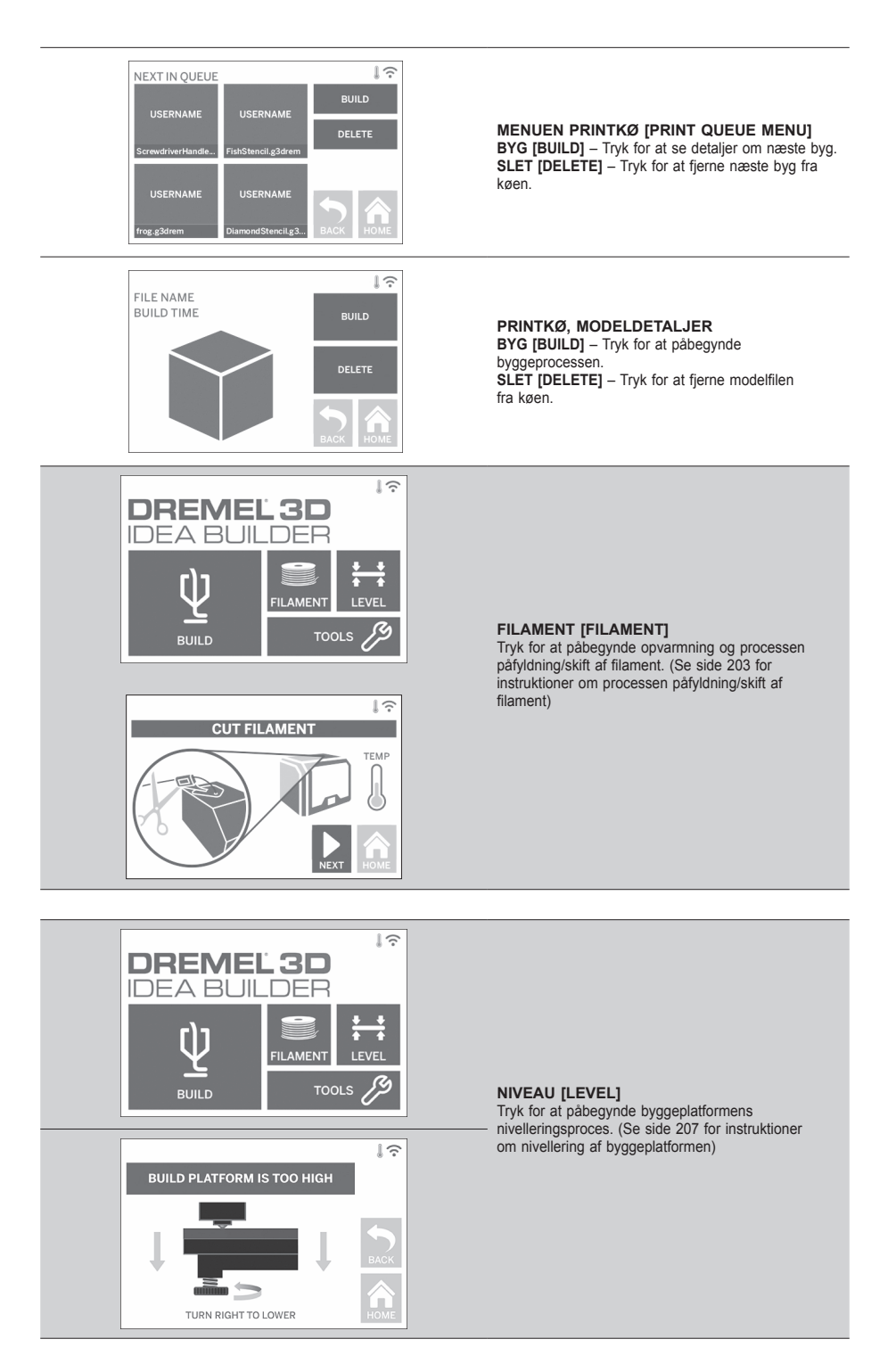

 $\bigoplus$ 

⊕

 $\bigoplus$ 

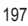

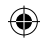

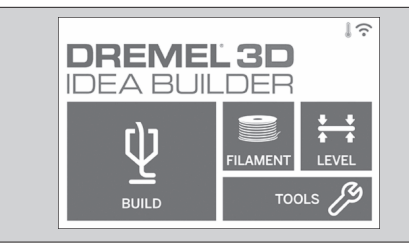

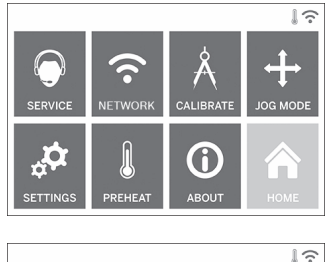

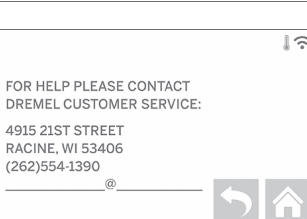

**VÆRKTØJER [TOOLS]** Tryk for at få adgang til følgende, individuelle printerfunktioner og indstillinger.

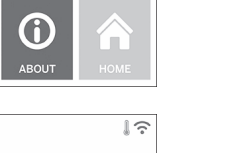

**SERVICE** Tryk for at komme ind i servicemenuen for at se kundeservicens kontaktinformation.

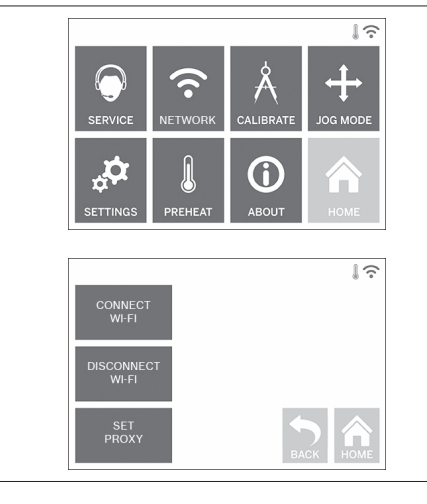

#### **NETVÆRK [NETWORK]**

Tryk for at komme ind i netværkmenuen for at tilslutte eller frakoble WiFi og indstille proxy. **TILSLUT WIFI [CONNECT WIFI]** – Tryk for at tilslutte til WiFi.

 $\bigoplus$ 

**AFBRYD WIFI [DISCONNECT WIFI]** – Tryk for at slå Wifi fra.

**INDSTIL PROXY [SET PROXY]** – Tryk for at indstille manuel proxy.

**INDSTIL STATISK IP [SET STATIC IP]** – Tryk for at indstille statisk IP.

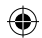

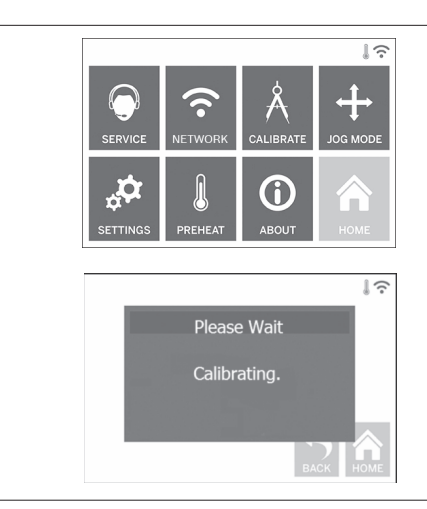

**KALIBRÉR [CALIBRATE]** Tryk for at flytte ekstruderen og byggeplatformen til nulstillingen.

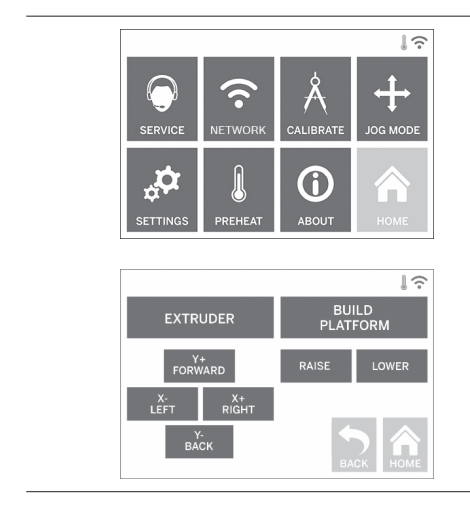

**JOG TILSTAND [JOG MODE]** Tryk for at få vist mulighederne for at flytte ekstruderen og byggeplatformen langs X, Y og Z-aksen.

 $\bigoplus$ 

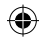

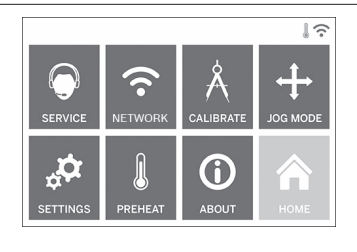

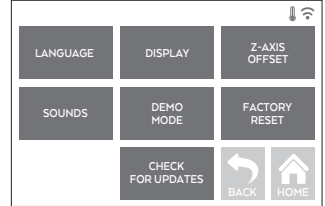

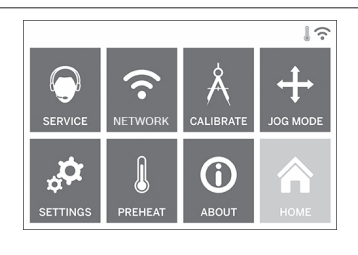

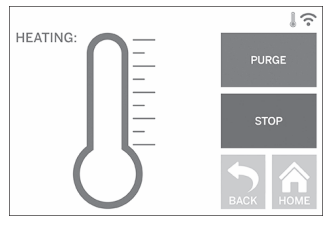

#### **INDSTILLINGER [SETTINGS]**

**SPROG [LANGUAGE]** – Tryk for at vælge et alternativt menusprog.

**DISPLAY [DISPLAY]** – Tryk for at tilpasse kabinettets lysdioder eller hovedmenuens genvejstaster. **Z-AKSENS OFFSET [Z-AXIS OFFSET]** – Bruges til at kalibrere byggepladens højde under samling.

**LYDE [SOUNDS]** – Tryk for at tænde/slukke for lydene på 3D40 FLEX.

**DEMO-TILSTAND [DEMO MODE]** – Tryk for at slå detail-demo-tilstand til/fra.

**FABRIKSINDSTILLINGER GENDANNES [FACTORY RESET]** – Tryk for at fjerne al information, der er lagret på 3D40 FLEX, og vend tilbage til fabriksindstillingerne.

**KONTROLLÉR FOR OPDATERINGER [CHECK FOR UPDATES]** – Tryk for at kontrollere om der er en ny firmwareversion, når der er forbindelse til Wifi eller Ethernet.

#### **FORVARM [PREHEAT]**

Tryk for automatisk at begynde forvarmning af ekstruderen for at bygge noget eller fjerne overskydende snavs.

**RENS [PURGE]** – Når først ekstruderen er varm, skal der trykkes for en manuel ekstrudering af filament. **STOP/START [STOP/START]** – Tryk for at stoppe eller starte forvarmning.

 $\bigoplus$ 

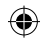

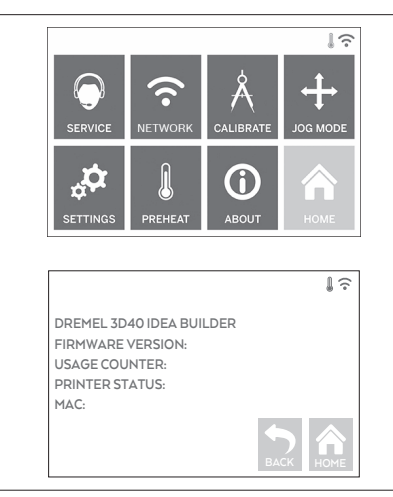

#### **OM [ABOUT]** Tryk for at få vist information om 3D40 FLEX, såsom firmwareversion, forbrugstæller, printerstatus og MAC-adresse.

⊕

## **IKONER PÅ BERØRINGSFØLSOM SKÆRM**

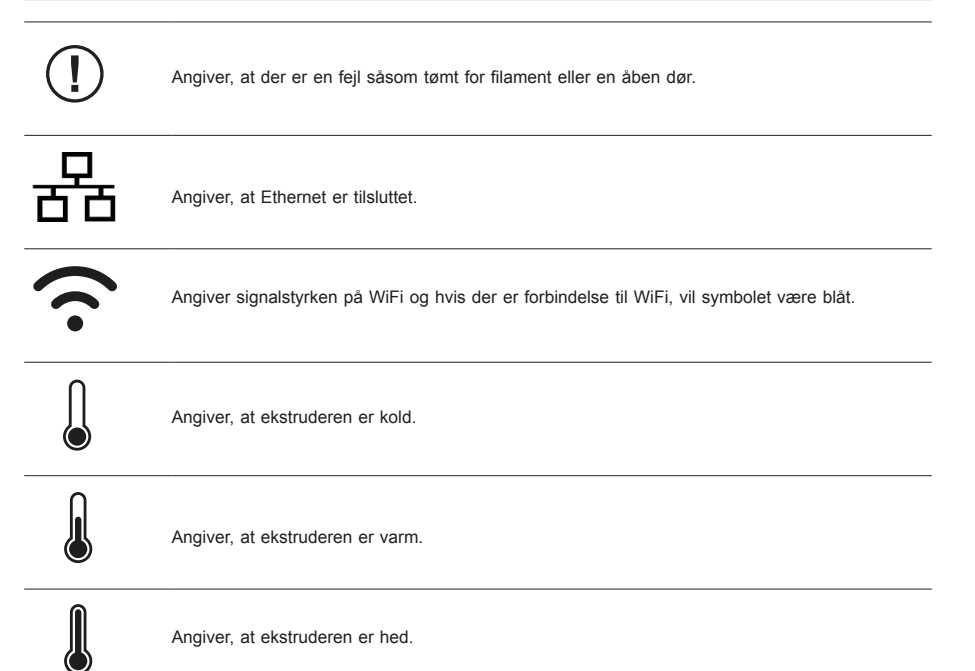

## **INDLEDENDE OPSÆTNING**

◈

Den første gang der tændes for Dremel 3D40 FLEX, vil du blive bedt om at udføre en indledende opsætning af netværk. Gennemførelse af denne proces giver adgang til meddelelser om firmwareopdateringer.

- 1. For at fuldføre første opsætning, tryk "Ja" ["Yes"], når der bedes om det ved første opsætningsskærm. Hvis du afviser denne opsætning, kan netværket altid opsættes senere.
- 2. Hvis der vælges "Ja" ["Yes"], vil 3D40 FLEX automatisk oprette forbindelse til Ethernet eller søge efter tilgængelige, trådløse netværk.

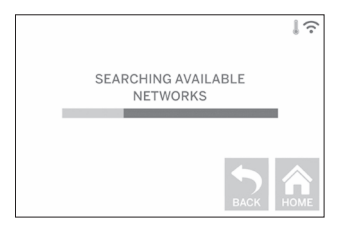

3. Vælg dit trådløse netværk ved hjælp af den berøringsfølsomme skærm. Brug pilene til at scrolle gennem listen over tilgængelige, trådløse netværk. Når dit trådløse netværk navn er fremhævet, skal der trykkes på "Acceptér" ["Accept"].

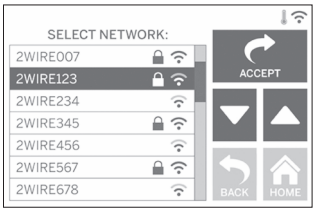

4. Indtast dit password til det trådløse netværk og tryk på "Acceptér" ["Accept"].

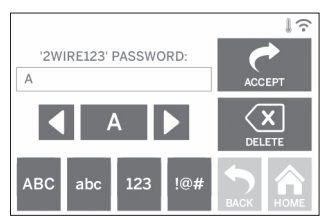

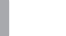

⊕

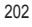

⊕

## **GØR KLAR TIL AT BYGGE**

◈

**!** ADVARSEL **OVERHOLD ALLE GIVNE ADVARSLER OG SIKKERHEDSANVISNINGER, NÅR DREMEL 3D40 FLEX BRUGES. Manglende overholdelse kan føre til brand, beskadigelse af udstyr, materiel skade eller personskade.**

**!** ADVARSEL **RØR IKKE VED EKSTRUDERSPIDSEN, MENS DREMEL 3D40 KØRER, ELLER VENT TIL DEN ER KØLET NED TIL MINDST 60°C (140°F). Kontakt med ekstruderspidsen under eller efter drift før spidsen er afkølet, kan føre til personskade.**

**!** ADVARSEL **BRUG KUN DREMEL FILAMENT. Anvendelse af filament, der ikke er godkendt af Dremel, kan resultere i skader på udstyr og materielle skader.** 

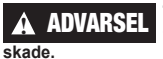

⊕

**!** ADVARSEL **TRÆK IKKE FILAMENTET UD. Gøres det, kan ekstruderen tage** 

#### **PÅFYLDNING/SKIFT AF FILAMENT**

1. Start processen med påfyldning/skift af filament ved at trykke på knappen "Filament" ["Filament"] på den berøringsfølsomme skærm. Ekstruderen vil flytte til forreste højre hjørne af printområdet og ekstruderspidsen vil påbegynde opvarmning.

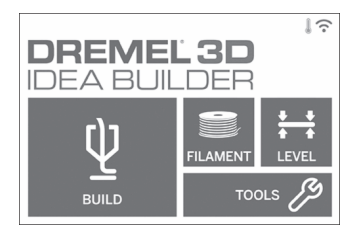

- 2. Efter ekstruderen holder op med at flytte sig, så åbn låget på 3D40 FLEX for at få bedre adgang til ekstruderen.
- 3. Hvis der er påfyldt eksisterende filament, skæres eksisterende filament nær ekstruderindtaget af og der trykkes på knappen "Næste" ["Next"] på den berøringsfølsomme skærm.

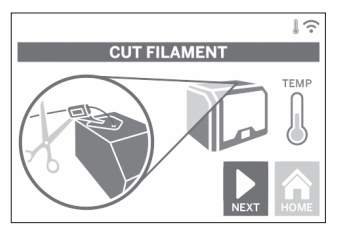

4. Fjern spoledøren ved at dreje den mod uret, og fjern den eksisterende spole, hvis der er en til stede, se figur 1.

⊕

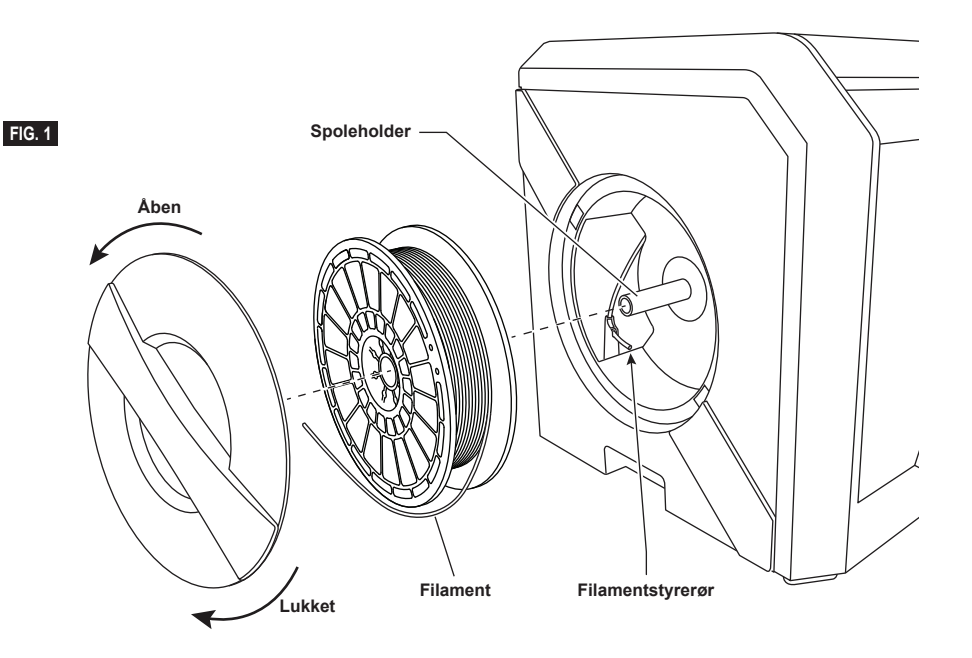

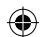

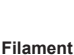

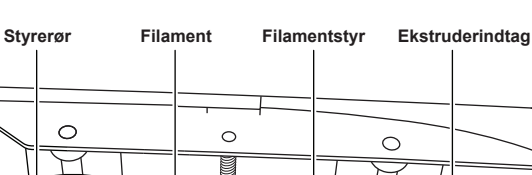

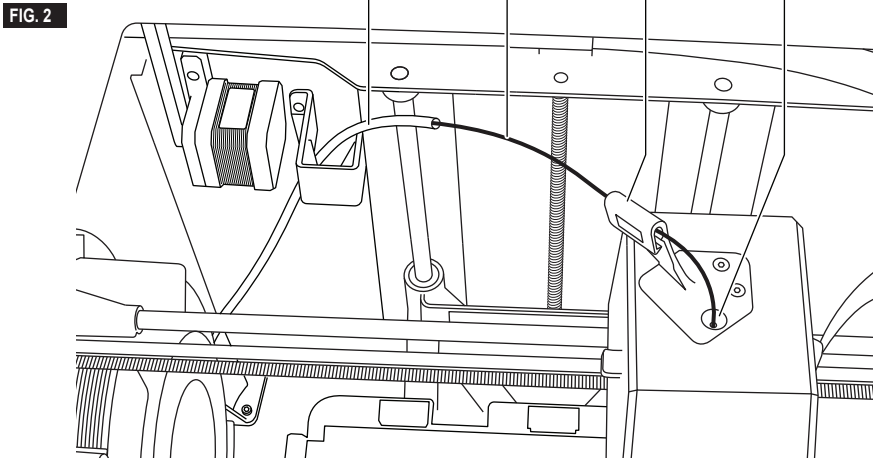

5. Før spidsen af det nye filament gennem styrerøret, placér spolen på spoleholderen, udskift spoledøren ved at justere låsetappene og dreje med uret, se figur 1.

Tryk "Næste" ["Next"] på den berøringsfølsomme skærm.

- 6. Hvis eksisterende filament skiftes, vil 3D40 FLEX automatisk rense eksisterende filament.
- 7. Når skærmen Tilfør filament vises, skal der trykkes på "Næste" ["Next"] på den berøringsfølsomme skærm og der tilføres filament, der kommer fra styrerøret, ind i ekstruderindtaget, indtil ekstruderen fremfører af sig selv, se figur 2.

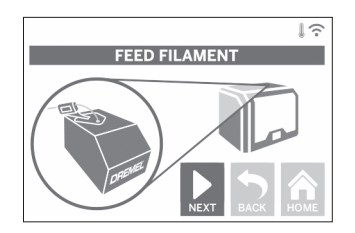

8. Filamentet vil blive trukket ind i ekstruderen og begynde at komme ud af den varme ekstruderspids.

*BEMÆRK: Dremel 3D40 FLEX blev testet ved at bygge genstande, før den forlod fabrikken. Disse testgenstande kan være lavet med en anden farve filament end den du bruger. Derfor kan der sidde små mængder filament i ekstruderen.*

9. Når der kommer nyt filament fra ekstruderspidsen, så tryk på "Udført" ["Done"] på den berøringsfølsomme skærm for at fuldføre filamentpåfyldningsprocessen, vend tilbage til hovedmenuen, og kalibrér ekstruderen. Fjern forsigtigt overskydende filament uden at berøre den varme ekstruderspids. Hvis nødvendigt, fjern snavs forsigtigt fra ekstruderspidsen med en spidstang.

⊕

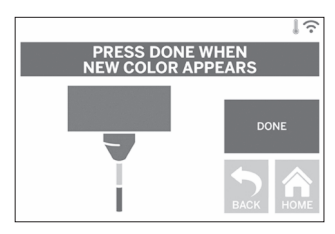

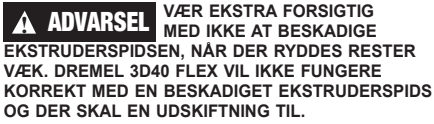

10. Luk låg og dør på 3D40 FLEX.

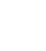

⊕

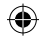

## **INDLEDENDE OPSÆTNING**

#### **FORBEREDELSE AF BYGGEPLATFORM**

**!** ADVARSEL **TAB IKKE BYGGEPLATFORMEN. EN HÆRDET GLASPLADE KAN BRISTE OG MEDFØRE PERSONSKADE.**

**!** ADVARSEL **FJERN IKKE DEN HÆRDEDE GLASPLADE FRA PLASTIKHOLDEREN. KONTAKT MED KANTEN PÅ EN HÆRDET GLASPLADE KAN MEDFØRE PERSONSKADE.**

**!** FORSIGTIG **FØR HVER BYGNING SKAL DER SØRGES FOR, AT DEN FLEKSIBLE BYGGEPLADE ER DÆKKET MED DREMEL-SPECIFICERET BYGGETAPE. BRUG AF FORKERT BYGGETAPE KAN RESULTERE I BESKADIGELSE AF UDSTYRET OG DÅRLIG BYGGEKVALITET AF GENSTANDEN.**

- 1. Byggepladen består af to dele: den fleksible byggeplade og byggepladeholderen. Byggepladeholderen har en magnetisk overflade at fastgøre den fleksible byggeplade til, og den har to hak på bagsiden og bevægelige låse i fronten til at holde hjørnerne på den fleksible byggeplade fast.
- 2. Den fleksible byggeplade kan fjernes fra byggepladeholderen ved at dreje de bevægelige låse mod en selv (A), løfte den fleksible byggeplade op i de blå håndtag (B) og trække den ud mod en selv (C), figur 3.

⊕

3. Den fleksible byggeplade leveres med monteret byggetape. For at fjerne den, løfte den op fra fanen i forreste hjørne og pil den langsomt af. For at installere ny byggetape, fjern den selvklæbende liner fra tapen og placér tapen over den fleksible byggeplade. For de bedste resultater anvendes der byggetape i centrum af den fleksible byggeplade og den glattes udad for at fjerne eventuelle luftbobler, figur 4.

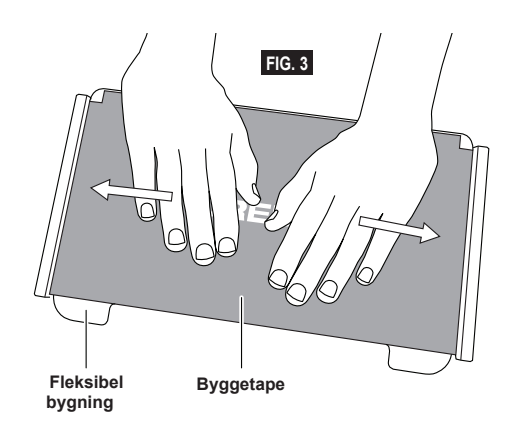

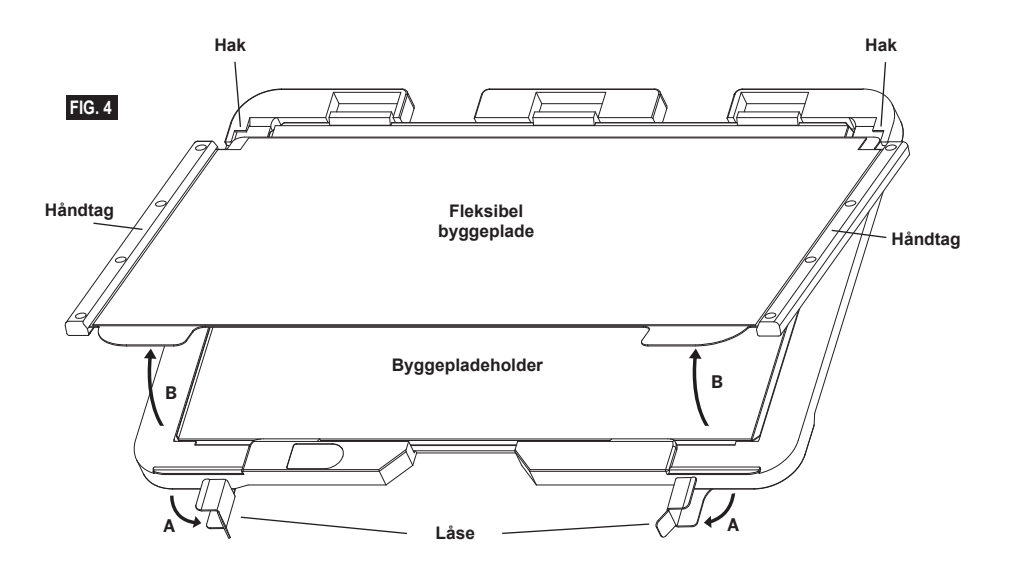

205

⊕

4. Den fleksible byggeplade kan installeres oven på byggepladeholderen ved at glide den baglæns i en vinkel, så hjørnerne på den fleksible byggeplade glider under hakkene bag på byggepladeholderen. Frigør den fleksible byggeplade, så den sidder fast oven på magneten, og luk låsene på forsiden for at holde den på plads.

**TIP:** Det er meget nemmere at fjerne og installere den fleksible byggeplade, hvis byggepladeholderen allerede er installeret i printeren. Generelt, når først byggepladsholderen er installeret i printeren, er det ikke nødvendigt at fjerne den, det er kun nødvendigt at fjerne den fleksible byggeplade.

⊕

5. Byggepladeholderen kan fjernes ved at gribe i klipsen placeret på forsiden af byggeplatformen og løfte byggepladeholderen af fundamentet, figur 7.

 $\bigoplus$ 

6. Installér byggepladeholderen ved hjælp af byggeplatformens klips.

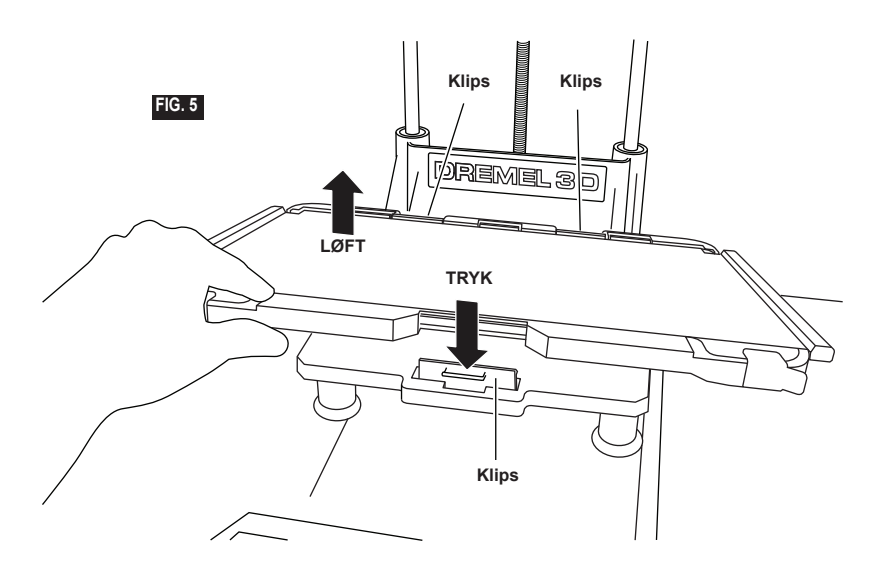

 $\bigoplus$ 

#### **NIVELLERING AF BYGGEPLATFORM**

**!** ADVARSEL **RØR IKKE VED EKSTRUDERSPIDSEN, MENS DREMEL 3D40 FLEX KØRER, ELLER VENT TIL DEN ER KØLET NED TIL 60°C (140°F). KONTAKT MED EKSTRUDERSPIDSEN UNDER ELLER EFTER DRIFT FØR SPIDSEN ER AFKØLET, KAN FØRE TIL PERSONSKADE.**

Det er vigtigt at nivellere byggeplatformen, hver gang der udskiftes byggetape eller byggeplatformen geninstalleres for at sikre, at byggeplatformen har samme afstand fra ekstruderhovedet. Sørg for at få fjernet eventuelle luftbobler mellem byggeplatformen og byggetape. Undlades nivellering af byggeplatformen eller eliminering af luftbobler kan det ske, at genstanden ikke bygges ordentligt.

- 1. Sørg for, at du har anbragt byggetape på byggeplatformen og der ingen genstande er til stede. Påføring af byggetape efter nivellering kan påvirke konsistensen af genstanden.
- 2. Tryk "Niveau" ["Level"] på den berøringsfølsomme skærm på 3D40 FLEX.

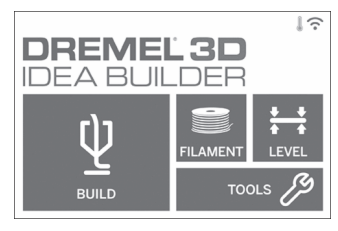

- 3. Ekstruderen og byggeplatformen vil flytte i stilling for at nivellere byggeplatformen. 3D40 FLEX vil først kontrollere niveauet på bagsidens midte på byggeplatformen. De to knapper under byggeplatformen bruges til at hæve eller sænke byggeplatformen på venstre og højre side. Ekstruderen indeholder en sensor, der registrerer, hvorvidt lejet er i niveau, og det er ikke nødvendigt med yderligere værktøjer.
- 4. Den berøringsfølsomme skærm vil angive, hvorvidt din byggeplatform er for høj eller for lav. Hvis byggeplatformen er for høj, justeres der med den tilhørende knap ved at dreje til højre, indtil der høres et "bip", og den berøringsfølsomme skærm angiver, at den er klar til at kontrollere, at lejet er i niveau.

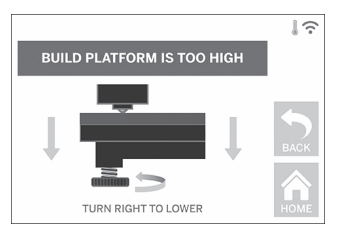

5. Hvis byggeplatformen er for lav, justeres der med knappen ved at dreje til venstre, indtil der høres et "bip", og den berøringsfølsomme skærm angiver, at den er klar til at kontrollere, at lejet er i niveau.

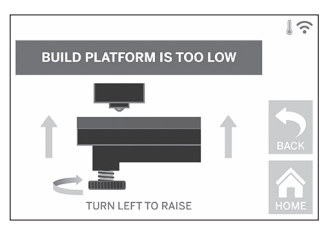

6. Tryk "Bekræft" ["Verify"] for at kontrollere lejets niveau. Hvis yderligere justering er nødvendig, vil den berøringsfølsomme skærm angive retningen, og hvis niveauet er korrekt, vil ekstruderen flytte til næste punkt og nivelleringsprocessen kan gentages.

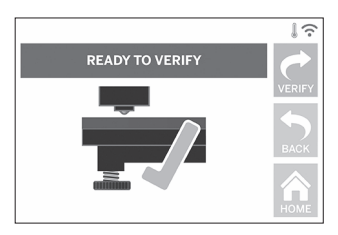

7. Gentag trin 4-6 for anden position, og når lejet er helt nivelleret, vil ekstruderen automatisk flytte til kalibreringspositionen og fuldføre nivelleringsprocessen.

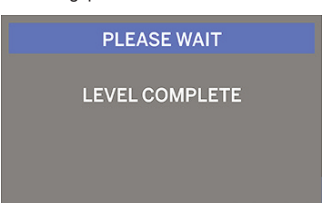

#### **TILSLUTNING AF USB-KABEL**

- 1. Sørg for at strømafbryderen på 3D40 FLEX er i positionen off.
- 2. Tilslut det medfølgende USB-kabel til 3D40 FLEX og computeren, figur 6.
- 3. Åbn softwaren.

⊕

4. Tænd Dremel 3D40 FLEX med afbryderknappen for til at synkronisere din computer med Dremel 3D40 FLEX.

#### **TILSLUTNING AF ETHERNET**

- 1. Sørg for at strømafbryderen på 3D40 FLEX er i positionen off.
- 2. Stik Ethernet-kablet ind i 3D40 FLEX, figur 7.
- 3. Tænd Dremel 3D40 FLEX på afbryderen. Ethernetforbindelsen skulle registreres automatisk. Tryk "Acceptér" ["Accept"] for at bekræfte forbindelsen.

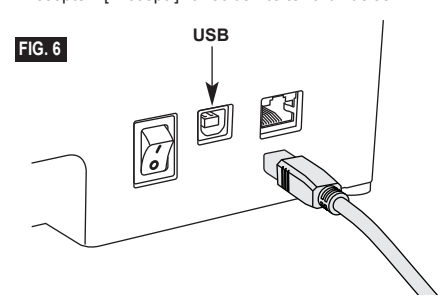

## **BYGNING**

**!** ADVARSEL **OVERHOLD ALLE GIVNE** 

**ADVARSLER OG SIKKERHEDSANVISNINGER, NÅR DREMEL 3D40 FLEX BRUGES. Manglende overholdelse kan føre til** 

**brand, beskadigelse af udstyr, materiel skade eller personskade.**

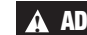

♠

**!** ADVARSEL **LAD VÆRE MED AT RÆKKE IND I DREMEL 3D40 FLEX, MENS DEN KØRER. Kontakt med Dremel 3D40 FLEX dele i bevægelse under drift kan resultere i dårlig byggekvalitet, beskadigelse af udstyr eller personskade.**

*BEMÆRK: Dremel 3D40 FLEX bliver testet ved at bygge genstande, før den forlader fabrikken. Disse testgenstande kan være lavet med en anden farve filament end den du bruger. Derfor kan der sidde små mængder filament i ekstruderen. Starten på første genstand kan have lidt af denne filamentfarve, indtil den skifter over til din filamentfarve.*

Du har adskillige muligheder, når du bygger med din Dremel 3D40 FLEX:

⊕

- 1) Lagring i printeren
- 2) USB-flashdrev
- 3) Computer

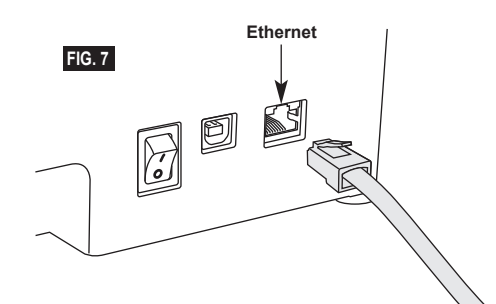

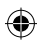

### **FØR DU BYGGER [BEFORE YOU BUILD]**

- 1. Sørg for der er påfyldt en tilstrækkelig mængde filament (se side 203). TIP: Du kan afgøre, hvorvidt du har filament nok til at fuldføre dit objekt før bygning ved at sammenligne længden af nødvendig filament, som det vises af Dremel Digilab 3D Slicer, med den længde filament på spolen, der angives af
- længdemåleren. Hvis 3D40 FLEX løber tør for filament under bygning, vil den holde pause, indtil der er tilført mere filament. 2. Sørg for, at der er lagt byggetape på og at
- byggeplatformen er nivelleret og fri for genstande.

### **BYGNING FRA PRINTERLAGER**

1. Tryk på "Byg" ["Build"] i hovedmenuen.

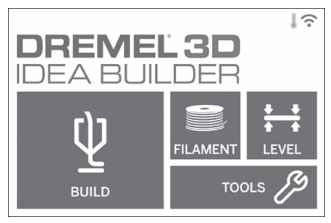

2. Tryk på printerikonet i byggemenuen.

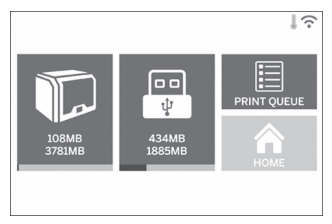

3. Tryk på den modelfil, du gerne vil bygge. (Brug pilene til at scrolle gennem siderne)

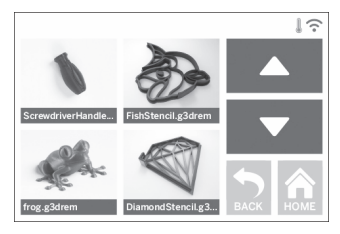

4. På siden om modeldetaljer trykkes der på "Byg" ["Build"] for at påbegynde byggeprocessen.

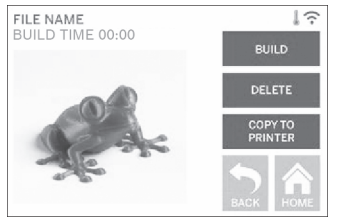

- 5. 3D40 FLEX vil først justere ekstruderen og byggeplatform til deres nulpositioner, hvorefter niveausensoren vil berøre byggeplatform let for at fuldføre justeringen. Ekstruderspidsen vil påbegynde opvarmningen, der kan vare et par minutter. Når først den rigtige temperatur er nået, vil din model begynde med at blive bygget.
- 6. Når først din genstand er færdig, vil 3D40 FLEX automatisk justere ekstruderen og byggeplatform hen til deres kalibreringspositioner og køle ekstruderspidsen.
- 7. Vent, indtil den berøringsfølsomme skærm angiver, at ekstrudertemperaturen er "kold", før genstanden fjernes. Kig i afsnittet om udtagning af genstande fra byggeplatformen nedenfor, der omhandler udtagning af genstande.

⊕

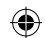

## **BYGNING FRA USB-FLASHDREV**

1. Tryk på "Byg" ["Build"] i hovedmenuen.

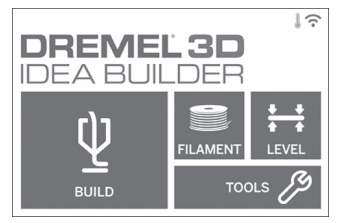

2. Tryk på USB-ikonet for at få adgang til indholdet på USB-flashdrevet.

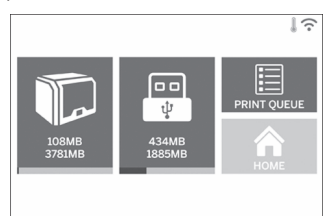

3. Følg trin 3-7 fra bygning fra printerlager for at fuldføre bygning fra USB-flashdrev.

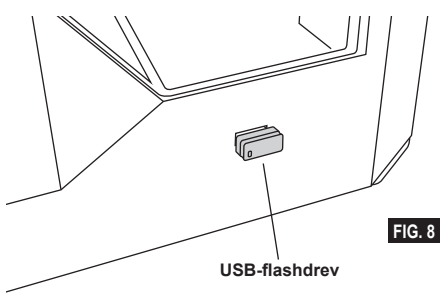

#### **BYGNING FRA COMPUTEREN [BUILD FROM COMPUTER]**

Dremel 3D40 FLEX er kompatibel med Dremel Digilab 3D Slicer. Følg de instruktioner, der fulgte med denne software for at afslutte bygning fra din computer.

#### **ANNULLERING AF DIN BYGNING PÅ 3D40 FLEX**

For at annullere din genstand under opvarmning eller bygning, tryk på "Stop" ["Stop"] på den berøringsfølsomme skærm. Hvis du bekræfter med "Ja" ["Yes"], vil ekstruderen og byggeplatformen bevæge sig til deres kalibreringspositioner.

## **UDTAGNING AF GENSTANDEN**

#### **UDTAGNING AF GENSTAND FRA BYGGEPLATFORMEN**

**!** ADVARSEL **BERØR IKKE EKSTRUDERSPIDSEN, MENS DREMEL 3D40 FLEX KØRER, ELLER VENT TIL DEN ER KØLET NED TIL MINDST 60°C (140°F). Kontakt med ekstruderspidsen under eller efter drift før spidsen er afkølet, kan føre til personskade.**

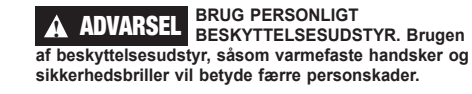

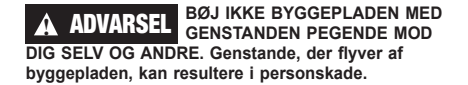

**!** ADVARSEL **VÆR OPMÆRKSOM PÅ DIN KROPSPOSITION, NÅR DU BRUGER HÅNDVÆRKTØJ TIL AT FJERNE GENSTANDE FRA BYGGEPLATFORMEN. Pludseligt smut med værktøjet og forkert kropsstilling under fjernelse af genstanden fra byggeplatformen kan føre til personskade.**

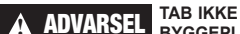

**BYGGEPLADDEHOLDEREN. En hærdet glasplade kan briste og medføre personskade.**

**!** ADVARSEL **UNDGÅ AT VRIDE ELLER BØJE BYGGEPLADEHOLDEREN, MENS DER FJERNES GENSTANDE. En hærdet glasplade kan blive adskilt fra plastikholderen og medføre personskade.**

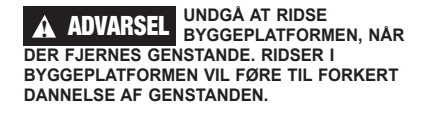

- 1. Vent på at ekstruderen køler af, før genstanden fiernes.
- 2. Fjern den fleksible byggeplade fra byggeområdet, mens genstanden stadig er fastgjort. Se side 205 for detaljerede byggeinstruktioner.
- 3. Bøj byggepladen med genstanden pegende væk fra dig selv og andre. Skub på bagsiden af den med tommelfingrene og brug de andre fingre til at holde fast i håndtagene, figur 9. Den del vil frigøres og vil enten falde af eller være let at trække af med hånden.
- 4. Ved tynde eller små dele er det eventuelt ikke tilstrækkeligt at bøje byggepladen for at frigøre delen. I disse tilfælde bruges udtagningsværktøjet forsigtigt til at fjerne genstanden fra byggepladen, figur 9.

210

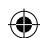

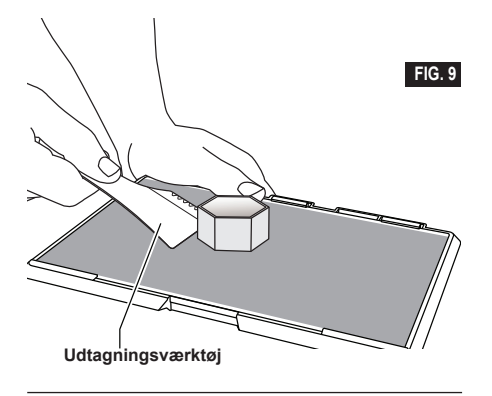

# **FJERNELSE AF STØTTER (HVIS PÅKRÆVET) [REMOVING SUPPORTS (IF REQUIRED)]**

Brug en spidstang til at fjerne understøtninger, der er inde i din genstand eller svære at nå.

⊕

## **GODE RÅD**

- 1. BRUG ALTID BYGGETAPE.
- 2. Sørg for, at byggepladen er nivelleret før hver genstand.
- 3. Sørg for, at spolen er installeret korrekt og den kan rotere frit.
- 4. Når du bruger din Dremel 3D40 FLEX for første gang eller efter ved skift af filament, så lad Dremel 3D40 FLEX ekstrudere, indtil materialet svarer til den installerede filamentfarve.
- 5. Det er vigtigt at iagttage, når Dremel 3D40 FLEX påbegynder bygning af genstande. Det er mest sandsynligt, at din genstand løber ind i vanskeligheder i begyndelsen. Heldigvis er det også det mest bekvemme tidspunkt at annullere genstanden, rense byggepladen og starte genstanden igen. Forbliv i nærheden af Dremel 3D40 FLEX under byggeprocessen.
- 6. Det er vigtigt at gemme emballagen til Dremel 3D40 FLEX, da det vil gøre genemballering og transport af Dremel 3D40 FLEX nemmere.
- 7. Sørg for, at opbevare filamentspoler i et miljø, der ikke er fugtigt eller for varmt. Det anbefales, at filamentspolen ikke tages ud af sin lufttætte emballage, før den skal bruges.
- 8. Brug fjernelsesværktøjet forsigtigt for at undgå at beskadige byggepladen eller genstanden.
- 9. Når det er muligt, er det bedst at placere genstanden i midten af byggepladen. Brug af den bedste orientering for genstanden er kritisk. Sørg for, at genstanden er placeret på byggepladen og at du bruger den bedste orientering til bygning.
- 10. Til stejle udhæng (mindre end en vinkel på 45 grader) anbefales det at bygge med støtte.
- 11. Fjern altid byggepladen, før genstanden fjernes.
- 12. Det anbefales med slibning ved lav hastighed for at forhindre omsmeltning af genstanden.

 $\Leftrightarrow$ 

13. Dremel Digilab 3D Slicer softwaren viser den længde filament, der er nødvendig til hver genstand. Sammenlign dette med den længde, der er angivet på spolens længdemåler.

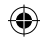

## **VEDLIGEHOLDELSE**

#### **AFRENSNING AF EKSTRUDEREN**

Brug tilstopningsværktøjet til at rense ekstruderen og afrense opbygget filamenttilstopning.

- 1. Vent på at ekstruderen varmer op indsæt renseværktøjet i ekstruderens indtag (øverst).
- 2. Tilstoppede rester vil blive skubbet nedad og vil ekstrudere fra ekstruderspidsen.

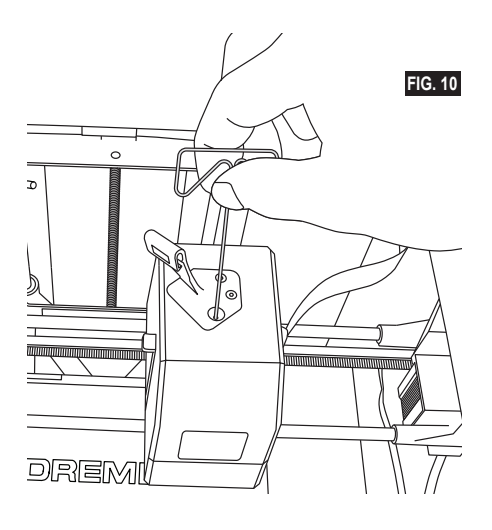

⊕

#### **OPDATERING AF FIRMWAREN VIA NETVÆRKET**

Hvis din 3D40 FLEX er registreret og tilføjet til din Dremel3D profil, kan du opdatere dens firmware direkte fra den berøringsfølsomme skærm. For at opdatere firmwaren:

1. Tryk på "Værktøjer" ["Tools"], "Indstillinger" ["Settings"], "Søg efter opdateringer" ["Check for Updates"].

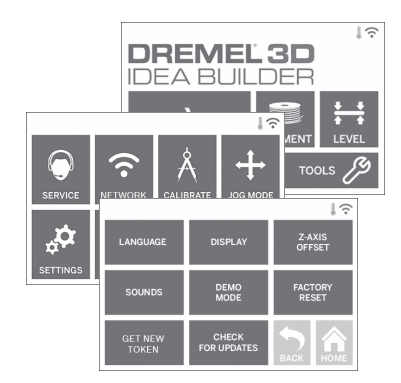

- 2. Din 3D40 FLEX vil kontrollere for at fastslå, hvorvidt den har den nyeste firmware installeret og spørge, hvorvidt du ønsker at opdatere, hvis nødvendigt.
- 3. Vælg Acceptér [Accept] for at hente og installere den nyeste firmware.

 $\bigoplus$ 

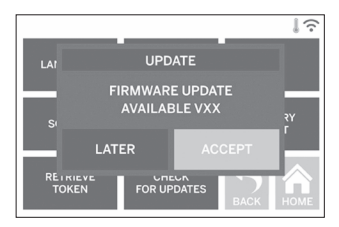

4. Når 3D40 FLEX starter op og vender tilbage til startskærmen, er firmware-opdateringen fuldført.

#### **MANUEL OPDATERING AF FIRMWARE**

Hvis 3D40 FLEX ikke er tilsluttet et netværk, kan firmwaren opdateres direkte fra et USB-flashdrev.

- 1. Gå til www.dremel3d.com/support i din browser og hent den nyeste 3D40 FLEX firmware-fil.
- 2. Læg 3D40 FLEX firmware-filen på et tomt, FAT32 formateret, USB-flashdrev.
- 3. Sluk for Dremel 3D40 FLEX på ON/OFF-kontakten.
- 4. Sæt USB-flashdrevet i USB-A-porten.
- Tænd for 3D40 FLEX, og den burde automatisk finde og installere den nye firmware.
- 6. Sæt 3D40 FLEX på OFF, fjern USB-flashdrevet, og tænd igen for at fuldføre opdateringen.

#### **RENSNING AF DET UDVENDIGE**

Rengør det udvendige af 3D40 FLEX med en fnugfri klud. Ryd de ydre overflader for snavs, som er synlig. For at undgå at beskadige Dremel 3D40 FLEX, så lad være med at bruge vand, kemikalier eller andre rengøringsmidler på 3D40 FLEX.

#### **RENSNING AF EKSTRUDERSPIDSEN**

**!** ADVARSEL **VÆR EKSTRA FORSIGTIG MED IKKE AT BESKADIGE EKSTRUDERSPIDSEN, NÅR DER RYDDES RESTER VÆK. DREMEL 3D40 FLEX VIL IKKE FUNGERE KORREKT MED BESKADIGET EKSTRUDERSPIDS OG DER SKAL EN UDSKIFTNING TIL.**

**!** ADVARSEL **RØR IKKE VED EKSTRUDERSPIDSEN, MENS DREMEL 3D40 FLEX KØRER, ELLER VENT TIL DEN ER KØLET NED TIL 60°C (140°F). Kontakt med ekstruderspidsen under eller efter drift før spidsen er afkølet, kan føre til personskade.**

Ved hjælp af små spidstænger trækkes der plastikrester væk fra ekstruderspidsen. Hvis snavset er hårdnakket, skal ekstruderen eventuelt opvarmes.

#### **RENGØRING AF DEN BERØRINGSFØLSOMME SKÆRM**

Tør den berøringsfølsomme skærm af med en blød, fnugfri klud. Sprøjt ikke sprayrengøringsmidler på skærmen.

⊕

# $\bigoplus$

## **VEDLIGEHOLDELSE OG SERVICE**

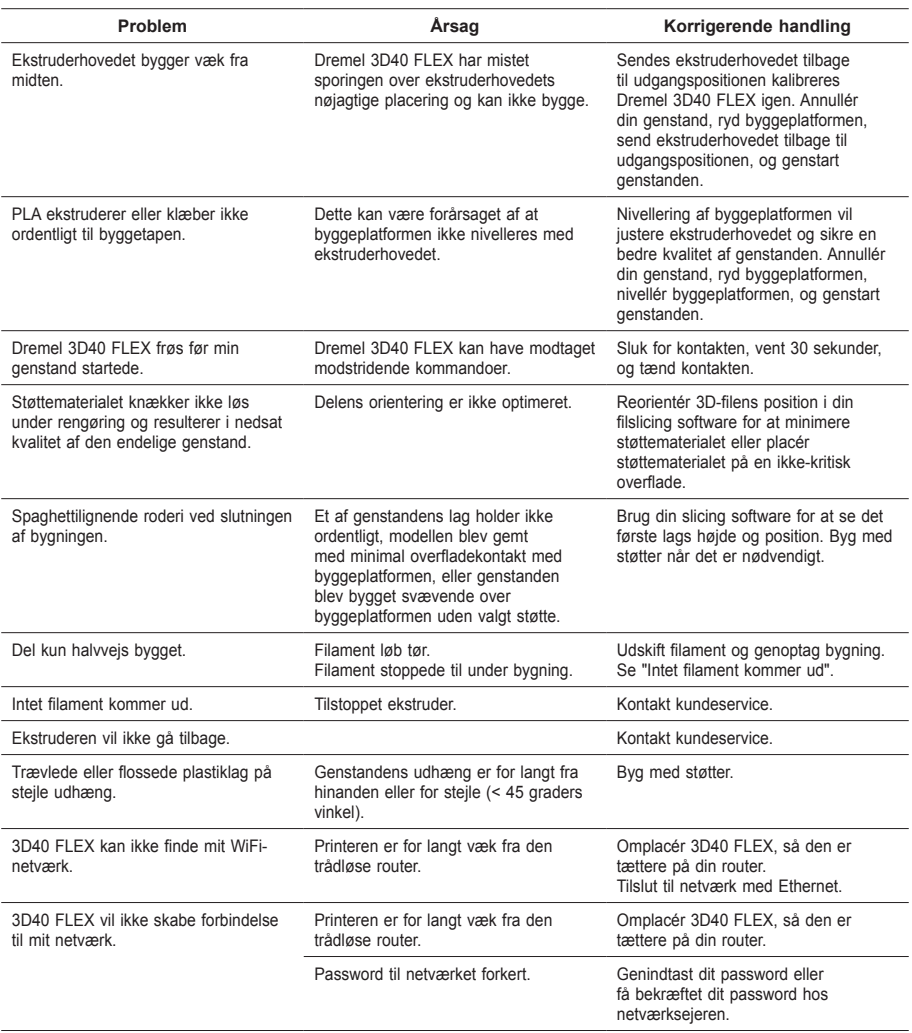

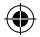

## **OPEN SOURCE SOFTWARE**

#### **Firmware-opdatering**

Dremel anbefaler, at firmwaren bliver opdateret, når Dremel udgiver en opdatering. Dremel vil udgive firmwareopdateringer for at forbedre ydeevnen og tilføje yderligere faciliteter til Dremel 3D40 FLEX igennem produktets levetid. Der er to måder at opdatere Dremel 3D40 FLEX på: (1) Download opdateringer fra www.dremel3d.com, og installér dem via et USB-flashdrev. (2) Tilslut Dremel 3D40 FLEX til internettet og opdater via den berøringsfølsomme skærm på 3D40 FLEX.

#### **Open source software, der anvendes i dette Dremel-produkt**

Dette produkt indeholder softwarekomponenter, der er licenseret af indehaveren af rettighederne under en hvilken som helst version af GNU General Public License (GPL), GNU Lesser General Public License (LGPL) eller en hvilken som helst open source softwarelicens, som kræver, at kildekoden gøres tilgængelig. Du kan få en komplet, maskinlæsbar kopi af den tilsvarende kildekode ved at sende en skriftlig forespørgsel til:

Dremel Att.: Open Source Software Officer P.O Box 081126 Racine, WI USA 53408-1126

⊕

Din forespørgsel skal indeholde: (i) navnet på Dremel-produktet, (ii) dets serienummer (hvis relevant), (iii) softwareversion (hvis relevant), (iv) dit navn, (v) din virksomheds navn (hvis relevant) og (vi) din returmail og e-mailadresse (hvis disponibel). Vi opkræver eventuelt et symbolsk gebyr for at dække udgifterne til de fysiske medier og distributionen. Du kan sende din forespørgsel (i) inden for tre (3) år fra den dato du har modtaget produktet, der omfattede den software, som er genstand for din forespørgsel eller (ii) i tilfælde af en kodelicensering under GPLversion 3, så længe Dremel tilbyder reservedele eller kundesupport til dette produkt.

#### *Garanti med hensyn til yderligere brug af open source software:*

DREMEL yder ingen garanti på open source software programmer, der er indeholdt i denne enhed, hvis sådanne programmer anvendes på en anden måde end den programeksekvering, der er tilsigtet af DREMEL. De licenser, der er angivet nedenfor, definerer garantien, hvis nogen, fra forfatterne eller licensgiverne af open source softwaren. DREMEL frasiger sig specifikt enhver garanti på defekter, der er forårsaget ved at ændre et open source software program eller produkternes konfiguration. Man kan ikke gøre garantikrav gældende mod DREMEL i tilfælde af, at open source softwaren krænker intellektuelle ejendomsrettigheder tilhørende en tredjepart. Teknisk support, hvis nogen, vil kun blive ydet på software, der ikke er modificeret.

 $\Leftrightarrow$ 

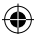

## **DREMEL® FORBRUGERBEGRÆNSET GARANTI**

Dette DREMEL-produkt er dækket af en garanti, som det er foreskrevet af de gældende lokale love og bestemmelser. Garantien dækker dog ikke skader som følge af normal slitage, overbelastning eller forkert håndtering af værktøjet.

I tilfælde af at produktet ikke er i overensstemmelse med denne skriftlige garanti, skal følgende foranstaltninger indledes:

- 1. RETURNÉR IKKE produktet til købsstedet. 2. Kontakt venligst kundeservice via
- **www.dremel.com** for yderligere instruktioner.

#### **BORTSKAFFELSE**

El-værktøj, tilbehør og emballage skal genbruges på en miljørigtig måde.

#### **GÆLDER KUN I EU-LANDE**

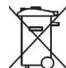

Smid ikke el-værktøj ud sammen med det almindelige husholdningsaffald! I henhold til det europæiske direktiv 2012/19/

EF om affald af elektrisk og elektronisk udstyr og dets gennemførelse i national lovgivning, skal elværktøjer, som ikke længere er anvendelige, indsamles separat og bortskaffes på en miljømæssigt korrekt måde.

#### **KONTAKT DREMEL**

Du kan få mere information om Dremels produktudvalg, support og hotline på www.dremel.com.

Dremel, Konijnenberg 60, 4825 BD Breda, Holland.
# **ÖVERSÄTTNING AV ORIGINALINSTRUKTIONER**

**ALLMÄNNA SÄKERHETSVARNINGAR**

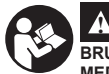

**!** VARNING **LÄS ALLA INSTRUKTIONER I** 

**BRUKSANVISNINGEN OCH BEKANTA DIG MED DREMEL 3D40 FLEX INNAN INSTALLATION OCH ANVÄNDNING.** 

**UNDERLÅTENHET ATT RESPEKTERA VARNINGAR OCH ANVISNINGAR KAN RESULTERA I BRAND, UTRUSTNINGSSKADA, SKADA PÅ EGENDOM ELLER PERSONSKADA. SPARA ALLA VARNINGAR OCH INSTRUKTIONER FÖR FRAMTIDA REFERENS**

#### **SÄKERHET FÖR ARBETSOMRÅDE**

- **e. Håll arbetsområdet rent och välbelyst.** *Oordning och dåligt belyst arbetsområde kan leda till olyckor.*
- **f. Använd inte Dremel 3D40 FLEX i närheten av brännbara vätskor, gaser eller damm.** *Dremel 3D40 FLEX skapar höga temperaturer som kan antända damm eller gaser.*
- **g. Förvara 3D40 FLEX utom räckhåll för barn och andra outbildade personer när den inte används.** *Skada kan inträffa om den används av outbildade personer.*

## **ELSÄKERHET**

- **a. Använd alltid Dremel 3D40 FLEX med ett jordat vägguttag. Modifiera inte Dremel 3D40 FLEX:s kontakt.** *Felaktig jordning och modifierade kontakter ökar risken för elstötar.*
- **b. Använd inte Dremel 3D40 FLEX på fuktiga eller våta platser. Utsätt inte Dremel 3D40 FLEX för regn.** *Fukt ökar risken för elstötar.*
- **c. Använd inte kabeln på ett skadligt sätt. Använd inte sladden för att dra i eller dra ut kontakten på Dremel 3D40 FLEX. Håll nätsladden på avstånd från värme, olja, skarpa kanter och rörliga maskindelar.** *Skadade eller tilltrasslade ledningar ökar risken för elstötar.*
- **d. Undvik att använda denna produkt under åskväder.** *Det kan finnas risk för att elektriska laddningar från blixtar orsakar elstötar.*
- **e. I nödfall ska Dremel 3D40 FLEX dras ut ur vägguttaget.**

#### **PERSONSÄKERHET**

- **a. Var uppmärksam, kontrollera vad du gör och använd Dremel 3D40 med FLEX förnuft. Använd inte Dremel 3D40 FLEX när du är trött eller om du är påverkad av droger, alkohol eller mediciner.** *Ett enda ögonblicks ouppmärksamhet när du arbetar med Dremel 3D40 FLEX kan orsaka personskador.*
- **b. Använd personlig skyddsutrustning.** *Användning av skyddsutrustning såsom värmebeständiga handskar och skyddsglasögon minskar risken för personskador.*
- **c. Bär lämpliga arbetskläder. Bär inte löst hängande kläder eller smycken. Håll håret, kläderna och handskarna på avstånd från rörliga delar.** *Löst hängande kläder, långt hår och smycken kan dras in av roterande delar.*

#### **DREMEL 3D40 FLEX ANVÄNDNING OCH SERVICE** SV

- **a. Innan Dremel 3D40 FLEX används ska kontroll utföras att rörliga komponenter fungerar felfritt och inte kärvar, att komponenter inte brustit eller skadats och andra orsaker som kan leda till att Dremel 3D40 FLEX:s funktioner påverkas. Om du misstänker att Dremel 3D40 FLEX är skadad ska den repareras av ett behörigt Dremel-servicecenter innan den används.**  *Användning av Dremel 3D40 FLEX när den är skadad kan resultera i dålig kvalitet på föremål som byggs, ytterligare utrustningsskada, skada på egendom eller personskada.*
- **b. Vidrör inte extrudertippen på Dremel 3D40 FLEX under byggprocessen eller förrän den har svalnat till minst 60 °C (140 °F).** *Kontakt med extrudertippen under eller efter byggande innan tippen har kylts ner kan resultera i personskada.*
- **c. Installera Dremel 3D40 FLEX i en väl ventilerad lokal. Lämna minst 20 cm (8 tum) fritt utrymme runt Dremel 3D40 FLEX.** *Dremel 3D40 FLEX smälter plast under byggandet. Plastångor som avges när Dremel 3D40 FLEX bygger kan irritera ögon och luftvägar. Om Dremel 3D40 FLEX står för nära omgivande föremål förhindras ordentlig ventilation.*
- **d. Sträck inte in handen i Dremel 3D40 FLEX medan den bygger.** *Kontakt med Dremel 3D40 FLEX:s rörliga delar under byggprocessen kan resultera i dålig byggkvalitet, skada på utrustning eller personalskada.*
- **e. Förhindra att personer utan utbildning får tillgång till 3D40 FLEX vid användning.**  *Användning av Dremel 3D40 FLEX av personer som inte känner till varningar och instruktioner kan resultera i skada på utrustning eller egendom och personskada.*
- **f. Använd endast DREMEL PLA-filament.**  *Användning av filament som inte godkänts av Dremel kan resultera i skada på utrustning och egendom.*
- **g. Små föremål som byggs av Dremel 3D40 FLEX måste förvaras utom räckhåll för små barn.**  *Små föremål kan utgöra en fara för kvävning för små barn.*
- **h. Skapa inte olagliga eller opassande föremål med Dremel 3D40 FLEX.**
- **i. Använd inte Dremel 3D40 FLEX för att skapa föremål som ska användas med stearinljus, flytande bränsle och andra värmekällor.** *Plast kan smältas när det utsätts för eld eller andra värmekällor. Sådan användning av föremål som skapats av Dremel 3D40 FLEX kan resultera i brand, skada på egendom och personskada.*
- **j. Använd inte Dremel 3D40 FLEX för att skapa föremål som ska användas för mat eller dryck såsom matlagning, dekoration, förvaring eller konsumtion.** *Sådan användning av föremål som skapats av Dremel 3D40 FLEX kan resultera i sjukdom eller personskada.*
- **k. Använd inte Dremel 3D40 FLEX för att skapa föremål som ska användas med elektriska komponenter eller höljen för elektriska komponenter.** *PLA-plast är inte lämplig för elektriska tillämpningar. Sådan användning av föremål som har skapats av Dremel 3D40 FLEX kan resultera i skada på egendom och personskada.*
- **l. Ha inte plastföremål i eller i närheten av munnen.** *PLA-plast är inte lämplig för tillagning av mat och dryck eller för husgeråd. Sådan användning av föremål som skapats av Dremel*

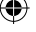

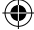

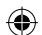

*3D40 FLEX kan resultera i sjukdom eller personskada.*

- **m. Använd inte Dremel 3D40 FLEX för att skapa föremål avsedda för kemisk förvaring.** *PLAplast är inte lämplig för kemisk lagring. Sådan användning av föremål som har skapats av Dremel 3D40 FLEX kan resultera i skada på egendom och personskada.*
- **n. Modifiera inte Dremel 3D40 FLEX och ändra inte fabriksinställningarna.** *Modifieringar kan resultera i skada på utrustning och egendom, och personskada.*
- **o. Utsätt inte Dremel 3D40 FLEX för temperaturer som överskrider 70 °C (158 °F).** *Dremel 3D40 FLEX kan då skadas. Dremel 3D40 FLEX är avsedd att användas vid temperaturer mellan 16-29 °C (60-85 °F).*
- **p. Flytta eller stöt inte till Dremel 3D40 FLEX eller extrudern under byggprocessen.** *Föremålet kan byggas fel.*
- **q. Byt inte filamentetspolen om inte byggprocessen är klar, stoppad eller är försatt i pausläge.** *Om filamentet byts under byggprocessen avbryts föremålet och extrudern kan skadas.*
- **r. Dra inte ut filamentet förrän pekskärmen ger instruktioner om detta.** *Det kan skada extrudern.*
- **s. Var extra försiktig för att inte skada extruderspetsen när skräp tas bort.** *Dremel 3D40 FLEX fungerar inte ordentligt med en skadad extrudertipp och den måste då bytas ut.*
- **t. Byggplattan ska alltid täckas med Dremels speciella byggtejp innan en byggprocess påbörjas.** *Användning av fel byggtejp kan resultera i utrustningsskada och dålig föremålskvalitet.*
- **u. Var uppmärksam på din kroppsposition när du använder handverktyg för att ta bort föremål från byggplattan.** *Att plötsligt slinta med handredskap, samt fel kroppsposition under borttagande av föremål från byggplattan kan resultera i personskada.*
- **v. Undvik att skrapa byggplattan när föremål tas bort.** *Repor på byggplattan kan resultera i felaktigt föremålsbyggande.*
- **w. Tappa inte byggplattan.** *Glasplattan av härdat glas kan spricka och resultera i personskada.*
- **x. Ta inte bort glasplattan av härdat glas från plasthållaren.** *Kontakt med glasplattan av härdat glas kan resultera i personskada.*
- **y. Vrid eller böj inte byggplattan när föremålet tas bort.** *Glasplattan av härdat glas kan släppa från plasthållaren och resultera i personskada.*
- **z. Dremel är inte ansvarig för stabilitet eller användbarhet för föremål som skapats av Dremel 3D40 FLEX.** *Strukturmodeller som har skapats av oerfarna designers kan resultera i skada på egendom och personskada.*

#### **SERVICE**

- **a. Dra alltid ut Dremel 3D40 FLEX:s elsladd ur vägguttaget innan service och underhåll utförs.**  *Underlåtenhet kan resultera i personskada och skada på utrustning.*
- **b. Låt endast ett behörigt Dremel-servicecenter utföra service och underhåll på din Dremel 3D40 FLEX, och använd endast originalreservdelar.** *Det säkerställer att Dremel 3D40 FLEX fortsätter att fungera säkert.*
- **c. Använd endast material och komponenter som Dremel har godkänt.** *Användning av material eller 3D-föremål andra än Dremel®-godkända*

*föremålsmaterial och äkta Dremel®-komponenter kan upphäva garantin.*

**d. Använd endast filament som Dremel har godkänt.** *Produktskada som orsakats av användning av filament som inte har godkänts av Dremel täcks inte av garantin.*

# **INNEHÅLLSFÖRTECKNING**

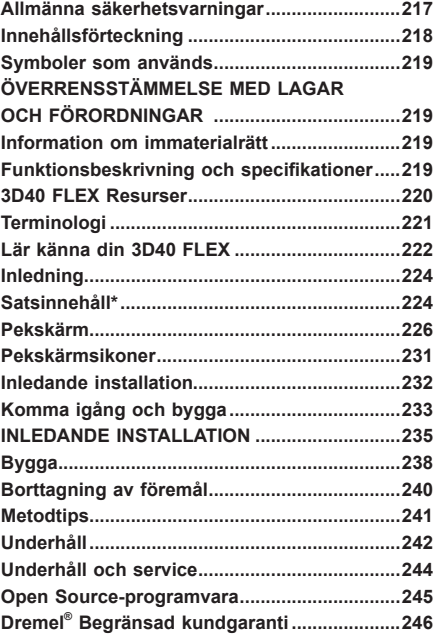

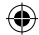

# **SYMBOLER SOM ANVÄNDS**

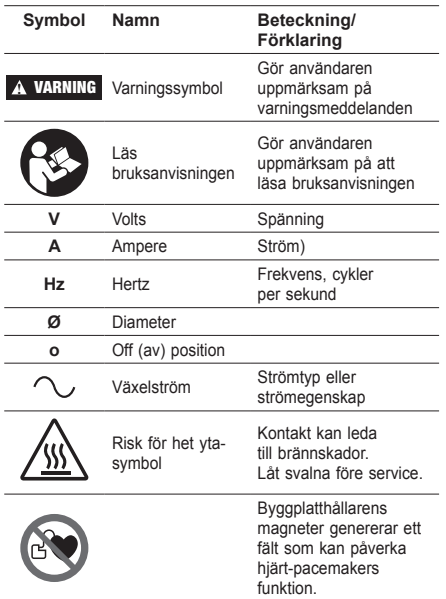

# **ÖVERRENSSTÄMMELSE MED LAGAR OCH FÖRORDNINGAR**

Denna utrustning har testats och befunnits förenlig med gränserna för Klass B digital enhet, i enlighet med Del 15 för FCC:s regler (Federal Communications Commission). Dessa gränser har fastlagts för att ge ett rimligt skydd mot skadliga störningar i en heminstallation. Denna utrustning genererar, använder och kan stråla radiofrekvensenergi och kan, om den inte är installerad och används i enlighet med instruktionerna, orsaka skadliga störningar för radiokommunikation. Det finns dock ingen garanti att störningar inte kommer att inträffa i en viss installation. Om denna utrustning orsakar skadliga störningar för radio- eller TV-mottagning, som kan bestämmas genom att sätta på och stänga av utrustningen, uppmanas användaren att försöka korrigera störningarna med hjälp av en eller flera av följande åtgärder:

- Ändra läge på eller flytta mottagarantennen.
- Öka avståndet mellan utrustningen och mottagaren. • Anslut utrustningen till ett eluttag på en annan strömkrets än den som mottagaren är ansluten på.
- Rådfråga återförsäljaren eller en erfaren radio/TVtekniker om hjälp.

Ändringar och modifieringar som inte uttryckligen godkänts av denna utrustnings tillverkare eller registrant kan upphäva din rätt att använda denna utrustning, enligt gällande lagar och föreskrifter enligt Federal Communications Commission.

# **INFORMATION OM IMMATERIALRÄTT**

Dremel 3D40 FLEX är avsedd för att skriva ut 3D-föremål som du kan skapa eller äga, eller ha rätt att skriva ut med hjälp av Dremel 3D40 FLEX.

När du bygger föremål med Dremel 3D40 FLEX är det ditt ansvar att kontrollera att du inte bryter mot tredje mans immaterialrätt eller bryter gällande lokala eller internationella lagar, bestämmelser eller immaterialrättslagar. Dremel 3D40 FLEX får inte användas för att göra föremål som är skyddade av immaterialrätt som ägs av tredje man utan denna tredje mans tillstånd. Om Dremel 3D40 FLEX används för att göra något av följande kan detta kräva tillstånd av tredje man: att göra en dubblett eller faksimi (hel eller del) av alla föremål som du inte har skapat själv, att göra ett föremål från en digital fil som du inte äger eller göra ett föremål från en skanning av ett fysiskt föremål som du inte har skapat. Det är ditt ansvar att erhålla ett sådant tillstånd. I vissa fall kanske du inte kan erhålla ett sådant tillstånd. Om ett sådant tillstånd inte kan erhållas får du inte skriva ut ett sådant föremål i 3D, eller också gör du detta helt på egen risk. Du får inte modifiera, bakåtutveckla, ta isär eller demontera Dremel 3D40 FLEX eller dess programvara eller firmware, om detta inte är tillåtet enligt lag. Om du använder Dremel 3D40 FLEX på annat sätt än vad som rekommenderas och beskrivs i bruksanvisningen/ säkerhetsinstruktionerna gör du detta på egen risk. Att använda Dremel 3D40 FLEX för att göra föremål som bryter mot immaterialrätt som ägs av tredje man kan resultera i civil- eller kriminalrättsligt åtal och straff, och du kan bli skyldig att betala skadestånd, böter eller dömas till fängelse.

# **FUNKTIONSBESKRIVNING OCH SPECIFIKATIONER**

#### **BYGGA**

Extruder: Enkelextruder (enkel strängsprutning) Extrudertemperatur: Upp till 230 °C (397 °F) Användargränssnitt: 3.5" IPS-pekskärm med fullfärg Maximal byggvolym: 255mm x 155mm x 170mm (10" x 6" x 6.7") Lagertjocklek: 50 mikron | 0,5 mm Filamentfärger: Se Dremel3D.com för färgalternativ Internminne: 4GB

Externminne: USB-flashminne

#### **VIKT & MÅTT**

Vikt (utan spole): 16 kg (35 lbs) Mått: 515mm x 406mm x 394mm (20.25" x 16" x 15.9")

#### **FILAMENT**

Fungerar ENDAST med Dremel 1,75 mm-filament

#### **FILAMENTFÖRVARING**

Alla polymerer degraderas med tiden. Packa inte upp filamentet förrän det behövs. Filament ska förvaras vid rumstemperatur: 16-29 °C (60-85 °F) och i en torr omgivning.

#### **PROGRAMVARA**

Dremel 3D40 FLEX levereras med gratis Dremel Digilab 3D Slicing-programvara för Windows och Mac OSX. Detta program konverterar dina 3D-digitalfiler till byggbara filer.

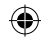

# **OPERATIVSYSTEM SOM STÖDS**

- Apple® Mac® OS® X v10.9 eller senare (Mavericks)
- Microsoft® Windows® 8.1 Microsoft® Windows® 7 SP1
- 

#### **MINIMUM SYSTEMSPECIFIKATIONER**

- CPU: 64-bit processor (32-bit stöds inte)
- Minne:  $3$  GB RAM (4 GB eller mer rekommenderas)<br>• Diskutrymme:  $\approx$  2 GB fritt diskutrymme för • Diskutrymme: ~2 GB fritt diskutrymme för
- installation
- Display-kort: 1,024 MB GDDR RAM eller mer. Microsoft® Direct3D® 11 dugliga grafikkort eller högre
- Pekenhet: Treknappsmus

### **ELEKTRISKA KRAV**

3D40 FLEX ingång: 100 - 240 V, 47 - 60 Hz, 0,8 A - 1,8 A

#### **DRIFTMILJÖ**

Rumstemperatur: 16-29 °C (60-85 °F) Nivåjustera arbetsytan Torr arbetsmiljö

⊕

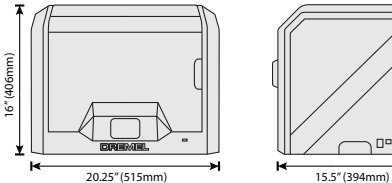

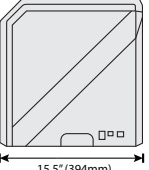

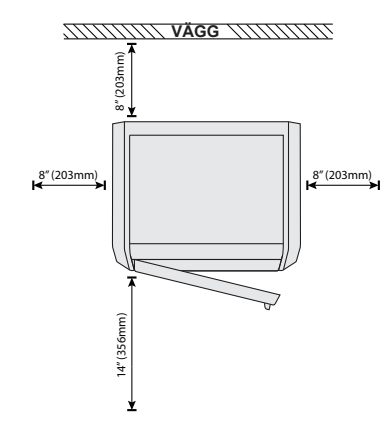

# **3D40 FLEX RESURSER**

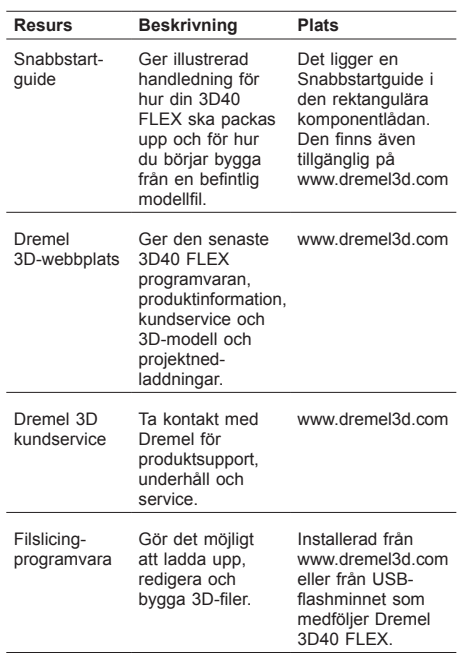

 $\bigoplus$ 

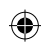

# **TERMINOLOGI**

 $\overline{\phantom{a}}$ 

 $\bigoplus$ 

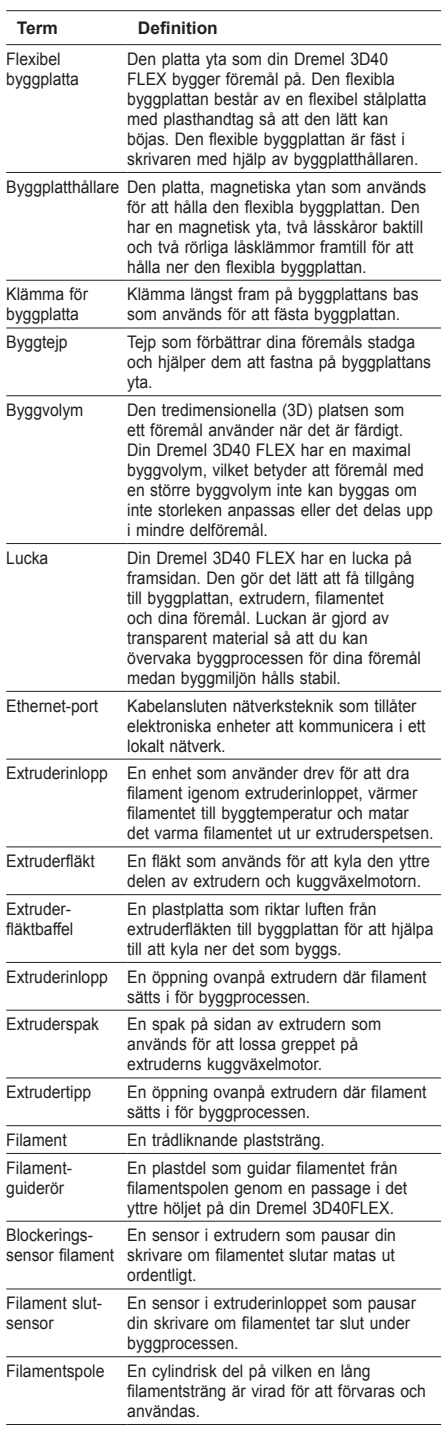

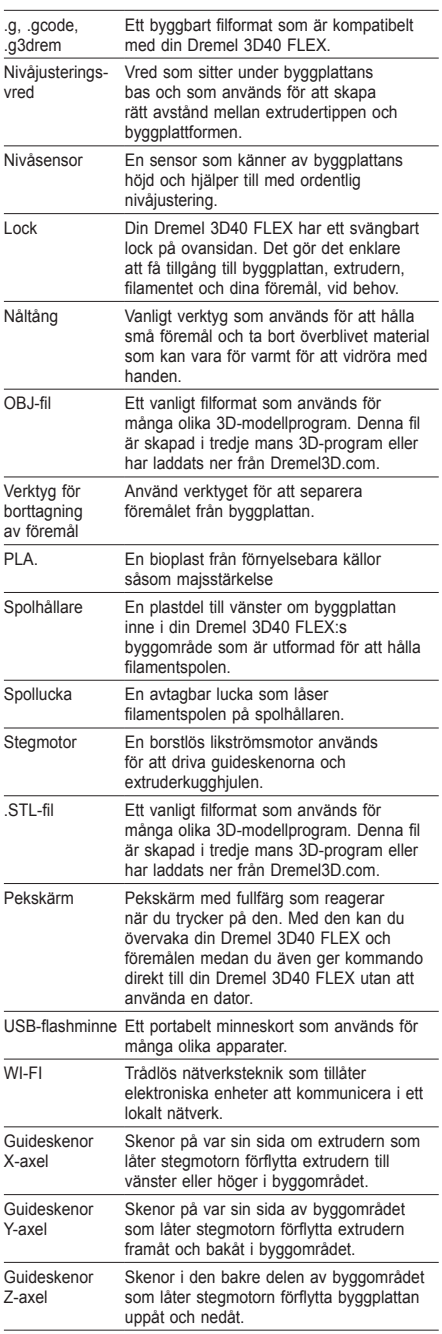

 $\bigoplus$ 

221

# **LÄR KÄNNA DIN 3D40 FLEX**

 $\bigoplus$ 

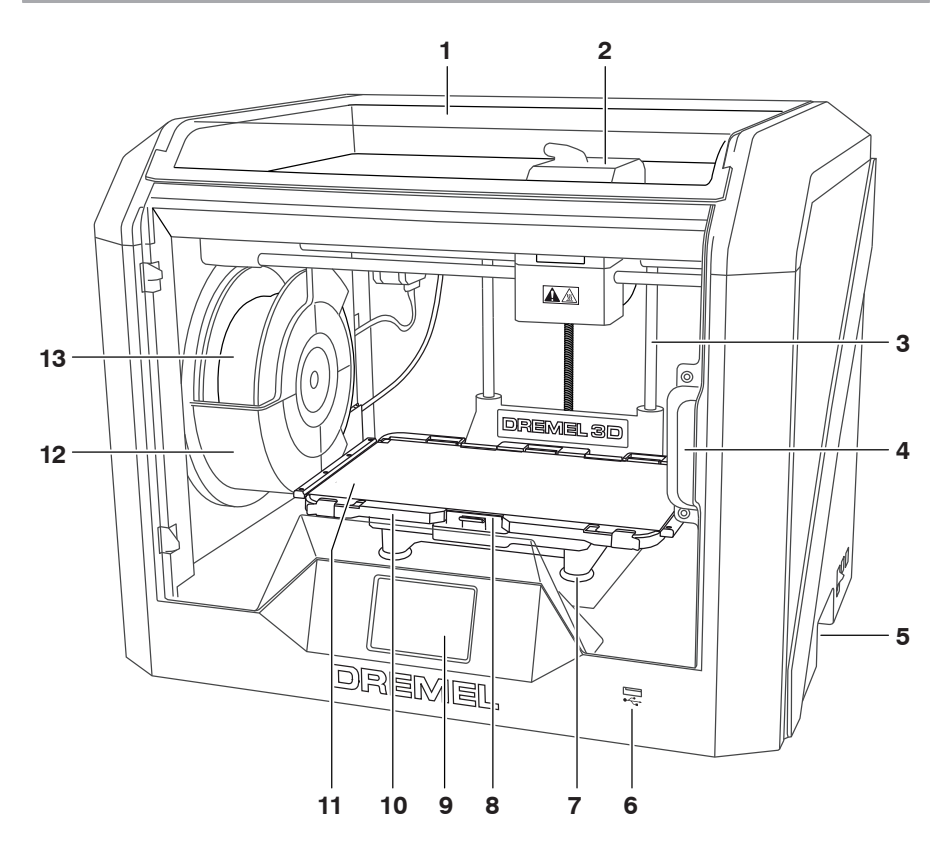

1. Lock

 $\bigoplus$ 

- 
- 2. Extruderinlopp 3. Guideskena Z-axel 4. Lucka
- 
- 5. Grepphandtag
- 6. USB-A-port
- 
- 7. Nivåjusteringsvred 8. Klämma för byggplatta
- 9. Pekskärm
- 10. Byggplatthållare
- 11. Flexibel byggplatta
- 12. Filamentspolhållare
- 13. Filamentspole
- 14. Guideskena Y-axel
- 
- 
- 15. Stegmotor
- 16. Filamentguiderör
- 17. Extruderspak
- 18. Filamentguideklämma

⊕

- 19. Extruderinlopp
- 20. Extruderfläkt
- 21. Bandkabel
- 22. Guideskena X-axel
- 23. Nivåsensor
- 24. Extrudertipp
- 25. Strömbrytare
- 26. USB-B-port
- 27. Ethernet-port
- 28. Namnplatta
- 29. Elkontakt

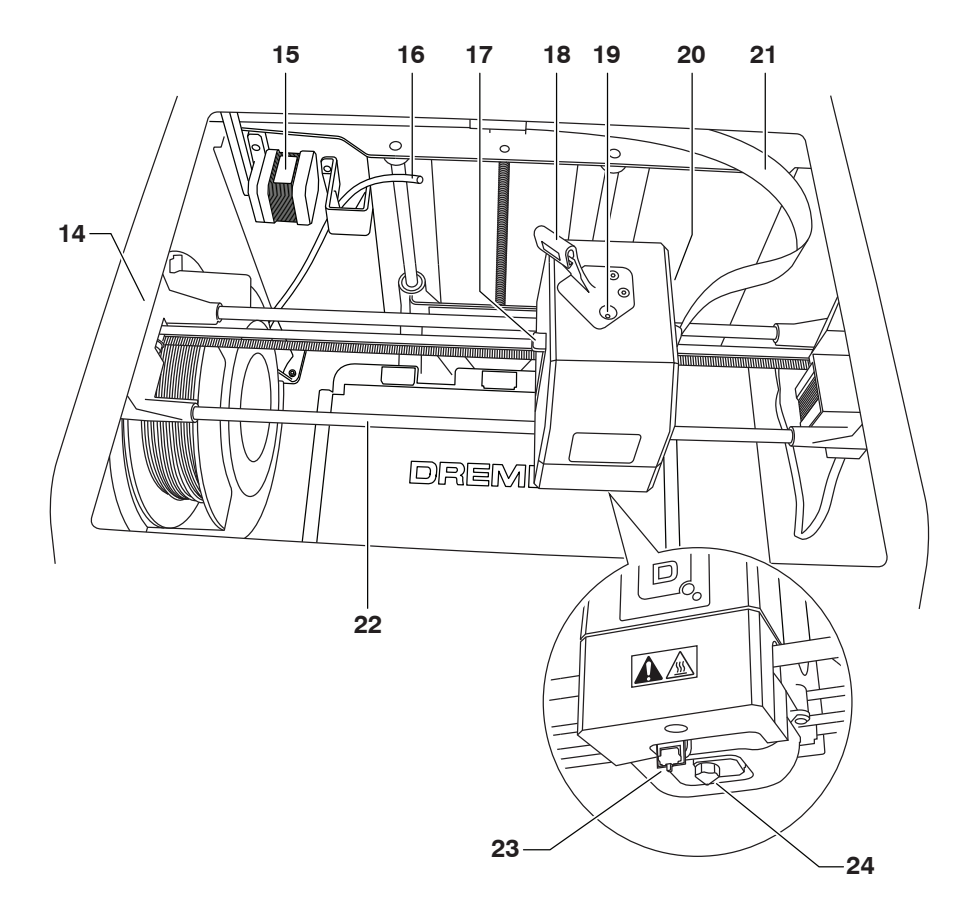

 $\bigoplus$ 

 $\bigoplus$ 

 $\bigoplus$ 

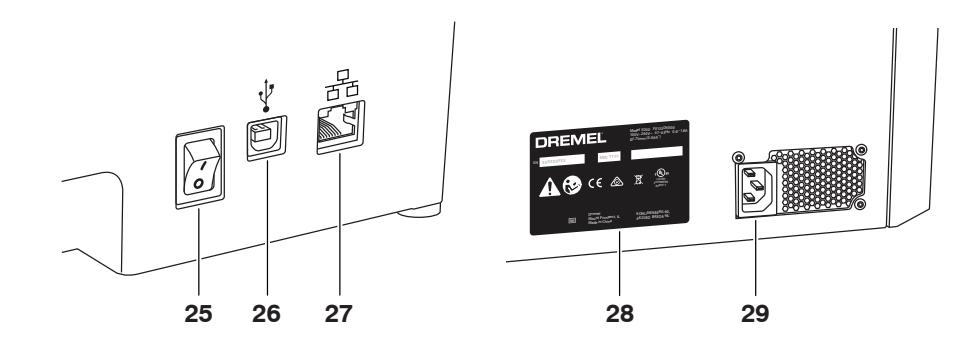

223

# **INLEDNING**

 $\bigoplus$ 

Välkommen till Dremels 3D:s värld. Värt uppdrag är att vägleda dig genom 3D-byggprocessen och ge dig metodtips<br>för att blåsa liv i dina idéer. 3D-byggande är en process som kräver experimenterande och tålamod. Vilken tur a Dremel-experterna finns här för att göra det lättare för dig med hjälp av online-tips och support. Med Dremel kan du bygga dina egna idéer, bygga dem bättre och göra dem till dina egna. Kom igång med 3D40 FLEX genom att följa den inledande inställningsrutinen på pekskärmen.

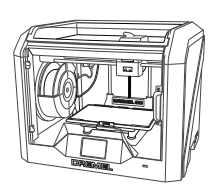

**Dremel 3D40 FLEX**

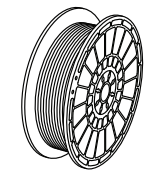

**Filamentspole\*\***

⊕

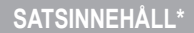

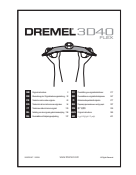

**Bruksanvisning**

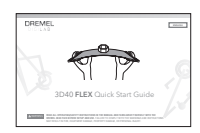

**Snabbstartguide**

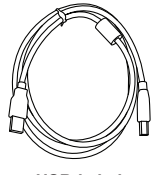

**USB-kabel**

 $\bigoplus$ 

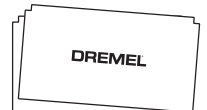

**Byggtejp**

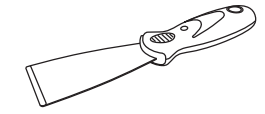

**Elsladd**

**Verktyg för borttagning av föremål**

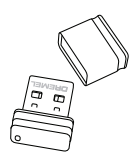

**USB-flashminne**

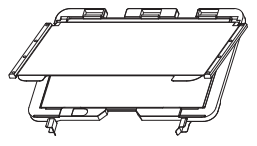

**Flexibel byggplatta och Rensningsverktyg Byggplatthållare**

**\* Mängder kan variera beroende på satsen. \*\*Förvara inte i fuktig eller varm miljö.**

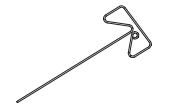

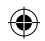

# **PACKA UPP**

- 1. Sätt lådan på ett bord, skär av tejpen och öppna den.
- 2. Ta bort det översta inlägget.

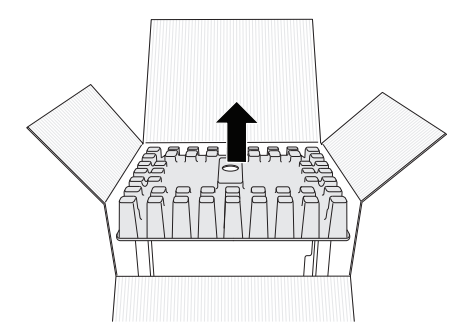

3. Ta upp 3D40 FLEX och sätt den på bordet. 4. Öppna locket och ta bort det översta inlägget.

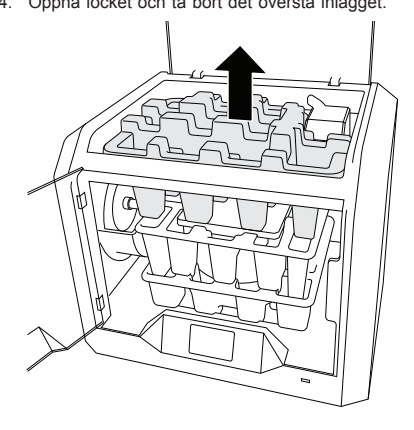

 $\bigoplus$ 

5. Höj byggplattan genom att lyfta från båda sidorna.

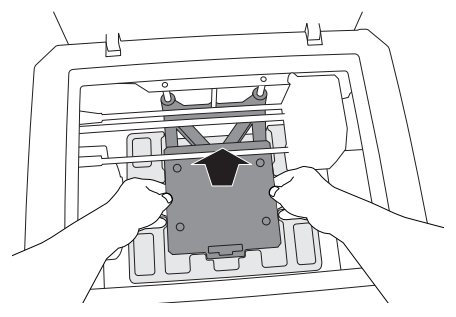

6. Öppna luckan och ta bort mittinlägget.

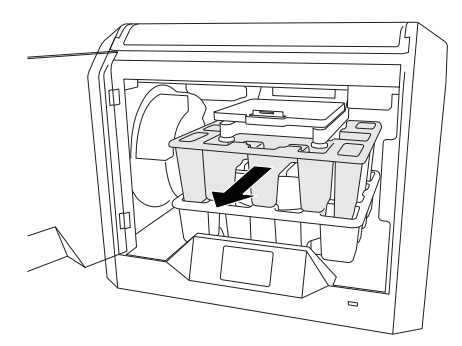

7. Ta bort det understa inlägget.

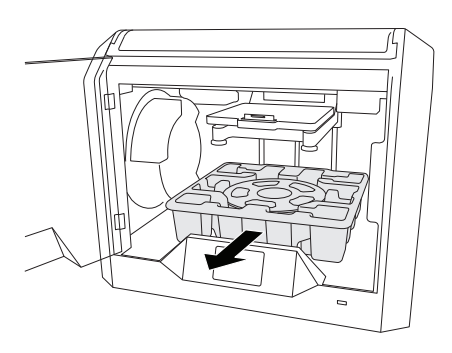

Tips: Behåll förpackningen för framtida transport och förvaring.

⊕

# **PEKSKÄRM**

◈

Det är lätt att använda din Dremel 3D40 FLEX utan dator med hjälp av intern programvara och pekskärm med fullfärg. Innan du bygger din modell vill vi att du bekantar dig med pekskärmens menystruktur och alternativ.

# **!** VARNING **RESPEKTERA ALLA MEDFÖLJANDE VARNINGAR OCH SÄKERHETSINSTRUKTIONER NÄR DREMEL 3D40 FLEX. UNDERLÅTENHET ATT FÖLJA ANVISNINGARNA KAN RESULTERA I BRAND, UTRUSTNINGSSKADA, SKADA PÅ EGENDOM ELLER PERSONSKADA.**

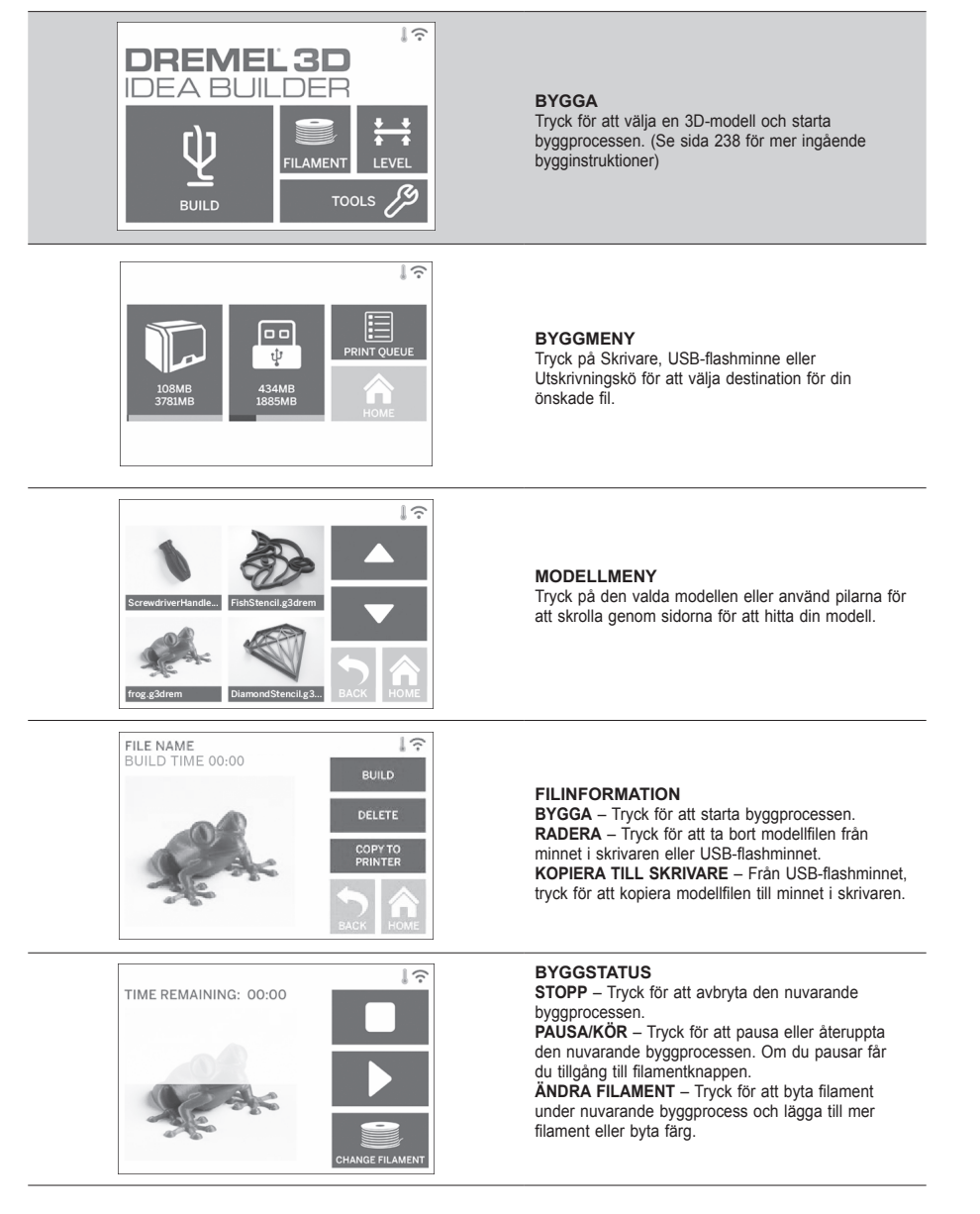

⊕

⊕

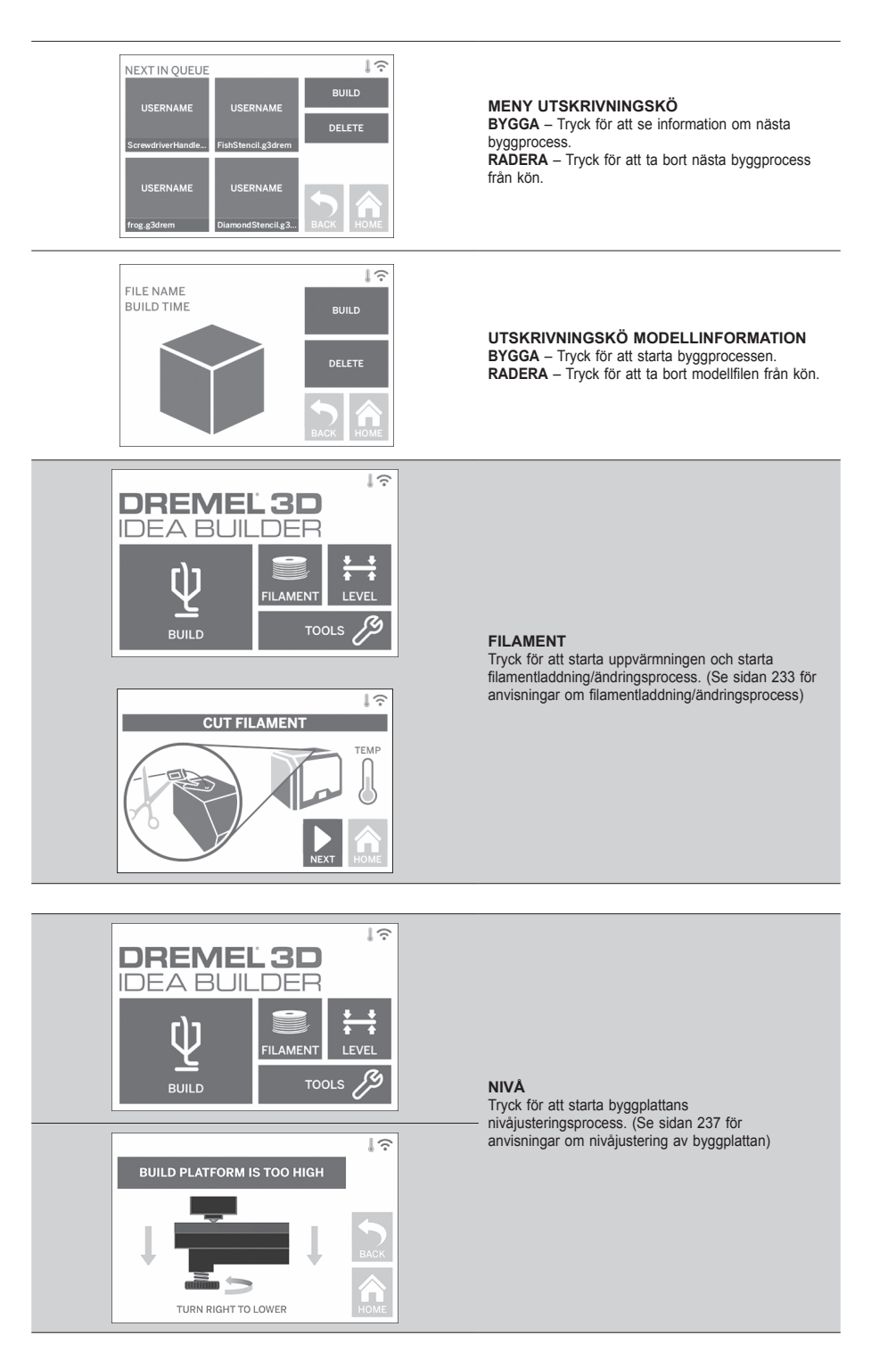

 $\bigoplus$ 

⊕

◈

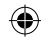

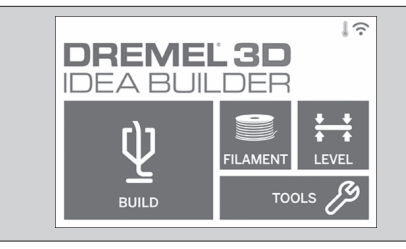

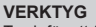

Tryck för att få tillgång till följande individuella skrivarfunktioner och inställningar.

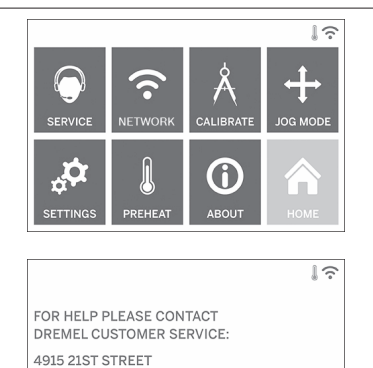

4915 2131 STREET<br>RACINE, WI 53406<br>(262)554-1390

⊕

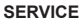

Tryck för att gå in i servicemenyn för att se kontaktinformation för kundservice.

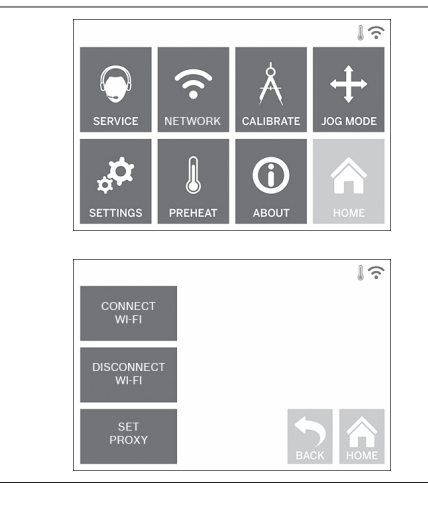

#### **NÄTVERK**

Tryck för att gå in i nätverksmenyn för att ansluta eller koppla bort WiFi och Proxyinställning. **ANSLUT WIFI** – Tryck för att ansluta till WiFi. **KOPPLA BORT WIFI** – Tryck för att stänga av WiFi. **PROXYINSTÄLLNING** – Tryck för att ställa in manuell proxy.

 $\bigoplus$ 

**STÄLL IN STATISK IP** – Tryck för att ställa in statisk IP.

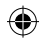

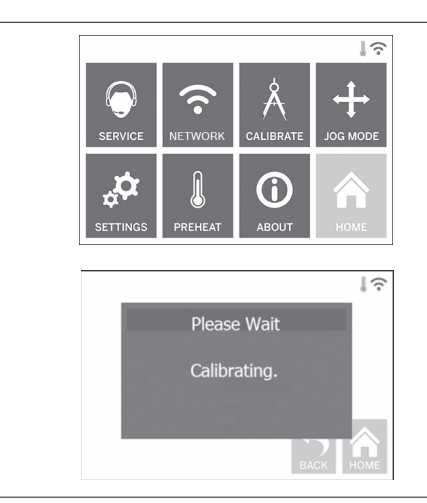

**KALIBRERA** Tryck för att flytta extruder och byggplatta till nolläge.

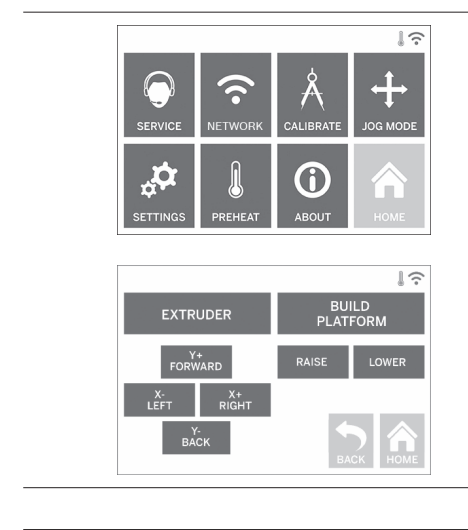

⊕

**JOGG-LÄGE**

Tryck för att visa alternativ för att flytta extruder och byggplattform längs X, Y och Z-axlarna.

 $\bigoplus$ 

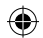

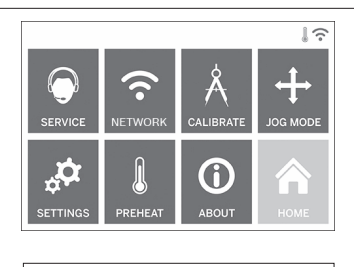

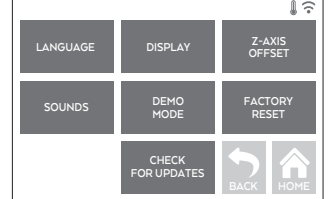

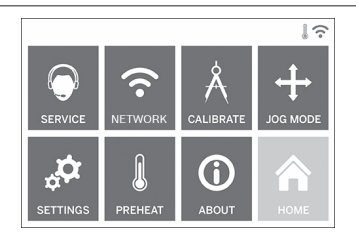

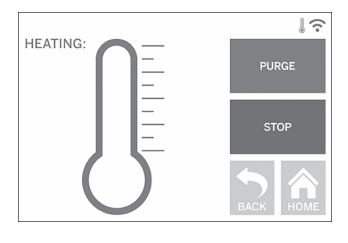

⊕

#### **INSTÄLLNINGAR**

**SPRÅK** – Tryck för att välja annat menyspråk. **DISPLAY** – Tryck för att anpassa skåpdioder eller huvudmenyns snabbtangenter.

**Z-AXEL OFFSET** – Används för att kalibrera byggplattans höjd under byggprocessen. **LJUD** – Tryck för att slå på/av 3D40 FLEX-ljuden. **DEMOLÄGE** – Tryck för att slå på/av demoläge. **FABRIKSÅTERSTÄLLNING** – Tryck för att ta bort all information som sparats på 3D40 FLEX och återställa fabriksinställningarna.

**SÖK UPPDATERINGAR** – Tryck för att söka efter en ny firmware-version vid anslutning till WiFi eller Ethernet.

## **FÖRVÄRMA**

Tryck för att automatiskt börja förvärma extrudern för att bygga eller ta bort överblivet skräp. **RENSA** – När extrudern är het kan du trycka för att manuellt mata ut filament. **STOPP/START** – Tryck för att stoppa eller starta förvärmning.

 $\bigoplus$ 

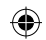

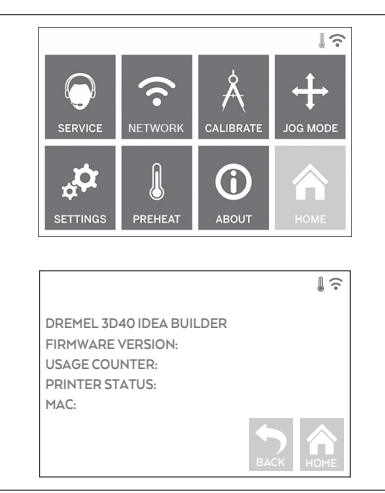

# **OM**

Tryck för att se 3D40 FLEX information, såsom firmware-version, användningsräknare, skrivarstatus och MAC-adress.

⊕

# **PEKSKÄRMSIKONER**

**!** Indikerar att det finns ett fel, såsom tomt filament eller öppen lucka. **!**

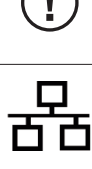

⊕

Indikerar att Ethernet är anslutet.

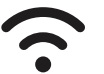

Indikerar WiFi-signalstyrka och om den är ansluten till WiFi kommer symbolen att bli blå.

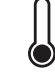

Indikerar att extrudern är kall.

Indikerar att extrudern är varm.

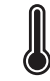

Indikerar att extrudern är het.

231

# **INLEDANDE INSTALLATION**

◈

Första gången du slår på Dremel 3D40 FLEX kommer du att ombes att utföra en inledande konfiguration av nätverket. När processen slutförts får du aviseringar om firmware-uppdateringar.

- 1. Avsluta den inledande installationen genom att trycka på "Ja" när det visas på skärmen för inledande installation. Om du inte gör inställningarna kan du konfigurera nätverket senare.
- 2. Om du väljer "Ja", kommer 3D40 FLEX automatiskt att ansluta till ditt Ethernet-nätverk eller söka efter tillgängliga trådlösa nätverk.

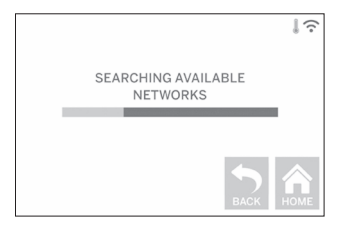

3. Välj ditt trådlösa nätverk med hjälp av pekskärmen. Använd pilarna för att skrolla genom listan med tillgängliga trådlösa nätverk. När ditt trådlösa nätverks namn lyser, tryck på "Godkänn".

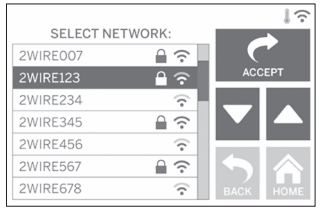

⊕

4. Ange lösenordet till det trådlösa nätverket och tryck på "Godkänn".

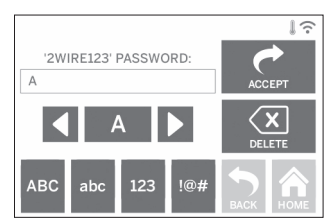

◈

# ◈

# **KOMMA IGÅNG OCH BYGGA**

**!** VARNING **RESPEKTERA ALLA MEDFÖLJANDE VARNINGAR OCH SÄKERHETSINSTRUKTIONER NÄR DREMEL 3D40 FLEX. Underlåtenhet att följa anvisningarna kan resultera i brand, utrustningsskada, skada på egendom eller personskada.**

**!** VARNING **VIDRÖR INTE EXTRUDERTIPPEN UNDER BYGGPROCESSEN ELLER FÖRRÄN DEN HAR KALLNAT TILL MINST 60 °C (140 °F). Kontakt med extrudertippen under eller efter byggande innan tippen har kylts ner kan resultera i personskada.**

**!** VARNING **ANVÄND ENDAST DREMEL-FILAMENT. Användning av filament som inte godkänts av Dremel kan resultera i skada på utrustning och egendom.** 

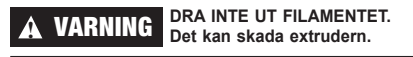

**LADDA/BYTA FILAMENT**

1. Starta filamentets laddnings-/bytesprocess genom att trycka på knappen "Filament" på pekskärmen. Extrudern flyttar sig till det främre högra hörnet i utskriftområdet och extrudertippen börjar värma upp sig.

⊕

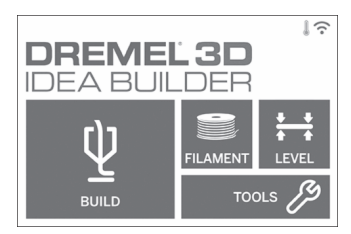

- 2. När extrudern slutar röra sig kan du öppna locket på 3D40 FLEX för att få bättre tillgång till extrudern.
- 3. Om det finns filament laddat ska det skäras av nära extruderinloppet och tryck sedan på knappen "Nästa" på pekskärmen.

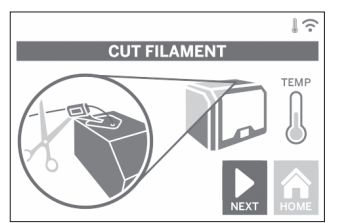

4. Ta bort spolen genom att rotera den moturs och ta bort den existerande spolen om det finns nån, se bild 1.

⊕

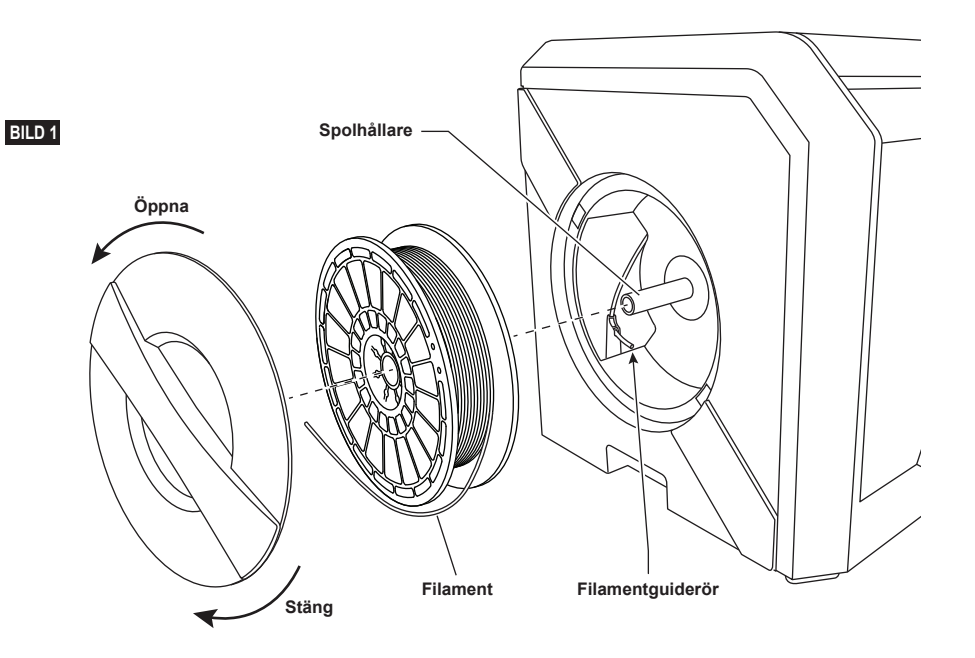

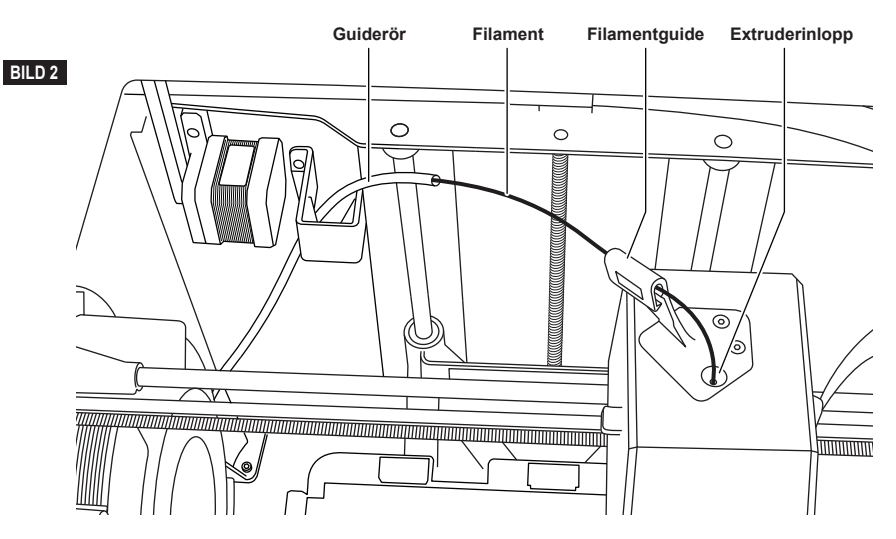

◈

- 5. Trä toppen på det nya filamentet genom guideröret, placera spolen på spolhållaren, stäng spolluckan genom att rikta in låsflikarna och rotera medurs, se bild 1.
	- Tryck på "Nästa" på pekskärmen.

⊕

- 6. Vid byte av befintligt filament kommer 3D40 FLEX automatiskt att rensa befintligt filament.
- 7. När skärmen Mata filament visas, trycker du på "Nästa" på pekskärmen och trär filament som kommer från guideröret in i extruderinloppet tills extrudern matar in av sig själv, se bild 2.

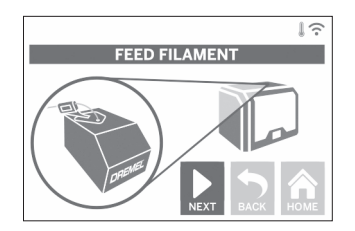

8. Filament kommer att dras in i extrudern och börjar sedan komma ut från den heta extruderspetsen. *OBS: Din Dremel 3D40 FLEX testades genom att bygga föremål innan den lämnade fabriken. Dessa testföremål kan ha utförts med en annan filamentfärg än den du använder. Därför kan det finnas lite filament kvar i extrudern.*

9. När nytt filament kommer ut från filamenttippen kan du trycka på "Klar" på pekskärmen för att fullborda filamentets laddningsprocess, återvänd till huvudmenyn och kalibrera extrudern. Ta försiktigt bort överblivet filament utan att röra vid extruderns varma tipp. Om nödvändigt kan du försiktigt ta bort skräp från extruderspetsen med en nåltång.

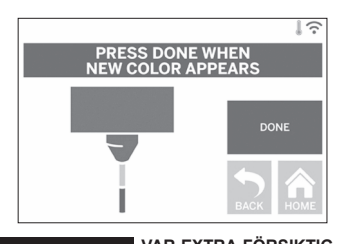

**!** VARNING **VAR EXTRA FÖRSIKTIG FÖR ATT INTE SKADA EXTRUDERSPETSEN NÄR SKRÄP TAS BORT. DREMEL 3D40 FLEX FUNGERAR INTE ORDENTLIGT MED EN SKADAD EXTRUDERTIPP OCH DEN MÅSTE DÅ BYTAS UT.**

10. Stäng 3D40 FLEX:s lock och lucka.

◈

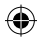

# **INLEDANDE INSTALLATION**

# **FÖRBEREDA BYGGPLATTAN**

**!** VARNING **TAPPA INTE BYGGPLATTAN. GLASPLATTAN AV HÄRDAT GLAS KAN SPRICKA OCH RESULTERA I PERSONSKADA.**

**!** VARNING **TA INTE BORT GLASPLATTAN AV HÄRDAT GLAS FRÅN PLASTHÅLLAREN. KONTAKT MED GLASPLATTAN AV HÄRDAT GLAS KAN RESULTERA I PERSONSKADA.**

**! DEN FLEXIBLA BYGGPLATTAN SKA ALLTID TÄCKAS MED DREMELS SPECIELLA BYGGTEJP, FÖRE VARJE BYGGPROCESS PÅBÖRJAS. ANVÄNDNING AV FEL BYGGTEJP KAN RESULTERA I UTRUSTNINGSSKADA OCH DÅLIG FÖREMÅLSKVALITET.**

- 1. Din byggplatta består av två delar: den flexibla byggplattan och byggplatthållaren. Byggplatthållaren har en magnetisk yta för att kunna fästa den flexibla byggplattan, och den har två låsskåror baktill och rörliga låsklämmor framtill för att hålla ner den flexibla byggplattans hörn.
- 2. Den flexibla byggplattan kan tas bort från byggplatthållaren genom att rotera de rörliga låsklämmorna mot dig (A), lyfta upp den flexibla byggplattan med de blåa handtagen (B) och dra den mot dig (C), bild 3.

⊕

3. Den flexibla byggplattan levereras med byggtejp på. Ta av den genom att lyfta på fliken i den främre hörnan och långsamt dra av den. Sätt på ny byggtejp genom att dra av det självhäftande mellanlägget från byggtejpen och placera byggtejpen på den flexibla byggplattan. För bästa resultat ska byggtejp fästas på mitten av den flexibla byggplattan och sedan slätas ut utåt för att ta bort luftbubblor, bild 4.

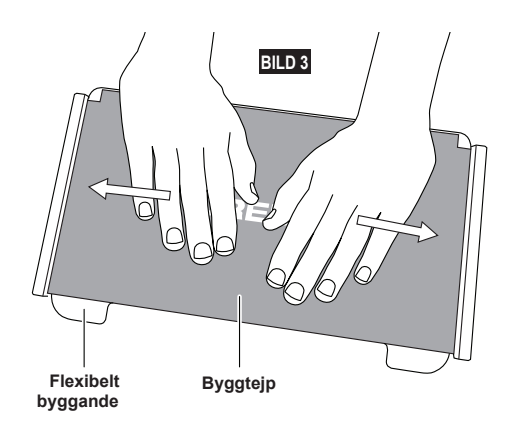

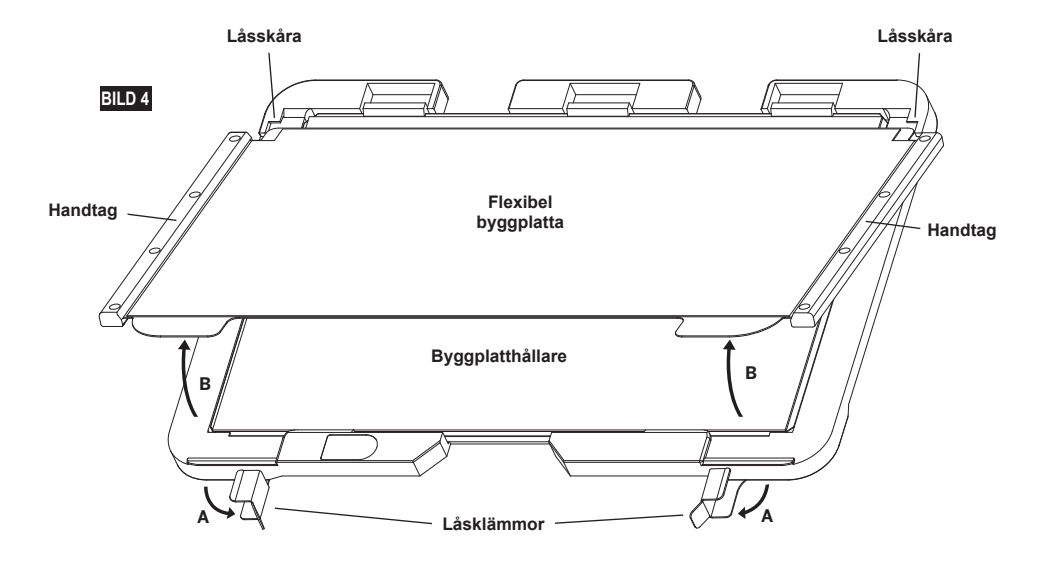

⊕

- $\bigoplus$
- 4. Den flexibla byggplattan kan installeras ovanpå byggplatthållaren genom att skjuta den bakåt i en vinkel så att den flexibla byggplattans hörn glider in under låsskårorna baktill på byggplatthållaren. Släpp den flexibla byggplattan så att den fastnar ovanpå magneten, och stäng låsklämmorna framtill så att den hålls på plats.

**TIPS:** Det är mycket lättare att ta bort och installera den flexibla byggplattan om byggplatthållaren redan är installerad i skrivaren. I allmänhet behöver du inte ta bort byggplatthållaren när den har installerats in skrivaren, du behöver bara ta ut den flexibla byggplattan.

⊕

5. Byggplatthållaren kan tas bort genom att trycka på klämman längst fram på byggplattan och sedan lyfta av byggplatthållaren från basen, bild 7.

 $\bigoplus$ 

6. Installera byggplatthållaren med hjälp av byggplattans klämma.

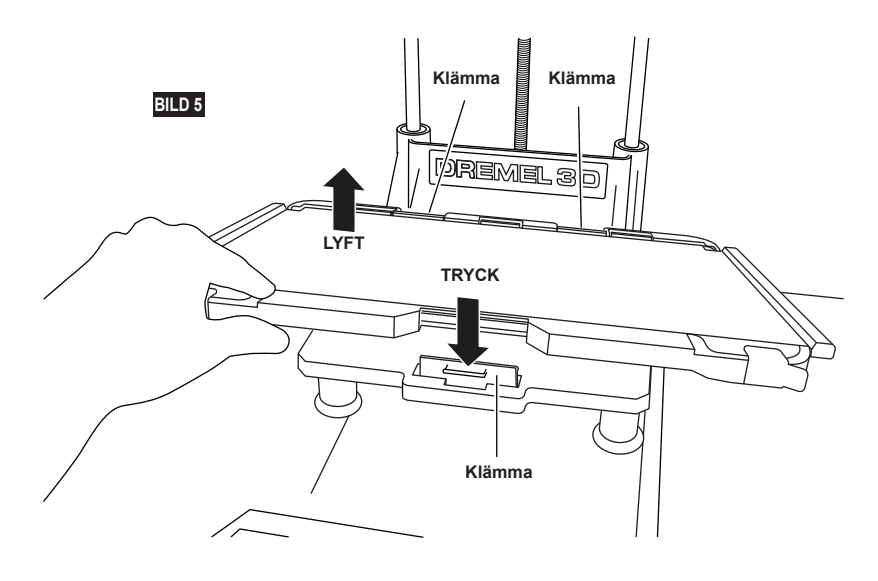

## **NIVÅJUSTERA BYGGPLATTAN**

**!** VARNING **VIDRÖR INTE EXTRUDERTIPPEN PÅ DREMEL 3D40 FLEX UNDER BYGGPROCESSEN ELLER FÖRRÄN DEN HAR KALLNAT TILL 60 °C (140 °F). KONTAKT MED EXTRUDERTIPPEN UNDER ELLER EFTER BYGGANDE INNAN TIPPEN HAR KYLTS NER KAN RESULTERA I PERSONSKADA.**

Det är viktigt att du nivåjusterar byggplattan varje gång du byter byggtejp eller återinstallerar byggplattan för att kontrollera att byggplattan har jämnt avstånd från extruderhuvudet. Ta bort alla luftbubblor som finns mellan byggplattan och byggtejpen. Om byggplattan inte nivåjusteras eller om luftbubblorna inte tas bort kanske föremålen inte byggs ordentligt.

- 1. Kontrollera att du har satt Byggtejp på Byggplattan och att det inte finns några föremål där. Att tejpa på byggtejp efter nivåjusteringen kan påverka konsistensen på ditt föremål.
- 2. Tryck på "Nivå" på 3D40 FLEX:s pekskärm.

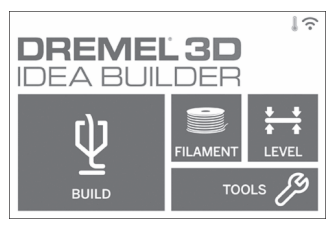

- 3. Extrudern och byggplattan flyttar sig i position för att nivåjustera byggplattan. 3D40 FLEX kommer först att kontrollera nivån mitt bak på byggplattan. De två vreden under byggplattan används för att höja och sänka till vänster eller höger. Extrudern innehåller en sensor som känner av om bädden är nivåjusterad, det behövs inga extra verktyg.
- 4. Pekskärmen indikerar om din byggplatta är för hög eller låg. Om byggplattan är för hög kan den justeras med rätt vred genom att rotera höger tills du hör ett "pip" och pekskärmen indikerar att den är redo för kontroll att bädden är nivåjusterad.

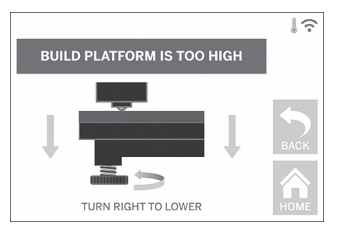

5. Om byggplattan är för låg kan den justeras med vredet genom att rotera åt vänster tills du hör ett "pip" och pekskärmen indikerar att den är redo att kontrollera att bädden är nivåjusterad.

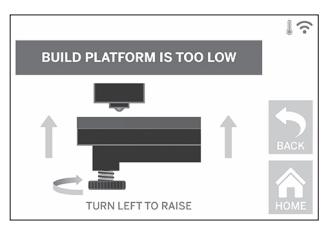

6. Tryck på "Kontrollera" för att kontrollera bäddnivån. Om det behövs ytterligare justering kommer pekskärmen att indikera riktningen, om nivån är rätt kommer extrudern att flytta sig till nästa punkt och justeringsprocessen upprepas.

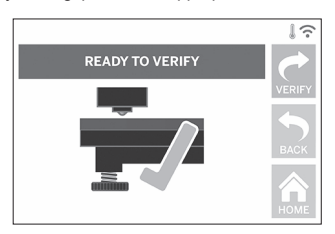

7. Upprepa steg 4-6 för den andra positionen och när bädden är rätt nivåjusterad kommer extrudern automatiskt att flytta sig till kalibreringspositionen och fullborda nivåjusteringsprocessen.

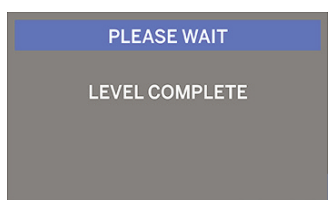

## **ANSLUT USB-KABELN**

- 1. Kontrollera att 3D40 FLEX -strömbrytaren är i av-läge.
- 2. Anslut den medföljande USB-kabeln till din 3D40 FLEX och dator, bild 6.
- 3. Öppna programvaran.

⊕

4. Sätt på din Dremel 3D40 FLEX med strömbrytaren för att synka din dator med din Dremel 3D40 FLEX.

#### **ANSLUTA ETHERNET**

- 1. Kontrollera att 3D40 FLEX -strömbrytaren är i av-läge.
- 2. Sätt i ethernet-kabeln i din 3D40 FLEX, bild 7. 3. Sätt på din 3D40 FLEX med hjälp av strömbrytaren. Ethernet-anslutningen ska kännas av automatiskt. Tryck på "Godkänn" för att bekräfta

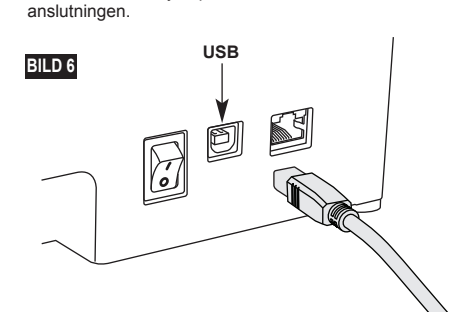

# **BYGGA**

**!** VARNING **RESPEKTERA ALLA MEDFÖLJANDE VARNINGAR OCH SÄKERHETSINSTRUKTIONER NÄR DREMEL 3D40 FLEX. Underlåtenhet att följa anvisningarna kan resultera i brand, utrustningsskada, skada på egendom eller personskada.**

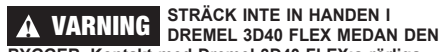

**BYGGER. Kontakt med Dremel 3D40 FLEX:s rörliga delar under byggprocessen kan resultera i dålig byggkvalitet, skada på utrustning eller personalskada.**

*OBS: Din Dremel 3D40 FLEX bygger testföremål innan den lämnar fabriken. Dessa testföremål kan ha utförts med en annan filamentfärg än den du använder. Därför kan det finnas lite filament kvar i extrudern. När du startar ditt första föremål kan det finnas lite av denna filamentfärg tills den övergår till din filamentfärg.*

⊕

Du har olika alternativ när du bygger med din 3D40 FLEX: 1) Minne i skrivaren

2) USB-flashminne

3) Dator

♠

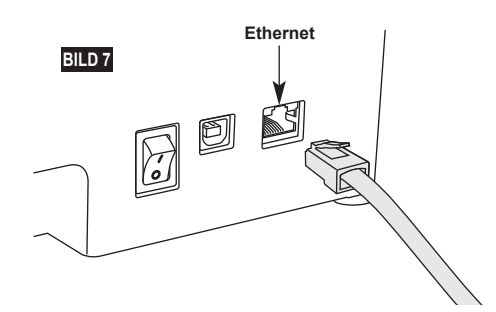

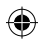

# **INNAN DU BYGGER**

- 1. Kontrollera ett det finns tillräckligt med filament laddat (se sidan 233). TIPS: Du kan bestämma om du har tillräckligt med filament för att tillverka föremålet innan du startar byggprocessen genom att jämföra den nödvändiga filamentlängden som visas av Dremel Digilab 3D Slicer med längden på filamentet på spolen som visas av längdmätaren. Om 3D40 FLEX får slut på filament under byggprocessen, kommer den att pausa tills mer filament läggs till.
- 2. Kontrollera att byggtejpen sitter fast, att byggplattan är nivåjusterad och att där inte finns några föremål.

#### **BYGGA FRÅN MINNET I SKRIVAREN**

1. Tryck på "Bygga" i huvudmenyn.

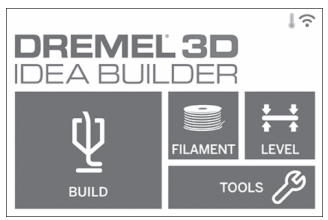

2. Tryck på skrivarikonen i byggmenyn.

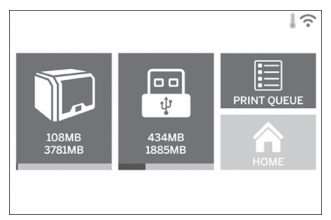

3. Tryck på modellfilen du vill bygga. (Använd pilar för att skrolla genom sidorna)

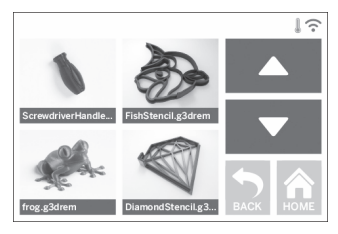

4. Tryck på "Bygga" på modellinformationssidan för att starta byggprocessen.

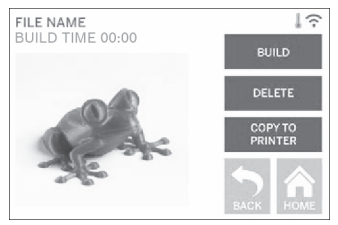

- 5. Din 3D40 FLEX kommer först att rikta in extrudern och byggplattan till sina nollpositioner och sedan kommer nivåjusteringssensorn att försiktigt röra vid byggplattan för att fullborda justeringen. Din extrudertipp kommer att börja värmas upp, vilket kan ta några minuter. När rätt temperatur har nåtts kommer modellen att börja byggas.
- 6. När ditt föremål avslutas kommer din 3D40 FLEX automatiskt att flytta extrudern och byggplattan till sina kalibreringspositioner och kyla ner extrudertippen.
- 7. Vänta tills pekskärmen visar att extrudern är "kall" innan du tar bort ditt föremål. Se avsnittet för hur du tar bort föremål från byggplattan nedan för mer instruktioner om föremålsborttagning.

⊕

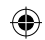

# **BYGGA FRÅN USB-FLASHMINNE**

1. Tryck på "Bygga" i huvudmenyn.

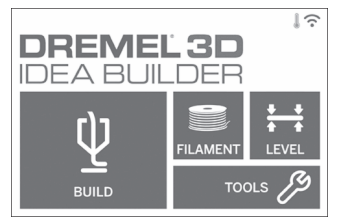

2. Tryck på USB-ikonen för att få tillgång till USB-flashminnet.

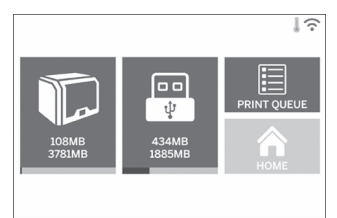

3. Följ steg 3–7 från Bygga från minnet i skrivaren för att fullborda byggandet från USB-flashminnet.

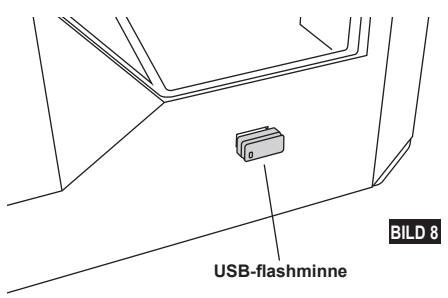

# **BYGGA FRÅN DATORN**

Dremel 3D40 FLEX är kompatibel med Dremel Digilab 3D Slicer. Följ instruktionerna som medföljde denna programvara för att genomföra en byggprocess från datorn.

# **AVBRYTA DIN BYGGSTRUKTUR PÅ 3D40 FLEX**

Annullera föremålet under förvärmning eller byggnad genom att trycka på "Stopp" på pekskärmen. Om du bekräftar med "Ja" kommer extrudern och plattan att flytta till sina kalibreringslägen.

# **BORTTAGNING AV FÖREMÅL**

#### **BORTTAGNING AV DITT FÖREMÅL FRÅN BYGGPLATTAN**

**!** VARNING **VIDRÖR INTE EXTRUDERTIPPEN PÅ DREMEL 3D40 FLEX UNDER BYGGPROCESSEN ELLER FÖRRÄN DEN HAR SVALNAT TILL MINST 60 °C (140 °F). Kontakt med extrudertippen under eller efter byggprocessen innan tippen har svalnat kan resultera i personskada.**

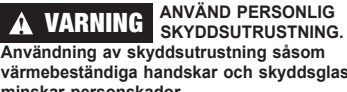

**Användning av skyddsutrustning såsom värmebeständiga handskar och skyddsglasögon minskar personskador.**

**!** VARNING **BÖJ INTE BYGGPLATTAN MEDAN FÖREMÅLET PEKAR MOT DIG OCH ANDRA PERSONER. Föremål som flyger av byggplattan kan resultera i personskada.**

**!** VARNING **VAR UPPMÄRKSAM PÅ DIN KROPPSPOSITION NÄR DU ANVÄNDER HANDVERKTYG FÖR ATT TA BORT FÖREMÅL FRÅN BYGGPLATTAN. Att plötsligt slinta med handredskap, samt fel kroppsposition under borttagande av föremål från byggplattan kan resultera i personskada.**

**!** VARNING **TAPPA INTE BYGGPLATTANS HÅLLARE. Glasplattan av härdat glas kan spricka och resultera i personskada.**

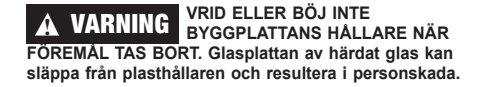

# **!** VARNING **UNDVIK ATT SKRAPA BYGGPLATTAN NÄR FÖREMÅL TAS BORT. REPOR PÅ BYGGPLATTAN KAN RESULTERA I FELAKTIGT FÖREMÅLSBYGGANDE.**

- 1. Vänta tills extrudern har kallnat innan du tar bort ditt föremål.
- 2. Ta bort den flexibla byggplattan från byggområdet medan föremålet fortfarande sitter fast. Se sida 235 för mer ingående instruktioner.
- 3. Böj byggplattan medan föremålet pekar bort från dig och andra personer. Tryck på baksidan av den med tummarna medan du använder de andra fingrarna för att hålla i handtagen, bild 9. Föremålet släpper och faller antingen av eller blir lätt att dra av med handen.
- 4. För tunna eller små föremål är det kanske inte tillräckligt att böja byggplattan för att föremålet ska släppa. I dessa fall kan verktyget för borttagning av föremål användas för att ta bort föremålet från byggplattan bild 9.

## 240

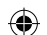

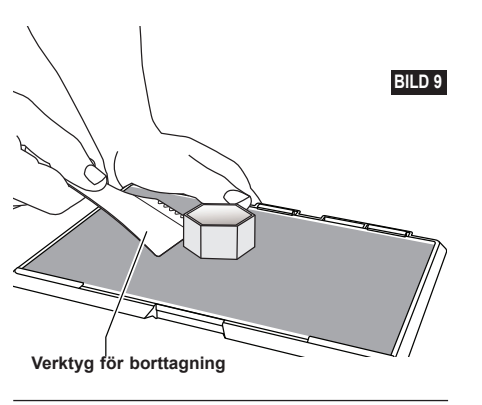

#### **TA BORT STÖD (VID BEHOV)**

Använd nåltången för att ta bort stöd som finns inne i ditt föremål eller som är svåra att nå.

⊕

# **METODTIPS**

- 1. ANVÄND ALLTID BYGGTEJP.
- 2. Kontrollera att din byggplatta befinner sig på rätt nivå varje gång innan du börjar bygga ett föremål.
- 3. Kontrollera att spolen är installerad ordentligt och kan rotera fritt.
- 4. När du använder din Dremel 3D40 FLEX för första gången eller när du har bytt filament ska du låta Dremel 3D40 FLEX mata ut filament tills materialet har konsistent filamentfärg.
- 5. Det är viktigt att titta på medan din Dremel 3D40 FLEX bygger föremål. Du kan uppleva problem med föremål, främst i början. Men det är också den bästa tidpunkten att avbryta föremålet, rengöra byggplattan och starta ditt föremål igen. Stanna i närheten av Dremel 3D40 FLEX under byggprocessen.
- 6. Det är viktigt att spara sin Dremel 3D40 förpackning eftersom det då blir lättare att förpacka och transportera din Dremel 3D40 FLEX.
- 7. Kontrollera att du förvarar filamentspolar på en plats som inte är för fuktig eller varm. Vi rekommenderar att du inte tar ut filamentrullen från sin lufttäta förpackning tills den ska användas.
- 8. Använd verktyget för borttagning av föremål försiktigt för att inte skada byggplattan eller föremålet.
- 9. Om möjligt är det bäst att placera ditt föremål mitt på byggplattan. Det är mycket viktigt att använda bäst orientering för ditt föremål. Kontrollera att ditt föremål finns på byggplattan och att du använder bäst orientering för att bygga.
- 10. För branta överhäng (mindre än 45 graders vinkel) rekommenderar vi att bygga med stöd.
- 11. Ta alltid ut byggplattan innan föremålet tas bort.
- 12. Sandning/slipning på låg hastighet rekommenderas för att undvika att föremålet smälter igen.

⊕

13. Programvaran Dremel Digilab 3D Slicer visar filamentlängden som krävs för varje föremål. Jämför den med längden som visas på spollängdmätaren.

# $\bigoplus$

# **UNDERHÅLL**

# **RENSA EXTRUDERN**

Använd rensningsverktyget för att rensa extrudern och ta bort kvarvarande filament.

- 1. Vänta på att extrudern värmer upp och sätt i rensningsverktyget i extruderinloppet (ovanför).
- 2. Tilltäppt filament trycks ned och kommer ut genom extruderspetsen.

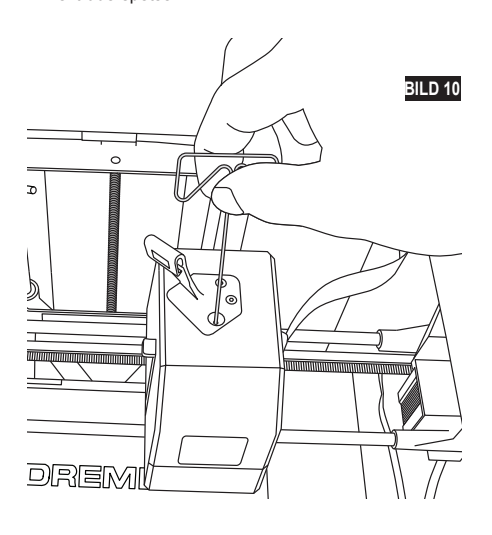

⊕

# **UPPDATERA FIRMWARE VIA NÄTVERK**

Om din 3D40 FLEX är registrerad och tillagd i din Dremel3D-profil kan du uppdatera dess firmware från pekskärmen. Uppdatera firmware:

1. Tryck på "Verktyg", "Inställningar", "Sök uppdateringar".

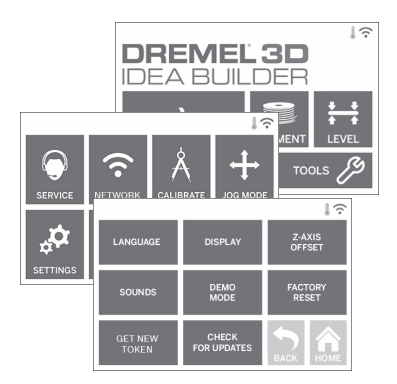

- 2. Din 3D40 FLEX kontrollerar att den senaste firmware är installerad och frågar om du vill uppdatera, om det behövs.
- 3. Välj godkänn för att ladda ned och installera senaste firmware.

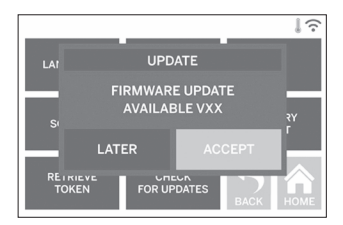

 $\bigoplus$ 

4. När 3D40 FLEX startar och återvänder till Hemskärmen är firmware-uppdateringen klar.

#### **UPPDATERA FIRMWARE MANUELLT**

Om din 3D40 FLEX inte är ansluten till ett nätverk kan du uppdatera firmware direkt från ett USB-flashminne.

- 1. Med hjälp av din webbläsare kan du gå till www.dremel3d.com/support och ladda ner den senaste 3D40 FLEX firmware-filen.
- 2. Spara 3D40 FLEX firmware-filen på ett tomt, FAT32-formaterat, USB-flashminne.
- 3. Stäng av din 3D40 FLEX med hjälp av PÅ/AVströmbrytaren.
- 4. Sätt i USB-flashminnet i USB-A-posten.
- 5. Sätt på din 3D40 FLEX så känner den automatiskt av och installerar den nya firmware.
- 6. Stäng AV din 3D40 FLEX , ta bort USBflashminnet och sätt PÅ den igen för att fullborda uppdateringen.

#### **RENGÖRA UTSIDAN**

Rengör 3D40 FLEX:s utsida med en luddfri trasa. Ta bort synligt skräp från utsidan. Undvik att skada din Dremel 3D40 FLEX genom att inte använda vatten, kemikalier eller andra rengöringsmedel på 3D40:n.

#### **RENGÖRA EXTRUDERSPETSEN**

**!** VARNING **VAR EXTRA FÖRSIKTIG FÖR ATT INTE SKADA EXTRUDERSPETSEN NÄR SKRÄP TAS BORT. DREMEL 3D40 FLEX FUNGERAR INTE ORDENTLIGT MED EN SKADAD EXTRUDERTIPP OCH DEN MÅSTE DÅ BYTAS UT.**

**!** VARNING **VIDRÖR INTE EXTRUDERTIPPEN PÅ DREMEL 3D40 FLEX UNDER BYGGPROCESSEN ELLER FÖRRÄN DEN HAR KALLNAT TILL 60 °C (140 °F). Kontakt med extrudertippen under eller efter byggande innan tippen har kylts ner kan resultera i personskada.**

⊕

Använd en liten nåltång för att dra bort plastskräp från extruderspetsen.

Om skräpet är svårt att få bort kan extrudern behöva värmas upp.

#### **RENGÖRA PEKSKÄRMEN**

Torka pekskärmen med en mjuk luddfri trasa. Spreja inte rengöringsmedel på pekskärmen.

⊕

 $\Leftrightarrow$ 

# **UNDERHÅLL OCH SERVICE**

 $\bigoplus$ 

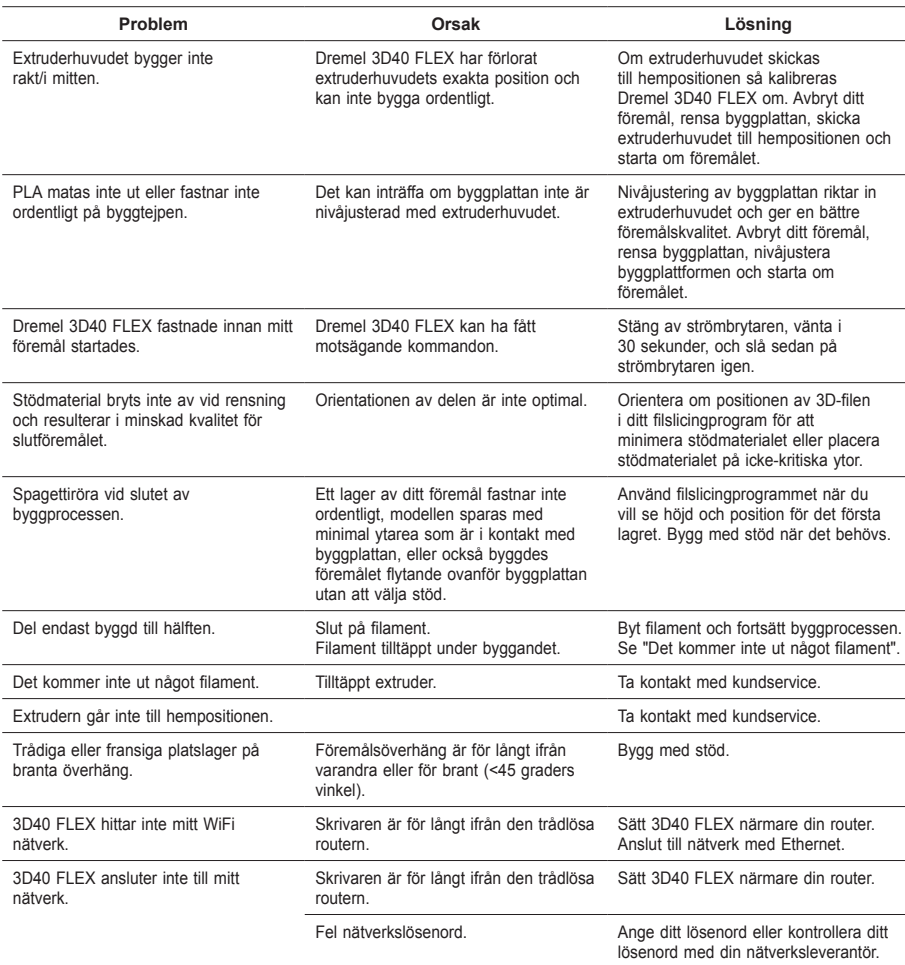

 $\bigoplus$ 

244

# **OPEN SOURCE-PROGRAMVARA**

#### **Firmwareuppdateringar**

Dremel rekommenderar att firmware uppdateras när Dremel tillhandahåller en uppdatering. Dremel tillhandahåller firmwareuppdateringar för att förbättra prestanda och lägga till fler funktioner för 3D40 FLEX under produktens hela livslängd. Det finns två sätt att uppdatera 3D40 FLEX på: (1) Hämta uppdatering från www.dremel3d.com och installera med hjälp av USB-minne. (2) Anslut Dremel 3D40 FLEX till internet och uppdatera från Dremel 3D40 FLEX:s pekskärm.

#### **Öppen källkod som används i denna Dremel-produkt**

Denna produkt innehåller programvarukomponenter på licens från licensinnehavaren som har rättigheter till alla versioner av GNU General Public License (GPL), GNU Lesser General Public License (LGPL) (licenser för publicering och distribution av fri programvara) eller alla andra öppna källkodslicenser som kräver att källkoden är tillgänglig. Du kan få en fullständig maskinläsbar kopia av motsvarande källkod genom att skicka en skriftlig förfrågan till:

Dremel Att.: Open Source Software Officer P.O Box 081126 Racine, WI USA 53408-1126

⊕

Din förfrågan måste innehålla: (i) namnet på Dremel-produkten, (ii) serienummer (om tillämpligt), (iii) programvaruversionen (om tillämpligt), (iv) ditt namn, (v) ditt företagsnamn (om tillämpligt) och (vi) din postadress för leverans och e-postadress (om tillämpligt). Vi kan debitera en symbolisk avgift för att täcka kostnader för material och distribution. Du kan skicka din förfrågan (i) inom tre (3) år från datumet då du mottog produkten som inkluderade programvaran din förfrågan handlar om eller (ii) i det fall då koden licensierats under GPL version 3 så länge som Dremel erbjuder reservdelar eller kundsupport för den produkten.

#### *Garanti angående fortsatt användning av den öppna källkoden:*

DREMEL ger ingen garanti för programvarorna med öppen källkod i denna enhet, om sådana program används på annat sätt än programmet är avsett för av DREMEL. Licenserna som listats nedan definierar garantin, om det finns någon, från upphovsmän eller licensgivare för öppen källkod. DREMEL frånsäger sig specifikt alla garantier för defekter som orsakats av ändringar av öppet källprogram eller produktens konfigurering. Du har inga garantianspråk mot DREMEL om den öppna källkoden överträder immaterialrätten för tredje part. Teknisk support, om det finns, kommer endast att ges vid oförändrad programvara.

⊕

# **DREMEL® BEGRÄNSAD KUNDGARANTI**

⊕

Denna DREMEL-produkt omfattas av garanti enligt lagstadgade/landsspecifika regler; skador orsakade av normalt slitage, överbelastning eller felaktig användning täcks inte av garantin.

Om produkten inte är konform med denna skriftliga garanti, gör som följer:

1. ÅTERLÄMNA INTE din produkt till inköpsstället.

2. Ta kontakt med kundservice via **www.dremel.com** för vidare instruktioner.

### **AVFALLSHANTERING**

Maskinen, tillbehören och förpackningen ska omhändertas på miljövänligt sätt för återvinning.

## **ENDAST FÖR EU-LÄNDER**

Släng inte elverktyg i hushållsavfallet! Enligt det europeiska direktivet 2012/19/EG för kasserade elektriska och elektroniska apparater och dess modifiering till nationell rätt måste obrukbara elverktyg omhändertas separat och på miljövänligt sätt lämnas in för återvinning.

#### **KONTAKTA DREMEL**

Mer information om Dremels sortiment, support och hotline finns på www.dremel.com.

Dremel, Konijnenberg 60, 4825 BD Breda, Nederländerna.

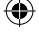

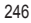

⊕

# **OVERSETTELSE AV ORIGINALINSTRUKSJONENE**

**GENERELLE SIKKERHETSADVARSLER**

**!** ADVARSEL **LES GJENNOM ALLE INSTRUKSJONENE I DENNE BRUKSANVISNINGEN OG GJØR DEG KJENT MED DREMEL 3D40 FLEX FØR KLARGJØRING OG BRUK. HVIS IKKE DISSE ADVARSLENE OG INSTRUKSJONENE FØLGES KAN DET RESULTERE I BRANN, SKADE PÅ UTSTYR, SKADE PÅ EIENDOM ELLER PERSONSKADE. OPPBEVAR ALLE ADVARSLER OG INSTRUKSER FOR FREMTIDIG REFERANSE**

#### **SIKKERHET FOR ARBEIDSOMRÅDET**

- **e. Hold arbeidsområdet rent og godt opplyst.**  *Rotete arbeidsområder eller arbeidsområder uten lys kan føre til ulykker.*
- **f. Ikke bruk Dremel 3D40 FLEX i nærheten av brennbare væsker, gass eller støv.** *Dremel 3D40 FLEX danner høye temperaturer som kan føre til antennelse av støv eller damper.*
- **g. Oppbevar en Dremel 3D40 FLEX som ikke er i bruk utilgjengelig for barn og andre uautoriserte personer.** *Det kan oppstå skade hvis den brukes av utrente brukere.*

#### **ELEKTRISK SIKKERHET**

- **a. Bruk alltid Dremel 3D40 FLEX med et korrekt jordet strømuttak. Ikke modifiser støpselet til Dremel 3D40 FLEX.** *Feil jording og modifiserte støpsler øker risikoen for elektriske støt.*
- **b. Ikke bruk Dremel 3D40 FLEX i fuktige eller våte omgivelser. Dremel 3D40 FLEX må ikke utsettes for regn.** *Fuktige omgivelser øker risikoen for elektriske støt.*
- **c. Ikke vær hardhendig med ledningen. Ikke bruk ledningen til å dra Dremel 3D40 FLEX med, eller til å trekke støpselet ut av stikkontakten. Hold ledningen unna varme, olje, skarpe kanter og bevegelige deler.** *Skadde eller innviklede ledninger øker risikoen for elektriske støt.*
- **d. Unngå å bruke dette produktet når det er tordenvær.** *Det finnes en liten mulighet for overspenning etter lynnedslag som kan føre til fare for et elektrisk støt.*
- **e. Trekk Dremel 3D40 FLEX ut av strømuttaket om et nødstilfelle skulle oppstå.**

#### **PERSONLIG SIKKERHET**

- **a. Vær oppmerksom, pass på hva du gjør og gå fornuftig frem når du arbeider med en Dremel 3D40 FLEX. Ikke bruk Dremel 3D40 FLEX når du er trøtt eller påvirket av alkohol eller medikamenter.** *Et øyeblikks uoppmerksomhet ved bruk av Dremel 3D40 FLEX kan føre til personskader.*
- **b. Bruk personlig verneutstyr.** *Bruk av beskyttelsesutstyr som varmesikre hansker og sikkerhetsbriller vil redusere risikoen for personskade.*
- **c. Bruk egnede klær. Ikke bruk løstsittende klær eller smykker. Hold hår, tøy og hansker unna deler som beveger seg.** *Løstsittende klær,*

*smykker eller langt hår kan bli viklet inn i deler som beveger seg.* NO

#### **BRUK OG VEDLIKEHOLD AV DREMEL 3D40 FLEX**

- **a. Kontroller Dremel 3D40 FLEX før du skal bruke den, og sjekk at bevegelige verktøydeler fungerer feilfritt og ikke klemmes fast, og om deler er brukket eller skadet slik at dette innvirker på Dremel 3D40 FLEXs funksjon. Hvis det er mistanke at det finnes skade, må Dremel 3D40 FLEX repareres av et autorisert Dremel servicesenter før bruk.** *Hvis Dremel 3D40 FLEX brukes når den er skadet, kan det føre til lav kvalitet ved produksjonen av objektet, ytterligere skade på verktøyet, skade på eiendom eller personskade.*
- **b. Ikke rør ekstrudertuppen mens Dremel 3D40 FLEX er i drift eller før den har kjølt seg ned til minst 60 °C (140 °F).** *Kontakt med ekstrudertuppen under eller etter drift før tuppen er kjølt ned kan føre til personskade.*
- **c. Sett opp Dremel 3D40 FLEX i et område med god ventilasjon. Sørg for at det er minst 20 cm fritt rom rundt Dremel 3D40 FLEX.** *Dremel 3D40 FLEX smelter plast under byggingen. Plastdufter som frigjøres under bruken av Dremel 3D40 FLEX kan irritere øyne og luftveier. Hvis Dremel 3D40 FLEX står for nære andre gjenstander vil ikke ventilasjonen være god nok.*
- **d. Ikke stikk fingre/hender inn i Dremel 3D40 FLEX mens den er i drift.** *Kontakt med de bevegende delene til Dremel 3D40 FLEX mens den er i drift kan føre til dårlig byggekvalitet, skade på utstyret eller personskade.*
- **e. Sørg for at utrente personer ikke har tilgang til 3D40 FLEX under drift.** *Hvis Dremel 3D40 FLEX brukes av personer som ikke er kjent med disse advarslene, kan det føre til skade på utstyr, eiendom eller personskade.*
- **f. Bruk kun DREMEL PLA-filament.** *Bruk av filament som ikke er autorisert av Dremel kan føre til skade på utstyr og eiendom.*
- **g. Sørg for at små gjenstander som lages med Dremel 3D40 FLEX ikke er tilgjengelige for småbarn.** *Små gjenstander kan utgjøre kvelningsfare for små barn.*
- **h. Ikke lag ulovlige eller upassende objekter med Dremel 3D40 FLEX.**
- **i. Ikke bruk Dremel 3D40 FLEX til å lage objekter der hensikten er å bruke dem sammen med talglys, flytende brennstoff eller andre varmekilder.** *Plast kan smelte når den eksponeres for ild eller andre varmekilder. Slik bruk av objekter som er laget av Dremel 3D40 FLEX kan føre til brann, skade på eiendom og personskade.*
- **j. Ikke bruk Dremel 3D40 FLEX til å lage objekter der hensikten er å bruke dem sammen med mat og drikke, for eksempel tilbereding, dekorasjon, lagring eller konsumering.** *Slik bruk av objekter som er laget av Dremel 3D40 FLEX kan føre til at man blir syk eller får personskade.*
- **k. Ikke bruk Dremel 3D40 FLEX til å lage objekter der hensikten er å bruke dem sammen med elektriske komponenter eller husene til elektriske komponenter.** *PLA-plast passer ikke til bruk med elektriske komponenter. Slik bruk av objekter som er laget av Dremel 3D40 FLEX kan føre til skade på eiendom og personskade.*
- **l. Ikke putt plastobjekter inn i eller rundt munnen din.** *PLA-plast passer ikke til klargjøring av mat eller drikke eller matlagingsredskaper. Slik bruk av*

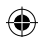

*objekter som er laget av Dremel 3D40 FLEX kan føre til at man blir syk eller får personskade.*

- **m. Ikke bruk Dremel 3D40 FLEX til å lage objekter der hensikten er å bruke dem til å oppbevare kjemikalier.** *PLA-plast passer ikke til oppbevaring av kjemikalier. Slik bruk av objekter som er laget av Dremel 3D40 FLEX kan føre til skade på eiendom og personskade.*
- **n. Ikke modifiser Dremel 3D40 FLEX eller prøv å endre fabrikkinnstillingene.** *Modifikasjoner kan føre til skade på utstyr og eiendom samt personskade.*
- **o. Dremel 3D40 FLEX må ikke utsettes for temperaturer over 70 °C (158 °F).** *Dremel 3D40 FLEX kan da bli skadet. Dremel 3D40 FLEX er tiltenkt å skulle brukes i temperaturer mellom 16-29 °C (60 - 85 °F).*
- **p. Ikke flytt eller dunk borti Dremel 3D40 FLEX eller ekstruderen under drift.** *Dette kan føre til feil ved byggingen av objektet.*
- **q. Ikke bytt filamentspole med mindre byggeprosessen er fullført, stoppet eller satt på pause.** *Hvis du bytter filamentet under byggingen, vil objektet bli kansellert og det kan oppstå skade på ekstruderen.*
- **r. Ikke trekk ut filamentet før du får beskjed om dette på berøringsskjermen.** *Hvis du gjør dette kan det oppstå skade på ekstruderen.*
- **s. Vær ekstra forsiktig så du ikke skader ekstrudertuppen når du fjerner rester.** *Dremel 3D40 FLEX vil ikke fungere som den skal med skadet ekstrudertupp, denne må da skiftes ut.*
- **t. Før hver bygging må du sørge for at plattformen er dekket med Dremel-spesifisert byggetape.** *Bruk av feil byggetape kan føre til skade på utstyr og dårlig byggekvalitet.*
- **u. Vær bevisst på kroppsposisjonen din når du bruker håndverktøy for å fjerne objekter fra byggeplattformen.** *Hvis verktøyet plutselig glir og du har feil kroppsposisjon mens du fjerner objektet fra byggeplattformen kan det føre til personskade.*
- **v. Unngå å skrape byggeplattformen mens du fjerner objekter.** *Skraper i byggeplattformen vil føre til feil ved byggingen av objekter.*
- **w. Ikke slipp byggeplattformen.** *Herdet glassplate kan knuses og forårsake personskade.*
- **x. Ikke fjern herdet glassplate fra plastholder.** *Kontakt med kanten på herdet glassplate kan forårsake personskade.*
- **y. Ikke vri eller bøy byggeplattformen mens du fjerner objekter.** *Herdet glassplate kan løsne seg fra plastholderen og forårsake personskade.*
- **z. Dremel er ikke ansvarlig for den strukturelle styrken til objekter som lages ved bruk av Dremel 3D40 FLEX.** *Strukturelle modeller som er laget av uerfarne designere kan føre til skade på eiendom og personskade.*

#### **SERVICE**

- **a. Ta alltid ut støpselet til Dremel 3D40 FLEX fra strømuttaket før du utfører service.** *Hvis dette ikke gjøres kan det føre til personskade og skade på utstyr.*
- **b. Service på din Dremel 3D40 FLEX må kun utføres av et autorisert Dremel servicesenter som kun bruker Dremel-reservedeler.** *Slik vil korrekt drift og sikkerhet for din Dremel 3D40 FLEX opprettholdes.*
- **c. Bruk kun materialer og komponenter som Dremel har godkjent.** *Bruk av objektmaterialer, eller 3D-objekter annet enn Dremel® godkjente*

*objektmaterialer og genuine Dremel®-komponenter kan ugyldiggjøre garantien.*

**d. Bruk kun filament som Dremel har godkjent.** *Skade på produktet som følge av bruk av filament, annet enn Dremel godkjent filament, er ikke dekket under garantien.*

# **INNHOLDSFORTEGNELSE**

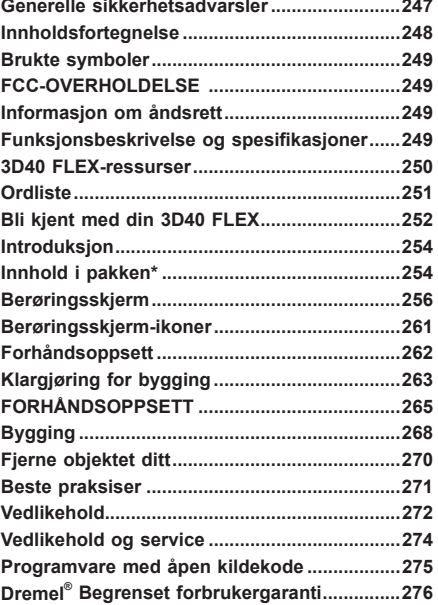

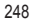

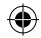

# **BRUKTE SYMBOLER**

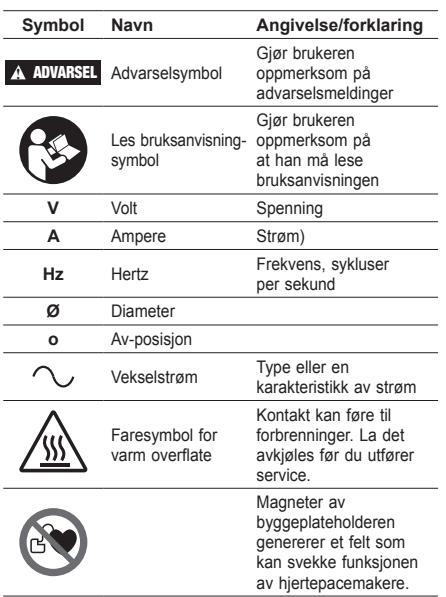

# **FCC-OVERHOLDELSE**

Dette utstyret er testet og i samsvar med grensene for en Klasse B digital enhet, i henhold til del 15 i FCC-reglene. Disse grensene er utformet for å gi rimelig beskyttelse mot skadelig forstyrrelse i en boliginstallasjon. Dette utstyret genererer, bruker og kan utstråle radiofrekvensenergi, og hvis det ikke installeres og brukes i samsvar med instruksjonene, kan det forårsake skadelig interferens med radiokommunikasjon. Det er imidlertid ingen garanti for at forstyrrelser ikke vil oppstå i en bestemt installasjon. Hvis dette utstyret forårsaker forstyrrelser med radioeller TV-mottakelse, noe som kan sjekkes ved å slå utstyret av og på igjen, oppfordres brukeren til å prøve å korrigere forstyrrelsene ved hjelp av en eller flere av følgende tiltak:

- Juster eller flytt på mottakantennen.
- Øk avstanden mellom utstyret og mottakeren. • Koble utstyret til et uttak på en annen krets enn
- den som mottakeren er tilkoblet til. • Kontakt forhandleren eller en erfaren radio/tvtekniker for å få hjelp.

Endringer og modifikasjoner som ikke uttrykkelig godkjennes av produsenten eller registranten av dette utstyret, kan ugyldiggjøre din autoritet til å kunne betjene dette utstyret under Federal Communications Commissions-reglene.

# **INFORMASJON OM ÅNDSRETT**

Dremel 3D40 FLEX er laget for 3D-printing av objekter fra digitale filer som lager eller eier, eller har rettighet til å printe med Dremel 3D40 FLEX. Når du lager objekter med Dremel 3D40 FLEX er det ditt ansvar å sørge for at du ikke krenker åndsretten til eventuell tredjepart, eller bryter eventuelle gjeldende lover eller forskrifter,

slik som amerikanske, norske eller andre utenlandske åndsrettlover. Dremel 3D40 FLEX får ikke brukes til å lage objekter som er beskyttet av åndsretter som er eid av tredjepersoner uten tillatelse fra denne/disse parten(e). Å bruke Dremel 3D40 FLEX til å gjøre en eller flere av følgende ting kan kreve tillatelse fra tredjepart: å lage en kopi eller faksimile (helt eller delvis) av hvilket som helst objekt som ikke du har skapt, å lage et objekt fra en digital fil som ikke du eier, å lage et objekt fra en skann av et fysisk objekt som ikke du har skapt. Det er ditt ansvar å innhente slik tillatelse. I noen tilfeller vil du muligens ikke være i stand til å få slik tillatelse. I tilfeller der du ikke kan få slik tillatelse bør du ikke 3D-printe et slikt objekt, eller så gjør du det på egen risiko. Du får ikke modifisere, omvendt konstruere, ta fra hverandre eller demontere Dremel 3D40 FLEX eller dens programvare eller fastvare, bortsett fra hvis det er tillatt etter gjeldende lov. Hvis du bruker Dremel 3D40 FLEX på noen annen måte enn det som er anbefalt og beskrevet i disse Drifts-/Sikkerhetsinstruksjonene, så gjør du det på egen risiko. Hvis du bruker Dremel 3D40 FLEX til å lage objekter som krenker åndsrettigheter som eies av tredjepart, kan det føre til sivil- eller kriminalrettslig forfølgelse og straff, og du kan bli ansvarlig for erstatning, bøter eller fengselsstraff.

# **FUNKSJONSBESKRIVELSE OG SPESIFIKASJONER**

## **BYGGING**

Ekstruder: Enkel ekstrudering Ekstrudertemperatur: Opptil 230 °C (397 °F) Betjeningsgrensesnitt: 3,5" Fullfarge IPSberøringsskjerm Maksimalt byggevolum: 255mm x 155mm x 170mm  $(10" \times 6" \times 6,7")$ Lagtykkelse: 50 mikroner | 0,5 mm Filamentfarger Se Dremel3D.com for fargemuligheter. Intern lagring: 4GB Ekstern lagring: USB-flash-stasjon

**VEKT OG DIMENSJONER**

Vekt (uten spole): 16 kg (35 lbs) Dimensjoner: 515mm x 406mm x 394mm (20,25" x 16" x 15,9")

#### **FILAMENT**

Fungerer KUN med Dremel filament på 1,75mm

#### **FILAMENTOPPBEVARING**

Alle polymerer brytes ned over tid. Ikke pakk ut filamentet før du skal bruke det. Filamentet bør lagres ved romtemperatur: 16-29 °C (60-85 °F) og under tørre forhold.

#### **PROGRAMVARE**

Dremel 3D40 FLEX leveres med gratis Dremel Digilab 3D Slicing-programvare for Windows og Mac OSX. Denne applikasjonen konverterer dine 3D digitale filer til filer som kan bygges.

# **STØTTENDE OPERATIVSYSTEMER**

- Apple® Mac® OS® X v10.9 eller nyere versjoner (Mavericks)
- Microsoft® Windows® 8.1 Microsoft® Windows® 7 SP1
- 

### **MINSTEKRAV TIL SYSTEMSPESIFIKASJONER**

- CPU: 64-bit prosessor (32-bit støttes ikke)
- Minne: 3 GB RAM (4 GB eller mer anbefales)
- Diskplass: ~ 2 GB ledig diskplass for installering<br>• Skiermkort: 1024 MB GDDR RAM eller mer
- Skjermkort: 1024 MB GDDR RAM eller mer. Microsoft® Direct3D® 11 kompatibelt skjermkort eller høyere

# • Pekeenhet: Mus med tre knapper

### **KRAV TIL STRØMTILFØRSEL**

3D40 FLEX inntakskapasitet: 100-240V, 47-60Hz, 0,8A-1,8A

#### **DRIFTSMILJØ**

Romtemperatur: 16-29 °C (60 - 85 °F) Vannrett arbeidsplass Tørt arbeidsplassmiljø

⊕

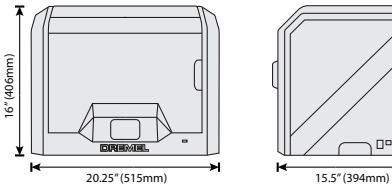

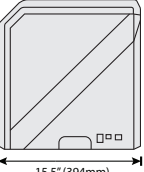

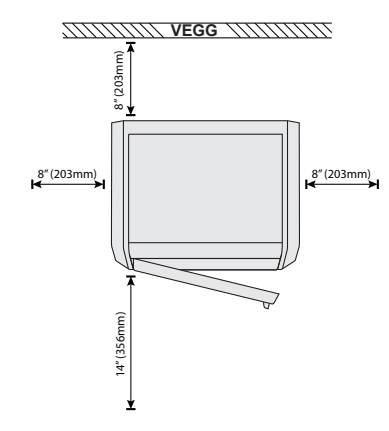

# **3D40 FLEX-RESSURSER**

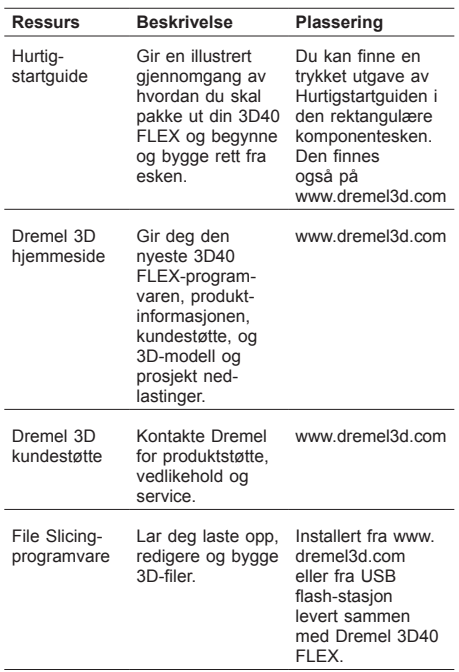

 $\bigoplus$ 

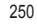

 $\bigoplus$ 

# **ORDLISTE**

 $\overline{\phantom{a}}$ 

 $\overline{a}$ 

 $\overline{a}$ 

 $\overline{a}$ 

 $\overline{\bullet}$ 

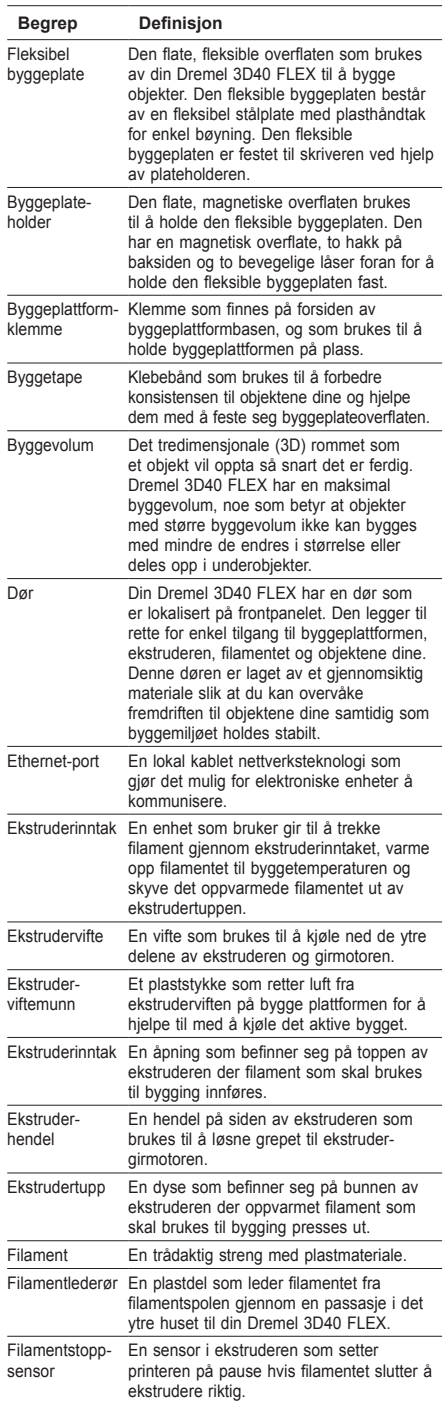

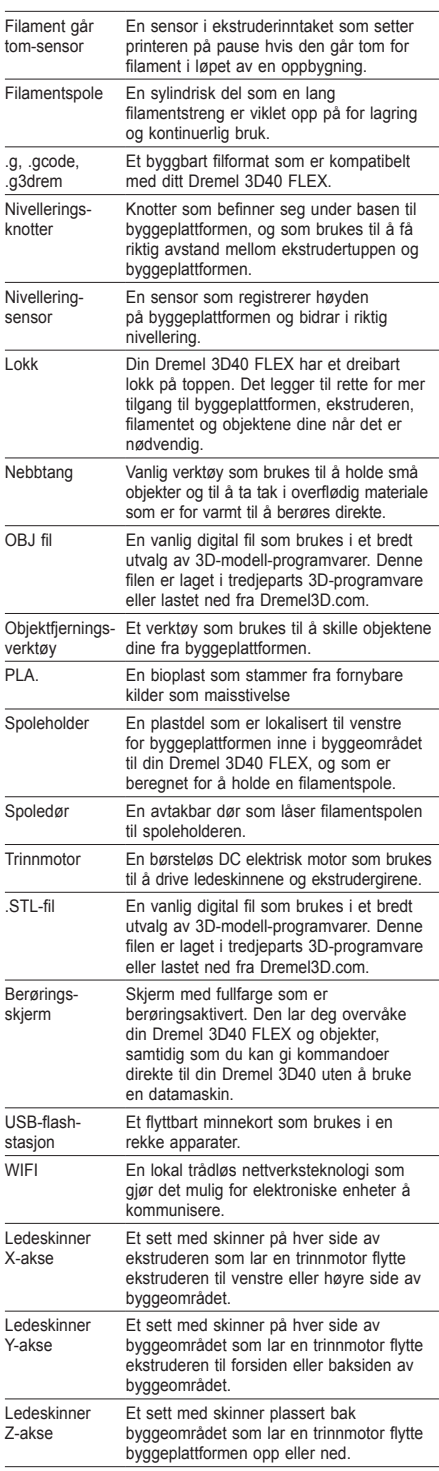

 $\bigoplus$ 

251

# **BLI KJENT MED DIN 3D40 FLEX**

 $\bigoplus$ 

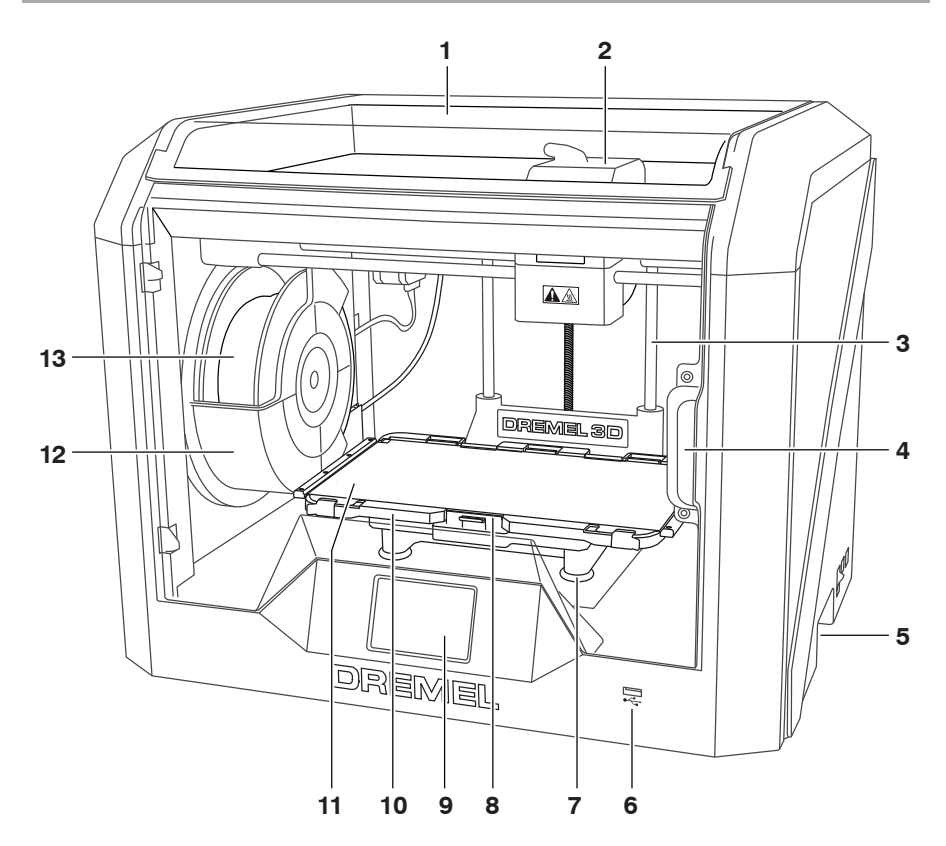

- 1. Lokk
- 2. Ekstruderinntak
- 3. Ledeskinne Z-akse
- 4. Dør

 $\bigoplus$ 

- 5. Gripehåndtak
- 6. USB A-port
- 
- 7. Nivelleringsknotter 8. Byggeplattformklemme
- 9. Berøringsskjerm
- 10. Byggeplateholder
- 11. Fleksibel byggeplate
- 12. Filamentspoleholder
- 13. Filamentspole
- 14. Ledeskinner Y-akse
- 15. Trinnmotor
- 
- 16. Filamentlederør
- 17. Ekstruder-hendel
- 18. Filamentledeklemme

⊕

- 19. Ekstruderinntak
- 20. Ekstrudervifte
- 21. Båndkabel
- 22. Ledeskinner X-akse
- 23. Nivellering-sensor
- 24. Ekstrudertupp
- 25. Strømbryter
- 26. USB B port
- 27. Ethernet-port
- 28. Navneskilt
- 29. Strøminntak
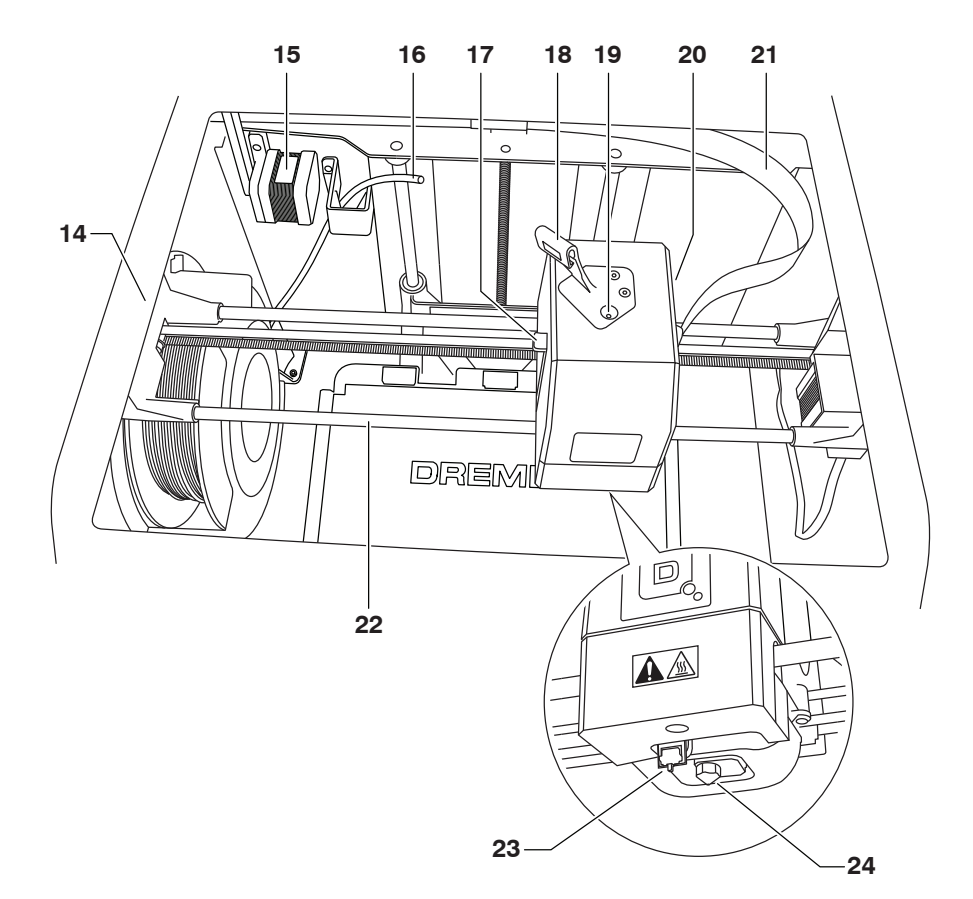

 $\bigoplus$ 

 $\bigoplus$ 

 $\bigoplus$ 

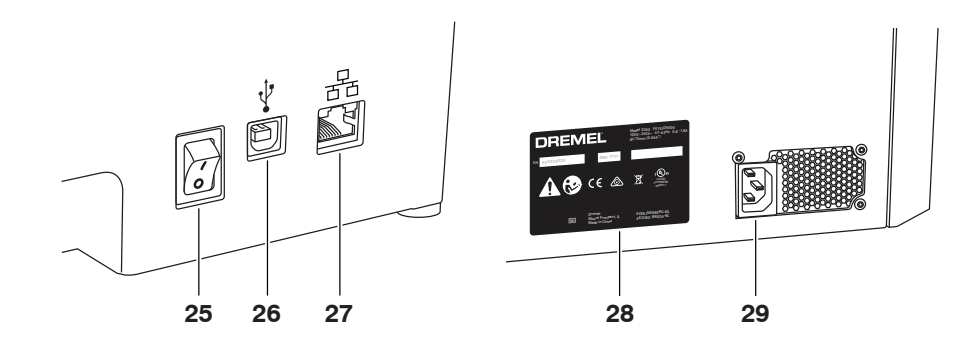

253

# **INTRODUKSJON**

◈

Velkommen til Dremel 3Ds verden. Vårt oppdrag er å lede deg gjennom 3D-byggeprosessen, og dele bestepraksiser med deg slik at du kan vekke ideene dine til live. 3D-bygging er en prosess som vil inneholde eksperimentering og stå-på-vilje. Heldigvis er Dremel-ekspertene her for å gjøre jobben din enklere med online tips og support. Med Dremel kan du bygge på dine egne ideer, bygge dem bedre og gjøre dem dine. Følg forhåndsoppsettet på berøringsskjermen for å komme i gang med 3D45 FLEX.

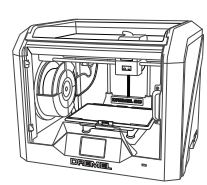

**Dremel 3D40 FLEX**

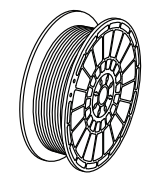

**Filamentspole\*\***

⊕

# **INNHOLD I PAKKEN\***

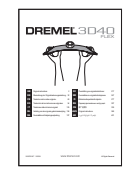

**Instruksjonshåndbok**

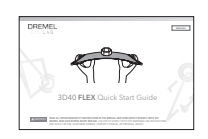

**Hurtigstartguide**

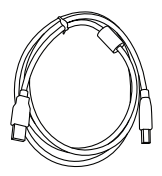

**USB-ledning**

 $\bigoplus$ 

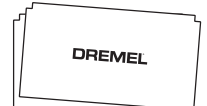

**Byggetape**

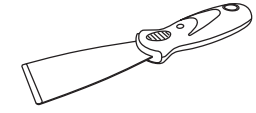

**Strømledning**

**Objektfjerningsverktøy**

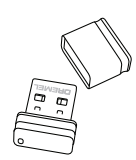

**USB-flash-stasjon**

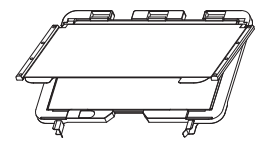

**Byggeplateholder**

**\* Mengder kan variere avhengig av settet. \*\*Må ikke oppbevares i varmt eller fuktig miljø.**

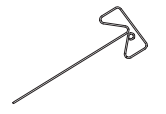

**Fleksibel byggeplate og Opprenskningsverktøy**

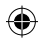

## **UTPAKKING**

- 1. Plasser boksen på bordet, kutt av tapen og åpne.
- Fjern topp innlegget.

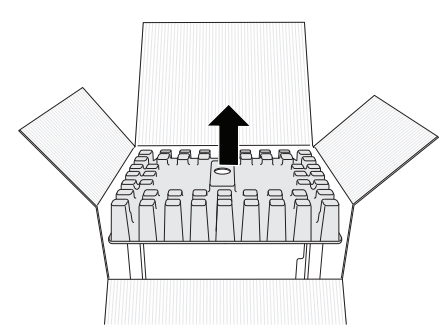

- 
- 3. Fjern 3D40 FLEX og legg på bordet. 4. Åpne lokket og ta av topp-innlegget.

 $\bigoplus$ 

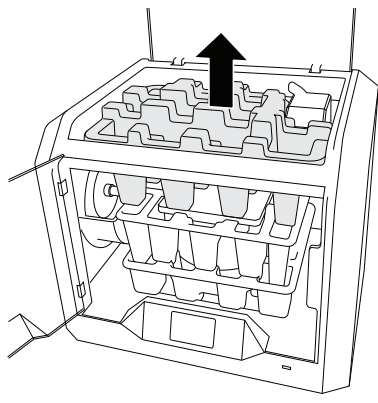

5. Hev byggeplaten ved å løfte på begge sider.

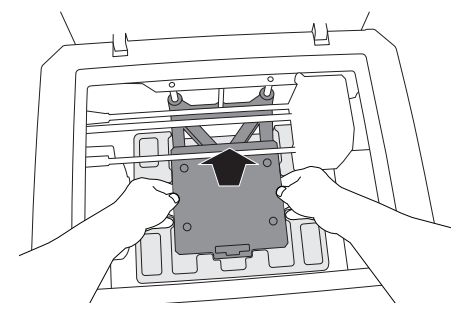

6. Åpne døren og fjern det midterste innlegget.

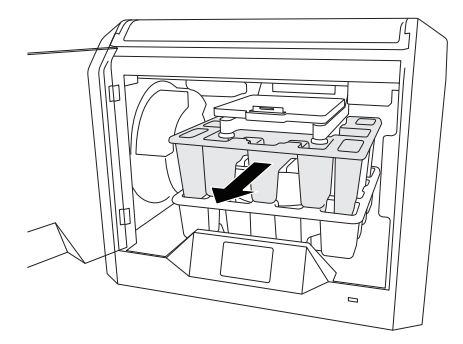

7. Fjern det nederste innlegget.

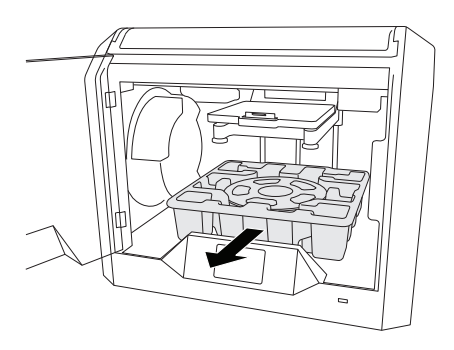

Tips: Ta vare på emballasjen til fremtidig transport og lagring.

⊕

# **BERØRINGSSKJERM**

⊕

Det er enkelt å bruke din Dremel 3D40 FLEX uten en datamaskin med den installerte programvaren og fargeberøringsskjermen. Før du bygger modellen din vil vi gjøre deg kjent med berøringsskjermens menystruktur og alternativer.

**!** ADVARSEL **OVERHOLD ALLE MEDFØLGENDE ADVARSLER OG SIKKERHETSINSTRUKSJONER NÅR DU BRUKER DREMEL 3D40 FLEX. HVIS IKKE DISSE FØLGES KAN DET RESULTERE I BRANN, SKADE PÅ UTSTYR, SKADE PÅ EIENDOM ELLER PERSONSKADE.**

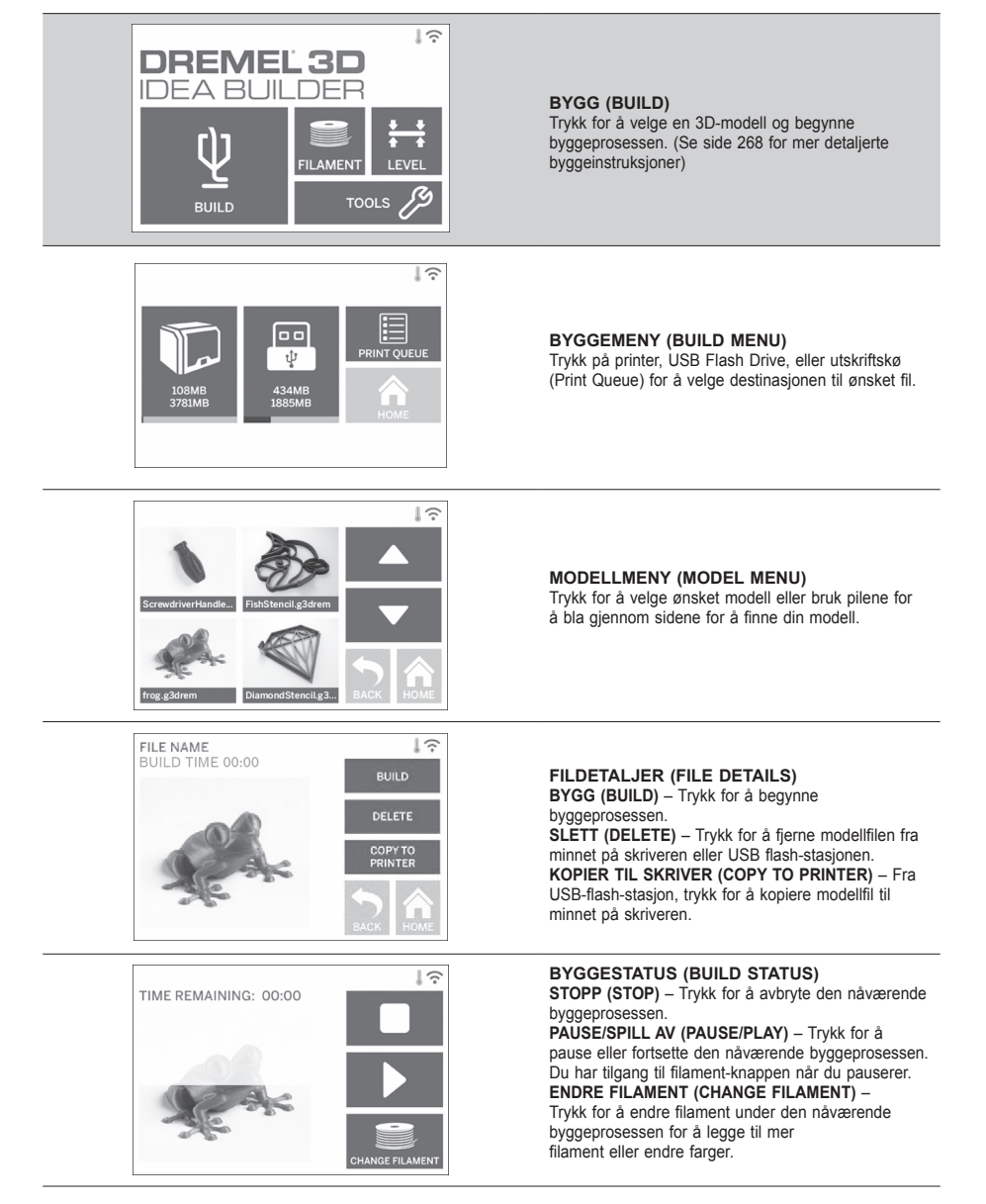

⊕

⊕

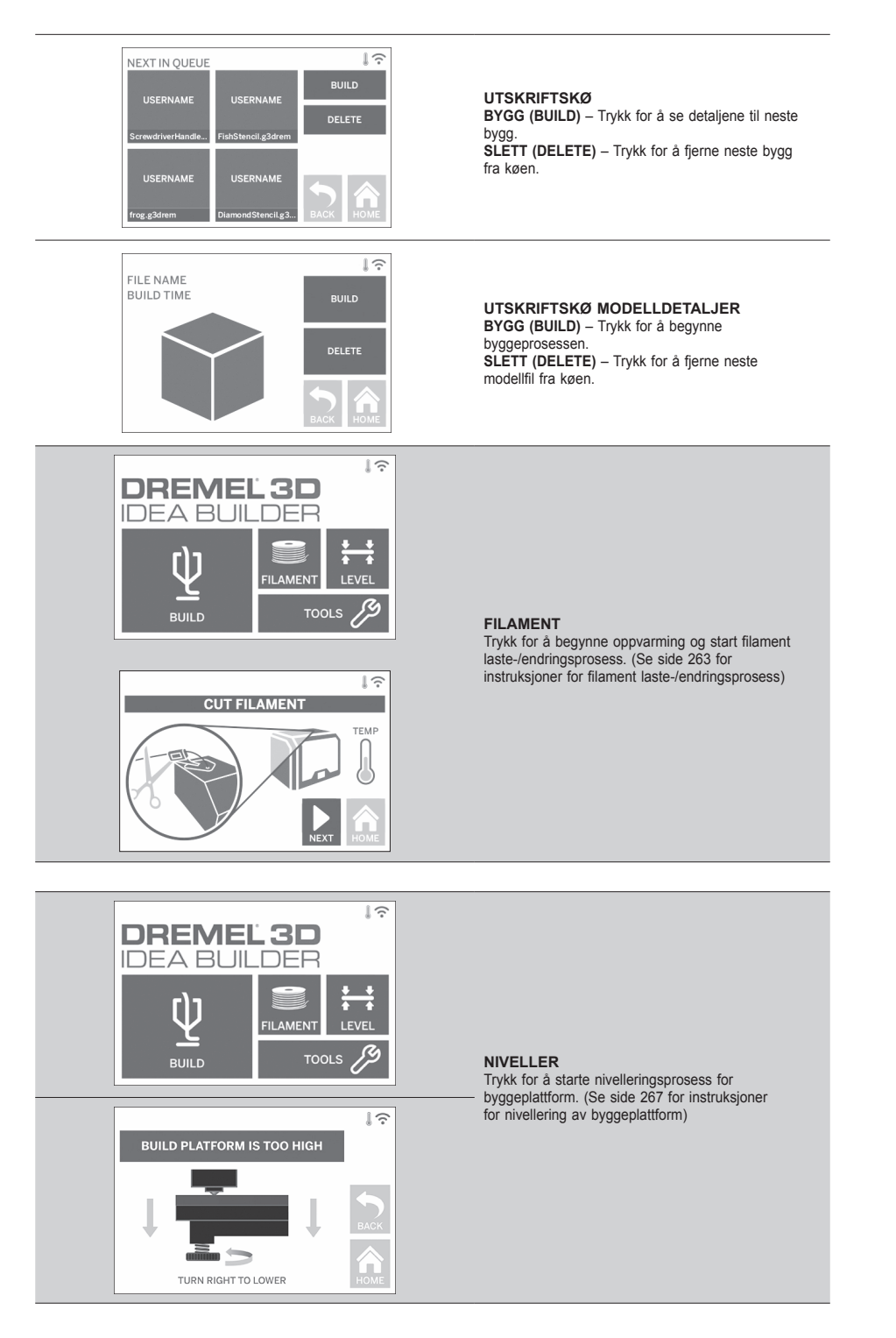

 $\bigoplus$ 

⊕

 $\bigoplus$ 

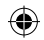

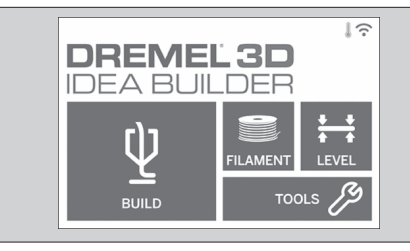

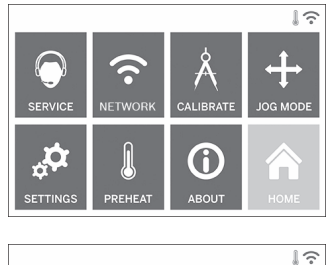

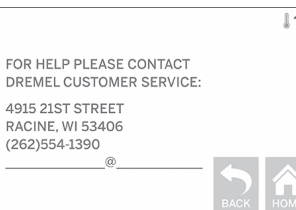

**VERKTØY (TOOLS)**

Trykk for å få tilgang til følgende individuelle printer funksjoner og innstillinger.

#### **SERVICE**

Trykk for å gå inn på servicemenyen og se kundeservice kontaktinformasjon .

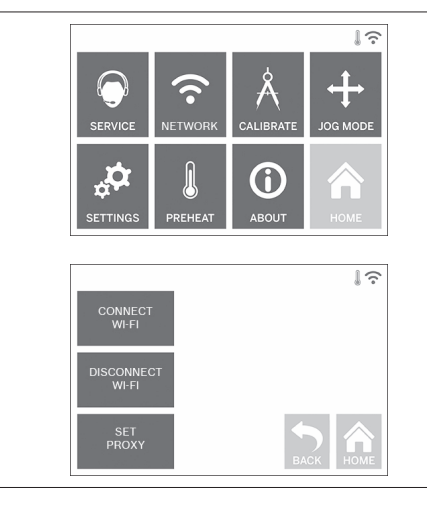

### **NETTVERK (NETWORK)** Trykk for å gå inn på Nettverksmenyen for å koble til eller koble fra WIFI eller stille Proxy.

**KOBBLE TIL WIFI (CONNECT WIFI)** – Trykk for å koble til WiFi. **KOBLE FRA WIFI (DISCONNECT WIFI)** – Trykk for å slå Wifi av. **STILL PROXY (SET PROXY)** – Trykk for å stille proxy manuelt. **STILL STATISK IP** – Trykk for å stille statisk IP.

 $\bigoplus$ 

258

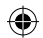

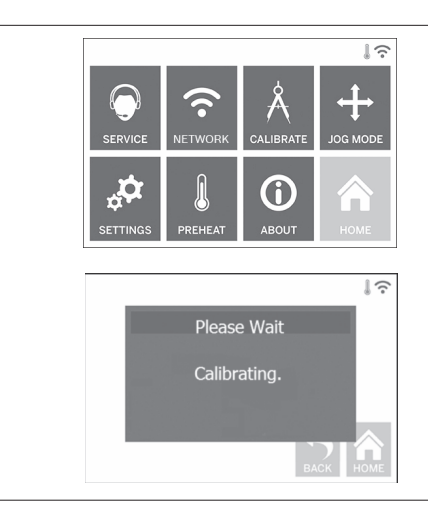

**KALIBRER (CALIBRATE)** Trykk for å flytte ekstruderen og byggeplattformen til nullposisjon.

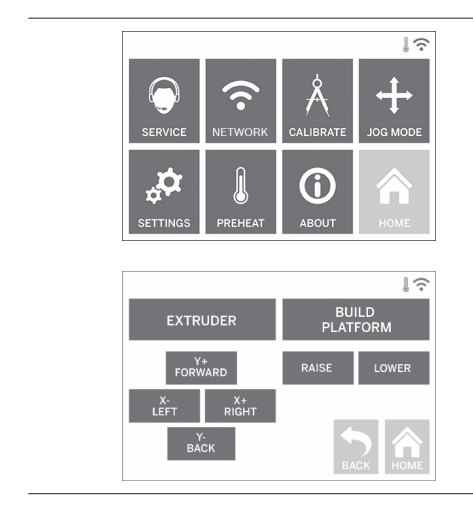

**OPPRETTINGSMODUS (JOG MODE)**

Trykk for å vise alternativer for å flytte ekstruder og byggeplattform langs X, Y og Z-aksen.

 $\bigoplus$ 

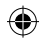

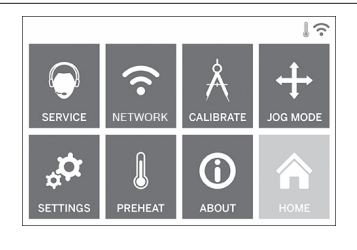

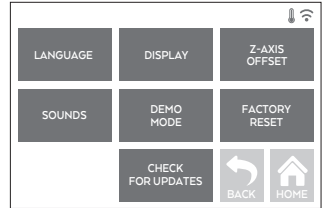

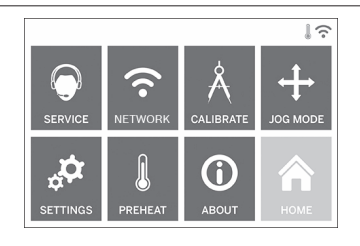

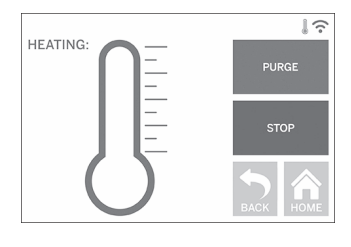

#### **INNSTILLINGER (SETTINGS)**

**SPRÅK (LANGUAGE)** – Trykk for å velge alternativt menyspråk.

**DISPLAY (DISPLAY)** – Trykk for å tilpasse kabinettets LED-er eller hovedmeny-hurtigtaster. **Z-AKSE OFFSET (Z-AXIS OFFSET)** – Brukes til å kalibrere byggeplatens høyde ved montering. **LYDER (SOUNDS)** – Trykk for å slå 3D40 FLEX-lyder på/av.

**DEMO-MODUS (DEMO MODE)** – Trykk for å slå butikk demo-modus på/av.

**FABRIKKTILBAKESTILLING (FACTORY RESET)** – Trykk for å fjerne all informasjon lagret på 3D40 FLEX og gå tilbake til fabrikktilbakestilling. **SJEKK OPPDATERINGER (CHECK FOR UPDATES)** – Trykk for å sjekke etter ny fastvareversjon når du er koblet til Wifi eller Ethernet.

#### **FORVARM (PREHEAT)**

Trykk for å automatisk begynne å forvarme ekstruderen for å bygge eller fjerne overflødig rusk. **PURGE (PURGE)** – Når ekstruderen er varm, trykk for å ekstrudere filament manuelt. **STOPP/START (STOP/START)** – Trykk for å starte eller stoppe forvarming.

 $\bigoplus$ 

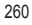

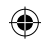

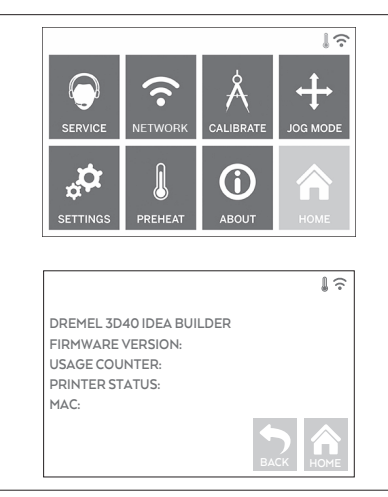

#### **OM (ABOUT)** Trykk for å se 3D40 FLEX-informasjon slik som fastvare-versjon, bruksteller, printerstatus og MAC-adresse.

⊕

# **BERØRINGSSKJERM-IKONER**

**!** Indikerer at det er en feil som filament tom eller dør åpen. **! ! ! ! !** Indikerer at Ethernet er tilkoblet. Indikerer styrke på WiFi-signal og dersom tilkoblet vil WiFi- symbol lyse blått. Indikerer at ekstruderen er avkjølt. Ő Indikerer at ekstruderen er varm.

261

Indikerer at ekstruderen er veldig varm.

# **FORHÅNDSOPPSETT**

◈

Første gang du slår på Dremel 3D40 FLEX vil du bli bedt om å utføre et innledende oppsett av nettverk. Fullfør denne prosessen for å få tilgang til varsler om fastvareoppdateringer.

- 1. For å fullføre første oppsett, trykk på "Ja" (YES) når du blir bedt om det på den første oppsettskjermen . Hvis du ikke godtar dette oppsettet, kan du alltid sette opp nettverk senere.
- 2. Hvis du velger "Ja" (YES), vil 3D40 FLEX automatisk koble til ethernettet ditt eller søke etter tilgjengelige trådløse nettverk.

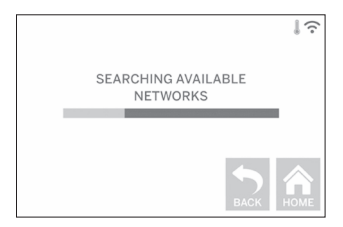

3. Velg ditt trådløse nettverk ved hjelp av berøringsskjermen. Bruk pilene til å bla gjennom listen over tilgjengelige trådløse nettverk. Når navnet på det trådløse nettverket er uthevet, trykker du på "Godta" (ACCEPT).

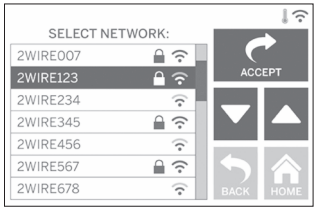

4. Skriv inn passordet til ditt trådløse nettverk og trykk på "Godta" (Accept).

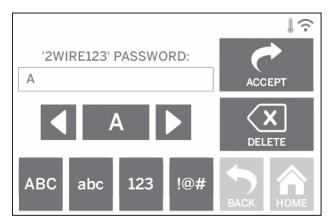

⊕

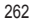

 $\bigoplus$ 

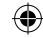

# **KLARGJØRING FOR BYGGING**

**!** ADVARSEL **OVERHOLD ALLE MEDFØLGENDE ADVARSLER OG SIKKERHETSINSTRUKSJONER NÅR DU BRUKER DREMEL 3D40 FLEX. Hvis ikke disse følges kan det resultere i brann, skade på utstyr, skade på eiendom eller personskade.**

**!** ADVARSEL **IKKE RØR EKSTRUDERTUPPEN UNDER DRIFT, ELLER FØR DEN HAR KJØLT SEG NED TIL MINST 60 °C (140 °F). Kontakt med ekstrudertuppen under eller etter drift før tuppen er kjølt ned kan føre til personskade.**

**!** ADVARSEL **BRUK KUN DREMEL FILAMENT. Bruk av filament som ikke er autorisert av Dremel kan føre til skade på utstyr og eiendom.** 

**!** ADVARSEL **IKKE TREKK FILAMENT UT. Hvis du gjør dette kan det oppstå skade på ekstruderen.**

#### **LASTE/ENDRE FILAMENT**

1. Start filament laste-/endre prosessen ved å trykke på "Filament"-knappen (FILAMENT) på berøringsskjermen. Ekstruder vil forflytte seg til høyrehjørnet foran utskriftsområdet og ekstrudertuppen vil begynne å varmes opp.

⊕

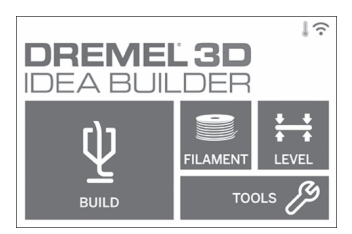

- 2. Etter at ekstruderen slutter å bevege seg, åpne 3D40 FLEX-dekselet for bedre tilgang til ekstruderen.
- 3. Dersom eksisterende filament er lastet, kutt eksisterende filament nær ekstruderinntaket og trykk på "Neste"-knappen (NEXT) på berøringsskjermen.

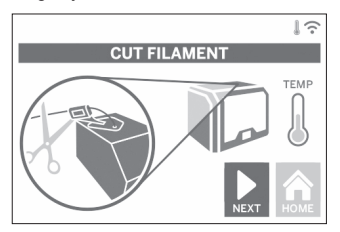

4. Fjern spoledør ved å vri den mot klokken og fjern eksisterende spole hvis det er en til stede, se figur 1.

⊕

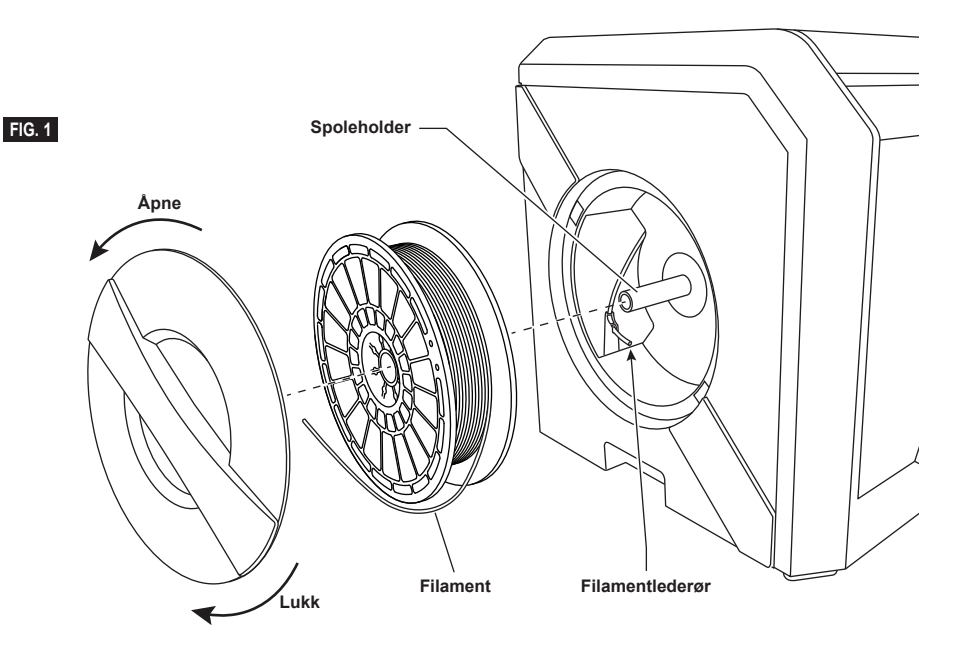

**Lederør Filament Filamentleder Ekstruderinntak FIG. 2**  $\circ$  $\circ$  $\circ$  $\overline{\circ}$ WWWWW

♠

- 5. Dra tuppen av ny filament gjennom styrerøret, plasser spolen på sporeholderen, skift ut spoleholderen ved å justere låsetapper og roter med klokken, se figur 1.
- Trykk på "Neste" på berøringsskjermen. 6. Hvis du endrer eksisterende filament, vil 3D40 FLEX automatisk renske eksisterende filament.
- 7. Når Filament-skjermen for mating vises, trykk på "Neste" (NEXT) på berøringsskjermen og dra filament som kommer fra styrerøret inn i ekstruder-inntaket til ekstruderen mater gjennom på egen hånd, se figur 2.

⊕

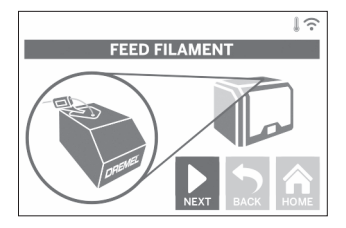

8. Filament trekkes opp i ekstruderen og begynner å gå ut av den varme ekstrudertuppen. *MERK: Din Dremel 3D40 FLEX ble testet ved å bygge objekter før den forlot fabrikken. Disse testobjektene kan ha blitt laget med en annen filamentfarge enn du bruker. Det kan derfor hende at en liten mengde filament sitter igjen i ekstruderen.*

9. Når ny filament fremgår fra ekstrudertuppen, trykk på "ferdig" (DONE) på berøringsskjermen for å fullføre lasteprosessen til filament, gå tilbake til hovedmenyen og kalibrer ekstruderen. Fjern forsiktig eventuelt overflødig filament uten å berøre den varme ekstrudertuppen. Fjern eventuelle rester om nødvendig fra ekstrudertuppen med nebbtang.

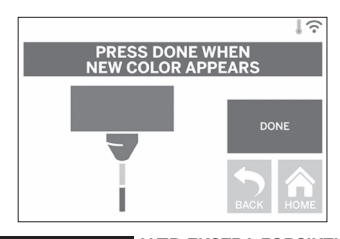

**!** ADVARSEL **VÆR EKSTRA FORSIKTIG SÅ DU IKKE SKADER EKSTRUDERTUPPEN NÅR DU FJERNER RESTER. DREMEL 3D40 FLEX VIL IKKE FUNGERE SOM DEN SKAL MED EN SKADET EKSTRUDERTUPP, DENNE MÅ DA SKIFTES UT.**

10. Lukk 3D40 FLEX-deksel og dør.

**Hå** 

⊕

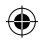

# **FORHÅNDSOPPSETT**

### **REPARERE BYGGEPLATTFORMEN**

**!** ADVARSEL **IKKE SLIPP BYGGE-PLATTFORMEN. HERDET GLASSPLATE KAN KNUSES OG FORÅRSAKE PERSONSKADE.**

**!** ADVARSEL **IKKE FJERN HERDET GLASSPLATE FRA PLASTHOLDER. KONTAKT MED KANTEN PÅ HERDET GLASSPLATE KAN FORÅRSAKE PERSONSKADE.**

**!** FORSIKTIG **FØR HVER BYGGING MÅ DU SØRGE FOR AT DEN FLEKSIBLE BYGGEPLATEN ER DEKKET MED DREMEL-SPESIFISERT BYGGETAPE. BRUK AV FEIL BYGGETAPE KAN FØRE TIL SKADE PÅ UTSTYR OG DÅRLIG BYGGEKVALITET.**

- 1. Byggeplaten består av to deler: den fleksible byggeplaten og byggeplateholderen. Byggeplateholderen har en magnetisk overflate for å feste den fleksible byggeplaten, og den har to hakk på baksiden og bevegelige låser foran for å holde nede hjørnene til den fleksible byggeplaten.
- 2. Den fleksible byggeplaten kan fjernes fra byggeplateholderen ved å dreie de bevegelige låser mot deg (A), løfte den fleksible byggeplaten opp med de blå håndtakene (B) og trekke den ut mot deg (C), figur 3.

⊕

3. Den fleksible byggeplaten kommer med byggetape installert. For å fjerne den, løfte den opp fra fanen i hjørnet foran og ta den forsiktig av. For å installere en ny byggetape, må du fjerne bindemiddelforbindelsen fra byggetapen og plassere byggetape over den fleksible byggeplaten. For best resultat, bruk byggetape på midten av den fleksible byggplaten og glatt utover for å fjerne eventuelle luftbobler, figur 4.

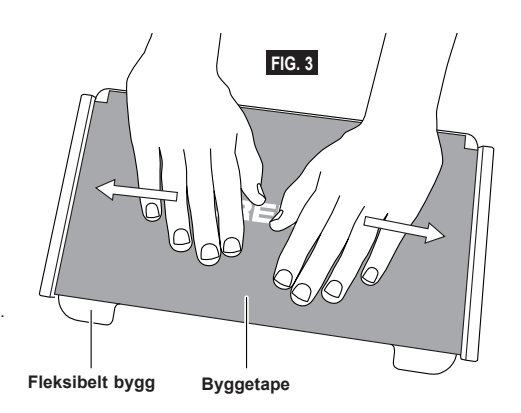

⊕

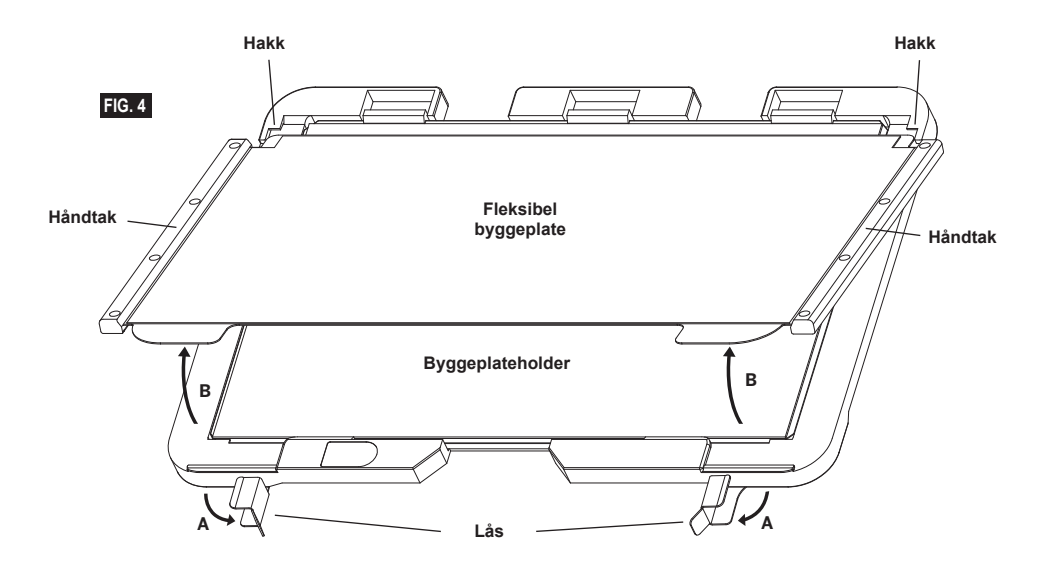

265

4. Den fleksible byggeplaten kan monteres på toppen av byggeplateholderen ved å skyve den bakover i en vinkel slik at hjørner av den fleksible byggeplaten glir under hakkene på baksiden av byggeplateholderen. Slipp den fleksible byggeplaten slik at den setter seg fast på toppen av magneten, og lukk låsene på forsiden for å holde den på plass.

**TIPS:** Det er mye lettere å fjerne og installere den fleksible byggeplaten hvis byggeplateholderen allerede er installert i skriveren. Generelt, når byggeplateholderen er installert i skriveren, trenger du ikke å fjerne den, du trenger bare å fjerne den fleksible byggeplaten.

⊕

- 5. Byggeplateholderen kan fjernes ved å klemme klipset på fronten av byggeplattformen og løfte byggeplateholderen av basen, figur 7.
- 6. Installer byggeplattformen ved hjelp av de to byggeplattformklemmer.

 $\bigoplus$ 

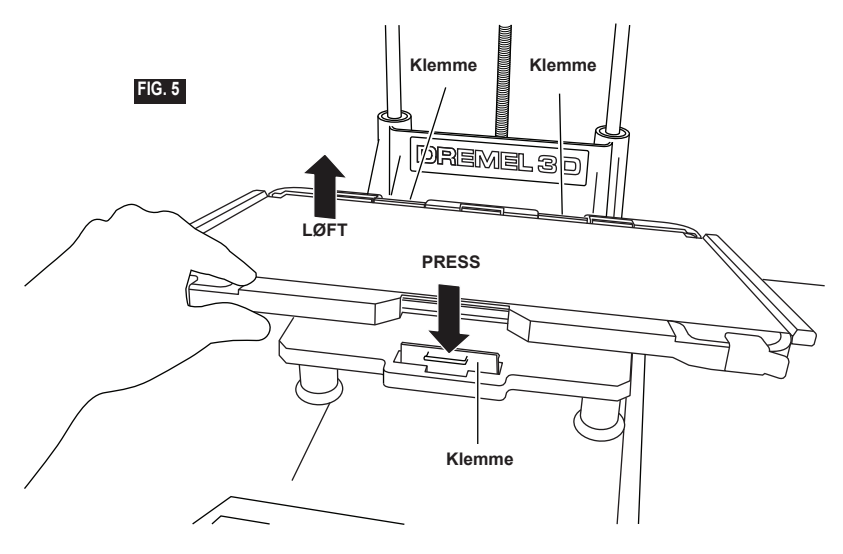

 $\bigoplus$ 

266

### **NIVELLERE BYGGEPLATTFORMEN**

**!** ADVARSEL **IKKE RØR EKSTRUDERTUPPEN MENS DREMEL 3D40 FLEX ER I DRIFT ELLER FØR DEN HAR KJØLT SEG NED TIL 60 °C (140 °F). KONTAKT MED EKSTRUDERTUPPEN UNDER ELLER ETTER DRIFT FØR TUPPEN ER KJØLT NED KAN FØRE TIL PERSONSKADE.**

Det er viktig at du nivellerer byggeplattformen hver gang du skifter ut byggetapen eller reinstallerer byggeplattformen, for å sørge for at byggeplattformen har jevn avstand fra ekstruderhodet. Sørg for at du fjerner eventuelle luftbobler som måtte finnes mellom byggeplattformen og byggetapen. Hvis du ikke nivellerer byggeplattformen eller fjerner luftboblene kan det føre til at objekter ikke bygges på riktig måte.

- 1. Sørg for at du har plassert Byggetape på Byggeplattform og ingen gjenstander er til stede. Hvis du påfører Byggetape etter nivellering kan det påvirke hvor jevnt objektet ditt er.
- 2. Trykk på "Nivellering" (LEVEL) på 3D40 FLEX-berøringsskjermen.

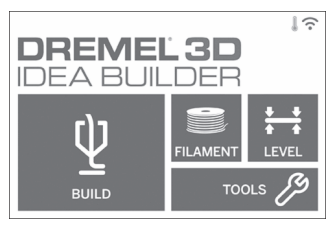

- 3. Ekstruderen og byggeplattformen vil gå i posisjon for å nivellere byggeplattformen. 3D40 FLEX vil først sjekke nivelleringen i midten på baksiden av byggeplattformen. De to knottene under byggeplattformen brukes til å heve og senke byggeplattformen på byggeplattformens venstreog høyre side. Ekstruderen inneholder en sensor som registrerer om sengen er jevn og ingen ekstra verktøy er nødvendig.
- 4. Berøringsskjermen angir om din byggeplattform er for høy eller lav. Hvis byggeplattformen er for høy, kan du justere gjeldende knott ved å rotere til høyre til du hører et "pip" og berøringsskjermen indikerer at den er klar til å verifisere at sengen er jevn.

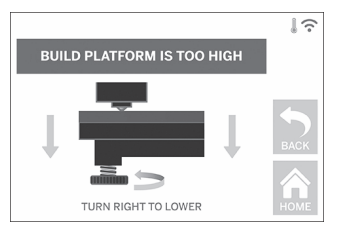

5. Hvis byggeplattformen er for lav, kan du justere gjeldende knott ved å rotere til venstre til du hører et "pip" og berøringsskjermen indikerer at den er klar til å verifisere at sengen er jevn.

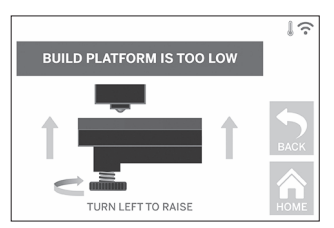

6. Trykk på "Verifiser" (VERIFY) for å sjekke om sengen er jevn. Dersom ytterligere justering er nødvendig, vil berøringsskjermen indikere retningen. Dersom nivået er korrekt, vil ekstruderen gå videre til neste punkt og nivelleringsprosessen kan gjentas.

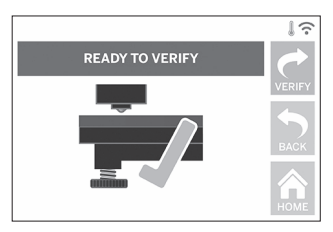

⊕

7. Gjenta trinn 4-6 for den andre stillingen. Når sengen din er helt jevn, vil ekstruderen automatisk flytte til kalibreringsposisjon og fullføre nivellingersprosessen.

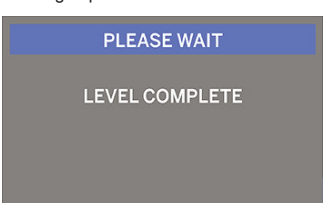

### **KOBLE TIL USB-KABEL**

- 1. Sørg for at strømbryteren for 3D40 FLEX er i av-stilling.
- 2. Koble den medfølgende USB-kabelen til 3D40 FLEX og datamaskinen, figur 6.
- 3. Åpne programvaren.

⊕

4. Skru på din Dremel 3D40 FLEX med strømbryteren for å synkronisere datamaskinen din med din Dremel 3D40 FLEX.

### **KOBLE TIL ETHERNET**

- 1. Sørg for at strømbryteren for 3D40 FLEX er i av-stilling.
- 2. Plugg ethernet-kabel inn i 3D40 FLEX, figur 7.<br>3. Slå Dremel 3D40 FLEX på med strømbryteren
- Slå Dremel 3D40 FLEX på med strømbryteren. Ethernet-tilkobling bør oppdages automatisk. Trykk på "Godta" (Accept) for å bekrefte tilkobling.

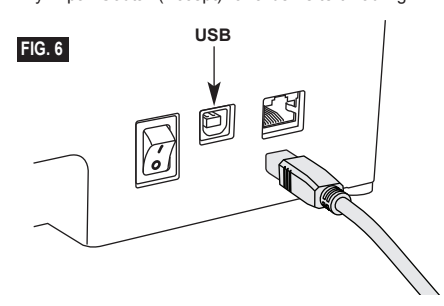

# **BYGGING**

**!** ADVARSEL **OVERHOLD ALLE MEDFØLGENDE ADVARSLER OG SIKKERHETSINSTRUKSJONER NÅR DU BRUKER DREMEL 3D40 FLEX. Hvis ikke disse følges kan det resultere i brann, skade på utstyr, skade på eiendom eller personskade.**

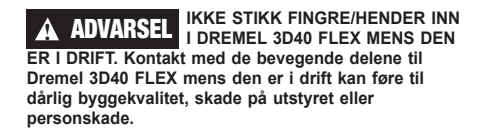

*MERK: Din Dremel 3D40 FLEX vil bygge testobjekter før den forlot fabrikken. Disse testobjektene kan ha blitt laget med en annen filamentfarge enn du bruker. Det kan derfor hende at en liten mengde filament sitter igjen i ekstruderen. Begynnelsen av det første objektet ditt kan komme til å ha noe av denne filamentfargen før fargen endrer seg til din filamentfarge.*

Du har to alternativer når du bygger med din Dremel 3D40:FLEX:

⊕

- 1) Lagring på printer
- 2) USB-flash-stasjon
- 3) Datamaskin

♠

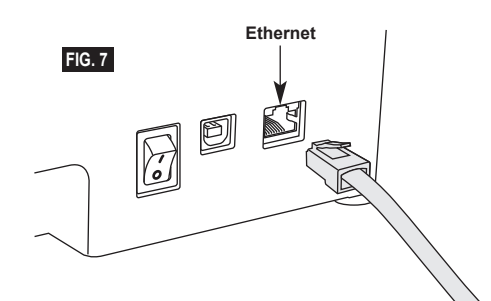

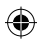

### **FØR DU BYGGER**

- 1. Sørg for at det er lastet nok filament (se side 263). TIPS: Du kan finne ut om du har nok filament til å fullføre objektet før bygging ved å sammenligne lengden på filament som trengs som vist av Digilab 3D Slicer til lengden på filament på spolen indikert av lengden på måleren. Hvis 3D40 FLEX går tom for filament i løpet av et bygg, vil den pausere til flere filament er lagt til.
- 2. Sørg for at byggetape er brukt, byggeplattformen er jevn og fri fra objekter.

### **BYGGING FRA LAGRING PÅ PRINTER**

1. På hovedmenyen, trykk på "Bygg" (BUILD).

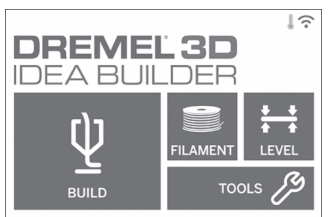

2. På byggemenyen, trykk på skriverikonet.

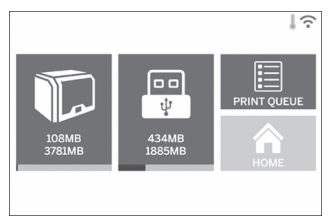

3. Trykk på modellfilen du ønsker å bygge. (Bruk piler til å bla gjennom sider)

⊕

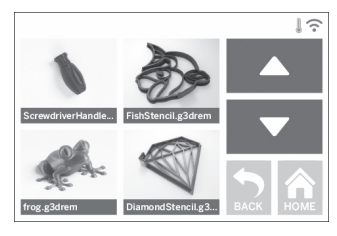

4. På detaljsiden i modellen, trykk på "Bygg" (BUILD) for å starte byggeprosessen.

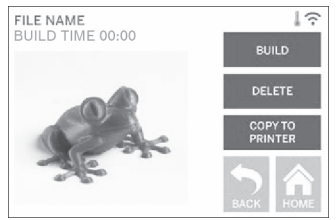

- 5. Din 3D40 FLEX vil først justere ekstruderen og byggeplattformen til deres nullstillinger, og deretter vil nivelleringssensoren berøre en byggeplattform for å fullføre justeringen. Ekstruderen vil begynne å varme opp, noe som kan ta noen minutter. Så snart temperaturen er tilstrekkelig, vil modellen din begynne å bygges.
- 6. Når objektet er ferdig, vil din 3D40 FLEX automatisk justere ekstruderen og bygge plattformen til deres kalibreringsposisjoner og kjøle ned ekstrudertuppen.
- 7. Vent til berøringsskjermen angir at ekstruderen er "kjølig" for å fjerne objektet. Se seksjonen om fjerning av objekt fra byggeplattformen nedenfor for instruksjoner om fjerning av objekt.

⊕

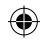

### **BYGGE FRA USB-FLASH-STASJON**

1. På hovedmenyen, trykk på "Bygg" (BUILD).

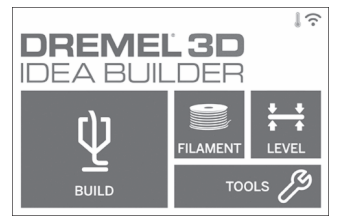

2. Trykk på USB-ikonet for å få tilgang til innholdet på USB flash-stasjonen.

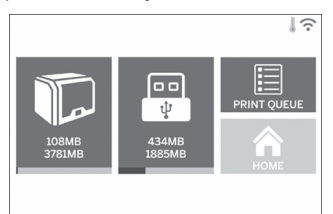

3. Følg trinn 3-7 fra "Bygg" (BUILD) fra Lagring på printer (ON-PRINTER STORAGE) for å fullføre bygg fra USB-flash-stasjon.

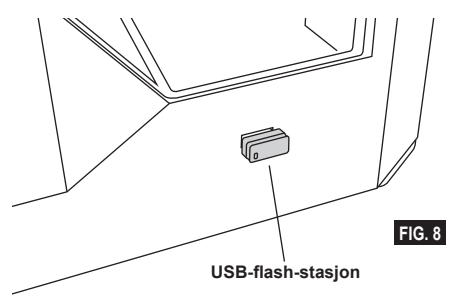

#### **BYGG FRA DATAMASKIN**

Dremel 3D40 FLEX er kompatibel med Digilab 3D Slicer. Følg instruksjonene som kom med denne programvaren for å fullføre et bygg fra datamaskinen din.

### **KANSELLERE DITT BYGG PÅ 3D40 FLEX**

Hvis du ønsker å kansellere objektet ditt under forvarming eller bygging, må du trykke på "Stopp" (STOP) på berøringsskjermen. Hvis du bekrefter med "Ja" (YES), vil ekstruderen og byggeplattformen bevege seg til deres kalibreringsposisjoner.

# **FJERNE OBJEKTET DITT**

#### **FJERNE OBJEKTET DITT FRA BYGGEPLATTFORMEN**

**!** ADVARSEL **IKKE RØR EKSTRUDERTUPPEN MENS DREMEL 3D40 FLEX ER I DRIFT ELLER FØR DEN HAR KJØLT SEG NED TIL MINST 60 °C (140 °F). Kontakt med ekstrudertuppen under eller etter drift før tuppen er kjølt ned kan føre til personskade.**

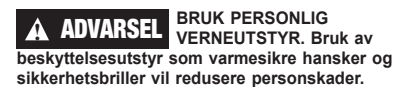

**!** ADVARSEL **DIKKE BØY BYGGEPLATEN MED OBJEKTET PEKENDE MOT DEG SELV OG ANDRE. Objekter som flyr av byggeplaten kan føre til personskade.**

**!** ADVARSEL **VÆR BEVISST PÅ KROPPSPOSISJONEN DIN NÅR DU BRUKER HÅNDVERKTØY FOR Å FJERNE OBJEKTER FRA BYGGEPLATTFORMEN. Hvis verktøyet plutselig glir og du har feil kroppsposisjon mens du fjerner objektet fra byggeplattformen kan det føre til personskade.**

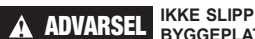

**BYGGEPLATEHOLDEREN. Herdet glassplate kan knuses og forårsake personskade.**

**!** ADVARSEL **IKKE VRI ELLER BØY BYGGEPLATEHOLDEREN MENS DU FJERNER OBJEKTER. Herdet glassplate kan løsne seg fra plastholderen og forårsake personskade.**

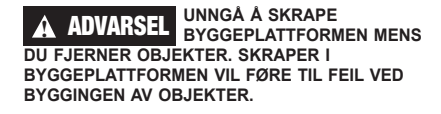

- 1. Vent til ekstruderen er kjølig før du fjerner objektet ditt.
- 2. Ta den fleksible byggeplaten ut av byggeområdet mens objektet ditt fremdeles sitter fast på det. Se side 265 for mer detaljerte byggeinstruksjoner.
- 3. Bøy byggeplaten med objektet pekende bort fra deg selv og andre. Press på baksiden av byggeplaten med tommelen mens du bruker de andre fingrene til å holde på håndtakene, figur 9. Delen frigjøres og vil enten falle av eller vil lett kunne trekkes av med hånden.
- 4. For tynne eller små deler kan det å bøye byggeplaten eventuelt ikke være nok til å frigjøre delen. I disse tilfellene bruker du forsiktig verktøyet for fjerning av gjenstander til å fjerne objektet fra byggeplaten, figur 9.

270

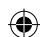

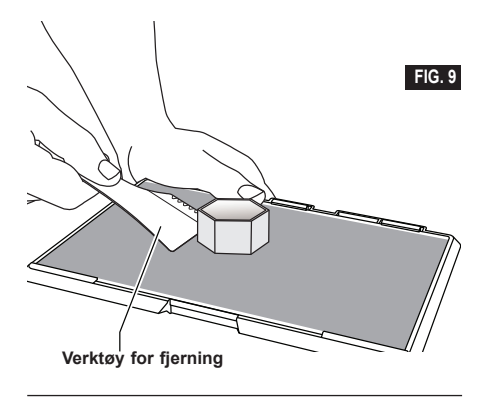

### **FJERNE STØTTER (HVIS NØDVENDIG)**

Bruk nebbtang for å fjerne støttene som er inni objektet eller vanskelig å nå.

### **BESTE PRAKSISER**

- 1. BRUK ALLTID BYGGETAPE.
- 2. Sørg for at byggeplaten din er nivellert før hvert objekt.
- 3. Sørg for at spolen er installert riktig og at den kan rotere fritt.
- 4. Når du bruker din Dremel 3D40 FLEX for første gang, eller etter at du har byttet filament, må du først la Dremel 3D40 FLEX ekstrudere helt til materialet er konsistent med den installerte filamentfargen.
- 5. Det er viktig at du følger med når din Dremel 3D40 FLEX begynner å bygge objekter. Sjansen for at det skal oppstå problemer med objektet ditt er størst i begynnelsen. Heldigvis er dette også den beste tiden å avbryte objektet ditt, rengjøre byggeplaten og starte objektet ditt på nytt. Hold deg i nærheten av Dremel 3D40 FLEX under byggeprosessen.
- 6. Det er viktig at du tar vare på Dremel 3D40 FLEX-emballasjen siden det vil gjøre det enklere å oppbevare eller transportere Dremel 3D40 FLEX.
- 7. Sørg for at du lagrer filamentspolene i et miljø der det ikke er fuktig eller for varmt. Det anbefales at du ikke fjerner filamentspolen fra den lufttette forpakningen før den skal brukes.
- 8. Bruk objektfjerningsverktøyet forsiktig slik at ikke objektet eller byggeplaten skades.
- 9. Når det er mulig er det best å lokalisere objektet i sentrum av byggeplaten. Det er av kritisk viktighet at du bruker den beste orienteringen for objektet ditt. Sørg for at objektet ditt er lokalisert på byggeplaten, og at du bruker den beste orienteringen for bygging.
- 10. Det anbefales at det bygges med støtte for bratte overheng (mindre enn 45 graders vinkel).
- 11. Ta alltid ut byggeplaten før du fjerner objektet.
- 12. Det anbefales pussing med lav hastighet for at ikke objektet skal smelte igjen.

 $\Leftrightarrow$ 

13. Dremel Digilab 3D Slicer-programvaren viser lengden på filament som kreves for hvert objekt. Sammenlign dette med lengden angitt på spolelengdemåleren.

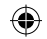

# **VEDLIKEHOLD**

#### **FJERNE FASTSITTENDE MATERIALE I EKSTRUDEREN**

Bruk opprenskningsverktøyet til å rengjøre ekstruderen og renske bort oppbygget filament.

- 1. Vent til ekstruderen er varmet opp før du stikker opprenskningsverktøyet inn i ekstruderinntaket (øverst).
- 2. Tilstoppede rester vil bli skjøvet ned og vil komme ut av ekstrudertuppen.

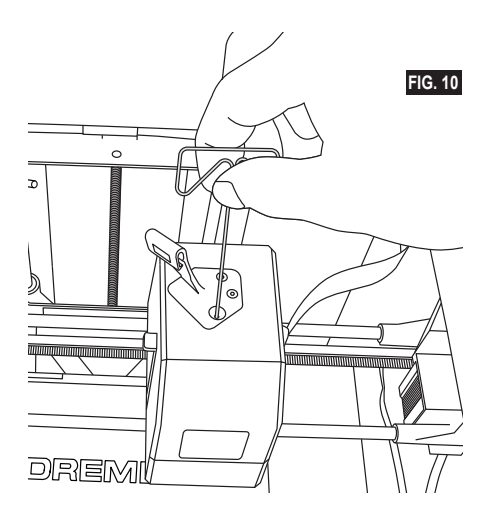

⊕

### **OPPDATER FATSVARE VIA NETTVERK**

Hvis 3D40 FLEX er registrert og lagt til Dremel 3D -profilen, kan du oppdatere fastvare direkte fra berøringsskjermen. For å oppdatere fastvare:

1. Trykk på "Verktøy" (TOOLS), "Innstillinger" (SETTINGS), "Se etter oppdateringer".(CHECK FOR UPDATES).

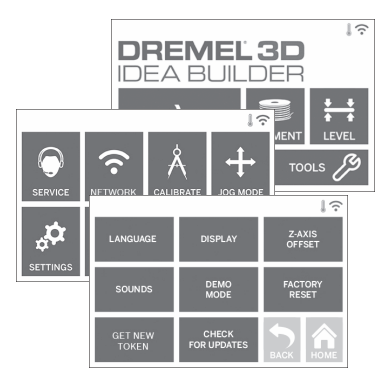

- 2. Din 3D40 FLEX vil kontrollere om du har den nyeste fastvaren installert, og be om du ønsker å oppdatere hvis det er nødvendig.
- 3. Velg "Godta" (ACCEPT) for å laste ned og installere den nyeste fastvaren.

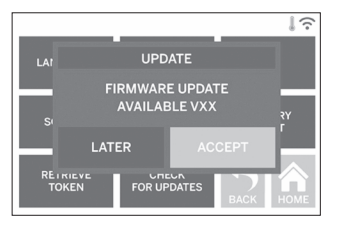

 $\bigoplus$ 

4. Fastvareoppdatering er fullført når 3D40 FLEX starter opp og går tilbake til startskjermen.

#### **OPPDATERER FASTVARE MANUELT**

Hvis 3D40 FLEX ikke er koblet til et nettverk, kan du oppdatere fastvaren direkte fra en USB-flash-stasjon.

- 1. Gå til www.dremel3d.com/support på din nettleser og last ned nyeste 3D40 FLEX fastvare-filen.
- 2. Legg 3D40 FLEX fastvarefilen til en tom FAT32 formatert USB-flash-stasjon.
- 3. Slå av din 3D40 FLEX ved hjelp av PÅ/AVbryteren.
- 4. Sett inn USB-flash-stasjonen i USB A-porten.
- 5. Slå på 3D40 FLEX og den vil automatisk oppdage og installere den nye fastvaren.
- 6. Slå av din 3D40 FLEX, ta ut USB-flash-stasjonen, og slå på igjen for å fullføre oppdateringen.

#### **RENGJØRE UTSIDEN**

Rengjør utsiden til 3D40 FLEX med en lofri klut. Fjern alle synlige rester fra de ytre overflatene. For å unngå å skade din Dremel 3D40 FLEX må du ikke bruke vann, kjemikalier eller andre rengjøringsmidler på 3D40-en.

#### **RENGJØRING AV EKSTRUDERTUPPEN**

**!** ADVARSEL **VÆR EKSTRA FORSIKTIG SÅ DU IKKE SKADER EKSTRUDERTUPPEN NÅR DU FJERNER RESTER. DREMEL 3D40 FLEX VIL IKKE FUNGERE SOM DEN SKAL MED SKADET EKSTRUDERTUPP, DENNE MÅ DA SKIFTES UT.**

**!** ADVARSEL **IKKE RØR EKSTRUDERTUPPEN MENS DREMEL 3D40 FLEX ER I DRIFT ELLER FØR DEN HAR KJØLT SEG NED TIL 60 °C (140 °F). Kontakt med ekstrudertuppen under eller etter drift før tuppen er kjølt ned kan føre til personskade.**

Bruk en liten nebbtang og trekk bort alle små plastrester fra ekstrudertuppen. Hvis avfallet er vanskelig, kan ekstruderen trenge å varmes opp.

#### **RENGJØRE BERØRINGSSKJERMEN**

Tørk av berøringsskjermen med en myk, lofri klut. Ikke spray rengjøringsmidler på berøringsskjermen.

⊕

↔

# **VEDLIKEHOLD OG SERVICE**

 $\bigoplus$ 

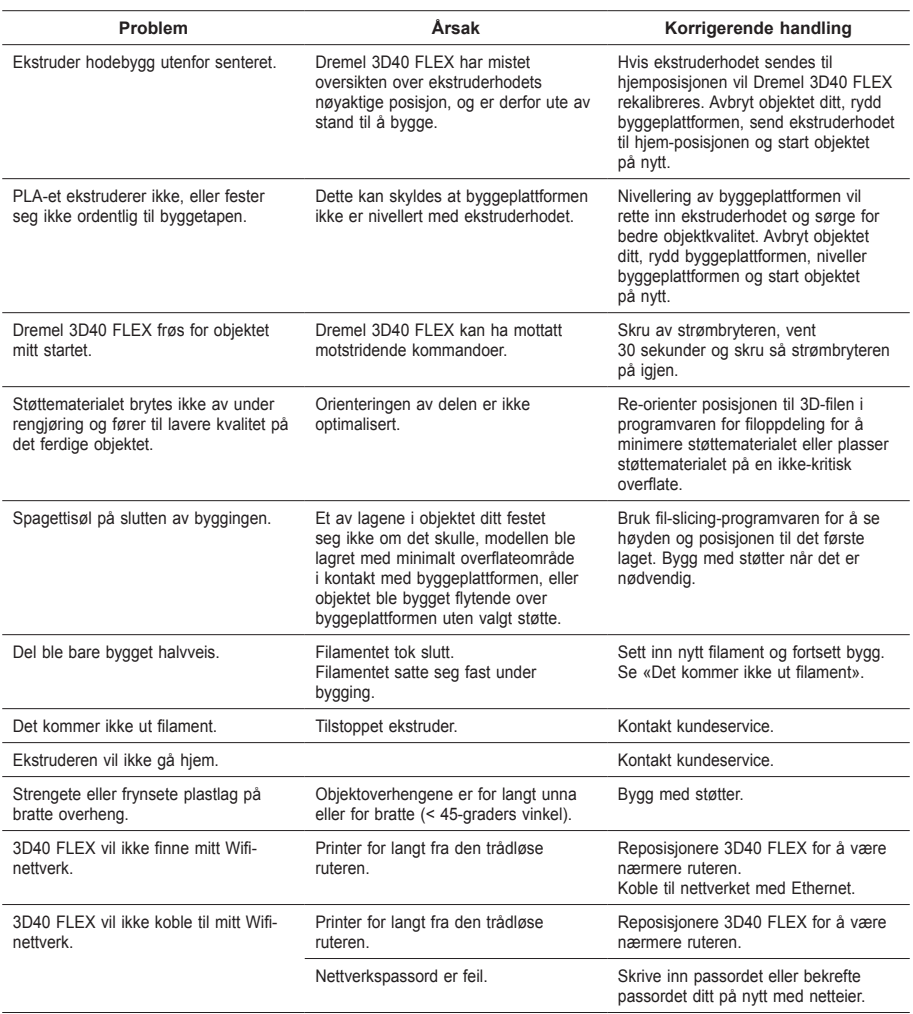

 $\bigoplus$ 

# **PROGRAMVARE MED ÅPEN KILDEKODE**

#### **Fastvareoppdateringer**

Dremel anbefaler at du oppdaterer fastvaren hver gang en ny oppdatering er tilgjengelig. Dremel vil gi oppdateringer av fastvaren for å forbedre ytelsen og legge til flere funksjoner for 3D40 FLEX gjennom hele produktets levetid. Du kan oppdatere 3D45 FLEX på to måter: (1) Laste ned oppdateringen fra www.dremel3d.com og installere den med en USB-minnepinne. (2) Koble 3D45 FLEX til nettet og oppdatere fra 3D45 FLEXberøringsskjermen.

#### **Programvare med åpen kildekode som brukes i dette Dremel-produktet**

Dette produktet inneholder programvarekomponenter som er lisensiert av innehaveren av rettighetene under enhver versjon av GNU General Public License (GPL), GNU Lesser General Public License (LGPL) eller annen programvare med åpen kildekode-lisens som krever at kildekoden gjøres tilgjengelig . Du kan få en komplett maskinlesbar kopi av den aktuelle kildekoden ved å sende en skriftlig forespørsel til:

Dremel Att: Open Source Software Officer P.O Box 081126 Racine, WI USA 53408-1126

⊕

Din forespørsel bør inneholde: (i) navnet på Dremel-produktet, (ii) serienummeret (hvis aktuelt), (iii) programvareversjonen (hvis aktuelt), (iv) ditt navn, (v) firmanavnet (hvis aktuelt) og (vi) postadresse og e-postadresse (hvis du har en). Vi kan belaste en nominell avgift for å dekke kostnadene for de fysiske medier og distribusjon. Du kan sende din forespørsel (i) innen tre (3) år fra datoen du mottok produktet som inkluderte programvaren som er relatert til forespørselen eller (ii) når det gjelder kode lisensiert under GPL-versjon 3, for så lenge Dremel tilbyr reservedeler eller kundestøtte for dette produktet.

#### *Garanti om videre bruk av programvare med åpen kildekode:*

DREMEL gir ingen garanti for programmer med åpen kildekode i denne enheten, dersom slike programmer brukes til andre formål enn det programmet er beregnet for av DREMEL. Lisensene oppført nedenfor definerer garantien, dersom noen, av skriveren eller lisensgiverne av programvaren med åpenkilde. DREMEL fraskriver seg spesifikt enhver garanti for feil forårsaket av endring av programvaren med åpenkilde eller produktets konfigurasjon. Du har ingen garantikrav mot DREMEL i tilfeller hvor programvare med åpen kildekode krenker de immaterielle rettighetene til en tredjepart. Teknisk støtte, om tilgjengelig, vil kun gis for umodifiserte programvarer.

⊕

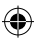

# **DREMEL® BEGRENSET FORBRUKERGARANTI**

Garantien for dette DREMEL-produktet gis i henhold til lovfestede/landsspesifikke lover og forskrifter. Skader grunnet normal slitasje, overbelastning eller feil bruk dekkes ikke av garantien.

I tilfelle produktet ikke lever opp til denne skriftlige garantien må følgende gjøres:

- 1. IKKE returner produktet til det stedet du kjøpte det. 2. Vennligst kontakt kundeservice via
- **www.dremel.com** for mer informasjon.

### **AVHENDING**

Elektroverktøy, innsatsverktøy og emballasje må leveres inn til miljøvennlig gjenvinning.

### **KUN FOR EU-LAND**

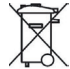

⊕

Ikke kast elektroverktøy i vanlig søppel! Jf. det europeiske direktivet 2012/19/EF vedr. gamle elektriske og elektroniske-apparater og tilpassingen til nasjonale lover må gammelt elektroverktøy som ikke lenger kan brukes samles inn og leveres inn til en miljøvennlig resirkulering.

### **KONTAKTE DREMEL**

Hvis du ønsker flere opplysninger om Dremels produktutvalg, brukerstøtte og hotline, kan du se på www.dremel.com.

Dremel, Konijnenberg 60, 4825 BD Breda, Nederland.

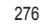

 $\Leftrightarrow$ 

# **KÄÄNNÖS ALKUPERÄISISTÄ OHJEISTA**

**YLEISET VARO-OHJEET**

**!** VAROITUS **LUE KAIKKI OHJEET KÄYTTÖOPPAASTA JA TUTUSTU DREMEL 3D40 FLEXIIN ENNEN ASENNUSTA JA KÄYTTÖÄ. JOS VAROITUKSIA JA OHJEITA EI NOUDATETA, SEURAUKSENA VOI OLLA TULIPALO, LAITTEISTOVAHINKOJA, OMAISUUSVAHINKOJA TAI HENKILÖVAHINKOJA. SÄILYTÄ KAIKKI VAROITUKSET JA OHJEET MYÖHEMPÄÄ KÄYTTÖÄ VARTEN.**

#### **TYÖALUEEN TURVALLISUUS**

- **e. Pidä työskentelyalue puhtaana ja hyvin valaistuna.** *Työskentelyalueen epäjärjestys tai valaisemattomat alueet voivat johtaa tapaturmiin.*
- **f. Älä työskentele Dremel 3D40 FLEXillä ympäristössä, jossa on palavia nesteitä, kaasuja tai pölyä.** *Dremel 3D40 FLEX luo kuumia lämpötiloja, jotka saattavat sytyttää pölyn tai höyryt.*
- **g. Säilytä joutilas 3D40 FLEX poissa lasten ja muiden kokemattomien henkilöiden ulottuvilta.**  *Kokemattomien käyttäjien käytössä seurauksena voi olla henkilövahinkoja.*

### **SÄHKÖTURVALLISUUS**

- **a. Käytä Dremel 3D40 FLEXiä aina oikein maadoitetulla pistorasialla. Älä muokkaa Dremel 3D40 FLEXin pistoketta.** *Virheellinen maadoitus ja muokatut pistokkeet lisäävät sähköiskun vaaraa.*
- **b. Älä käytä Dremel 3D40 FLEXiä kosteassa tai märässä paikassa. Älä altista Dremel 3D40 FLEXiä sateelle.** *Kosteuden esiintyminen lisää sähköiskun vaaraa.*
- **c. Älä käytä verkkojohtoa väärin. Älä käytä verkkojohtoa Dremel 3D40 FLEXin vetämiseen tai pistotulpan irrottamiseen pistorasiasta. Pidä johto loitolla kuumuudesta, öljystä, terävistä reunoista ja liikkuvista osista.** *Vahingoittuneet tai sotkeutuneet johdot kasvattavat sähköiskun vaaraa.*
- **d. Vältä käyttämästä tätä laitetta ukkosella.** *On pieni vaara, että salaman aiheuttama virtapiikki voi aiheuttaa sähköiskun.*
- **e. Irrota hätätilanteessa Dremel 3D40 FLEX pistorasiasta.**

#### **HENKILÖTURVALLISUUS**

- **a. Ole valpas, kiinnitä huomiota työskentelyysi ja noudata tervettä järkeä Dremel 3D40 FLEXiä käyttäessäsi. Älä käytä Dremel 3D40 FLEXiä väsyneenä tai huumeiden, alkoholin tai lääkityksen vaikutuksen alaisena.**  *Hetken tarkkaamattomuus Dremel 3D40 FLEXiä käytettäessä saattaa johtaa vakaviin henkilövahinkoihin.*
- **b. Käytä henkilökohtaisia suojavarusteita.**  *Suojavarusteiden, kuten lämmönkestävien hansikkaiden ja turvalasien, käyttö vähentää henkilövahinkojen vaaraa.*
- **c. Käytä tarkoitukseen soveltuvia vaatteita. Älä käytä löysiä työvaatteita tai koruja. Pidä hiukset, vaatteet ja käsineet loitolla liikkuvista osista.** *Väljät vaatteet, korut ja pitkät hiukset voivat takertua liikkuviin osiin.*

#### **DREMEL 3D40 FLEXIN KÄYTTÖ JA KUNNOSSAPITO** FI

- **a. Tarkista ennen Dremel 3D40 FLEXin käyttöä, että liikkuvat osat toimivat moitteettomasti ja etteivät ne jumitu kiinni. Varmista lisäksi, ettei niissä ole murtuneita tai vahingoittuneita osia, jotka saattaisivat vaikuttaa haitallisesti Dremel 3D40 FLEXin toimintaan. Jos epäilet vahinkoja, anna Dremel 3D40 FLEX valtuutetun Dremel-huoltokeskuksen korjattavaksi ennen käyttöä.** *Jos vahingoittunutta Dremel 3D40 FLEXiä käytetään, seurauksena voi olla heikko esineiden luominen, laitteistovaurioita, omaisuusvahinkoja tai henkilövahinkoja.*
- **b. Älä kosketa pursottimen kärkeä Dremel 3D40 FLEXin käytön aikana tai ennen kuin se on jäähtynyt vähintään 60 °C:een.** *Pursottimen kärjen koskettaminen käytön aikana tai sen jälkeen ennen jäähtymistä voi aiheuttaa henkilövahinkoja.*
- **c. Aseta Dremel 3D40 FLEX hyvin tuuletettuun paikkaan. Jätä vähintään 20 cm vapaata tilaa Dremel 3D40 FLEXin ympärille.** *Dremel 3D40 FLEX sulattaa muovia rakentamisen aikana. Dremel 3D40 FLEXin käytön aikana syntyvä muovin käry voi ärsyttää silmiä ja hengitysteitä. Dremel 3D40 FLEXin asettaminen liian lähelle ympäröiviä esineitä estää hyvän tuuletuksen.*
- **d. Älä kurota Dremel 3D40 FLEXin sisälle käytön aikana.** *Dremel 3D40 FLEXin liikkuvien osien koskettaminen käytön aikana voi aiheuttaa heikon rakennuslaadun, laitteistovahinkoja tai henkilövahinkoja.*
- **e. Kun 3D40 FLEX on käytössä, älä salli laitetta tuntemattomien henkilöiden lähestyä sitä.** *Jos Dremel 3D40 FLEXiä käyttävät henkilöt eivät tunne näitä varoituksia ja ohjeita, seurauksena voi olla laitteisto- tai omaisuusvahinkoja ja henkilövahinkoja.*
- **f. Käytä DREMEL PLA -filamenttia.** *Muun kuin Dremelin valtuuttaman filamentin käyttö voi aiheuttaa laitteisto- ja omaisuusvahinkoja.*
- **g. Varmista, että Dremel 3D40 FLEXin luomat pienet esineet eivät ole pienten lasten käytettävissä.** *Pienet esineet voivat aiheuttaa tukehtumisvaaran pienille lapsille.*
- **h. Älä luo laittomia tai sopimattomia esineitä Dremel 3D40 FLEXillä.**
- **i. Älä käytä Dremel 3D40 FLEXiä luomaan esineitä, jotka on tarkoitettu käytettäväksi kynttilöiden, nestemäisten polttoaineiden tai muiden lämmönlähteiden kanssa.** *Muovi voi sulaa tulelle tai muille lämmönlähteille altistettuna. Sellainen Dremel 3D40 FLEXillä luotujen esineiden käyttö voi aiheuttaa tulipalon, omaisuusvahinkoja ja henkilövahinkoja.*
- **j. Älä käytä Dremel 3D40 FLEXiä luomaan esineitä, jotka on tarkoitettu ruokaa tai juomia varten, kuten esimerkiksi valmisteluun, koristeluun, säilytykseen, syömiseen tai juomiseen.** *Sellainen Dremel 3D40 FLEXillä luotujen esineiden käyttö voi aiheuttaa terveysvaivoja tai henkilövahinkoja.*
- **k. Älä käytä Dremel 3D40 FLEXiä luomaan esineitä, jotka on tarkoitettu käytettäväksi sähköosien tai sähköosien koteloiden kanssa.**  *PLA-muovi ei sovellus sähkösovelluksiin. Sellainen Dremel 3D40 FLEXillä luotujen esineiden käyttö voi aiheuttaa omaisuusvahinkoja ja henkilövahinkoja.*
- **l. Älä aseta muoviesineitä suuhusi tai sen lähelle.** *PLA-muovi ei sovellus ruoan ja juomien valmisteluun tai ruokailuvälineisiin. Sellainen Dremel 3D40 FLEXillä luotujen esineiden käyttö voi aiheuttaa terveysvaivoja tai henkilövahinkoja.*

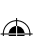

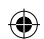

- **m. Älä käytä Dremel 3D40 FLEXiä luomaan esineitä, jotka on tarkoitettu kemikaalien säilytykseen.** *PLA-muovi ei sovellus kemikaalien säilytykseen. Sellainen Dremel 3D40 FLEXillä luotujen esineiden käyttö voi aiheuttaa omaisuusvahinkoja ja henkilövahinkoja.*
- **n. Älä muokkaa Dremel 3D40 FLEXiä tai muuta tehdasasetuksia.** *Muokkaukset voivat johtaa laitteisto- tai omaisuusvahinkoihin ja henkilövahinkoihin.*
- **o. Älä altista Dremel 3D40 FLEXiä yli 70 °C:een lämpötiloille.** *Dremel 3D40 FLEX voi vahingoittua. Dremel 3D40 FLEX on tarkoitettu käytettäväksi lämpötilassa 16–29 °C.*
- **p. Älä liikuta tai töni Dremel 3D40 FLEXiä tai pursotinta käytön aikana.** *Esine ei välttämättä rakennu oikein.*
- **q. Älä vaihda filamenttikelaa, ellei rakennusprosessi ole valmistunut, pysäytetty tai keskeytetty.** *Filamentin vaihtaminen rakentamisen aikana peruuttaa esineen luonnin ja voi vahingoittaa pursotinta.*
- **r. Älä vedä filamenttia ulos ennen kuin kosketusnäyttö pyytää sitä.** *Muuten pursotin voi vahingoittua.*
- **s. Ole erityisen huolellinen, ettet vahingoita pursottimen kärkeä, kun puhdistat jäämiä.** *Dremel 3D40 FLEX ei toimi kunnolla vahingoittuneella pursottimen kärjellä ja vaatii vaihtoa.*
- **t. Varmista ennen jokaista rakentamiskertaa, että rakennusalusta on peitetty Dremelin määrittelemällä rakennusteipillä.** *Väärän rakennusteipin käyttäminen voi johtaa laitteistovaurioihin ja huonoon esineiden rakennuslaatuun.*
- **u. Huomioi kehosi asento, kun käytät käsityökaluja esineiden poistoon rakennusalustalta.**  *Yhtäkkinen työkalun lipeäminen ja virheellinen kehon asento esineen poistamisen aikana voi aiheuttaa henkilövahinkoja.*
- **v. Vältä naarmuttamasta rakennusalustaa, kun poistat esineitä.** *Rakennusalustan naarmut aiheuttavat virheellisen esineiden luomisen.*
- **w. Älä pudota rakennusalustaa.** *Temperoitu lasilevy voi rikkoutua ja aiheuttaa loukkaantumisen.*
- **x. Älä poista karkaistua lasilevyä muovipidikkeestä.** *Temperoidun lasilevyn reunan koskettaminen voi aiheuttaa loukkaantumisen.*
- **y. Älä kierrä tai taita rakennusalustaa, kun poistat esineitä.** *Temperoitu lasilevy voi irrota muovipidikkeestä ja aiheuttaa loukkaantumisen.*
- **z. Dremel ei ole vastuussa Dremel 3D40 FLEXillä luotujen esineiden rakenteiden kestosta tai käytöstä.** *Kokemattomien suunnittelijoiden luomat rakenteelliset mallit voivat aiheuttaa omaisuusvahinkoja ja henkilövahinkoja.*

#### **HUOLTO**

- **a. Irrota Dremel 3D40 FLEX aina virtalähteestä ennen kaikkia huoltotoimenpiteitä.** *Muuten seurauksena voi olla henkilövahinkoja ja laitteistovaurioita.*
- **b. Anna Dremel 3D40 FLEX vain valtuutetun, vain Dremel-varaosia käyttävän Dremelhuoltokeskuksen huollettavaksi.** *Tämä varmistaa, että Dremel 3D40 FLEXin toiminta ja turvallisuus säilyvät ennallaan.*
- **c. Käytä vain Dremelin hyväksymiä materiaaleja ja osia.** *Muiden kuin Dremelin® hyväksymien esinemateriaalien tai 3D-esineiden tai muiden kuin*

*aitojen Dremel®-osien käyttö saattaa mitätöidä takuun.*

**d. Käytä vain Dremelin hyväksymää filamenttia.** *Takuu ei kata tälle laitteelle aiheutuneita vahinkoja, jotka johtuvat muun kuin Dremelin hyväksymän filamentin käytöstä.*

# **SISÄLLYSLUETTELO**

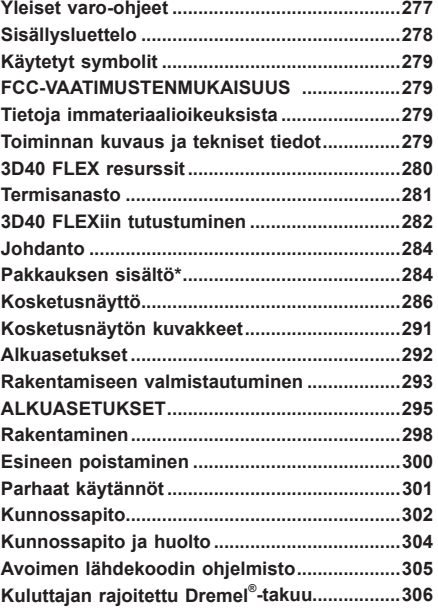

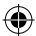

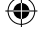

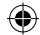

## **KÄYTETYT SYMBOLIT**

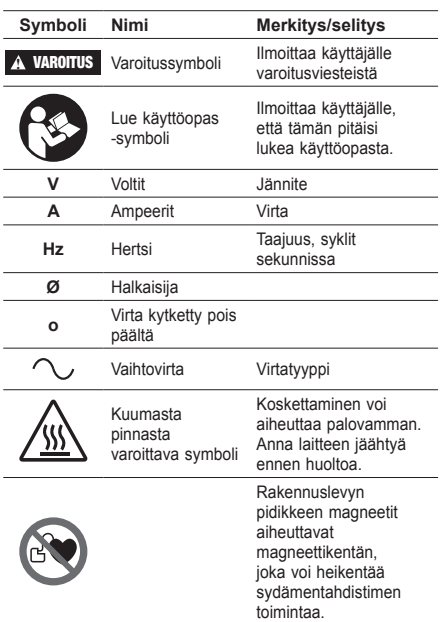

### **FCC-VAATIMUSTENMUKAISUUS**

Tämä laite on testattu ja sen on todettu täyttävän luokan B digitaalisen laitteen rajat FCC-sääntöjen osan 15 mukaisesti. Nämä rajat on suunniteltu tarjoamaan kohtuullista suojaa haitallisilta häiriöiltä asuinrakennuksessa. Tämä laite tuottaa, käyttää ja voi säteillä radiotaajuusenergiaa, ja jos sitä ei ole asennettu ja käytetä näiden ohjeiden mukaisesti, se voi aiheuttaa haitallisia häiriöitä radioviestintään. Ei kuitenkaan ole takeita siitä, että tietyssä asennuksessa ei ilmene häiriöitä. Jos tämä laite aiheuttaa haitallisia häiriöitä radio- tai televisiovastaanottimelle, mikä voidaan määrittää kytkemällä laite pois päältä ja päälle, käyttäjä voi yrittää poistaa häiriöt yhdellä tai useammalla seuraavista toimenpiteistä:

- Suuntaa antenni uudelleen tai siirrä se eri paikkaan.
- Siirrä laite ja vastaanotin kauemmas toisistaan.
- Kytke laite ja vastaanotin eri pistorasioihin.
- Kysy apua jälleenmyyjältä tai kokeneelta radio/ TV-asentajalta.

Muutokset ja modifikaatiot, joita valmistaja tai tämän laitteen rekisteröijä ei ole nimenomaisesti hyväksynyt, voivat mitätöidä oikeutesi käyttää tätä laitetta Federal Communications Commissionin sääntöjen mukaisesti.

## **TIETOJA IMMATERIAALIOIKEUKSISTA**

Dremel 3D40 FLEX on tarkoitettu esineiden 3D-tulostukseen luomistasi tai omistamistasi digitaalisista tiedostoista, tai tiedostoista, joiden tulostamiseen Dremel 3D40 FLEXillä sinulla on oikeus. Kun teet esineitä Dremel 3D40 FLEXillä, on sinun vastuullasi varmistaa, että et riko mitään kolmansien

osapuolien immateriaalioikeuksia tai sovellettavia lakeja tai säännöksiä, kuten Yhdysvaltojen tai muiden maiden immateriaalioikeuslakeja. Dremel 3D40 FLEXiä ei saa käyttää tekemään esineitä, joita suojaavat kolmansien osapuolien immateriaalioikeudet ilman kolmansien osapuolien suostumusta. Dremel 3D40 FLEXin käyttäminen mihinkään seuraavista voi vaatia kolmannen osapuolen luvan: muiden kuin itse tehtyjen esineiden jäljentäminen tai kopioiminen (kokonaan tai osittain); esineiden tekeminen digitaalisesta tiedostosta, jota et omista; tai esineen tekeminen sellaisen fyysisen esineen skannauksesta, jota et ole luonut. Sellaisten lupien hankkiminen on käyttäjän vastuulla. Joissakin tapauksissa sellaista lupaa ei välttämättä saada. Jos lupaa ei saada, kyseisiä esineitä ei tulisi 3D-tulostaa, tai se tehdään omalla vastuulla. Et saa muokata, takaisinmallintaa, purkaa koodia tai purkaa Dremel 3D40 FLEXiä tai sen ohjelmistoa tai laiteohjelmistoa, paitsi lain sallimissa määrin. Jos käytät Dremel 3D40 FLEXiä millään muulla kuin suositellulla ja näissä käyttö-/turvaohjeissa kuvatulla tavalla, teet sen omalla vastuullasi. Dremel 3D40 FLEXin käyttäminen kolmansien osapuolien immateriaalioikeuksia loukkaavien esineiden tekemiseen voi johtaa siviili- ja rikosoikeudellisiin seuraamuksiin ja rangaistuksiin, mistä voi olla seurauksena rahallisia korvauksia, sakkoja tai vankilarangaistus.

# **TOIMINNAN KUVAUS JA TEKNISET TIEDOT**

#### **RAKENTAMINEN**

Pursotin: Yksi pursotus Pursottimen lämpötila: Enintään 230°C (397°F) Käyttöliittymä: 3,5 tuuman IPS-värikosketusnäyttö Suurin rakennustilavuus: 10" x 6" x 6.7" (255 mm x 155 mm x 170 mm) Kerroksen paksuus: 50 mikronia | 0,5 mm Filamenttivärit: Katso värivaihtoehdot osoitteesta Dremel3D.com Sisäinen tallennustila: 4 Gt Ulkoinen tallennustila: USB-asema

#### **PAINO JA MITAT**

Paino (ilman kelaa): 16 kg Mitat: 20.25" x 16" x 15.9" (515 mm x 406 mm x 394 mm)

#### **FILAMENTTI**

Toimii VAIN Dremelin 1,75 mm:n filamentin kanssa

#### **FILAMENTIN SÄILYTYS**

Kaikki polymeerit heikentyvät aikaa myöten. Älä pura filamenttia pakkauksesta ennen kuin sitä tarvitaan. Filamenttia tulisi säilyttää huonelämpötilassa: 16–29 °C (60-85° F) ja kuivassa

#### **OHJELMISTO**

Dremel 3D40 FLEXin mukana toimitetaan maksuton Dremel Digilab 3D Slicing -ohjelmisto Windows- ja Mac OSX -käyttöjärjestelmille. Tämä sovellus muuntaa 3D-digitaalitiedostoja rakennettaviksi tiedostoiksi.

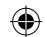

## **TUETUT KÄYTTÖJÄRJESTELMÄT**

- Apple® Mac® OS® X v10.9 tai uudempi (Mavericks)
- Microsoft® Windows® 8.1 Microsoft® Windows® 7 SP1
- 

### **MINIMIJÄRJESTELMÄVAATIMUKSET**

- Suoritin: 64-bittinen suoritin (32-bittistä ei tueta)
- Muisti: 3 Gt RAM (suositus 4 Gt tai enemmän)
- Levytila: ~2 Gt vapaata levytilaa asennusta varten • Näytönohjain: Vähintään 1 024 Mt GDDR RAM muistia. Microsoft® Direct3D® 11 -yhteensopiva
- näytönohjain tai uudempi • Osoitinlaite: Kolmipainikkeinen hiiri

### **SÄHKÖVAATIMUKSET**

3D40 FLEXin nimellistuloarvot: 100–240 V, 47–60 Hz, 0,8 A–1,8 A

### **KÄYTTÖYMPÄRISTÖ**

Huonelämpötila: 16–29 °C (60 - 85° F) Tasainen työtila Kuiva työtilan ympäristö

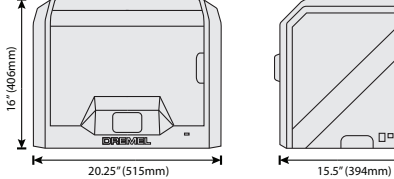

⊕

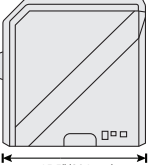

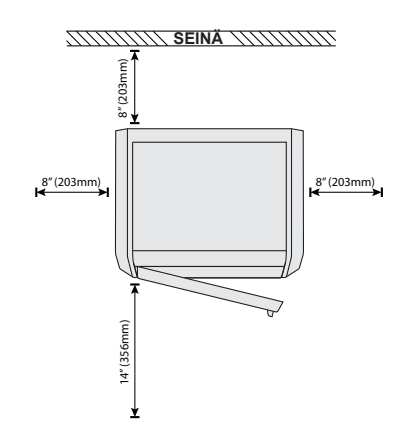

# **3D40 FLEX RESURSSIT**

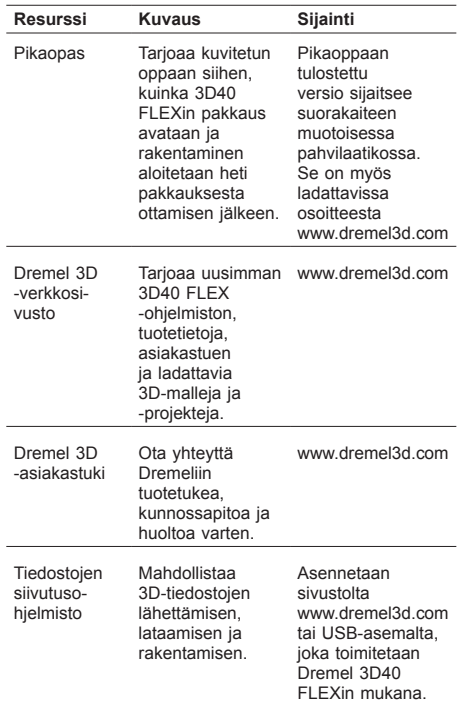

 $\bigoplus$ 

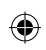

# **TERMISANASTO**

 $\overline{\phantom{a}}$ 

 $\overline{a}$ 

 $\overline{a}$ 

 $\overline{a}$ 

 $\bigoplus$ 

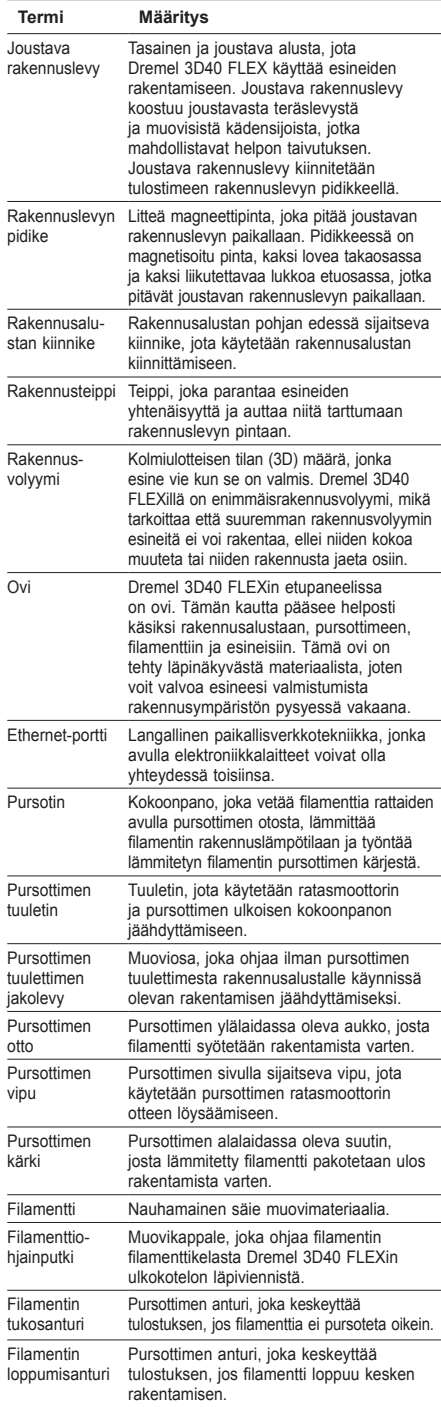

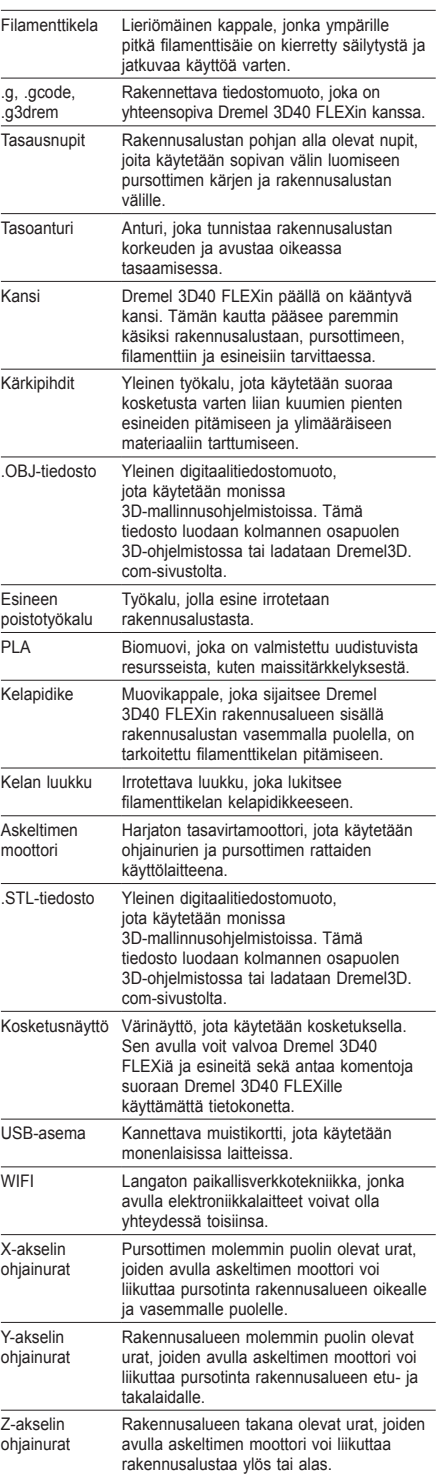

 $\bigoplus$ 

# **3D40 FLEXIIN TUTUSTUMINEN**

 $\bigoplus$ 

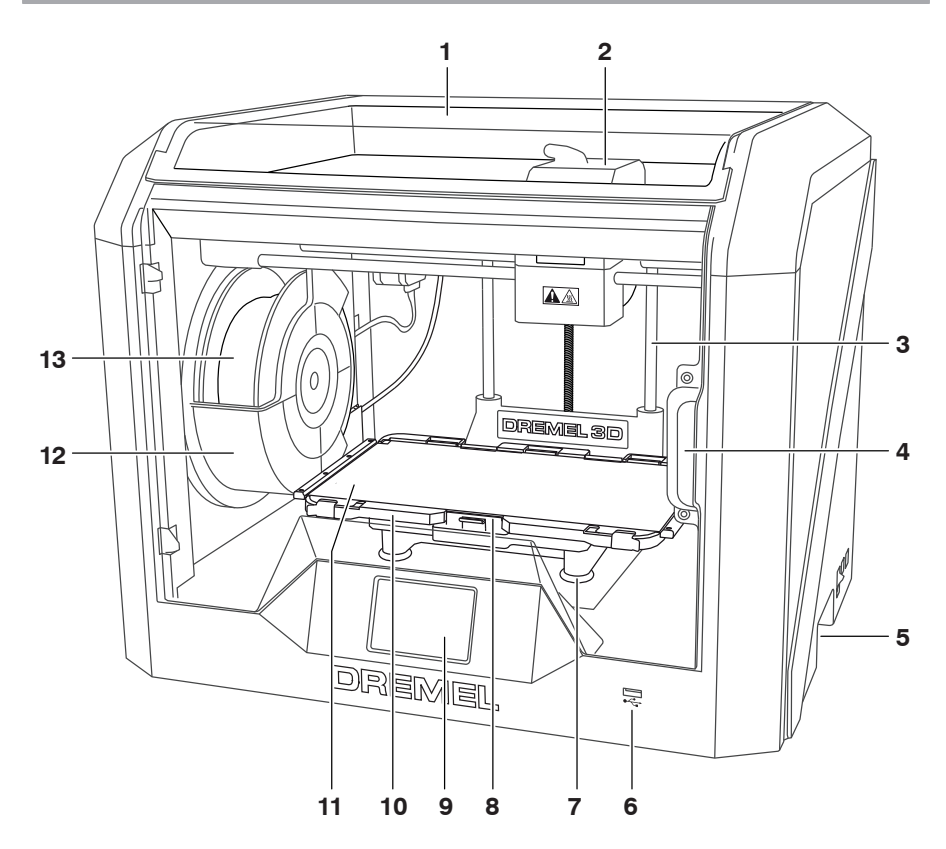

- 1. Kansi
- 2. Pursotin
- 3. Z-akselin ohjainura
- 4. Ovi

 $\bigoplus$ 

- 5. Tarttumakahvat
- 6. USB-A-portti
- 
- 7. Tasausnupit 8. Rakennusalustan kiinnike
- 9. Kosketusnäyttö
- 10. Rakennuslevyn pidike
- 11. Joustava rakennuslevy
- 12. Filamenttikelan pidike
- 13. Filamenttikela
- 14. Y-akselin ohjainura
- 15. Askeltimen moottori

16. Filamenttiohjainputki

⊕

- 17. Pursottimen vipu
- 18. Filamenttiohjainpidike
- 19. Pursottimen otto
- 20. Pursottimen tuuletin
- 21. Nauhakaapeli
- 22. X-akselin ohjainura
- 23. Tasoanturi
- 24. Pursottimen kärki
- 25. Virtakytkin
- 26. USB-B-portti
- 27. Ethernet-portti
- 28. Nimilevy
- 29. Virransyöttö

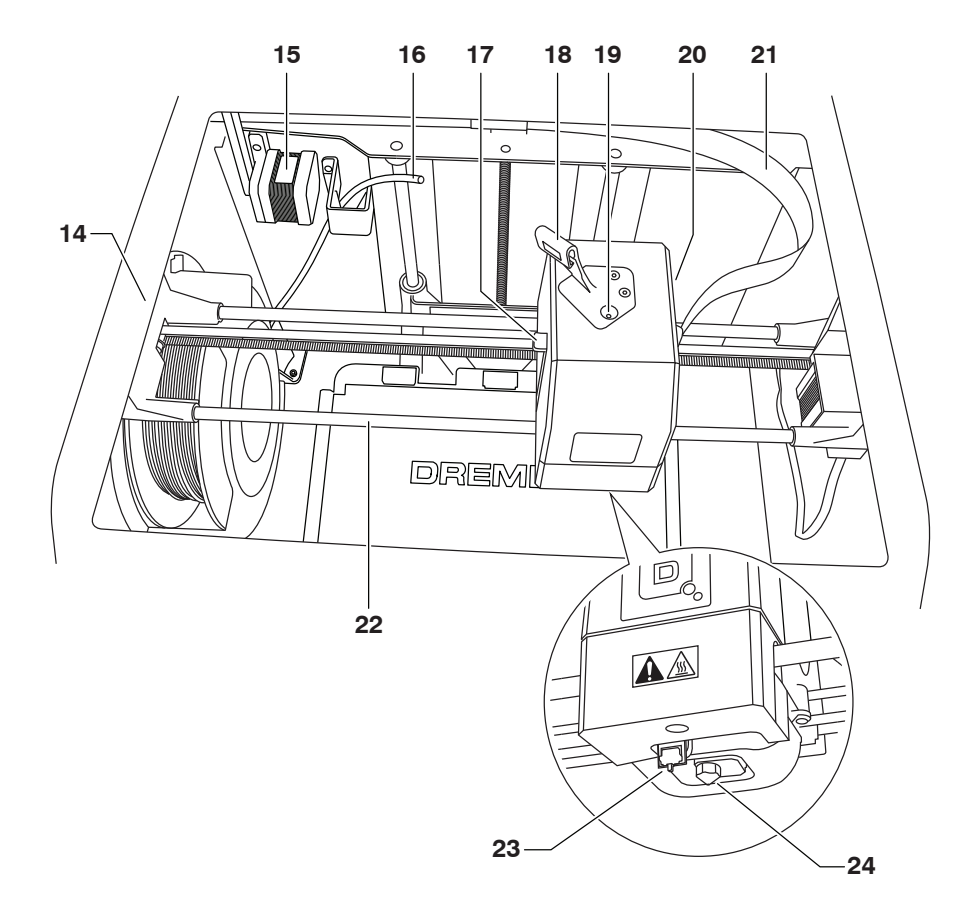

 $\bigoplus$ 

 $\bigoplus$ 

 $\bigoplus$ 

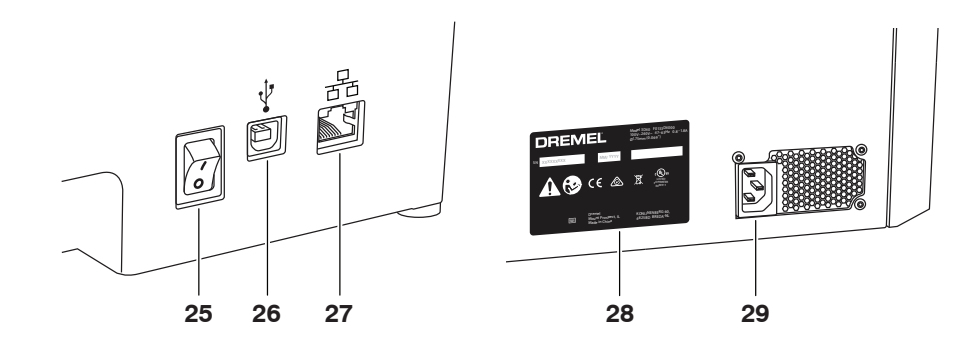

283

# **JOHDANTO**

 $\bigoplus$ 

Tervetuloa Dremel 3D:n maailmaan. Tehtävämme on ohjata sinut 3D-rakennusprosessin läpi ja jakaa parhaat käytännöt, joilla voit herättää ideasi henkiin. 3D-rakentaminen on prosessi, johon kuuluu kokeilua ja sinnikkyyttä. Onneksi Dremelin asiantuntijat auttavat tekemään työstäsi helpompaa online-vinkkien ja -tuen avulla. Dremelin avulla voit rakentaa omat ideasi, rakentaa ne paremmin ja tehdä niistä omiasi. Aloita 3D40 FLEXin käyttö suorittamalla alkuasetukset kosketusnäytöllä näkyvien ohjeiden mukaan.

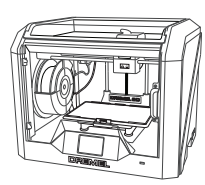

**Dremel 3D40 FLEX**

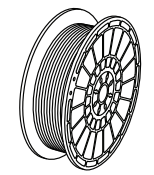

**Filamenttikela\*\***

⊕

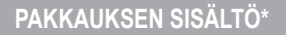

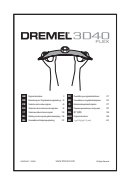

**Käyttöopas**

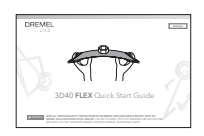

**Pikaopas**

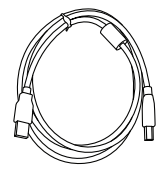

**USB-kaapeli**

 $\bigoplus$ 

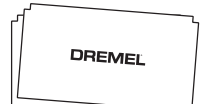

**Rakennusteippi**

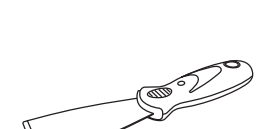

**Virtakaapeli**

**Esineen poistotyökalu**

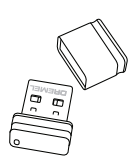

**USB-asema**

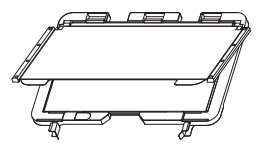

Joustava rakennuslevy ja **Avaustyökalu rakennuslevyn pidike**

**\* Määrät voivat vaihdella eri sarjojen välillä. \*\*Älä säilytä kosteassa tai kuumassa ympäristössä.**

284

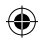

### **PAKKAUKSEN AVAAMINEN**

- 1. Aseta laatikko pöydälle, leikkaa teipit auki ja avaa.
- Poista ylätuki.

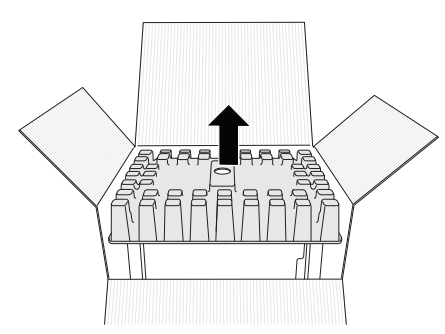

- 3. Poista 3D40 FLEX ja aseta se pöydälle.
- 4. Avaa kansi ja poista ylätuki.

 $\bigoplus$ 

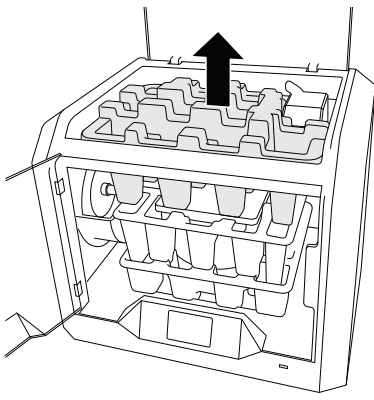

5. Nosta rakennuslevy nostamalla molemmilta puolilta.

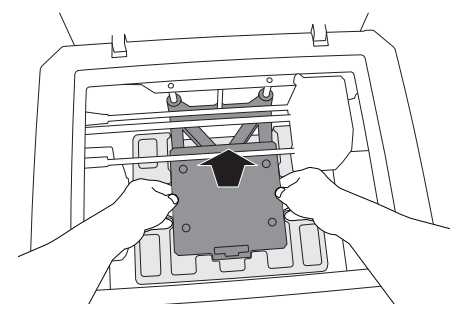

6. Avaa ovi ja poista keskituki.

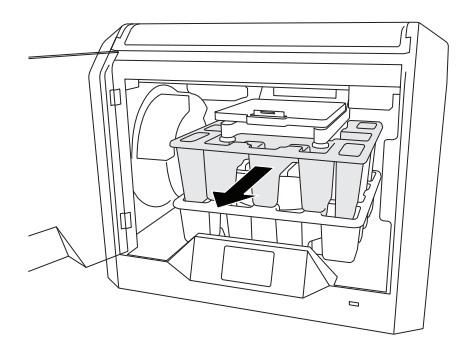

7. Poista alatuki.

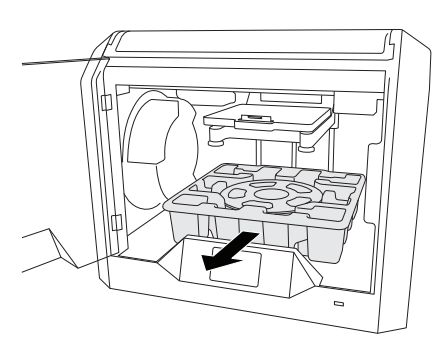

Vinkki: Säilytä pakkaus myöhempää siirtoa ja säilytystä varten.

⊕

# **KOSKETUSNÄYTTÖ**

⊕

Dremel 3D40 FLEXin käyttäminen ilman tietokonetta on helppoa sisäisellä ohjelmistolla ja värikosketusnäytöllä. Ennen mallin rakentamista haluamme tutustuttaa sinut kosketusnäytön valikkorakenteeseen ja asetuksiin.

# **!** VAROITUS **NOUDATA KAIKKIA VAROITUKSIA JA TURVAOHJEITA, KUN KÄYTÄT DREMEL 3D40 FLEXIÄ. MUUSSA TAPAUKSESSA SEURAUKSENA VOI OLLA TULIPALO, LAITTEISTOVAHINKOJA, OMAISUUSVAHINKOJA TAI HENKILÖVAHINKOJA.**

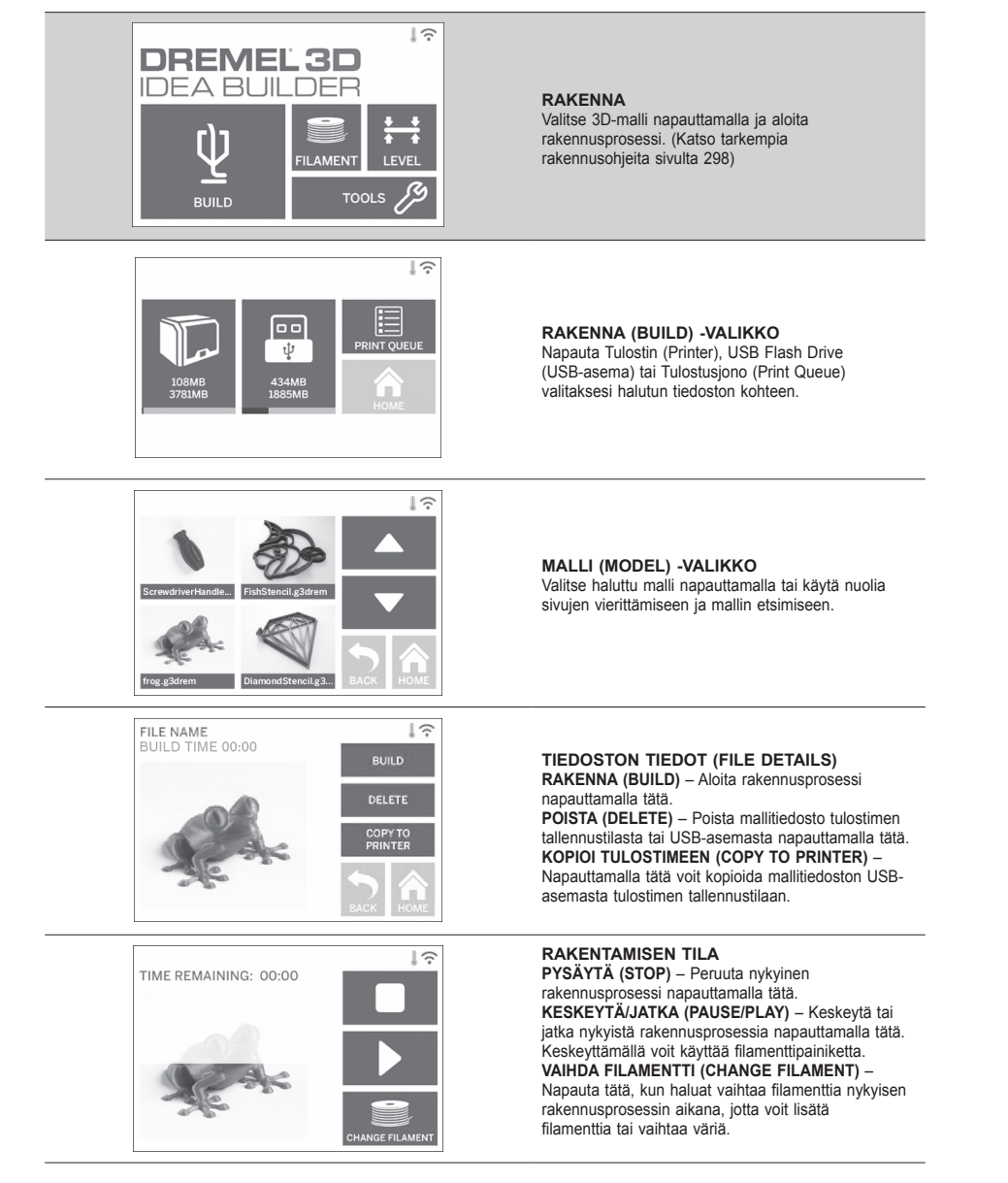

⊕

⊕

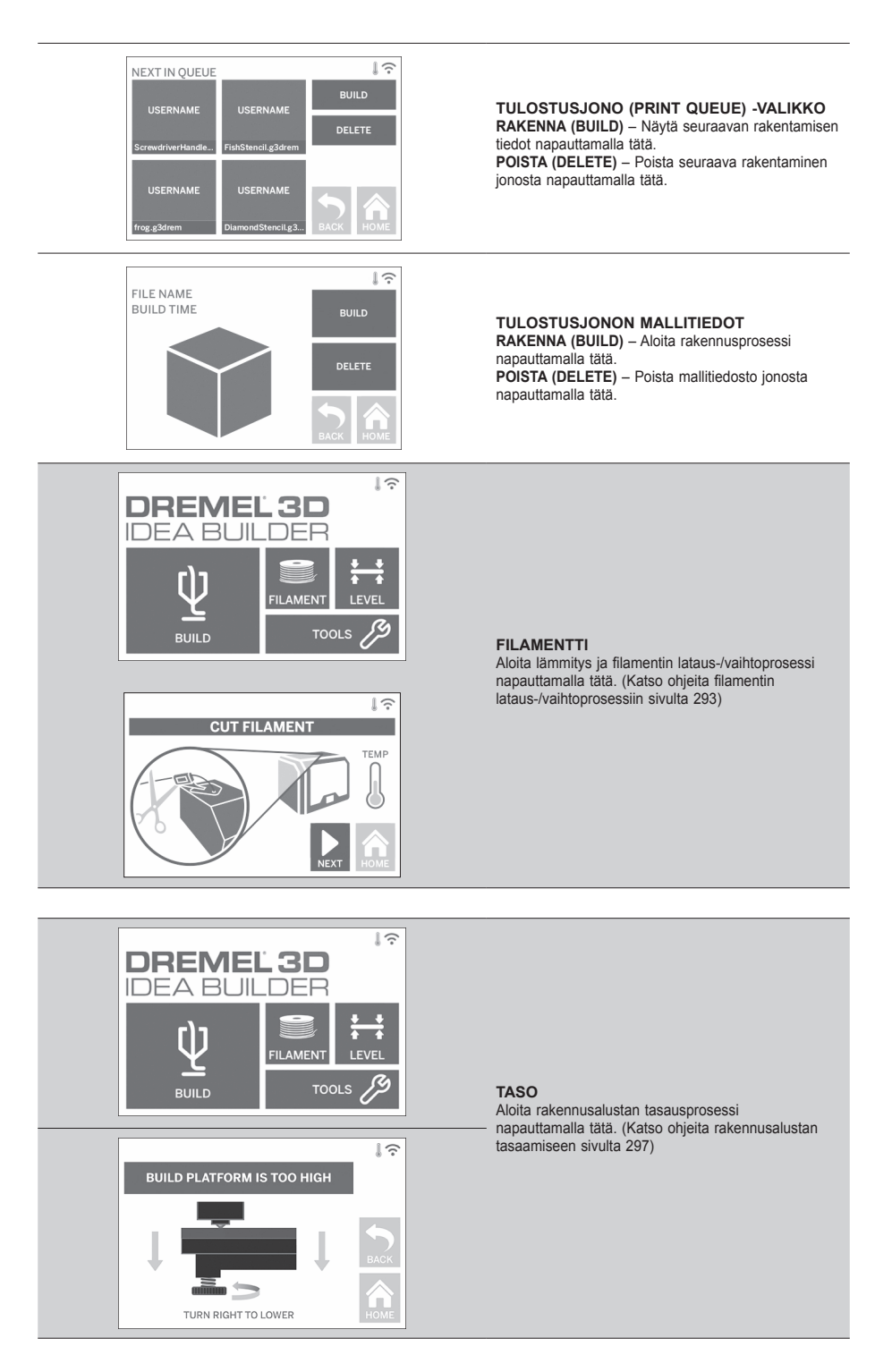

 $\bigoplus$ 

⊕

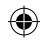

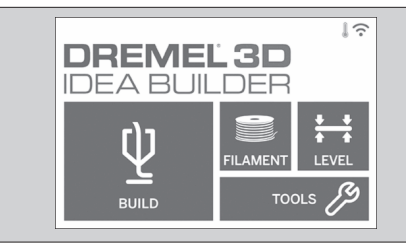

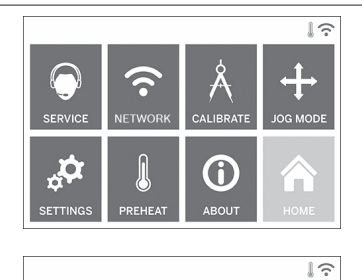

FOR HELP PLEASE CONTACT DREMEL CUSTOMER SERVICE: 4915 21ST STREET **RACINE, WI 53406** (262) 554-1390

⊕

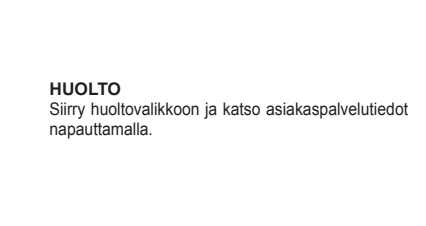

Käytä seuraavia yksittäisiä tulostimen toimintoja ja

**TYÖKALUT (TOOLS)**

asetuksia napauttamalla.

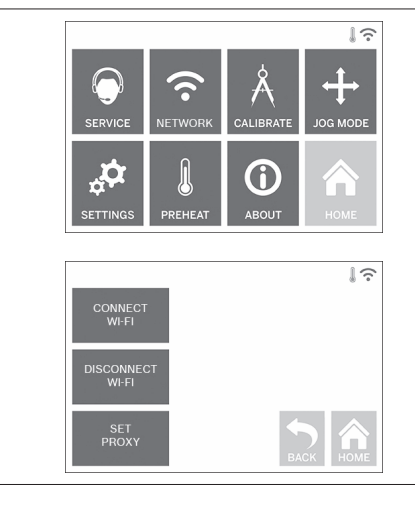

#### **VERKKO (NETWORK)**

Siirry Verkko (Network) -valikkoon napauttamalla ja muodosta tai katkaise Wi-Fi-yhteys tai aseta välityspalvelin.

 $\bigoplus$ 

**MUODOSTA WI-FI-YHTEYS (CONNECT WIFI)** – Muodosta Wi-Fi-yhteys napauttamalla tätä. **KATKAISE WI-FI-YHTEYS (DISCONNECT WIFI)** – Katkaise Wi-Fi-yhteys napauttamalla. **ASETA VÄLITYSPALVELIN (SET PROXY)** – Aseta välityspalvelin manuaalisesti napauttamalla tätä. **ASETA STAATTINEN IP-OSOITE (SET STATIC IP)** – Aseta staattinen IP-osoite napauttamalla tätä.
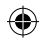

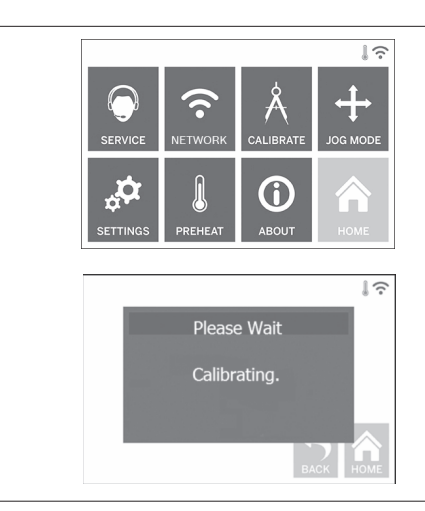

**KALIBROI (CALIBRATE)** Siirrä pursotin ja rakennusalusta nollasijaintiin napauttamalla.

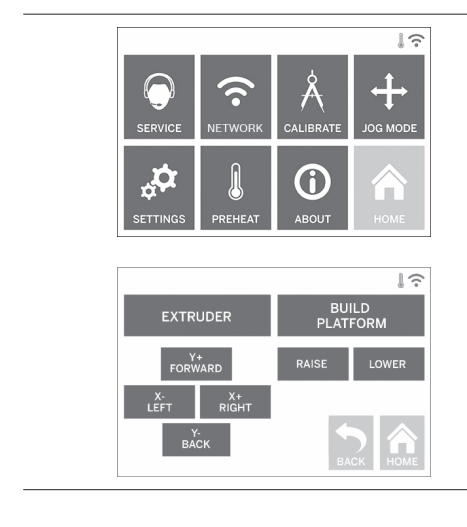

⊕

**JOG-TILA (JOG MODE)**<br>Näytä asetukset pursottimen ja rakennusalustan<br>liikuttamiseen X-, Y- ja Z-akselilla napauttamalla.

 $\bigoplus$ 

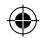

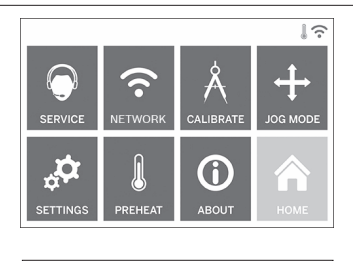

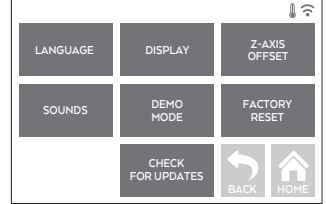

#### $\sqrt{2}$ Ξî ALIBRAT OG MOD  $\boldsymbol{\phi}_{\mathbf{t}}$ 0 I. ABOUT **SETTING PREF**

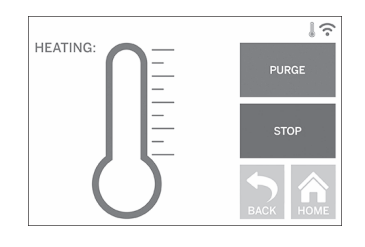

⊕

#### **ASETUKSET (SETTINGS)**

**KIELI (LANGUAGE)** – Valitse vaihtoehtoinen valikkokieli napauttamalla tätä.

**NÄYTTÖ (DISPLAY)** – Mukauta LED-valoja tai päävalikon pikanäppäimiä napauttamalla tätä. **Z-AKSELIN POIKKEAMA (Z-AXIS OFFSET)** – Käytetään rakennuslevyn korkeuden kalibrointiin kokoamisen aikana.

**ÄÄNET (SOUNDS)** – Kytke 3D40 FLEXin äänet päälle tai pois päältä napauttamalla tätä.

**DEMOTILA (DEMO MODE)** – Kytke myyntidemotila päälle tai pois päältä napauttamalla tätä. **TEHDASASETUSTEN PALAUTUS (FACTORY** 

**RESET)** – Poista kaikki 3D40 FLEXin tallennetut tiedot ja palauta sen tehdasasetukset napauttamalla tätä. **TARKISTA PÄIVITYKSET (CHECK FOR UPDATES)** – Tarkista uusien laiteohjelmistoversioiden saatavuus napauttamalla tätä, kun laite on yhdistetty Wi-Fi- tai Ethernet-verkkoon.

#### **ESILÄMMITYS (PREHEAT)**

Aloita pursottimen esilämmitys automaattisesti rakentamista tai ylimääräisten jäämien poistamista varten napauttamalla.

**POISTA (PURGE)** – Kun pursotin on kuuma, pursota filamentti manuaalisesti napauttamalla. **PYSÄYTÄ/ALOITA (STOP/START)** – Pysäytä tai aloita esilämmitys napauttamalla.

 $\bigoplus$ 

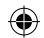

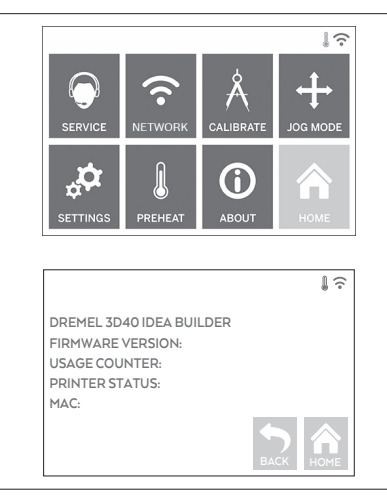

⊕

#### **TIETOJA (ABOUT)** Näytä 3D40 FLEXin tiedot, kuten laiteohjelmiston versio, käyttölaskuri, tulostimen tila ja MAC-osoite, napauttamalla tätä.

⊕

# **KOSKETUSNÄYTÖN KUVAKKEET**

**!** Osoittaa virhettä, kuten puuttuvaa filamenttia tai avointa ovea. **!** Osoittaa, että Ethernet-yhteys on käytössä. **! ! ! !** Osoittaa Wi-Fi-signaalin voimakkuuden, ja yhdistettynä Wi-Fi-symboli on sininen. Osoittaa, että pursotin on viileä. Osoittaa, että pursotin on lämmin. Osoittaa, että pursotin on kuuma.

291

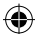

# **ALKUASETUKSET**

Kun käynnistät Dremel 3D40 FLEXin ensimmäisen kerran, sinua pyydetään määrittämään verkon alkuasetukset. Tämän prosessin suorittaminen mahdollistaa laiteohjelmiston päivityksiä koskevien ilmoitusten vastaanottamisen.

- 1. Suorita alkuasetukset loppuun napauttamalla Kyllä (Yes), kun alkuasetusnäyttö pyytää. Voit halutessasi ohittaa tämän prosessin ja määrittää verkon asetukset myöhemmin.
- 2. Jos valitset Kyllä (Yes), 3D40 FLEX muodostaa automaattisesti Ethernet-yhteyden tai etsii saatavilla olevat langattomat verkot.

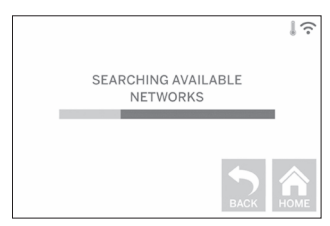

3. Valitse langaton verkko kosketusnäytön avulla. Käytä nuolia selaamaan saatavilla olevien langattomien verkkojen luetteloa. Kun langattoman verkkosi nimi on korostettu, napauta Hyväksy (Accept).

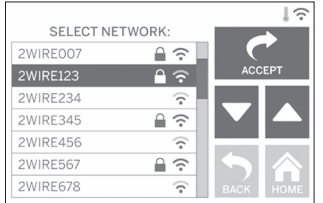

⊕

4. Syötä langattoman verkon salasana ja napauta Hyväksy (Accept).

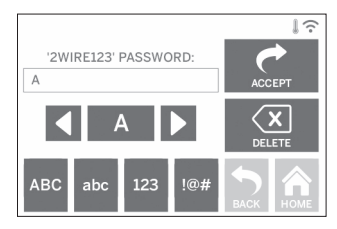

**KUVA 1**

 $\bigoplus$ 

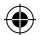

# **RAKENTAMISEEN VALMISTAUTUMINEN**

**!** VAROITUS **NOUDATA KAIKKIA VAROITUKSIA JA TURVAOHJEITA, KUN KÄYTÄT DREMEL 3D40 FLEXIÄ. Muussa tapauksessa seurauksena voi olla tulipalo, laitteistovahinkoja, omaisuusvahinkoja tai henkilövahinkoja.**

**!** VAROITUS **ÄLÄ KOSKETA PURSOTTIMEN KÄRKEÄ DREMEL 3D40:N KÄYTÖN AIKANA TAI ENNEN KUIN SE ON VIILENTYNYT VÄHINTÄÄN 60 °C:EEN. Pursottimen kärjen koskettaminen käytön aikana tai sen jälkeen ennen jäähtymistä voi aiheuttaa henkilövahinkoja.**

**!** VAROITUS **KÄYTÄ VAIN DREMEL-FILAMENTTIA. Muun kuin** 

**Dremelin valtuuttaman filamentin käyttö voi aiheuttaa laitteisto- ja omaisuusvahinkoja.** 

**!** VAROITUS **ÄLÄ VEDÄ FILAMENTTIA ULOS. Muuten pursotin voi vahingoittua.**

#### **FILAMENTIN LATAAMINEN/VAIHTAMINEN**

1. Aloita filamentin lataus-/vaihtoprosessi napauttamalla Filamentti-painiketta (Filament) kosketusnäytöstä. Pursotin liikkuu tulostusalueen oikeaan etukulmaan ja pursottimen kärki alkaa lämmetä.

⊕

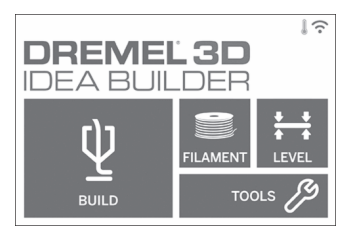

- 2. Kun pursotin lakkaa liikkumasta, avaa 3D40 FLEXin kansi, jotta pääset paremmin käsiksi pursottimeen.
- 3. Jos filamentti on ladattu, leikkaa nykyinen filamentti läheltä pursottimen oton läheltä ja napauta kosketusnäytöltä Seuraava (Next).

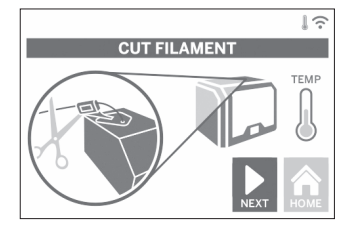

4. Irrota kelan luukku kääntämällä sitä vastapäivään ja poista nykyinen kela, jos sellainen on. Katso kuva 1.

⊕

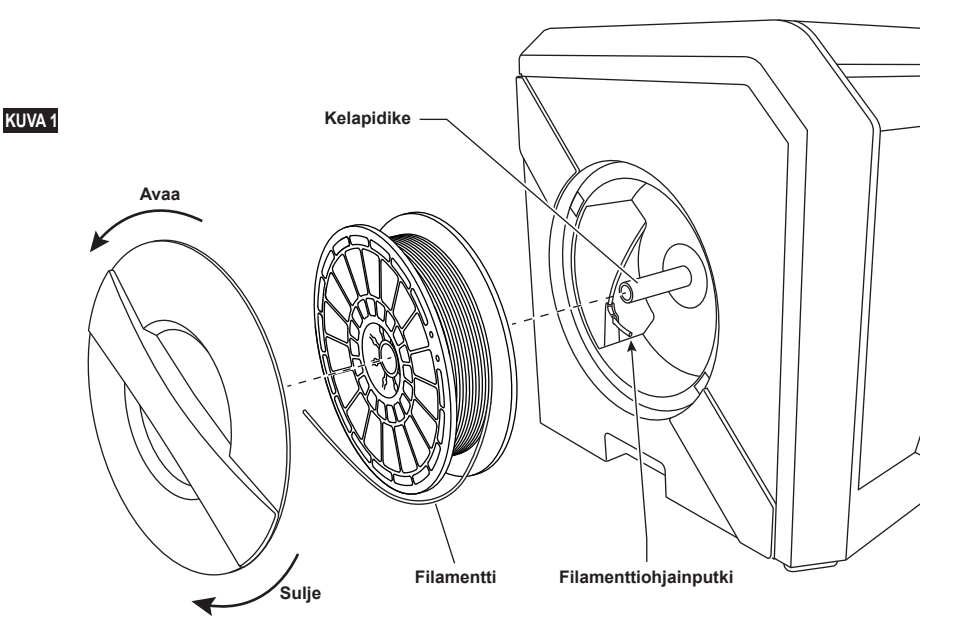

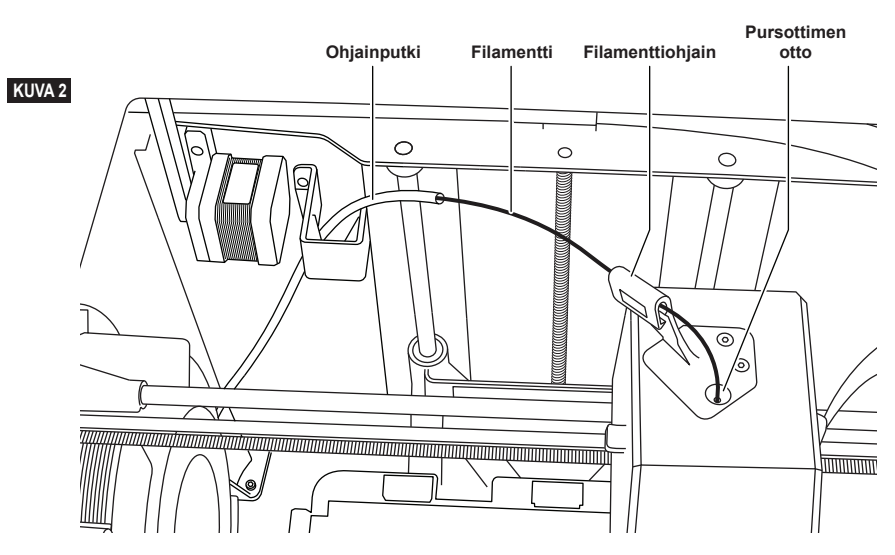

♠

- 5. Vedä uuden filamentin pää ohjainputken läpi, aseta kela kelapidikkeeseen, aseta kelan luukku takaisin asettamalla lukot kohdakkain ja käännä myötäpäivään. Katso kuva 1.
- Napauta kosketusnäytöltä Seuraava (Next). 6. Jos nykyinen filamentti vaihdetaan, 3D40 FLEX poistaa nykyisen filamentin automaattisesti.
- 7. Kun Syötä filamentti (Feed Filament) -näyttö tulee näkyviin, napauta kosketusnäytöstä Seuraava (Next) ja työnnä ohjainputkesta tulevaa filamenttia pursottimen ottoon, kunnes filamentti alkaa kulkea itsestään. Katso kuva 2.

⊕

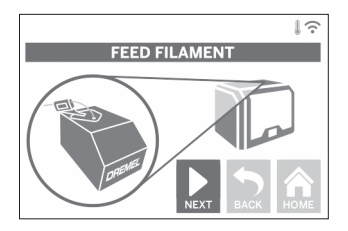

8. Filamentti vedetään pursottimeen ja se alkaa tulla pursottimen kuumasta kärjestä. *HUOMAUTUS: Dremel 3D40 FLEX on testattu rakentamalla esineitä ennen kuin se lähti tehtaalta. Nämä esineet on saatettu tehdä eri värisellä filamentilla kuin mitä käytät. Siksi pursottimessa saattaa olla pieni määrä filamenttia.*

9. Kun uutta filamenttia tulee pursottimen kärjestä, suorita napauta Valmis (Done) kosketusnäytöstä. Filamentin latausprosessi suoritetaan loppuun, päävalikko tulee näkyviin ja pursotin kalibroidaan. Poista ylimääräinen filamentti varovasti koskettamatta kuumaa pursottimen kärkeä. Poista tarvittaessa jäämät pursottimen kärjestä kärkipihdeillä.

**AIHEUTTAA LOUKKAANTUMISEN.**

**Pidike**

◈

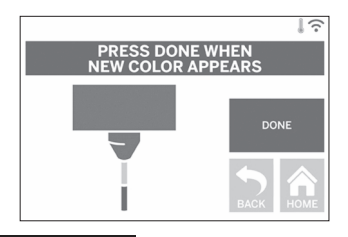

**A VAROITUS** OLE ERITYISEN HUOLELLINEN, **ETTET VAHINGOITA PURSOTTIMEN KÄRKEÄ, KUN PUHDISTAT JÄÄMIÄ. JOS PURSOTTIMEN KÄRKI ON VAHINGOITTUNUT, DREMEL 3D40 FLEX EI TOIMI KUNNOLLA JA KÄRKI ON VAIHDETTAVA.**

10. Sulje 3D40 FLEXin kansi ja ovi.

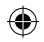

# **ALKUASETUKSET**

## **RAKENNUSALUSTAN VALMISTELU**

**!** VAROITUS **ÄLÄ PUDOTA RAKENNUSALUSTAA. TEMPEROITU LASILEVY VOI RIKKOUTUA JA AIHEUTTAA LOUKKAANTUMISEN.**

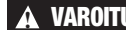

⊕

**!** VAROITUS **ÄLÄ POISTA KARKAISTUA LASILEVYÄ MUOVIPIDIKKEESTÄ. TEMPEROIDUN LASILEVYN REUNAN KOSKETTAMINEN VOI AIHEUTTAA** 

**LOUKKAANTUMISEN. ! VARMISTA ENNEN JOKAISTA RAKENTAMISKERTAA, ETTÄ JOUSTAVAA RAKENNUSLEVYÄ PEITTÄÄ DREMELIN MÄÄRITTÄMÄ RAKENNUSTEIPPI. VÄÄRÄN** 

**RAKENNUSTEIPIN KÄYTTÄMINEN VOI JOHTAA LAITTEISTOVAURIOIHIN JA HUONOON ESINEIDEN RAKENNUSLAATUUN.**

- 1. Rakennusalusta koostuu kahdesta osasta: joustavasta rakennuslevystä ja rakennuslevyn pidikkeestä. Rakennuslevyn pidikkeessä on magnetisoitu pinta, joka rakennuslevyn paikallaan. Sen takaosassa on kaksi lovea ja etuosassa kaksi liikutettaa lukkoa, jotka pitävät rakennuslevyn reunat alhaalla.
- 2. Poista joustava rakennuslevy pidikkeestä kääntämällä liikutettavat lukot itseesi päin (A), nosta rakennuslevy ylös pitäen kiinni sinisistä pidikkeistä (B) ja vedä levy ulos itseäsi kohden (C), kuva 3.

3. Joustava rakennuslevy on varustettu valmiiksi rakennusteipillä. Poista teippi tarttumalla etukulmassa olevaan kielekkeeseen ja vedä teippi hitaasti irti. Uuden teipin asennus: poista rakennusteipin suojus ja kiinnitä rakennusteippi joustavaan rakennuslevyyn. Parhaita tuloksia varten aseta rakennusteippi ensin rakennuslevyn keskelle ja tasoita ulospäin ilmakuplat poistaen. Katso kuva 4.

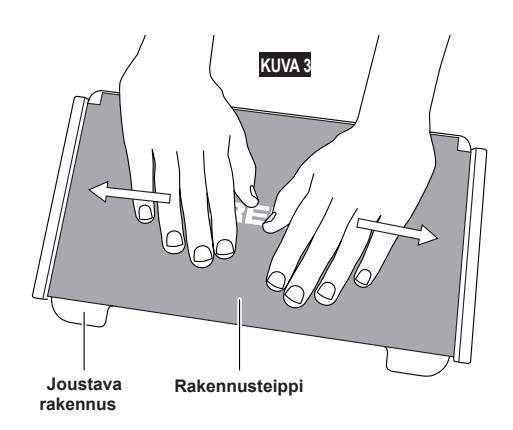

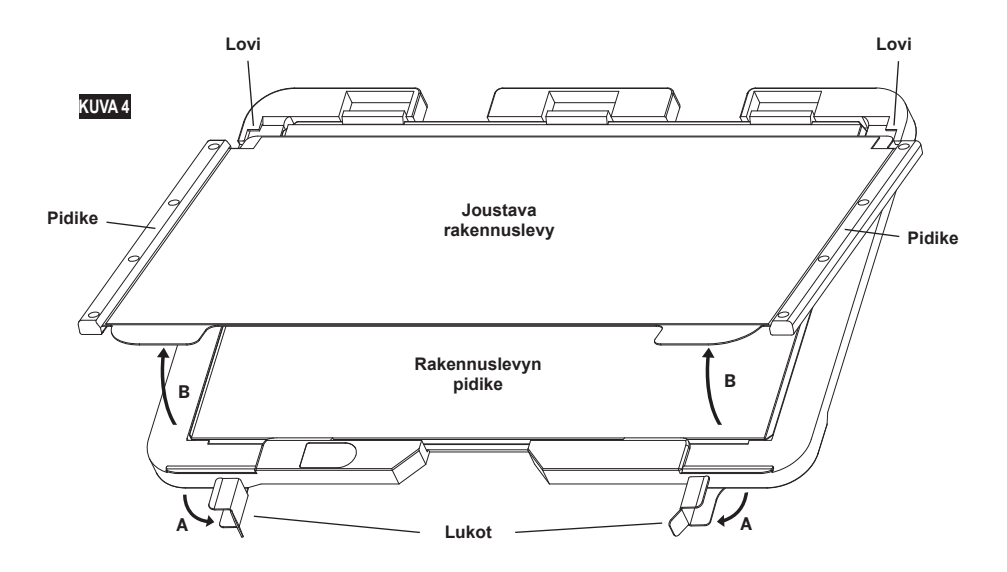

⊕

4. Kiinnitä joustava rakennuslevy pidikkeeseen liu'uttamalla sitä taaksepäin taaksepäin kallistettuna siten, että levyn kulmat liukuvat pidikkeen takaosassa sijaitsevien lovien alle. Irrota otteesi joustavasta rakennuslevystä, jolloin se tarttuu kiinni magnetisoituun pintaan. Sulje pidikkeen etuosassa olevat lukot, jotta rakennuslevy pysyy paikallaan.

**VINKKI:** joustavan rakennuslevyn poistaminen ja asentaminen on paljon helpompaa, kun rakennuslevyn pidike on jo asennettu tulostimeen. Kun rakennuslevyn pidike on kerran asennettu tulostimeen, sitä ei yleensä tarvitse poistaa. Riittää, että poistat vain joustavan rakennuslevyn.

⊕

5. Rakennuslevyn pidikkeen voi poistaa puristamalla rakennusalustan etuosassa olevaa kiinnikettä, jonka jälkeen pidikkeen voi nostaa irti alustasta, katso kuva 7.

 $\bigoplus$ 

6. Asenna rakennulevyn pidike käyttämällä rakennusalustan kiinnikkeitä.

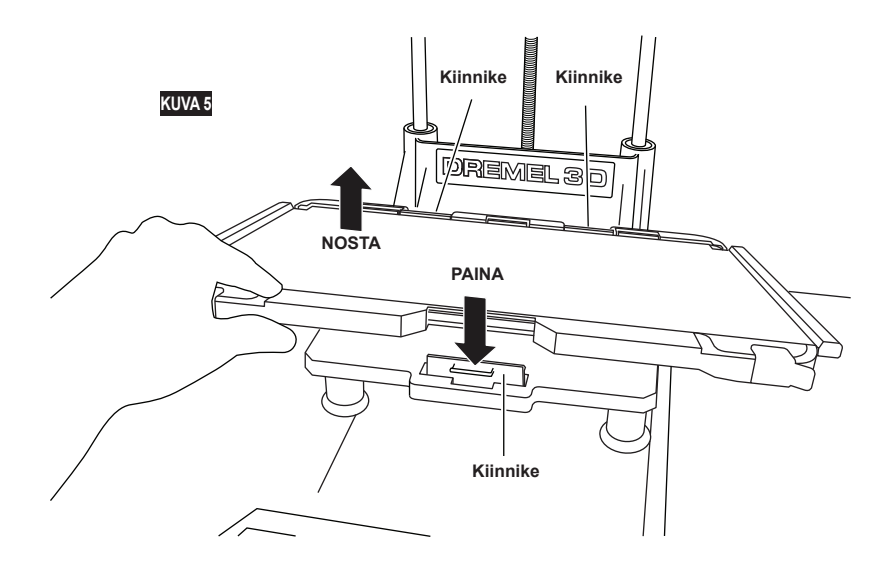

 $\bigoplus$ 

296

### **RAKENNUSALUSTAN TASAAMINEN**

**!** VAROITUS **ÄLÄ KOSKETA PURSOTTIMEN KÄRKEÄ DREMEL 3D40 FLEXIN KÄYTÖN AIKANA TAI ENNEN KUIN SE ON VIILENTYNYT 60 °C:EEN. PURSOTTIMEN KÄRJEN KOSKETTAMINEN KÄYTÖN AIKANA TAI SEN JÄLKEEN ENNEN JÄÄHTYMISTÄ VOI AIHEUTTAA HENKILÖVAHINKOJA.**

On tärkeää tasata rakennusalusta aina, kun vaihdat rakennusteipin tai asennat rakennusalustan uudelleen, jotta rakennusalusta on tasaisen välimatkan päässä pursottimen kärjestä. Varmista, että rakennusalustan ja rakennusteipin väliin ei jää ilmakuplia. Jos rakennusalustaa ei tasata tai ilmakuplia poisteta, esinettä ei ehkä voida rakentaa oikein.

- 1. Varmista, että olet asettanut rakennusteipin rakennusalustalle ja ettei siinä ole esineitä. Rakennusteipin asettaminen tasaamisen jälkeen voi vaikuttaa esineen yhtenäisyyteen.
- 2. Napauta Tasaa (Level) 3D40 FLEXin kosketusnäytöltä.

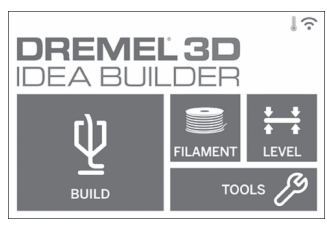

- 3. Pursotin ja rakennusalusta liikkuvat paikalleen rakennusalustan tasaamista varten. 3D40 FLEX tarkistaa ensin tason rakennusalustan takaa keskeltä. Rakennusalustan alla olevia kahta nuppia käytetään rakennusalustan vasemman ja oikean laidan nostamiseen ja laskemiseen. Pursotin sisältää anturin, joka tunnistaa tasaisuuden, eikä siihen tarvita lisätyökaluja.
- 4. Kosketusnäyttö osoittaa, onko rakennusalusta liian korkea tai liian matala. Jos rakennusalusta on liian korkea, säädä nuppia kääntämällä oikealle kunnes kuulet äänimerkin ja kosketusnäyttö osoittaa olevansa valmis vahvistamaan alustan tasaisuuden.

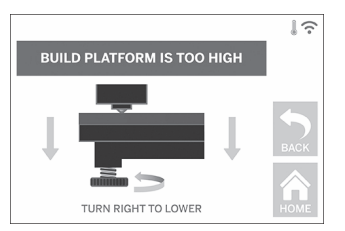

5. Jos rakennusalusta on liian matalalla, säädä nuppia kääntämällä vasemmalle kunnes kuulet äänimerkin ja kosketusnäyttö ilmaisee olevansa valmis vahvistamaan alustan tasaisuuden.

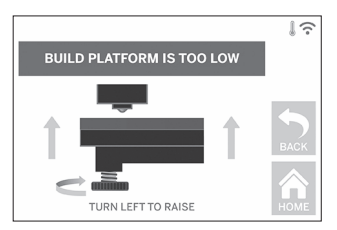

6. Tarkista alustan taso napauttamalla Vahvista (Verify). Jos lisäsäätöjä vaaditaan, kosketusnäyttö osoittaa suunnan. Jos tasaus on oikein, pursotin siirtyy seuraavaan kohtaan ja tasausprosessi voidaan toistaa.

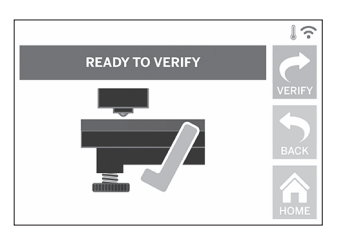

⊕

7. Toista vaiheet 4–6 toiselle sijainnille. Kun alusta on täysin tasainen, pursotin siirtyy automaattisesti kalibrointisijaintiin ja suorittaa tasausprosessin loppuun.

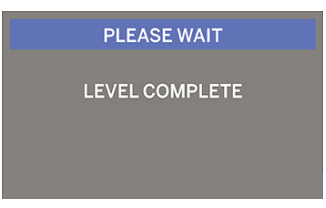

### **USB-KAAPELIN KYTKEMINEN**

- 1. Varmista, että 3D40 FLEXin virtakytkin on pois päältä.
- 2. Yhdistä mukana toimitettu USB-kaapeli 3D40 FLEXiin ja tietokoneeseen. Katso kuva 6.
- 3. Avaa ohjelmisto.

⊕

4. Kytke Dremel 3D40 FLEX päälle virtakytkimellä, jotta voit synkronoida tietokoneesi Dremel 3D40 FLEXin kanssa.

#### **ETHERNET-YHTEYDEN MUODOSTAMINEN**

- 1. Varmista, että 3D40 FLEXin virtakytkin on pois päältä.
- 2. Kytke Ethernet-kaapeli 3D40 FLEXiin. Katso kuva 7.
- 3. Kytke Dremel 3D40 FLEX päälle virtakytkimellä. Ethernet-yhteys tunnistetaan automaattisesti. Vahvista valinta napauttamalla Hyväksy (Accept).

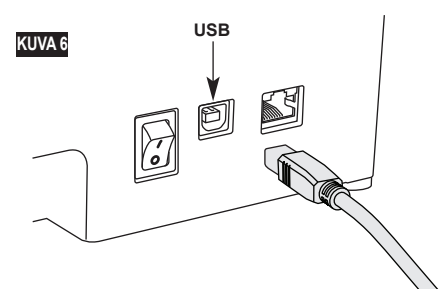

# **RAKENTAMINEN**

**!** VAROITUS **NOUDATA KAIKKIA VAROITUKSIA JA TURVAOHJEITA, KUN KÄYTÄT DREMEL 3D40 FLEXIÄ. Muussa tapauksessa seurauksena voi olla tulipalo, laitteistovahinkoja, omaisuusvahinkoja tai henkilövahinkoja.**

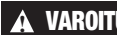

⊕

**!** VAROITUS **ÄLÄ KUROTA DREMEL 3D40 FLEXIN SISÄLLE KÄYTÖN AIKANA. Dremel 3D40 FLEXin liikkuvien osien koskettaminen käytön aikana voi aiheuttaa heikon rakennuslaadun, laitteistovahinkoja tai henkilövahinkoja.**

*HUOMAUTUS: Dremel 3D40 FLEX on testattu rakentamalla esineitä ennen kuin se lähti tehtaalta. Nämä esineet on saatettu tehdä eri värisellä filamentilla kuin mitä käytät. Siksi pursottimessa saattaa olla pieni määrä filamenttia. Ensimmäisen esineesi rakentamisessa saatetaan käyttää hieman tätä filamenttiväriä ennen kuin se siirtyy kokonaan käyttämääsi filamenttiväriin.*

Sinulla on muutama vaihtoehto, kun rakennat Dremel 3D40 FLEXillä:

⊕

- 1) Tulostimen tallennustila
- 2) USB-asema
- 3) Tietokone

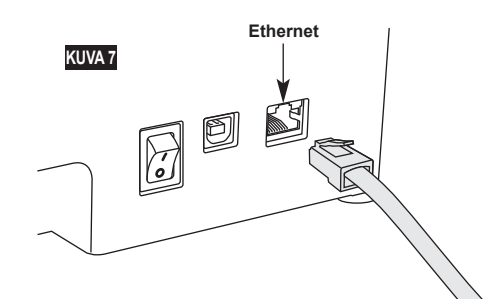

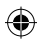

#### **ENNEN RAKENTAMISTA**

- 1. Varmista, että filamenttia on ladattu riittävästi (katso sivu 293). VINKKI: Voit tarkistaa ennen rakentamisen aloittamista, onko filamenttia ladattu riittävästi esineen valmistamista varten, vertaamalla Dremel Digilab 3D Slicer -ohjelmiston näyttämää vaadittua pituutta pituusmittarin näyttämään kelassa olevan filamentin pituuteen. Jos 3D40 FLEXin filamentti loppuu kesken, se keskeyttää rakentamisen kunnes filamenttia lisätään.
- 2. Varmista, että rakennusteippiä on käytetty ja että rakennusalusta on tasattu eikä siellä ole esineitä.

#### **RAKENTAMINEN TULOSTIMEN TALLENNUSTILASTA**

1. Napauta päävalikosta Rakenna (Build).

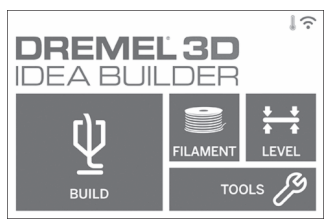

2. Napauta rakennusvalikosta tulostinkuvaketta.

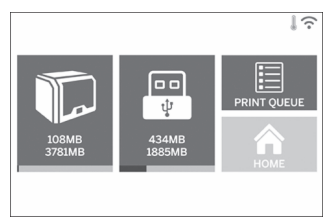

3. Napauta mallitiedostoa, jonka haluaisit rakentaa. (Selaa sivuja nuolilla)

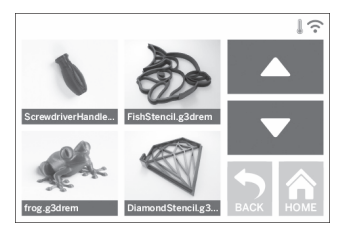

4. Aloita rakentaminen napauttamalla mallitietosivulla Rakenna (Build).

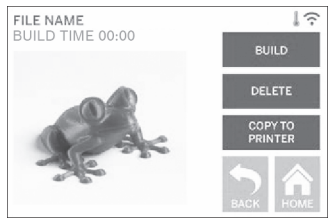

- 5. 3D40 FLEX kohdistaa ensin pursottimen ja rakennusalustan nollasijaintiin, minkä jälkeen tasoanturi suorittaa kohdistuksen loppuun koskettamalla kevyesti rakennusalustaa. Pursottimen kärki alkaa lämmetä, missä voi kestää muutama minuutti. Kun oikea lämpötila on saavutettu, mallisi rakentaminen aloitetaan.
- 6. Kun esineen rakentaminen on valmis, 3D40 FLEX kohdistaa pursottimen ja rakennusalustan automaattisesti kalibrointisijaintiin ja jäähdyttää pursottimen kärjen.
- 7. Odota, kunnes kosketusnäyttö ilmaisee, että pursotin on "viileä" (cool) ennen kuin poistat esineen. Katso "Esineen poistaminen rakennusalueelta" -osiosta ohjeet esineen poistamiseen.

⊕

### **RAKENTAMINEN USB-ASEMASTA**

1. Napauta päävalikosta Rakenna (Build).

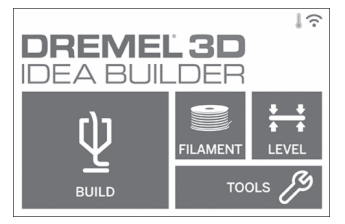

2. Näytä USB-aseman sisältö napauttamalla USB-kuvaketta.

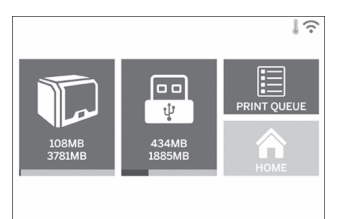

3. Suorita tulostaminen USB-asemalta suorittamalla vaiheet 3–7 kohdasta Rakentaminen tulostimen tallennustilasta.

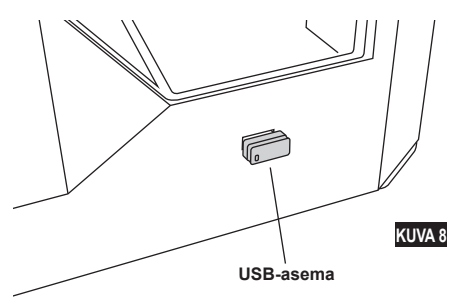

#### **RAKENTAMINEN TIETOKONEELTA**

Dremel 3D40 FLEX on yhteensopiva Dremel Digilab 3D Slicer -ohjelmiston kanssa. Voit rakentaa tietokoneeltasi noudattamalla ohjelmiston mukana toimitettuja ohjeita.

#### **RAKENTAMISEN PERUUTTAMINEN 3D40 FLEXILLÄ**

Voit peruuttaa esineen esilämmityksen tai rakentamisen napauttamalla kosketusnäytöltä Stop. Jos vahvistat Kyllä (Yes), pursotin ja rakennusalusta siirtyvät kalibrointisijainteihinsa.

# **ESINEEN POISTAMINEN**

### **ESINEEN POISTAMINEN RAKENNUSALUSTALTA**

**!** VAROITUS **ÄLÄ KOSKETA PURSOTTIMEN KÄRKEÄ DREMEL 3D40 FLEXIN KÄYTÖN AIKANA TAI ENNEN KUIN SE ON JÄÄHTYNYT VÄHINTÄÄN 60 °C:EEN. Pursottimen kärjen koskettaminen käytön aikana tai sen jälkeen ennen jäähtymistä voi aiheuttaa henkilövahinkoja.**

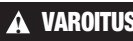

**!** VAROITUS **KÄYTÄ HENKILÖKOHTAISIA SUOJAVARUSTEITA.** 

**Suojavarusteiden, kuten lämmönkestävien hansikkaiden ja turvalasien, käyttö vähentää henkilövahinkojen vaaraa.**

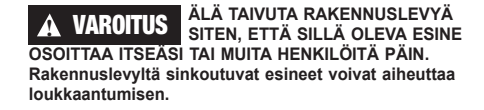

**!** VAROITUS **HUOMIOI KEHOSI ASENTO, KUN KÄYTÄT KÄSITYÖKALUJA ESINEIDEN POISTOON RAKENNUSALUSTALTA. Yhtäkkinen työkalun lipeäminen ja virheellinen kehon asento esineen poistamisen aikana voi aiheuttaa henkilövahinkoja.**

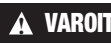

**!** VAROITUS **ÄLÄ PUDOTA RAKENNUSLEVYN PIDIKETTÄ. Temperoitu lasilevy voi rikkoutua ja aiheuttaa loukkaantumisen.**

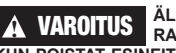

**!** VAROITUS **ÄLÄ KIERRÄ TAI TAITA RAKENNUSLEVYN PIDIKETTÄ, KUN POISTAT ESINEITÄ. Temperoitu lasilevy voi irrota muovipidikkeestä ja aiheuttaa loukkaantumisen.**

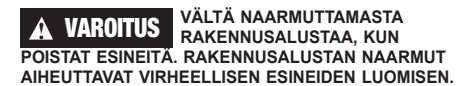

- 1. Odota, että pursotin jäähtyy ennen kuin poistat esineen.
- 2. Poista joustava rakennuslevy rakennusalueelta, kun esine on vielä kiinni siinä. Katso tarkemmat ohjeet sivulta 295.
- 3. Taivuta rakennuslevyä siten, että sillä oleva esine osoittaa itsestäsi ja muista henkilöistä poispäin. Paina rakennuslevyä peukaloillasi sen takaosasta ja pidä sormillasi kiinni pidikkeistä, kuva 9. Osa irtoaa rakennuslevystä ja joko putoaa pois tai on helppo nostaa käsin.
- 4. Jos olet tulostanut ohuita tai pieniä osia, rakennuslevyn taivuttaminen ei välttämättä riitä niiden irrottamiseksi. Käytä tarvittaessa esineen poistotyökalua kevyesti esineen irrottamiseksi rakennusalevystä, katso kuva 9.

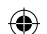

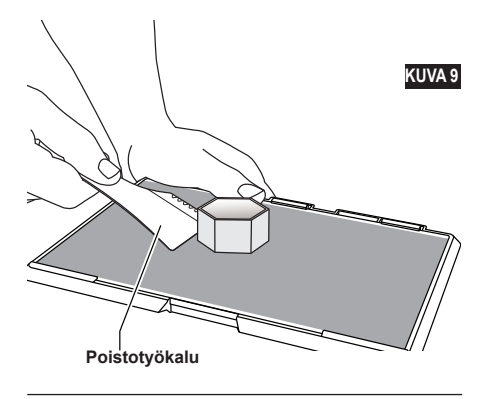

### **TUKIEN POISTAMINEN (JOS VAADITAAN)**

Käytä kärkipihtejä poistamaan tuet, jotka ovat esineen sisällä tai vaikeissa paikoissa.

## **PARHAAT KÄYTÄNNÖT**

- 1. KÄYTÄ AINA RAKENNUSTEIPPIÄ.
- 2. Varmista, että rakennuslevy on tasainen ennen jokaista esinettä.
- 3. Varmista, että kela on asennettu oikein ja että se voi pyöriä vapaasti.
- 4. Kun käytät Dremel 3D40 FLEXiä ensimmäistä kertaa tai kun olet vaihtanut filamentin, anna Dremel 3D40 FLEXin pursottaa kunnes materiaali on yhtenäistä asennetun filamentin värin kanssa.
- 5. On tärkeää, että valvot Dremel 3D40 FLEXiä esineiden rakentamisen alussa. Esineen rakentamisessa mahdolliset ongelmat ovat todennäköisesti alkuvaiheessa. Onneksi tämä on myös kätevin aika peruuttaa esine, puhdistaa rakennuslevy ja aloittaa esine alusta. Pysy Dremel 3D40 FLEXin lähellä rakennusprosessin aikana.
- 6. On tärkeää säästää Dremel 3D40 FLEXin pakkaus, koska sen avulla Dremel 3D40 FLEXin varastointi ja kuljetus on helpompaa.
- 7. Varmista, että säilytät filamenttikelan ympäristössä, joka ei ole kostea tai liian kuuma. On suositeltavaa, että et poista filamenttikelaa ilmatiiviistä pakkauksesta ennen käyttöä.
- 8. Käytä esineen poistotyökalua kevyesti, jotta et vahingoittaisi rakennuslevyä tai esinettä.
- 9. Aina kun mahdollista, esine on paras asettaa rakennuslevyn keskelle. Esineen parhaan asennon käyttäminen on äärimmäisen tärkeää. Varmista, että esineesi sijaitsee rakennuslevyllä ja että käytät parasta asentoa rakentamiseen.
- 10. Jyrkät ulkonemat (alle 45 asteen kulma) on suositeltavaa rakentaa tuen kanssa.
- 11. Poista rakennuslevy aina ennen esineen poistamista.
- 12. Hidasta hiomista suositellaan, jotta esine ei sula uudelleen.

 $\Leftrightarrow$ 

13. Dremel Digilab 3D Slicer -ohjelmisto näyttää vaaditun filamentin pituuden kullekin esineelle. Vertaa tätä kelan pituusmittarin osoittamaan pituuteen.

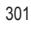

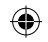

# **KUNNOSSAPITO**

### **PURSOTTIMEN TUKOSTEN AVAAMINEN**

Käytä avaustyökalua pursottimen puhdistamiseen ja filamenttitukoksen avaamisen.

- 1. Odota, että pursotin lämpenee ja aseta
- avaustyökalu pursottimen ottoon (ylhäällä). 2. Tukkiutuneet jäämät painetaan alas ja ne
- pursotetaan pursottimen kärjestä.

⊕

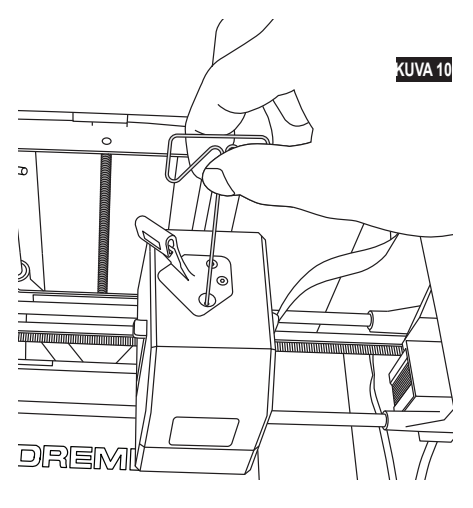

### **LAITEOHJELMISTON PÄIVITTÄMINEN VERKON KAUTTA**

Jos 3D40 FLEX on rekisteröity ja lisätty Dremel3Dprofiiliisi, voit päivittää sen laiteohjelmiston suoraan kosketusnäytöltä. Laiteohjelmiston päivittäminen. 1. Napauta Työkalut (Tools), Asetukset (Settings),

Tarkista päivitykset (Check for Updates).

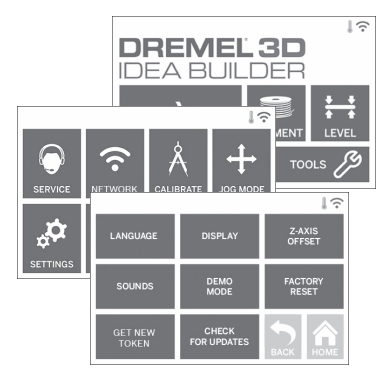

- 2. 3D40 FLEX tarkistaa onko siihen asennettu uusin laiteohjelmisto ja pyytää sinua päivittämään, jos päivitys on saatavilla.
- 3. Hyväksy lataaminen ja asenna uusin laiteohjelmisto.

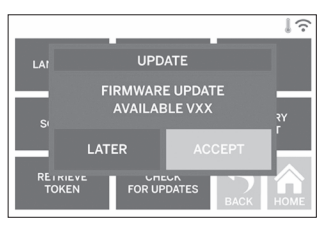

4. Kun 3D40 FLEX käynnistyy ja palaa aloitusnäyttöön (Home Screen), laiteohjelmiston päivitys on valmis.

**jäähtymistä voi aiheuttaa henkilövahinkoja.**

 $\bigoplus$ 

#### **LAITEOHJELMISTON PÄIVITTÄMINEN MANUAALISESTI**

Jos 3D40 FLEX ei ole yhdistetty verkkoon, voit päivittää laiteohjelmiston suoraan USB-asemalta.

- 1. Mene verkkoselaimella osoitteeseen www.dremel3d.com/support ja lataa uusin 3D40 FLEX -laiteohjelmistotiedosto.
- 2. Lisää 3D40 FLEX -laiteohjelmistotiedosto tyhjälle, FAT32-alustetulle USB-asemalle.
- 3. Kytke 3D40 FLEX pois päältä virtakytkimellä.
- 4. Aseta USB-asema USB-A-porttiin.
- 5. Kytke 3D40 FLEX päälle. Sen pitäisi tunnistaa ja asentaa uusi laiteohjelmisto automaattisesti.
- 6. Sammuta 3D40 FLEX, poista USB-asema ja suorita päivitys loppuun kytkemällä laite takaisin päälle.

### **ULKOKUOREN PUHDISTAMINEN**

Puhdista 3D40 FLEXin ulkopinta nukkaamattomalla liinalla. Puhdista ulkopinnasta kaikki näkyvät jäämät. Jotta Dremel 3D40 FLEX ei vahingoittuisi, älä käytä vettä, kemikaaleja tai muita puhdistusaineita 3D40 FLEXin puhdistamiseen.

### **PURSOTTIMEN KÄRJEN PUHDISTAMINEN**

**!** VAROITUS **OLE ERITYISEN HUOLELLINEN, ETTET VAHINGOITA PURSOTTIMEN KÄRKEÄ, KUN PUHDISTAT JÄÄMIÄ. DREMEL 3D40 FLEX EI TOIMI KUNNOLLA VAHINGOITTUNEELLA PURSOTTIMEN KÄRJELLÄ JA VAATII VAIHTOA.**

**!** VAROITUS **ÄLÄ KOSKETA PURSOTTIMEN KÄRKEÄ DREMEL 3D40 FLEXIN KÄYTÖN AIKANA TAI ENNEN KUIN SE ON VIILENTYNYT 60 °C:EEN. Pursottimen kärjen koskettaminen käytön aikana tai sen jälkeen ennen jäähtymistä voi aiheuttaa henkilövahinkoja.**

Vedä kaikki muovijäämät pursottimen kärjestä pienillä kärkipihdeillä.

Jos jäämät ovat tiukassa, pursotin on ehkä lämmitettävä.

### **KOSKETUSNÄYTÖN PUHDISTAMINEN**

Pyyhi kosketusnäyttö pehmeällä, nukkaamattomalla liinalla. Älä suihkuta puhdistusaineita kosketusnäyttöön.

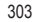

↔

# **KUNNOSSAPITO JA HUOLTO**

 $\bigoplus$ 

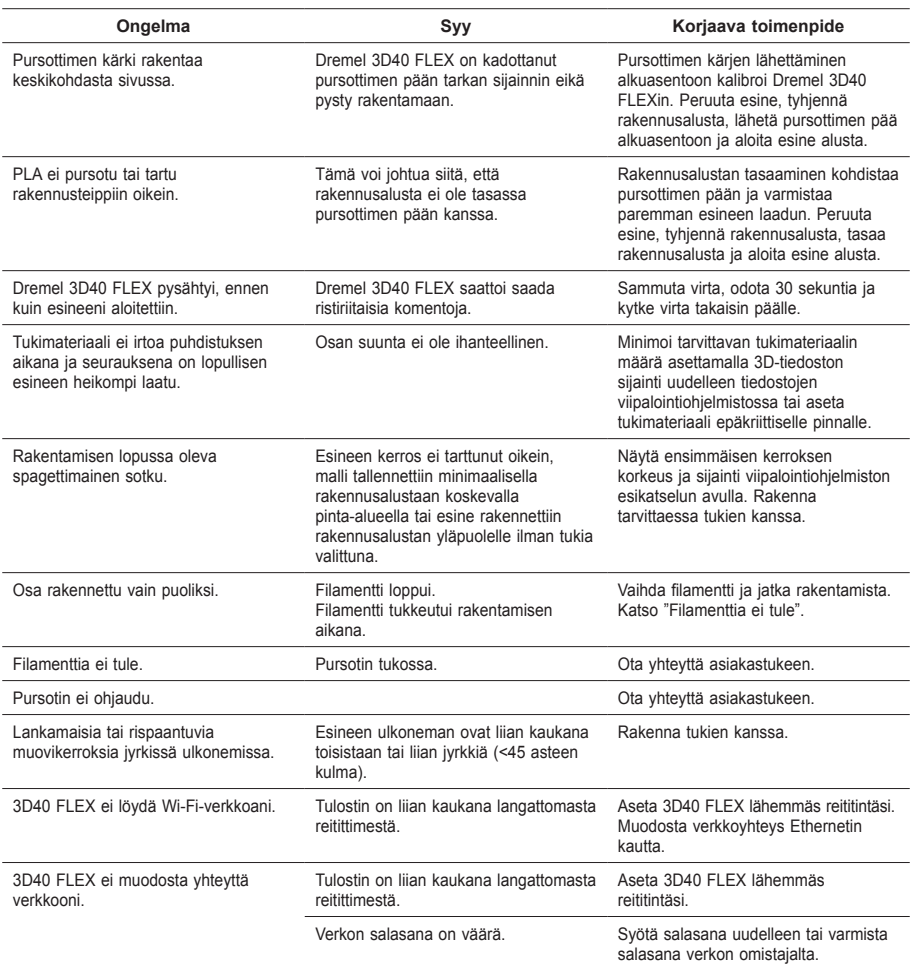

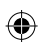

 $\bigoplus$ 

304

# **AVOIMEN LÄHDEKOODIN OHJELMISTO**

#### **Laiteohjelmiston päivitykset**

Dremel suosittelee, että laiteohjelmisto päivitetään aina, kun Dremel toimittaa päivityksen. Dremel toimittaa 3D40 FLEXille suorituskykyä parantavia ja ominaisuuksia lisääviä laiteohjelmiston päivityksiä koko tuotteen käyttöiän ajan. 3D40 FLEXin voi päivittää kahdella tavalla: (1) Lataa päivitys osoitteesta www.dremel3d.com ja asenna se USBasemalta. (2) Yhdistä Dremel 3D40 FLEX internetiin ja päivitä se Dremel 3D40 FLEXin kosketusnäytön kautta.

#### **Tässä Dremel-tuotteessa käytetty avoimen lähdekoodin ohjelmisto**

Tämä tuote sisältää ohjelmisto-osia, jotka niiden oikeuksien haltija on lisensoinut jollakin avoimen lähdekoodin ohjelmiston lisenssillä (GNU General Public License (GPL), GNU Lesser General Public License (LGPL) tai vastaava), joka vaatii lähdekoodin asettamista saataville. Voit vastaanottaa valmiin koneluettavan kopion vastaavasta lähdekoodista lähettämällä kirjallisen pyynnön osoitteeseen:

Dremel Attn: Open Source Software Officer P.O Box 081126 Racine, WI USA 53408-1126

Pyyntösi tulee sisältää: (i) Dremel-tuotteen nimi, (ii) sarjanumero (jos sovellettavissa), (iii) ohjelmistoversio (jos sovellettavissa), (iv) nimesi, (v) yrityksesi nimi (jos sovellettavissa) ja (vi) postin vastausosoitteesi ja sähköpostiosoitteesi (jos saatavilla). Saatamme veloittaa nimellisen hinnan fyysisen median ja toimituksen kulujen kattamiseen. Voit lähettää pyyntösi (i) kolmen (3) vuoden sisällä siitä, kun olet vastaanottanut tuotteen, joka sisältää pyyntösi kohteena olevan ohjelmiston, tai (ii) jos koodin lisenssi on GPL-versio 3, niin kauan kuin Dremel tarjoaa varaosia tai asiakastukea tuotteelle.

#### *Avoimen lähdekoodin ohjelmiston muun käytön takuu:*

DREMEL ei anna minkäänlaista takuuta tämän laitteen sisältämälle avoimen lähdekoodin ohjelmistolle, jos ohjelmistoa käytetään millään muulla tavalla kuin DREMELin tarkoittaman ohjelmiston suorittamiseen. Seuraavat lisenssit määrittävät mahdollisen takuun avoimen lähdekoodin ohjelmiston tekijöiltä tai lisensoijilta. DREMEL nimenomaisesti irtisanoutuu takuusta liittyen kaikkiin sellaisiin virheisiin, jotka johtuvat avoimen lähdekoodin ohjelmiston tai tuotteen määritysten muutoksista. Sinulla ei ole mitään takuuvaatimuksia DREMELille, jos avoimen lähdekoodin ohjelmisto loukkaa kolmannen osapuolen immateriaalioikeuksia. Mahdollinen tekninen tuki tarjotaan vain muokkaamattomalle ohjelmistolle.

⊕

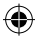

# **KULUTTAJAN RAJOITETTU DREMEL® -TAKUU**

Tällä DREMEL-tuotteella on lakisääteinen / maakohtaisten säännösten mukainen takuu. Normaalista kulumisesta johtuvat vauriot, ylikuormitus ja väärä käsittely ovat tämän takuun ulkopuolella.

Jos tuote ei täytä tämän kirjallisen takuun vaatimuksia, toimi seuraavasti.

- 1. ÄLÄ palauta tuotetta ostopaikkaan.
- 2. Ota yhteyttä asiakastukeen osoitteen **www.dremel.com** kautta lisätietoja varten.

### **HÄVITYS**

Sähkötyökalu, tarvikkeet ja pakkaukset tulee toimittaa ympäristöystävälliseen uusiokäyttöön.

### **VAIN EU-MAITA VARTEN**

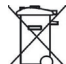

4

Älä heitä sähkötyökaluja talousjätteisiin! Eurooppalaisen vanhoja sähkö- ja elektroniikkalaitteita koskevan direktiivin 2012/19/EY ja sen kansallisten lakien muunnosten mukaan, tulee käyttökelvottomat sähkötyökalut kerätä erikseen ja toimittaa

ympäristöystävälliseen uusiokäyttöön.

### **DREMELIN YHTEYSTIEDOT**

Lisätietoja Dremelin tuotevalikoimasta, tuesta ja hotlinesta on osoitteessa www.dremel.com.

Dremel, Konijnenberg 60, 4825 BD Breda, Alankomaat.

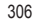

↔

# **ПЕРЕВОД ОРИГИНАЛЬНЫХ ИНСТРУКЦИЙ**

# **ОБЩИЕ УКАЗАНИЯ ПО БЕЗОПАСНОСТИ**

ВНИМАНИЕ ПЕРЕД ПОДГОТОВКОЙ **К РАБОТЕ И ПРИМЕНЕНИЕМ DREMEL 3D40 FLEX ИЗУЧИТЕ ИНСТРУКЦИИ, СОДЕРЖАЩИЕСЯ В НАСТОЯЩЕМ РУКОВОДСТВЕ, И ОЗНАКОМЬТЕСЬ С САМИМ УСТРОЙСТВОМ. НЕВЫПОЛНЕНИЕ ИНСТРУКЦИЙ И ТРЕБОВАНИЙ ПРЕДУПРЕЖДАЮЩИХ НАДПИСЕЙ МОЖЕТ ПРИВЕСТИ К ПОЖАРУ, ПОВРЕЖДЕНИЮ ОБОРУДОВАНИЯ, МАТЕРИАЛЬНОМУ УЩЕРБУ ИЛИ ТРАВМАМ. СОХРАНИТЕ ИНСТРУКЦИИ И ПРЕДУПРЕЖДЕНИЯ ДЛЯ ПОСЛЕДУЮЩЕГО ИСПОЛЬЗОВАНИЯ.**

### **БЕЗОПАСНОСТЬ РАБОЧЕГО МЕСТА**

- **e. Рабочее место должно быть чистым и хорошо освещенным.** *Беспорядок и плохое освещение рабочего места могут привести к несчастным случаям.*
- **f. Запрещается использовать Dremel 3D40 FLEX в рабочей среде, где присутствуют воспламеняющиеся жидкости, газы или пыль.** *Во время работы Dremel 3D40 FLEX температура повышается до высокого значения, что может стать причиной возгорания пыли или паров.*
- **g. В перерывах между применениями устройства 3D40 FLEX храните его в месте, недоступном для детей и людей, не имеющих соответствующей подготовки.** *Неумелое использование может привести к травмам.*

#### **ТЕХНИКА БЕЗОПАСНОСТИ ПРИ ЭКСПЛУАТАЦИИ ЭЛЕКТРИЧЕСКИХ СИСТЕМ**

- **a. Всегда подключайте Dremel 3D40 FLEX к электрической розетке, заземленной надлежащим образом. Запрещается менять конструкцию штепсельной вилки Dremel 3D40 FLEX.** *Неправильное заземление и изменения в конструкции вилки увеличивают опасность поражения электрическим током.*
- **b. Запрещается эксплуатировать Dremel 3D40 FLEX во влажной среде или поблизости от мокрых поверхностей. Избегайте попадания на Dremel 3D40 FLEX капель дождя.**  *Присутствие влаги увеличивает опасность поражения электрическим током.*
- **c. Используйте шнур электропитания только по назначению. Никогда не тяните за шнур электропитания, чтобы сдвинуть или выключить Dremel 3D40 FLEX. Защищайте кабель от воздействия высоких температур, масла, острых кромок или подвижных частей электроинструмента.** *Поврежденные или спутанные шнуры электропитания повышают риск поражения электрическим током.*
- **d. Старайтесь не пользоваться изделием во время грозы.** *Скачок напряжения при вспышке молнии может стать причиной поражения электрическим током.*
- **e. При возникновении экстренной ситуации немедленно вытащите вилку Dremel 3D40 FLEX из розетки.**

#### **ИНДИВИДУАЛЬНАЯ БЕЗОПАСНОСТЬ**

- **a. Будьте предельно внимательны. При работе с Dremel 3D40 FLEX тщательно следите за выполнением операций и опирайтесь на здравый смысл. Не работайте с Dremel 3D40 FLEX, когда вы устали или находитесь в состоянии алкогольного/наркотического опьянения, а также если принимаете определенные лекарственные средства.**  *Малейшая невнимательность при работе с Dremel 3D40 FLEX может привести к получению травм.*
- **b. Используйте средства индивидуальной защиты.** *Использование таких индивидуальных средств защиты, как очки и термостойкие перчатки, снижает риск получения травмы.*
- **c. Используйте спецодежду. Не надевайте одежду слишком свободного покроя и украшения. Волосы, одежда и перчатки должны находиться на достаточном расстоянии от движущихся элементов.**  *Свободная одежда, длинные волосы или украшения могут быть затянуты вращающимися частями оборудования.*

#### **ЭКСПЛУАТАЦИЯ И УХОД ЗА DREMEL 3D40 FLEX**

- **a. Перед каждым применением проверяйте узлы и детали оборудования на предмет выравнивания или блокирования движущихся частей, поломки деталей и выполнения других условий, влияющих на работоспособность Dremel 3D40 FLEX. При возникновении подозрений о наличии повреждений, прежде чем продолжить эксплуатацию оборудования, отправьте Dremel 3D40 FLEX в уполномоченный сервисный центр Dremel для выполнения ремонтных работ.** *Использование поврежденного Dremel 3D40 FLEX может привести к снижению качества создаваемых изделий, дальнейшему повреждению оборудования, нанесению материального ущерба или получению травм.*
- **b. Не прикасайтесь к головке экструдера Dremel 3D40 FLEX во время работы принтера подождите, пока этот элемент остынет до температуры, которая не превышает 60 °C (140 °F).** *Соприкосновение с горячей головкой экструдера во время или после работы может привести к травме.*
- **c. Разместите Dremel 3D40 FLEX в хорошо проветриваемом помещении. Оставьте вокруг Dremel 3D40 FLEX не менее 8 дюймов свободного пространства.** *При использовании Dremel 3D40 FLEX для создания специальной модели происходит плавление пластмассы. Испарения от пластмассы, которые выделяются во время эксплуатации Dremel 3D40 FLEX, могут вызвать раздражение глаз и дыхательных путей. Размещение Dremel 3D40 FLEX слишком близко к окружающим предметам затрудняет обеспечение нормальной вентиляции.*
- **d. Никогда не трогайте какие-либо детали внутри работающего Dremel 3D40 FLEX.**  *Не прикасайтесь к движущимся частям Dremel 3D40 FLEX во время его работы, поскольку это может привести к ухудшению качества создаваемой модели, повреждению оборудования или получению травм.*
- **e. Не позволяйте лицам, которые не прошли**

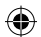

**соответствующую подготовку, прикасаться к 3D40 FLEX во время его эксплуатации.**  *Использование Dremel 3D40 FLEX лицами, которые не ознакомлены с данными предупреждениями и инструкциями, может стать причиной повреждения оборудования, нанесения материального ущерба или получения травм.*

- **f. Используйте только ПЛА-нить, сертифицированную компанией Dremel.** *Использование нити, которая не сертифицирована компанией Dremel, может привести к повреждению оборудования и имущества.*
- **g. Ограничьте доступ к мелким предметам, создаваемым при помощи Dremel 3D40 FLEX, для маленьких детей.** *Мелкие предметы представляют собой угрозу, связанную с опасностью удушения для маленьких детей.*
- **h. Запрещается создавать с помощью Dremel 3D40 FLEX противозаконные или непристойные изделия.**
- **i. Не используйте Dremel 3D40 FLEX для изготовления предметов, которые предназначены для применения вместе со свечами, жидким топливом или другими источниками тепла.** *Под воздействием огня или других источников нагрева пластмасса может плавиться. Подобное использование предметов, созданных с помощью Dremel 3D40 FLEX, может стать причиной возникновение пожара, нанесения материального ущерба и получения травм.*
- **j. Не используйте Dremel 3D40 FLEX для изготовления предметов, которые предназначены для применения вместе с пищевыми продуктами или напитками (например, в целях их приготовления, внешнего оформления, хранения или потребления).** *Подобное использование предметов, созданных с помощью Dremel 3D40 FLEX, может стать причиной развития заболеваний или получения травм.*
- **k. Не используйте Dremel 3D40 FLEX для изготовления предметов, которые предназначены для работы с применением электрических деталей или их корпусов.**  *ПЛА-пластик не подходит для работы с электрическим оборудованием. Подобное использование предметов, созданных с помощью Dremel 3D40 FLEX, может стать причиной нанесения материального ущерба и получения травм.*
- **l. Не подносите пластмассовые предметы ко рту.** *ПЛА-пластик не подходит для приготовления пищи или напитков, а также для столовой/кухонной посуды. Подобное использование предметов, созданных с помощью Dremel 3D40 FLEX, может стать причиной развития заболеваний или получения травм.*
- **m. Не используйте Dremel 3D40 FLEX для изготовления предметов, которые предназначены для хранения химических реактивов.** *ПЛА-пластик не подходит для хранения химикатов. Подобное использование предметов, созданных с помощью Dremel 3D40 FLEX, может стать причиной нанесения материального ущерба и получения травм.*
- **n. Не разрешается вносить изменения в конструкцию Dremel 3D40 FLEX или менять его заводские настройки.** *Изменения могут*

*приводить к повреждению оборудования, материальному ущербу и травмам.*

- **o. Не разрешается подвергать Dremel 3D40 FLEX воздействию температуры свыше 70 °C (158 °F).** *При этом Dremel 3D40 FLEX может выйти из строя. Dremel 3D40 FLEX предназначен для работы в температурном диапазоне 16–29 °C (60–85 °F).*
- **p. Избегайте перемещения либо толчков Dremel 3D40 FLEX или экструдера во время их работы.** *Создание модели может происходить неправильно.*
- **q. Замена катушки с нитью может осуществляться только после того, как процесс создания модели был завершен, остановлен или поставлен на паузу.**  *Замена нити во время изготовления модели аннулирует процесс создания предмета и может повредить экструдер.*
- **r. Не вытягивайте нить наружу до появления соответствующего указания на сенсорной панели.** *Невыполнение этого требования может повредить экструдер.*
- **s. При уборке мусора проявляйте особую осторожность, чтобы не повредить экструдер.** *Dremel 3D40 FLEX не будет работать в нормальном режиме, если головка экструдера была повреждена, и требует выполнения замены.*
- **t. Перед каждым рабочим сеансом следите, чтобы технологическая платформа была покрыта пленкой, указанной компанией Dremel.** *Использование несоответствующей пленки может привести к повреждению оборудования и низкому качеству создаваемого предмета.*
- **u. Следите за положением своего тела, когда снимаете созданный предмет с платформы, используя ручной инструмент.** *Случайное падение инструмента и неправильное положение тела во время снятия предмета с технологической платформы может стать причиной травмы.*
- **v. Во время снятия предмета старайтесь не поцарапать технологическую платформу.**  *Царапины на платформе ведут к неправильному созданию предмета.*
- **w. Не роняйте технологическую платформу.**  *При этом может разбиться пластина из закаленного стекла, что связано с опасностью получения травмы.*
- **x. Не вынимайте пластину из закаленного стекла из пластмассового держателя.** *Касание кромки пластины из закаленного стекла может привести к травме.*
- **y. При снятии предметов не допускайте изгибающих или скручивающих деформаций технологической платформы.** *При этом пластина из закаленного стекла может отделиться от пластмассового держателя и стать причиной травмы.*
- **z. Компания Dremel не несет ответственности за конструктивную целостность или коммерческую ценность изделий, создаваемых при помощи Dremel 3D40 FLEX.** *Структурные модели, создаваемые людьми, не имеющими достаточного опыта в проектировании, могут стать причиной материального ущерба и травм.*

308

### **ОБСЛУЖИВАНИЕ**

- **a. Перед выполнением любых операций, связанных с обслуживанием, всегда отсоединяйте силовой шнур Dremel 3D40 FLEX от розетки.** *Невыполнение этого требования может привести к травмам и выходу оборудования из строя.*
- **b. Поручайте обслуживание и ремонт Dremel 3D40 FLEX только сотрудникам уполномоченного сервисного центра Dremel, которые используют в своей работе только запасные части производства компании Dremel.** *Это позволит вам обеспечивать нормальную работу и эксплуатационную безопасность Dremel 3D40 FLEX.*
- **c. Используйте только материалы и детали, сертифицированные компанией Dremel.**  *Использование материалов предметов или 3D-предметов, кроме сертифицированных Dremel® и оригинальных деталей Dremel®, может привести к недействительности гарантии.*
- **d. Используйте только нить, сертифицированную компанией Dremel.** *Действие гарантии не распространяется на повреждения оборудования, возникшие в результате использования нити, которая отличается от изделия, одобренного компанией Dremel.*

# **СОДЕРЖАНИЕ**

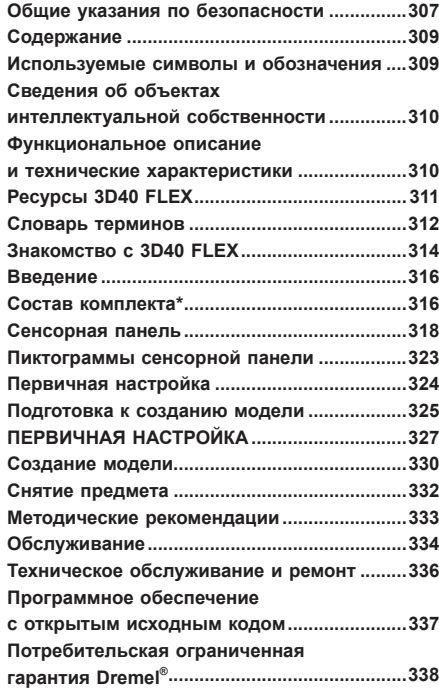

**стекла из пластмассового держателя.** *Касание* 

# **ИСПОЛЬЗУЕМЫЕ СИМВОЛЫ И ОБОЗНАЧЕНИЯ**

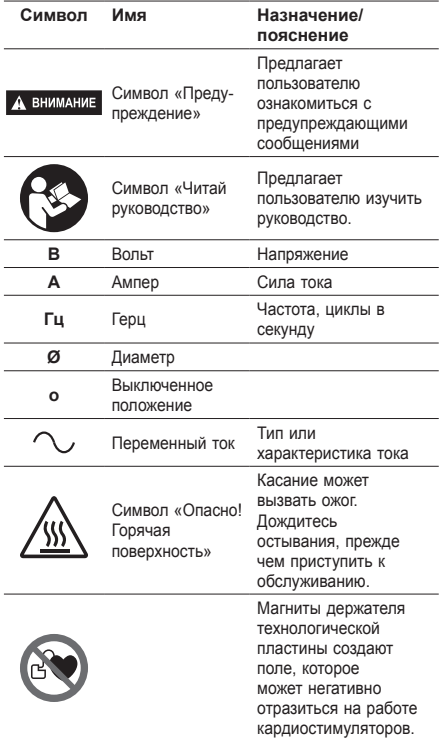

# **СООТВЕТСТВИЕ ТРЕБОВАНИЯМ ФЕДЕРАЛЬНОЙ КОМИССИИ ПО СВЯЗИ (FCC)**

Данное оборудование прошло испытания и было признано соответствующим предельным уровням для цифрового устройства класса B в соответствии с частью 15 правил Федеральной комиссии по связи. Эти предельные уровни предназначены для обеспечения надлежащей защиты от вредных помех в домашних условиях. Данное оборудование генерирует, использует и может излучать радиочастотную энергию. Если оборудование установлено и используется не в соответствии с инструкциями, оно может создавать вредные помехи для радиосвязи. Однако нет никаких гарантий того, что помехи не возникнут при каком-либо варианте размещения устройства. Если это оборудование создает вредные помехи для приема радио- или телевизионных сигналов (что можно определить путем его включения и выключения), пользователю рекомендуется попытаться устранить помехи одним или несколькими из следующих способов:

- Изменить ориентацию или местоположение приемной антенны.
- Увеличить расстояние между оборудованием и приемником.
- Подключить оборудование к розетке в цепи, отличной от той, к которой подключен приемник.

• Обратиться за помощью к поставщику данного оборудования или опытному радио-/ телевизионному технику.

При внесении изменений и модификаций, которые не были явно одобрены изготовителем или владельцем этого оборудования, вы можете лишиться возможности управлять данным устройством в соответствии с правилами Федеральной комиссии связи.

# **СВЕДЕНИЯ ОБ ОБЪЕКТАХ ИНТЕЛЛЕКТУАЛЬНОЙ СОБСТВЕННОСТИ**

Устройство Dremel 3D40 FLEX предназначено для печати трехмерных предметов из цифровых файлов, которые вы создали самостоятельно, которые находятся в вашей собственности, либо на которые вы получили права для выполнения печати с использованием Dremel 3D40 FLEX. При создании предметов с помощью Dremel 3D40 FLEX пользователь данного оборудования несет ответственность за то, чтобы не допускать нарушения прав интеллектуальной собственности третьих лиц, а также не нарушать требования соответствующих законов или нормативных актов (например, законов об охране интеллектуальной собственности, действующих в США или других странах). Запрещается использовать Dremel 3D40 FLEX для создания предметов, защищенных правами интеллектуальной собственности, которые принадлежат третьим лицам, без получения соответствующего разрешения от этих лиц. Разрешение от третьих лиц на использование Dremel 3D40 FLEX требуется в следующих случаях: создание дубликата или копии (в частичном или полном объеме) любого предмета, если пользователь не является его автором; создание предмета из цифрового файла, который не принадлежит пользователю на основании права собственности; создание предмета по результатам сканирования физического объекта, которое выполнялось не пользователем. Ответственность за получение разрешения возлагается на пользователя. В некоторых случаях получение такого разрешения невозможно. Если получение разрешения невозможно, пользователь должен отказаться от создания такого предмета. Риск ответственности за такое изготовление относится к изготовителю. Запрещается вносить изменения, осуществлять обратное проектирование, выполнять декомпиляцию или демонтировать Dremel 3D40 FLEX либо его программное обеспечение или программно-аппаратные средства, кроме случаев, разрешенных соответствующим законодательством. Применение Dremel 3D40 FLEX любым способом, который не рекомендован или не описан в настоящей инструкции по эксплуатации/технике безопасности, осуществляется пользователем исключительно под его личную ответственность. Использование Dremel 3D40 FLEX для создания предметов с нарушением прав интеллектуальной собственности, принадлежащих третьим лицам, может повлечь за собой несение уголовной ответственности и наложение соответствующих санкций, включая выплату денежной компенсации за нанесенный ущерб, оплату штрафов или тюремное заключение.

# **ФУНКЦИОНАЛЬНОЕ ОПИСАНИЕ И ТЕХНИЧЕСКИЕ ХАРАКТЕРИСТИКИ**

#### **СОЗДАНИЕ МОДЕЛИ**

Экструдер: одиночное экструдирование Температура экструдера: до 230°C (397°F) Рабочий интерфейс: полноцветная сенсорная панель IPS 3,5" Макс. объем создаваемой модели: 10 x 6 x 6,7" (255 x 155 x 170 мм) Толщина слоя: 50 мкм | 0,5 мм Цвета нити: Ассортимент цветов см. на Dremel3D.com Встроенная память: 4 Гб Внешняя память: Флеш-накопитель USB

#### **МАССА И ГАБАРИТНЫЕ РАЗМЕРЫ**

Масса (без катушки): 16 кг (35 фунтов) Габаритные размеры: 20,25 x 16 x 15,9" (515 x 406 x 394 мм)

#### **FILAMENT (НИТЬ)**

Работает ТОЛЬКО с нитью Dremel 1,75 мм

#### **ХРАНЕНИЕ НИТИ**

Качество всех полимеров со временем ухудшается. Не вскрывайте упаковку нити без надобности. Нить должна храниться при комнатной температуре: 16–29 °C (60–85 °F), в сухом месте.

#### **ПРОГРАММНОЕ ОБЕСПЕЧЕНИЕ**

Dremel 3D40 FLEX поставляется в комплекте с бесплатным ПО Dremel Digilab 3D Slicing для Windows и Mac OSX. Это приложение преобразует цифровые файлы с трехмерными объектами в файлы, по которым может производиться печать.

### **ПОДДЕРЖИВАЕМЫЕ ОПЕРАЦИОННЫЕ СИСТЕМЫ**

- Apple® Mac® OS® Х v10.9 или более поздние версии (Mavericks)
- Microsoft<sup>®</sup> Windows<sup>®</sup> 8.1
- Microsoft® Windows® 7 SP1

### **МИНИМАЛЬНЫЕ ТРЕБОВАНИЯ К СИСТЕМЕ**

- ЦП: 64-битный процессор (32-разрядные устройства не поддерживаются)
- Память: 3 Гб RAM (рекомендуется 4 Гб или больше)
- Место на диске: ~2 Гб свободного места на диске для установки программы
- Видеоадаптер: 1,024 Мб GDDR RAM или больше. Графическая карта с поддержкой Microsoft® Direct3D® 11 или мощнее
- Координатно-указательное устройство: трехкнопочная мышь

### **ТРЕБОВАНИЯ К ПИТАНИЮ**

Номинальные входные параметры 3D40 FLEX: 100- 240 В, 47-60 Гц, 0,8-1,8 A

#### **РАБОЧИЕ УСЛОВИЯ**

Температура в помещении: 16–29 °C (60–85 °F) Ровная рабочая поверхность Сухая рабочая среда

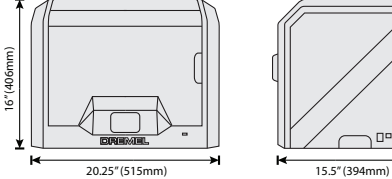

⊕

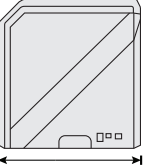

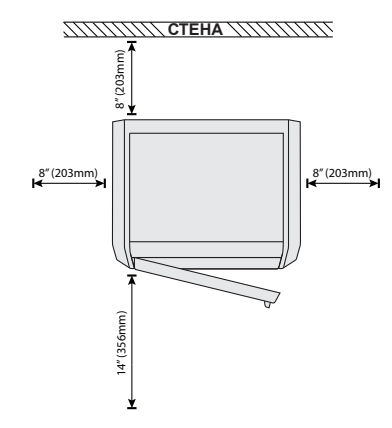

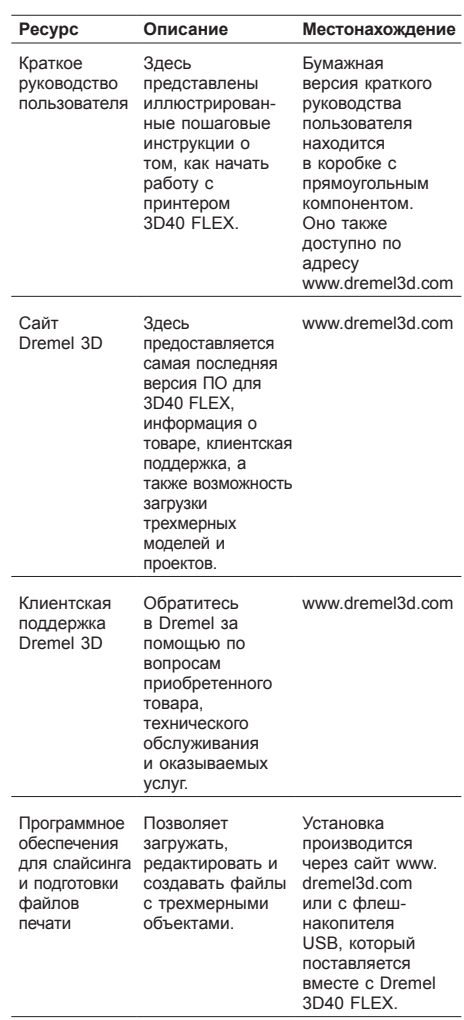

 $\bigoplus$ 

**РЕСУРСЫ 3D40 FLEX**

#### 311

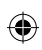

# **СЛОВАРЬ ТЕРМИНОВ**

 $\overline{\phantom{a}}$ 

 $\bigoplus$ 

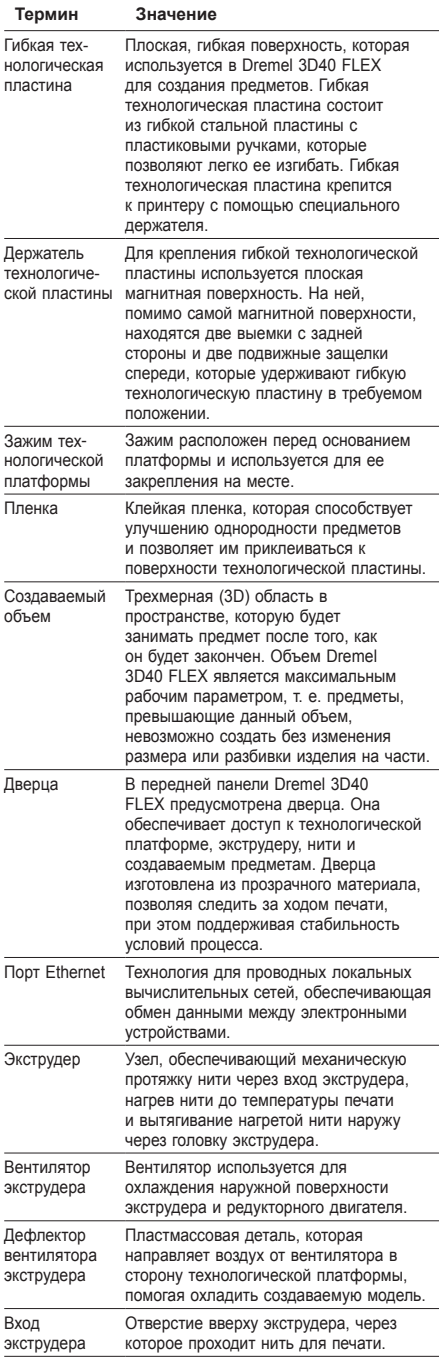

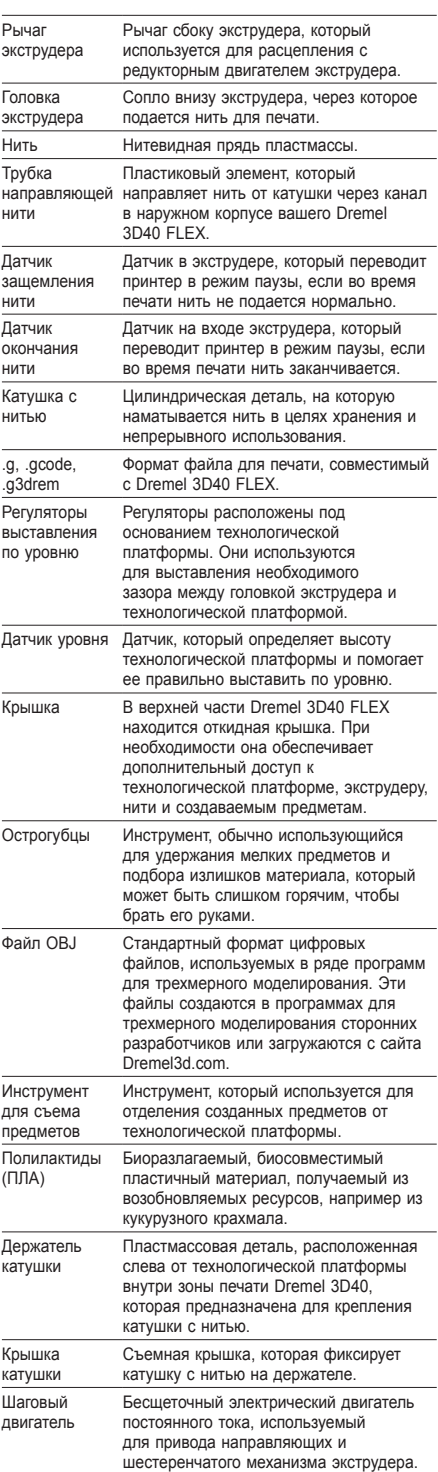

 $\bigoplus$ 

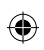

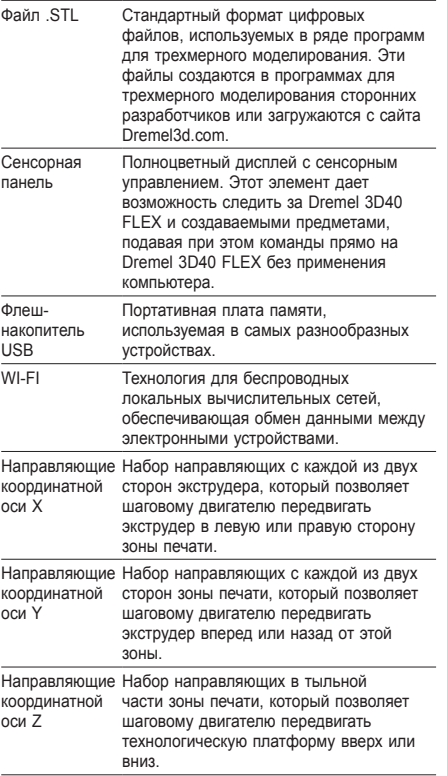

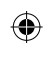

 $\overline{\phantom{a}}$ 

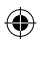

 $\begin{array}{c} \hline \end{array}$ 

# **ЗНАКОМСТВО С 3D40 FLEX**

 $\bigoplus$ 

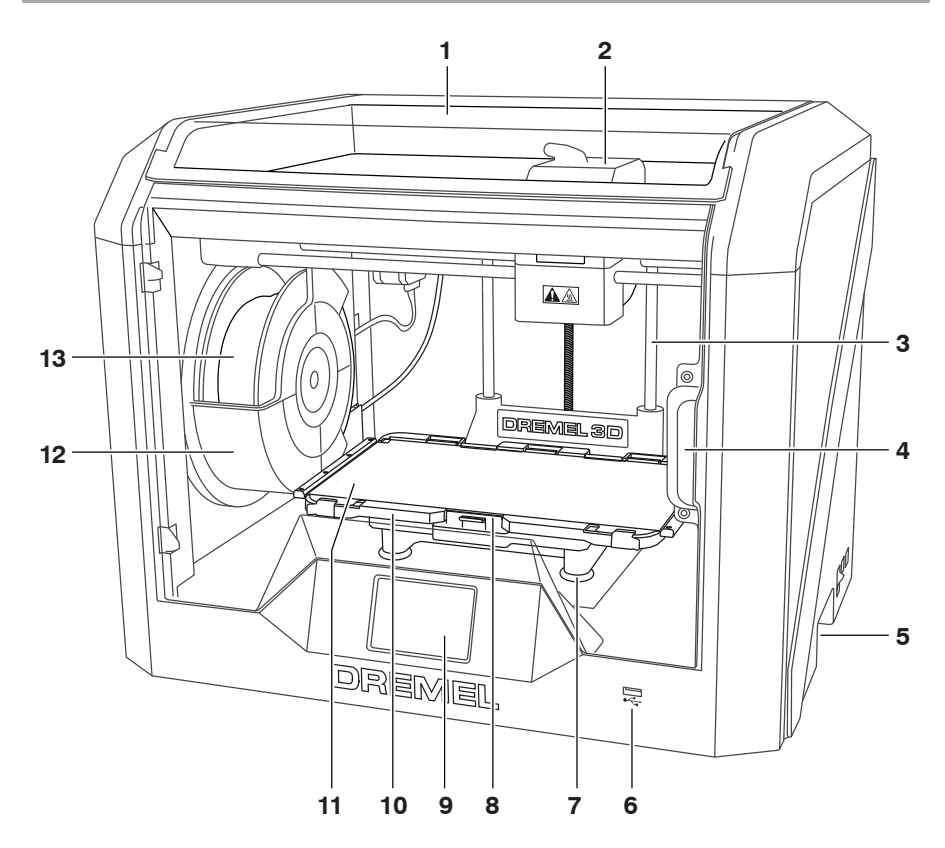

- 1. Крышка
- 2. Экструдер
- 3. Направляющая координатной оси Z
- 4. Дверца

 $\bigoplus$ 

- 5. Ручки
- 6. Порт USB A
- 
- 7. Регуляторы выставления по уровню 8. Зажим технологической платформы
- 9. Сенсорная панель
- 10. Держатель технологической пластины
- 11. Гибкая технологическая пластина
- 12. Держатель катушки для нити
- 13. Катушка с нитью
- 14. Направляющая координатной оси Y
- 15. Шаговый двигатель
- 16. Трубка направляющей нити
- 17. Рычаг экструдера
- 18. Зажим направляющей нити
- 19. Вход экструдера
- 20. Вентилятор экструдера
- 21. Плоский кабель
- 22. Направляющая координатной оси X

 $\bigoplus$ 

- 23. Датчик уровня
- 24. Головка экструдера
- 25. Выключатель питания
- 26. Порт USB B
- 27. Порт Ethernet
- 28. Заводская табличка
- 29. Вход питания

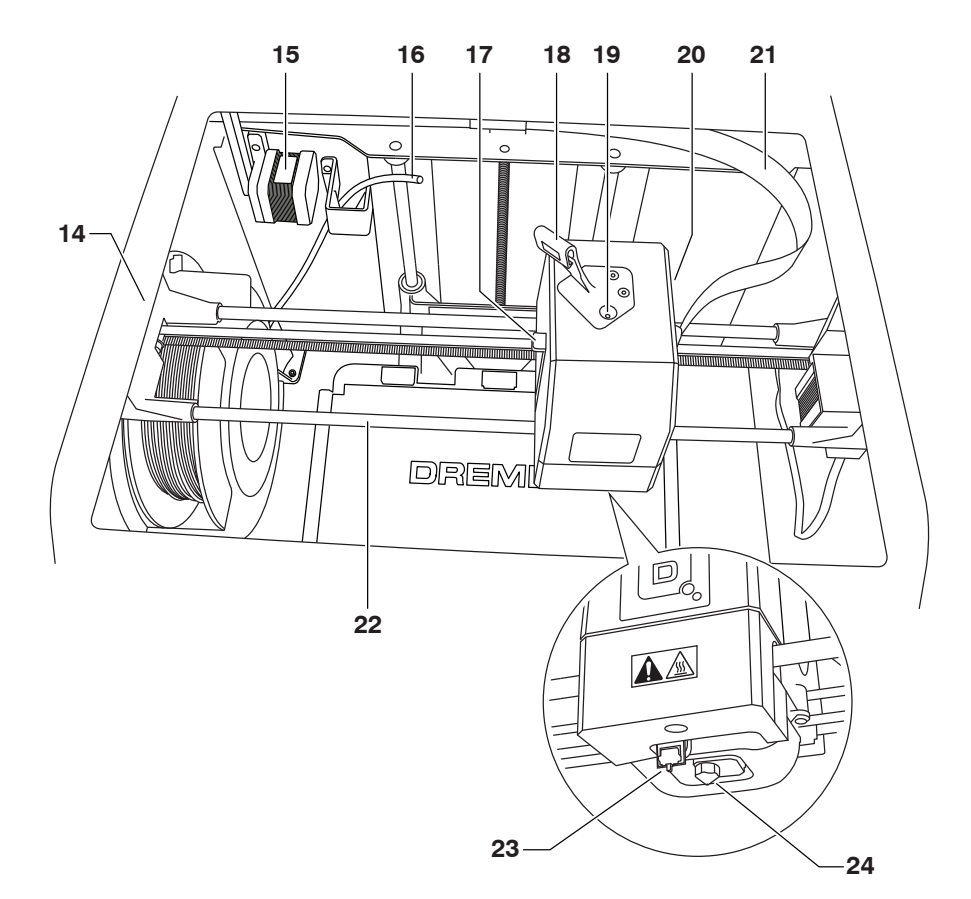

 $\bigoplus$ 

 $\bigoplus$ 

 $\bigoplus$ 

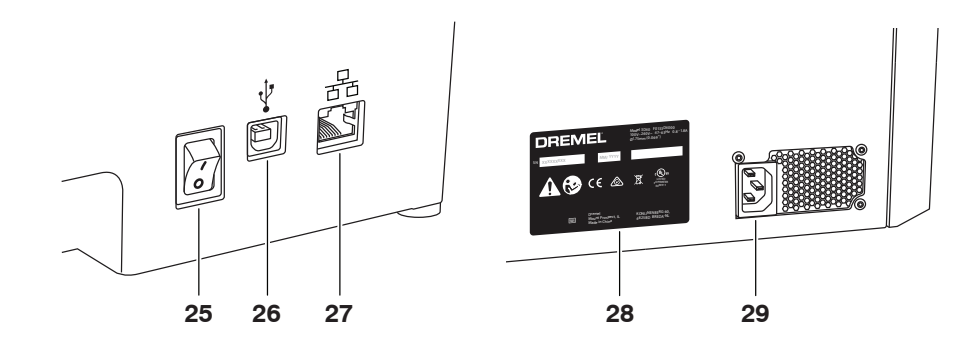

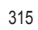

# **ВВЕДЕНИЕ**

◈

Добро пожаловать в мир Dremel Digilab 3D. Наша цель — показать, как работает процесс трехмерной печати, и поделиться имеющимся опытом, который поможет вам воплотить свои идеи в жизнь. Трехмерная печать представляет собой процесс, в котором нужна настойчивость и нельзя бояться экспериментировать. К счастью, в этом вам помогут специалисты Dremel, которые сделают вашу работу проще с помощью онлайн-подсказок и поддержки. С Dremel воплотить свои идеи в жизнь и усовершенствовать их. Чтобы начать работу с 3D40 FLEX выполните первоначальные настройки, используя для этого сенсорную панель.

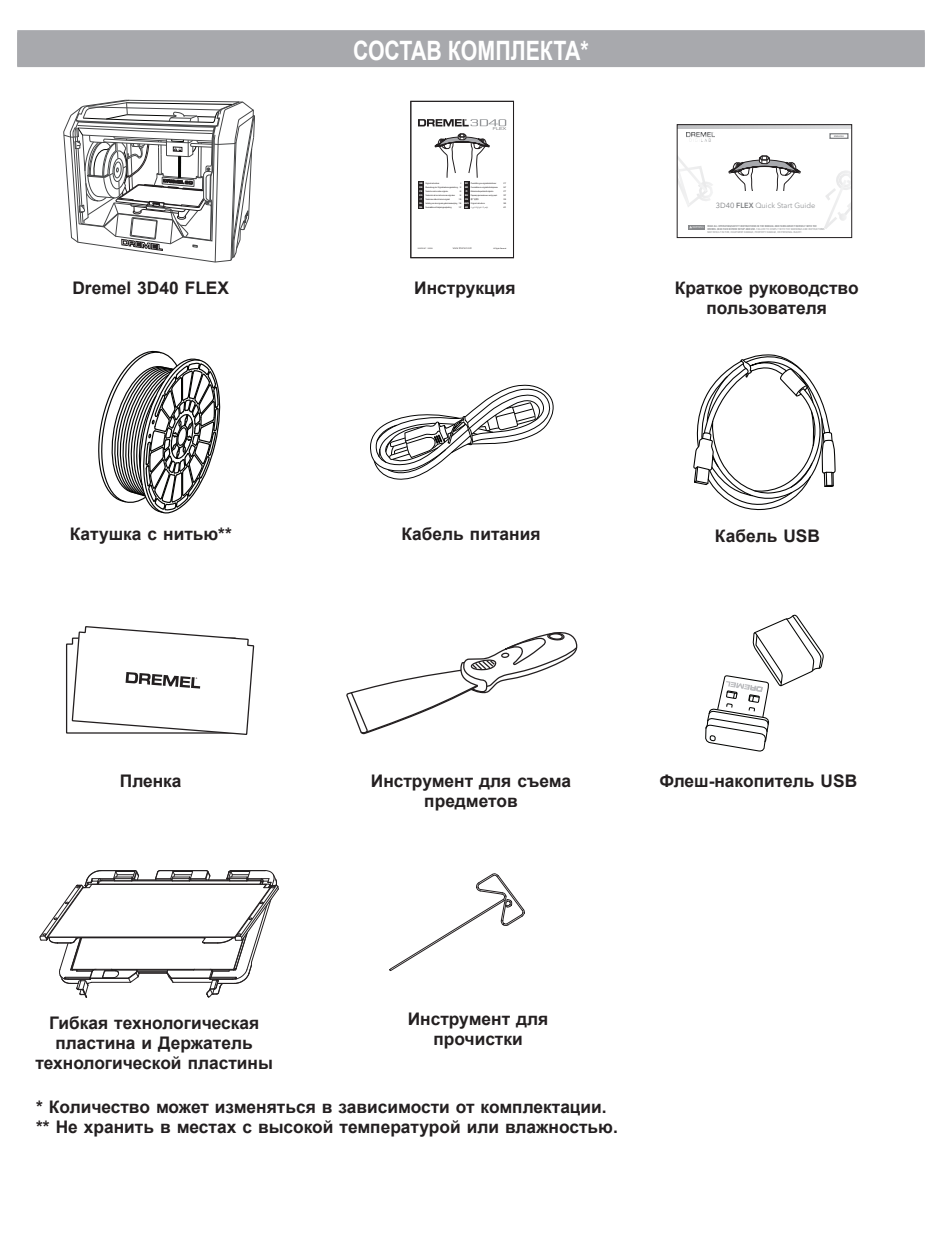

 $\bigoplus$ 

⊕

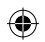

### **РАСПАКОВКА**

- 1. Поставьте коробку на стол, разрежьте упаковочную ленту и откройте коробку. 2. Выньте верхний вкладыш.
- 

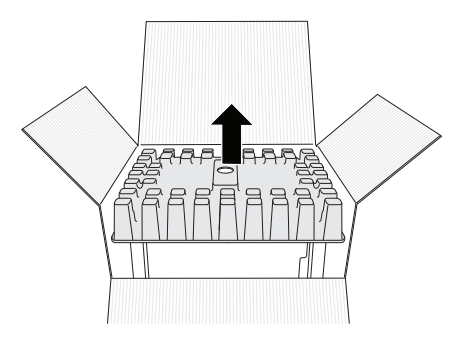

- 3. Достаньте принтер 3D40 FLEX и поставьте его на стол.
- 4. Откройте крышку и выньте верхний вкладыш.

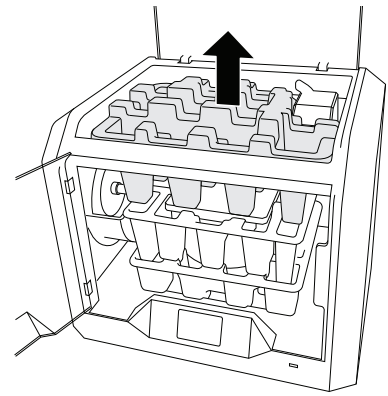

⊕

5. Поднимите технологическую пластину, подняв ее за обе стороны.

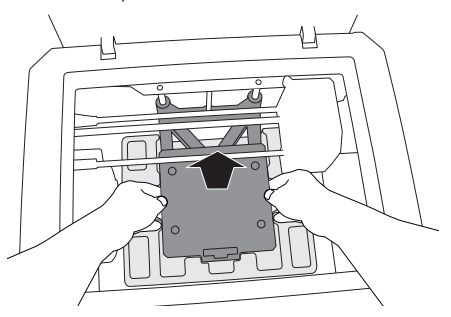

6. Откройте крышку и выньте средний вкладыш.

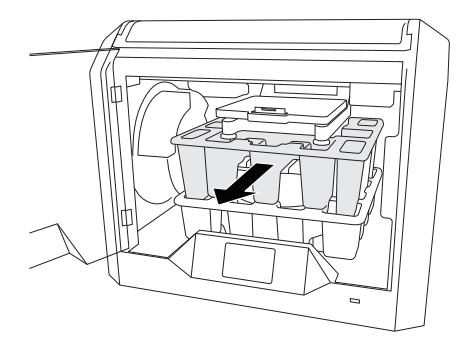

7. Выньте нижний вкладыш.

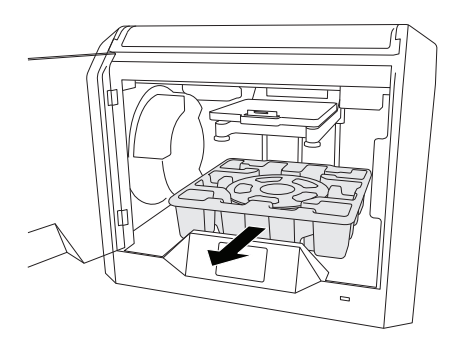

Совет! Сохраните упаковку на случай необходимости транспортировки и хранения в будущем.

 $\bigoplus$ 

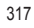

# **СЕНСОРНАЯ ПАНЕЛЬ**

⊕

Благодаря встроенному программному обеспечению и сенсорной панели, вы можете комфортно работать с Dremel 3D40 FLEX и без помощи компьютера. Прежде чем приступить к созданию модели, ознакомьтесь со структурой меню и опций сенсорной панели.

**ВО ВРЕМЯ ЭКСПЛУАТАЦИИ DREMEL 3D40 FLEX СТРОГО ВЫПОЛНЯЙТЕ ТРЕБОВАНИЯ, ПРИВЕДЕННЫЕ ВО ВСЕХ ПРЕДУПРЕЖДЕНИЯХ И ИНСТРУКЦИЯХ ПО ТЕХНИКЕ БЕЗОПАСНОСТИ. НЕВЫПОЛНЕНИЕ ЭТОГО МОЖЕТ ПРИВЕСТИ К ПОЖАРУ, ПОВРЕЖДЕНИЮ ОБОРУДОВАНИЯ, МАТЕРИАЛЬНОМУ УЩЕРБУ ИЛИ ТРАВМАМ.**

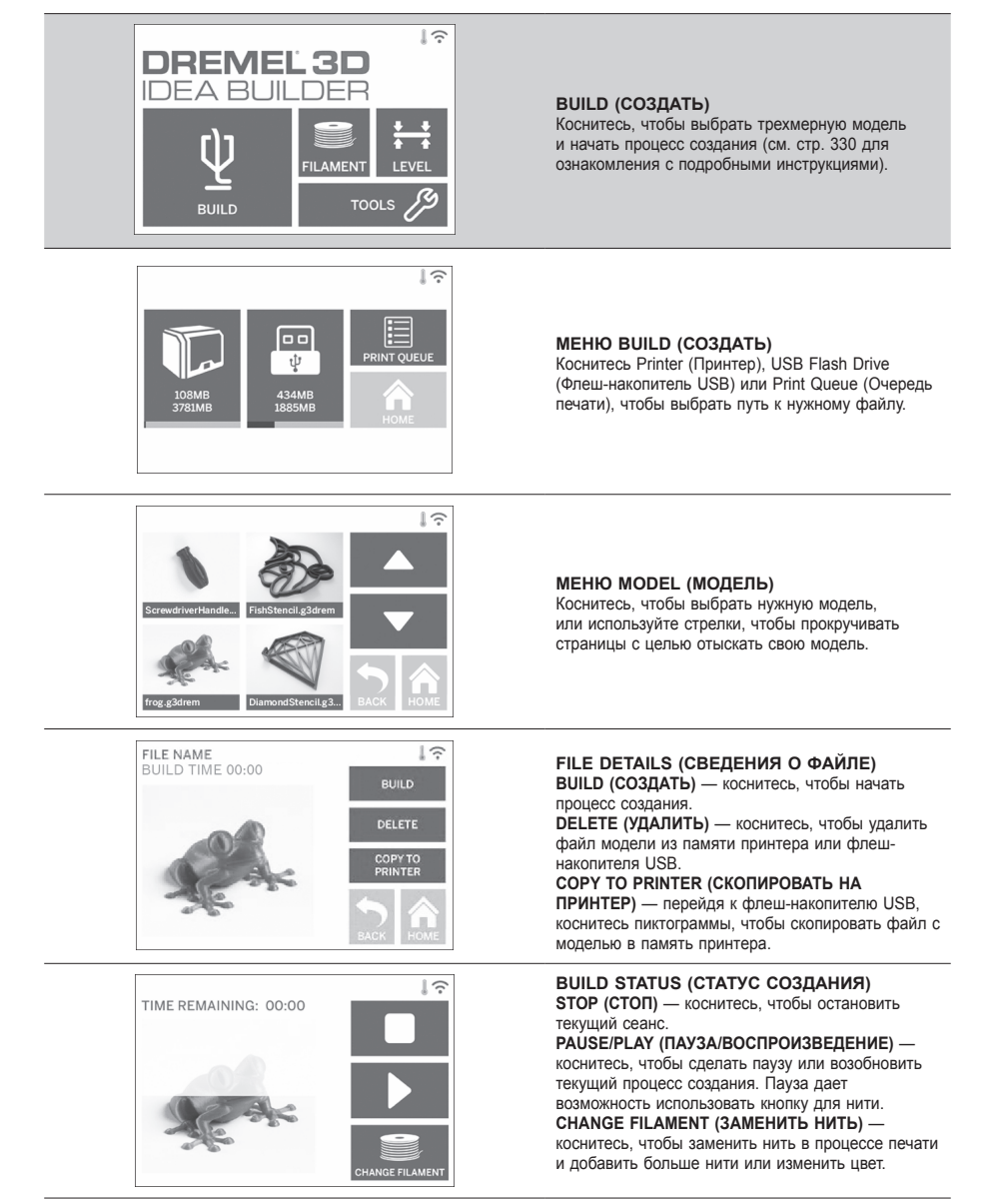

⊕

⊕

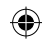

 $\hat{z}$ 

 $\frac{1}{2}$ 

**BUILD** 

DELETE

n,

 $\overline{\mathbb{R}}$ 

LEVEL **TOOLS** 

 $\overline{1}$ 

**BUILD** 

DELETE

NEXT IN QUEUE

**USERNAME** 

**USERNAME** 

FILE NAME **BUILD TIME**  **USERNAME** 

**USERNAME** 

**DREMEL3D IDEA BUILDER** 

**FILAMENT** 

**CUT EIL AMENT** 

0F

**BUILD** 

⊕

il.g3dr

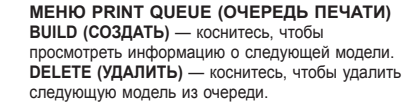

#### **ИНФОРМАЦИЯ О МОДЕЛИ В ОЧЕРЕДИ ПЕЧАТИ**

**BUILD (СОЗДАТЬ)** — коснитесь, чтобы начать процесс создания. **DELETE (УДАЛИТЬ)** — коснитесь, чтобы удалить файл модели из очереди.

#### **FILAMENT (НИТЬ)**

Коснитесь, чтобы приступить к нагреву и начать процесс загрузки/смены нити (см. стр. 325 для ознакомления с инструкциями по загрузке/смене нити).

 $\bigoplus$ 

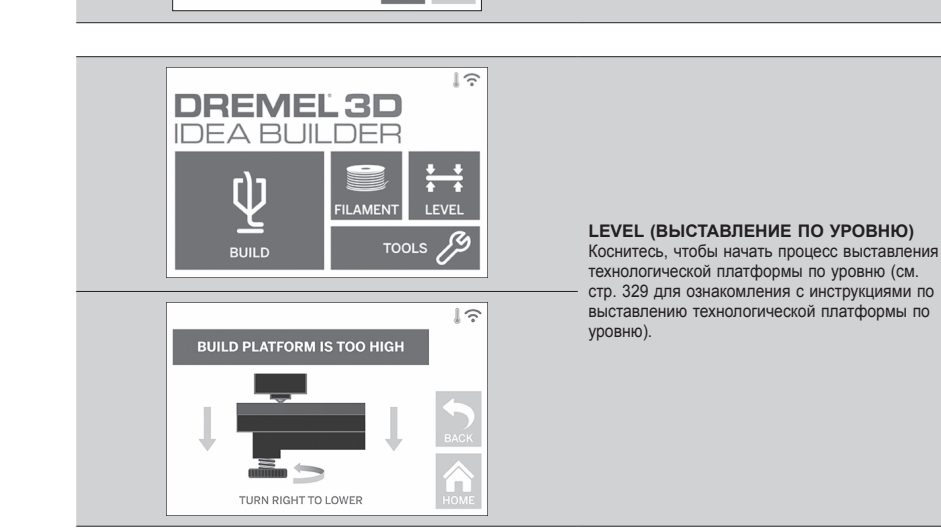

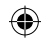

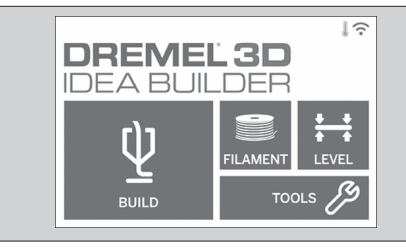

### **TOOLS (ИНСТРУМЕНТЫ)** Коснитесь, чтобы перейти к следующим

отдельным функциям и настройкам принтера.

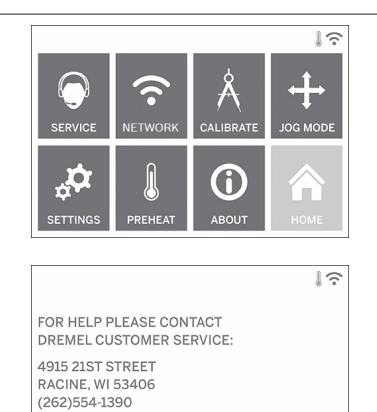

#### **РЕМОНТ**

Коснитесь, чтобы войти в сервисное меню и увидеть контактную информацию службы клиентской поддержки.

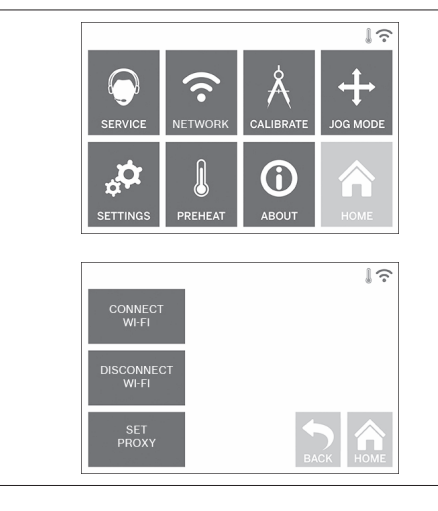

⊕

#### **NETWORK (СЕТЬ)**

Коснитесь, чтобы войти в меню Network для подключения или отключения беспроводного доступа Wi-Fi и изменения настроек проксисервера в Set Proxy. **CONNECT WIFI (ПОДКЛЮЧИТЬСЯ ЧЕРЕЗ БЕСПРОВОДНЫЙ ДОСТУП)** — коснитесь, чтобы выполнить беспроводное соединение Wi-Fi. **DISCONNECT WIFI (ОТКЛЮЧИТЬ WIFI)** – коснитесь, чтобы выключить Wifi. **SET PROXY (НАСТРОИТЬ ПРОКСИ-СЕРВЕР)** коснитесь, чтобы задать ручные прокси-настройки. **SET STATIC IP (УКАЗАТЬ СТАТИЧЕСКИЙ IP-АДРЕС)** — коснитесь, чтобы настроить статический IP-адрес.

 $\bigoplus$ 

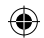

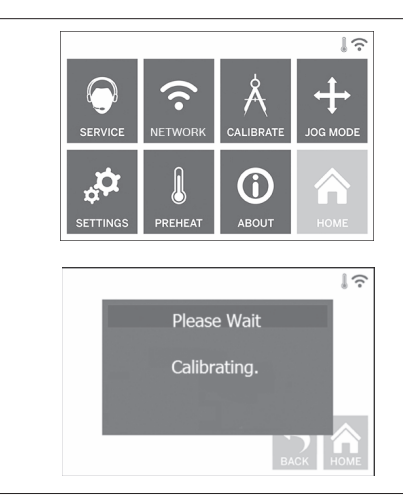

**CALIBRATE (КАЛИБРОВКА)** Коснитесь, чтобы передвинуть экструдер и технологическую платформу в нулевое положение.

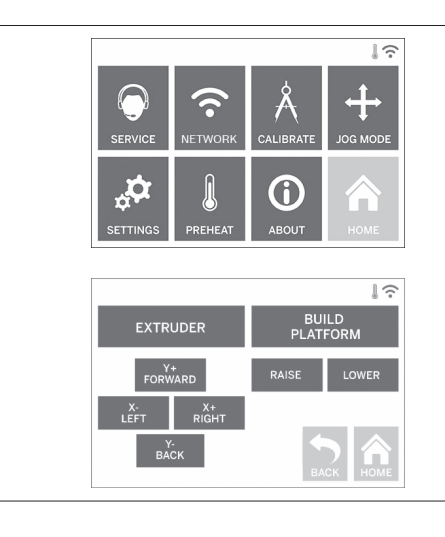

⊕

### **JOG MODE (ТОЛЧКОВЫЙ РЕЖИМ)**

Коснитесь, чтобы вывести на дисплей опции перемещения экструдера и технологической платформы по осям X, Y и Z.

 $\bigoplus$ 

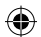

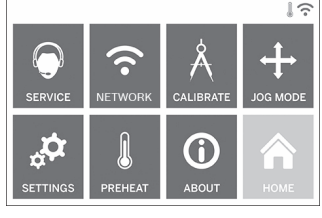

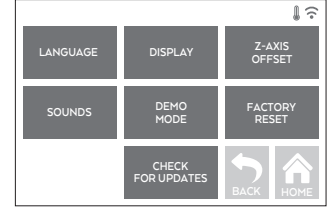

### **SETTINGS (НАСТРОЙКИ)**

**LANGUAGE (ЯЗЫК)** — коснитесь, чтобы выбрать другой язык меню.

**DISPLAY (ДИСПЛЕЙ)** — коснитесь, чтобы индивидуально настроить светодиоды корпуса или «горячие клавиши» главного меню. **Z-AXIS OFFSET (СМЕЩЕНИЕ ПО ОСИ Z)** используется для калибровки высоты технологической пластины во время сборки. **SOUNDS (ЗВУК)** — коснитесь, чтобы включить/ выключить звуковые сигналы 3D40 FLEX. **DEMO MODE (ДЕМО-РЕЖИМ)** — коснитесь, чтобы включить или выключить демонстрационный режим. **FACTORY RESET (ВОЗВРАТ К ЗАВОДСКИМ НАСТРОЙКАМ)** — коснитесь, чтобы удалить всю информацию, сохраненную в 3D40 FLEX, и восстановить заводские настройки. **CHECK FOR UPDATES (ПРОВЕРКА ОБНОВЛЕНИЙ)** — коснитесь, чтобы проверить наличие новой версии прошивки, когда устройство подключено к Wifi или Ethernet.

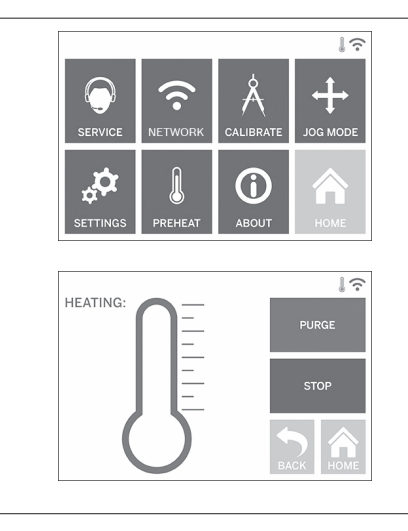

⊕

#### **PREHEAT (ПРЕДВАРИТЕЛЬНЫЙ НАГРЕВ)**

Коснитесь, чтобы автоматически начать разогрев экструдера для печати или удаления излишков. **PURGE (ПРОДУВКА)** — когда экструдер разогрелся, коснитесь этой опции, чтобы выдавливать нить в ручном режиме. **STOP/START (СТОП/СТАРТ)** — коснитесь, чтобы остановить или начать предварительный нагрев.

⊕

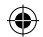

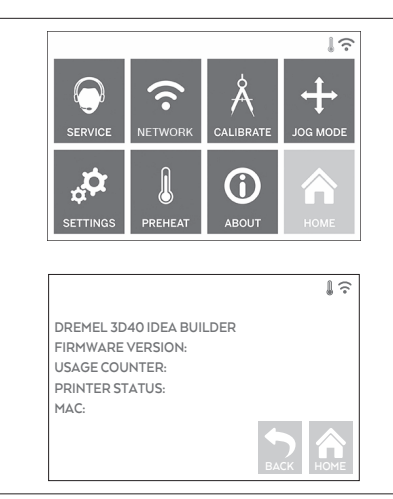

€

**ABOUT (ОБ УСТРОЙСТВЕ)** Коснитесь, чтобы просмотреть информацию о 3D40 FLEX, в том числе версию микропрограммного обеспечения, счетчик использований, статус принтера и MAC-адрес.

↔

# **ПИКТОГРАММЫ СЕНСОРНОЙ ПАНЕЛИ**

**!** Указывает на наличие ошибки: например, отсутствует нить или открыта дверца. **!** Указывает, что установлена связь Ethernet. **!** Указывает уровень сигнала Wi-Fi, после установления соединения значок Wi-Fi становится синего цвета. **!** Указывает на то, что экструдер холодный. |<br>|<br>| Указывает на то, что экструдер теплый. **!** Указывает на то, что экструдер горячий.

### **ПЕРВИЧНАЯ НАСТРОЙКА**

♠

Когда питание на Dremel 3D40 FLEX подается в первый раз, система предлагает выполнить первоначальную настройку сети. После завершения этого процесса у вас появится доступ к уведомлениям об обновлениях прошивки.

- 1. Чтобы завершить первоначальную настройку, коснитесь Yes (Да) после появления соответствующей надписи на экране. Если сейчас отказаться от выполнения настроек сети, к этому всегда можно будет вернуться позднее.
- 2. При выборе значения Yes (Да) 3D40 FLEX автоматически устанавливает соединение с сетью Ethernet или выполняет поиск доступных беспроводных сетей.

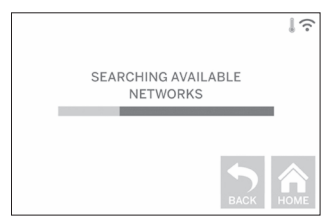

3. Выберите беспроводную сеть, используя сенсорную панель. При помощи стрелок прокрутите список доступных беспроводных сетей. Выберите беспроводную сеть и нажмите Accept (Принять).

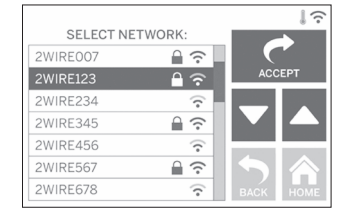

⊕

4. Введите пароль для этой беспроводной сети и коснитесь Accept (Принять).

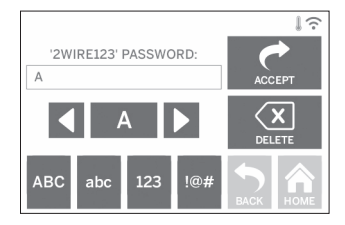

⊕
## **ПОДГОТОВКА К СОЗДАНИЮ МОДЕЛИ**

◈

**ВО ВРЕМЯ ЭКСПЛУАТАЦИИ DREMEL 3D40 FLEX СТРОГО ВЫПОЛНЯЙТЕ ТРЕБОВАНИЯ, ПРИВЕДЕННЫЕ ВО ВСЕХ ПРЕДУПРЕЖДЕНИЯХ И ИНСТРУКЦИЯХ ПО ТЕХНИКЕ БЕЗОПАСНОСТИ. Невыполнение этого может привести к пожару, повреждению оборудования, материальному ущербу или травмам.**

**ВНИМАНИЕ НЕ КАСАЙТЕСЬ ГОЛОВКИ ЭКСТРУДЕРА ВО ВРЕМЯ РАБОТЫ ИЛИ ДОЖДИТЕСЬ ЕЕ ОСТЫВАНИЯ ДО ТЕМПЕРАТУРЫ НЕ ВЫШЕ 60 °C (140 °F). Соприкосновение с горячей головкой экструдера во время или после работы может привести к травме.**

**ИСПОЛЬЗУЙТЕ ТОЛЬКО НИТЬ BHUMAHUE DREMEL. Использование нити, которая не сертифицирована компанией Dremel, может привести к повреждению оборудования и имущества.** 

**НЕ ВЫТАСКИВАЙТЕ НИТЬ ВНИМАНИЕ НАРУЖУ. Невыполнение этого требования может повредить экструдер.**

## **ЗАГРУЗКА/СМЕНА НИТИ**

1. Начните процесс загрузки/смены нити, коснувшись кнопки Filament (Нить) на сенсорной панели. Экструдер переместится в передний правый угол области печати и начнется разогрев его головки.

 $\Leftrightarrow$ 

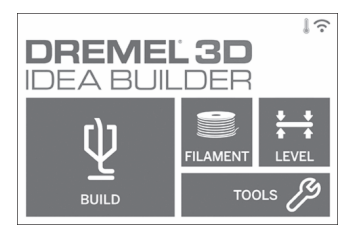

- 2. После остановки экструдера откройте крышку принтера 3D40 FLEX, чтобы облегчить доступ к данному компоненту оборудования.
- 3. Если имеющаяся нить загрузилась, обрежьте ее рядом со входом экструдера и коснитесь кнопки Next (Далее) на сенсорной панели.

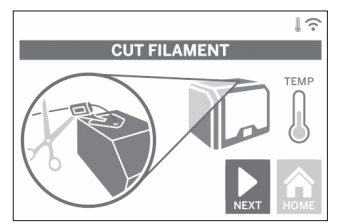

4. Снимите крышку катушки, повернув ее против часовой стрелки, и выньте катушку при ее наличии (см. рис. 1).

⊕

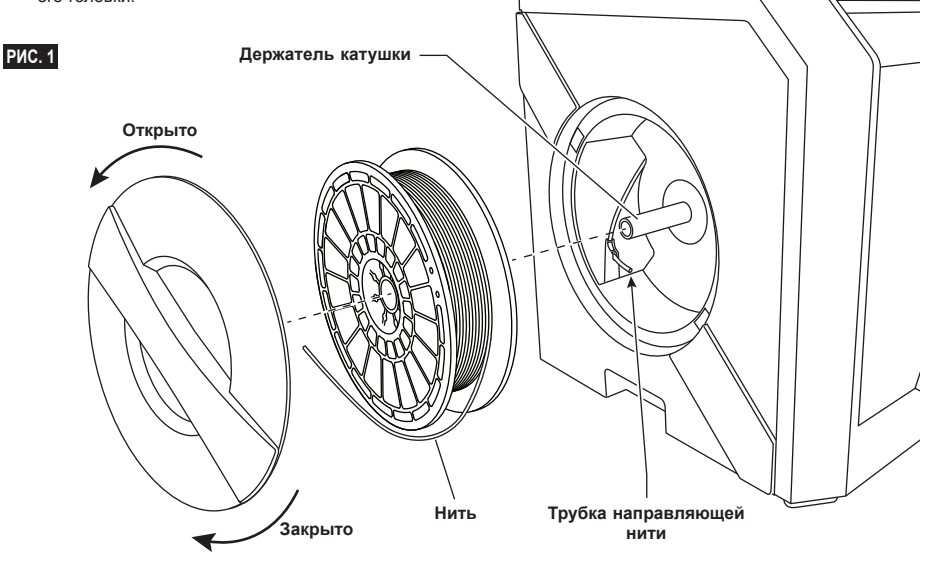

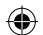

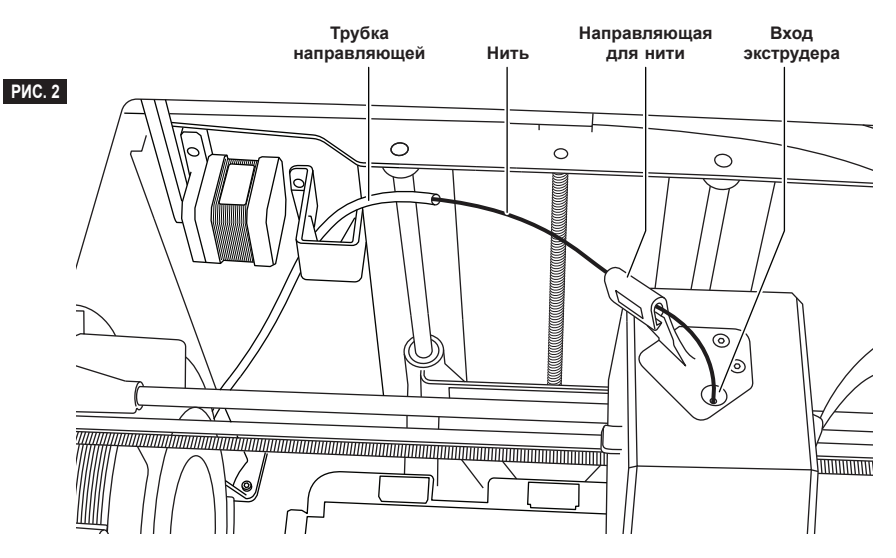

- 5. Вденьте конец новой нити в направляющую трубку, поставьте катушку на держатель, снова установите крышку катушки, для этого совместите язычки фиксаторов и поверните ее по часовой стрелке (см. рис. 1). Коснитесь Next (Далее) на сенсорном экране.
- 6. Во время замены нити принтер 3D40 FLEX автоматически выполняет продувку для очистки от старой нити.

⊕

7. Когда появится экран Feed Filament (Подача нити), коснитесь кнопки Next (Далее) на сенсорной панели и проденьте нить, идущую от направляющей трубки, во входное отверстие экструдера так, чтобы экструдер начал осуществлять подачу самостоятельно (см. рис. 2).

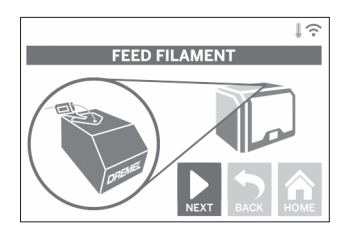

8. Нить будет протягиваться через экструдер и выходить из его разогретой головки. *ПРИМЕЧАНИЕ. Перед отправкой с заводаизготовителя принтер Dremel 3D40 FLEX проходит испытания, которые предусматривают создание пробных моделей. Пробные образцы могли создаваться с использованием нити, цвет которой отличался от той, которой пользуетесь вы. Соответственно, в экструдере может оставаться небольшое количество старой нити.*

9. Когда из головки экструдера покажется новая нить, коснитесь done (готово) на сенсорной панели, чтобы завершить процесс загрузки, вернитесь в основное меню и выполните калибровку экструдера. Аккуратно удалите излишек нити, не касаясь горячей головки экструдера. При необходимости осторожно уберите остатки вокруг головки экструдера при помощи острогубцев.

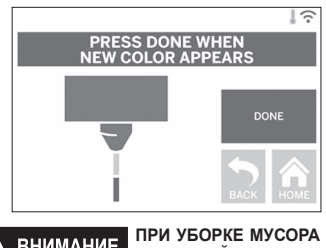

А ВНИМАНИЕ **ПРОЯВЛЯЙТЕ ОСОБУЮ ОСТОРОЖНОСТЬ, ЧТОБЫ НЕ ПОВРЕДИТЬ ЭКСТРУДЕР. DREMEL 3D40 FLEX НЕ БУДЕТ РАБОТАТЬ В НОРМАЛЬНОМ РЕЖИМЕ, ЕСЛИ ГОЛОВКА ЭКСТРУДЕРА БЫЛА ПОВРЕЖДЕНА, И ТРЕБУЕТ ВЫПОЛНЕНИЯ ЗАМЕНЫ.**

**р** 

⊕

10. Закройте крышку и дверцу 3D40 FLEX.

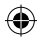

## **ПЕРВИЧНАЯ НАСТРОЙКА**

## **ПОДГОТОВКА ТЕХНОЛОГИЧЕСКОЙ ПЛАТФОРМЫ**

**НЕ РОНЯЙТЕ ТЕХНОЛОГИЧЕСКУЮ ПЛАТФОРМУ. ПРИ ЭТОМ МОЖЕТ РАЗБИТЬСЯ ПЛАСТИНА ИЗ ЗАКАЛЕННОГО СТЕКЛА, ЧТО СВЯЗАНО С ОПАСНОСТЬЮ ПОЛУЧЕНИЯ ТРАВМЫ.**

**ВНИМАНИЕ** НЕ ВЫНИМАЙТЕ ПЛАСТИНУ **ИЗ ЗАКАЛЕННОГО СТЕКЛА ИЗ ПЛАСТМАССОВОГО ДЕРЖАТЕЛЯ. КАСАНИЕ КРОМКИ ПЛАСТИНЫ ИЗ ЗАКАЛЕННОГО СТЕКЛА МОЖЕТ ПРИВЕСТИ К ТРАВМЕ.**

**! ПЕРЕД НАЧАЛОМ КАЖДОГО СЕАНСА РАБОТЫ ПРОВЕРЯЙТЕ, ЧТОБЫ ГИБКАЯ ТЕХНОЛОГИЧЕСКАЯ ПЛАСТИНА БЫЛА ПОКРЫТА ПЛЕНКОЙ, УКАЗАННОЙ КОМПАНИЕЙ DREMEL. ИСПОЛЬЗОВАНИЕ НЕСООТВЕТСТВУЮЩЕЙ ПЛЕНКИ МОЖЕТ ПРИВЕСТИ К ПОВРЕЖДЕНИЮ ОБОРУДОВАНИЯ И НИЗКОМУ КАЧЕСТВУ СОЗДАВАЕМОГО ПРЕДМЕТА.**

- 1. Технологическая пластина состоит из двух частей: гибкой технологической пластины и держателя. Держатель технологической пластины имеет магнитную поверхность для крепления пластины, а также две выемки с задней стороны и подвижные защелки спереди, которые удерживают ее углы в требуемом положении.
- 2. Гибкую технологическую пластину можно снять с держателя, повернув подвижные защелки по направлению к себе (A), а затем подняв пластину вверх за синие рукоятки (B) и потянув ее по направлению к себе (C) (см. Рис. 3).

⊕

3. Гибкая технологическая пластина поставляется вместе с установленной пленкой. Чтобы ее удалить, поднимите пленку с язычка в переднем углу и медленно отделите от пластины. Чтобы установить новую пленку, снимите клейкую сторону пленки и положите подготовленное изделие на технологическую пластину. Для получения оптимальных результатов разместите пленку в центре технологической пластины и разглаживайте ее по направлению к краям, чтобы удалить воздушные пузыри (см. Рис. 4).

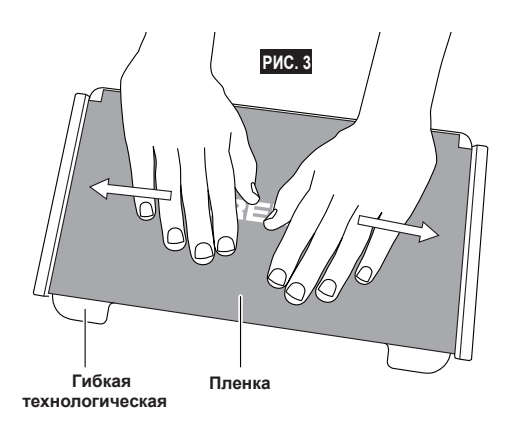

⊕

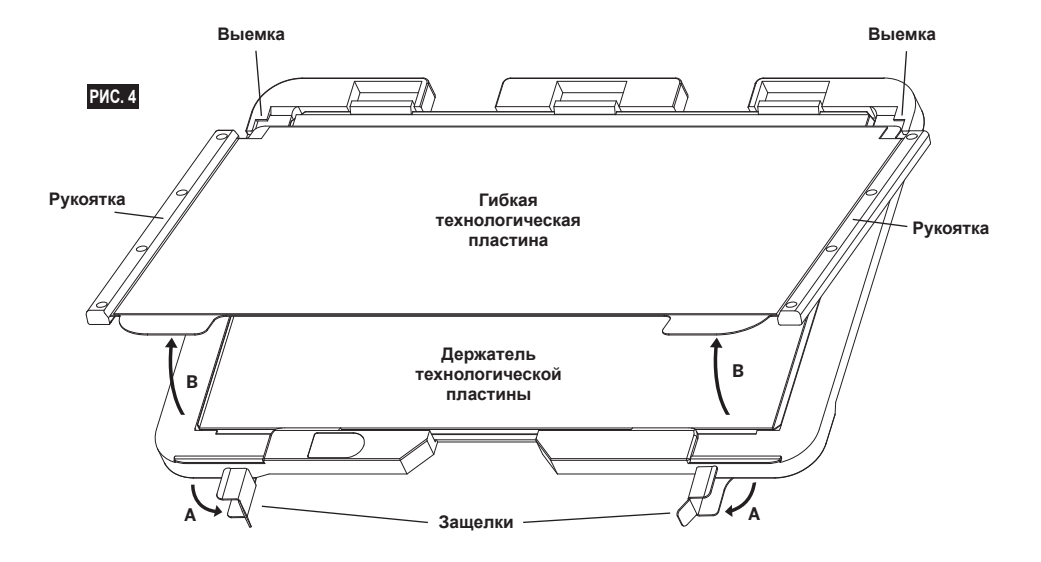

327

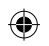

4. Гибкую технологическую пластину можно установить поверх держателя, сдвинув ее назад под углом таким образом, чтобы углы пластины скользнули под выемки на задней стороне держателя. Отпустите гибкую технологическую пластину, чтобы она закрепилась на магнитной поверхности, и закройте расположенные спереди защелки, чтобы зафиксировать ее на месте.

**СОВЕТ** Снять и поставить гибкую технологическую пластину будет гораздо проще, если предварительно установить в принтере ее держатель. Как правило, после установки держателя пластины в принтере его уже не приходится удалять — достаточно просто снимать гибкую технологическую пластину.

⊕

5. Держатель технологической пластины можно демонтировать, нажав на фиксатор, расположенный на передней панели данной пластины, и сняв держатель с основания (см. Рис. 7).

 $\bigoplus$ 

6. Установите держатель технологической пластины с помощью фиксаторов.

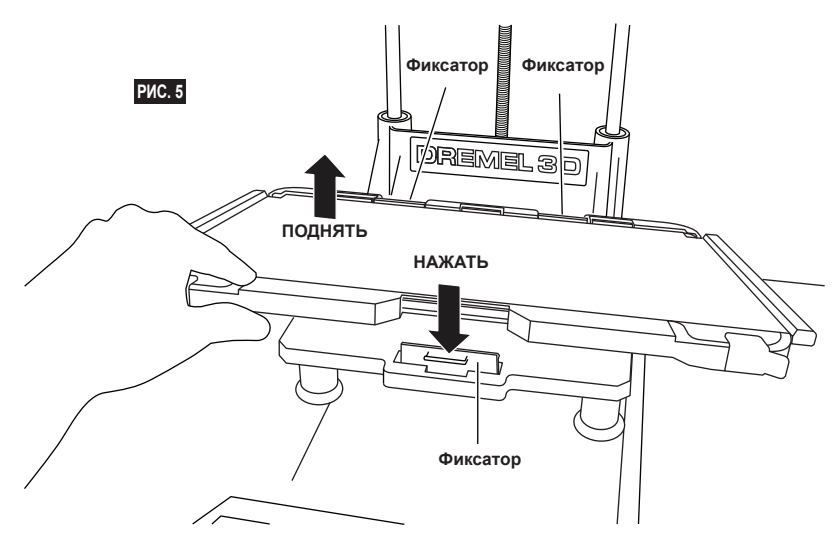

### **ВЫСТАВЛЕНИЕ ТЕХНОЛОГИЧЕСКОЙ ПЛАТФОРМЫ ПО УРОВНЮ**

**НЕ ПРИКАСАЙТЕСЬ К ГОЛОВКЕ ВНИМАНИЕ ЭКСТРУДЕРА DREMEL 3D40 FLEX ВО ВРЕМЯ РАБОТЫ ПРИНТЕРА — ПОДОЖДИТЕ, ПОКА ЭТОТ ЭЛЕМЕНТ ОСТЫНЕТ ДО ТЕМПЕРАТУРЫ 60 °C (140 °F). СОПРИКОСНОВЕНИЕ С ГОРЯЧЕЙ ГОЛОВКОЙ ЭКСТРУДЕРА ВО ВРЕМЯ ИЛИ ПОСЛЕ РАБОТЫ МОЖЕТ ПРИВЕСТИ К ТРАВМЕ.**

Каждый раз, когда технологическая платформа ставится на место, важно заменить пленку и выставить платформу по уровню, чтобы добиться равномерного просвета до головки экструдера. Удалите все пузырьки воздуха между технологической платформой и пленкой. Если не выставить платформу по уровню или оставить пузырьки воздуха, это может привести к ошибкам в создании модели.

- 1. Убедитесь в том, что вы установили пленку на платформу, и в отсутствии посторонних предметов. Нанесение пленки после выравнивания может повлиять на однородность предмета.
- 2. Коснитесь кнопки Level (Выставление по уровню) на сенсорной панели 3D40 FLEX.

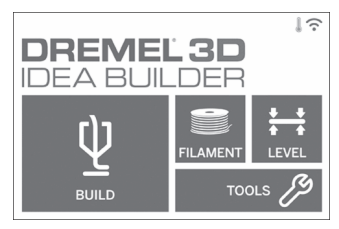

- 3. Экструдер и платформа передвинутся на нужное место, выставив технологическую платформу по уровню. Принтер 3D40 FLEX в первую очередь проверяет выставление по уровню в точке заднего (упорного) центра платформы. Два регулятора под технологической платформой используются для того, чтобы поднимать и опускать ее слева и справа. Экструдер оснащен датчиком, который определяет, выставлен ли по уровню стол, при этом дополнительные средства и инструменты не требуются.
- 4. Сенсорная панель покажет, если платформа расположена слишком высоко или слишком низко. Если технологическая платформа находится слишком высоко, поворачивайте соответствующий регулятор вправо, пока не услышите звуковой сигнал и сенсорная панель не сообщит о готовности проверить выставление стола по уровню.

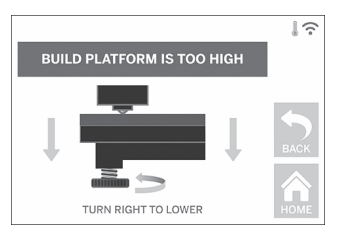

5. Если технологическая платформа находится слишком низко, поворачивайте регулятор влево, пока не услышите звуковой сигнал и сенсорная панель не сообщит о готовности проверить выставление стола по уровню.

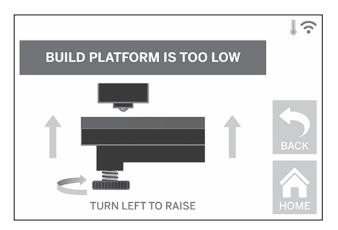

6. Коснитесь Verify (Проверить) для проверки выставления стола по уровню. Если необходима дополнительная регулировка, сенсорная панель покажет нужное направление; если уровень выставлен правильно, экструдер передвинется в следующую точку и процесс выставления по уровню может быть повторен.

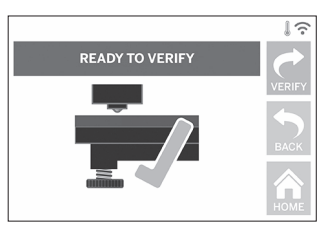

7. Повторите шаги 4-6 для следующей координаты, когда стол будет полностью выставлен по уровню, экструдер автоматически перейдет в положение для калибровки, завершая процесс выставления по уровню.

> **PLEASE WAIT LEVEL COMPLETE**

## **ПОДСОЕДИНЕНИЕ КАБЕЛЯ USB**

- 1. Убедитесь в том, что выключатель питания 3D40 FLEX находится в выключенном положении.
- 2. Подсоедините кабель USB, который входит в комплект поставки, к принтеру 3D40 FLEX и компьютеру (см. Рис. 6).
- 3. Откройте программу.

⊕

4. Подайте напряжение на Dremel 3D40 FLEX с помощью выключателя питания, чтобы синхронизировать работу компьютера с принтером Dremel 3D40 FLEX.

### **ПОДКЛЮЧЕНИЕ ETHERNET**

- 1. Убедитесь в том, что выключатель питания 3D40 FLEX находится в выключенном положении.
- 2. Вставьте кабель Ethernet в соответствующий разъем принтера 3D40 FLEX (см. Рис. 7).
- 3. Подайте напряжение на Dremel 3D40 FLEX с помощью выключателя питания. Ethernetподключение будет обнаружено автоматически. Коснитесь Accept (Принять), чтобы подтвердить подключение.

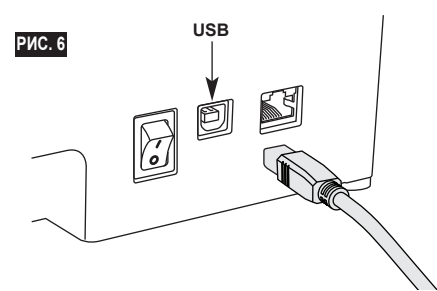

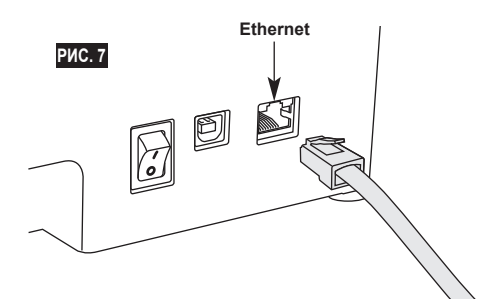

## **СОЗДАНИЕ МОДЕЛИ**

**ВО ВРЕМЯ ЭКСПЛУАТАЦИИ ВНИМАНИЕ DREMEL 3D40 FLEX СТРОГО ВЫПОЛНЯЙТЕ ТРЕБОВАНИЯ, ПРИВЕДЕННЫЕ ВО ВСЕХ ПРЕДУПРЕЖДЕНИЯХ И ИНСТРУКЦИЯХ ПО ТЕХНИКЕ БЕЗОПАСНОСТИ. Невыполнение этого может привести к пожару, повреждению оборудования, материальному ущербу или травмам.**

**НИКОГДА НЕ ТРОГАЙТЕ КАКИЕ-ЛИБО ДЕТАЛИ ВНУТРИ РАБОТАЮЩЕГО DREMEL 3D40 FLEX. Не прикасайтесь к движущимся частям Dremel 3D40 FLEX во время его работы, поскольку это может привести к ухудшению качества создаваемой модели, повреждению оборудования или получению травм.**

*ПРИМЕЧАНИЕ. Перед отправкой с заводаизготовителя принтер Dremel 3D40 FLEX проходит испытания, которые предусматривают создание пробных моделей. Пробные образцы могли создаваться с использованием нити, цвет которой отличался от той, которой пользуетесь вы. Соответственно, в экструдере может оставаться небольшое количество старой нити. Этот цвет может частично передаться вашей первой модели, пока не будет окончательно замещен цветом новой нити.*

При создании предметов с помощью принтера 3D40 FLEX можно использовать несколько доступных опций:

⊕

- 1) встроенная память принтера;
- 2) флеш-накопитель USB;
- 3) компьютер.

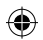

## **ПЕРЕД СОЗДАНИЕМ МОДЕЛИ**

- 1. Убедитесь, что загружено достаточное количество нити (см. стр. 325). СОВЕТ Вы можете определить, хватит ли вам нити для создания предмета, сравнив значение требуемой длины нити, отображаемое в Dremel Digilab 3D Slicer, с фактической длиной нити, оставшейся на катушке. Если в процессе создания изделий в принтере 3D40 FLEX закончится нить, он приостановит свою работу до тех пор, пока в него не будет добавлен новый рабочий элемент.
- 2. Убедитесь, что пленка нанесена, технологическая платформа выставлена по уровню и ей не мешают посторонние предметы.

### **СОЗДАНИЕ МОДЕЛИ ИЗ ВСТРОЕННОЙ ПАМЯТИ ПРИНТЕРА**

1. Перейдя в главное меню, коснитесь Build (Создать).

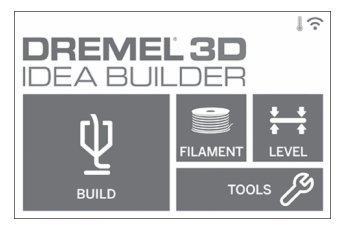

2. В меню создания коснитесь пиктограммы принтера.

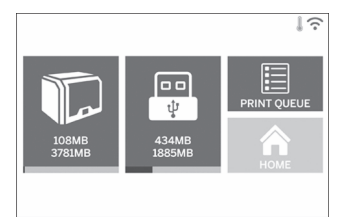

3. Коснитесь файла модели, которую хотите создать. (Для прокрутки страниц используйте стрелки.)

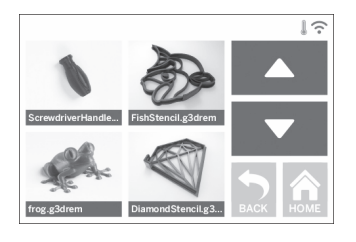

4. На странице сведений о модели коснитесь Build (Создать), чтобы начать процесс создания.

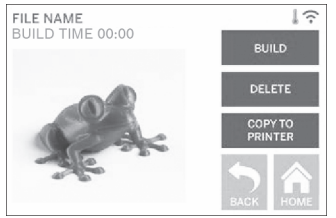

- 5. Сначала принтер 3D40 FLEX производит совмещение экструдера и технологической пластины в нулевом положении, и только после этого с помощью датчика уровня выполняется окончательное совмещение. Головка экструдера начнет разогреваться, на что может уйти несколько минут. После достижения необходимой температуры начинается процесс создания модели.
- 6. После завершения процесса создания модели, принтер 3D40 FLEX автоматически совмещает положения экструдера и технологической пластины по калибровочным точкам и охлаждает головку экструдера.
- 7. Дождитесь, когда сенсорная панель сообщит о том, что экструдер достаточно остыл, прежде чем извлечь созданный предмет. Соответствующие инструкции см. в разделе «Снятие созданного предмета с технологической платформы».

⊕

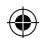

## **СОЗДАНИЕ МОДЕЛИ ИЗ ФЛЕШ-НАКОПИТЕЛЯ USB**

1. Перейдя в главное меню, коснитесь Build (Создать).

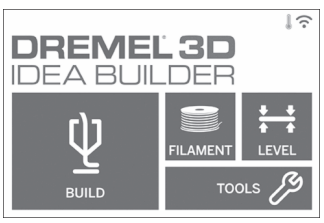

2. Коснитесь пиктограммы USB, чтобы открыть содержимое флеш-накопителя USB.

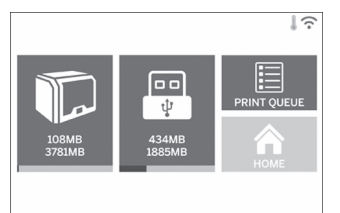

3. Для получения модели из флеш-накопителя USB, выполните шаги 3–7 раздела «Создание модели из встроенной памяти принтера».

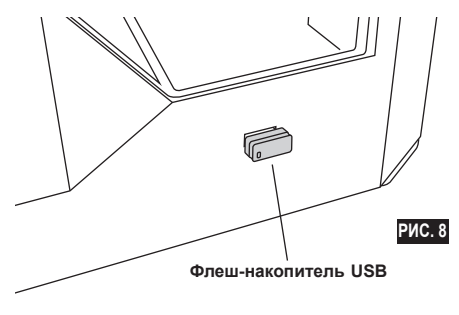

## **СОЗДАНИЕ МОДЕЛИ С КОМПЬЮТЕРА**

Dremel 3D40 FLEX совместим с Dremel Digilab 3D Slicer. Для создания модели со своего компьютера следуйте инструкциям, которые прилагаются к этим программам.

### **ОТМЕНА ПРОЦЕССА СОЗДАНИЯ МОДЕЛИ НА ПРИНТЕРЕ 3D40 FLEX**

Чтобы отменить создание модели во время разогрева или в процессе создания, коснитесь Stop (Стоп) на сенсорной панели. Если выбрать Yes (Да), экструдер и технологическая платформа переместятся в свое откалиброванное положение.

## **СНЯТИЕ ПРЕДМЕТА**

### **СНЯТИЕ ПРЕДМЕТА С ТЕХНОЛОГИЧЕСКОЙ ПЛАТФОРМЫ**

**НЕ ПРИКАСАЙТЕСЬ К ГОЛОВКЕ ВНИМАНИЕ ЭКСТРУДЕРА DREMEL 3D40 FLEX ВО ВРЕМЯ РАБОТЫ ПРИНТЕРА -ПОДОЖДИТЕ, ПОКА ЭТОТ ЭЛЕМЕНТ ОСТЫНЕТ ДО ТЕМПЕРАТУРЫ, КОТОРАЯ НЕ ПРЕВЫШАЕТ 60 °C (140 °F). Соприкосновение с горячей головкой экструдера во время или после работы может привести к травме.**

**ИСПОЛЬЗУЙТЕ СРЕДСТВА ВНИМАНИЕ ИНДИВИДУАЛЬНОЙ ЗАЩИТЫ. Использование индивидуальных средств защиты, таких как очки и термостойкие перчатки, снижает вероятность получения травм.**

**НЕ СГИБАЙТЕ ВНИМАНИЕ ТЕХНОЛОГИЧЕСКУЮ ПЛАСТИНУ, КОГДА РАЗМЕЩЕННЫЙ НА НЕЙ ПРЕДМЕТ НАПРАВЛЕН НА ВАС ИЛИ ДРУГИХ ЛЮДЕЙ. Предмет, отлетевший от технологической пластины, может стать причиной получения травмы.**

**СЛЕДИТЕ ЗА ПОЛОЖЕНИЕМ ВНИМАНИЕ СВОЕГО ТЕЛА, КОГДА СНИМАЕТЕ СОЗДАННЫЙ ПРЕДМЕТ С ПЛАТФОРМЫ, ИСПОЛЬЗУЯ РУЧНОЙ ИНСТРУМЕНТ. Случайное падение инструмента и неправильное положение тела во время снятия предмета с технологической платформы может стать причиной травмы.**

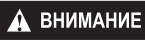

### **ИЗБЕГАЙТЕ ПАДЕНИЯ ДЕРЖАТЕЛЯ**

**ТЕХНОЛОГИЧЕСКОЙ ПЛАСТИНЫ. При этом может разбиться пластина из закаленного стекла, что связано с опасностью получения травмы.**

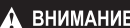

**ВО ВРЕМЯ СНЯТИЯ ПРЕДМЕТОВ НЕ ДОПУСКАЙТЕ ИЗГИБАЮЩИХ ИЛИ СКРУЧИВАЮЩИХ ДЕФОРМАЦИЙ ДЕРЖАТЕЛЯ ТЕХНОЛОГИЧЕСКОЙ ПЛАСТИНЫ. При этом пластина из закаленного стекла может отделиться от пластмассового держателя и стать причиной травмы.**

**ВО ВРЕМЯ СНЯТИЯ ПРЕДМЕТА ВНИМАНИЕ СТАРАЙТЕСЬ НЕ ПОЦАРАПАТЬ ТЕХНОЛОГИЧЕСКУЮ ПЛАТФОРМУ. ЦАРАПИНЫ НА ПЛАТФОРМЕ ВЕДУТ К НЕПРАВИЛЬНОМУ СОЗДАНИЮ ПРЕДМЕТА.**

- 1. Прежде чем снять предмет, дождитесь остывания экструдера.
- 2. Достаньте гибкую технологическую пластину из зоны печати вместе с закрепленным на ней предметом. (см. стр. 327 для ознакомления с подробными инструкциями).
- 3. Согните технологическую пластину таким образом, чтобы расположенный на ней предмет

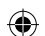

был направлен в сторону от вас или других людей. Нажмите на ее заднюю часть большими пальцами, в то же время удерживая остальными пальцами ручки пластины (см. Рис. 9). Предмет отделится от пластины и либо упадет, либо его можно будет легко снять рукой.

4. Если предмет является тонким или маленьким, изгибания технологической пластины может быть недостаточно для его высвобождения. В таких случаях для снятия предмета с технологической пластины используйте специальный инструмент (см. Рис. 9).

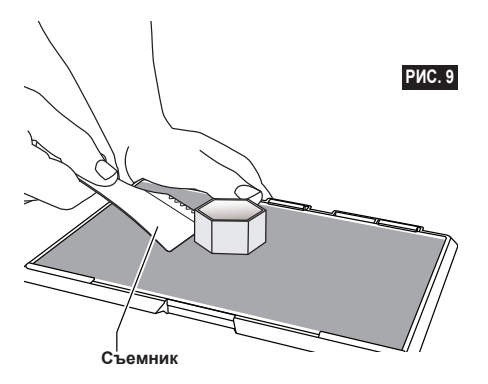

### **СНЯТИЕ ОПОР (ЕСЛИ ТРЕБУЕТСЯ)**

Воспользуйтесь острогубцами, чтобы извлечь опоры, находящиеся внутри предмета или другом труднодоступном месте.

## **МЕТОДИЧЕСКИЕ РЕКОМЕНДАЦИИ**

- 1. ВСЕГДА ИСПОЛЬЗУЙТЕ ПЛЕНКУ.
- 2. Перед началом каждого сеанса печати проверяйте, чтобы технологическая пластина была выставлена по уровню.
- 3. Следите, чтобы катушка была установлена правильно и вращалась без помех.
- 4. Если принтер Dremel 3D40 FLEX используется впервые или после замены нити, подождите, пока цвет выдавливаемого принтером материала не будет совпадать с цветом установленной нити.
- 5. Очень важно следить за работой принтера Dremel 3D40 FLEX на начальных этапах создания модели. Затруднения с печатью возникают чаще всего на первом этапе. К счастью, именно это время лучше всего подходит для того, чтобы прервать создание модели, очистить технологическую пластину и начать процесс печати заново. Не отходите далеко от Dremel 3D40 FLEX во время процесса печати.
- 6. Мы рекомендуем сохранить упаковку Dremel 3D40 FLEX, которая пригодится вам для того, чтобы уложить в нее принтер и перевезти его в другое место в будущем.
- 7. В месте хранения катушек с нитью следует поддерживать умеренную температуру и влажность. Не рекомендуется вскрывать герметичную упаковку нити до ее использования.
- 8. Используйте инструмент для снятия создаваемых предметов с осторожностью, стараясь не повредить предмет или технологическую пластину.
- 9. Предпочтительнее всего располагать предмет по центру пластины. Важное значение имеет правильная ориентация предмета. Тщательно следите за расположением и ориентацией предмета на технологической пластине.
- 10. Для нависающих под крутым углом (менее 45 градусов) частей рекомендуется использовать опоры во время печати.
- 11. Перед снятием предмета всегда извлекайте технологическую пластину.
- 12. Во избежание повторной расплавки предмета рекомендуется выполнять шлифовку на низкой скорости.
- 13. Длина нити, необходимая для каждого предмета будет отображена в программном обеспечении Dremel Digilab 3D Slicer. Сравните это значение с тем, что указано на индикаторе длины нити на катушке.

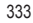

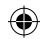

## **ОБСЛУЖИВАНИЕ**

## **ПРОЧИСТКА ЭКСТРУДЕРА**

Для очистки экструдера и удаления скопившихся остатков нити используйте специально предназначенный для этого инструмент.

- 1. Подождите, пока экструдер нагреется и вставьте инструмент для прочистки во входное отверстие
- экструдера (вверху). 2. Забившиеся остатки выталкиваются вниз и выдавливаются из головки экструдера.

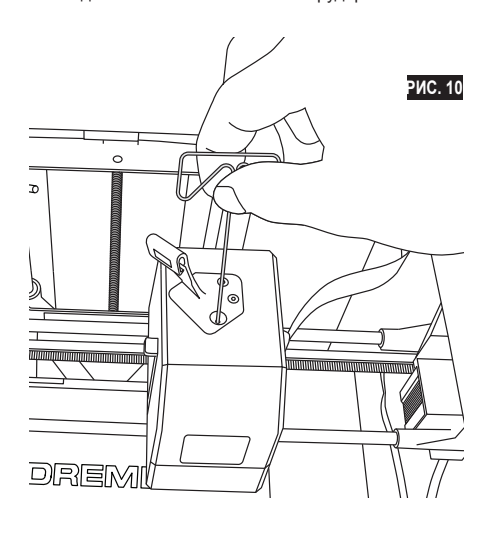

⊕

## **ПЕРЕПРОШИВКА МИКРОПРОГРАММЫ ПО СЕТИ**

Если 3D40 FLEX зарегистрирован и добавлен в ваш профиль Dremel3D, вы можете обновить его прошивку непосредственно с сенсорного экрана. Чтобы перепрошить микропрограмму, выполните следующее.

1. Коснитесь Tools, Settings, Check for Updates (Инструменты, Настройка, Проверка обновлений).

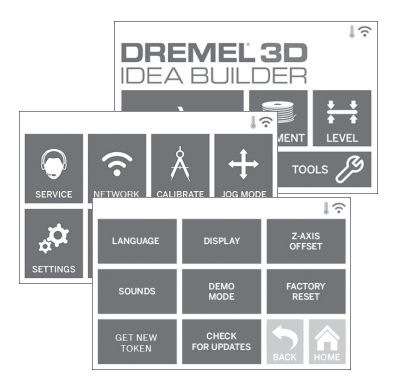

- 2. Принтер 3D40 FLEX проверит актуальность установленной версии и при необходимости запросит разрешение на ее обновление.
- 3. Выберите вариант согласия на загрузку и установку последней версии микропрограммного обеспечения.

⊕

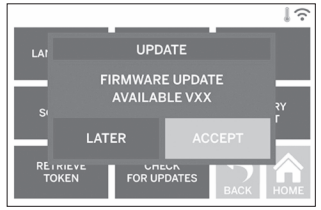

4. После того, как принтер 3D40 FLEX включится и вернется на Home Screen (Основной экран), процесс перепрошивки будет завершен.

### **ПЕРЕПРОШИВКА МИКРОПРОГРАММЫ В РУЧНОМ РЕЖИМЕ**

Если принтер 3D40 FLEX не подключен к сети, микропрограммное обеспечение можно обновить непосредственно с флеш-накопителя USB.

- 1. Откройте в браузере страницу www.dremel3d. com/support и загрузите файл с нее последнюю версию микропрограммы 3D40 FLEX.
- 2. Сохраните файл с микропрограммным обеспечением 3D40 FLEX на пустом флешнакопителе USB, отформатированном в файловой системе FAT32.
- 3. Подайте напряжение на 3D40 FLEX с помощью выключателя питания.
- 4. Вставьте флеш-накопитель в порт USB-A.
- 5. Включите принтер 3D40 FLEX после этого он автоматически обнаружит и установит новое программное обеспечение.
- 6. Выключите принтер 3D40 FLEX, извлеките из него флеш-накопитель USB и включите устройство снова, чтобы завершить процесс перепрошивки.

## **НАРУЖНАЯ ОЧИСТКА**

Наружную очистку принтера 3D40 FLEX следует выполнять при помощи безворсовой ткани. Очистите наружные поверхности от видимой глазом грязи.

Чтобы не повредить Dremel 3D40 FLEX, не используйте воду, химические реагенты или другие чистящие средства.

### **ОЧИСТКА ГОЛОВКИ ЭКСТРУДЕРА**

**ПРИ УБОРКЕ МУСОРА ВНИМАНИЕ ПРОЯВЛЯЙТЕ ОСОБУЮ ОСТОРОЖНОСТЬ, ЧТОБЫ НЕ ПОВРЕДИТЬ ЭКСТРУДЕР. DREMEL 3D40 FLEX НЕ БУДЕТ РАБОТАТЬ В НОРМАЛЬНОМ РЕЖИМЕ, ЕСЛИ ГОЛОВКА ЭКСТРУДЕРА БЫЛА ПОВРЕЖДЕНА, И ТРЕБУЕТ ВЫПОЛНЕНИЯ ЗАМЕНЫ.**

**НЕ ПРИКАСАЙТЕСЬ К ГОЛОВКЕ ЭКСТРУДЕРА DREMEL 3D40**  A **FLEX ВО ВРЕМЯ РАБОТЫ ПРИНТЕРА — ПОДОЖДИТЕ, ПОКА ЭТОТ ЭЛЕМЕНТ ОСТЫНЕТ ДО ТЕМПЕРАТУРЫ 60 °C (140 °F). Соприкосновение с горячей головкой экструдера во время или после работы может привести к травме.**

Небольшими острогубцами снимите пластмассовые остатки с головки экструдера. Если они снимаются плохо, экструдер может понадобиться разогреть.

## **ОЧИСТКА СЕНСОРНОЙ ПАНЕЛИ**

Протрите сенсорную панель мягкой безворсовой тканью. Не используйте для очистки панели чистящие аэрозоли.

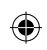

 $\overline{\phantom{a}}$ 

 $\bigoplus$ 

## **ТЕХНИЧЕСКОЕ ОБСЛУЖИВАНИЕ И РЕМОНТ**

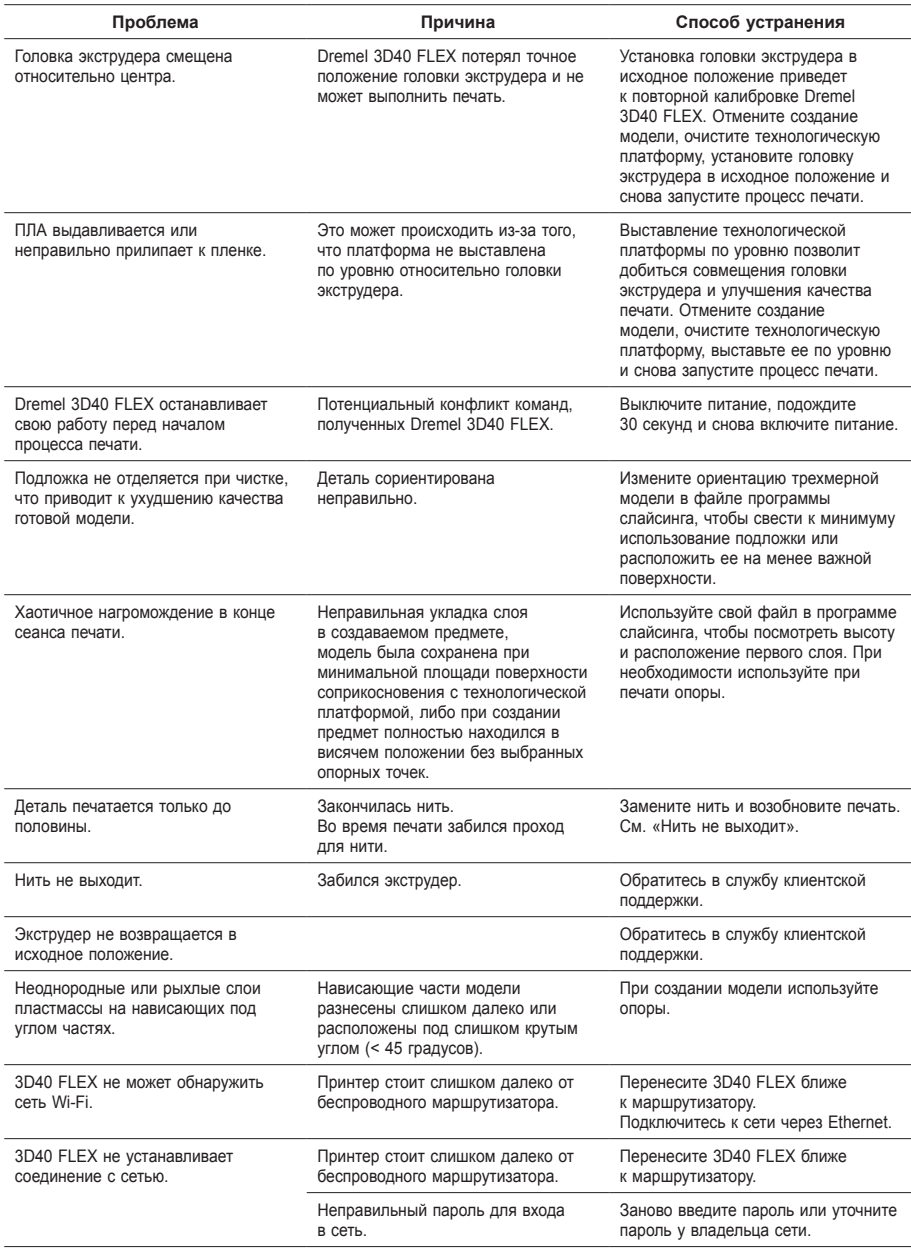

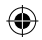

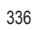

## **ПРОГРАММНОЕ ОБЕСПЕЧЕНИЕ С ОТКРЫТЫМ ИСХОДНЫМ КОДОМ**

### **Перепрошивка микропрограммы**

Dremel рекомендует сразу устанавливать все выпускаемые микропрограммные обновления. Dremel предоставляет обновления микропрограммного обеспечения, предназначенные для улучшения работы и добавления дополнительных функций принтера Dremel 3D40 FLEX, на протяжении всего срока службы изделия. Произвести обновление 3D40 FLEX можно двумя способами: 1. Загрузите обновление с сайта www.dremel3d.com и установите его, используя накопитель USB. 2. Подключите принтер 3D40 FLEX к сети Интернет и выполните обновление с помощью сенсорной панели 3D40 FLEX.

### **Программное обеспечение с открытым исходным кодом, используемое в продукции компании Dremel**

Изделие содержит программные компоненты, лицензия на использование которых предоставляется владельцем прав по одной из версий генеральной общедоступной лицензии GNU (GPL), ограниченной общедоступной лицензии GNU (LGPL) или любой другой лицензии на программное обеспечение с открытым исходным кодом, требующей свободного предоставления этого кода. Получить полную копию соответствующего исходного кода в пригодной для машинного считывания форме можно, направив письменный запрос по следующему адресу.

### Dremel

Кому: Ответственный за программное обеспечение с открытым исходным кодом P.O Box 081126 Racine, WI США 53408-1126

В запросе необходимо указать: (i) название изделия Dremel; (ii) заводской номер (если есть); (iii) версию программного обеспечения (если есть); (iv) Ф. И. О.; (v) название компании (если есть) и (vi) обратный почтовый адрес и адрес электронной почты (если есть). Компания может взимать номинальную плату для покрытия фактической стоимости физического носителя и пересылки. Запрос может быть отправлен (i) в течение 3 (трех) лет с момента получения изделия, содержащего программное обеспечение, по поводу которого подается запрос; (ii) для кода, лицензируемого по GPL версии 3 — в течение всего периода времени, в который компанией Dremel обеспечиваются наличие запасных частей и клиентская поддержка этого изделия.

### *Гарантия в отношении дальнейшего использования программного обеспечения с открытым исходным кодом*

Компания DREMEL не дает гарантии на содержащиеся в устройстве программы с открытым исходным кодом при их использовании не по назначению, указанному для DREMEL. Лицензии, перечисленные ниже, определяют гарантийные условия, если таковые имеются, предоставляемые разработчиками или лицензиарами программного обеспечения с открытым исходным кодом. DREMEL специально оговаривает отказ от гарантийных обязательств в отношении каких-либо дефектов, вызванных внесением изменений в программы с открытым исходным кодом или конфигурацию оборудования. Покупатель не имеет права на гарантийную рекламацию к DREMEL, если программное обеспечение с открытым исходным кодом нарушает права интеллектуальной собственности третьих лиц. Техническая поддержка (при ее наличии) оказывается только для немодифицированного программного обеспечения.

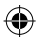

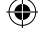

## **ПОТРЕБИТЕЛЬСКАЯ ОГРАНИЧЕННАЯ ГАРАНТИЯ DREMEL®**

На данную продукцию DREMEL распространяется гарантия в соответствии с законодательными положениями, принятыми в стране продажи и эксплуатации. Гарантия не распространяется на повреждения, возникающие в результате нормального износа и неправильной эксплуатации.

Если изделие не соответствует условиям настоящей письменной гарантии, выполните следующие действия.

- 1. НЕ ВОЗВРАЩАЙТЕ изделие по месту покупки.
- 2. Обратитесь в службу поддержки через **www.dremel.com** за дальнейшими указаниями.

### **УТИЛИЗАЦИЯ**

Списанные электроинструменты, принадлежности и упаковку следует сдавать на экологически чистую переработку отходов.

## **ТОЛЬКО ДЛЯ СТРАН-ЧЛЕНОВ ЕЭС**

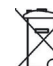

Не выбрасывайте электроинструменты в бытовой мусор! Согласно европейской директиве

2012/19/ЕЭС об отходах электрического и электронного оборудования, а также о реализации этой директивы в государственном законодательстве сбор и сдача на экологически чистую утилизацию отходов электроинструментов осуществляется раздельным способом.

### **КАК СВЯЗАТЬСЯ С КОМПАНИЕЙ DREMEL**

Для получения дополнительной информации по ассортименту товаров Dremel, службе поддержки и технической поддержке по телефону посетите сайт www.dremel.com.

Dremel, Konijnenberg 60, 4825 BD Breda, Нидерланды

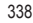

## **原厂说明书**

**通用安全** 

**! 在安装和使用 DREMEL 3D40 FLEX 前,请阅读本 手册中的所有说明并熟悉本产品。若不遵守相关 警告及说明,则有可能引发火灾,导致设备损 坏、财产损失或人员受伤。请保存所有警告及说明,以备日 后用作参考。**

**工作区域安全**

- **e. 保持工作区域清洁且照明良好。**杂物或照明不足均可 能导致事故发生。
- **f. 请勿在有易燃液体、气体或粉尘的情况下操作 Dremel 3D40 FLEX。**Dremel 3D40 FLEX 会在操作 中产生高温,可能会点燃粉尘或烟雾。
- **g. 请将闲置的 3D40 FLEX 存放于儿童和其他未经训 练的人员无法触及的地方。**未受训用户使用可能导 致受伤。

### **电气安全**

- **a. 始终连接正确的接地插座以使用 Dremel 3D40 FLEX。请勿改装 Dremel 3D40 FLEX 的插头。**错误 接地及改装插头会增加触电风险。
- **b. 请勿在潮湿处使用 Dremel 3D40 FLEX。请勿让 Dremel 3D40 FLEX 暴露于雨水中。**潮湿会增加触 电风险。
- **c. 请勿滥用电线。请勿拉扯电线拖拽 Dremel 3D40 FLEX 或拔出插头。电线需远离热源、油、锋利把手 或活动部件。**受损或缠绕的电线会增加触电风险。
- **d. 电闪雷鸣时请勿使用该产品。**闪电可能引发远距离浪 涌,可能导致触电。
- **e. 紧急情况下,请从插座拔出 Dremel 3D40 FLEX 插 头。**

⊕

### **人员安全**

- **a. 操作 Dremel 3D40 FLEX 时,请保持警觉,注意观 察,牢记安全常识。请勿在疲劳或受药物、酒精、 医疗影响时使用 Dremel 3D40 FLEX。**操作 Dremel 3D40 FLEX 时,一瞬间的疏忽就有可能导致人员 受伤。
- **b. 使用个人防护装备。**请使用诸如耐高温手套和安全防 护眼镜等防护装备,降低人员受伤的风险。
- **c. 恰当着装。请勿穿戴宽松衣服或首饰。让您的头发、 衣物和手套远离活动部件。**宽松衣服、首饰或长发都 有可能绞入活动部件。

### **DREMEL 3D40 FLEX 使用与维护**

- **a. 每次使用 Dremel 3D40 FLEX 前,请检查活动部件 是否未对准或卡死、零部件是否有破损,以及是否 有其他可能影响 Dremel 3D40 FLEX 操作的情况。 如怀疑有损坏,请在使用前将 Dremel 3D40 FLEX 送至 Dremel 授权的服务中心修理。**使用受损的 Dremel 3D40 FLEX 可能导致打印模型质量低劣,进 而造成设备损坏、财产损失或人员受伤。
- **b. Dremel 3D40 FLEX 运行期间或喷头冷却到 60°C(140°F)以下前,请勿触摸喷头。**在操作期间 或操作之后,只要喷头尚未冷却,接触喷头就可能导 致人员受伤。
- **c. 请在通风良好的区域安装 Dremel 3D40 FLEX。请 在 Dremel 3D40 FLEX 周围至少预留 8 英寸的无障 碍空间。**Dremel 3D40 FLEX 在打印期间会熔化塑 料。Dremel 3D40 FLEX 运行中散发的塑料气味可能 会刺激眼睛及呼吸道。若将 Dremel 3D40 FLEX 放 置得距周围物体过近,则会阻碍正常通风。
- **d. 机器运行期间请勿触及 Dremel 3D40 FLEX 内部。**

机器运行期间接触 Dremel 3D40 FLEX 活动部件可 能导致打印质量低劣、设备损坏或人员受伤。

**CN** 

↔

- **e. 需防止未经训练的人员在 3D40 FLEX 运行期间接 触机器。**若由不熟悉相关警告及说明的人员使用 Dremel 3D40 FLEX,则可能导致设备损坏或财产损 失和人员受伤。
- **f. 只能使用 DREMEL PLA 打印线材。**使用未经 Dremel 授权的打印线材可能导致设备损坏及财产 损失。
- **g. 确保幼儿不会接触到 Dremel 3D40 FLEX 创建的小 物件。**小物件有可能造成幼儿窒息。
- **h. 请勿使用 Dremel 3D40 FLEX 创建违法或不当的 物品。**
- **i. 请勿使用 Dremel 3D40 FLEX 创建用于与蜡烛、液 体燃料及其他热源一起使用的物品。**塑料遇火或其 他热源时,可能会熔化。Dremel 3D40 FLEX 所创 建物品在此情形下可能会引发火灾,导致财产损失 及人员受伤。
- **j. 请勿用 Dremel 3D40 FLEX 创建用于餐饮应用(比 如制备、装饰、存放或食用)的物品。**使用 Dremel 3D40 FLEX 所创建的此类物品可能导致疾病及人 员受伤。
- **k. 请勿用 Dremel 3D40 FLEX 创建与电气元件或电气 元件外壳配套使用的物品。**PLA 塑料不适于电气应 用。使用 Dremel 3D40 FLEX 所创建的此类物品可 能会导致财产损失及人员受伤。
- **l. 请勿将塑料物品放进嘴里或靠近嘴边。**PLA 塑料不 适于餐饮制备及食品器皿。使用 Dremel 3D40 FLEX 所创建的此类物品可能导致疾病及人员受伤。
- **m. 请勿使用 Dremel 3D40 FLEX 创建用于化工存储 的物品。**PLA 塑料不适于化工存储。使用 Dremel 3D40 FLEX 所创建的此类物品可能会导致财产损失 及人员受伤。
- **n. 请勿改装 Dremel 3D40 FLEX 或更改出厂设置。**改 动可能导致设备损坏、财产损失及人员受伤。
- **o. 请勿让 Dremel 3D40 FLEX 暴露于温度超过 70°C(158°F)的环境中。**否则 Dremel 3D40 FLEX 可能会损坏。Dremel 3D40 FLEX 预设工作温度介于 16-29°C(60 - 85°F)之间。
- **p. 机器运行期间,请勿移动或碰撞 Dremel 3D40 FLEX 或喷头。**这可能导致模型打印错误。
- **q. 除非打印过程已完成、停止或暂停,否则请勿更换打 印线盘。**若在打印期间更换打印线材,则将取消模型 打印,还可能损坏喷头。
- **r. 在触摸屏给出指示前,请勿拔出打印线材。**这样做可 能损坏喷头。
- **s. 清理残渣时请格外小心,以免损坏喷头。**如果喷头 损坏,Dremel 3D40 FLEX 将无法正常工作,需更 换喷头。
- **t. 每次打印之前,请确保打印平台已涂覆 Dremel 规定 的打印平台。**使用不合适的打印贴纸可能导致设备损 ……<br>坏以及打印模型质量低劣。
- **u. 使用手动工具从打印平台上移除模型时,请注意您的 身体位置。**从打印平台上移除模型时,突发性工具打 滑和身体位置不当可能导致人员受伤。
- **v. 移除模型时,请勿刮花打印平台。**打印平台中的划痕 ....<br>*将会导致模型创建错误。*
- **w. 请勿摔落打印平台。**钢化玻璃板可能断裂并造成人 员受伤。
- **x. 请勿从塑料支撑上移除钢化玻璃板。**接触钢化玻璃板 把手可能导致人员受伤。
- **y. 移除模型时请勿扭曲或弯曲打印平台。**钢化玻璃板可 能脱离塑料支撑,导致人员受伤。
- **z. 对于使用 Dremel 3D40 FLEX 所创建模型的结构完 整性或用途,Dremel 概不负责。**缺乏经验的设计师 创建的结构模型可能导致财产损失及人员受伤。

**维护**

- **a. 实施任何维护之前,请始终先拔出 Dremel 3D40 FLEX 电源插头。**如果不这样做,则可能造成人员受 伤及设备损坏。
- **b. 请仅将您的 Dremel 3D40 FLEX 送至 Dremel 授权**

**的服务中心维护,且只能使用 Dremel 替换配件。**这 可确保 Dremel 3D40 FLEX 运行正常且安全。

- **c. 只能使用 Dremel 核准的材料和组件。**使用 Dremel® 所核准模型材料及原装 Dremel® 组件以外的模型材 料或 3D 模型可能导致保修无效。
- **d. 只能使用 Dremel 认可的打印线材。**因使用未获得 Dremel 认可的线材而造成的产品损坏,不在保修 范围内。

## **目录**

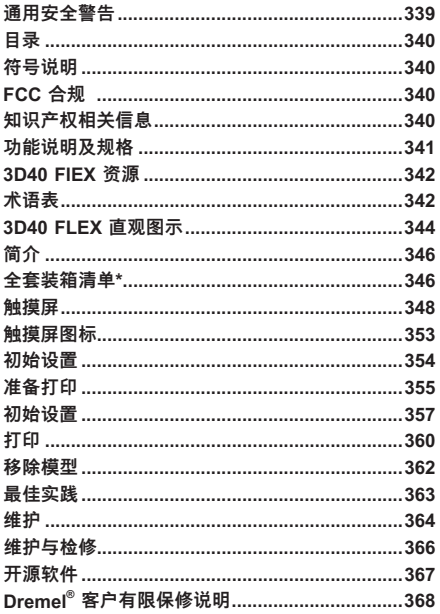

⊕

## **符号说明**

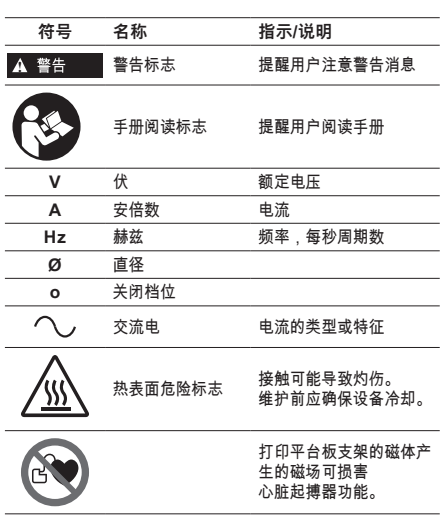

## **FCC 合规**

本设备已经过测试,符合 FCC 法规第 15 部分对 B 类数 字设备的限制规定。这些限制旨在提供合理保护,防止在 住宅安装中造成有害干扰。本设备会产生、使用并辐射射 频能量,如果未按照说明进行安装和使用,可能会对无线 电通信造成有害干扰。但是,本手册并不保证在特定安装 中不会发生干扰。如果此设备确实对无线电或电视接收产 生有害干扰(可以通过打开和关闭设备进行确定),用户 可尝试通过以下一种或多种措施排除干扰:

⊕

- 重新调整或放置接收天线。
- 扩大设备和接收器之间的间距。
- 将设备连接到与接收器所在电路不同的插座。 请咨询经销商或有经验的无线电/电视技术人员以获 取帮助。

根据美国联邦通信委员会的规定,未经制造商或本设备 的注册人明确批准而进行更改和改造,可能会使您无权 操作此设备。

## **知识产权相关信息**

Dremel 3D40 FLEX 旨在基于您创建或拥有、或有权使 用 Dremel 3D40 FLEX 打印的数字文件,进行模型的 3D 打印。使用 Dremel 3D40 FLEX 制作物品时,您有 责任确保自己不侵犯任何第三方知识产权或不违反任何适 用法律或法规,比如美国或国外知识产权法。未经第三方 许可,Dremel 3D40 FLEX 不得用于制作受第三方所有 的知识产权保护的物品。使用 Dremel 3D40 FLEX 制作 下列任何物品,都可能需要第三方许可:制作任何并非您 原创的复制品或仿制品(全部或部分),基于并非您自己 拥有的数字文件制作物品,或基于并非您原创的物理模型 扫描来制作物品。您应自行获得上述许可。在某些情况 下,您可能无法获得此类许可。如果不能获得此类许<mark>可</mark>, 就不应 3D 打印此类模型,否则您将自行承担相关风险。 除非适用法律允许,您不得修改、逆向工程、反编译或 反汇编 Dremel 3D40 FLEX 或其软件或固件。如果您采 取操作/安全说明书中推荐及说明以外的任何其他方式使 用 Dremel 3D40 FLEX, 您将自行承担相关风险。使用 Dremel 3D40 FLEX 制作侵犯任何第三方知识产权的物 品,可能导致民事或刑事起诉及处罚,您可能遭受金钱损 失、罚款或监禁。

340

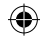

## **功能说明及规格**

### **打印**

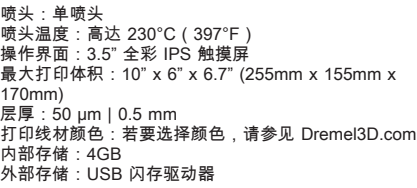

## **重量及尺寸**

重量(不含线盘):16kg (35lbs) 尺寸:20.25" x 16" x 15.9" (515mm x 406mm x 394mm)

### **打印线材**

打印只能使用 Dremel 1.75mm 线材

⊕

### **打印线材存放**

所有聚合物都会随时间推移而降解。除非需要使用打印线 材,否则请勿开封。打印线材应存放在室温下:16-29° C (60-85° F),存放于干燥环境中。

**软件**

Dremel 3D40 FLEX 自带免费的 Dremel Digilab 3D 切 片软件,适用于 Windows 和 Mac OSX。此应用程序可 将 3D 数字文件转换为可打印文件。

## **支持的操作系统**

- Apple® Mac® OS® X v10.9 或更高版本 (Mavericks)<br>• Microsoff® Windows® 8.1
- 
- • Microsoft® Windows® 8.1 • Microsoft® Windows® 7 SP1

## **系统最低要求**

- CPU: 64 位处理器 ( 不支持 32 位 )
- 内存: 3 GB RAM (推荐使用 4 GB 或更大)
- 磁盘空间: 安装需要约 2 GB 空闲磁盘空间
- 显卡: 1,024 MB GDDR RAM 或更大Microsoft<sup>®</sup> Direct3D® 11 显卡或更高版本
- 指针设备:三键鼠标

## **电气要求**

3D40 FLEX 额定输入:100-240V, 47-60Hz, 0.8A-1.8A

### **操作环境**

室内温度:16-29° C (60 - 85° F) 工作场所保持水平 工作环境保持干燥

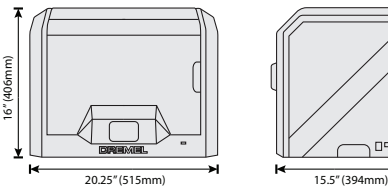

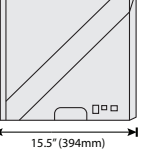

 $\bigoplus$ 

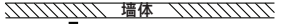

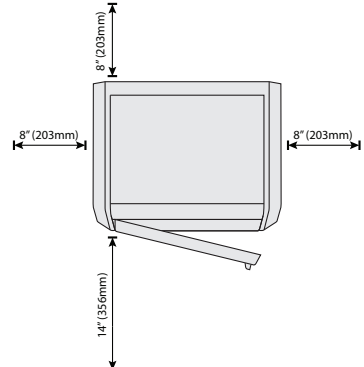

# $\bigoplus$

## **3D40 FLEX 资源**

 $\overline{\phantom{a}}$ 

 $\bigoplus$ 

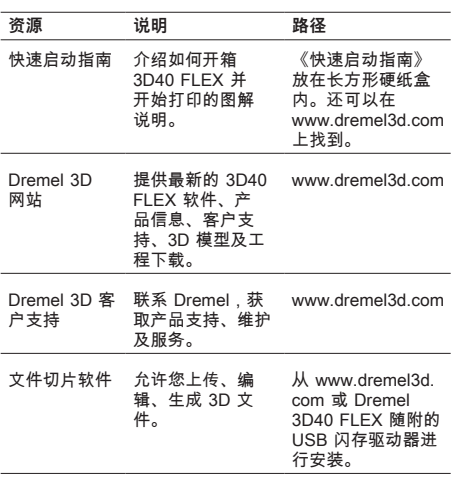

## **术语表**

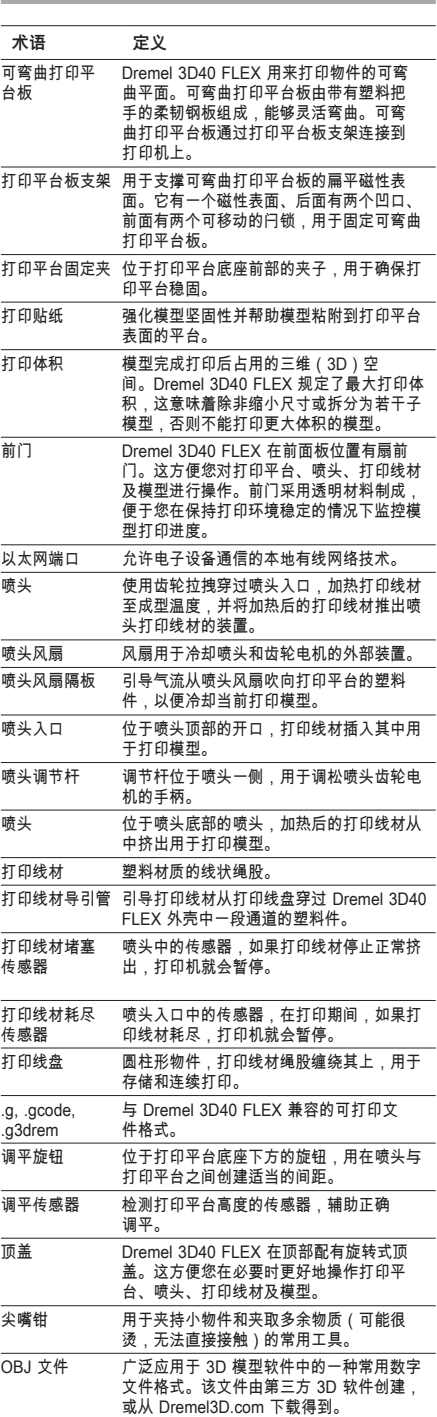

 $\bigoplus$ 

342

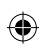

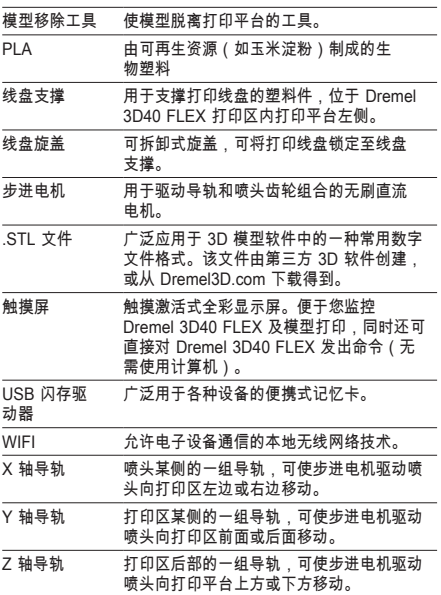

 $\bigoplus$ 

 $\bigoplus$ 

## **3D40 FLEX 直观图示**

 $\bigoplus$ 

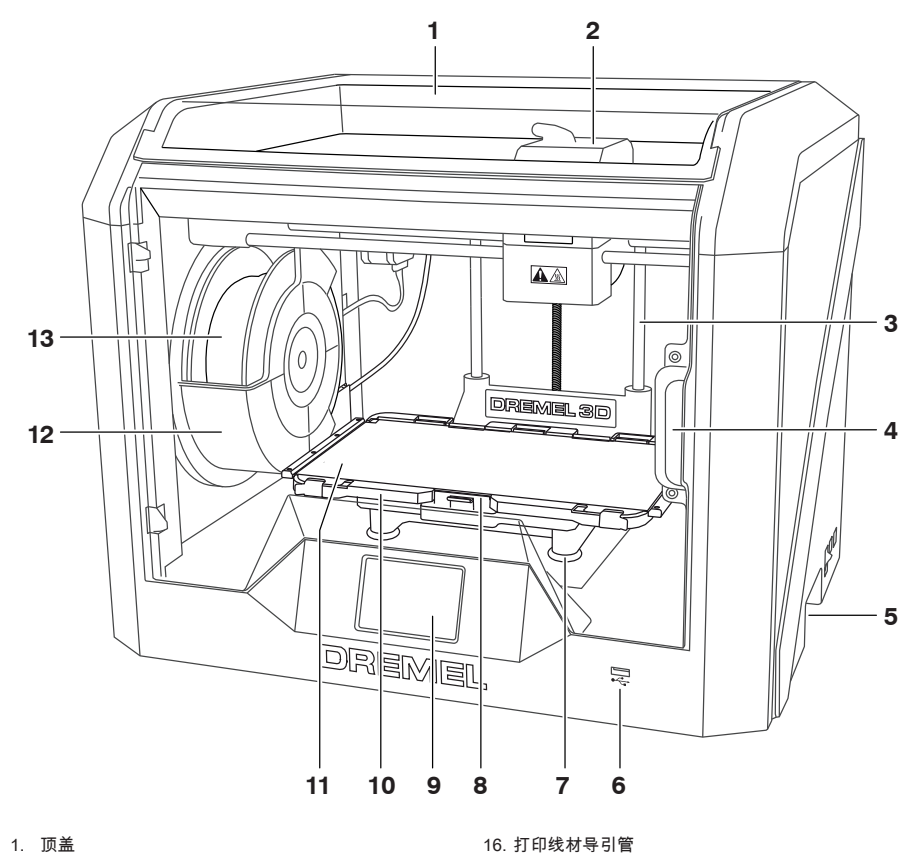

2. 喷头 3. Z 轴导轨 4. 前门 5. 抓手 6. USB 端口 A 7. 调平旋钮 8. 打印平台固定夹

 $\bigoplus$ 

- 9. 触摸屏
- 10. 打印平台板支架<br>11. 可弯曲打印平台板
- 12. 打印线盘支撑
- 13. 打印线盘
- 14. Y 轴导轨
- 15. 步进电机

16. 打印线材导引管 17. 喷头调节杆 18. 打印线材导引夹 19. 喷头入口<br>20. 喷头风<mark>扇</mark> 21. 喷头排线 22. X 轴导轨 23. 调平传感器 24. 喷头 25. 电源开关<br>26. USB 端口 B 27. 以太网端口 28. 铭牌 29. 电源输入

 $\bigoplus$ 

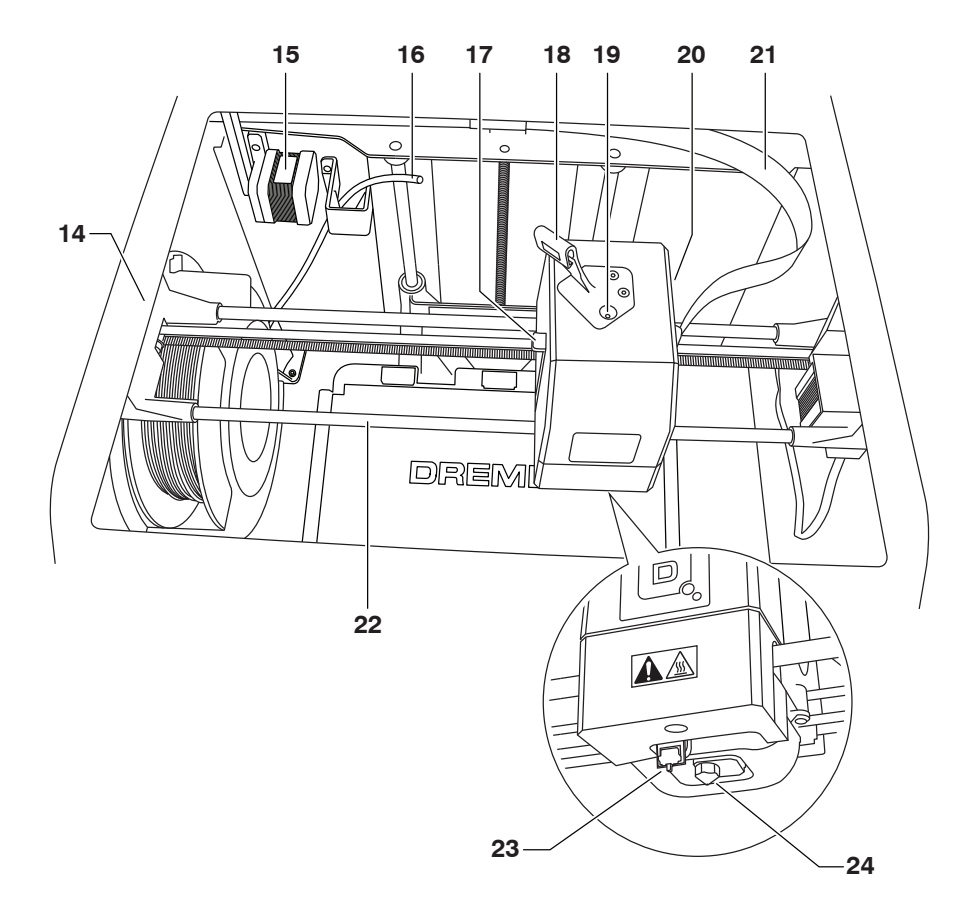

 $\bigoplus$ 

 $\bigoplus$ 

 $\bigoplus$ 

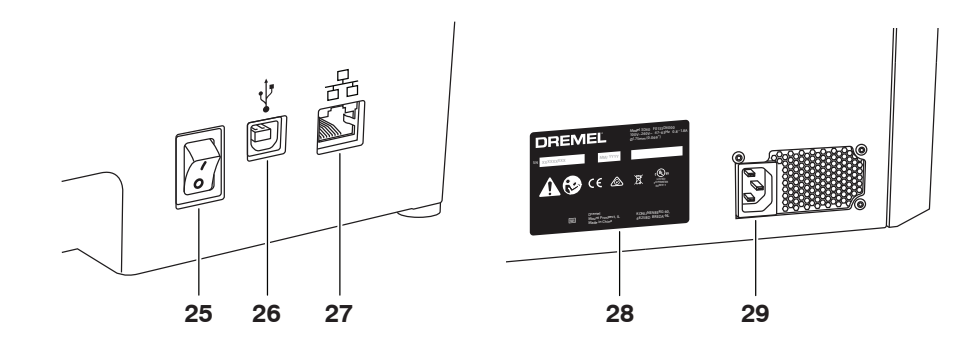

345

欢迎来到 Dremel 3D 的世界。我们的使命是通过 3D 打印过程为您出谋划策,分享最佳买践,助您梦想成真。3D 打印<br>的过程涉及实验,需要坚持不懈。值得庆幸的是,Dremel 专家一直陪在您身边,可通过在线提示和支持,使您的工作<br>更加轻松。您可以使用 Dremel 按自己的想法打印模型,精益求精,梦想成真。若要开始使用 3D40 FLEX,请遵照触 摸屏上的初始化安装程序。

**简介**

 $\bigoplus$ 

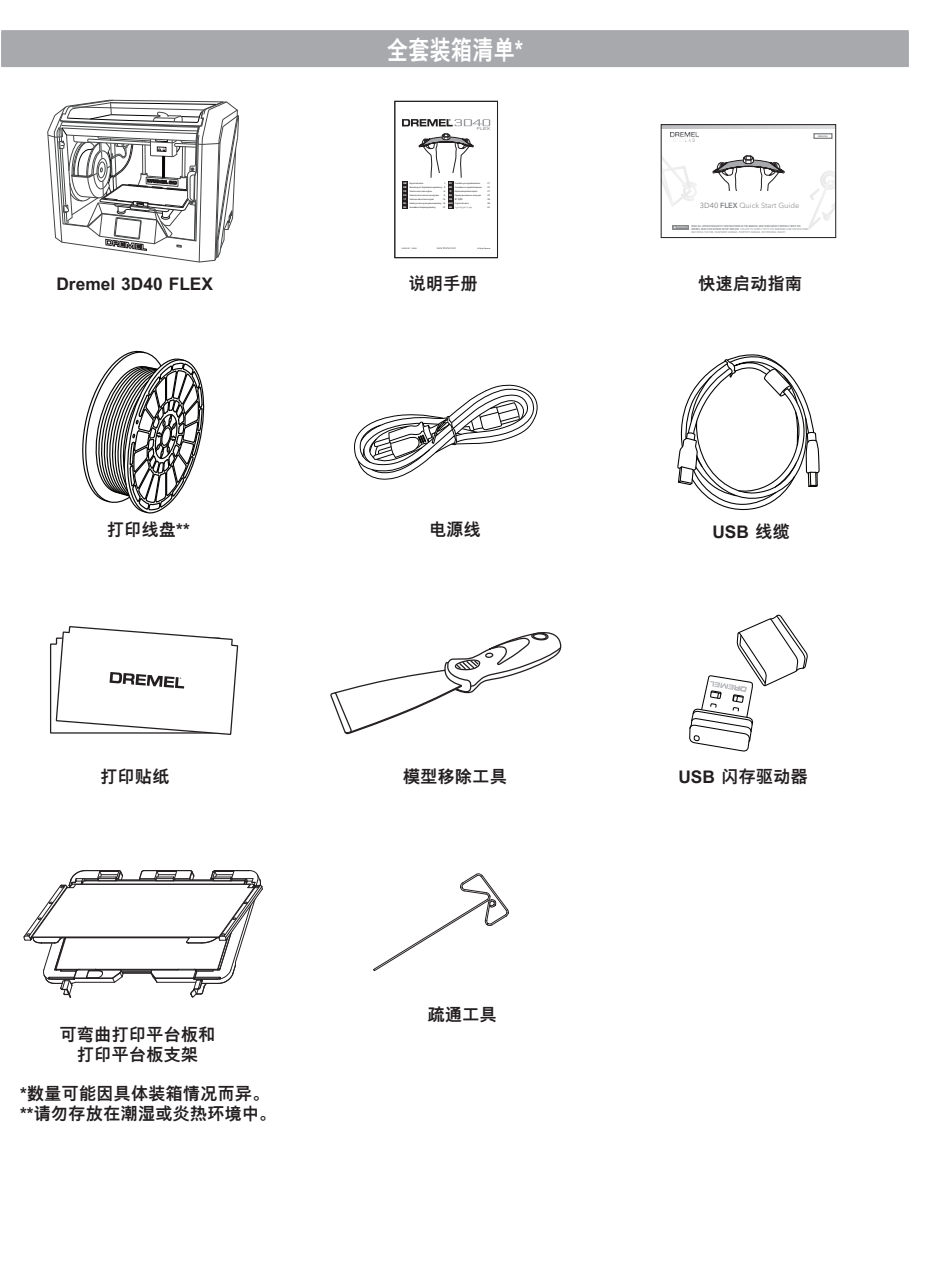

⊕

⊕

346

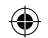

- **拆封** 1. 将箱子放在桌子上,切断半台,打<mark>开箱子。</mark><br>2. 移除顶部内衬。 ا<br>ڇهجم **agaan**
- 3. 取出 3D40 FLEX,放到桌子上。<br>4. 揭开顶盖,移除顶部内衬。

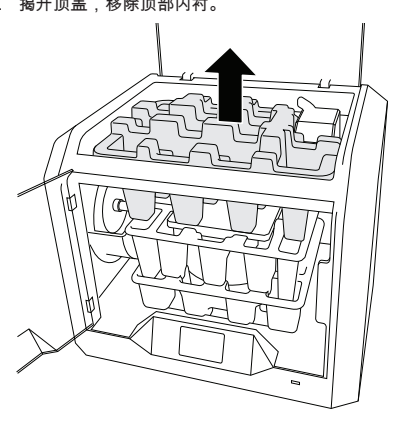

5. 从两侧抬起打印平台。

 $\bigoplus$ 

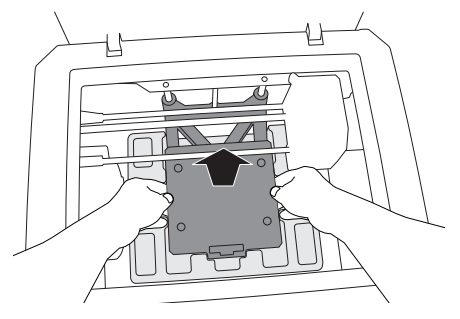

6. 打开前门,移除中部内衬。

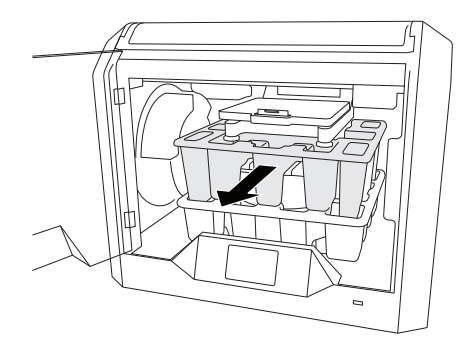

7. 移除底部内衬。

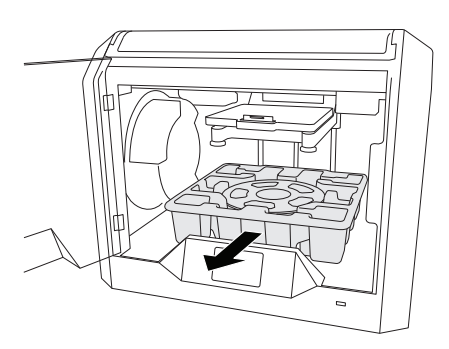

 $\bigoplus$ 

提示:请保存包装材料,以便将来运输及 存储使用。

347

## **触摸屏**

 $\bigoplus$ 

通过自带软件和全彩触摸屏,您可以很轻松地使用 Dremel 3D40 FLEX(无需使用计算机)。 在打印模型之前,我们希望您熟悉触摸屏菜单体系及选项。

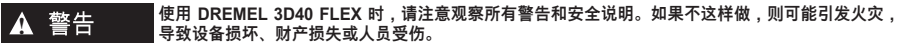

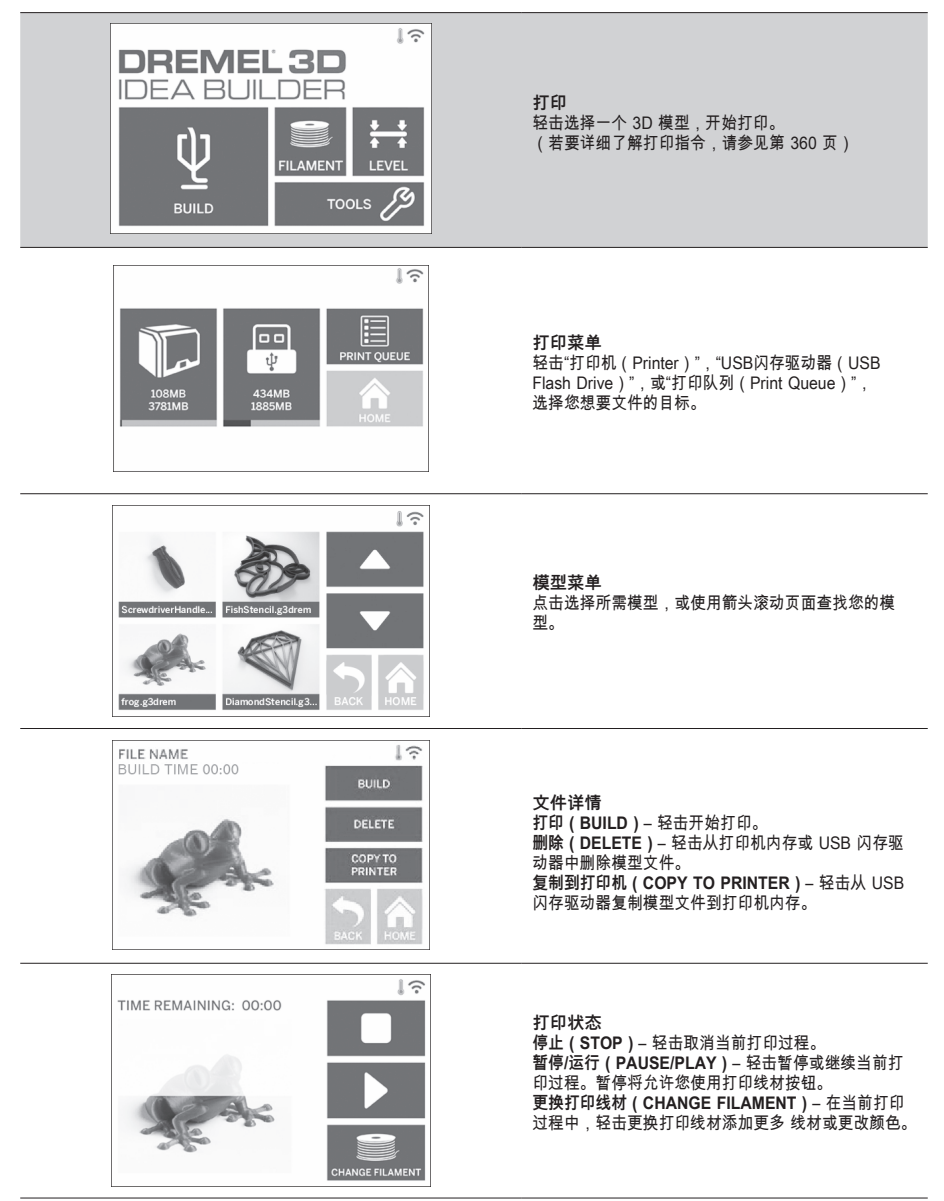

 $\bigoplus$ 

⊕

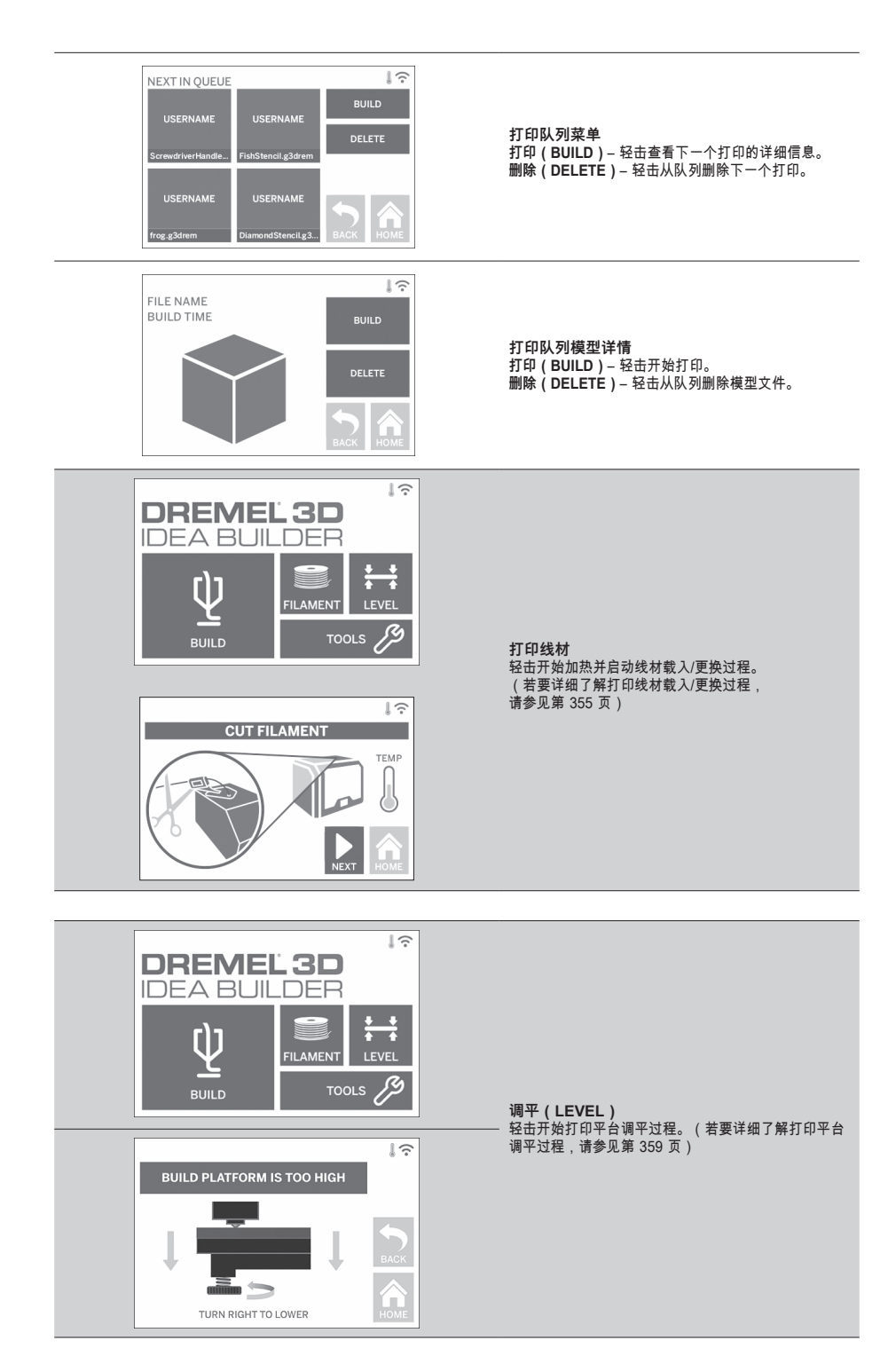

 $\bigoplus$ 

⊕

 $\bigoplus$ 

349

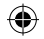

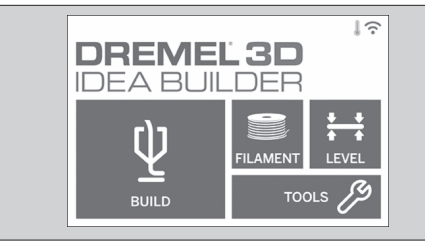

**工具(TOOLS)** 轻击访问下列各项打印机功能及设置。

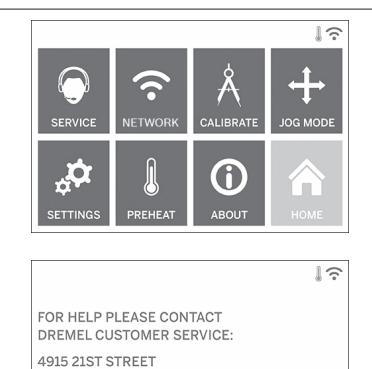

RACINE, WI 53406 (262) 554-1390

⊕

**服务(SERVICE)** 轻击进入"服务(Service)"菜单,查看客服联系信息。

 $\bigoplus$ 

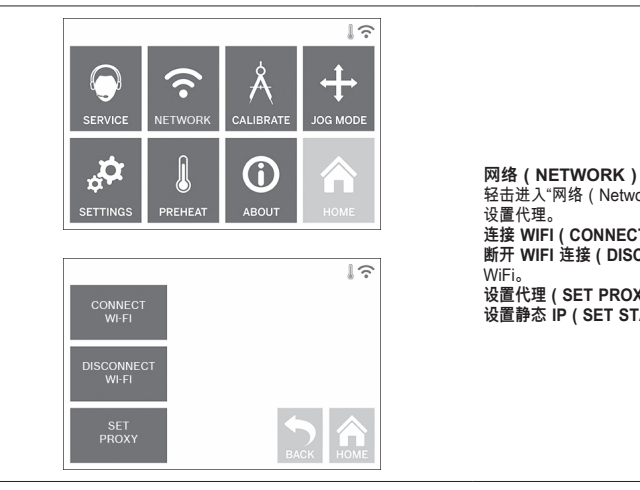

J.

轻击进入"网络(Network)"菜单,连接或断开 WiFi, **连接 WIFI(CONNECT WIFI)**– 轻击连接到 WiFi。 **断开 WIFI 连接(DISCONNECT WIFI)**– 轻击关闭 **设置代理(SET PROXY)**– 轻击设置手动代理。 **设置静态 IP(SET STATIC IP)**– 轻击设置静态 IP。

350

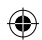

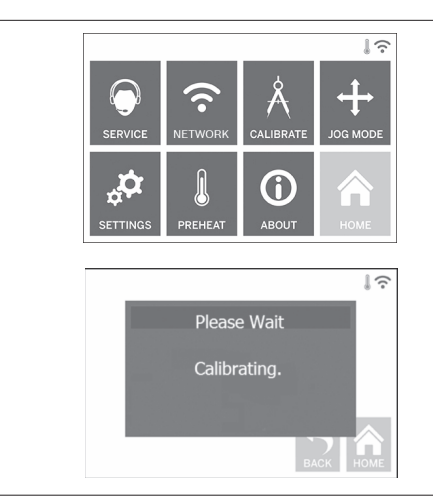

**校准**<br>轻击将喷头和打印平台移动到零点位置。

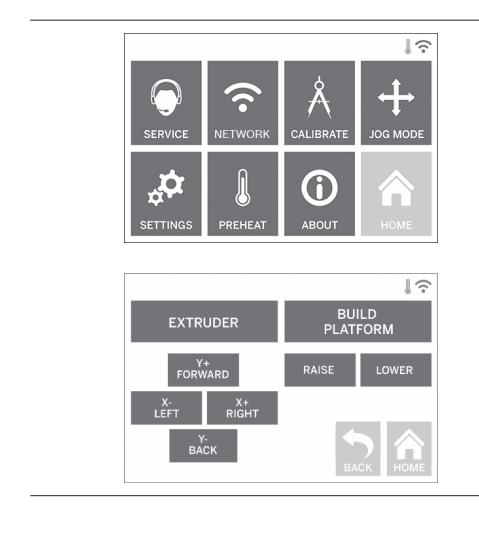

 $\bigoplus$ 

**JOG 模式**<br>轻击显示选项,将喷头和打印平台沿 X、Y、Z 轴移<br>动。

 $\bigoplus$ 

351

 $\mathbf{1} \widehat{\mathbf{z}}$ 

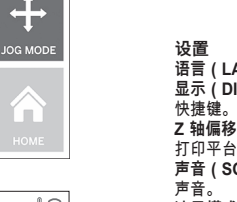

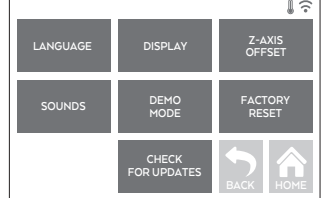

ò

 $\widehat{\mathbf{z}}$ 

⊕

ጱ

6 ABOUT

A

**VETWOF** 

 $\mathbb{R}$ 

**SERVICE** 

 $\mathbf{p}$ 

**语言(LANGUAGE)**– 轻击选择更改菜单语言。 **显示(DISPLAY)**– 轻击自定义LED 亮度 或主菜单 快捷键。 **/量(Z-AXIS OFFSET)**– 用在装配期间校准 高度。 **声音(SOUNDS)**– 轻击打开/关闭 3D40 FLEX 的 声音。 **演示模式(DEMO MODE)**– 轻击打开/关闭零售演

示模式。 **怏复出厂设置(FACTORY RESET)** – 轻击删除存储在<br>3D40 FLEX 上的所有信息,返回到出厂默认设置。 **检查更新(CHECK FOR UPDATES)**– 已连接到 WiFi 或以太网时,轻击检查新固件版本。

# **JOG MODE 预热**

 $\downarrow$   $\widehat{\mathbb{R}}$ 

 $\div$ 

自动开始预热喷头,以便打印或清除多余残渣。 **清除(PURGE)**– 一旦喷头预热完毕,轻击手动挤出 打印线材。 **停止/开始(STOP/START)**– 轻击停止或开始预热。

 $\bigoplus$ 

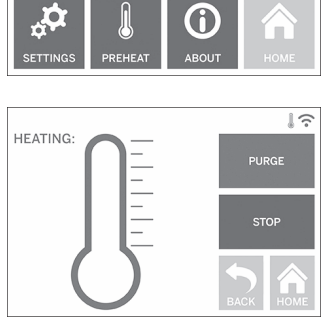

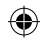

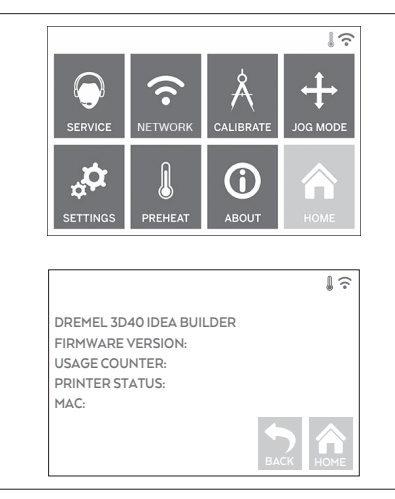

⊕

**关于** 轻击查看 3D40 FLEX 的固件版本、使用计数、 打印机状态和 MAC 地址等信息。

 $\bigoplus$ 

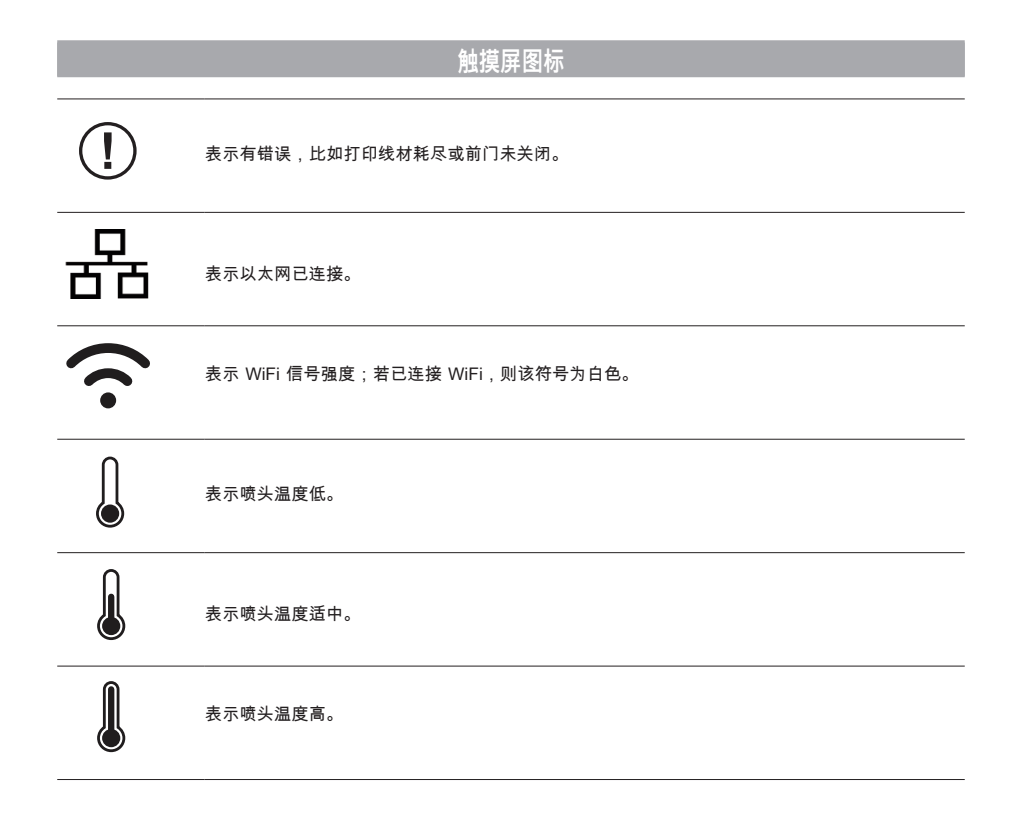

## **初始设置**

 $\bigoplus$ 

Dremel 3D40 FLEX 首次开机时,将会提示进行网络初 始设置。完成此步骤后,您可以接收固件更新通知。

- 1. 为了完成初始设置,请在初始设置屏幕上出现提示时 轻击"是(Yes)"。如果拒绝此项设置,您也可以稍 后再设置网络。
- 2.  如果选择"是(Yes)",3D40 FLEX 将会自动连接到<br> 以太网或搜索可用的无线网络。

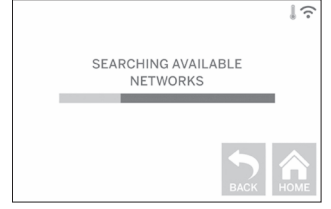

3. 使用触摸屏,选择无线网络。使用箭头滚动可用的无 线网络列表。当您的无线网络名称高亮显示时,点击" 接受(Accept)"。

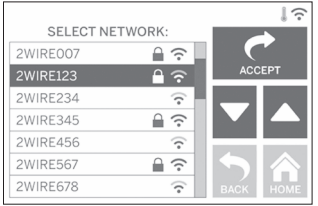

4. 输入无线网络密码,轻击"接受(Accept)"。

 $\bigoplus$ 

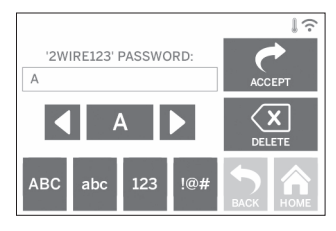

 $\bigoplus$ 

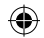

## **准备打印**

**! 使用 DREMEL 3D40 FLEX 时,请 注意观察所有警告和安全说明。如果 不这样做,则可能引发火灾,导致设备损坏、财产损失或人 员受伤。**

**! 操作期间,请勿触摸喷头,直至其冷 却到至少 60°C(140°F)方可。在操 作期间或操作之后,只要喷头尚未冷却,接触喷头就可能导 致人员受伤。**

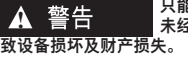

⊕

**! 只能使用 DREMEL 打印线材。使用 未经 Dremel 授权的打印线材可能导**

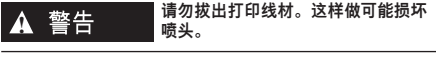

## **载入/更换打印线材**

1. 轻击触摸屏上的"打印线材(Filament)"按钮,开始 线材载入/更换过程。喷头将会移至打印区右前角,喷 头将开始加热。

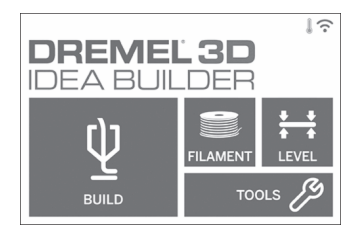

- 2. 喷头停止运转后,打开 3D40 FLEX 顶盖,以便更好
- 地操作喷头。 3. 如果是装入已有打印线材,请在喷头入口附近切断已 有线材,并轻击触摸屏上的"下一步(Next)"按钮。

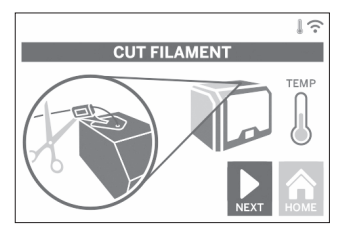

4. 沿逆时针方向旋转拆下线盘旋盖,移除已有线盘 (如果有的话),如图 1 所示。

 $\bigoplus$ 

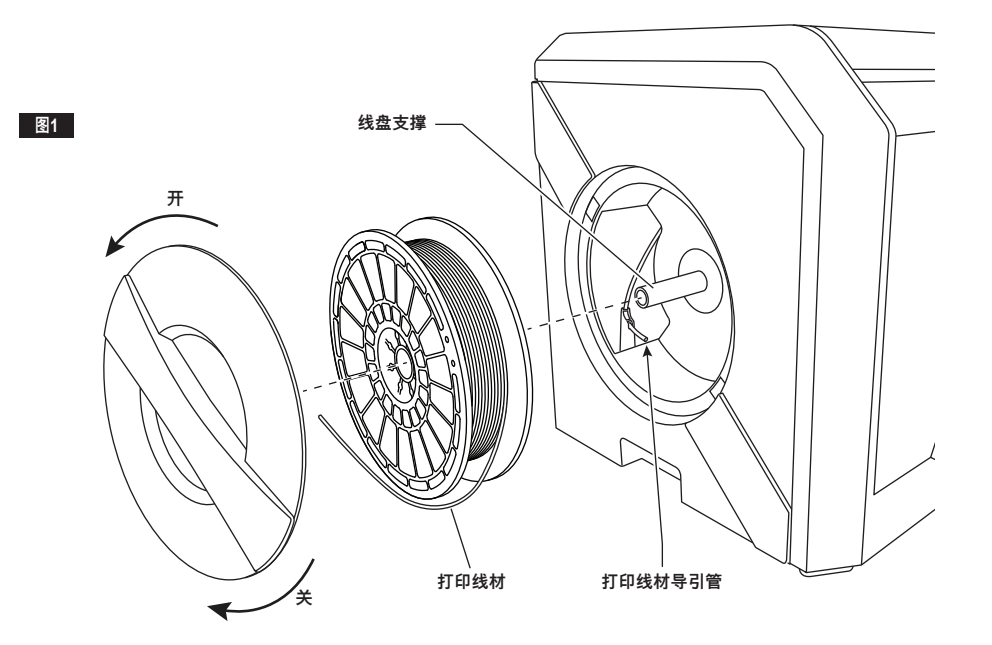

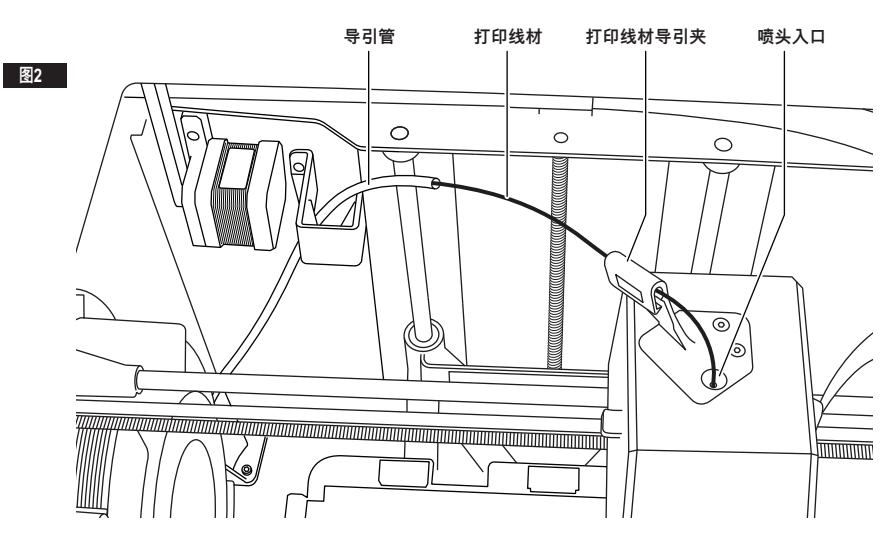

 $\bigoplus$ 

- 5. 将新线材的线头牵至导引管,将线盘置于线盘支撑 上,对齐锁舌并沿顺时针方向旋转,更换线盘旋盖, 如图 1 所示。
	- 在触摸屏上轻击"下一步(Next)"。

⊕

- 6. 如果要更换现有打印线材,3D40 FLEX 将会自动清 除已有线材。
- 7. 出现线材进料(Feed Filament)屏幕时,在触摸屏 上轻击"下一步(Next)",将线材从导引管牵至喷头 入口,直到喷头能自行进料,如图 2 所示。

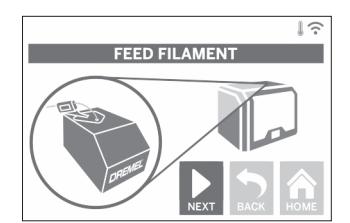

8. 打印线材将会拽入喷头,然后开始从高温喷头涌出。 注意:Dremel 3D40 FLEX 出厂前已通过打印模型测 试。制作这些测试模型可能使用了与当前线材颜色不 同的其他线材。因此,喷头中可能会残余少量线材。

9. 当喷头出现新的打印线材时,在触摸屏上轻击"完成 (Done)",完成线材载入过程,返回主菜单,校准 喷头。仔细清除多余的打印线材,切勿接触高温喷 头。必要时使用尖嘴钳仔细清除喷头的打印线材。

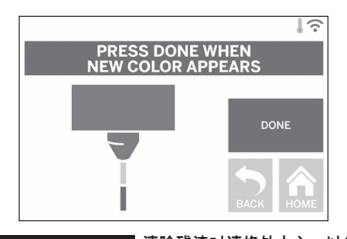

**! 清除残渣时请格外小心,以免损坏喷 头。如果喷头损坏,DREMEL 3D40 FLEX 将无法正常工作,需更换喷头。**

**把手**

 $\bigoplus$ 

10. 关闭 3D40 FLEX 顶盖和前门。

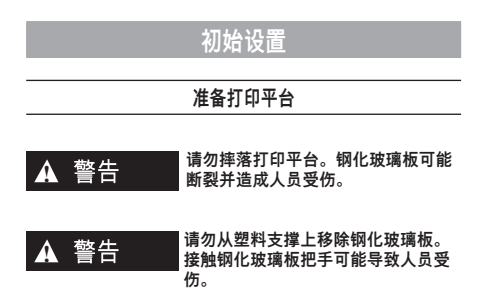

**!** ㇢㉒ **每次打印之前,请确保打印平台已涂 覆 DREMEL 规定的打印贴纸。使用 不合适的打印贴纸可能导致设备损坏以及打印模型质量低 劣。**

- 1. 您的打印平台由两部分组成:可弯曲打印平台板和 打印平台板支架。打印平台板支架通过一个磁性表 面,将可弯曲打印平台板吸附到支架上,并通过后面 的两个凹口和前面的可移动闩锁来固定可弯曲打印平 台板的四角。
- 2. 如要从支架上拆下可弯曲打印平台板,可将可移动 闩锁朝着您的方向转动(A),握住蓝色把手(B)<br>向上提起可弯曲打印平台板,并将其向您的方向拉出 (C),如图 3 所示。

⊕

3. 可弯曲打印平台板自带贴好的打印贴纸。要将其取 下,请将其从前角的卡舌中提起并慢慢剥离。要安装 新的打印贴纸,请从打印贴纸上移除粘附衬垫,并将 打印贴纸放在可弯曲打印平台板上。为了实现最佳效 果,首先在可弯曲打印平台板中心涂覆打印贴纸,然 后向外抹平并排空所有气泡,如图 4 所示。

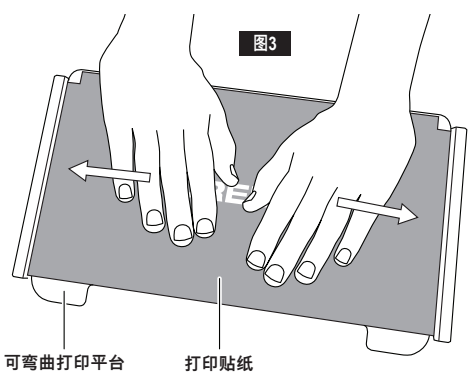

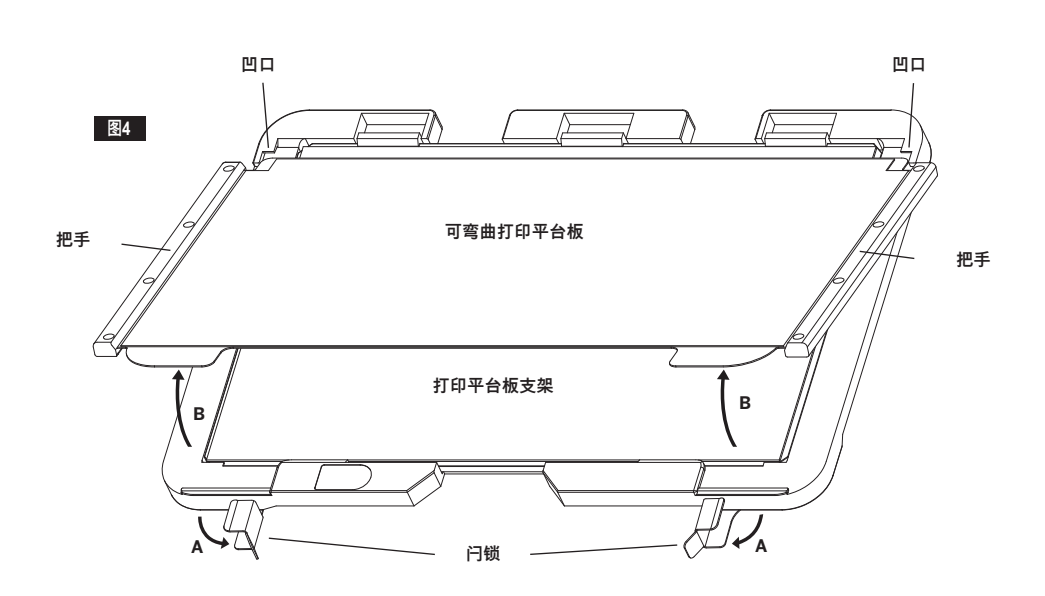

 $\bigoplus$ 

⊕

4. 将可弯曲打印平台板以一定角度向后滑动,使可弯曲<br> 打印平台板的四角扣入打印平台板<mark>支架的后部</mark>凹口的 下万,即可将平台板安装在打印平台板支架上。松开<br>可弯曲打印平台板,使其吸附于磁铁上方,然后关闭 前面的闩锁,将其固定到位。

 $\overline{\phantom{a}}$ 

⊕

提示:如果打印平台板支架已安在打印机上,则可更<br>简单地拆卸和安装可弯曲打印平台板。通常,一旦打<br>印平台板支架已安装在打印机上,您就无需将其<mark>卸</mark> 下,只需拆卸可弯曲打印平台板即可。

5. 捏开位于打印平台前部的固定夹,并从底座上抬起打

⊕

- 印平台板支架,即可将其移除,如图 7 所示。
- 6. 使用打印平台固定夹来安装打印平台板支架。

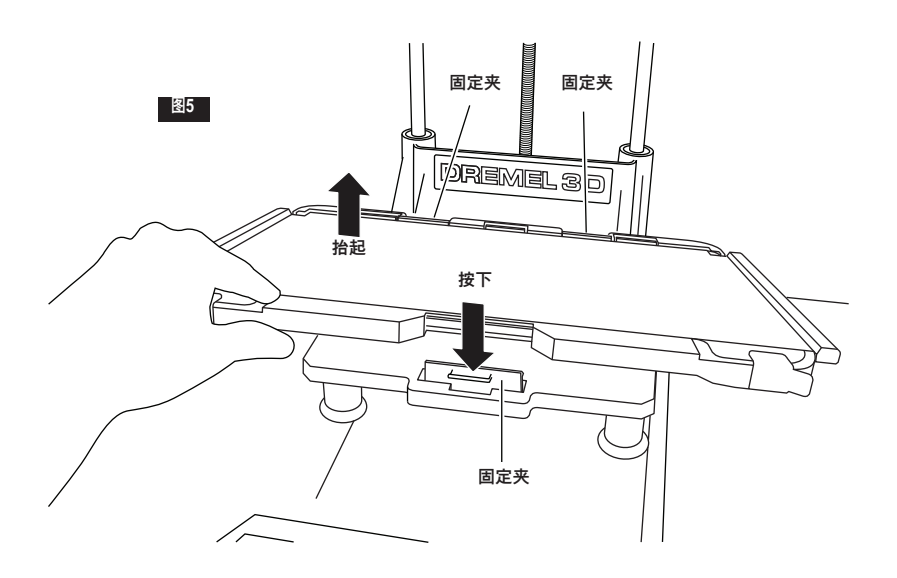

 $\bigoplus$ 

358

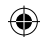

## **调平打印平台**

**! DREMEL 3D40 FLEX 运行期间或喷 头冷却到 60°C(140°F)以下前,请 勿触摸喷头。在操作期间或操作之后,只要喷头尚未冷却, 接触喷头就可能导致人员受伤。**

每当更换打印平台或重新安装打印平台时,都应调平打印 平台,以确保打印平台与喷头间隔均匀,这非常重要。确 保排空打印平台与打印贴纸之间的所有气泡。未调平打印 平台或未排空气泡可能导致模型无法正常打印。

- 1. 确保已在打印平台上涂覆了打印贴纸,且上面没有模 型。调平后再贴打印贴纸可能会影响模型的一致性。
- 2. 在 3D40 FLEX 触摸屏上轻击"调平(Level)"。

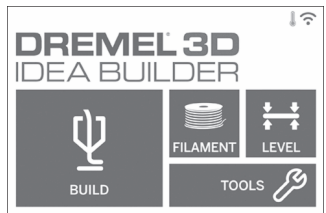

- 3. 喷头和打印平台将移动到位,以便调平打印平 台。3D40 FLEX 将首先检查打印平台后部中央的调 平情况。打印平台下方有两个旋钮,用于调高/调低打 印平台的左侧和右侧。喷头配有传感器,可以检测平 台是否水平,无需额外的工具。
- 4. 触摸屏将会显示打印平台是否过高或过低。如果打印 平台过高,则向右旋转调节适当的旋钮,直到听到" 哔"的一声,触摸屏指示准备验证平台是否水平。

⊕

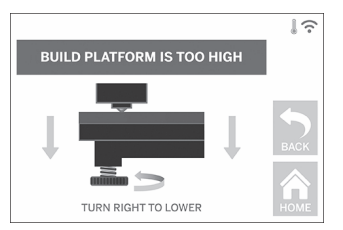

5. 如果打印平台过低,则向左旋转调节旋钮,直到听到" 哔"的一声,触摸屏指示准备验证平台是否水平。

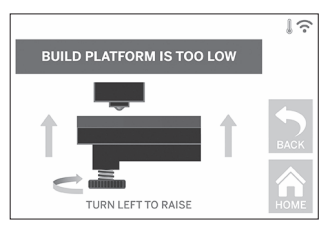

6. 轻击"验证(Verify)"检查平台是否水平。如需进一步 调节,触摸屏将会指示方向;如果调平正确无误,喷 头将移动到下一点,然后可以重复调平过程。

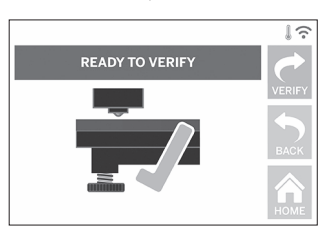

7. 对第二处位置重复步骤 4-6,当平台完全水平时,喷 头将自动移动到校准位置,完成调平。

⊕

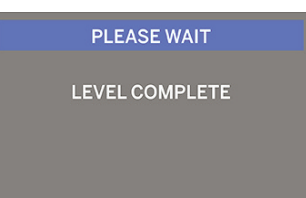

## **连接 USB 线缆**

- 1. 确保 3D40 FLEX 电源开关拨至关闭档位。<br>2. 用随附的 USB 线缆连接 3D40 FLEX 和计
- 用随附的 USB 线缆连接 3D40 FLEX 和计算机, 如
- 图 6 所示。

⊕

- 3. 打开软件。<br>4. 使用电源升
- 4. 使用电源开关打开 Dremel 3D40 FLEX,使计算机与 Dremel 3D40 FLEX 同步。

### **连接以太网**

- 1. 确保 3D40 FLEX 电源开关拨至关闭档位。
- 2. 将以太网线插入 3D40 FLEX,如图 7 所示。
- 3. 使用电源开关打开 Dremel 3D40 FLEX。设备应自 动检测到以太网连接。轻击"接受(Accept)"确认 连接。

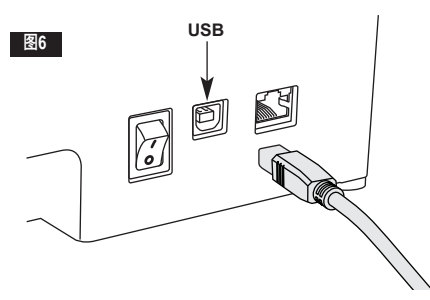

## **打印**

**! 使用 DREMEL 3D40 FLEX 时,请 注意观察所有警告和安全说明。如果 不这样做,则可能引发火灾,导致设备损坏、财产损失或人 员受伤。**

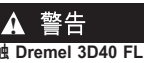

 $\bigoplus$ 

**! 机器运行期间请勿触及 DREMEL 3D40 FLEX 内部。机器运行期间接** EX 活动部件可能导致打印质量低劣、 **设备损坏或人员受伤。**

 $\bigoplus$ 

注意:Dremel 3D40 FLEX 出厂前将打印测试模型。制 作这些测试模型可能使用了与当前线材颜色不同的其他线 材。因此,喷头中可能会残余少量线材。最开始打印的首 个模型可能有些会是残余线材的颜色,直到耗尽转变为您 当前使用线材的颜色。

在 3D40 FLEX 上打印时,您可以选择以下选项:

- 1) 打印机内存 2) USB 闪存驱动器
- 3) 计算机
- 

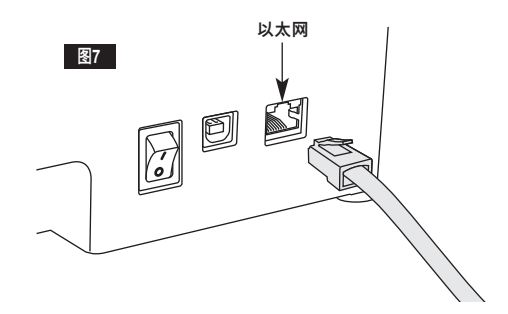
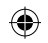

## **打印之前**

- 1. 确保已载入足够数量的打印线材(参见第 355 页)。 提示:打印前,您可以对 Dremel Digilab 3D 切片软 件显示的所需线材长度与长度测量仪指示的线盘上线 材长度进行比较,以确定当前打印线材是否足以完成 模型打印。打印期间,如果 3D40 FLEX 线材耗尽, 将会暂停打印,直到重新添加线材。
- 2. 确保打印平台已贴好,平台调平,模型干净。

### **从打印机内存实施打印**

1. 在主菜单上轻击"打印(Build)"。

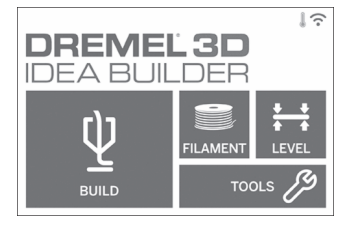

2. 在"打印(Build)"菜单上轻击打印机图标。

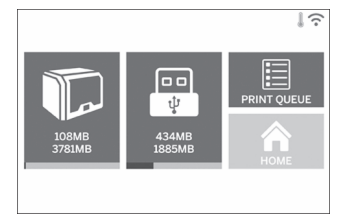

3. 轻击您想要打印的模型文件。 (使用箭头滚动页面)

⊕

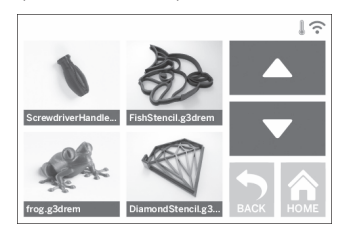

4. 在模型详情页面中轻击"打印(Build)"开始打印。

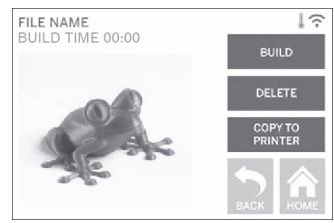

- 5. 3D40 FLEX 将首先对齐喷头和打印平台至其零点位 置,然后调平传感器会轻触打印平台,以完成对齐。 喷头将开始加热,这可能需要花费几分钟。一旦达到
- 适当温度,就将开始打印模型。 6. 一旦模型打印完毕,3D40 FLEX 将自动对齐喷头和 打印平台至其校准位置,并冷却喷头。
- 7. 然后等待,直到触摸屏指示喷头已"冷却",可以移除 模型。若要了解模型移除说明,请参阅以下"从打印平 台移除模型"的有关章节。

 $\bigoplus$ 

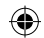

## **从 USB 闪存驱动器实施打印**

1. 在主菜单上轻击"打印(Build)"。

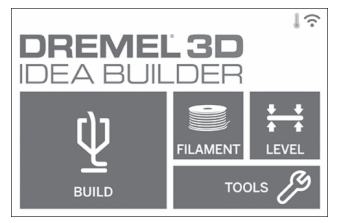

2. 轻击 USB 图标访问 USB 闪存驱动器的内容。

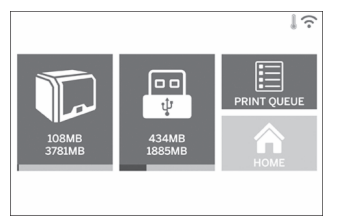

3. 遵照"从打印机内存实施打印"步骤 3-7,从 USB 闪存 驱动器实施打印。

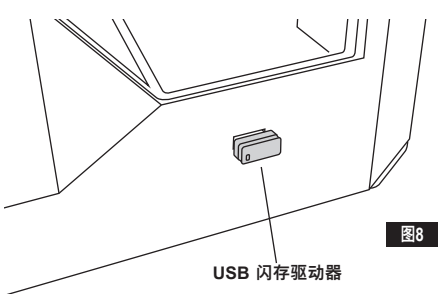

⊕

## **从计算机实施打印**

Dremel 3D40 FLEX 兼容 Dremel Digilab 3D 切片软 件。请遵照此软件随附说明,从计算机完成打印。

### **取消 3D40 FLEX 上的打印进程**

若要在预热或打印期间取消模型,请在触摸屏上轻击"停 止(Stop)"。如果您确认"是(Yes)",喷头和打印平台 将会移动到其校准位置。

# **移除模型**

### **从打印平台上移除模型**

**! DREMEL 3D40 FLEX 运行期间或喷 头冷却到 60°C(140°F)以下前,请 勿触摸喷头。在操作期间或操作之后,只要喷头尚未冷却, 接触喷头就可能导致人员受伤。.**

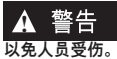

**! 使用个人防护装备。请使用诸如耐高 温手套和安全防护眼镜等防护装备,**

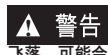

**! 不要弯曲打印平台板,使物件指向您 自己和他人。如物件从打印平台板上 飞落,可能会造成人员受伤。**

**! 使用手动工具从打印平台上移除模型 时,请注意您的身体位置。从打印平 台上移除模型时,突发性工具打滑和身体位置不当可能导致 人员受伤。**

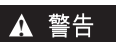

**! 请勿摔落打印平台板支架。钢化玻璃 板可能断裂并造成人员受伤。**

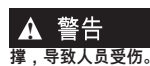

**! 移动模型时请勿扭曲或硬掰打印平台 板支架。钢化玻璃板可能脱离塑料支**

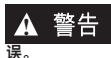

**! 移除模型时,请勿刮花打印平台。打 印平台中的划痕将会导致模型创建错**

⊕

- 1. 待喷头冷却后,再取出模型。
- 2. 待模型仍然粘附于平台上时,从打印区域取出可弯曲<br> 打印平台板。如需详细说明,请参见第 357 页
- 3. 弯曲打印平台板,确保物件没有指向您自己和他人。 用拇指按住其后部,同时用其它手指握住把手,如 图 9 所示。该物件将会松动,并且会掉落或可轻易 用手拉开。
- 4. 对于纤薄小巧的物件,只弯曲打印平台板可能无法松 动该物件。如有需要,小心使用模型移除工具从打印 平台板上移除模型,如图 9 所示。

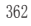

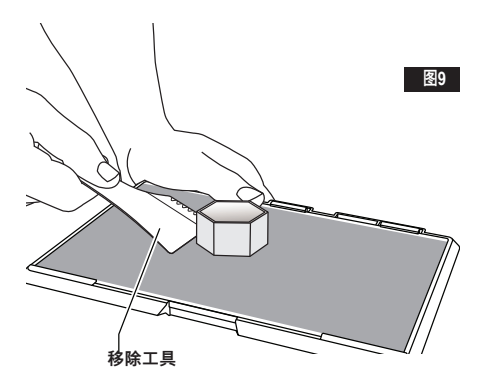

**去除支撑(如有必要)**

使用尖嘴钳取出模型内部或难以够到的支撑。

⊕

- **最佳实践**
- 1. 始终使用打印平台。<br>2. 确保每次打印模型

 $\bigoplus$ 

- 2. 确保每次打印模型前打印平台板都保持水平。<br>3. 确保线盘安装正确无误,并可自由旋转。
- 3. 确保线盘安装正确无误,并可自由旋转。<br>4. 首次使用 Dremel 3D40 FLEX 时或更换
- 首次使用 Dremel 3D40 FLEX 时或更换打印线材之 后,应使 Dremel 3D40 FLEX 挤出部分线材,直到 挤出物质与装入线材颜色一致。
- 5. 您应该观察确保 Dremel 3D40 FLEX 开始正常打 印,这非常重要。在开始阶段,模型打印过程中很有 可能会遇到阻碍。但在这个阶段,您也可以轻松取消 打印、清理打印平台板并重新开始打印模型。打印期 间,请守在 Dremel 3D40 FLEX 附近。
- 6. 请务必保留 Dremel 3D40 FLEX 的包装,以便未来 重新装箱和运输。
- 7. 确保将打印线盘存放在干燥温和的环境中。建议使用 之前勿将打印线盘从密封包装中取出。
- 8. 小心使用模型移除工具,以免损坏打印平台板或模 型。
- 9. 无论何时,应确保将模型置于打印平台板的中心位 置。模型使用最佳方向是至关重要的。确保模型位于 打印平台板上,且使用最佳方向进行打印。
- 10. 对于陡峭的凸出部分(小于 45 度角),建议使用 支撑打印。
- 11. 移除模型之前,请始终先取下打印平台板。
- 12. 建议低速打磨以免模型熔化。
- 13. Dremel Digilab 3D 切片软件将显示各模型所需的打 印线材长度。将此数值与线盘长度测量仪指示的长 度进行比较。

 $\bigoplus$ 

$$
\bigoplus \\
$$

# **维护**

## **疏通喷头堵塞**

- 使用通针清理喷头,疏通逐渐累积起来的打印线材。 1. 等待喷头加热升温,将通针插入喷头入口(顶部)。<br>2. 将堵塞的残渣推下去,并从喷头挤出。
- 

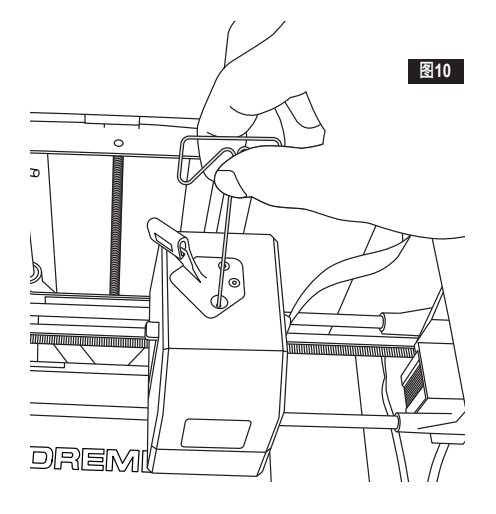

⊕

## **通过网络更新固件**

如果 3D40 FLEX 已注册并添加到您的 Dremel3D 配置 文件,您就可以直接从触摸屏更新固件。更新固件操作 如下:

1. 轻击"工具(Tools)"、"设置(Settings)"、"检查更 新 ( Check for Updates ) "。

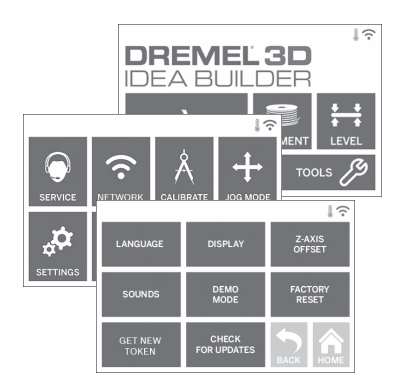

- 2. 3D40 FLEX 将检查是否已安装最新的固件,并询问 您是否想要更新(如需要)。
- 3. 选择"接受(Accept)"下载并安装最新固件。

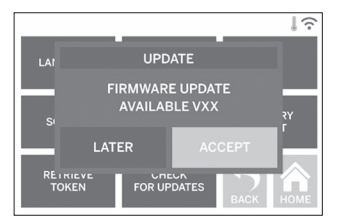

4. 3D40 FLEX 启动并返回到主屏幕(Home Screen) 时,固件更新完成。

 $\bigoplus$ 

### **手动更新固件**

⊕

如果 3D40 FLEX 未连接到网络,您可以直接从 USB 闪 存驱动器更新固件。

- 1. 在网页浏览器上访问 www.dremel3d.com/support, 下载最新的 3D40 FLEX 固件文件。
- 2. 将 3D40 FLEX 固件文件添加至已清空、FAT32 格式 化的 USB 闪存驱动器内。
- 3. 使用 ON/OFF 开关以关闭 3D40 FLEX。
- 4. 将 USB 闪存驱动器插入 USB 端口 A。
- 5. 3D40 FLEX 开机后,机器应自动检测并安装新固 件。
- 6. 关闭 3D40 FLEX,移除 USB 闪存驱动器,然后再开 机,以完成更新。

## **清洁外壳**

使用无绒布清洁 3D40 FLEX 的外壳。将外表面上任何可 见打印线材都清理干净。

为了避免损坏 Dremel 3D40 FLEX,请勿在 3D40 FLEX 上使用水、化学品或其他清洁剂。

**清洁喷头**

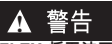

⊕

**! 清除残渣时请格外小心,以免损坏喷 头。如果喷头损坏,DREMEL 3D40 FLEX 将无法正常工作,需更换喷头。**

**! DREMEL 3D40 FLEX 运行期间或喷 头冷却到 60°C(140°F)以下前,请 勿触摸喷头。在操作期间或操作之后,只要喷头尚未冷却, 接触喷头就可能导致人员受伤。**

使用小尖嘴钳,从喷头拉出任何塑料打印线材。 如果残渣堵死了,则可能需要加热喷头。

### **清洁触摸屏**

使用柔软无绒布擦拭触摸屏。请勿在触摸屏上喷洒清洁 剂。

⊕

# $\bigoplus$

 $\overline{\phantom{a}}$ 

 $\bigoplus$ 

# **维护与检修**

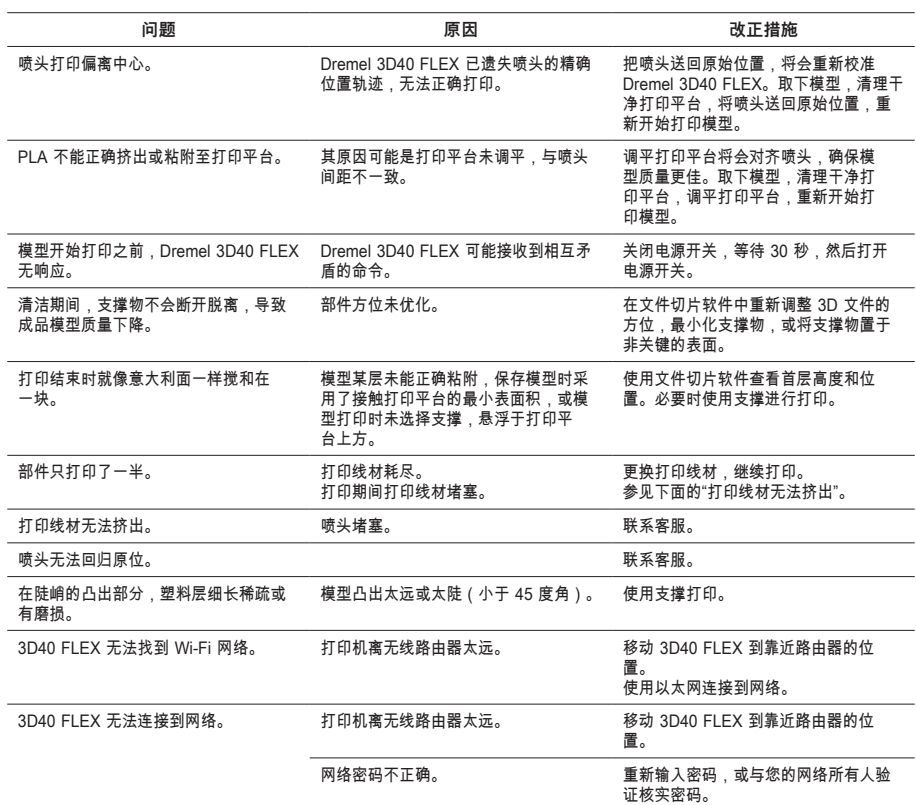

 $\bigoplus$ 

 $\overline{R}$ 

## **开源软件**

⊕

#### **固件更新**

⊕

Dremel 建议只要 Dremel 一提供更新,就进行固件更新。Dremel 将在 3D40 FLEX 整个产品生命周期内提供固件更 新,帮助您改善性能,享受更多功能。3D40 FLEX 有两种更新方式:(1) 从 www.dremel3d.com 下载更新,使用 USB 存储驱动器安装。(2) 将 3D40 FLEX 连接到互联网,从 3D40 FLEX 触摸屏进行更新。

### **本 Dremel 产品中使用的开源软件**

本产品含有权利持有人授权的软件组件,授权范围包括任何版本的 GNU GPL ( General Public License,通用公共许可 证)、GNU LGPL(Lesser General Public License,宽通用公共许可证)或要求源代码可用的任何其他开源软件许可 证。您可以通过发送书面申请,接收到对应源代码机器可读的完整副本:

Dremel Attn (收件人): Open Source Software Officer (开源软件办公室负责人) P.O Box 081126 Racine, WI USA 53408-1126

申请应包括以下内容:(i) Dremel 产品的名称、(ii) 序列号(如果适用)、(iii) 软件版本(如果适用)、(iv) 您的姓 名、(v) 您的公司名称(如果适用)、以及(vi) 您的回邮和电子邮件地址(如果可用)。我们可能会向您象征性地收取 一些费用,用于支付物理媒体和发行成本。(i) 从您接收到产品(包含作为您申请主题的软件)之日起三 (3) 年内,或是<br>(ii) 代码由 GPL 版本 3 授权的情况,只要 Dremel 为该产品提供零备件或客户支持,您都可以发送申请。

#### **关于进一步使用开源软件的免责声明:**

对于本设备中包含的开源软件程序,如果这些程序的使用方式并非 DREMEL 预期的执行方式,那么 DREMEL 概不负 责。下列许可证定义了责任担保(如果有的话)来自开源软件作者或许可方。我们特此声明,对于改动任何开源软件程 序或产品配置导致的缺陷,DREMEL 概不负责。如果开源软件侵犯了第三方知识产权,您无权向 DREMEL 索赔。技 术支持(如果有的话)将只会提供给未更改的软件。

⊕

# $\bigoplus$

## **DREMEL® 客户有限保修说明**

本 DREMEL 产品质保遵循法定/国家具体规范;正常磨 损、过载或操作不当造成的损失均不在质保范围之内。

如果产品不符合该质保说明书,请采取以下措施:

- 1. 请勿将产品退回购买地。
- 2. 请通过 **www.dremel.com** 联系客服,了解更多用 法说明。

**处置**

本机器、配件与包装应归类为环保可回收物品。

### **仅限 EC 认证国家**

请勿将电动工具与家用垃圾一起处理! 根据有关"报废电子电气设备指令(Waste **A** Electrical and Electronic Equipment)"的欧 洲准则 2012/19/EC 及其在国家法律层面的 Д ⊿ ╰ 实施,不再有用的电动工具必须以环保方式单独回收和 处置。

### **联系 DREMEL**

若要了解有关 Dremel 产品系列、支持与热线的更多信 息,请访问 www.dremel.com。

博世电动工具(中国)有限公司

⊕

中国浙江省杭州市滨江区滨康路567号 邮政编 码:310052

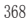

 $\bigoplus$ 

# **ORIGINAL INSTRUCTIONS**

# **GENERAL SAFETY WARNINGS**

**!** WARNING **READ ALL INSTRUCTIONS IN THIS MANUAL AND FAMILIARIZE YOURSELF WITH THE DREMEL 3D40 FLEX BEFORE SETUP AND USE. FAILURE TO COMPLY WITH THE WARNINGS AND INSTRUCTIONS MAY RESULT IN FIRE, EQUIPMENT DAMAGE, PROPERTY DAMAGE, OR PERSONAL INJURY. SAVE ALL WARNINGS AND INSTRUCTIONS FOR FUTURE REFERENCE**

#### **WORK AREA SAFETY**

- **e. Keep work area clean and well lit.** *Cluttered or dark areas invite accidents.*
- **f. Do not operate Dremel 3D40 FLEX in the presence of flammable liquids, gases or dust.**  *Dremel 3D40 FLEX creates high temperatures which may ignite the dust or fumes.*
- **g. Store idle 3D40 FLEXs out of reach of children and other untrained persons.** *Injury can occur in hands of untrained users.*

### **ELECTRICAL SAFETY**

- **a. Always use the Dremel 3D40 FLEX with a properly grounded outlet. Do not modify Dremel 3D40 FLEX plug.** *Improper grounding and modified plugs increase risk of electric shock.*
- **b. Do not use Dremel 3D40 FLEX in damp or wet locations. Do not expose Dremel 3D40 FLEX to rain.** *Presence of moisture increases risk of electric shock.*
- **c. Do not abuse the cord. Never use the cord for pulling or unplugging the Dremel 3D40 FLEX. Keep cord away from heat, oil, sharp edges or moving parts.** *Damaged or entangled cords increase the risk of electric shock.*
- **d. Avoid using this product during an electric storm.** *There may be a remote risk of a power surge from lightning that may result in an electric shock.*
- **e. In case of emergency unplug Dremel 3D40 FLEX from outlet.**

### **PERSONAL SAFETY**

- **a. Stay alert, watch what you are doing and use common sense when operating a Dremel 3D40 FLEX. Do not use Dremel 3D40 FLEX while you are tired or under the influence of drugs, alcohol or medication.** *A moment of inattention while operating Dremel 3D40 FLEX may result in personal injury.*
- **b. Use personal protective equipment.** *The use of protective equipment such as heat resistant gloves and safety glasses will reduce the risk of personal injuries.*
- **c. Dress properly. Do not wear loose clothing or Jewellery. Keep your hair, clothing and gloves away from moving parts.** *Loose clothes, Jewellery or long hair can be caught in moving parts.*

### **DREMEL 3D40 FLEX USE AND CARE**

**a. Before every use check Dremel 3D40 FLEX for misalignment or binding of moving parts, breakage of parts and any other condition that**  **may affect the Dremel 3D40 FLEX's operation. If damage is suspected then have the Dremel 3D40 FLEX repaired by an authorised Dremel service centre before use.** *Use of Dremel 3D40 FLEX when damaged may result in poor quality of object creation, further equipment damage, property damage or personal injury.*

- **b. Do not touch the extruder tip during Dremel 3D40 FLEX operation or until it has cooled down to at least 60°C (140°F).** *Contact with the extruder tip during or after operation before tip has cooled may result in personal injury.*
- **c. Set up the Dremel 3D40 FLEX in a wellventilated area. Provide at least 8 inches of unobstructed spacing around Dremel 3D40 FLEX.** *Dremel 3D40 FLEX melts plastic during building. Plastic odours emitted during Dremel 3D40 FLEX operation may irritate eyes and airways. Locating Dremel 3D40 FLEX close to surrounding objects prevents proper ventilation.*
- **d. Do not reach inside the Dremel 3D40 FLEX while it is in operation.** *Contact with Dremel 3D40 FLEX moving parts during operation may result in poor build quality, equipment damage or personal injury.*
- **Prevent untrained individuals accessing the 3D40 FLEX during operation.** *Use of Dremel 3D40 FLEX by persons unfamiliar with these warnings an instructions may result equipment or property damage and personal injury.*
- **f. Use only DREMEL PLA filament.** *Use of filament not authorized by Dremel may result in equipment and property damage.*
- **g. Ensure small objects created by Dremel 3D40 FLEX are not accessible to young children.**  *Small objects are potential choking hazards for young children.*
- **h. Do not create illegal or inappropriate objects using Dremel 3D40 FLEX.**
- **i. Do not use Dremel 3D40 FLEX to create objects intended for use with candles, liquid fuels, and other heat sources.** *Plastic may melt when exposed to fire or other heat sources. Such use of objects created by Dremel 3D40 FLEX may result in fire, property damage and personal injury.*
- **j. Do not use Dremel 3D40 FLEX to create objects intended for food or drink applications such as preparation, decoration, storage, or consumption.** *Such use of objects created by Dremel 3D40 FLEX may result in illness or personal injury.*
- **k. Do not use Dremel 3D40 FLEX to create objects intended with use with electrical components or housings of electrical components.** *PLA plastic is not suitable for electrical applications. Such use of objects created by Dremel 3D40 FLEX may result in property damage and personal injury.*
- **l. Do not put plastic objects in or around your mouth.** *PLA plastic is not suitable for food or drink preparation and food utensils. Such use of objects created by Dremel 3D40 FLEX may result in illness or personal injury.*
- **m. Do not use Dremel 3D40 FLEX to create objects intended for chemical storage.** *PLA plastic is not suitable for chemical storage. Such use of objects created by Dremel 3D40 FLEX may result in property damage and personal injury.*
- **n. Do not modify Dremel 3D40 FLEX or alter factory settings.** *Modifications may result in equipment and property damage, and personal injury.*
- **o. Do not expose Dremel 3D40 FLEX to temperatures exceeding 70°C (158°F).** *Dremel*

AUS

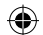

*3D40 FLEX may become damaged. Dremel 3D40 FLEX is intended to operate in temperature between 16-29° C (60 - 85° F).* 

- **p. Do not move or bump Dremel 3D40 FLEX or the extruder during operation.** *The object may build incorrectly.*
- **q. Do not change filament spool unless the building process is completed, stopped, or paused.** *Changing the filament during building will cancel the object and may damage the extruder.*
- **r. Do not pull the filament out until instructed by the touch screen.** *Doing so may damage the extruder.*
- **s. Use extra care not to damage the extruder tip when clearing debris.** *Dremel 3D40 FLEX will not work properly with damaged extruder tip and will require replacement.*
- **t. Before every build make sure that the build platform is covered with Dremel specified build tape.** *Use of improper build tape may result in equipment damage and poor object build quality.*
- **u. Be aware of your body position when using hand tools to remove objects from the build platform.** *Sudden tool slip and improper body position during object removal from the build platform may result in personal injury.*
- **v. Avoid scratching the build platform when removing objects.** *Scratches in the build platform will result in improper object creation.*
- **w. Do not drop the build platform.** *Tempered glass plate may break and result in personal injury.*
- **x. Do not remove tempered glass plate from plastic holder.** *Contact with tempered glass plate edge may result in personal injury.*
- **y. Do not twist or bend the build platform while removing objects.** *Tempered glass plate may separate from plastic holder and result in personal injury.*
- **z. Dremel is not responsible for structural integrity or utility of objects created using Dremel 3D40 FLEX.** *Structural models created by inexperienced designers may result in property damage and personal injury.*

#### **SERVICE**

- **a. Always unplug Dremel 3D40 FLEX from its power before performing any service procedures.** *Failure to do so may result in personal injury and equipment damage.*
- **b. Have your Dremel 3D40 FLEX serviced only by an authorized Dremel service centre using only Dremel replacement parts.** *This will ensure that proper operation and safety of Dremel 3D40 FLEX is maintained.*
- **c. Use only Dremel approved materials and components.** *Use of object materials, or 3D objects other than Dremel® approved object materials and genuine Dremel® components may void warranty.*
- **d. Use only Dremel approved filament.** *Damage to the product resulting from use of filament other than Dremel approved filament is not covered under warranty.*

## **TABLE OF CONTENTS**

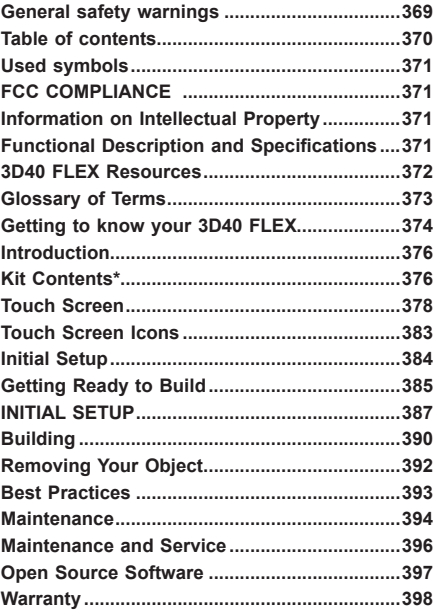

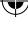

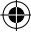

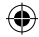

## **USED SYMBOLS**

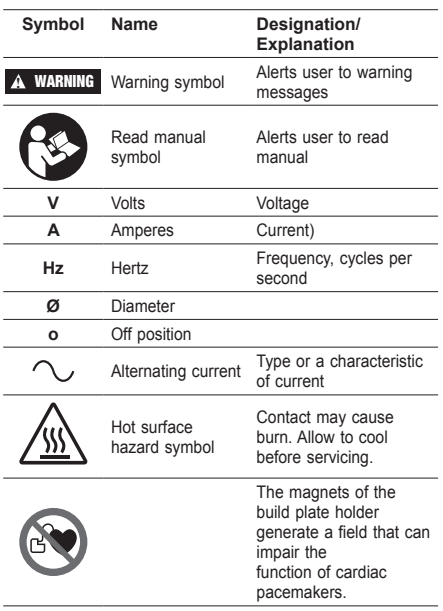

# **FCC COMPLIANCE**

This equipment has been tested and found to comply with the limits for a Class B digital device, pursuant to Part 15 of the FCC Rules. These limits are designed to provide reasonable protection against harmful interference in a residential installation. This equipment generates, uses, and can radiate radio frequency energy and, if not installed and used in accordance with the instructions, may cause harmful interference to radio communications. However, there is no guarantee that interference will not occur in a particular installation. If this equipment does cause harmful interference to radio or television reception, which can be determined by turning the equipment off and on, the user is encouraged to try to correct the interference by one or more of the following measures:

- Reorient or relocate the receiving antenna.
- Increase the separation between the equipment and receiver.
- Connect the equipment into an outlet on a circuit different from that to which the receiver is connected.
- Consult the dealer or an experienced radio/TV technician for help.

Changes and Modifications not expressly approved by the manufacturer or registrant of this equipment can void your authority to operate this equipment under Federal Communications Commission's rules.

## **INFORMATION ON INTELLECTUAL PROPERTY**

The Dremel 3D40 FLEX is intended for 3D printing objects from digital files that you create or own, or have the right to print using the Dremel 3D40 FLEX.

When making objects using the Dremel 3D40 FLEX, it is your responsibility to ensure that you do not infringe any third party intellectual property rights or violate any applicable laws or regulations, such as U.S. or foreign intellectual property laws. The Dremel 3D40 FLEX may not be used to make objects protected by intellectual property rights owned by third parties without such third parties' permission. Using the Dremel 3D40 FLEX to do any of the following may require the permission of third parties: to make a duplicate or facsimile (in whole or in part) of any object not created by you, to make an object from a digital file you do not own, or to make an object from a scan of a physical object that you did not create. It is your responsibility to obtain such permission. In some cases, you may not be able to obtain such permission. Where such permission cannot be obtained, you should not 3D print such object, or you do so at your own risk. You may not modify, reverse engineer, decompile, or disassemble the Dremel 3D40 FLEX or its software or firmware, except as permitted by applicable law. If you use the Dremel 3D40 FLEX in any way other than as recommended and described in these Operating/Safety Instructions, you do so at your own risk. Using the Dremel 3D40 FLEX to make objects that infringe any intellectual property rights owned by third parties could result in civil or criminal prosecution and penalties, and you could be liable for money damages, fines, or imprisonment.

# **FUNCTIONAL DESCRIPTION AND SPECIFICATIONS**

### **BUILDING**

Extruder: Single extrusion Extruder temperature: Up to 230°C (397°F) Operating Interface: 3.5" full color IPS touch screen Maximum Build Volume: 10" x 6" x 6.7" (255mm x 155mm x 170mm) Layer Thickness: 50 microns | 0.5 mm Filament Colors: See Dremel3D.com for color choices Internal Storage: 4GB External Storage: USB Flash Drive

### **WEIGHT & DIMENSIONS**

Weight (without spool): 16kg (35lbs) Dimensions: 20.25" x 16" x 15.9" (515mm x 406mm x 394mm)

### **FILAMENT**

ONLY works with Dremel 1.75mm filament

### **FILAMENT STORAGE**

All polymers degrade with time. Do not unpack until filament is needed. Filament should be stored at room temperature: 16-29° C (60-85° F) and in dry conditions.

#### **SOFTWARE**

Dremel 3D40 FLEX comes with complimentary Dremel Digilab 3D Slicing software for Windows and Mac OSX. This application converts your 3D digital files into buildable files.

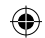

## **SUPPORTED OPERATING SYSTEMS**

- Apple® Mac® OS® X v10.9 or later (Mavericks)
- Microsoft® Windows® 8.1 Microsoft® Windows® 7 SP1
- 

### **MINIMUM SYSTEM SPECIFICATIONS**

- CPU: 64-bit processor (32-bit not supported)
- Memory: 3 GB RAM (4 GB or more recommended)<br>• Disk space:  $\approx$  2 GB free disk space for installation
- Disk space:  $\sim$ 2 GB free disk space for installation
- Display card: 1,024 MB GDDR RAM or more. Microsoft® Direct3D® 11 capable graphics card or higher
- Pointing device: Three-button mouse

### **ELECTRICAL REQUIREMENTS**

3D40 FLEX input rating: 100-240V, 47-60Hz, 0.8A-1.8A

### **OPERATING ENVIRONMENT**

Room Temperature: 16-29° C (60 - 85° F) Level workspace Dry workspace environment

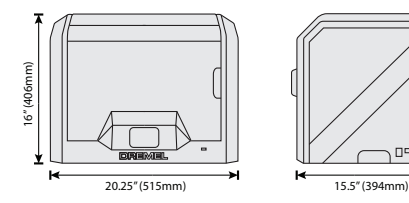

⊕

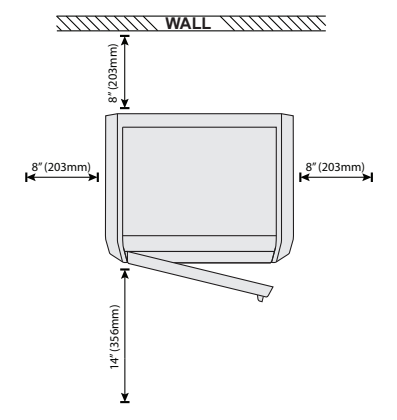

 $\mathbb{D}^{\mathsf{D}}\mathbb{D}$ 

# **3D40 FLEX RESOURCES**

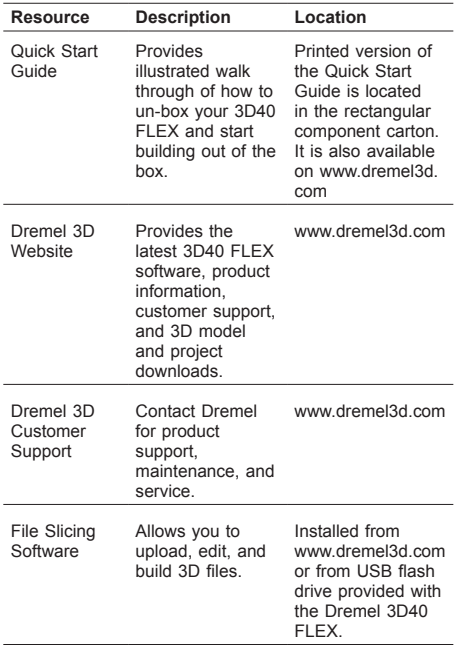

 $\bigoplus$ 

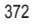

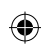

# **GLOSSARY OF TERMS**

 $\overline{\phantom{a}}$ 

֖֖֖֖֖֪ׅ֪֪֪ׅ֪֪֪֪ׅ֚֚֚֚֚֚֚֚֬֝֝֝֝֝֬֝֬

 $\overline{a}$ 

 $\bigcirc$ 

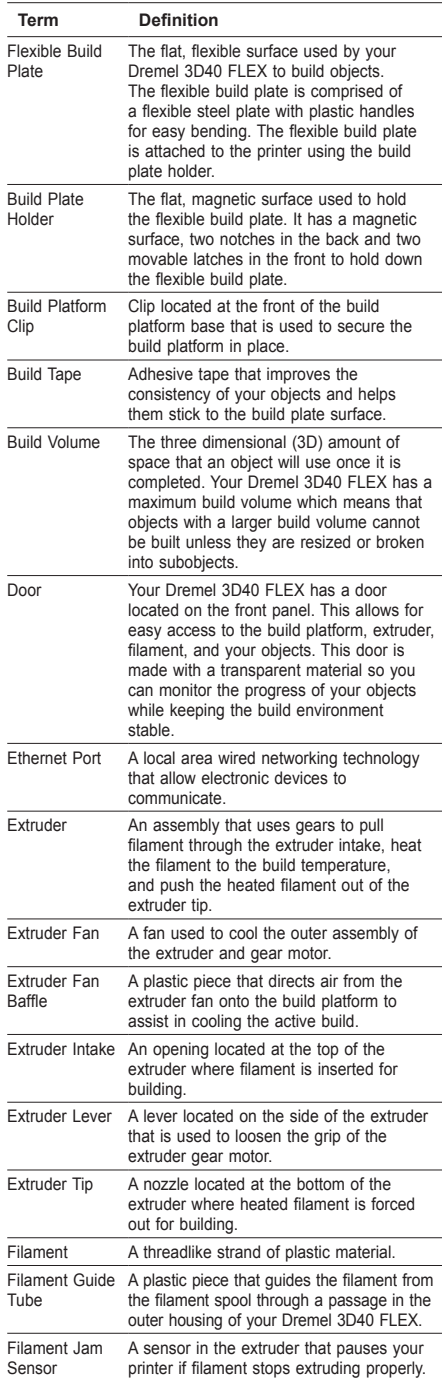

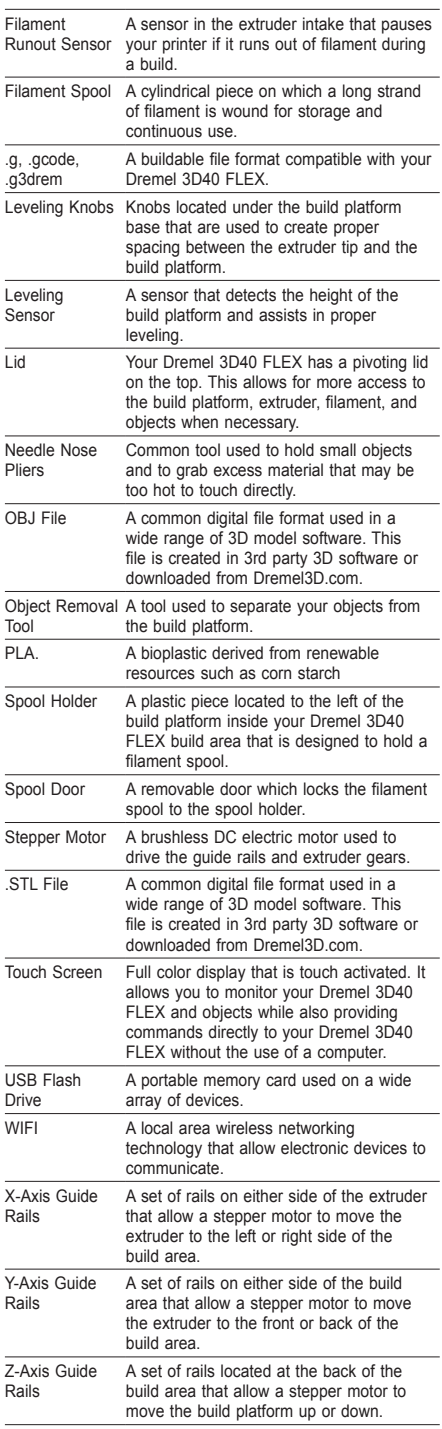

 $\bigoplus$ 

# **GETTING TO KNOW YOUR 3D40 FLEX**

 $\bigoplus$ 

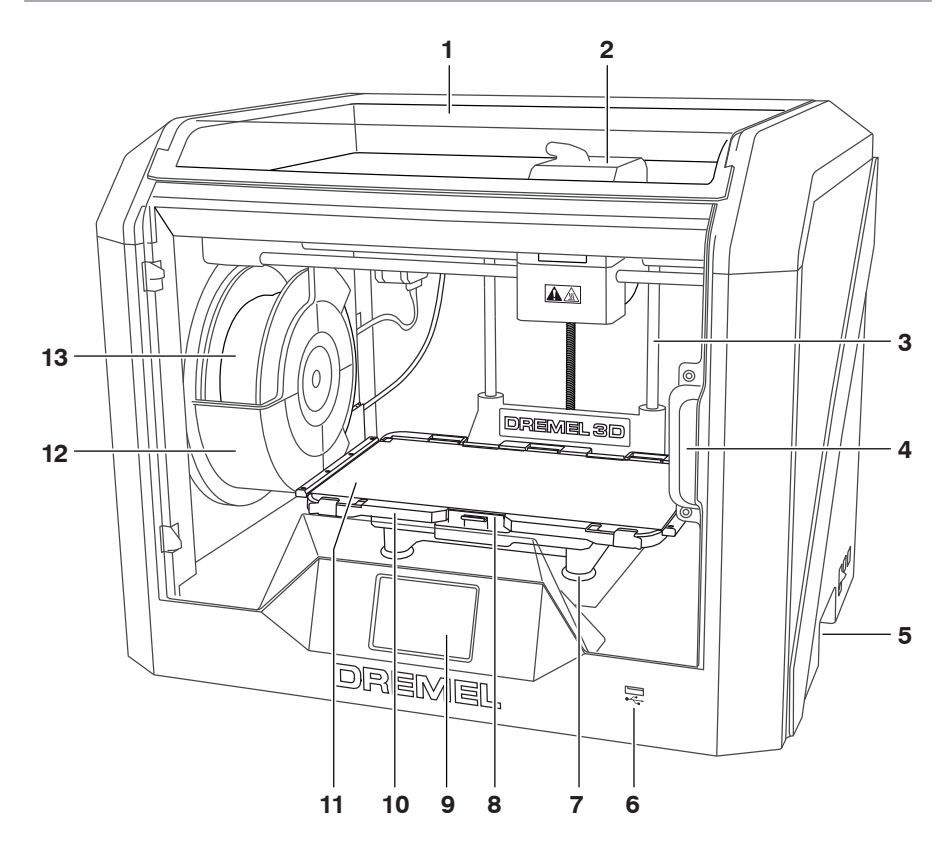

1. Lid

⊕

- 2. Extruder
- 3. Z-Axis Guide rail
- 4. Door
- 5. Gripping Handles
- 6. USB A Port
- 
- 7. Leveling Knobs 8. Build Platform Clip
- 9. Touch Screen
- 10. Build Plate Holder
- 11. Flexible Build Plate
- 12. Filament Spool Holder
- 13. Filament Spool
- 14. Y-Axis Guide Rail
- 15. Stepper motor
- 

16. Filament Guide Tube

⊕

- 17. Extruder Lever
- 18. Filament Guide Clip
- 19. Extruder Intake
- 20. Extruder Fan
- 21. Ribbon Cable
- 22. X-Axis Guide Rail
- 23. Leveling Sensor
- 24. Extruder Tip
- 25. Power Switch
- 26. USB B Port
- 27. Ethernet Port 28. Nameplate
- 29. Power Input

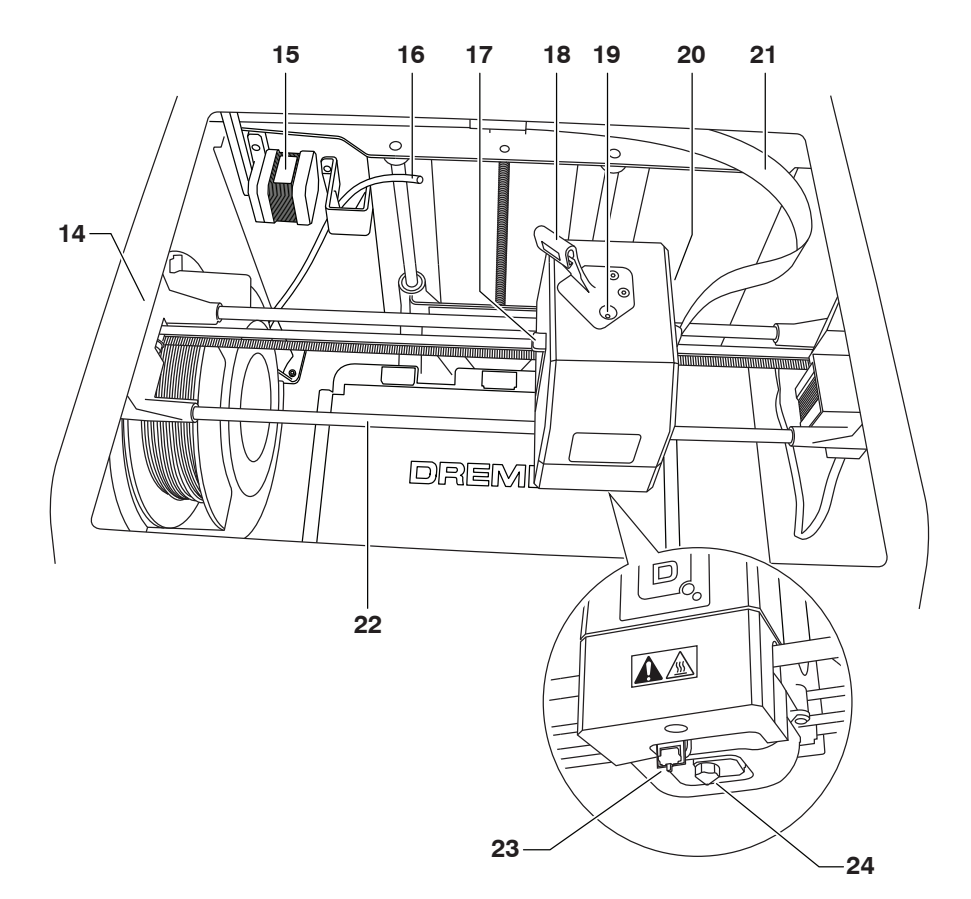

 $\bigoplus$ 

 $\bigoplus$ 

 $\bigoplus$ 

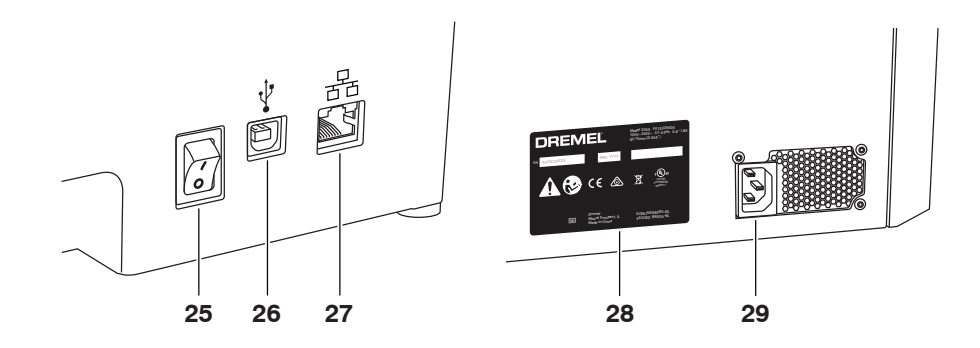

375

# **INTRODUCTION**

◈

Welcome to the world of Dremel 3D. Our mission is to mentor you through the 3D building process and share best practices for bringing your ideas to life. 3D building is a process that will involve experimentation and persistence. Thankfully, the Dremel experts are here to make your job easier with online tips and support. With Dremel, you can build on your own ideas, build them better and make them yours. To get started with 3D40 FLEX follow the initial setup routine on the touch screen.

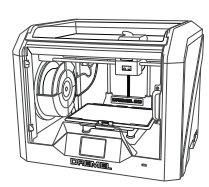

**Dremel 3D40 FLEX**

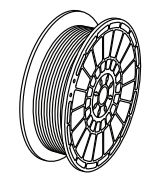

**Filament Spool\*\***

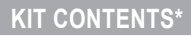

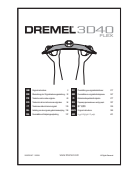

**Instruction Manual**

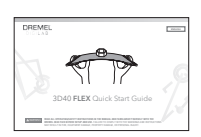

**Quick Start Guide**

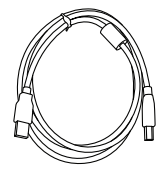

**USB Cable**

 $\bigoplus$ 

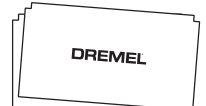

⊕

**Build Tape**

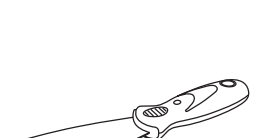

**Power Cable**

**Object Removal Tool**

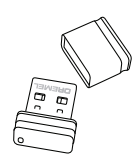

**USB Flash Drive**

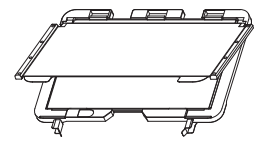

**Flexible Build Plate and Unclog Tool Build Plate Holder**

**\* Quantities may vary depending on kit. \*\*Do not store in moist or hot environment.**

376

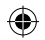

## **UNPACKING**

- 1. Place box on table, cut tape, and open.
- 2. Remove top insert.

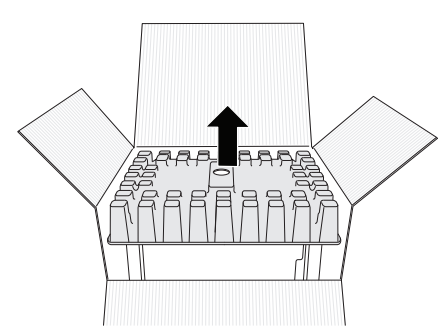

- 3. Remove 3D40 FLEX and place on table.
- 4. Open lid and remove top insert.

 $\bigoplus$ 

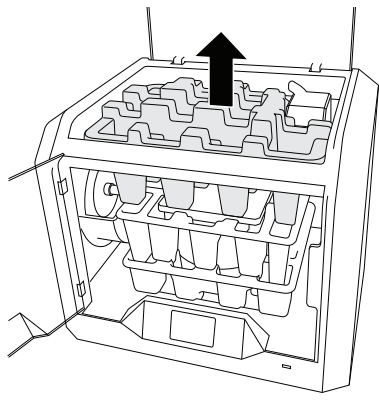

5. Raise build plate by lifting from both sides.

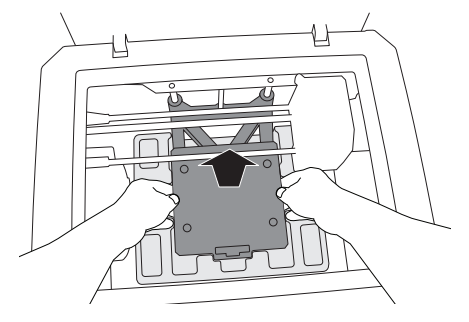

6. Open door and remove middle insert.

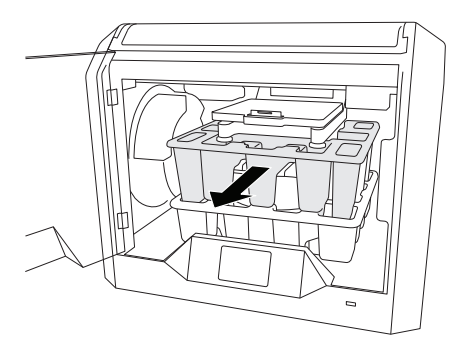

7. Remove bottom insert.

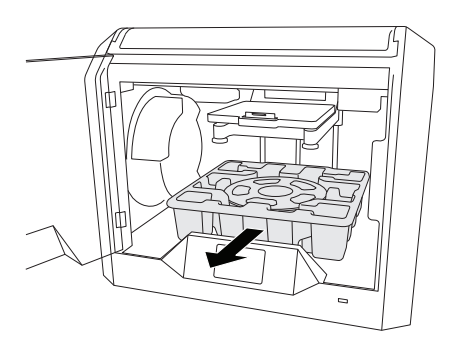

⊕

Tip: Keep packaging for future transportation and storage.

# **TOUCH SCREEN**

⊕

Using your Dremel 3D40 FLEX without a computer is easy with the onboard software and full colour touch screen. Before building your model we want to familiarize you with the touch screen menu structure and options.

# **!** WARNING **OBSERVE ALL PROVIDED WARNINGS AND SAFETY INSTRUCTIONS WHEN USING THE DREMEL 3D40 FLEX. FAILURE TO DO SO MAY RESULT IN FIRE, EQUIPMENT DAMAGE, PROPERTY DAMAGE OR PERSONAL INJURY.**

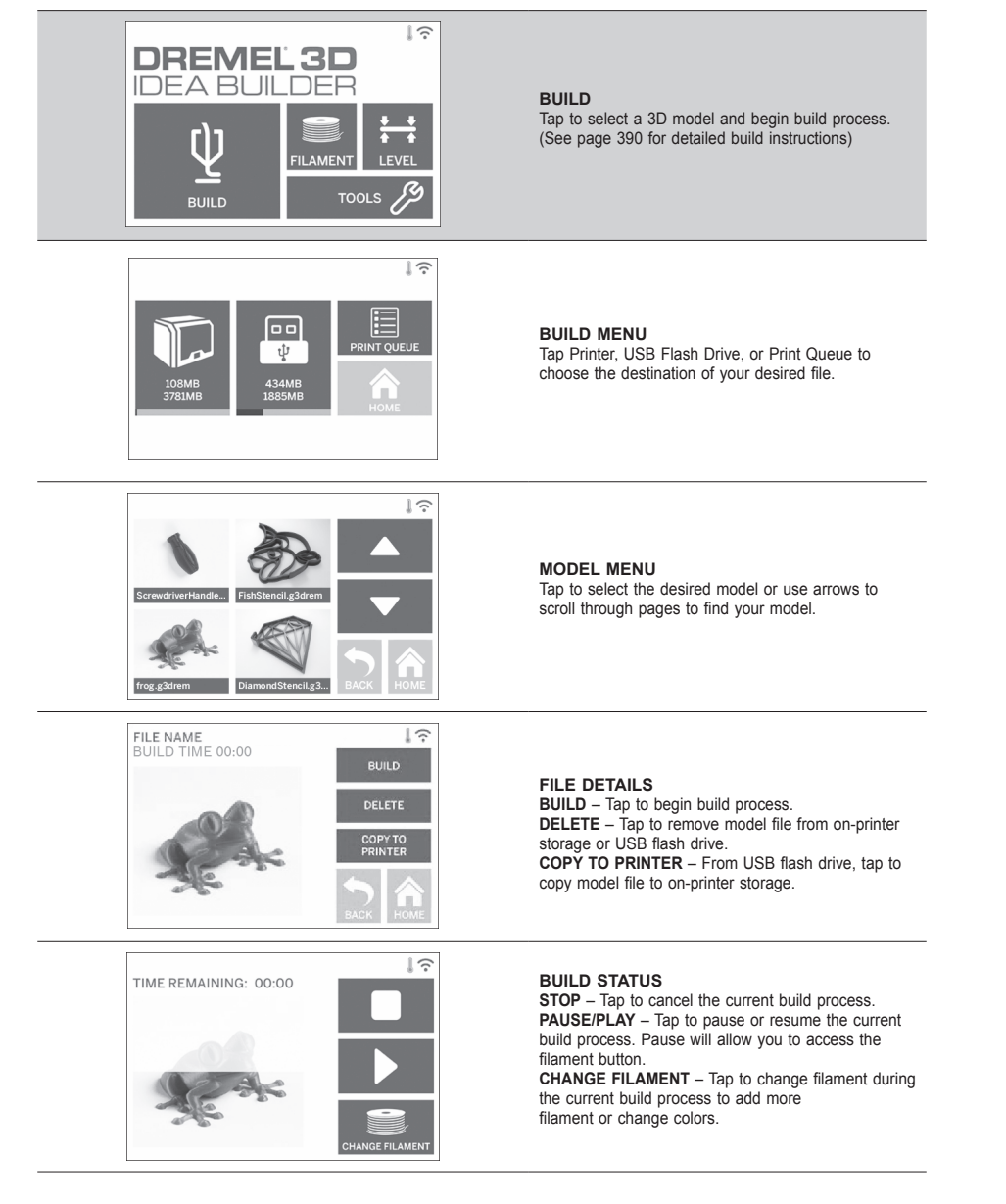

⊕

⊕

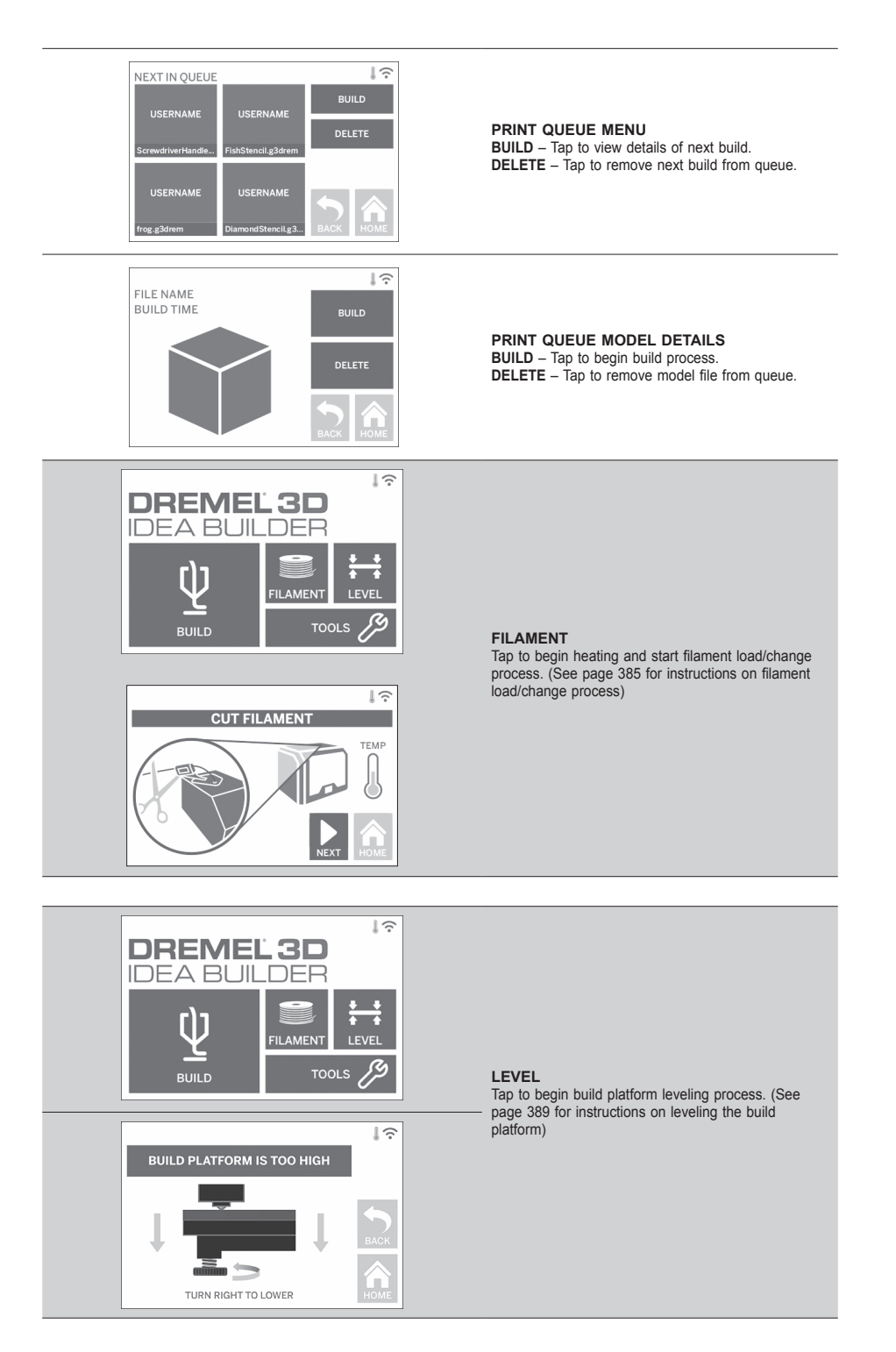

 $\bigoplus$ 

⊕

 $\bigoplus$ 

379

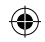

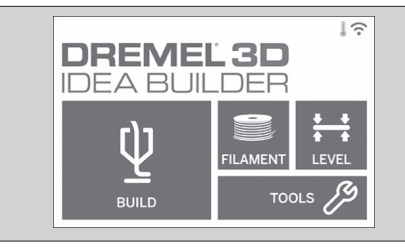

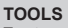

Tap to access the following individual printer functions and settings.

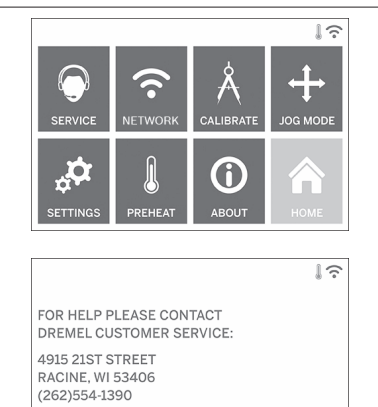

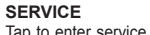

Tap to enter service menu to see customer service contact information.

 $\bigoplus$ 

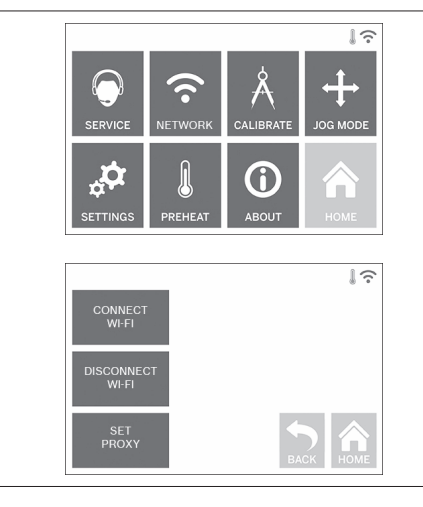

⊕

### **NETWORK**

Tap to enter Network menu to connect or disconnect WiFi and Set Proxy. **CONNECT WIFI** – Tap to connect to WiFi. **DISCONNECT WIFI** – Tap to turn Wifi off. **SET PROXY** – Tap to set manual proxy. **SET STATIC IP** – Tap to set Static IP.

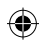

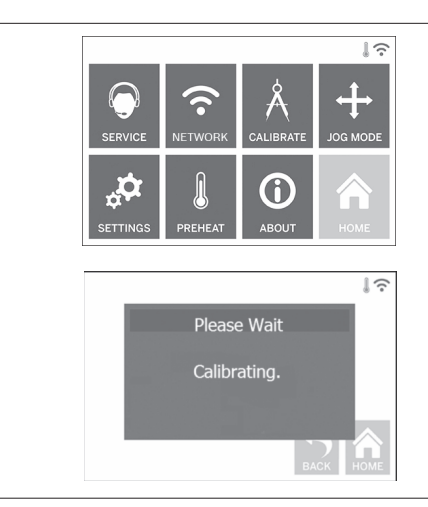

**CALIBRATE** Tap to move extruder and build platform to zero position.

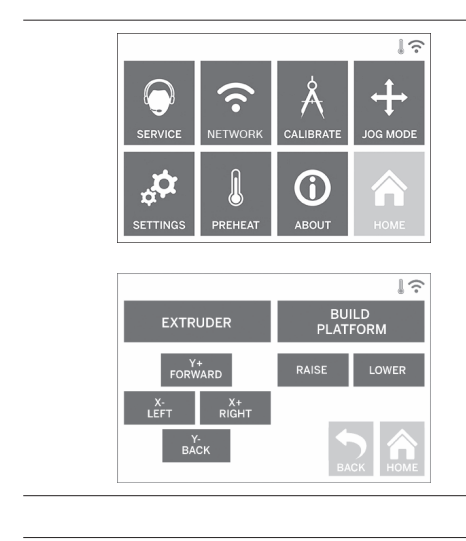

⊕

**JOG MODE**

Tap to display options to move extruder and build platform along the X, Y, and Z-axis.

 $\bigoplus$ 

 $\mathbb{I} \widehat{\mathbb{R}}$ 11 ш

 $\downarrow$   $\widehat{\mathbb{R}}$ 

╅

# **SETTINGS**

**LANGUAGE** – Tap to pick alternate menu language. **DISPLAY** – Tap to customize cabinet LEDs or main menu hotkeys.

**Z-AXIS OFFSET** – Used to calibrate build plate height during assembly.

**SOUNDS** – Tap to turn 3D40 FLEX sounds On/Off. **DEMO MODE** – Tap to turn retail demo mode On/Off. **FACTORY RESET** – Tap to remove all information stored on 3D40 FLEX and return it to factory defaults. **CHECK FOR UPDATES** – Tap to check for new firmware version when connected to Wifi or Ethernet.

## **PREHEAT**

Tap to automatically begin preheating the extruder for building or removing excess debris. **PURGE** – Once extruder is hot, tap to manually extrude filament. **STOP/START** – Tap to stop or start preheating.

 $\bigoplus$ 

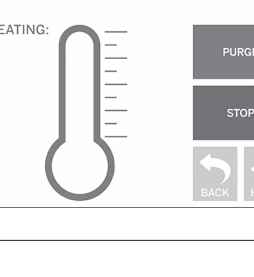

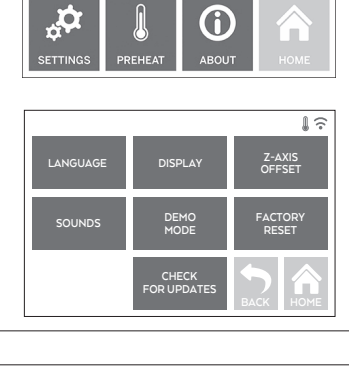

ERVIC

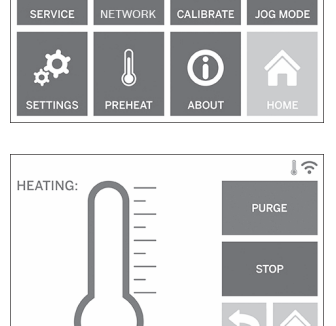

a

⊕

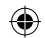

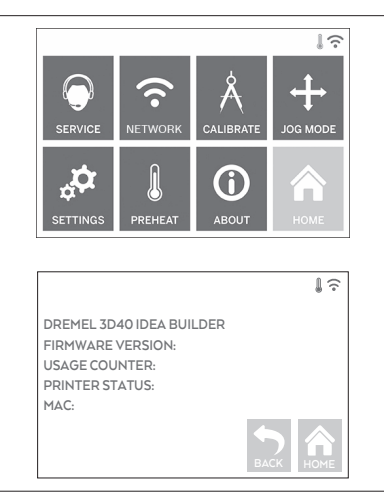

### **ABOUT**

Tap to see 3D40 FLEX information such as firmware version, usage counter, printer status, and MAC address.

⊕

# **TOUCH SCREEN ICONS**

**!** Indicates that there is an error such as filament empty or door open. **!** Indicates that Ethernet is connected. **! ! ! !** Indicates WiFi signal strength and if connected to WiFi symbol will be blue.

Ő

⊕

Indicates that the extruder is cool.

Indicates that the extruder is warm.

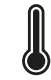

Indicates that the extruder is hot.

383

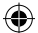

# **INITIAL SETUP**

The first time you power on your Dremel 3D40 FLEX you will be prompted to perform an initial setup of network. Completing this process will give you access to notifications of firmware updates.

- 1. To complete initial setup, tap "Yes" when prompted on the initial setup screen. If you decline this setup you can always setup network later. 2. If you choose "Yes", 3D40 FLEX will automatically
- connect to your ethernet or search for available wireless networks.

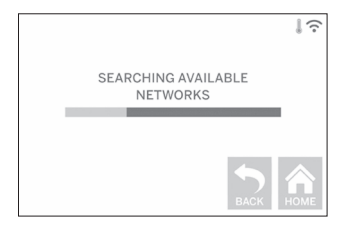

3. Choose your wireless network using the touchscreen. Use the arrows to scroll through the list of available wireless networks. When your wireless network name is highlighted, tap "Accept".

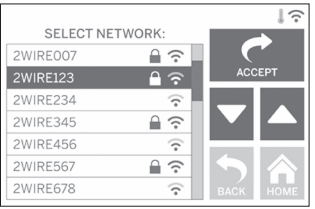

⊕

4. Enter your wireless network password and tap "Accept".

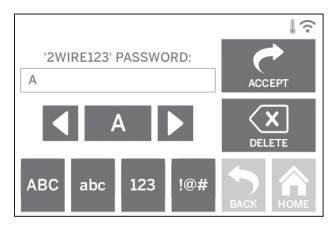

 $\bigoplus$ 

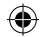

# **GETTING READY TO BUILD**

**!** WARNING **OBSERVE ALL PROVIDED WARNINGS AND SAFETY INSTRUCTIONS WHEN USING THE DREMEL 3D40 FLEX. Failure to do so may result in fire, equipment damage, property damage or personal injury.**

**EXTRUDER** BO NOT TOUCH THE EXTRUDER **UNTIL IT HAS COOLED DOWN TO AT LEAST 60°C (140°F). Contact with the extruder tip during or after operation before tip has cooled may result in personal injury.**

**EXECUTE IN A WARNING USE ONLY DREMEL FILAMENT.**<br>
Use of filament not authorized by **Dremel may result in equipment and property damage.** 

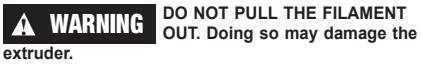

⊕

**LOADING/CHANGING FILAMENT**

1. Start filament load/change process by tapping "Filament" button on touchscreen. Extruder will move to front right corner of print area and extruder tip will begin to heat.

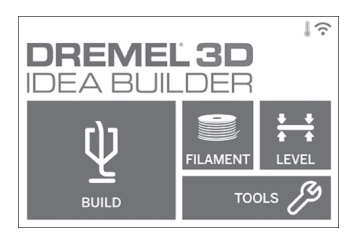

- 2. After extruder stops moving, open the 3D40 FLEX Lid for better access to extruder.
- 3. If existing filament is loaded, cut existing filament near extruder intake and tap "Next" button on touchscreen.

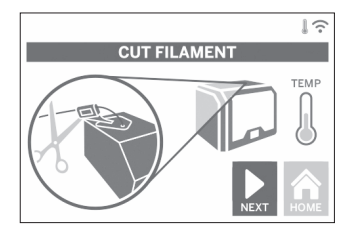

4. Remove Spool door by rotating it counter clockwise and remove existing spool if one is present, see figure1.

⊕

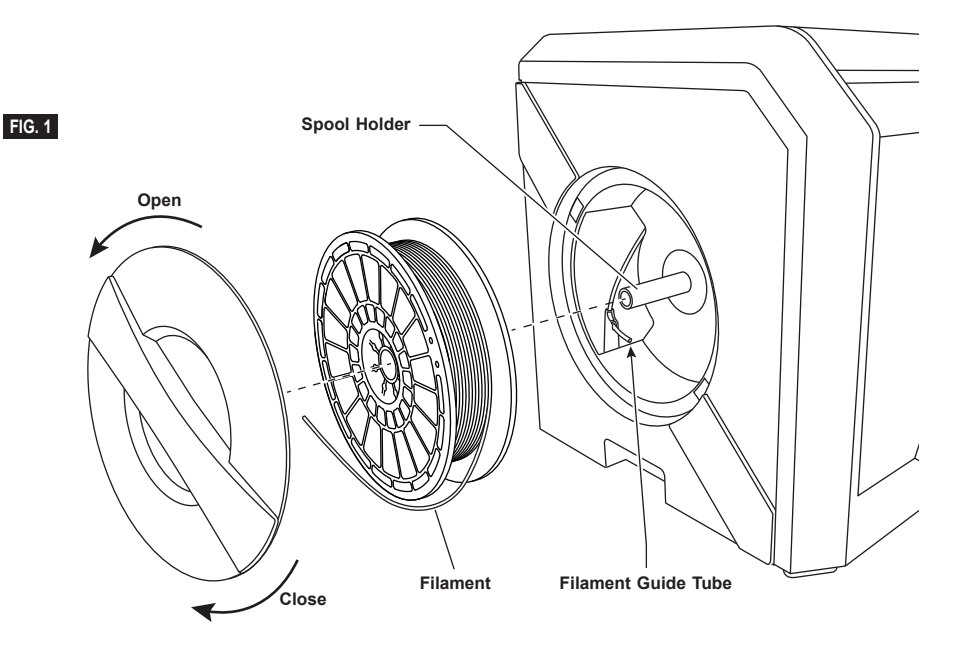

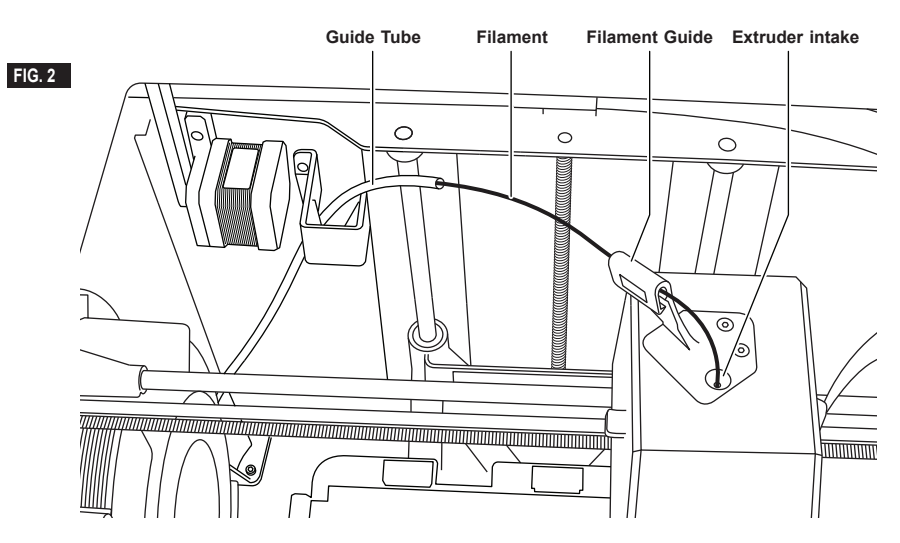

◈

- 5. Thread tip of new filament through guide tube, place spool on spool holder, replace spool door by aligning locking tabs and rotating clockwise, see figure 1.
	- Tap "Next" on touchscreen.

⊕

- 6. If changing existing filament, 3D40 FLEX will automatically purge existing filament.
- 7. When Feed Filament screen appears, tap "Next" on touchscreen and thread filament coming from guide tube into extruder intake until extruder feeds through on its own, see figure 2.

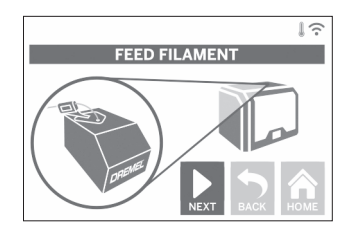

8. Filament will be drawn into the extruder and begin to exit from the hot extruder tip. *NOTE: Your Dremel 3D40 FLEX was tested by building objects before leaving the factory. These* 

*test objects may have been made with a different filament color than you are using. Therefore, a small amount of filament may be remaining in the extruder.*

9. When new filament appears from extruder tip, tap "done" on touchscreen to complete filament load process, return to main menu, and calibrate extruder. Carefully remove excess filament without touching hot extruder tip. If necessary, carefully remove debris from extruder tip with needle nose pliers.

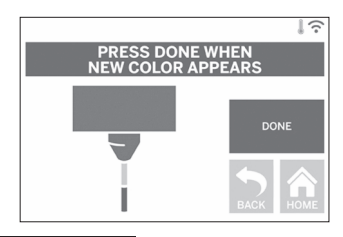

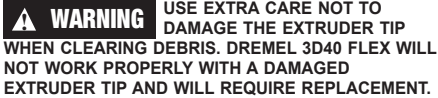

**Handle**

⊕

10. Close 3D40 FLEX lid and door.

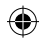

# **INITIAL SETUP**

## **PREPARING BUILD PLATFORM**

**!** WARNING **DO NOT DROP THE BUILD PLATFORM. TEMPERED GLASS PLATE MAY BREAK AND RESULT IN PERSONAL INJURY.**

⊕

**!** WARNING **DO NOT REMOVE TEMPERED GLASS PLATE FROM PLASTIC HOLDER. CONTACT WITH TEMPERED GLASS PLATE EDGE MAY RESULT IN PERSONAL INJURY.**

**!** CAUTION **BEFORE EVERY BUILD MAKE SURE THAT THE FLEXIBLE BUILD PLATE IS COVERED WITH DREMEL SPECIFIED BUILD TAPE. USE OF IMPROPER BUILD TAPE MAY RESULT IN EQUIPMENT DAMAGE AND POOR OBJECT BUILD QUALITY.**

- 1. Your build plate consists of two parts: the flexible build plate, and the build plate holder. The build plate holder has a magnetic surface to attach the flexible build plate to, and it has two notches in the back and movable latches in the front to hold down the corners of the flexible build plate.
- 2. The flexible build plate can be removed from the build plate holder by rotating the movable latches towards you (A), lifting the flexible build plate up by the blue handles (B), and pulling it out towards you (C), figure 3.

3. The flexible build plate comes with build tape installed. To remove it, lift it up from the tab at the front corner and slowly peel off. To install a new build tape, remove adhesive liner from build tape and place build tape over flexible build plate. For best results, apply build tape at center of flexible build plate and smooth outward to remove any air bubbles, figure 4.

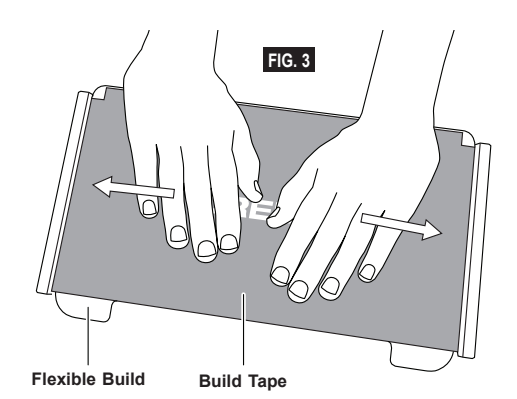

⊕

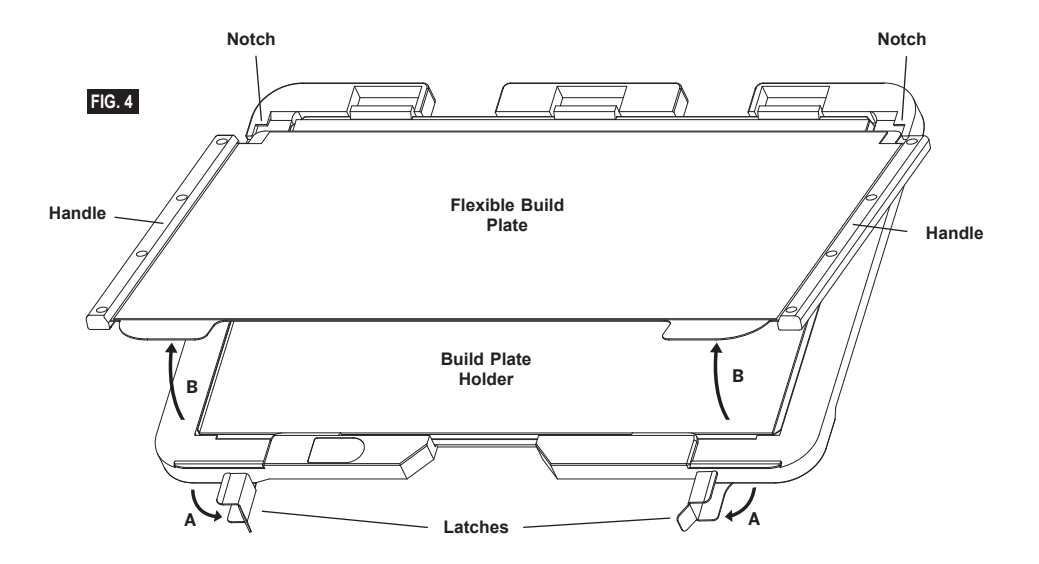

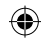

4. The flexible build plate can be installed on top of the build plate holder by sliding it backwards at an angle so that the corners of the flexible build plate slide under the notches at the back of the build plate holder. Release the flexible build plate so it sticks on top of the magnet, and close the latches at the front to hold it in place.

**TIP:** It is much easier to remove and install the flexible build plate if the build plate holder is already installed in the printer. In general, once the build plate holder is installed in the printer you do not need to remove it, you only need to remove the flexible build plate.

⊕

- 5. The build plate holder can be removed by pinching the clip located at the front of the build platform and lifting the build plate holder off the base, figure 7.
- 6. Install the build plate holder using the build platform clips.

 $\bigoplus$ 

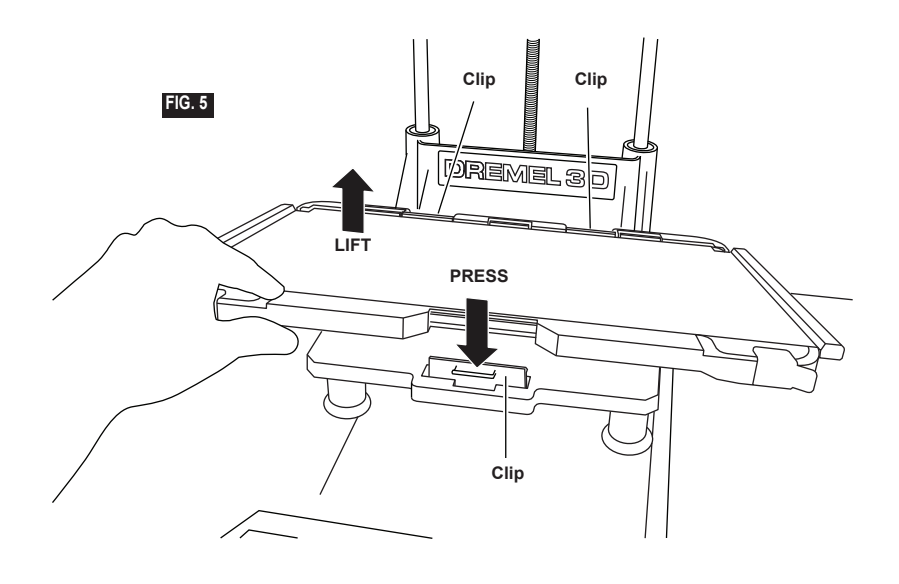

### **LEVELING BUILD PLATFORM**

**A WARNING FO NOT TOUCH THE EXTRUDER OPERATION OR UNTIL IT HAS COOLED DOWN TO 60°C (140°F). CONTACT WITH THE EXTRUDER TIP DURING OR AFTER OPERATION BEFORE TIP HAS COOLED MAY RESULT IN PERSONAL INJURY.**

It is important you level the build platform every time you replace the build tape or reinstall the build platform to ensure that the build platform is evenly spaced from the extruder head. Make sure to remove any air bubbles from between the build platform and the build tape. Not leveling the build platform or eliminating air bubbles may cause objects to not build properly.

- 1. Make sure you have placed Build Tape on Build Platform and no objects are present. Applying Build Tape after leveling may effect the consistency of your object.
- 2. Tap "Level" on 3D40 FLEX's touchscreen.

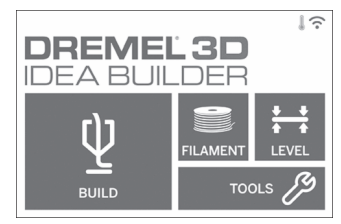

- 3. The extruder and build platform will move into position to level the build platform. 3D40 FLEX will first check level at the back center of the build platform. The two knobs under the build platform are used to raise and lower the build platform on the left and right. The extruder contains a sensor that detects if the bed is level, no additional tools are necessary.
- 4. The touchscreen will indicate if your build platform is too high or too low. If the build platform is too high, adjust the appropriate knob by rotating right until you hear a "beep" and the touchscreen indicates that it is ready to verify that the bed is level.

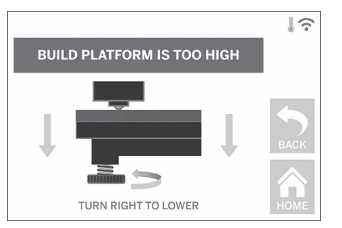

5. If the build platform is too low, adjust the knob by rotating left until you hear a "beep" and the touchscreen indicates that it is ready to verify that the bed is level.

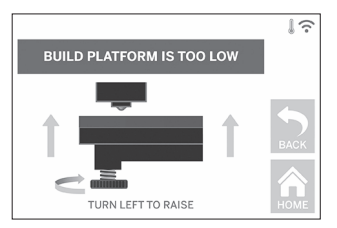

6. Tap "Verify" to check the bed level. If further adjustment is needed the touchscreen will indicate the direction, if the level is correct, the extruder will move to the next point and the level process can be repeated.

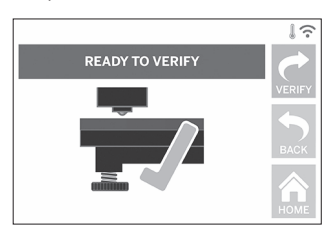

7. Repeat steps 4-6 for the second position, when you bed is fully level the extruder will automatically move to the calibration position and complete the leveling process.

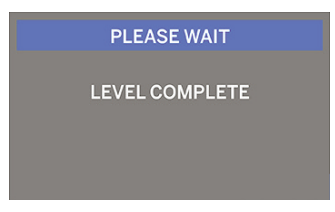

### **CONNECTING USB CABLE**

- 1. Ensure 3D40 FLEX power switch is in the off position.
- 2. Connect the included USB cable to your 3D40 FLEX and computer, figure 6.
- 3. Open software.

⊕

4. Turn your Dremel 3D40 FLEX on using the power switch to sync your computer to your Dremel 3D40 FL<sub>EX</sub>

### **CONNECTING ETHERNET**

- 1. Ensure 3D40 FLEX power switch is in the off position.
- 2. Plug ethernet cable into your 3D40 FLEX, figure 7.
- 3. Turn your Dremel 3D40 FLEX on using the power switch. Ethernet connection should be detected

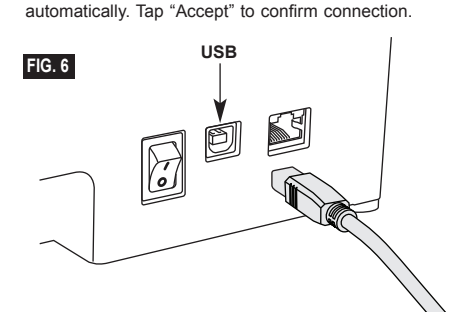

## **BUILDING**

**!** WARNING **OBSERVE ALL PROVIDED WARNINGS AND SAFETY INSTRUCTIONS WHEN USING THE DREMEL 3D40 FLEX. Failure to do so may result in fire, equipment damage, property damage or personal injury.**

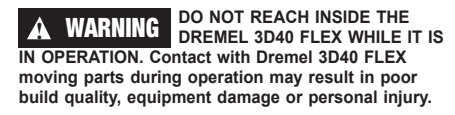

*NOTE: Your Dremel 3D40 FLEX will build test objects before leaving the factory. These test objects may have been made with a different filament color than you are using. Therefore, a small amount of filament may be remaining in the extruder. The start of your first object may have some of this filament color until it transitions over to your filament color.*

You have several options when building on your 3D40 FLEX:

⊕

- 1) On-Printer Storage
- 2) USB Flash Drive
- 3) Computer

♠

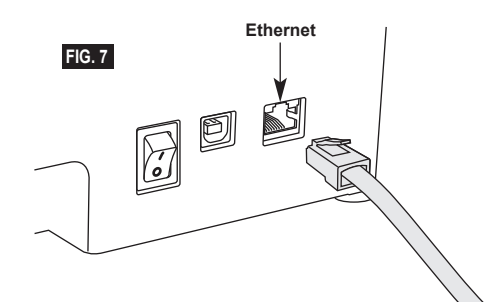

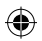

## **BEFORE YOU BUILD**

- 1. Ensure an adequate amount of filament is loaded (see page 385). TIP: You can determine whether you have enough filament to complete your object before building by comparing the length of filament needed as displayed by Dremel Digilab 3D Slicer to the length of filament on spool indicated by the length gauge. If 3D40 FLEX runs out of filament during a build, it will pause until more filament is added.
- 2. Ensure build tape is applied, build platform is level and clear of objects.

### **BUILDING FROM ON-PRINTER STORAGE**

1. On the main menu tap "Build".

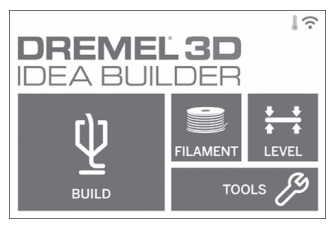

2. On the build menu tap the printer icon.

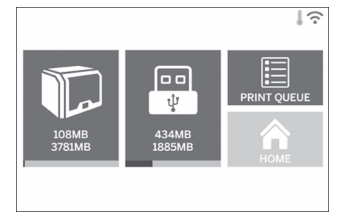

3. Tap the model file you would like to build. (Use arrows to scroll through pages)

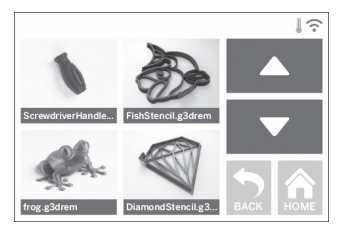

4. In the model detail page tap "Build" to begin building process.

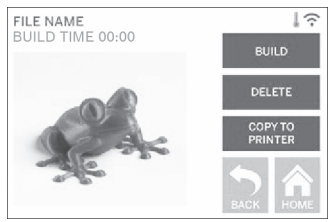

- 5. Your 3D40 FLEX will first align the extruder and build platform to their zero positions then the level sensor will lightly touch the build platform to complete alignment. Your extruder tip will begin to heat which may take a few minutes. Once the proper temperature is reached your model will begin to build.
- 6. Once your object is finished your 3D40 FLEX will automatically align the extruder and build platform to their calibration positions and cool the extruder tip.
- 7. Wait until the touch screen indicates that the extruder is "cool" to remove your object. See section for removing object from build platform below for object removal instructions.

⊕

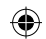

## **BUILDING FROM USB FLASH DRIVE**

1. On main menu tap "Build".

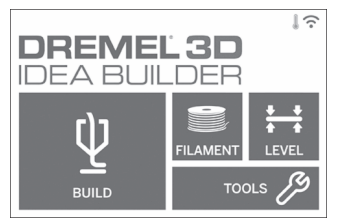

2. Tap USB icon to access contents of USB flash drive.

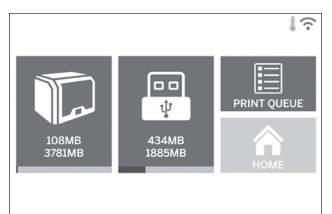

3. Follow steps 3-7 from Build from On-Printer storage to complete build from USB flash drive.

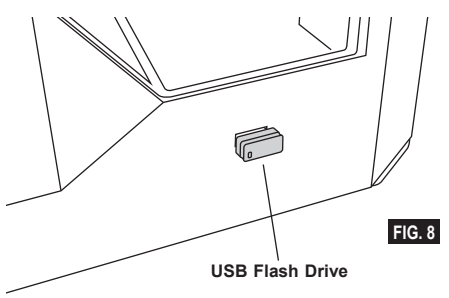

## **BUILD FROM COMPUTER**

Dremel 3D40 FLEX is compatible with Dremel Digilab 3D Slicer. Follow the instructions that came with this software to complete a Build from your computer.

### **CANCELING YOUR BUILD ON 3D40 FLEX**

To cancel your object during preheating or building, tap "Stop" on the touch screen. If you confirm "Yes" the extruder and build platform will move to their calibration positions.

# **REMOVING YOUR OBJECT**

### **REMOVING YOUR OBJECT FROM THE BUILD PLATFORM**

**A WARNING FO NOT TOUCH THE EXTRUDER OPERATION OR UNTIL IT HAS COOLED DOWN TO AT LEAST 60°C (140°F). Contact with the extruder tip during or after operation before tip has cooled may result in personal injury.**

**!** WARNING **USE PERSONAL PROTECTIVE EQUIPMENT. The use of protective equipment such as heat resistant gloves and safety glasses will reduce personal injuries.**

**!** WARNING **DO NOT FLEX THE BUILD PLATE WITH THE OBJECT POINTING TOWARDS YOURSELF AND OTHERS. Objects flying off the build plate may result in personal injury.**

**!** WARNING **BE AWARE OF YOUR BODY POSITION WHEN USING HAND TOOLS TO REMOVE OBJECTS FROM THE BUILD PLATFORM. Sudden tool slip and improper body position during object removal from the build platform may result in personal injury.**

**!** WARNING **DO NOT DROP THE BUILD PLATE HOLDER. Tempered glass plate may break and result in personal injury.**

 $\Leftrightarrow$ 

**!** WARNING **DO NOT TWIST OR BEND THE BUILD PLATE HOLDER WHILE REMOVING OBJECTS. Tempered glass plate may separate from plastic holder and result in personal injury.**

**!** WARNING **AVOID SCRATCHING THE BUILD PLATFORM WHEN REMOVING OBJECTS. SCRATCHES IN THE BUILD PLATFORM WILL RESULT IN IMPROPER OBJECT CREATION.**

- 1. Wait for the extruder to cool before removing your object.
- 2. With the object still attached, remove flexible build plate from the build area. See page 20 for detailed **instructions**
- 3. Flex the build plate with the object pointed away from yourself and others. Push on the back of it with your thumbs using your other fingers to hold onto the handles, figure 9. The part will release and will either fall off or be easy to pull off with your hand.
- 4. For thin or small parts, flexing the build plate may not be enough to release the part. In these cases, gently use the object removal tool to remove the object from the build plate, figure 9.

392

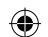

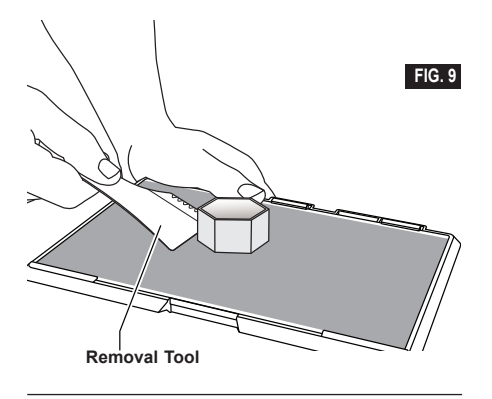

### **REMOVING SUPPORTS (IF REQUIRED)**

Use needle nose pliers to remove supports that are inside your object or hard to reach.

## **BEST PRACTICES**

- 1. ALWAYS USE BUILD TAPE.
- 2. Ensure your build plate is level before every object.<br>3. Ensure spool is installed properly and can rotate Ensure spool is installed properly and can rotate
- freely. 4. When using your Dremel 3D40 FLEX for the first time or after changing filament, allow Dremel 3D40 FLEX to extrude until material is consistent with the installed filament color.
- 5. It is important to watch your Dremel 3D40 FLEX begin building objects. Your object is most likely to experience difficulty in the beginning. Thankfully, this is also the most convenient time to cancel the object, clean the build plate, and start your object again. Remain near the Dremel 3D40 FLEX during the building process.
- 6. It is important to save your Dremel 3D40 FLEX packaging as it will make re-boxing and transporting your Dremel 3D40 FLEX easier.
- 7. Ensure that you store filament spools in an environment that is not moist or too hot. It is recommended that you do not remove the filament spool from its airtight packaging until use.
- 8. Use object removal tool gently to avoid damaging the build plate or object.
- 9. Whenever possible, it is best to locate your object in the center of the build plate. Using the best orientation for your object is critical. Ensure that your object is located on the build plate and that you are using the best orientation for building.
- 10. For steep overhangs (Less than 45 degree angle) it is recommended to build with support.
- 11. Always remove the build plate before removing the object.

⊕

- 12. Low speed sanding is recommended to prevent remelting of the object.
- 13. The Dremel Digilab 3D Slicer software will display the length of filament required for each object. Compare this to the length indicated on the spool length gauge.

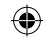

# **MAINTENANCE**

## **UNCLOGGING THE EXTRUDER**

Use the unclogging tool to clean the extruder and unclog built up filament.

- 1. Wait for extruder to heat up insert the unclog tool into the extruder intake (top).
- 2. Clogged debris will be pushed down and will extrude from the extruder tip.

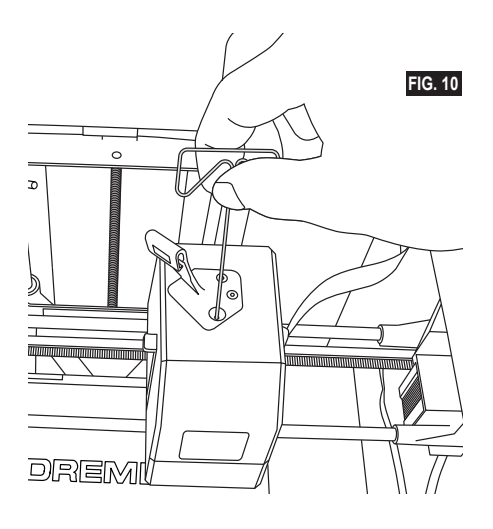

⊕

## **UPDATING FIRMWARE VIA NETWORK**

If your 3D40 FLEX is registered and added to your Dremel3D profile, you can update its firmware directly from the touchscreen. To update firmware: 1. Tap "Tools", "Settings", "Check for Updates".

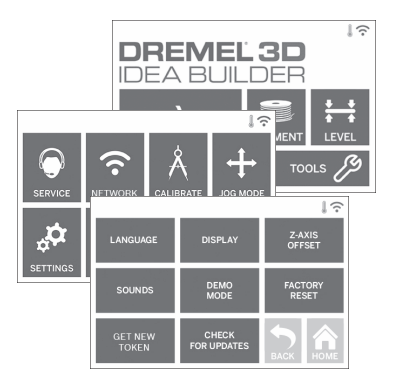

- 2. Your 3D40 FLEX will check to see if it has the latest firmware installed and ask if you would like to update if one is needed.
- 3. Choose accept to download and install the latest firmware.

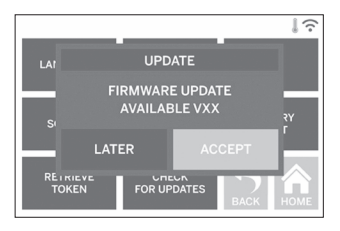

 $\bigoplus$ 

4. When the 3D40 FLEX starts up and returns to the Home Screen, firmware update is complete.

### **UPDATING FIRMWARE MANUALLY**

If your 3D40 FLEX is not connected to a network, you can update firmware directly from a USB Flashdrive.

- 1. On your web browser go to www.dremel3d.com/ support and download the latest 3D40 FLEX firmware file.
- 2. Add the 3D40 FLEX firmware file to an empty, FAT32 formatted, USB flashdrive.
- 3. Turn off your 3D40 FLEX using the ON/OFF switch.
- 4. Insert the USB flashdrive into the USB-A port. 5. Turn on your 3D40 FLEX and it should
- automatically detect and install the new firmware. 6. Turn your 3D40 FLEX OFF, remove the USB
- flashdrive, and turn ON again to complete the update.

### **CLEANING THE EXTERIOR**

Clean the 3D40 FLEX's exterior with a lint free cloth. Clear the outer surfaces of any debris that is visible. To avoid damaging your Dremel 3D40 FLEX do not use water, chemicals or other cleaners on the 3D40 FLEX.

### **CLEANING THE EXTRUDER TIP**

**!** WARNING **USE EXTRA CARE NOT TO DAMAGE THE EXTRUDER TIP WHEN CLEARING DEBRIS. DREMEL 3D40 FLEX WILL NOT WORK PROPERLY WITH DAMAGED EXTRUDER TIP AND WILL REQUIRE REPLACEMENT.**

**A WARNING DO NOT TOUCH THE EXTRUDER**<br>TIP DURING DREMEL 3D40 FLEX **OPERATION OR UNTIL IT HAS COOLED DOWN TO 60°C (140°F). Contact with the extruder tip during or after operation before tip has cooled may result in personal injury.**

Using small needle nose pliers, pull away any plastic debris from the extruder tip.

If the debris is stubborn, the extruder may need to be heated.

### **CLEANING THE TOUCH SCREEN**

Wipe the touch screen with the soft, lint-free cloth. Do not spray cleaners on the touch screen.

⊕

 $\Leftrightarrow$ 

# $\bigoplus$

# **MAINTENANCE AND SERVICE**

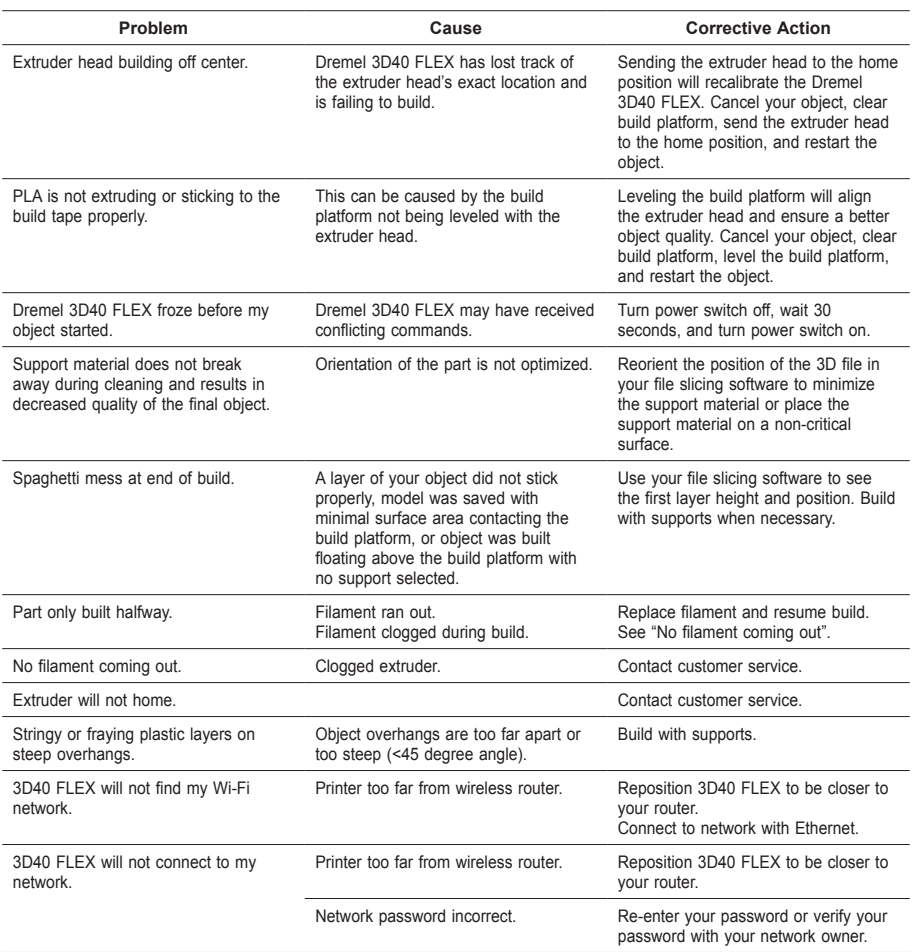

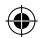

 $\overline{\phantom{a}}$ 

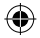
## **OPEN SOURCE SOFTWARE**

#### **Firmware Updates**

⊕

Dremel recommends that firmware be updated whenever Dremel provides an update. Dremel will provide firmware updating to improve performance and a dd additional features for the 3D40 FLEX throughout the life of the product. There are two ways of updating the 3D40 FLEX: (1) Download update from www.dremel3d.com and install using USB memory drive. (2) Connect the 3D40 FLEX to the internet and update from the 3D40 FLEX touch screen.

### **Open Source Software used in this Dremel product**

This product contains software components that are licensed by the holder of the rights under any version of the GNU General Public License (GPL), GNU Lesser General Public License (LGPL) or any other open source software license which requires that source code be made available. You can receive a complete machine-readable copy of the corresponding source code by sending a written request to:

Dremel Attn: Open Source Software Officer P.O Box 081126 Racine, WI USA 53408-1126

Your request should include: (i) the name of the Dremel product, (ii) the serial number (if applicable), (iii) the software version (if applicable), (iv) your name, (v) your company name (if applicable) and (vi) your return mailing and email address (if available). We may charge you a nominal fee to cover the cost of the physical media and distribution. You may send your request (i) within three (3) years of the date you received the product that included the software which is subject of your request or (ii) in the case of code licensed under the GPL version 3 for as long as Dremel offers spare parts or customer support for that product.

### *Warranty regarding further use of the Open Source Software:*

DREMEL provides no warranty for the Open Source Software programs contained in this device, if such programs are used in any manner other than the program execution intended by DREMEL. The licenses listed below define the warranty, if any, from the authors or licensors of the Open Source Software. DREMEL specifically disclaims any warranties for defects caused by altering any Open Source Software program or the product<sup>[5]</sup>s configuration. You have no warranty claims against DREMEL in the event that the Open Source Software infringes the intellectual property rights of a third party. Technical support, if any, will only be provided for unmodified software.

⊕

◈

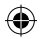

## **WARRANTY**

### **Robert Bosch (Australia) Pty Ltd (Bosch) Power Tools**

#### **Voluntary Repair or Replacement Warranty**

### **Applicable for purchases of specified power tools, garden tools, rotary tools, 3D printing systems, pneumatic tools and measuring tools after 1 September 2015**

All Bosch power tools, garden tools, rotary tools, 3D printing systems, pneumatic tools and measuring tools are carefully checked, tested and are subject to the stringent quality controls of Bosch Quality Assurance.

### *Important Note: Consumer Protections*

If you have purchased your product in Australia, you should be aware that:

*This warranty is provided in addition to other rights and remedies held by a consumer at law. Our goods come with guarantees that cannot be excluded under the Australian Consumer Law. You are entitled to a replacement or refund for a major failure and for compensation for any other reasonably foreseeable loss or damage. You are also entitled to have the goods repaired or replaced if the goods fail to be of acceptable quality and the failure does not amount to a major failure.*

If you have purchased your product in New Zealand, you should be aware that:

*This warranty is supplemental to any other rights and remedies you have under the Consumer Guarantees Act 1993 NZ, unless your purchase is made for commercial purposes, in which case Bosch excludes all consumer guarantees implied in the Consumer Guarantees Act 1993 NZ in respect of your product.*

(A reference to "Bosch" in this Voluntary Repair or Replacement Warranty is a reference to Robert Bosch (Australia) Pty Ltd, unless from the particular context it is obvious that it is being used as a trade mark or brand name.)

#### **Warranty**

Bosch warrants, at its option, to repair or exchange those ranges of power tools, garden tools, rotary tools, 3D printing systems, pneumatic tools and measuring tools described below **(Products)** if such Products are faulty or defective in manufacture or materials during the warranty period which is also specified below.

Repair or replacement under this warranty does not extend to repair or replacement, or any cost of replacement, of consumables or accessories incorporated into or supplied with the Products (for example, drill bits or jigsaw blades).

This warranty only extends to repair or replacement of the Products. It does not extend to cover:

- any costs incurred by the end user in normal or scheduled maintenance of the Products; or
- any damage to property, personal injury, direct or indirect loss, consequential losses or other expenses arising from breach of this warranty. Any end user concerned with this exclusion should consider the "Important Note: Consumer Protections" above.

### **Warranty Period and Coverage**

The following warranty period will apply in respect of the following Products in Australia and New Zealand.

- Bosch Green Tools (including measuring tools) used solely for DIY / domestic purposes: 2 years
- Bosch Professional (Blue) Tools (including measuring tools) used for commercial / professional purposes: 1 year
- Bosch Lawn and Garden Tools: 2 years
- Skil Tools: 2 years
- Dremel Corded Rotary Tools: 5 years
- Dremel Cordless Rotary Tools: 2 years
- Dremel Non-Rotary Tools: 2 years
- Dremel 3D Printers: used solely for DIY / domestic purposes: 1 year
- Dremel 3D Printers: used for commercial / professional purposes: 60 days

The warranty period commences on the date of purchase of the Product by the end user of the Product.

### **Optional Extended Warranty – Bosch Professional (Blue) Tools**

The warranty period for Bosch Professional (Blue) Tools (details of which are available at www.bosch-pt. com.au/warranty) may be extended from 12 months to 3 years and the warranty period for Bosch Professional (Blue) Lithium Ion batteries and chargers (details of which are available at www.bosch-pt.com.au/warranty) (collectively, **Extended Warranty Products**) may be extended from 12 months to 2 years if registered with Bosch, as follows:

- The Extended Warranty Products must be registered with Bosch within 12 months of the date of purchase by the end user.
- Registration can only be made at www.bosch-pt. com.au/warranty or www.bosch-pt.co.nz/warranty.
- This warranty extension is not available for Bosch Professional (Blue) high frequency tools, production cordless screwdrivers, air tools, supplied accessories and normal wear items and consumables such as jig saw blades, drill bits etc.

### **Warranty Conditions**

- The warranty period is not renewed or extended as a result of a warranty repair or replacement.
- The warranty is not transferable and is only offered to the original end user of the Product.
- The warranty does not extend to any Products that have been completely or partially disassembled.
- These warranty terms cannot be amended except in writing by an authorised representative of Bosch.
- The warranty only applies to Products purchased by an end user in Australia or New Zealand from Bosch or from a reseller where the Products have been originally sold by Bosch.
- The warranty claim must meet the requirements below in respect to "How to Make a Warranty Claim."

### **Warranty Exclusions**

This warranty will not apply to a defect or fault to the extent to which it arises:

- due to storage, handling or installation of the Products otherwise than in accordance with instructions provided for the Products by Bosch or without reasonable care;
- due to operation, use or maintenance of the Products otherwise than in accordance with instructions provided for the Products by Bosch or without reasonable care;
- due to accidental damage or to use of the Products

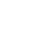

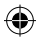

for a purpose or in environmental conditions for which the Products were not designed or sold, or use of the products outside the specified or normal operating ranges for such Products (such as commercial / professional use of Green Tools or Dremel 3D printers);

- as a result of changes which occur in the condition or operational qualities of the Products due to climate or other environmental influence, foreign material contamination or water entry or as a result of exposure to excessive heat or solvents;
- from normal wear and tear or when replacement or repair of parts would be part of normal maintenance or service of the Products (for example, carbon brushes, o-rings, cords, build platforms or build tape) or where the damage is only to surface coating, varnish or enamel;
- as a result of repairs, alterations or modifications to the Product which have been performed by a third party; or
- from the use of any spare parts not manufactured, sold or approved by Bosch in connection with the repair or replacement of the Product.

Neither will this warranty apply to products where damage has been caused by continued use of the products after it is known they are defective.

### **Wrong Deliveries and Transit Damage**

Wrong deliveries, incorrect or damaged packing and transit damage claims are not warranty claims. Such cases should be directed to Bosch's Customer Service line in Australia on 1300 307 044 or in New Zealand on 0800 543 353.

### **How to Make a Warranty Claim**

If a Product fails within the warranty period, the end user must stop using the Product and store the Product in a safe, dry environment.

The Product must be returned before the end of the Warranty Period (see Deadlines for Submitting Warranty Claims below) to the place of purchase or to a Bosch Silver Service Dealer or other Bosch Authorised Service Dealer together with proof of purchase and documentation detailing facts relevant to the claim. To locate a Bosch Silver Service Dealer or other Bosch Authorised Service Dealer, please call 1300 307 044.

For claims under the Optional Extended Warranty in respect of the Extended Warranty Products, a copy of the warranty confirmation certificate must also be provided with the warranty claim.

### **Costs of Submitting a Warranty Claim**

For invalid claims under this voluntary warranty, Bosch will not be liable for the end user's costs in making the warranty claim, including transport or return freight.

In respect of valid claims under this supplementary voluntary warranty, the end user will not be charged for costs associated with making a warranty claim, including warranty processing costs, the cost of replacement parts or freight. Reimbursement for necessary and reasonably incurred costs or expenses in making valid warranty claims under this manufacturer's warranty may be sought from Bosch. To enquire how to make a claim for reimbursement for costs incurred in submitting a warranty claim, please call 1300 307 044 in Australia or 0800 543 353 in New Zealand. Documentary evidence in support of such claim will be required.

#### **Deadlines for Submitting Warranty Claims**

Bosch aims to rectify genuine quality problems as a priority. This is generally achieved by investigating why defective products have failed and by introducing immediate corrective action measures to prevent reoccurring warranty failures. It is therefore critical that all warranty claims are promptly submitted to Bosch as soon as the product fails, and in any event before the end of the warranty period.

#### **Packaging**

Products do not need to be returned with the original packaging to make a warranty claim.

### **Product Liability and Product Safety**

Bosch should be informed immediately about any potential product safety concerns within and outside the warranty period. Bosch is well aware of its product liability and product safety obligations and responsibilities. It is our aim to ensure appropriate product safety standards are met in order to avoid injury, loss and damage caused by defects in any Products.

#### **Privacy**

Bosch is required to seek personal information from an end user who seeks to make a claim under this warranty.

Such personal information may be used by Bosch and/or any Authorised Service Dealer (who is authorised to process warranty claims and/or carry out warranty repairs on behalf of Bosch) for the purpose of processing such warranty claim and also for the provision of customer support and further information about Bosch's products and services (Purpose).

If an end user does not wish to provide Bosch and/ or its Authorised Service Dealer with personal information, Bosch may be unable to process the end user's warranty claim or to provide the end user with additional customer support, services and information.

Bosch is committed to protecting the privacy of personal information and will act in compliance with applicable privacy laws, including the National Privacy Principles under the Australian Privacy Act 1988 (Cth) (as amended) and New Zealand's Information Privacy Principles described in the Privacy Act 1993 (NZ).

Bosch takes security measures in order to protect any personal information collected in the warranty claim process against manipulation, loss, destruction, access by unauthorized persons or unauthorized disclosure.

Bosch will not disclose any personal information to third parties other than for the Purpose or except as required by law.

An end user has the right to access the personal information Bosch or its Authorised Service Dealers hold about them. The end user can request to see, change or modify the personal information held about them, or withdraw consent for its usage, by contacting Bosch at the Bosch Contact Details below.

#### **Bosch Contact Details**

This warranty is offered by Robert Bosch (Australia) Pty Ltd (ACN 004 315 628) of 1555 Centre Road, Clayton, Victoria 3168. Please call Robert Bosch (Australia) Pty Ltd on 1300 307 044 in Australia or 0800 543 353 in New Zealand or email at

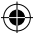

customerservice.pt@au.bosch.com if you have any queries in relation to this warranty.

### **DISPOSAL**

The machine, accessories and packaging should be sorted for environmental-friendly recycling.

### **ONLY FOR EC COUNTRIES**

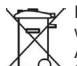

Do not dispose of power tools with household waste!

According the European Guideline 2012/19/ EC for Waste Electrical and Electronic Equipment and its implementation into national law, power tools that are no longer usable must

be collected separately and disposed of in an environmentally-correct manner.

### **CONTACT DREMEL**

For more information on the Dremel product range, support and hotline, go to www.dremel.com.

ROBERT BOSCH AUSTRALIA 1555 CENTRE RD CLAYTON, VIC 3168

**Australia 1300 30 70 44**

**New Zealand 0800 54 33 53**

⊕

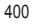

⊕

◈

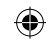

## **ترجمة التعليمات األصلية**

## **تحذيرات أمان عامة**

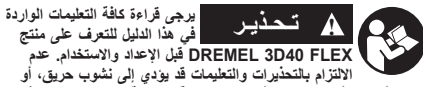

**إتالف األجهزة، أو الممتلكات، أو حدوث إصابة شخصية. احفظ جميع التحذيرات والتعليمات للرجوع إليها في المستقبل**

**سالمة منطقة العمل**

- **a. حافظ على نظافة منطقة العمل وإضاءتها الجيدة.** تشجع المناطق التي تسودها الفوضى أو الظالم على وقوع الحوادث. **b. ال تقم بتشغيل FLEX 40D3 Dremel في وجود سوائل قابلة**
- **لالشتعال أو غازات أو أتربة.** يصدر عن FLEX 40D3 Dremel درجات حرارة عالية قد تؤدي إلى اشتعال األتربة أو األبخرة.
- **c. قم بتخزين أجهزة FLEX 40D3 ً في حالة عدم استخدامها بعيدا عن متناول األطفال وغيرهم من عديمي الخبرة.** قد تحدث إصابة في األيدي للمستخدمين عديمي الخبرة.

**األمان الكهربي**

- **a. ً استخدم دائما FLEX 40D3 مع المنفذ المؤرض بشكل صحيح. ال تقم بتعديل قابس FLEX 40D3 Dremel.** التأريض غير الصحيح والقوابس المعدلة تزيد من مخاطر حدوث الصدمات الكهربائية.
- **b. ال تستخدم FLEX 40D3 Dremel في األماكن الرطبة أو المبللة. ال تعرض FLEX 40D3 Dremel لألمطار.** وجود الرطوبة يزيد من مخاطر حدوث الصدمات الكهربائية.
- **c. ال تستخدم السلك في غير أغراضه. يحظر استخدام السلك لسحب FLEX 40D3 Dremel أو فصله من مقبس التيار الكهربي. أبق ً السلك بعيدا عن الحرارة أو الزيوت أو الحواف الحادة أو األجزاء المتحركة.** كما تزيد األسالك المتشابكة أو التالفة من خطر حدوث الصدمة الكهربية.
- **d. تجنب استخدام هذا المنتج أثناء هبوب العواصف الكهربائية.** فقد يكون هناك خطر بسبب التدفق المفاجئ للتيار الذي ينتج عن البرق مما قد يؤدي إلى حدوث صدمة كهربائية.

↔

**e. في حالة الطوارئ افصل التيار الكهربي عن40D3 Dremel .FLEX**

**السالمة الشخصية**

- **َّ بحسن التمييز عند تشغيل a. ً كن يقظا، وانتبه إلى ما تفعله، وتحل Dremel 3D40 FLEX تستخدم وال .Dremel 3D40 FLEX ً إذا كنت مجهدا أو تحت تأثير عقاقير أو كحول أو أدوية.** فقد يؤدي السهو للحظة أثناء تشغيل FLEX 40D3 Dremel إلى حدوث إصابة جسدية خطيرة.
- **b. استخدم معدات حماية شخصية.** استخدام معدات الحماية مثل القفازات المقاومة للحرارة ونظارات األمان سيقلل من مخاطر حدوث اإلصابات الشخصية.
- **c. ِ ارتد المالبس المناسبة. ال ترتد مالبس فضفاضة أو جواهر. وأبق ً شعرك ومالبسك وقفازيك بعيدا عن األجزاء المتحركة.** فقد تعلق المالبس الفضفاضة أو الجواهر أو الشعر الطويل باألجزاء المتحركة.

### **استخدام FLEX 40D3 DREMEL والعناية به**

- **a. قبل كل استخدام افحص FLEX 40D3 Dremel للتحقق من ضبط األجزاء المتحركة أو عدم إعاقة حركتها، ومن عدم وجود كسر في المكونات، وغير ذلك من األمور التي قد تؤثر على تشغيل Dremel FLEX 40D.3 في حالة االشتباه في وجود تلف اطلب إصالح FLEX 40D3 Dremel من أحد مراكز خدمة Dremel المعتمدة قبل االستخدام.** استخدام FLEX 40D3 Dremel أثناء وجود تلف قد يؤدي إلى التأثير على جودة إعداد األغراض، أو إتالف األجهزة بصورة أكبر، أو إتالف الممتلكات أو حدوث إصابة شخصية.
- **b. ال تلمس طرف أداة البثق أثناء تشغيلFLEX 40D3 Dremel أو إلى أن تبرد عند درجة 60 مئوية )140 درجة فهرنهايت( على األقل.**  قد تتسبب مالمسة طرف أداة البثق أثناء أو بعد التشغيل وقبل أن يبرد الطرف في التعرض إلصابة شخصية.
- **c. قم بتركيب FLEX 40D3 Dremel في مكان جيد التهوية. اترك ما ال يقل عن 8 بوصات من الفراغ الخالي من العوائق حول Dremel**

 أثناء البالستيك Dremel 3D40 FLEX يصهر **.3D40 FLEX** عملية اإلنشاء. قد تتسبب روائح البالستيك المنبعثة أثناء تشغيلDremel FLEX 40D3 ّ في تهيج العينين ومسارات التنفس. وضع Dremel FLEX 40D3 بالقرب من األشياء المحيطة يمنع التهوية المناسبة.

- **d. يجب االبتعاد عن األجزاء الداخلية لـ FLEX 40D3 Dremel أثناء تشغيله.** حيث تتسبب مالمسة األجزاء المتحركة بـ40D3 Dremel FLEX أثناء التشغيل في تدني جودة اإلنشاء أو تلف المعدات أو التعرض إلصابة شخصية.
- **e. امنع وصول األفراد غير المدربين إلى FLEX 40D3 أثناء التشغيل.**  قد يؤدي استخدام FLEX 40D3 Dremel بيد أفراد يجهلون تلك التحذيرات والتعليمات إلى إتالف األجهزة أو الممتلكات وحدوث إصابة شخصية.
- **f. استخدم سلك PLA DREMEL فقط.** فقد يتسبب استخدام سلك غير معتمد من قبل Dremel في تلف المعدات أو تضرر الممتلكات.
- **g. تأكد من عدم وقوع األغراض الصغيرة التي يتم إنشاؤها بـ 40D3 FLEX في أيدي أطفال صغار.** تنطوي الكائنات الصغيرة على مخاطر تتعلق بحدوث الصدمات لألطفال الصغار.
- **h. ُيحظر إنشاء أغراض غير قانونية أو غير مناسبة باستخدام Dremel .3D40 FLEX**
- **i. ال تستخدم FLEX 40D3 Dremel إلنشاء أغراض مصممة لالستخدام مع الشموع، والوقود السائل، وغير ذلك من مصادر الحرارة.**  قد ينصهر البالستيك عند التعرض للنيران أو غير ذلك من مصادر الحرارة. قد يؤدي االستخدام المذكور لألغراض التي يتم إنشاؤها بـ FLEX 40D3 Dremel إلى نشوب حريق، وإتالف الممتلكات وحدوث إصابة شخصية.
- **j. ال تستخدم FLEX 40D3 Dremel إلعداد أغراض مخصصة الستخدامات األطعمة والمشروبات مثل التحضير، أو التزيين، أو التخزين، أو االلتهام.** قد يؤدي االستخدام المذكور لألغراض التي يتم إنشاؤها بـ FLEX 40D3 Dremel إلى اإلصابة بأمراض أو حدوث إصابة شخصية.
- **k. ال تستخدم FLEX 40D3 Dremel إلنشاء أغراض مصممة لالستخدام مع مكونات الكهربائية أو حاويات مكونات كهربائية.** بالستيك PLA غير مناسب لالستخدامات الكهربائية. قد يؤدي االستخدام المذكور للكائنات التي يتم إعدادها بواسطة FLEX 40D3 Dremel إلى إتالف الممتلكات وحدوث إصابة شخصية.
- **l. ال تضع الكائنات البالستيكية داخل فمك أو بالقرب منه.** بالستيك PLA غير مناسب لتحضير الأطعمة والمشروبات وأواني الأطعمة. قد يؤدي االستخدام المذكور لألغراض التي يتم إنشاؤها بـ 40D3 Dremel FLEX إلى اإلصابة بأمراض أو حدوث إصابة شخصية.
- **m. ال تستخدم FLEX 40D3 Dremel إلنشاء أغراض مخصصة لتخزين المواد الكيميائية.** بالستيك PLA غير مناسب لتخزين المواد الكيميائية. قد يؤدي االستخدام المذكور للكائنات التي يتم إعدادها بواسطة Dremel 3D40 FLEX إلى إتلاف الممتلكات وحدوث إصابة شخصية.
	- **n. ال تدخل تعديالت على FLEX 40D3 Dremel أو تغيير إعدادات المصنع.** قد تؤدي التعديالت إلى إتالف األجهزة والممتلكات وحدوث إصابة شخصية.
- **o. ال تعرض FLEX 40D3 Dremel لدرجات حرارة تزيد عن 70 درجة مئوية (158 درجة فهرنهايت).** قد *يؤدي هذا الأمر إلى إتلاف*  مخصص Dremel 3D40 FLEX. Dremel 3D40 FLEX للعمل في درجة حرارة تتراوح ما بين 16-29 درجة مئوية )60 - 85 درجة فهرنهايت).
- **p. ُيحظر تحريك FLEX 40D3 Dremel أو صدمها أو صدم أداة البثق أثناء التشغيل.** فقد يتم تكوين الكائن بشكل غير صحيح.
	- **q. ً ال تغير مسلكة السلك إال عند اكتمال عملية اإلنشاء أو توقفها تماما ً أو توقفها مؤقتا.** فقد يؤدي تغيير مسلكة السلك أثناء اإلنشاء إلى إلغاء الكائن وقد يؤدي إلى إتالف أداة البثق.
	- **r. ال تقم بسحب السلك للخارج إال بعد مطالبتك بذلك من خالل شاشة اللمس.** فقد يؤدي القيام بذلك إلى تلف أداة البثق.
	- **s. توخ الحذر لئال تتلف طرف أداة البثق عند تنظيف الحطام.** فلن يعمل FLEX 40D3 Dremel بشكل مناسب بطرف أداة بثق تالف وسيتطلب استبداله.
	- **t. قبل كل إنشاء، تأكد من تغطية منصة اإلنشاء بواسطة شريط اإلنشاء الذي تحدده Dremel.** قد يتسبب استخدام اإلنشاء غير المناسب في تلف المعدات وسوء جودة إنشاء الغرض.
	- **u. انتبه لموضع جسمك عند استخدام األدوات اليدوية إلخراج األغراض من منصة اإلنشاء.** فقد يتسبب االنزالق المفاجئ لألداة وموضع الجسم غير المناسب أثناء إخراج الغرض من منصة اإلنشاء في التعرض ر<br>الصابة شخصية.
	- **v. تجنب خدش منصة اإلنشاء عند إخراج األغراض.** حيث ستتسبب الخدوش الموجودة في منصة اإلنشاء في إنشاء الغرض بطريقة غير صحيحة.

⊕

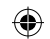

- **w. ُال تسقط منصة التكوين.** فقد تنكسر اللوحة المصنوعة من الزجاج المقسى وتؤدي إلى حدوث إصابة شخصية. **x. ال تقم بإزالة اللوحة المصنوعة من الزجاج المقسى من الحامل**
- **البالستيكي.** مالمسة حافة اللوحة المصنوعة من الزجاج المقسى ربما
- تؤدي إلى حدوث إصابة شخصية. **y. ال تقم بلف أو ثني منصة التكوين أثناء إزالة الكائنات.** فقد تنفصل اللوحة المصنوعة من الزجاج المقسى عن الحامل البالستيكي وتؤدي إلى حدوث إصابة شخصية.
- **z. شركة Dremel غير مسؤولة عن السالمة البنيوية أو فائدة األغراض التي يتم إنشاؤها باستخدامFLEX 40D3 Dremel.** النماذج البنيوية المعدة من قبل مصممين يتحلون بالخبرة قد تؤدي إلى إتالف الممتلكات وحدوث إصابة شخصية.

**الصيانة**

- **a. افصل التيار الكهربي عن FLEX 40D3 Dremel ً دائما قبل أي إجراء من إجراءات الصيانة.** قد يؤدي عدم االلتزام بهذا األمر إلى حدوث إصابة شخصية وإتالف األجهزة.
- **b. ال تطلب صيانة FLEX 40D3 Dremel إال من مركز خدمة معتمد من Dremel فحسب وباستخدام قطع غيار من إنتاج Dremel فقط.**  سيضمن لك هذا األمر الحفاظ على التشغيل السليم وسالمة Dremel .3D40 FLEX
- **c. استخدم المواد والمكونات المعتمدة من قبل Dremel فقط.** استخدام مواد، أو كائنات ثلاثية الأبعاد بخلاف المواد المعتمدة من قبل<br>Dremel® ومكونات Dremel® الأصلية قد يؤدي إلى إلغاء الضمان.
- **d. استخدم األسالك المعتمدة من قبل Dremel فقط.** ال يغطي الضمان إتلاف المنتج الناجم عن استخدام الأسلاك بخلاف الأسلاك المعتمدة من .Dremel

 $\bigoplus$ 

## **جدول المحتويات**

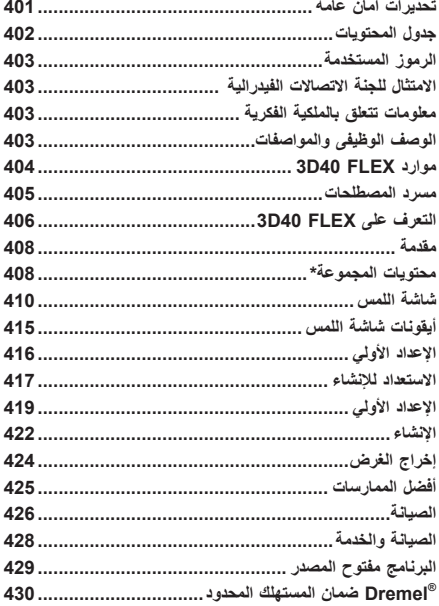

 $\bigoplus$ 

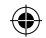

## **الرموز المستخدمة**

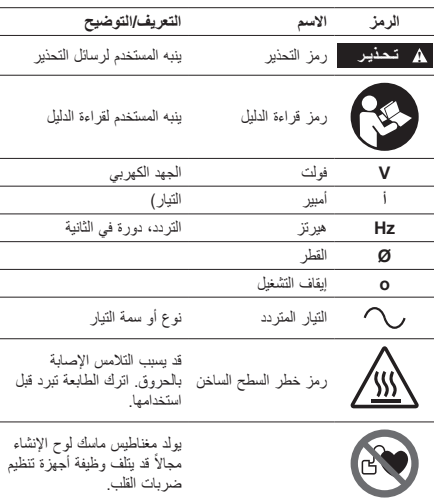

**االمتثال للجنة االتصاالت الفيدرالية** 

خضعت هذه المعدة للاختبار ووجد انها تمتثل للحدود الخاصة بجهاز رقمي من<br>الفئة الثانية وفقًا للجزء 15 من قواعد لجنة الاتصالات الفيدرالية. تُصمع هذه<br>الحدود لتقديم حماية معقولة من التداخل الضار في تركيب سكني. تولد هذه المعدة وتستخدم وقد تُشع طاقة تردد لاسلكية، وإذا لم يتم تركيبها واستخدامها رفقًا للتعليمات، فقد تسبب تداخلاً ضارًا في الاتصالات اللاسلكية. غير أنه ال يوجد ما يضمن أن التداخل لن يحدث في تركيب محدد. إذا لم تسبب هذه المعدة تداخلاً ضـارًا لاستقبال الراديو أو التلفزيون، وهو ما يمكن تـحديده عن طريق إغالق المعدة وتشغيلها، فيوصى المستخدم بمحاولة تصحيح التداخل عن طريق أحد اإلجراءات التالية أو أكثر:

•إعادة توجيه أو إعادة وضع هوائي مستقبل.

↔

- •زيادة الفصل بين المعدة والمستقبل.
- •وصل المعدة بمنفذ في دائرة مختلف عن المنفذ الذي يتصل به المستقبل. •استشر الوكيل أو فنيا خبيرا في الراديو/التلفزيون لمساعدتك.
	-

قد تؤدي التغيرات والتعديالت التي ال تعتمدها جهة التصنيع أو مسجل هذه المعدة على نحو صريح إلى إلغاء سلطتك في تشغيل هذه المعدة بموجب قواعد لجنة االتصاالت الفيدرالية.

**معلومات تتعلق بالملكية الفكرية**

Dremel 3D40 FLEX مخصص لطباعة الأغراض ثلاثية الأبعاد من الملفات الرقمية التي تنشئها أو التي تمتلكها، أو التي يحق لك طباعتها باستخدام Dremel 3D40 FLEX. عند إعداد الأغراض باستخدام Dremel FLEX 40D،3 ستتحمل مسؤولية ضمان عدم انتهاك حقوق الملكية الفكرية الخاصة باي طرف خارجي او مخالفة اي قوانين او تشريعات سارية، مثل<br>قوانين الملكية الفكرية بالولايات المتحدة أو أي قوانين أخرى<sub>.</sub> ربما لا يتم استخدام FLEX 40D3 Dremel إلعداد األغراض الخاضعة لحقوق الملكية الفكرية المملوكة لأطراف خارجية دون الحصول على إذن من تلك الأطراف. ربما يتطلب استخدام FLEX 40D3 Dremel ألداء أي مما يلي الحصول على إذن من األطراف الخارجية: إعداد نسخة أو صورة طبق األصل )بشكل كامل أو جزئي) لأي غرض لم تنشئه، أو إعداد غرض من ملف رقمي لا مُلكه، أو إعداد غرض من صورة ممسوحة ضوئيًا لكائن مادي لم تنشئه.<br>وسوف تتحمل مسؤولية الحصول على هذا الإنن. في بعض الحالات، ربما لا<br>تتمكن من الحصول على هذا الإنن. وفي الحالات التي لا يمكن الحصول فيها على إذن، يتعين عليك عدم طباعة تلك الكائنات باألبعاد الثالثية، أو يمكنك القيام بذلك مع تحمل المسؤولية كاملة. ال يحق لك تعديل، أو تغيير تصميم، أو تفكيكFLEX 40D3 Dremel أو برنامجه أو برنامجه الثابت، باستثناء ما يسمح به القانون الساري. في حالة استخدام FLEX 40D3 Dremel بأي وسيلة بخالف تلك الموصى بها والموضحة في تعليمات التشغيل/األمان، ستتحمل المسؤولية عن هذا كاملة. قد يؤدي استخدام 40D3 Dremel

FLEX إلعداد األغراض التي تنتهك أي حق من حقوق الملكية الفكرية المملوكة لاطراف خارجية إلى رفع دعاوى قضائية وتوقيع عقوبات مدنية<br>وجنائية، وستتحمل مسؤولية الأضرار المالية، أو الغرامات، أو السجن.

## **الوصف الوظيفى والمواصفات**

#### **اإلنشاء**

أداة البثق: الطرد الفردي درجة حرارة أداة البثّق: ّ تصل إلى 230 درجة مئوية (397 درجة فهرنهايت) واجهة التشغيل: شاشة اللمس IPS بألوان كاملة بحجم 3.5 بوصة الحد األقصى لحجم التكوين: 10 بوصات × 6 بوصات × 6.7 بوصات )255 ملم × 155 ملم × 170 ملم( سمك الطبقة: 50 ميكرون | 0.5 مم ألوان السلك: يرجى زيارة موقع Dremel3D.com للتعرف على الألوان المتاحة سعة التخزين الداخلية: 4 غيغابايت سعة التخزين الخارجية: محرك فالش USB

**الوزن واألبعاد:**

الوزن (بدون البكرة): 16 كجم (35 رطلاً) األبعاد: 20.25 بوصة × 16 بوصة × 15.9 بوصة )515 ملم × 406 ملم × 394 ملم(

### **السلك**

يعمل فقط مع سلك Dremel مقاس 1.75 ملم

**تخزين السلك**

كافة البوليميرات تتحلّل بمرور الوقت. لا تقم بالتفريغ حتى تكون هناك حاجة<br>للسلك. ينبغي تخزين السلك في درجة حرارة الغرفة: 16 - 29 درجة مئوية )60 - 85 درجة فهرنهايت( وفي مكان جاف.

**البرنامج**

⊕

يُتوفر Dremel 3D40 FLEX مزودًا ببرنامج 3D Slicer مجاني Digilab Dremel ألنظمة تشغيل Windows وOSX Mac. يقوم هذا التطبيق بتحويل ملفاتك الرقمية ثالثية األبعاد إلى ملفات قابلة للتكوين.

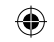

### **أنظمة التشغيل المدعومة**

- Apple<sup>®</sup> Mac<sup>®</sup> OS<sup>®</sup> X v10.9 or later (Mavericks)
	- Microsoft<sup>®</sup> Windows<sup>®</sup> 8.1

 $\cdot$  $\bullet$  $\cdot$ 

.

Microsoft<sup>®</sup> Windows<sup>®</sup> 7 SP1

## **الحد األدنى لمواصفات النظام**

- •وحدة المعالجة المركزية: معالج 64 بت )32 بت غير مدعوم(
- •الذاكرة: RAM سعة 3 جيجا بايت )يوصى باستخدام RAM سعة 4  $\cdot$ جيجا بايت أو أكثر(
- •مساحة القرص: مساحة فارغة على القرص سعتها2 ً جيجا بايت تقريبا × للتثبيت
- $\cdot$  •بطاقة العرض: RAM GDDR سعة 1.024 ميجا بايت أو أكثر. Microsoft® Direct3D® 11 capable graphics card or
	- higher<br>جهاز التَأشير: فأرة بثلاثة أزرار

### **المتطلبات الكهربائية**

معدل دخل 100-240 :FLEX 40D3 فولت، 47-60 هرتز، 0.8-1.8 أمبير

## **بيئة التشغيل**

درجة حرارة الغرفة: 29-16 درجة مئوية (60 - 85 درجة فهرنهايت) منطقة عمل مستوية بيئة منطقة عمل جافة

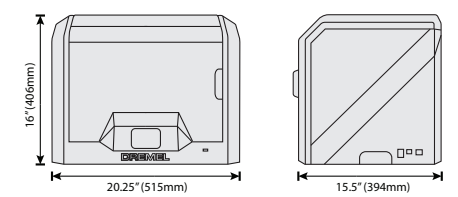

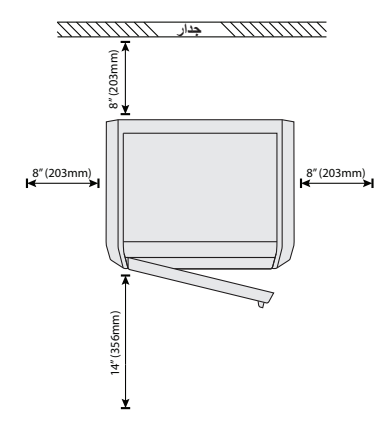

## **3D40 FLEX موارد**

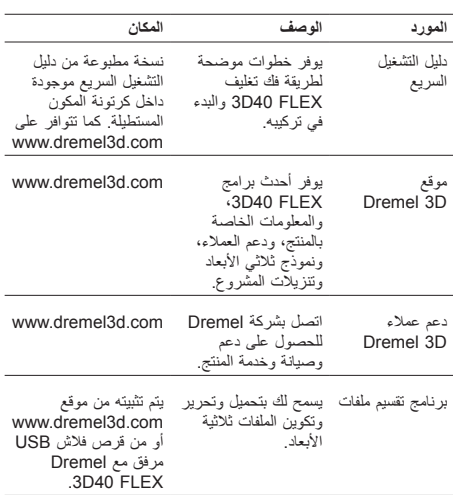

⊕

 $\bigoplus$ 

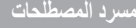

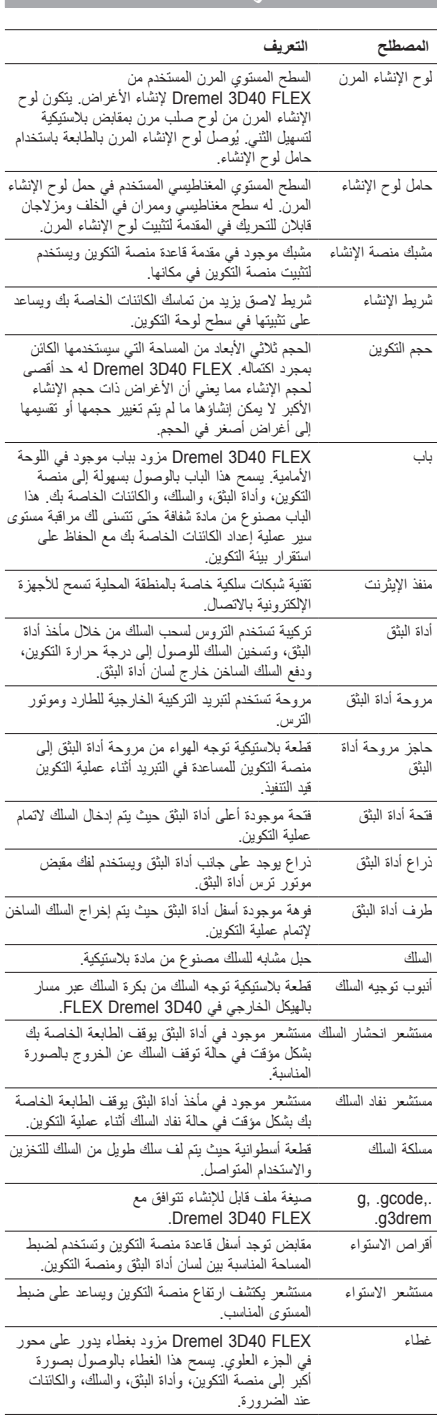

 $\bigoplus$ 

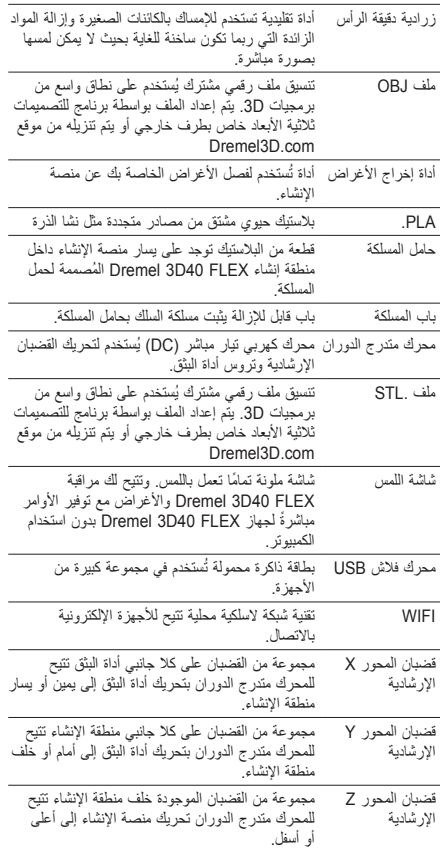

 $\bigoplus$ 

405

## **التعرف على FLEX 40D3**

 $\bigoplus$ 

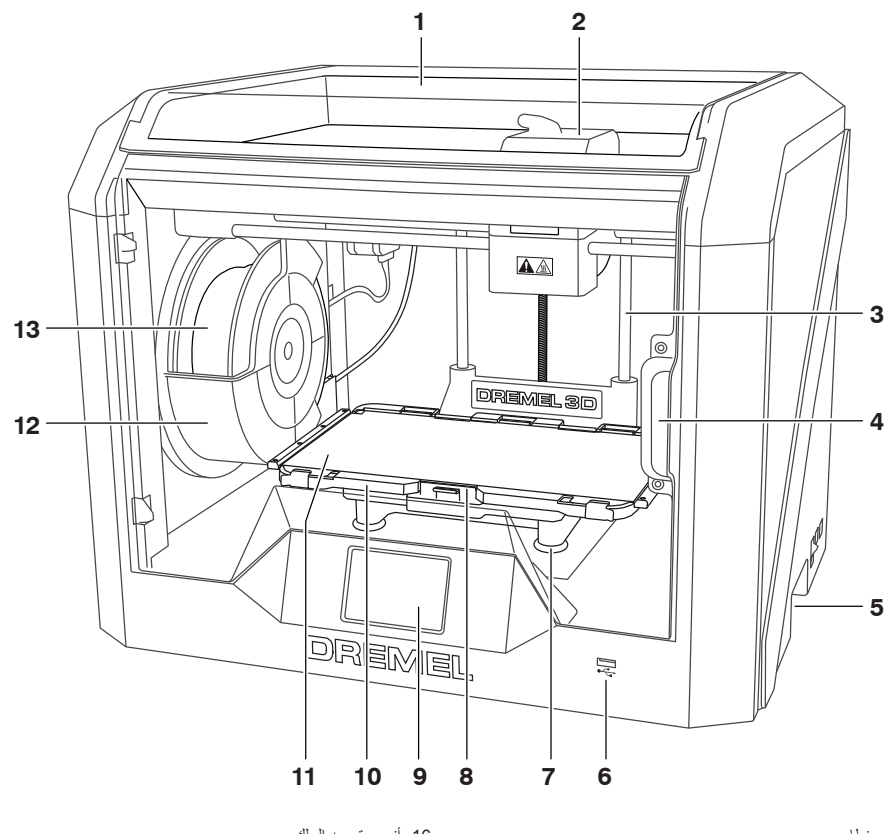

.1 غطاء .2 أداة البثق

 $\bigoplus$ 

- 
- .3 قضيب المحور Z اإلرشادي
	- .4 باب
	-
	- 5. مقابض للإمساك<br>6. منفذ USB A
	-
	- 7. اقراص الاستواء<br>8. مشبك منصة الإنشاء
		- .9 شاشة اللمس
		-
	- 10. حامل لوح الإنشاء<br>11. لوح الإنشاء المرن<br>12. حامل مسلكة السلك
	-
	- .<br>13. مسلكة السلك
- 14. قضيب المحور Y الإرشادي<br>15. محرك متدرج الدوران
- 

16. انبوب توجيه السلك<br>17. ذراع أداة البثق<br>18. مشبك توجيه السلك - .<br>19. فتحة أداة البثق 20. مروحة أداة البثق<br>21. كابل الشريط 22. قضيب المحور X الإرشادي<br>23. مستشعر الاستواء<br>24. طرف أداة البثق 25. مفتاح الطاقة<br>26. منفذ USB B 27 منفذ الإيثرنت<br>28. لوحة

 $\bigoplus$ 

2929دخل الطاقة

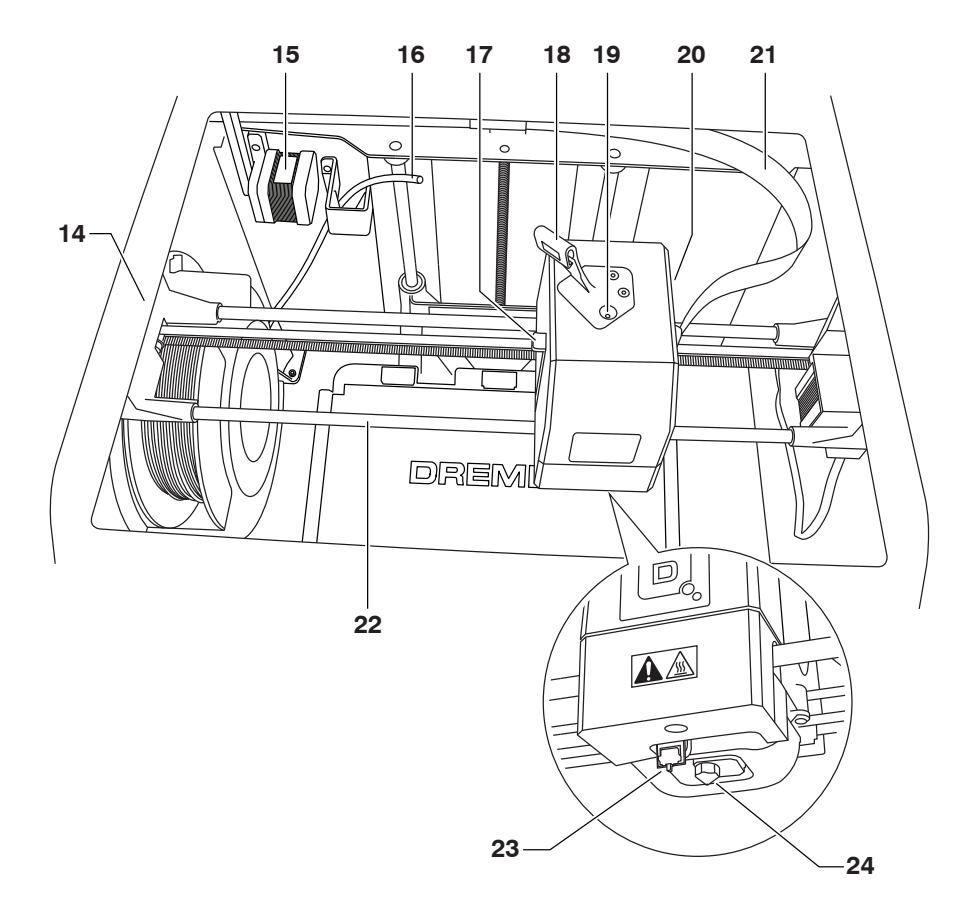

 $\bigoplus$ 

 $\bigoplus$ 

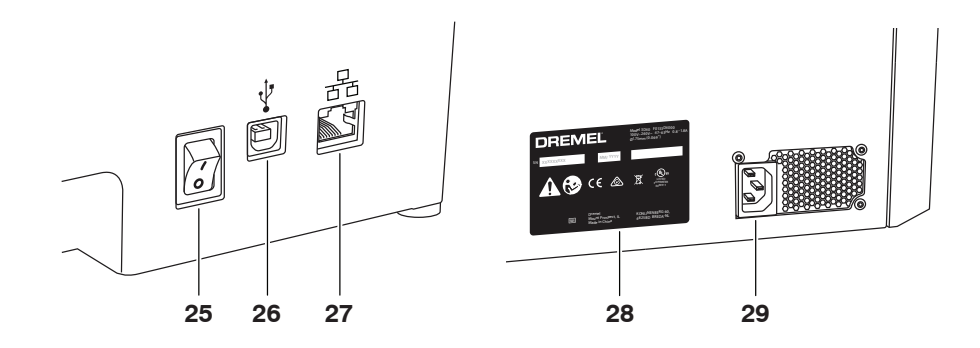

407

## **مقدمة**

مرحبًا بك في عالم Dremel 3D. تتمثّل مهمتنا في تعليك خلال عملية إنشاء 3D ومشاركة افضل الممارسات لجعل افكارك تنبذ بالحياة. يُعد إنشاء 3D عملية<br>ستتضمن تجارب ومثابرة. ولحسن الحظ، فغبراء Dremel موجودون هنا لجعل مهمتك أسهل بفضل

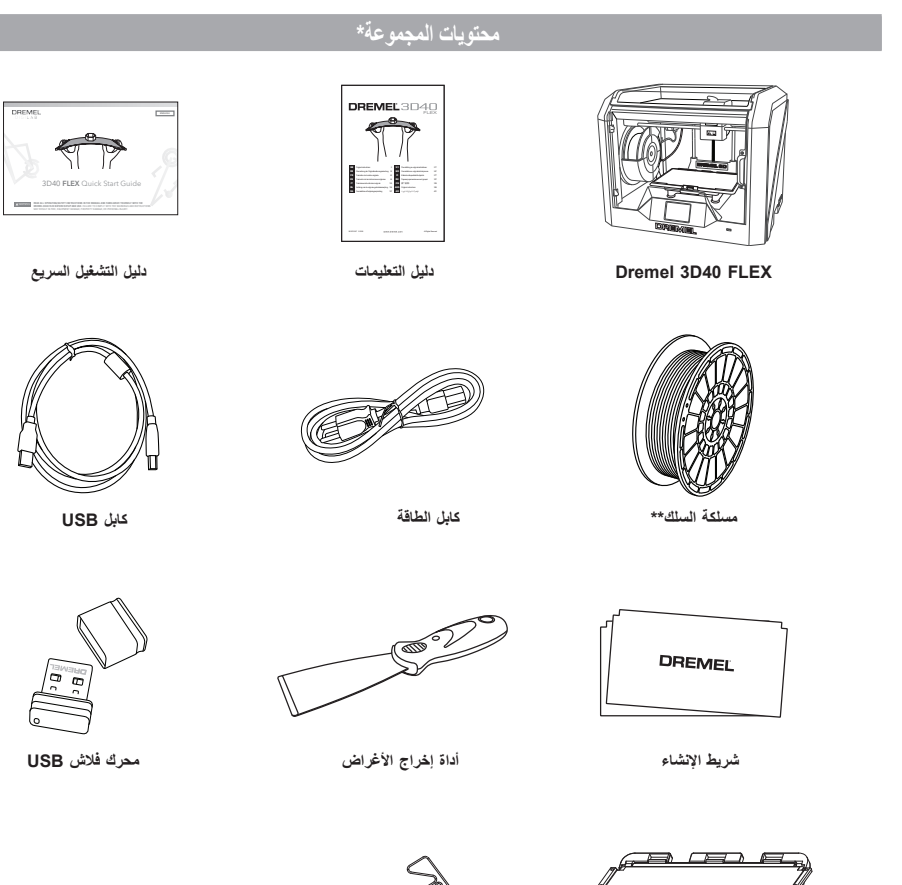

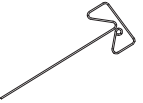

 $\bigoplus$ 

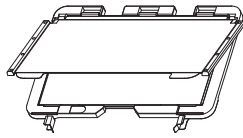

⊕

**لوح اإلنشاء المرن أداة إزالة العوائق وحامل لوح اإلنشاء**

**ً \* قد تختلف الكميات بناء على المجموعة. \*\* ال تقم بالتخزين في بيئة رطبة أو حارة.**

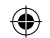

.6 افتح الباب وأزل الحشوة الوسطى.

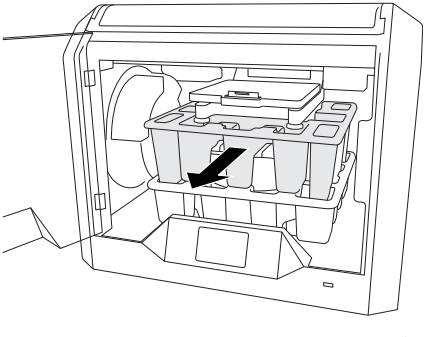

.7 أزل الحشوة السفلية.

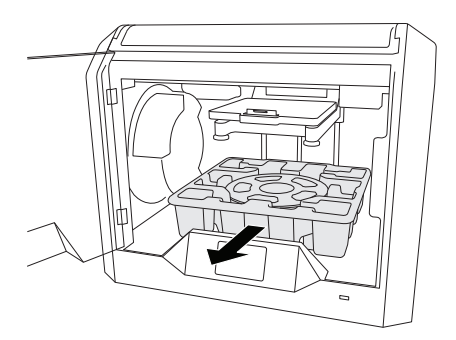

 $\bigoplus$ 

نصيحة: احتفظ بمواد التغليف للنقل في المستقبل والتخزين.

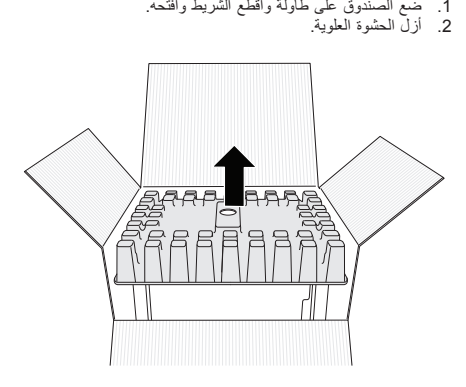

**تفريغ المحتويات**

3. ازل 3D40 FLEX وضعه على الطاولة.<br>4. افتح الغطاء وأزل الحشوة العلوية.

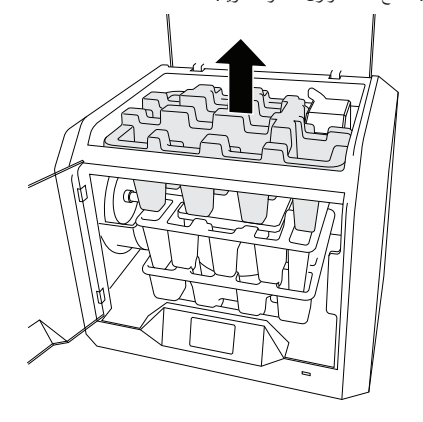

.5 ارفع لوح اإلنشاء برفعه من كال الجانبين.

 $\bigoplus$ 

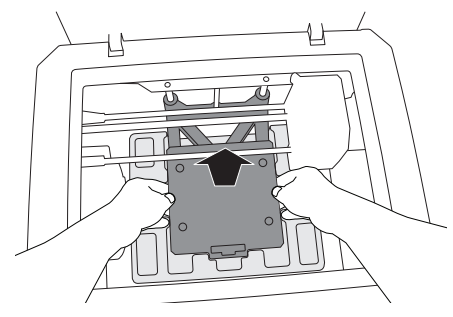

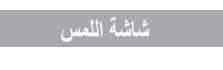

يعد استخدام Dremel 3D40 FLEX بدون كمبيوتر أمرًا يسيرًا بفضل البرمجيات الموجودة به وشاشة اللمس تامة الألوان. وقبل إنشاء النموذج الخاص بك، فإننا نرغب في إطالعك على بنية وخيارات قائمة شاشة اللمس.

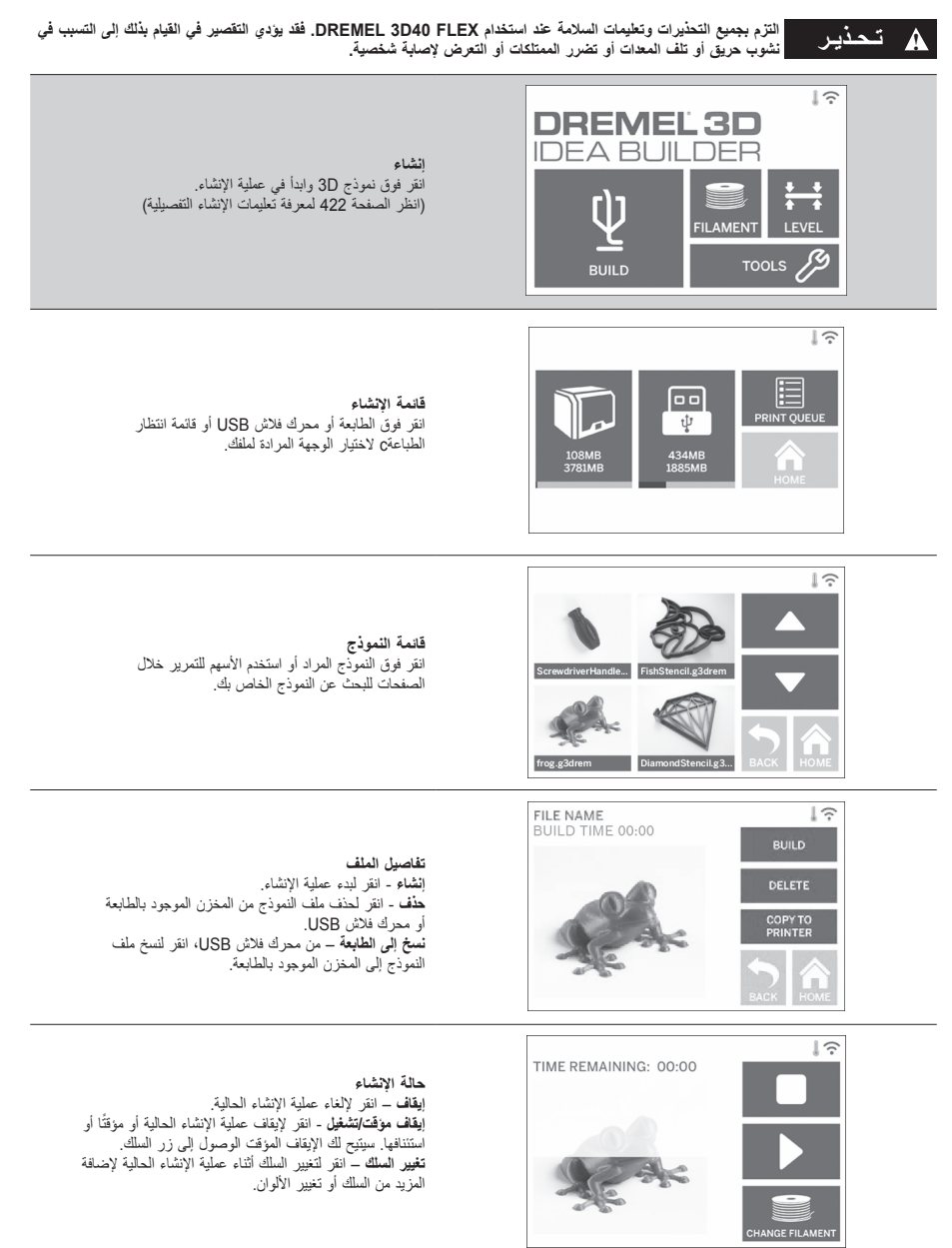

 $\bigoplus$ 

⊕

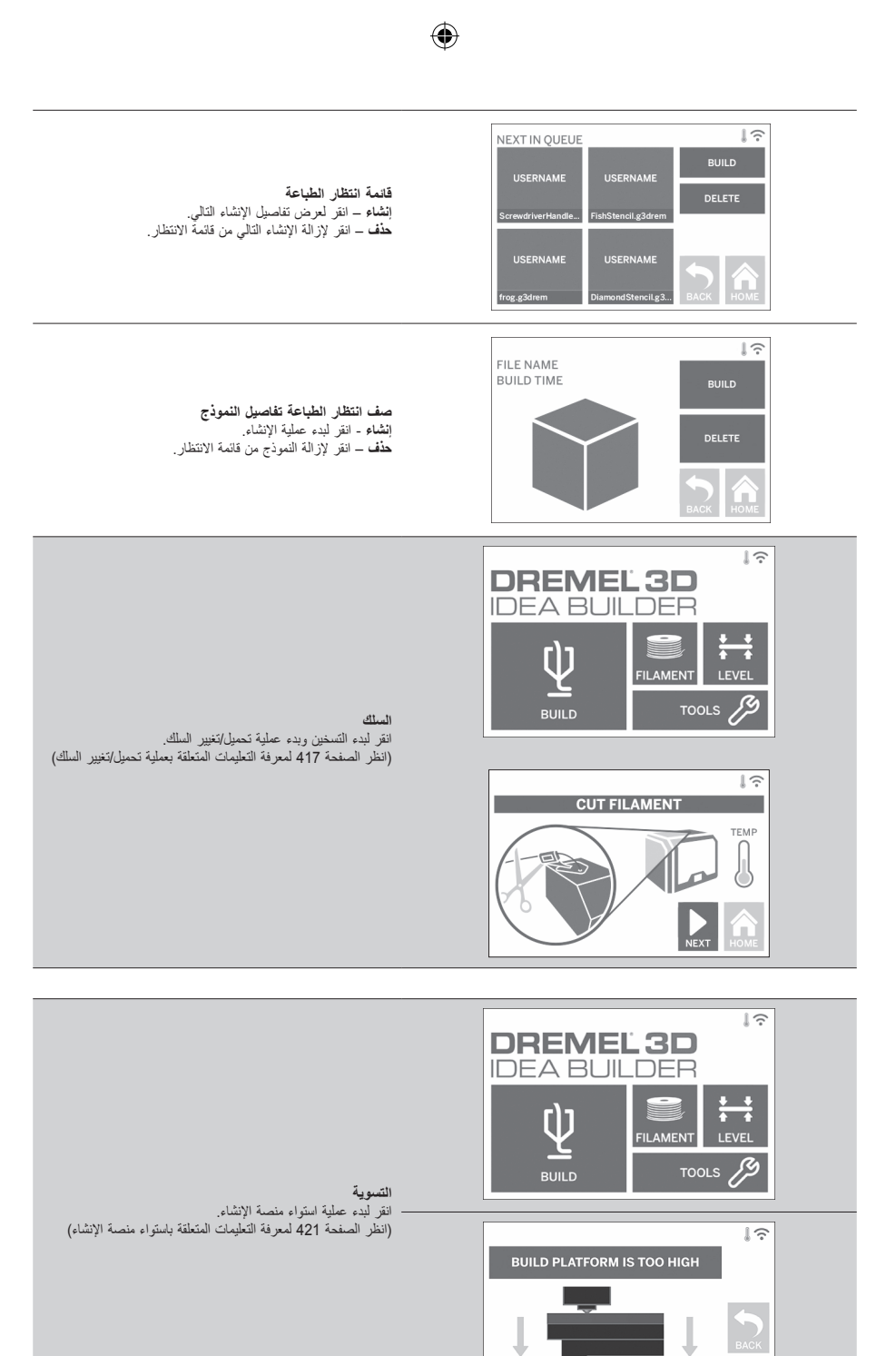

⊕

411

m  $\overline{\phantom{m}}$ -

TURN RIGHT TO LOWER

 $\sum_{i \in M}$ 

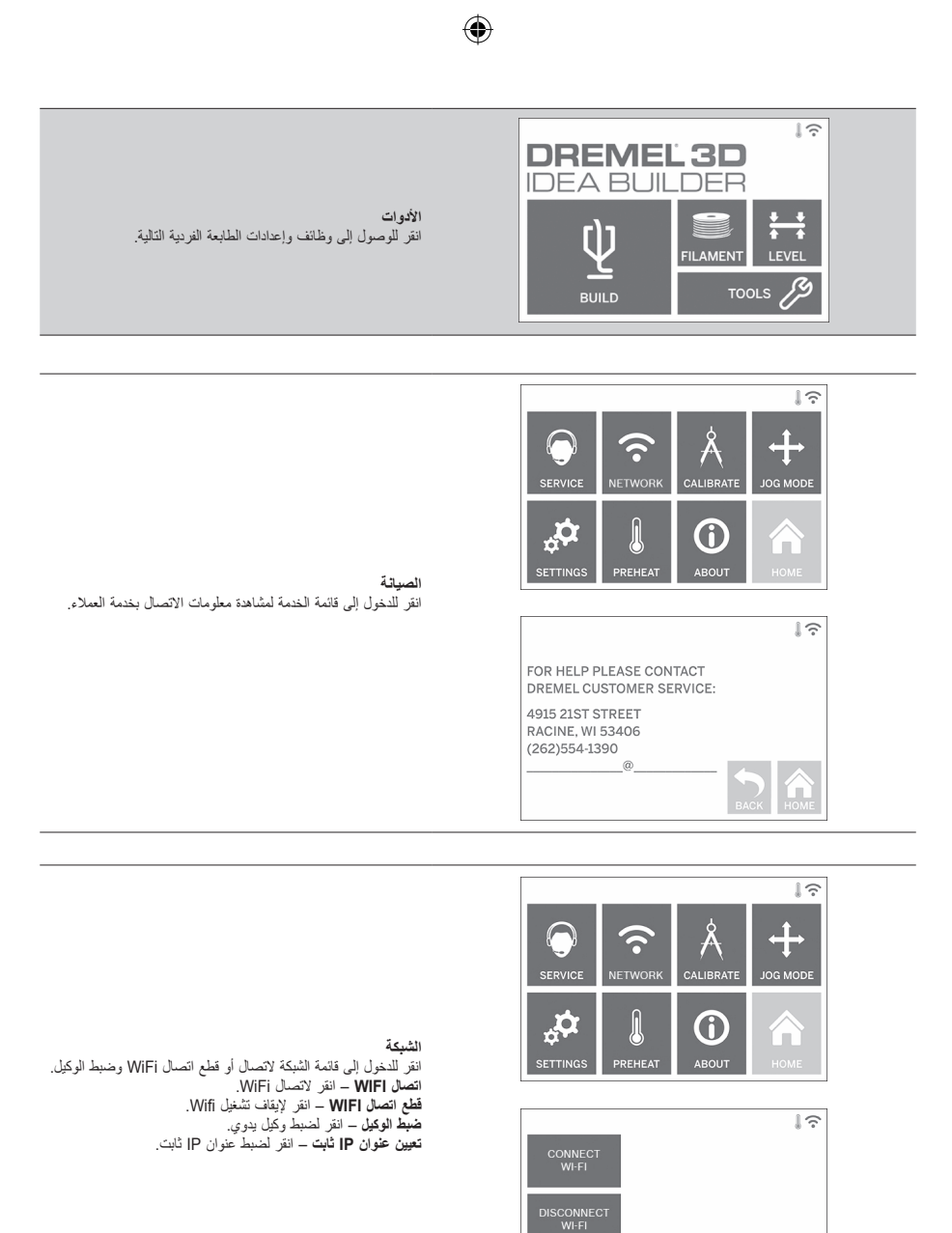

 $\bigoplus$ 

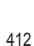

SET<br>PROXY

 $\bigcap_{HOME}$ 

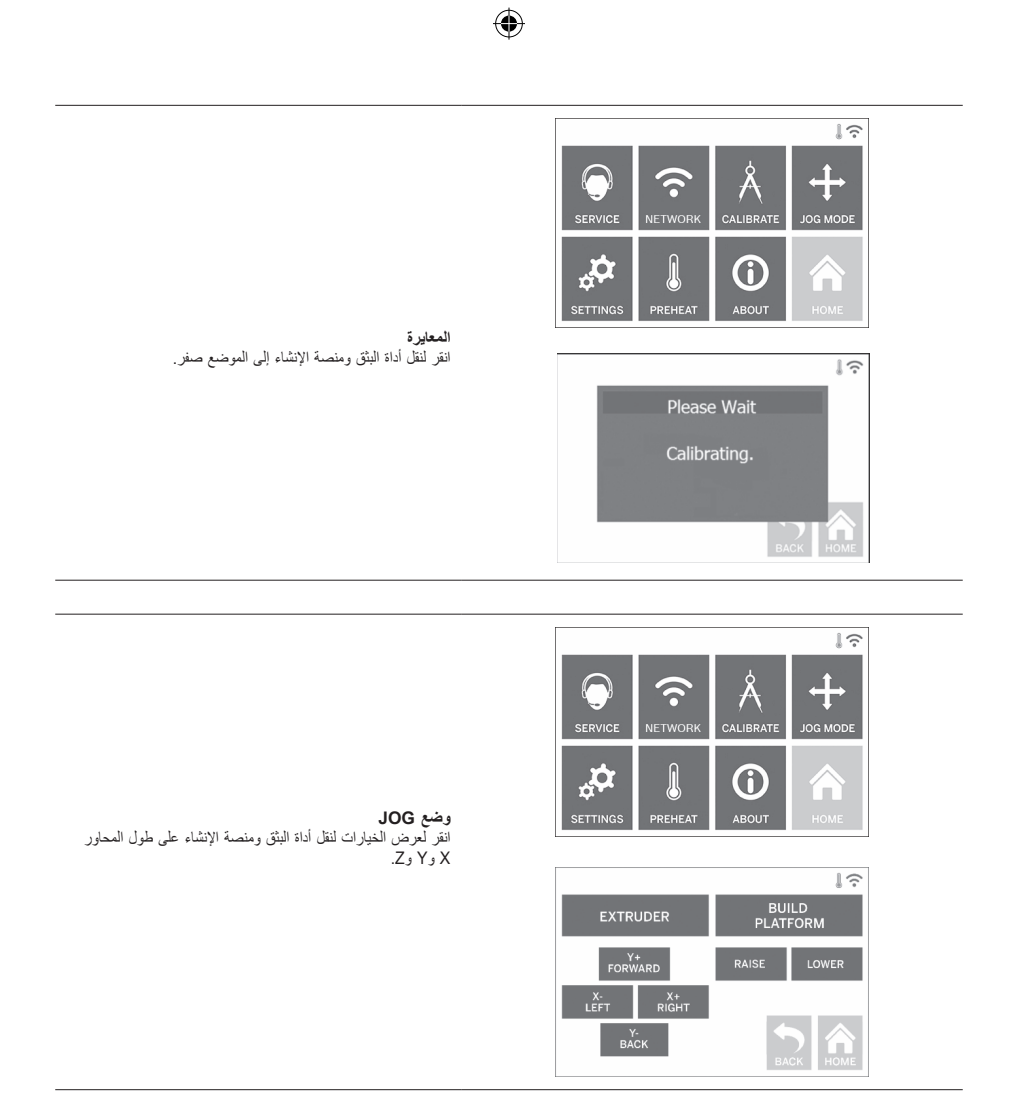

 $\bigoplus$ 

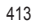

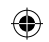

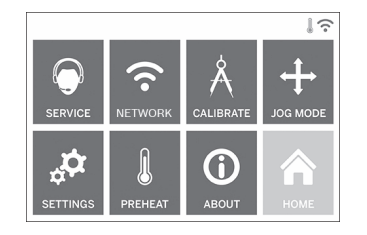

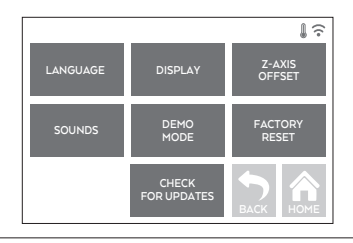

**اإلعدادات** .<br>**اللغة** - انقر لاختيار لغة القائمة البديلة<sub>.</sub><br>**الشاشة** - انقر لتخصيص مؤشرات LED الخاصة بالكابينة أو مفاتيح **الشاشة** - انقر لتخصيص مؤشرات LED الخاصة بالكابينة أو مفاتيح برمجة القائمة الرئيسية. ُستخدم لمعايرة ارتفاع لوح اإلنشاء أثناء التجميع. **موازنة المحور Z** – ت **األصوات** – انقر لتشغيل/إيقاف تشغيل أصواتFLEX 40D.3 **الوضع االفتراضي** – انقر لتشغيل/إيقاف تشغيل الوضع االفتراضي التجزئي. **استعادة ضبط المصنع** – انقر إلزالة جميع المعلومات المخزنة في 40D3 FLEX وإعادته إلى قيم المصنع الافتراضية.<br>**التحقق من التحديثات** – انقر للتحقق من إصدار البرامج الثابتة الجديدة عند االتصال بـ Wifi أو اإليثرنت.

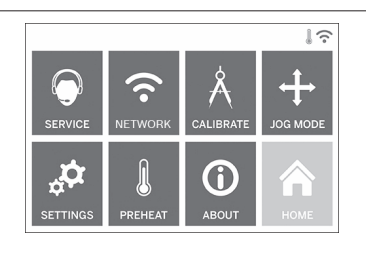

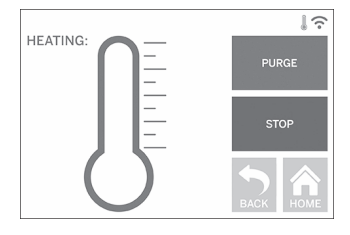

⊕

**التسخين المسبق** انقر لبدء تسخين أداة البثق مسبقًا وتلقائيًا من أجل إنشاء أو إزالة الحطام الزائد.

**التطهير** – بمجرد تسخين اداة البثق، انقر لبثق السلك يدويًا.<br>إ**يقاف التشغيل/تشغيل –** انقر لإيقاف تشغيل أو تشغيل التسخين المسبق.

 $\bigoplus$ 

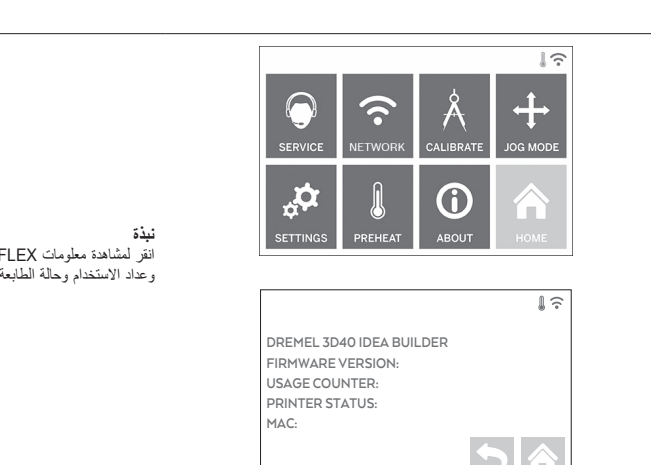

**BACK HOME**

 $\bigoplus$ 

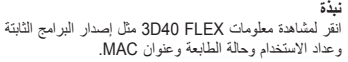

⊕

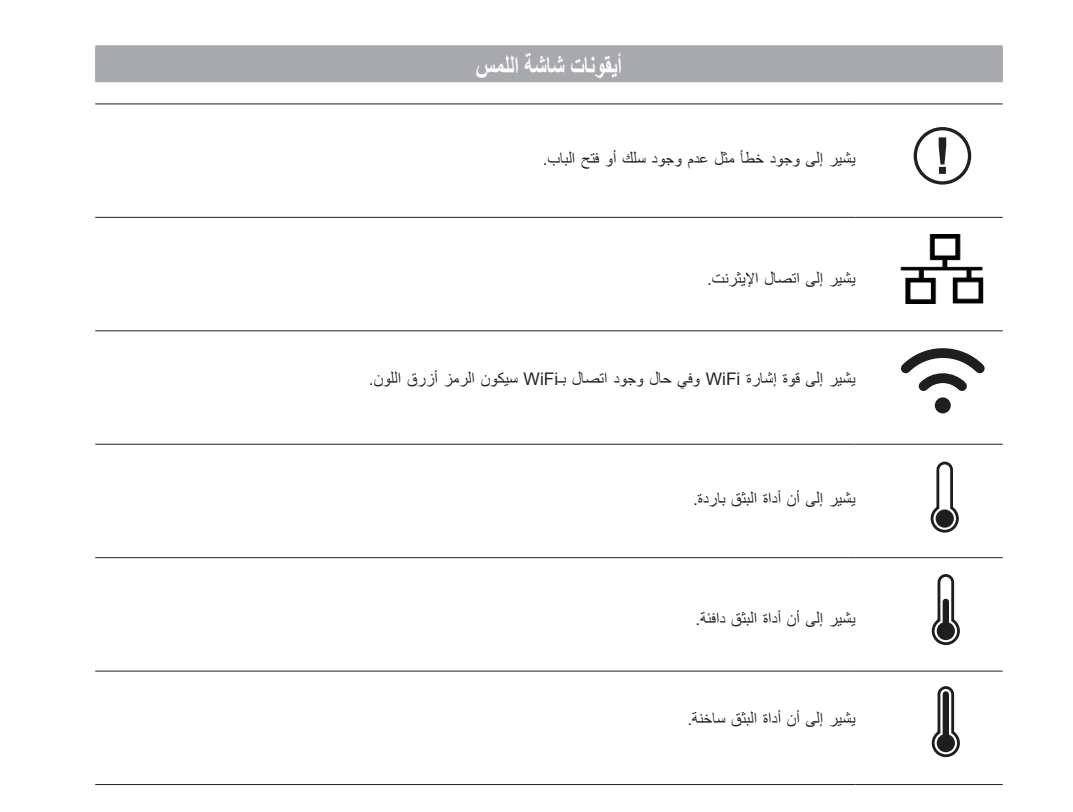

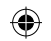

## **اإلعداد األولي**

عند تشغيل Dremel 3D40 FLEX لأول مرة، سيُطلب منك إجراء إعداد<br>أولي للشبكة. سيؤدي إتمام هذه العملية إلى منحك الوصول إلى إخطارات تحديثات البرامج الثابتة.

- 1 . لإتمام الإعداد الاولي، انقر فوق "نعع" عند توجيهك إلى ذلك على تماشة<br>| الإعداد الأولي. إذا رفضت هذا الإعداد، فهمكنك دانمًا إعداد الشبكة لاحقًا.<br>2. إذا اخترت "نعم"، فسيتصل DELEX فكه الأنثانيًا بالإيثرنت الخاص بك<br>2. إ
- 

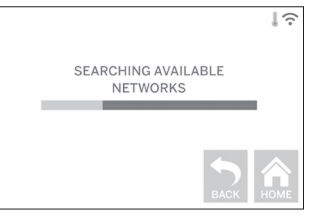

3. اختر شبكتك اللاسلكية باستخدام شاشة اللمس. استخدم الاسهم للتمرير<br>خلال قائمة الشبكات اللاسلكية المتاحة. عند ظهور اسم شبكتك اللاسلكية، انقر فوق "موافقة".

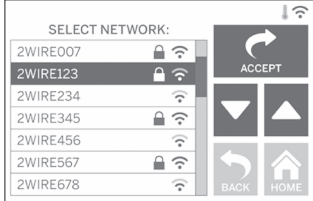

.4 أدخل كلمة مرور الشبكة الالسلكية وانقر فوق "قبول".

⊕

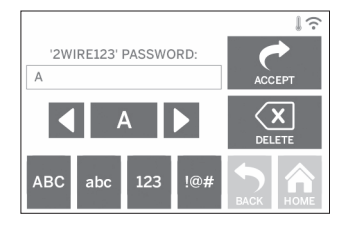

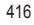

 $\frac{1}{2}$ 

l

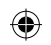

## **االستعداد لإلنشاء**

التزم بجميع التحذيرات وتعليمات السلامة عند<br>استخدام **DREMEL 3D40 FLEX. فقد يؤدي التقصير في القيام بذلك إلى التسبب في نشوب حريق أو تلف المعدات أو تضرر الممتلكات أو التعرض إلصابة شخصية.**

جميد الت**ـحـذيــر المسم الا تلمس طرف ادا**ة البثق اثناء التشغيل أو إلى أن **المسموع التصوير التي ين**<br>فهرنهايت) على الأقل. قد تتسبب ملامسة طرف أداة البثق أثناء أو بعد التشغيل<br>فهرنهايت) على الأقل. قد تتسبب ملامسة طرف أداة الب **وقبل أن يبرد الطرف في التعرض إلصابة شخصية.**

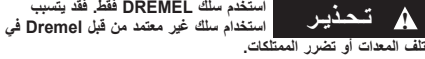

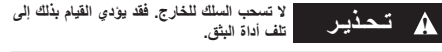

### **تحميل/تغيير السلك**

.1 ابدأ عملية تحميل/تغيير السلك بالنقر فوق زر "السلك" الموجود بشاشة اللمس. سنتحرك اداة البثق إلى الزاوية اليمنى الامامية بمنطقة الطباعة<br>رسيبدأ تسخين طرف أداة البثق.

 $\bigoplus$ 

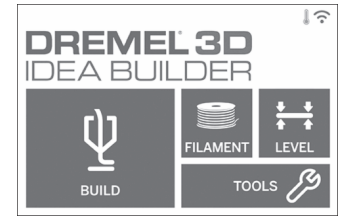

- 2. بعد توقف اداة البثق عن الحركة، افتح غطاء 3D40 FLEX للوصول<br>إلى أداة البثق بشكل أفضل.
- 3. في حال تحميل سلك موجود، اقطع السلك الموجود بالقرب من فتحة اداة<br>البثق وانقر فوق زر "التالي" الموجود بشاشة اللمس.

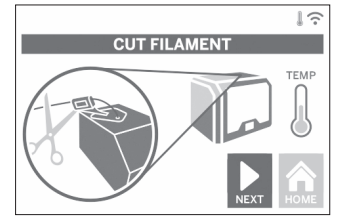

.4 أزل باب المسلكة بإدارته عكس اتجاه عقارب الساعة وأخرج المسلكة الموجودة إذا كان هناك واحدة، انظر الشكل .1

 $\bigoplus$ 

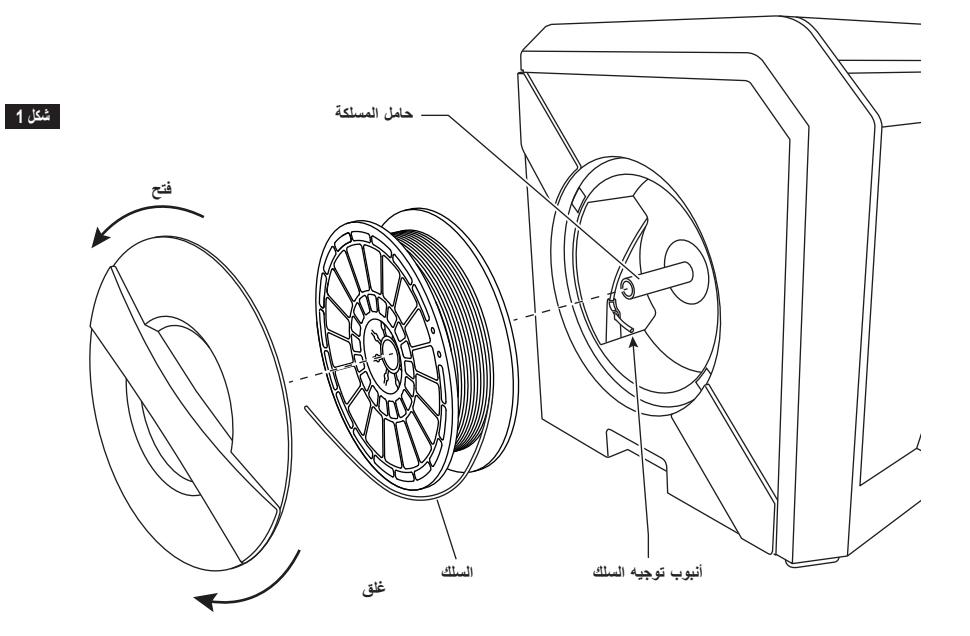

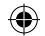

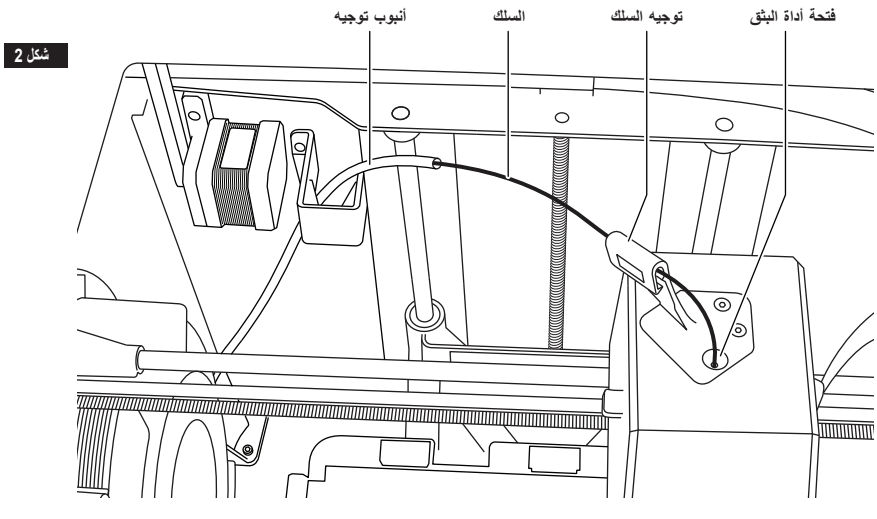

- .5 اسلك طرف السلك الجديد عبر أنبوب التوجيه، وضع المسلكة في حامل المسلكة، واستبدل باب المسلكة بمحاذاة عرى القفل واإلدارة في اتجاه
	- عقارب الساعة، انظر الشكل 1.<br>انقر فوق "التالي" على شاشة اللمس.<br>6. في حال تغيير سلك موجود، سيطهر JD40 FLEX تلقائيًا السلك الموجود.
- .7 عند ظهور شاشة التغذية بالسلك، انقر فوق "التالي" على شاشة اللمس وانظم السلك القادم من أنبوب التوجيه في فتحة أداة البثق إلى أن تتغذى أداة البثق خالل نفسها، انظر الشكل .2

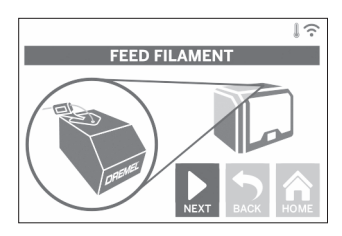

.8 سيتم سحب السلك إلى أداة البثق وسيبدأ في الخروج من طرف أداة البثق الساخن.

ملحوظة: تم اختبار FLEX 40D3 Dremel بإنشاء أغراض قبل ُ خروجه من المصنع. وقد صنعت أغراض االتصال هذه باستخدام لون سلك مختلف غير الذي تستخدمه. من ثم، قد تظل كمية صغيرة من السلك في أداة البثق.

9. عند ظهور سلك جديد من طرف اداة البثق، انقر فوق "تم" في شاشة<br>اللمس لاستكمال عملية تحميل السلك، وعد إلى القائمة الرئيسية، وقم<br>بمعايرة أداة البثق. أزل السلك الزائد بعناية دون لمس طرف أداة البثق الساخن. إذا لزم الامر ، ازل المخلفات بعناية من طرف اداة البثق<br>باستخدام كماشة مستدقة الطرف.

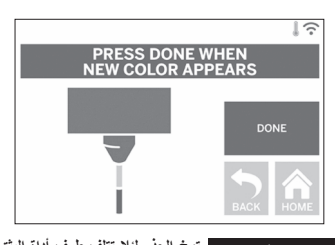

**توخ الحذر لئال تتلف طرف أداة البثق عند تنظيف الحطام. فلن يعمل ! تـحـذيـر FLEX 40D3 DREMEL بشكل مناسب بطرف أداة بثق تالف وسيتطلب استبداله.**

 $\bigoplus$ 

10. أغلق غطاء وباب 3D40 FLEX.

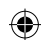

## **اإلعداد األولي**

## **إصالح منصة اإلنشاء**

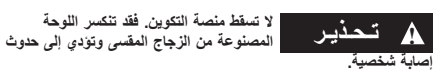

3. ياتي لوح الإنشاء العرن مع شريط انشاء متبت. ولإزالته، ارفعه لإعلى<br>من اللسان في الزاوية الأمامية وانزعه ببطء. لتثبيت شريط انشاء جديد،<br>أزا (تناسلة اللاصق من شريط الإنشاء وتسع شريط الإنشاء فوق شريط<br>الإنشاء المرن. للحصول

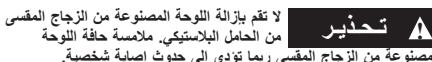

**شكل 2**

⊕

**المصنوعة من الزجاج المقسى ربما تؤدي إلى حدوث إصابة شخصية.**

لقبل كل إنشاء، تأكد من تغطية لوح الإنشاء المرن<br>DREMEL . قد <mark>المجلس المحمد المحدد من DREMEL .</mark><br>يتسبب استخدام الإنشاء غير المناسب في تلف المعدات وسوء جودة انشاء **يتسبب استخدام اإلنشاء غير المناسب في تلف المعدات وسوء جودة إنشاء** 

**الغرض.**

- 1. ينكون لوح الإنشاء من جزاين: لوح الإنشاء المرن وحامل لوح الإنشاء.<br>لحامل لوح الإنشاء سطح مرن لربط لوح الإنشاء المرن فيه، وله ممران في الخلف ومزالجان قابالن للتحريك في المقدمة لتثبيت زوايا لوح اإلنشاء المرن.
- 2. يمكن إزالة لوح الإنشاء المرن من حامل لوح الإنشاء عن طريق تدوير<br>المز لاجان القابلان للتحريك نحوك (أ)، ورفع لوح الإنشاء المرن عن<br>طريق مقابض زرقاء (ب)، ونزعها نحوك (ج)، شكل 3.

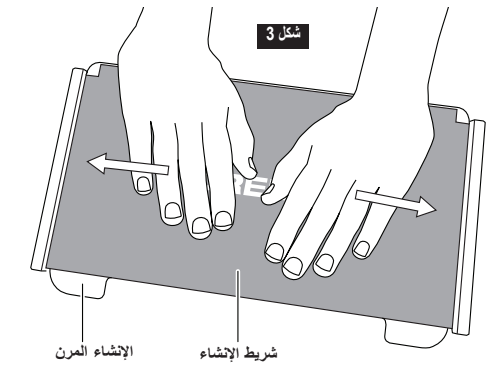

 $\bigoplus$ 

![](_page_418_Figure_12.jpeg)

4. يمكن تتبيت لوح الإنشاء العرن على اعلى حامل لوح الإنشاء عن طريق<br>تمريره للخلف بزاوية بــــوث تنزلق زوايا لوح الإنشاء العرن تحت<br>الممرين في خلف حامل لوح الإنشاء. حرر لوح الإنشاء العرن بــــوث<br>المتصق بأعلى المخناطيس وأغلق

ن**صيحه:** من الاسهل از الة لوح الإنشاء العرن وتزكيبه إذا كان حامل<br>لوح الإنشاء مثليّا لبالغل في الطابعة<sub>.</sub> وبصفة عامة، بمجرد تركيب حامل<br>لوح الإنشاء في الطابعة، فلن تـحتاج إلى إزالته. حيث لن تـحتاج إلا لإزالة<br>لوح الإنشاء الع

 $\bigoplus$ 

5. يمكن إزالة حامل لوح الإنشاء بالضغط على المتسك الواقع في مقدمة<br>منصمة الإنشاء ورفع حامل منصة الإنشاء من القاعدة، الشكل 7.<br>6. ثبت حامل منصة الإنشاء باستخدام مشابك منصـة الإنشاء.

 $\bigoplus$ 

![](_page_419_Figure_4.jpeg)

 $\bigoplus$ 

420

![](_page_420_Figure_0.jpeg)

## **استواء منصة اإلنشاء**

**ال تلمس طرف أداة البثق أثناء تشغيلDREMEL FLEX 40D3 أو إلى أن تبرد عند درجة ! تـحـذيـر <sup>60</sup> مئوية )140 درجة فهرنهايت(. قد تتسبب مالمسة طرف أداة البثق أثناء أو بعد التشغيل وقبل أن يبرد الطرف في التعرض إلصابة شخصية.**

من الضروري استواء منصة الإنشاء في كل مرة تضع شريط الإنشاء او تعيد<br>تثبيت منصة الإنشاء لضمان استواء بعد منصة الإنشاء عن رأس أداة البثق. وتأكد من إزالة أي فقاعات هوائية من بين منصة اإلنشاء وشريط اإلنشاء. قد يتسبب عدم استواء منصة اإلنشاء أو التخلص من الفقاعات الهوائية في عدم

- إنشاء الاغراض بشكل صحيح.<br>1. تأكد من أنك وضعت شريط الإنشاء على منصة الإنشاء وعدم ظهور أغراض. فقد يضر استخدام شريط اإلنشاء بعد االستواء بتنسيق أغراضك.
	- .2 انقر فوق "تسوية" على شاشة اللمس بـ FLEX 40D3

![](_page_420_Picture_6.jpeg)

- 3. ستتحرك اداة البثق ومنصة الإنشاء إلى الموضع لتسوية منصة الإنشاء.<br>سيتحقق 3D40 FLEX أولاً من التسوية في الجزء الأوسط الخلفي ُ من منصة اإلنشاء. ويستخدم القرصين الموجودين أسفل منصة اإلنشاء لرفع وخفض منصة اإلنشاء جهة اليسار واليمين. تحتوي أداة البثق على مستشعر يكتشف إذا ما كانت القاعدة مستوية أم ال، وال يلزم استخدام أدوات إضافية.
- .4 ستكتشف شاشة اللمس إذا ما كانت منصة اإلنشاء الخاصة بك مرتفعة أو منخفضة جدًا. فإذا كانتُ منصة الإنشاء مرتفعة جدًا، قم بضبط القرص المناسب بإدارته جهة اليمين إلى أن تسمع "صافرة" وتشير شاشة اللمس إلى استعدادها للتحقق من استواء القاعدة.

↔

![](_page_420_Picture_9.jpeg)

.5 ً وإذا كانت منصة اإلنشاء منخفضة جدا، فقم بضبط القرص المناسب بإدارته جهة اليسار إلى أن تسمع "صافرة" وتشير شاشة اللمس إلى استعدادها للتحقق من استواء القاعدة.

![](_page_420_Picture_11.jpeg)

.6 انقر فوق "تحقق" للتحقق من استواء القاعدة. إذا لزم القيام بمزيد من التعديل، فستشير شاشة اللمس إلى االتجاه، وإذا كانت التسوية صحيحة، فستتحرك أداة البثق إلى النقطة التالية ويمكن تكرار عملية التسوية.

![](_page_420_Picture_202.jpeg)

.7 كرر الخطوات من 4 إلى 6 للموضع الثاني، عندما تكون القاعدة مستوية تمامًا وستتحرك أداة البثق تلقائيًا إلى موضع المعايرة وتكمل عملية التسوية.

⊕

![](_page_420_Picture_15.jpeg)

![](_page_421_Figure_0.jpeg)

## **توصيل كابل USB**

- 1. تاكد من وجود مفتاح طاقة JD40 FLEX في موضع إيقاف التشغيل.<br>2. صـل كابل USB المضمن بـ JD40 FLEX والكمبيوتر، الشكل 6.
	- -

 $\bigoplus$ 

3. افتح البرنامج.<br>4. قم بتشغيل Dremel 3D40 FLEX باستخدام مفتاح الطاقة لمزامنة .Dremel 3D40 FLEX مع الكمبيوتر

## **توصيل اإليثرنت**

- 
- 1. تاكد من وجود مفتاح طاقة JD40 FLEX في موضع إيقاف التشغيل.<br>2. صل كابل الإيثرنت بـ JD40 FLEX، الشكل 7.
	- .3 قم بتشغيل FLEX 40D3 Dremel باستخدام مفتاح الطاقة. يتم ً اكتشاف وصلة اإليثرنت تلقائيا. انقر فوق "موافقة" لتأكيد االتصال.

![](_page_421_Figure_10.jpeg)

## **اإلنشاء**

النزم بجميع التحديرات وتعليمات السلامة عند<br>استخدام DREMEL 3D40 FLEX. فقد يؤدي **التقصير في القيام بذلك إلى التسبب في نشوب حريق أو تلف المعدات أو تضرر الممتلكات أو التعرض إلصابة شخصية.**

![](_page_421_Picture_13.jpeg)

ملحوظة: ينشئ FLEX 40D3 Dremel األغراض اختبارية قبل خروجه من المصنع. وقد صُنعت أغراض الاتصال هذه باستخدام لون سلك مختلف<br>غير الذي تستخدمه. من ثم، قد تظل كمية صغيرة من السلك في أداة البثق. قد<br>يوجد بتشغيل غرضك الأول بعضًا من هذا السلك الملون إلى أن يتحول إلى لون السلك الخاص بك.

⊕

لديك عدة خيارات عند اإلنشاء باستخدام FLEX 40D3 : 1( المخزن الموجود بالطابعة 2( محرك فالش USB 3) الكمبيوتر

![](_page_421_Figure_16.jpeg)

![](_page_422_Figure_0.jpeg)

### **قبل اإلنشاء**

- 1. تأكد من تحميل كمية كافية من السلك (انظر الصفحة 417) نصيحة: يمكنك تحديد إذا ما كان لديك سلك كافٍ لإتمام غرضك قبل الإنشاء بمقارنة طول السلك اللازم كما هو معروض من قبل برنامج<br>Dremel Digilab 3D Slicer بطول السلك الموجود على المسلكة المشار إليه بمقياس الطول. وإذا نفد سلك 3D40 FLEX ائناء الإنشاء،<br>فسيتوقف مؤقتًا إلى أن تتم إضافة المزيد من السلك.
	- .2 تأكد من استخدام شريط اإلنشاء واستواء منصة اإلنشاء وتفريغ الأغراض.

## **اإلنشاء من المخزن الموجود بالطابعة**

.1 في قائمة اإلنشاء الرئيسية انقر فوق "إنشاء".

![](_page_422_Picture_6.jpeg)

.2 وفي قائمة اإلنشاء انقر فوق أيقونة الطابعة.

![](_page_422_Picture_8.jpeg)

.3 انقر فوق ملف النموذج الذي ترغب في إنشائه. (استخدم الأسهم للتمرير عبر الصفحات)

⊕

![](_page_422_Picture_10.jpeg)

.4 في صفحة تفاصيل النموذج انقر فوق "إنشاء" لبدء عملية اإلنشاء.

![](_page_422_Picture_12.jpeg)

- 5. سيجري 3D40 FLEX أولأ محاذاة لأداة البثق ومنصة الإنشاء للمواضع الصفرية لكل منهما ثم سيلمس مستشعر الاستواء منصة الإنشاء<br>برفق لإتمام المحاذاة. وسيبدأ طرف أداة البثق في التسخين الأمر الذي قد يستغرق بضع دقائق. بمجرد وصول درجة الحرارة المناسبة يبدأ إنشاء النموذج الخاص بك.
- .6 وبمجرد االنتهاء من الغرض الخاص بك سيجري FLEX 40D3 ً محاذاة تلقائيا ألداة البثق ومنصة اإلنشاء مع مواضع المعايرة لكل منهما وتبريد طرف أداة البثق.
- .7 انتظر حتى تشير شاشة اللمس إلى أن أداة البثق "باردة" إلزالة الغرض. راجع قسم إخراج الغرض من منصة اإلنشاء أدناه لمعرفة تعليمات إخراج الغرض.

⊕

![](_page_423_Figure_0.jpeg)

### **اإلنشاء من محرك فالش USB**

.1 في القائمة الرئيسية انقر فوق "إنشاء".

![](_page_423_Picture_3.jpeg)

.2 انقر فوق أيقونة USB للوصول إلى محتويات محرك أقراص USB المحمول.

![](_page_423_Picture_5.jpeg)

.3 اتبع الخطوات 3-7 من اإلنشاء من المخزن الموجود بالطابعة إلتمام اإلنشاء من محرك فالش USB.

![](_page_423_Figure_7.jpeg)

⊕

### **اإلنشاء من الكمبيوتر**

Dremel Digilab 3Dبرنامج مع متوافق Dremel 3D40 FLEX Slicer. اتبع التعليمات التي تأتي مع هذا البرنامج إلتمام اإلنشاء من جهاز الكمبيوتر.

### **إلغاء عملية اإلنشاء على FLEX 40D3**

إللغاء الكائن أثناء التسخين المسبق أو اإلنشاء، انقر فوق "إيقاف" في شاشة اللمس. إذا قمت بالتأكيد بـ"نعم" فستقوم أداة البثق ومنصة اإلنشاء باالنتقال إلى مواضع المعايرة.

## **إخراج الغرض**

**إخراج الغرض الخاص بك من منصة اإلنشاء**

**FLEX 40D3 حتى تبرد عند درجة 60 مئوية ! تـحـذيـر ال تلمس طرف أداة البثق أثناء تشغيلDREMEL )140 درجة فهرنهايت( على األقل. قد تتسبب مالمسة طرف أداة البثق أثناء أو بعد التشغيل وقبل أن يبرد الطرف في التعرض إلصابة بدنية.**

![](_page_423_Picture_15.jpeg)

**استخدام معدات الحماية الشخصية مثل القفازات ! تـحـذيـر استخدم معدات حماية شخصية. حيث سيعمل المقاومة للحرارة ونظارات السالمة إلى تقليل اإلصابات الشخصية.**

![](_page_423_Picture_17.jpeg)

**ونحو اآلخرين. ً قد تتسبب األجسام المتطايرة بعيدا ! تـحـذيـر ِ ال تثن لوح اإلنشاء مع كون الغرض موجها نحوك** 

**عن لوح اإلنشاء في إحداث إصابة شخصية.**

**األدوات اليدوية إلخراج األغراض من منصة ! تـحـذيـر كن على وعي بموضع جسمك عند استخدام اإلنشاء. فقد يتسبب االنزالق المفاجئ لألداة وموضع الجسم غير المناسب أثناء إخراج الغرض من منصة اإلنشاء في التعرض إلصابة شخصية.**

![](_page_423_Picture_22.jpeg)

**المصنوعة من الزجاج المقسى وتؤدي إلى حدوث ! تـحـذيـر ال تسقط حامل لوح اإلنشاء. فقد تنكسر اللوحة** 

⊕

![](_page_423_Picture_24.jpeg)

**األغراض. فقد تنفصل اللوحة المصنوعة من ! تـحـذيـر ال تقم بلف أو ثني حامل لوح اإلنشاء أثناء إزالة الزجاج المقسى عن الحامل البالستيكي وتؤدي إلى حدوث إصابة شخصية.**

**حيث ستتسبب الخدوش الموجودة في منصة ! تـحـذيـر تجنب خدش منصة اإلنشاء عند إخراج األغراض. اإلنشاء في إنشاء الغرض بطريقة غير صحيحة.**

- .1 انتظر إلى أن تبرد أداة البثق قبل إخراج الغرض الخاص بك.
- 2. أخرج لوح الإنشاء المرن من منطقة الإنشاء والغرض لا يزال مرفقًا بها.<br>انظر الصفحة 419 لمعرفة التعليمات التفصيلية
- اثنِ لوح الإنشاء مع توجيه الغرض بعيدًا عنك وعن الأخرين. ادفعه من ِ .3 الخلف بإصبعي اإلبهام مع استخدام أصابعك األخرى إلمساك المقبضين، شكل .9 سيحرر الجزء ويسقط أو يكون من السهل نزعه بيدك.
- .4 ً لألجزاء الرفيعة أو الصغيرة، قد ال يكون ثني لوح اإلنشاء كافيا لتحرير الجزء. في هذه الحاالت، استخدم أداة إخراج الغرض برفق إلخراجه من لوح اإلنشاء، شكل .9

![](_page_424_Figure_0.jpeg)

![](_page_424_Figure_1.jpeg)

### **إزالة الدعامات )إذا لزم األمر(**

استخدم كماشة مستدقة الطرف إلزالة الدعامات الموجود داخل الغرض الخاص بك أو الذي يصعب الوصول إليها.

 $\bigoplus$ 

## **أفضل الممارسات**

- 1. استخدم شريط الإنشاء بشكل دائم.<br>2. تأكد من استواء لوحة الإنشاء قبل
- 2. تأكد من استواء لوحة الإنشاء قبل كل غرض.<br>3. تأكد من تثبيت المسلكة بشكل صحيح وإمكانية
- .<br>3. تأكد من تثبيت المسلكة بشكل صحيح وإمكانية إدارتها بحرية.<br>4. عند استخدام Dremel 3D40 FLEX للعرة الأولى أو بعد .4 عند استخدام FLEX 40D3 Dremel للمرة األولى أو بعد تغيير السلك، اجعل الجهاز يبثق إلى أن تتوافق المادة مع لون السلك المثبت.
- .5 من الضروري مراقبة FLEX 40D3 Dremel عندما يبدأ في إنشاء األغراض. من المرجح أن يواجه الغرض الخاص بك صعوبة في بادئ الأمر. ولحسن الحظ يعد هذا هو الوقت الأكثر مناسبة لإلغاء الغرّض وتنظيف لوح اإلنشاء وإنشاء الغرض من جديد. ال تبتعد عن FLEX 40D3 Dremel أثناء عملية اإلنشاء.
- .6 من الضروري االحتفاظ بمواد تغليف FLEX 40D3 Dremel **حيث يسهل هذا األمر من إعادة تعبئة ونقلFLEX 40D3 Dremel على نحو أكبر.**
- .7 تأكد من تخزين مسلكة السلك في بيئة غير رطبة أو شديدة الحرارة. ُيوصى بعدم إزالة مسلكة السلك من عبوتها محكمة الغلق حتى االستخدام.
- .8 استخدم أداة إخراج الغرض برفق لتجنب اإلضرار بلوح اإلنشاء أو الغرض.
- 9. متى امكن، يَفضل وضع الغرض في منتصف لوح الإنشاء. من<br>الضروري استخدام أفضل توجيه للغرض الخاص بك. تأكد من وجود الغرضّ على لوح الإنشاء ومّن استخدامك لأفضل توجيه من أجلّ اإلنشاء.
	- 10. للأجزاء المتدلية المنحدرة (زاوية أقل 45 درجة) يُوصى بالإنشاء باستخدام دعامة.
		- 11. أخرج لوح الإنشاء دائمًا قبل نزع الغرض.
		- 1212يوصى بالصنفرة بسرعة منخفضة لتجنب إعادة تذويب الغرض.
- 1313سيعرض برنامج Slicer D3 Digilab Dremel طول السلك الالزم ُ لكل هدف. فقارن هذا الطول بالطول المشار إليه في مقياس طول المسلكة.

⊕

![](_page_425_Figure_0.jpeg)

## **الصيانة**

## **إزالة العوائق من أداة البثق**

- 
- استخدم اداة إزالة العوائق لتنظيف اداة البثق وإزالة السلك المتراكم.<br>1 ـ انتظر إلى أن تسخن أداة البثق وأدخل أداة إزالة العوائق في فتحة أداة<br>2 ـ وسيُثغ الحطام العالق إلى أسفل ثم يُبثّق من طرف أداة البثق.
	-

![](_page_425_Picture_6.jpeg)

⊕

## **تحديث البرامج الثابتة عن طريق الشبكة**

إذا كان 3D40 FLEX مسجلاً ومضافًا إلى ملف Dremel3D التعريفي ً الخاص بك، فيمكنك تحديث برامجه الثابتة مباشرة من شاشة اللمس. لتحديث البرامج الثابتة:

.1 انقر فوق "أدوات"، "إعدادات"، "التحقق من وجود تحديثات".

![](_page_425_Picture_10.jpeg)

2. وسيتحقق JD40 FLEX لمعرفة إذا ما كانت احدث برامج تابتة متبتة<br>أم لا وسؤالك إذا ما كنت ترغب في التحديث إذا لزم ذلك أم لا.<br>3. اختر الموافقة على تنزيل وتثبيت أحدث البرامج الثابتة.

![](_page_425_Picture_12.jpeg)

.4 عند تشغيل FLEX 40D3 وعودته إلى الشاشة الرئيسية، يكتمل تحديث البرامج الثابتة.

⊕

![](_page_426_Figure_0.jpeg)

### **ً تحديث البرامج الثابتة يدويا**

إذا كان 3D40 FLEX متصلاً بشبكة، فيمكنك تحديث البرامج الثابتة مباشرةً من محرك فالش USB.

- .1 في متصفح الويب الخاص بك انتقل إلى أحدث بتنزيل وقم www.dremel3d.com/support برامج 3D40 FLEX الثابتة.
- .2 أضف ملف برامج FLEX 40D3 الثابتة إلى محرك فالش فارغ منسق باستخدام 32FAT.
- .3 قم بإيقاف تشغيل FLEX 40D3 باستخدام مفتاح التشغيل/إيقاف التشغيل.
- .4 أدخل محرك فالش USB في منفذ A-USB. .5 قم بتشغيل FLEX 40D3 وسيتولى اكتشاف البرامج الثابتة وتثبيتها
	- ً تلقائيا.
	- .6 قم بإيقاف تشغيل FLEX 40D،3 وإزالة محرك فالش USB وتشغيله مرة أخرى إلتمام التحديث.

## **تنظيف الهيكل الخارجي**

نظف الهيكل الخارجي لـ FLEX 40D3 باستخدام قطعة قماش خالية من النسالة. نظف الاسطح الخارجية من اي حطام مرئي.<br>لتجنب الإضرار بـ 3D40 FLEX، لا تستخدم الماء أو المواد الكيميائية أو غيرهما من المنظفات مع FLEX 40D.3

**تنظيف طرف أداة البثق**

![](_page_426_Picture_12.jpeg)

⊕

**توخ الحذر لئال تتلف طرف أداة البثق عند تنظيف الحطام. فلن يعمل ! تـحـذيـر FLEX 40D3 DREMEL بشكل مناسب بطرف أداة بثق تالف وسيتطلب استبداله.**

**FLEX 40D3 DREMEL أو إلى أن تبرد ! تـحـذيـر ال تلمس طرف أداة البثق أثناء تشغيل عند درجة 60 مئوية )140 درجة فهرنهايت(. قد تتسبب مالمسة طرف أداة** 

**البثق أثناء أو بعد التشغيل وقبل أن يبرد الطرف في التعرض إلصابة شخصية.**

باستخدام كماشة مستدقة الطرف، اسحب أي حطام بالستيكي من طرف أداة البثق. ً وإذا كان الحطام صلبا، فقد يلزم تسخين أداة البثق.

**تنظيف شاشة اللمس**

امسح شاشة اللمس بقطعة قماش لينة خالية من النسالة. ال ترش المنظفات على شاشة اللمس.

⊕

## **الصيانة والخدمة**

![](_page_427_Picture_240.jpeg)

**الضمان بشأن مواصلة استخدام البرامج مفتوحة المصدر:**

 $\bigoplus$ 

 $\bigoplus$ 

428

## **البرنامج مفتوح المصدر**

⊕

**تحديثات البرنامج الثابت**

⊕

نوصي Dremel بتحديث البرنامج الثابت كلما توفر Dremel تحديثًا له. وستوفر Dremel تحديث البرنامج الثابت لتحسين الأداء وإضافة ميزات إضافية<br>للطابعة 3D40 FLEX خلال دورة حياة المنتج. هناك طريقتان لتحديث 1) :3D40 FLEX( تنزيل التحد محرك أقراص ذاكرة 2) .USB )توصيل FLEX 40D3 باإلنترنت وتحديثها من شاشة اللمس لـ FLEX 40D.3

### **البرامج مفتوحة المصدر المستخدمة في منتج Dremel هذا**

جنّوي هذا المنتج على مكونات البرامج المرخصة من قِبل صاحب الحقوق بموجب اي إصدار من رخصة لGNU العمومية (GPL) او رخصة GNU العمومية<br>الصغرى (LGPL) أو أي رخصة أخرى للبرامج مفتّوحة المصدر تتطلب إتاحة التعليمات البرمجية المصدر. ي من التعليمات البرمجية المصدر المطابقة عن طريق إرسال طلب خطي إلى:

> Dremel Attn Open Source Software Officer: P.O Box 081126 Racine, WI USA 53408-1126

بنبغي ان يتضمن طلبك ما يلي: (1) اسم منتج Dremel و(2) الرقم التسلسلي (إن وجه) و(3) إصدار البرنامج (إن وجه) و(4) اسمه و(5) اسم شركتك (إن<br>رجه) و(6) بريد الرد عليه وعوان البروند إلا وتر في حالة القوظب منظب منفل رمزيا لتغطية ت

## **الضمان بشأن مواصلة استخدام البرامج مفتوحة المصدر:**

ال تقدم DREMEL أي ضمان بشأن البرامج مفتوحة المصدر التي يحتوي عليها هذا الجهاز، إذا تم استخدام مثل هذه البرامج بأي طريقة بخالف تنفيذ البرامج المقصود من DREMEL. تحدد التراخيص الواردة أدناه الضمان، إن وجد، من المؤلفين أو المرخصين للبرامج مفتوحة المصدر. تخلي DREMEL مسؤوليتها على وجه التحديد عن أي ضمانات مقابل العيوب الناجمة عن تعديل أي برنامج من البرامج مفتوحة المصدر أو تكوين المنتجات. ال يحق لك تقديم مطالبات الضمان ضد DREMEL في حالة انتهاك البرامج مفتوحة المصدر لحقوق الملكية الفكرية لجهة خارجية. ولن يتم تقديم الدعم الفني، إن وجد، إال للبرامج غير المعدلة.

⊕

![](_page_429_Figure_0.jpeg)

### **RDREMEL ضمان المستهلك المحدود**

بَم ضمان منتج DREMEL هذا بما يتفق مع اللوائح الإجبارية/المخصصة<br>للدولة؛ ويستثنى من هذا الضمان التلف الناجم عن البلى والتآكل العادي أو<br>زيادة الحمل أو التعامل الخاطئ.

ُ في حال فشل المنتج في التوافق مع هذا الضمان الخطي، فيرجى اتخاذ اإلجراء التالي:

- .1 ال تعد المنتج إلى مكان الشراء.
- 2. يُرجى الاتصـال بخدمة العملاء عن طريق **www.dremel.com**<br>لمعرفة المزيد من التعليمات.

**التخلص من البطارية**

يجب فرز الماكينة والملحقات والعبوة إلعادة تدوير صديقة للبيئة.

**خاص بالدول األوروبية فقط**

لا تتخلص من الادوات الكهربية في النفايات المنزلية!<br>يجب تجميع الأدوات الكهربية التي لم تعد قابلة للاستخدام بشكل<br>منفصل والتخلص منها بطريقة مناسبة بيئيًا وذلك بموجب التوجيه األوروبي /19/2012EC الخاص بنفايات المعدات الكهربية واإللكترونية وتنفيذه في القانون الوطني.

### **االتصال بشركة DREMEL**

انتقل إلى www.dremel.com المحسول على مزيد من المعلومات حول<br>مجموعة منتجات Dremel المتنوعة، والدعم، والخط الساخن الخاص بشركة Dremel.

> ,Dremel, Konijnenberg 60, 4825 BD Breda .The Netherlands

> > $\bigoplus$

⊕

![](_page_430_Picture_0.jpeg)

Dremel Konijnenberg 60 4825 BD Breda The Netherlands

 $\bigoplus$ 

 $\overline{\phantom{a}}$ 

 $\overline{\phantom{a}}$ 

⊕

 $\bigoplus$